SAP BusinessObjects Business Intelligence platform Document Version: 4.1 Support Package 5 - 2014-11-06

# **Information Design Tool User Guide**

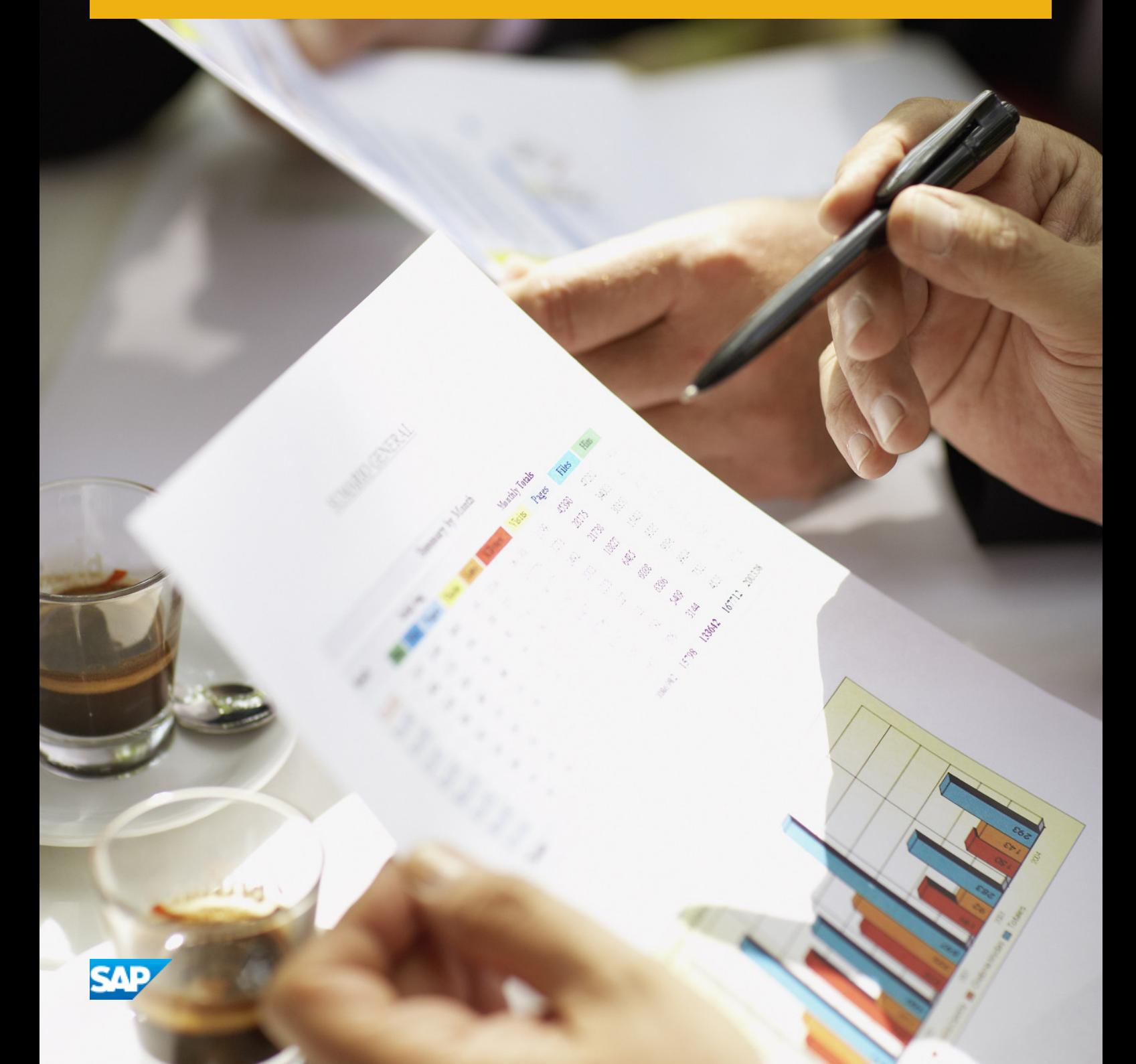

# **Table of Contents**

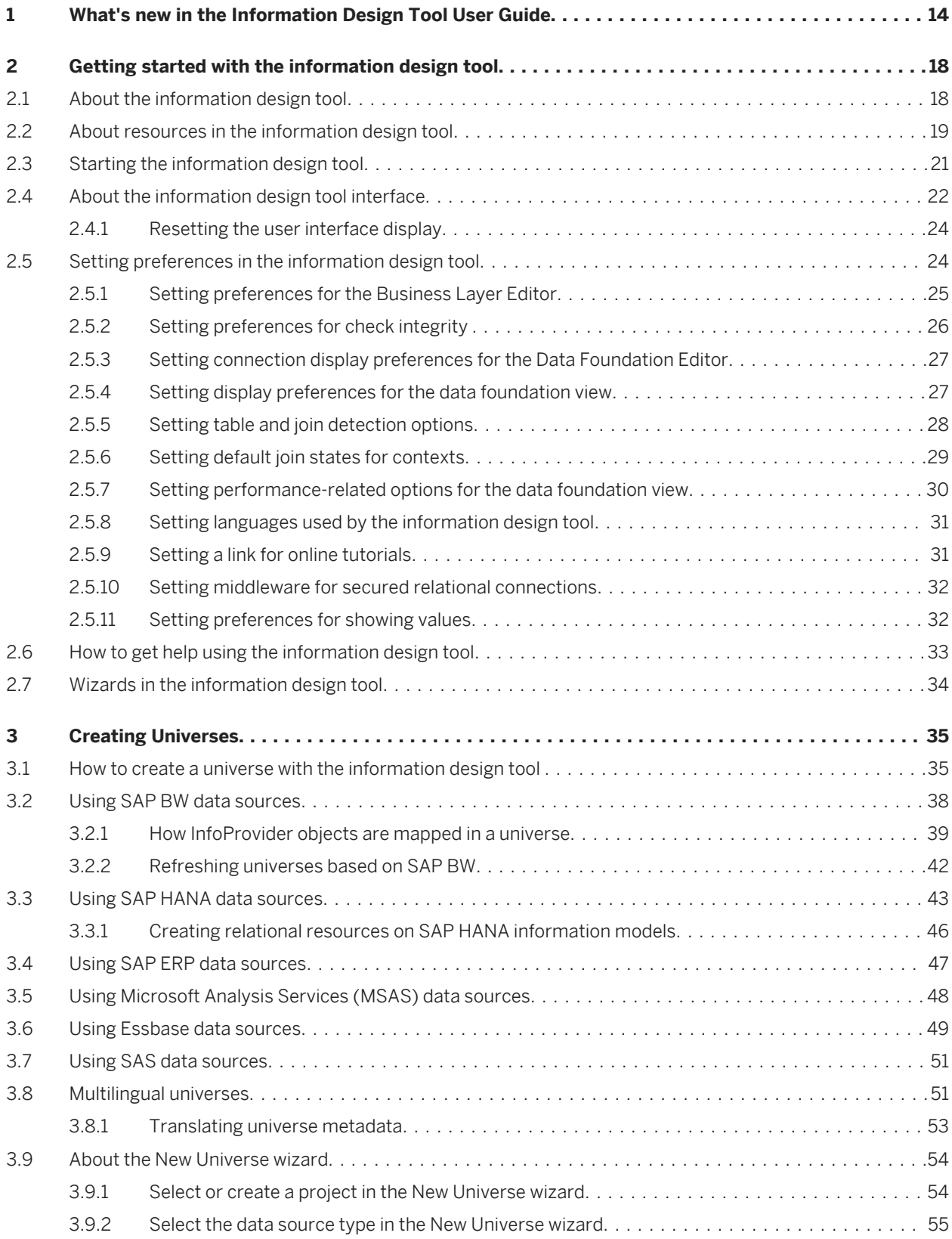

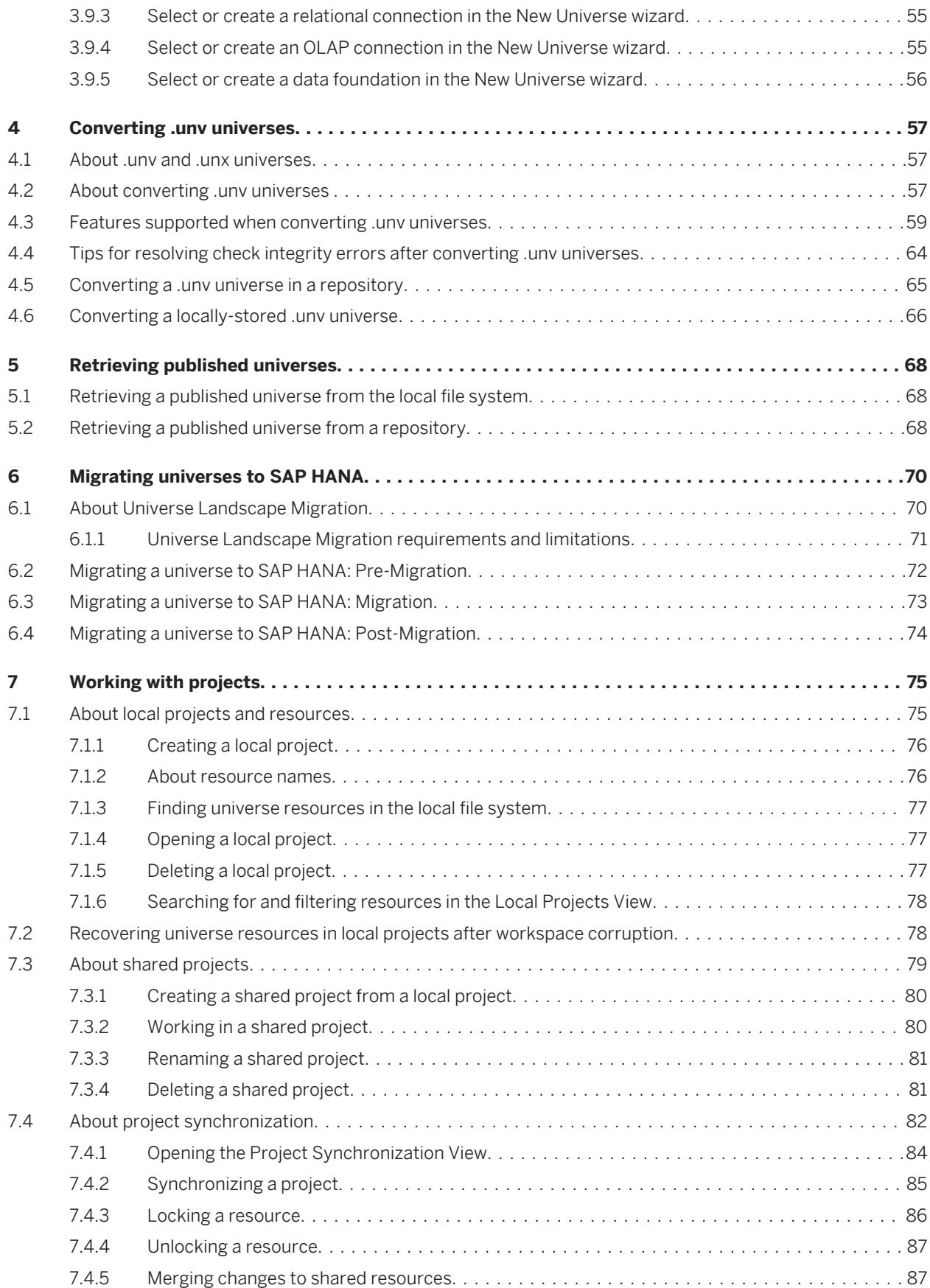

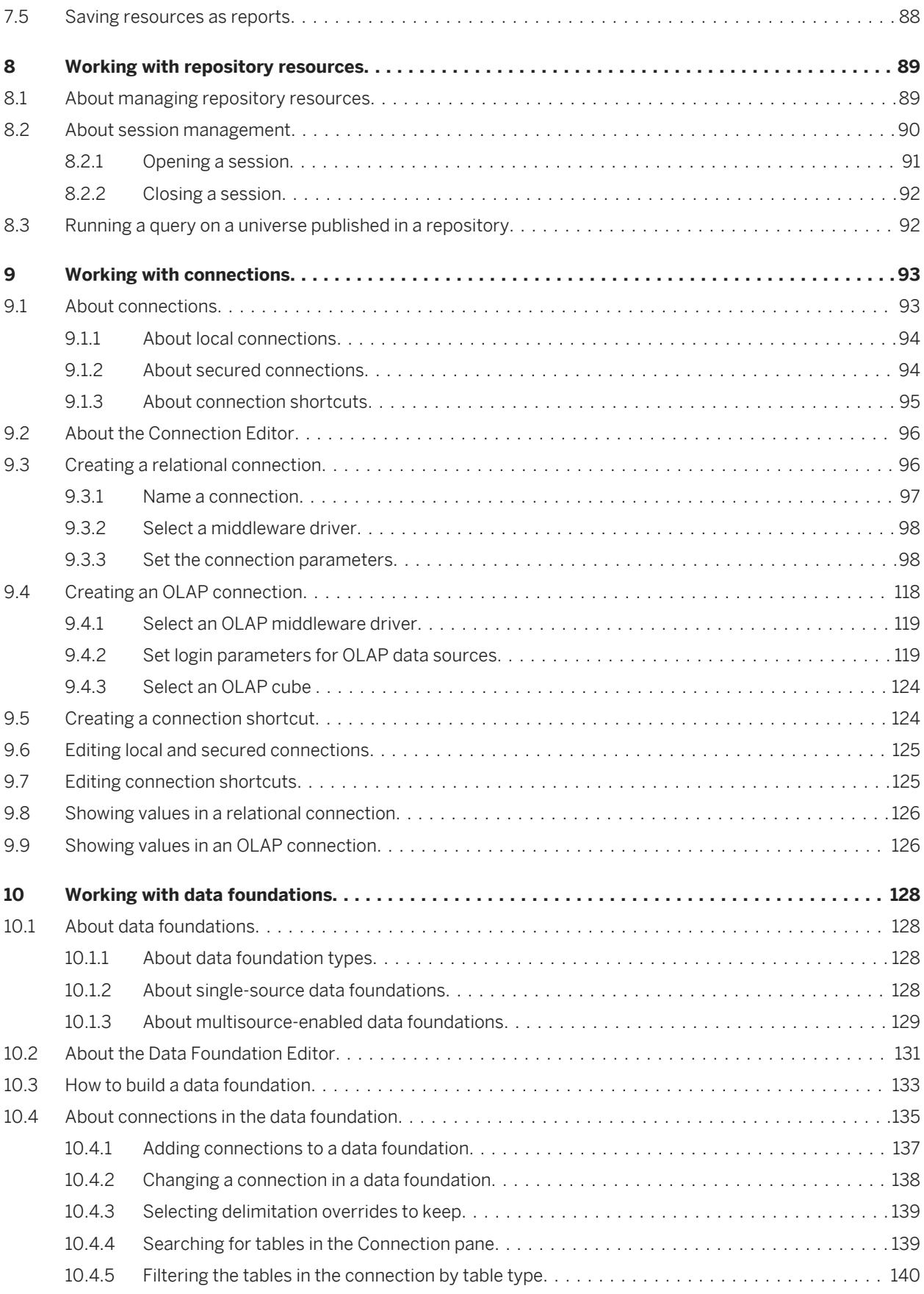

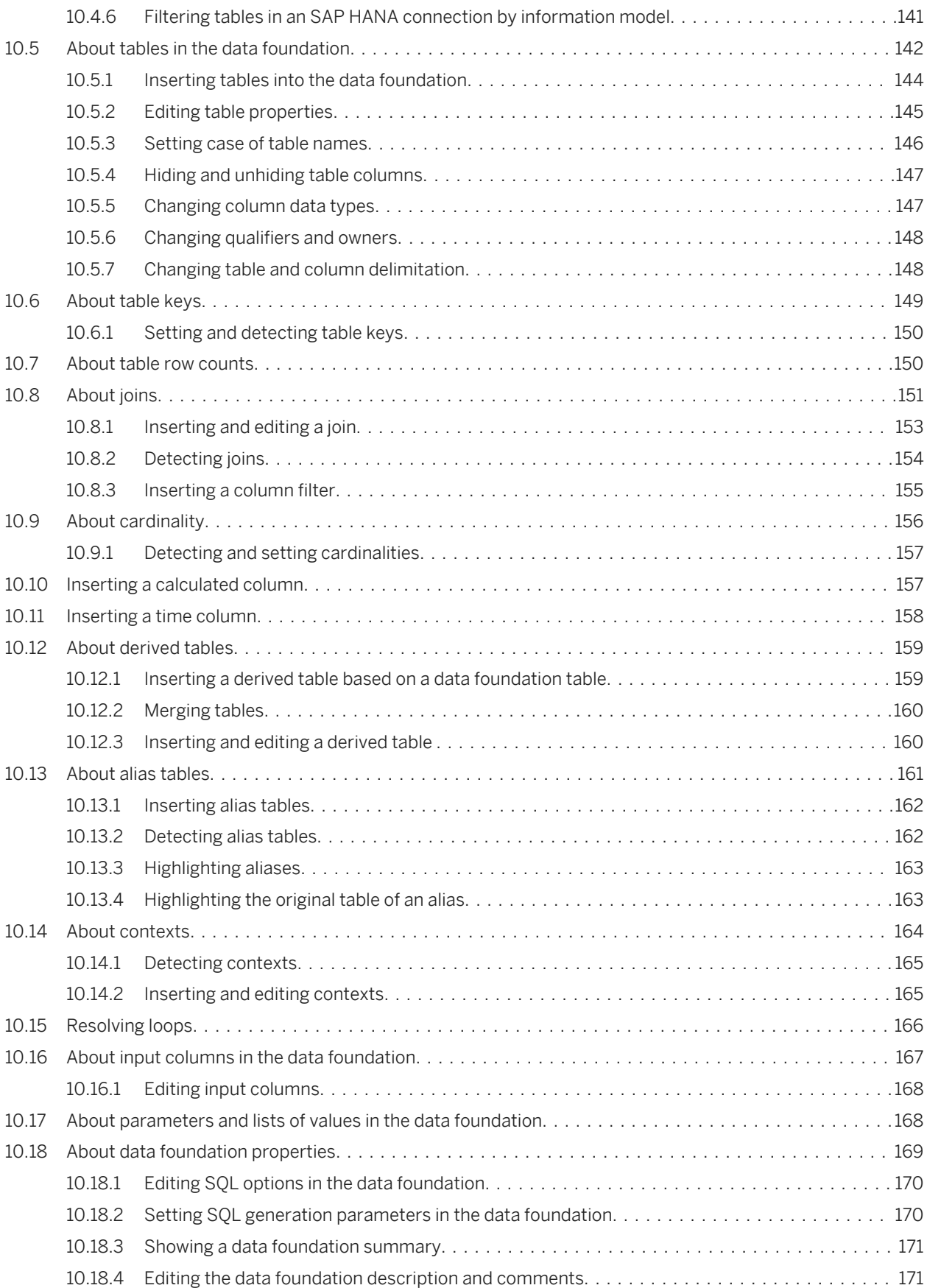

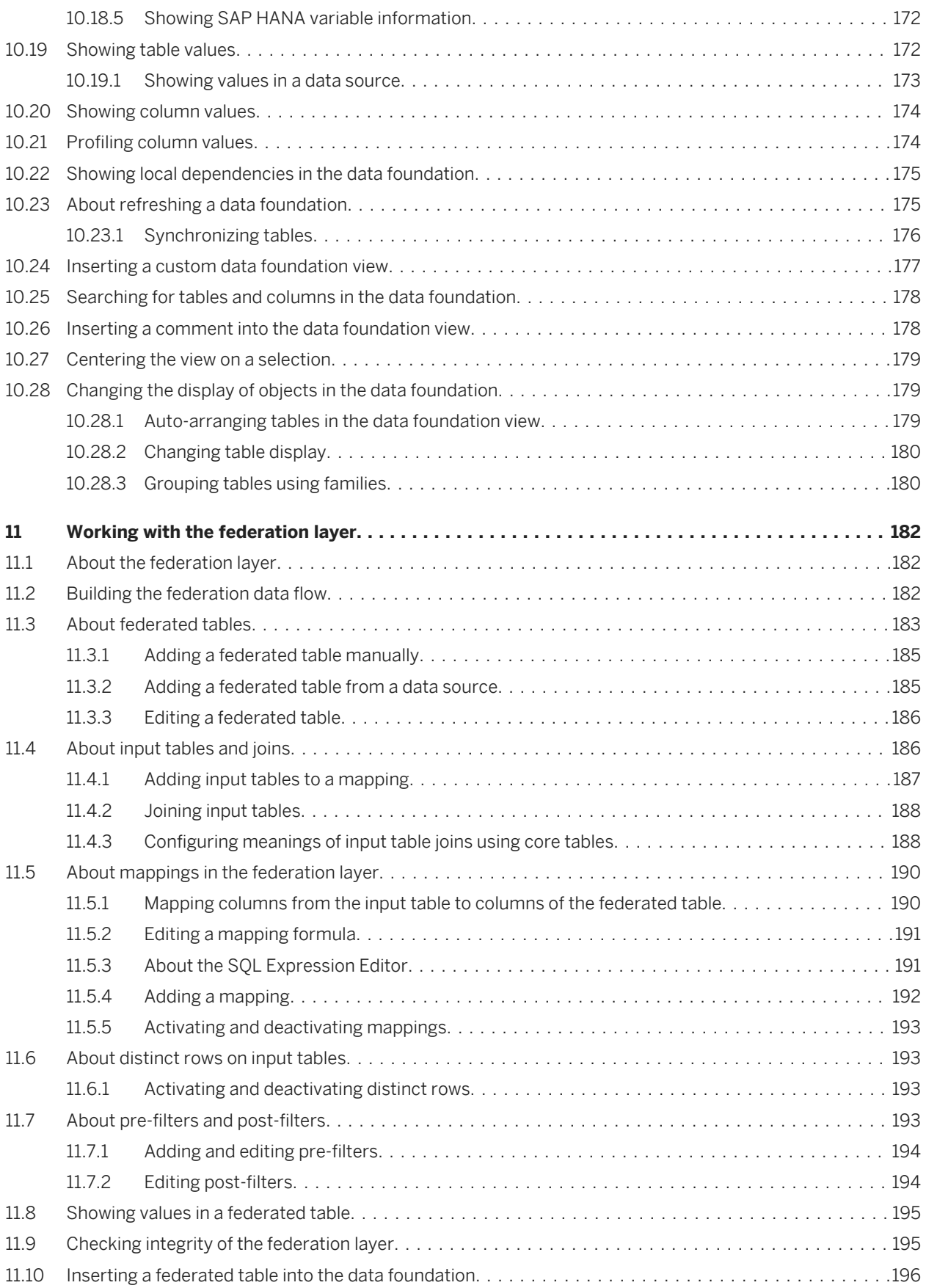

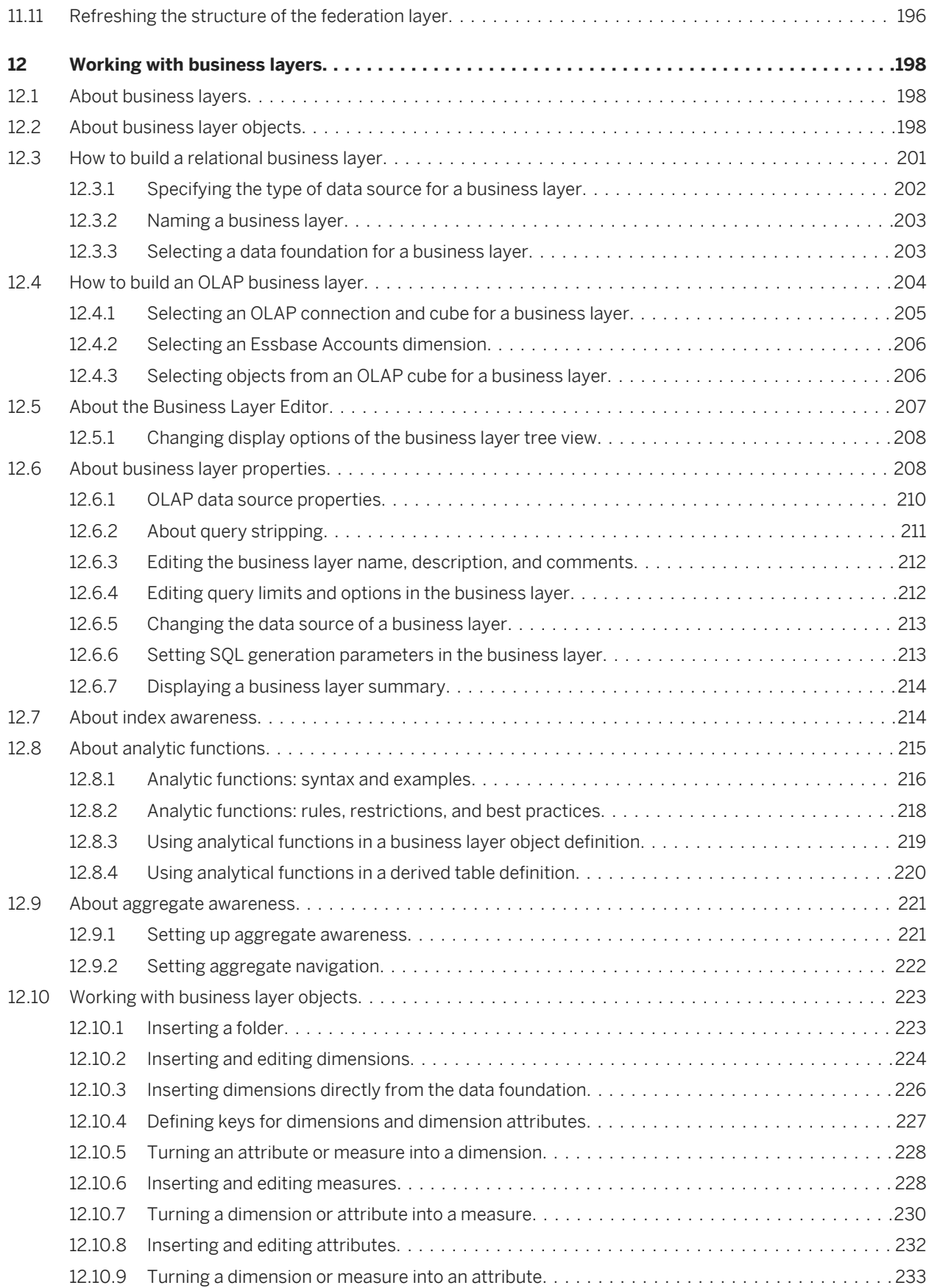

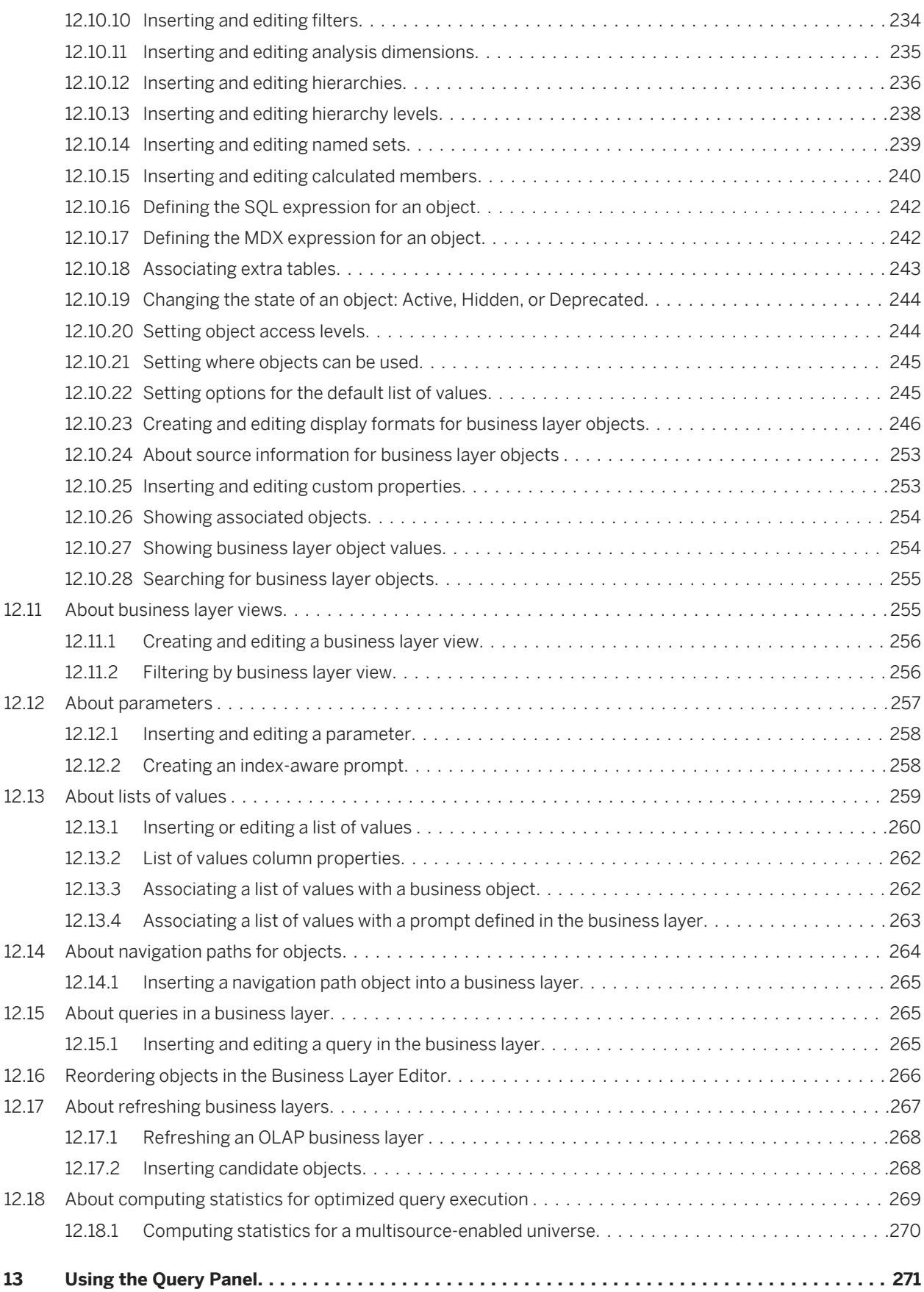

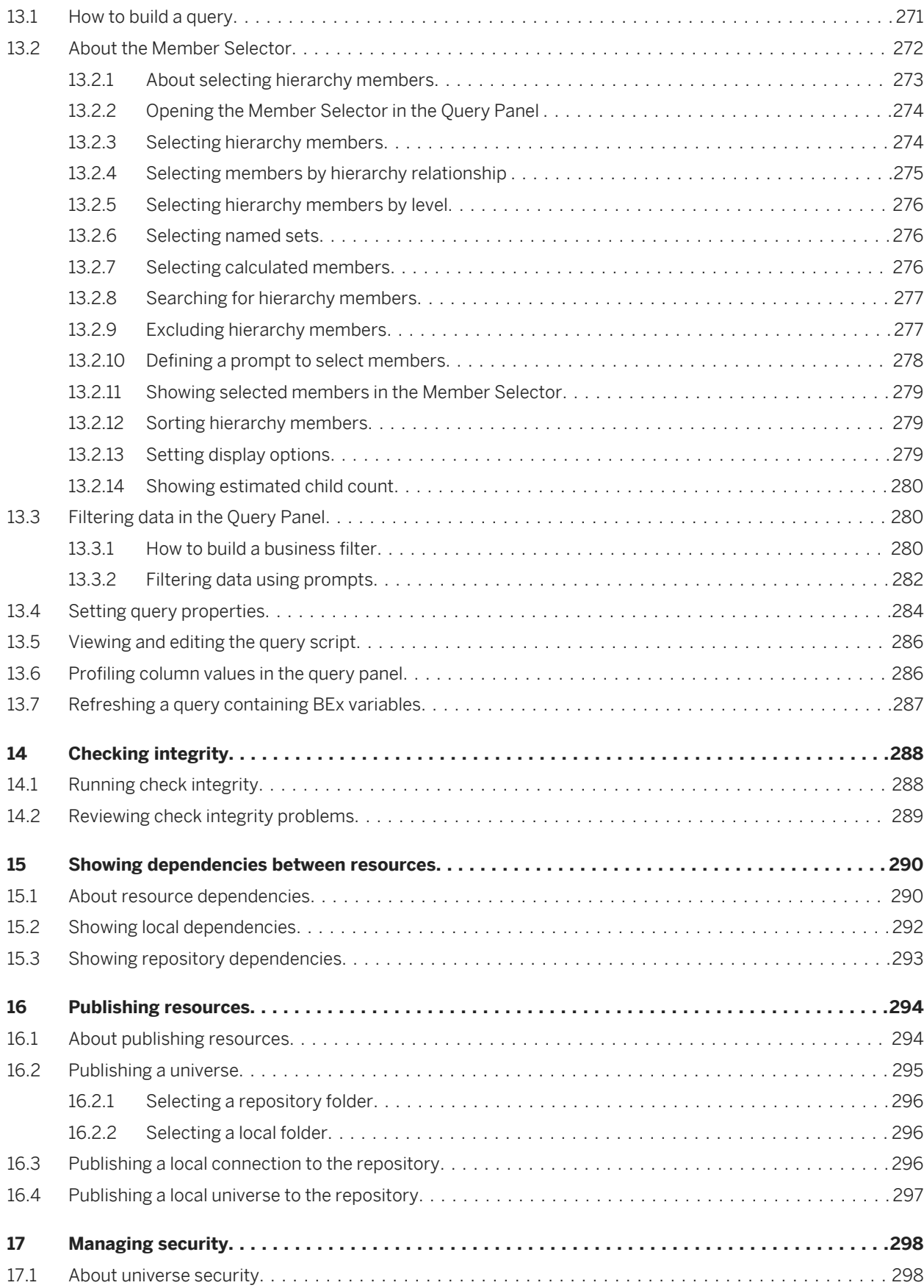

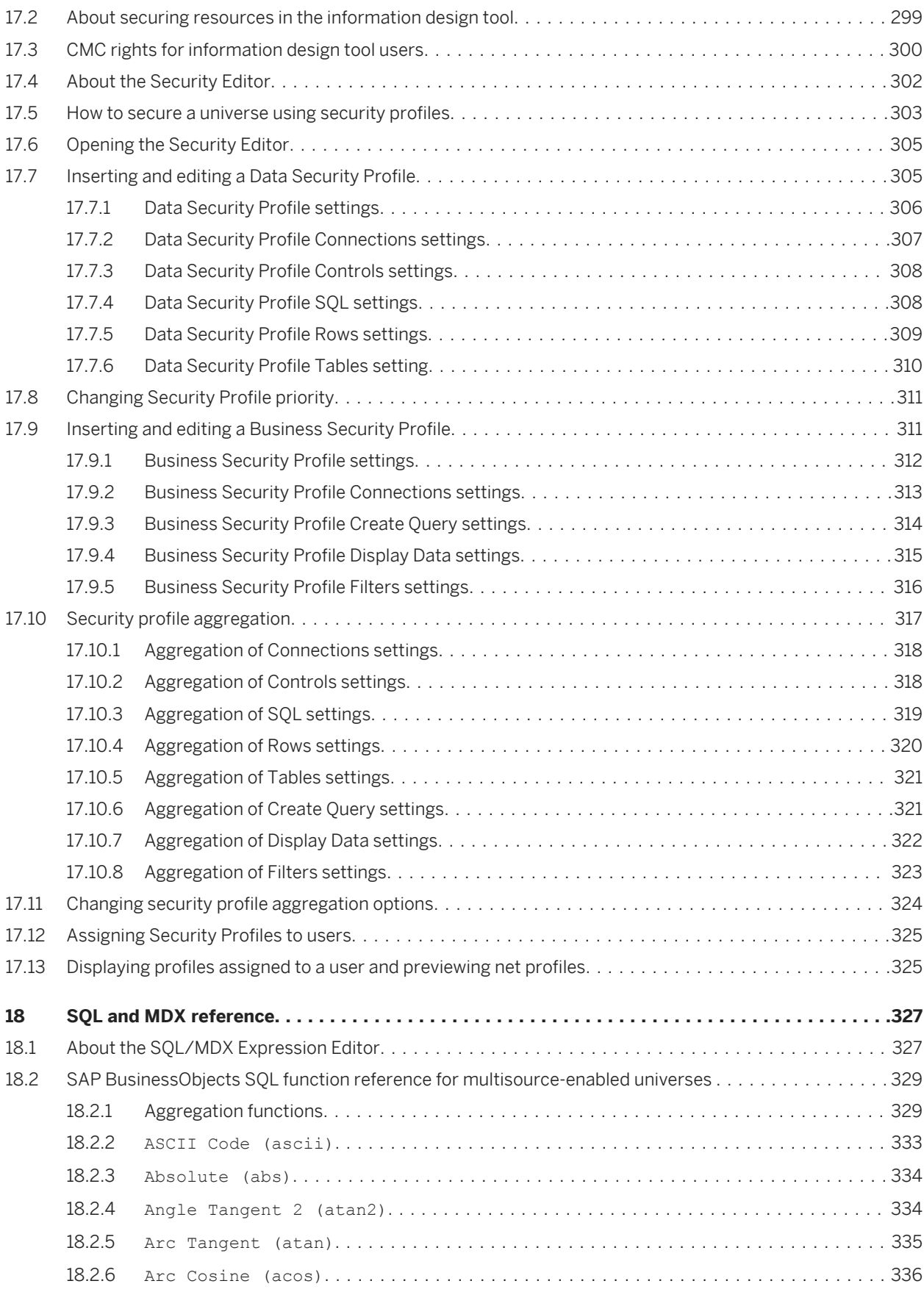

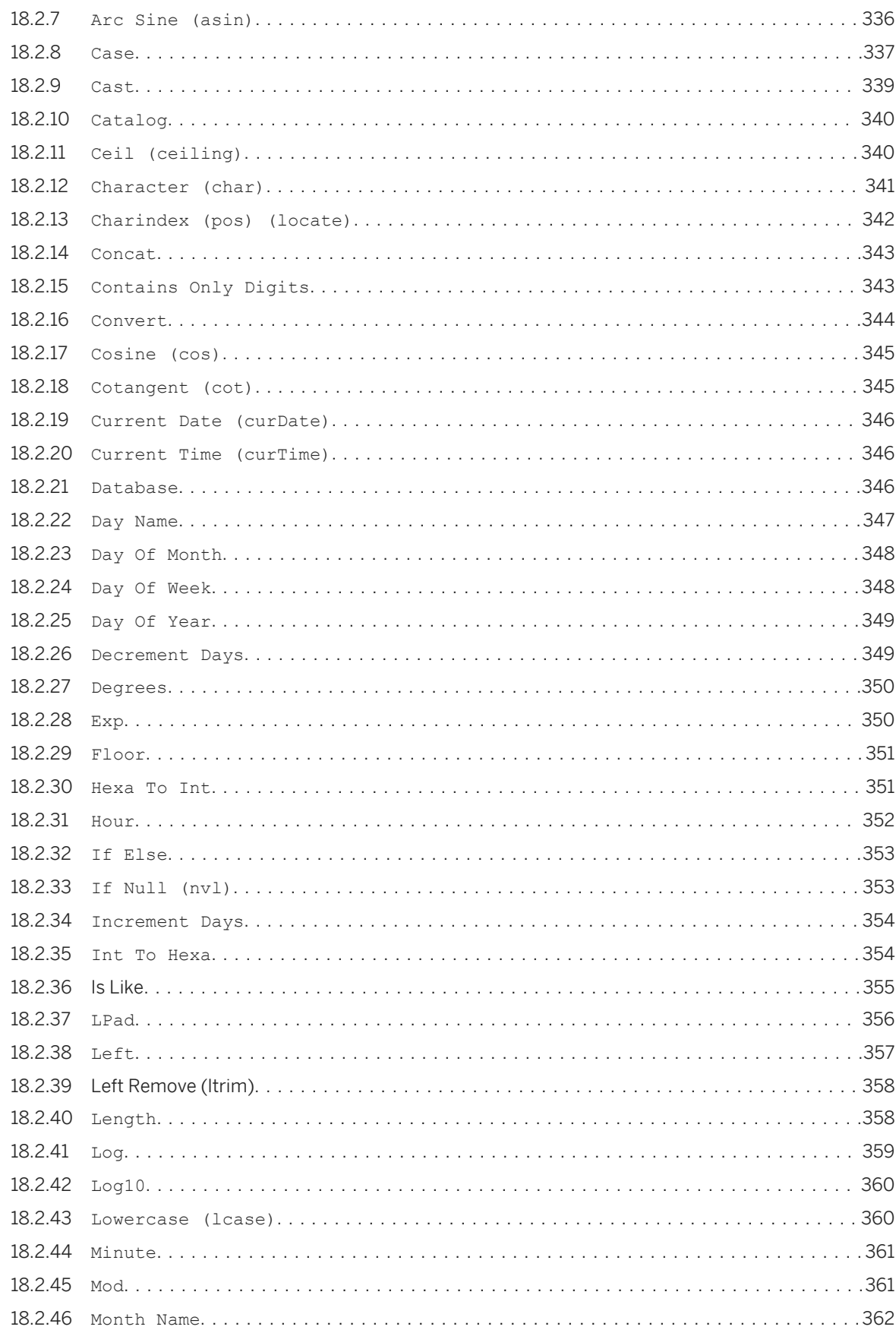

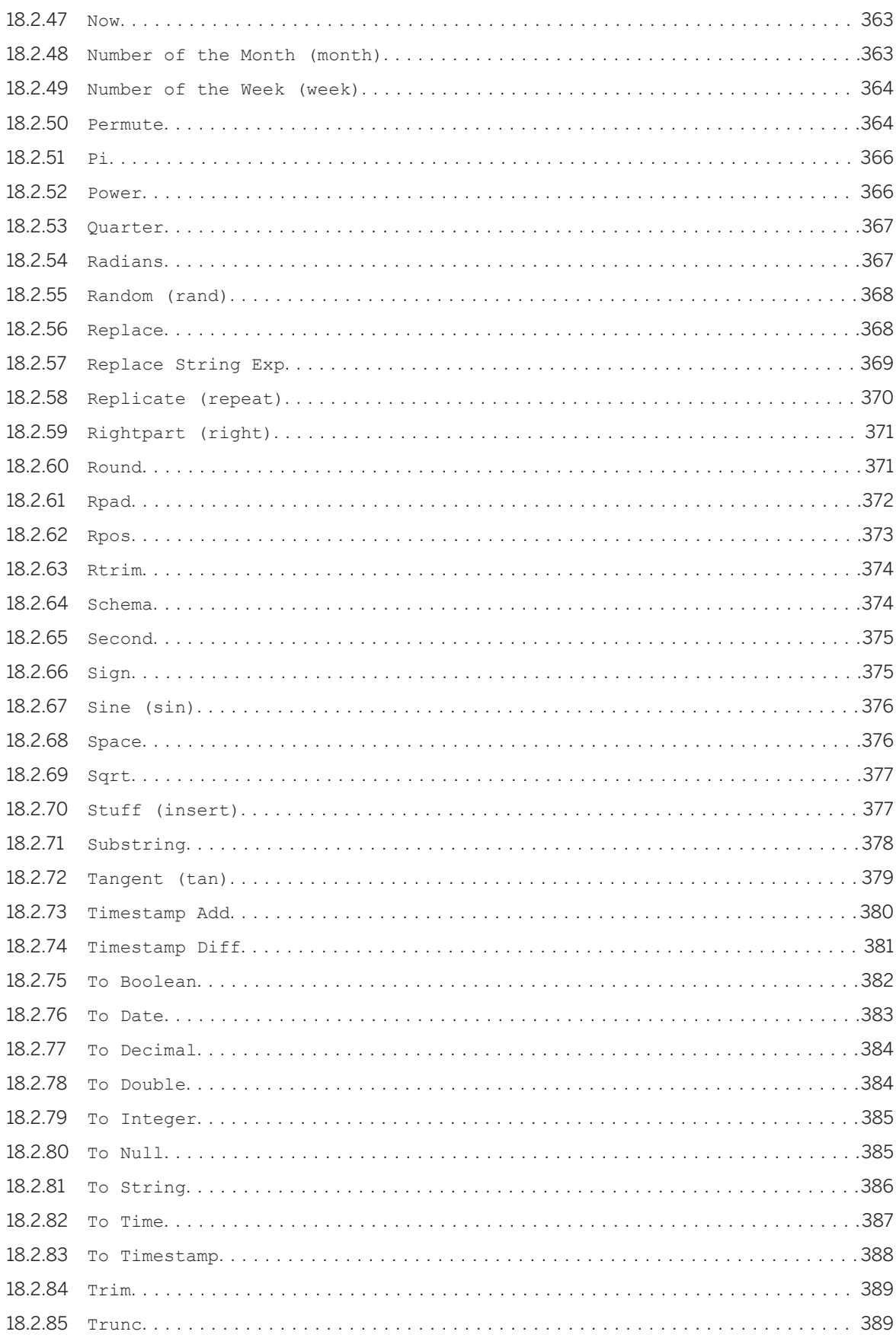

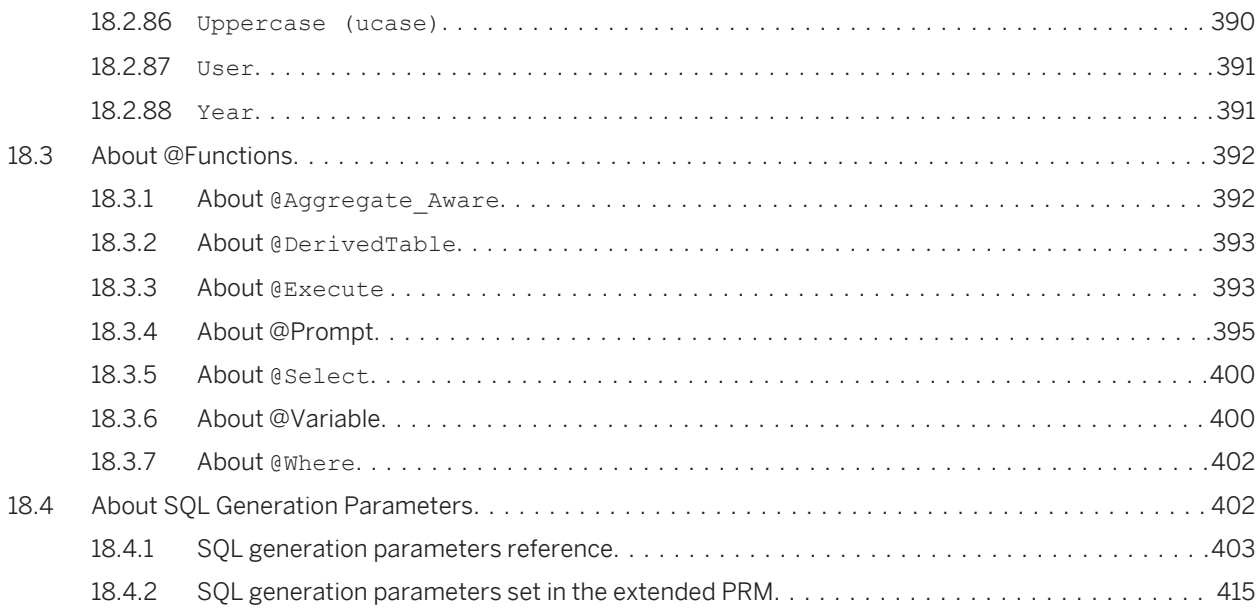

# <span id="page-13-0"></span>**1 What's new in the Information Design Tool User Guide**

Links to information about the new features and documentation changes for the information design tool for each version of SAP BusinessObjects BI platform.

### **SAP BusinessObjects BI platform 4.1 Support Package 5 - November 2014**

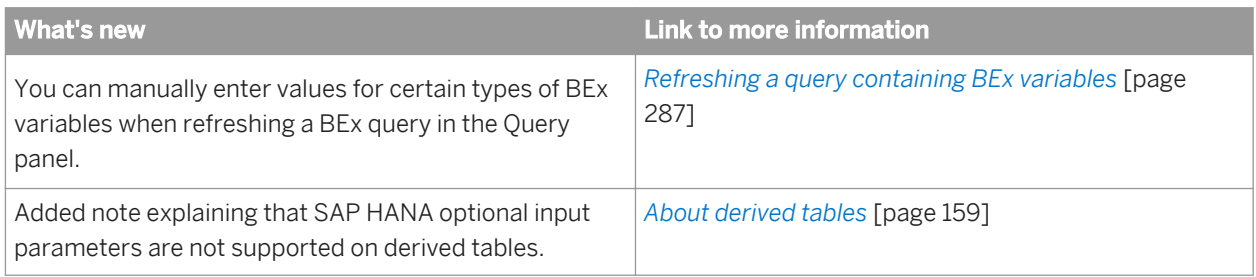

### **SAP BusinessObjects BI platform 4.1 Support Package 4 - June 2014**

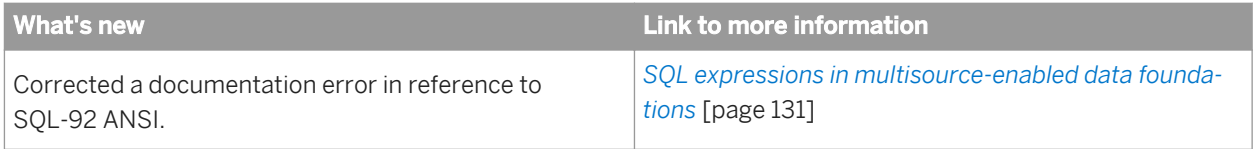

### **SAP BusinessObjects BI platform 4.1 Support Package 3 - March 2014**

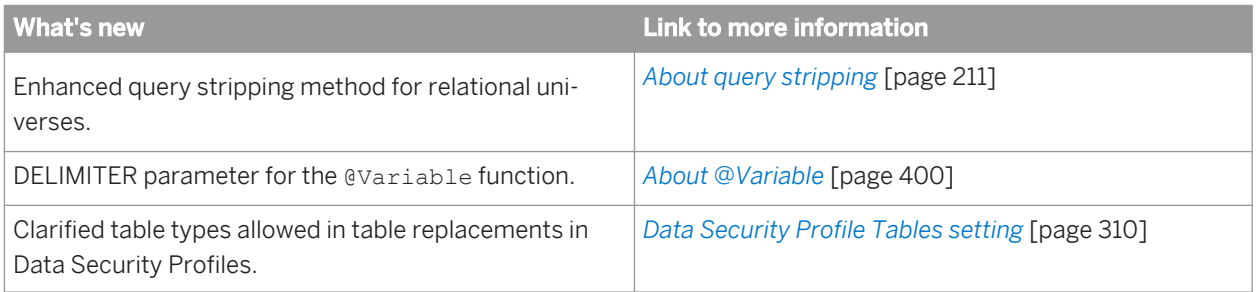

### **SAP BusinessObjects BI platform 4.1 Support Package 2 - November 2013**

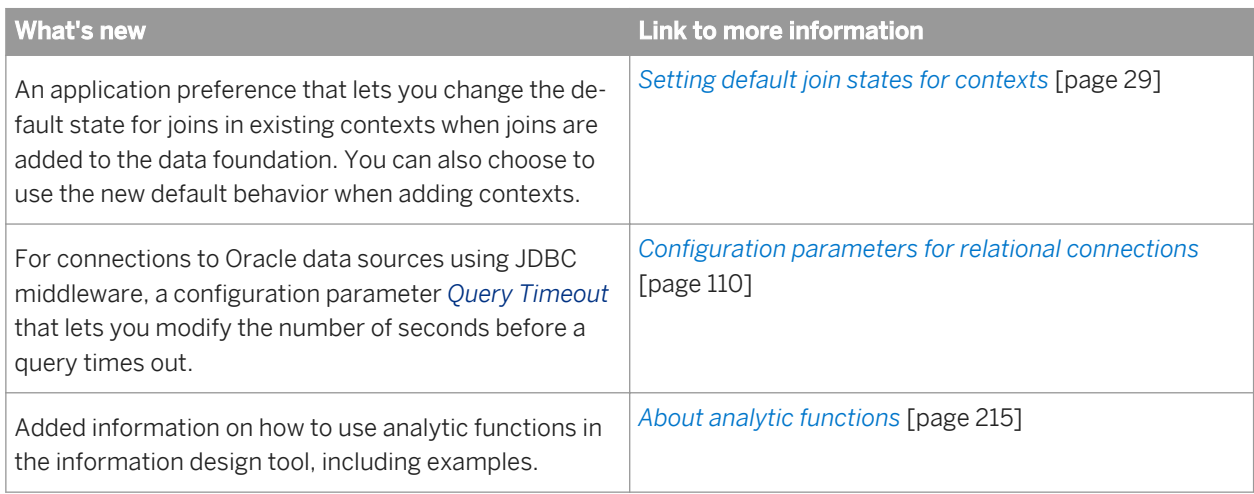

### **SAP BusinessObjects BI platform 4.1 Support Package 1 - August 2013**

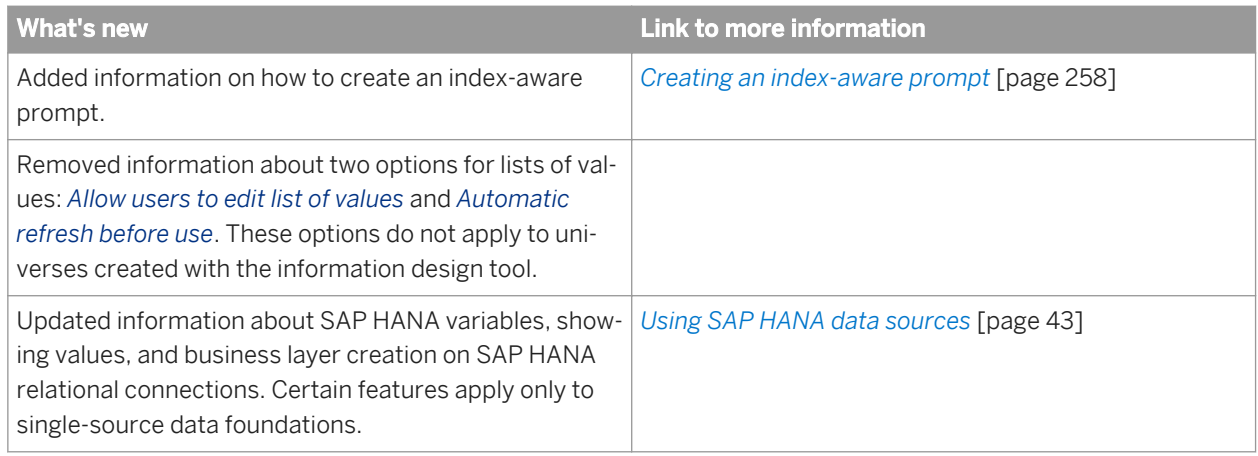

### **SAP BusinessObjects BI platform 4.1 - May 2013**

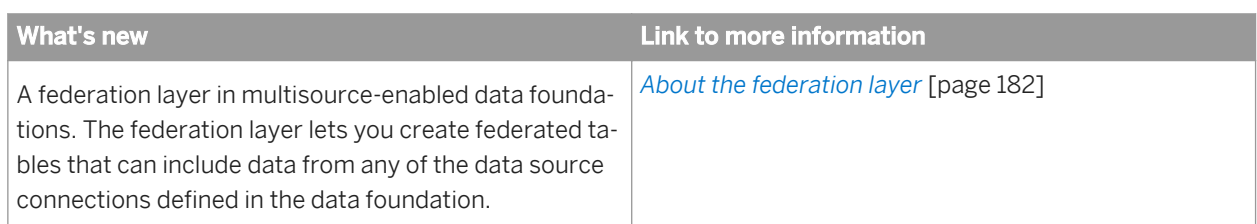

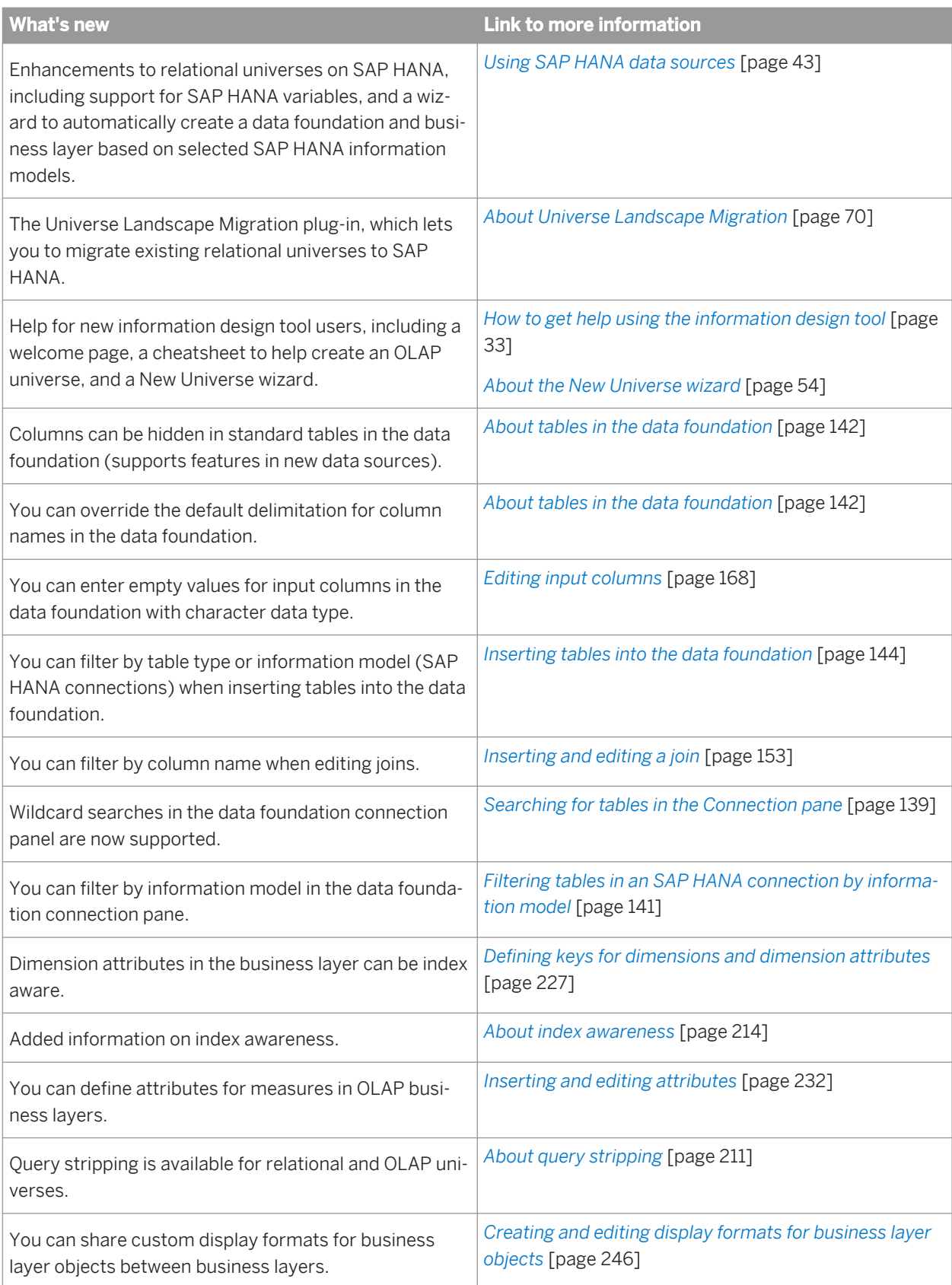

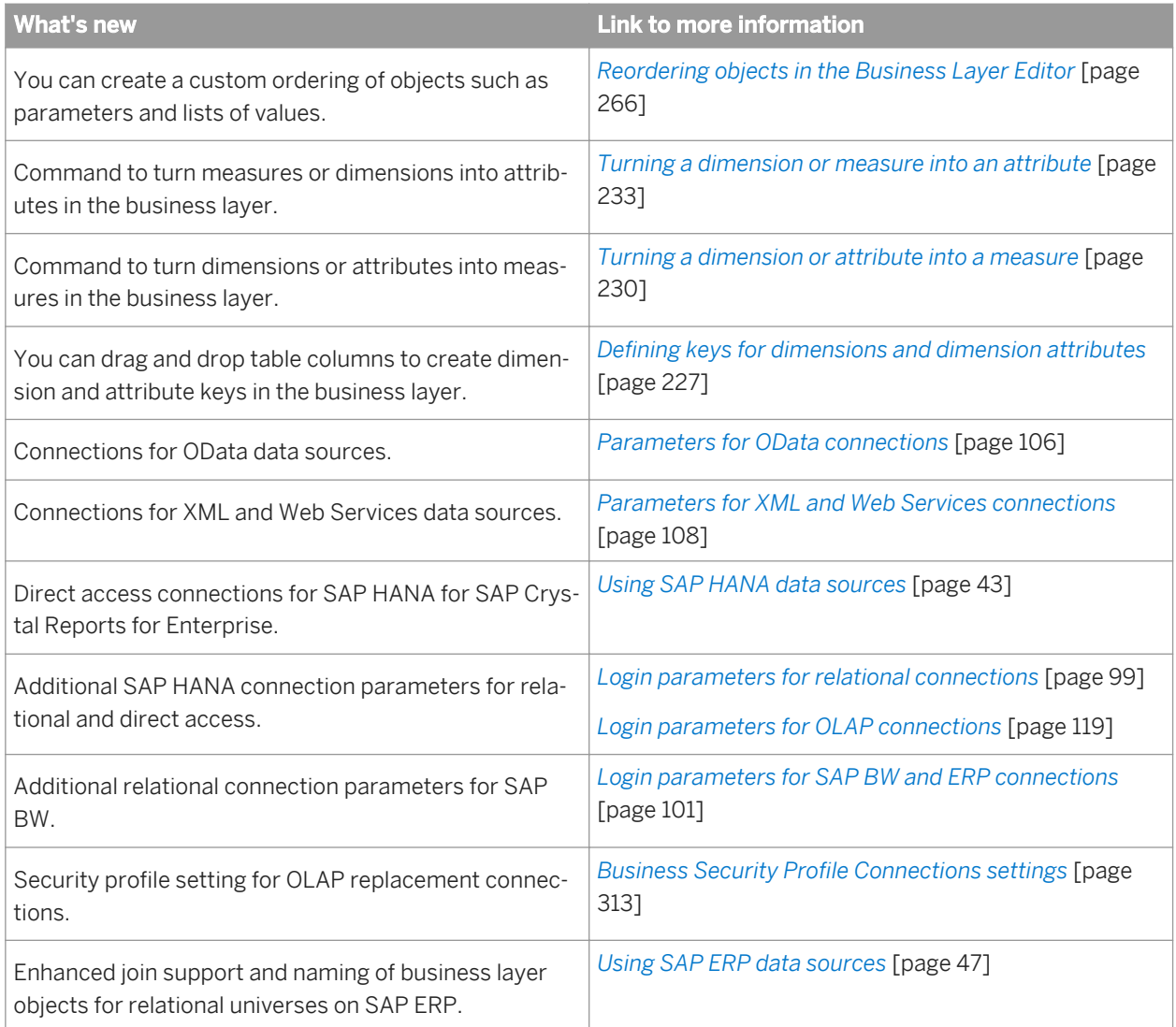

# <span id="page-17-0"></span>**2 Getting started with the information design tool**

# **2.1 About the information design tool**

The information design tool is an SAP BusinessObjects metadata design environment that enables a designer to extract, define, and manipulate metadata from relational and OLAP sources to create and deploy SAP BusinessObjects universes.

A universe is an organized collection of metadata objects that enable business users to analyze and report on corporate data in a non-technical language. These objects include dimensions, measures, hierarchies, attributes, pre-defined calculations, functions, and queries. The metadata object layer, called the business layer, is built on a relational database schema or an OLAP cube, so the objects map directly to the database structures via SQL or MDX expressions. A universe includes connections identifying the data sources so queries can be run on the data.

The role of the universe is to provide the business user with semantically understandable business objects. The user is free to analyze data and create reports using relevant business language regardless of the underlying data sources and structures.

Universes created using the information design tool can be used by the following SAP data analysis and reporting applications starting with version BI 4:

- SAP BusinessObjects Web Intelligence
- SAP Crystal Reports for Enterprise
- SAP BusinessObjects Explorer
- SAP BusinessObjects Dashboard Design
- **SAP Lumira**
- **SAP Predictive Analysis**
- SAP Design Studio

#### i Note

Check the documentation for an application for any restrictions on accessing universes.

To enable the designer to create universes, the information design tool provides the resources necessary to do the following:

- Create connections to data sources.
- Extract a complete OLAP cube schema.
- Extract tables and joins to build a relational schema called a data foundation.
- Create metadata objects from the cube or the data foundation. These objects are contained and organized in a business layer. The SQL and MDX expressions within objects can be validated and queries run against the target databases to test the business layer.
- Share resources to allow multiple designers to work on the same resources concurrently.
- Publish a universe, which compiles the business layer, the data foundation, and the connections into a single universe file (.unx):
	- Publish a universe to a repository to be implemented in deployments of SAP BusinessObjects data analysis and reporting applications.
- <span id="page-18-0"></span>○ Publish a universe locally, to be implemented by client applications in standalone mode (for example Web Intelligence Rich Client).
- Create security profiles to define user access to universe data and metadata.

#### **Who uses the information design tool?**

The universe designer may be a database administrator, an applications manager or developer, a project manager, or a report creator who has acquired enough technical skills to create universes for other users. A security administrator also uses the information design tool to define universe security profiles.

There can be more than one universe designer in a company. The number of universe designers depends on the company's data requirements. For example, one universe designer could be appointed for each application, project, department or functional area.

#### **Related Information**

*About resources in the information design tool* [page 19] *[Starting the information design tool](#page-20-0)* [page 21] *How to create a universe with the information design tool* [page 35]

## **2.2 About resources in the information design tool**

The information design tool provides the following design resources to extract metadata and build universes.

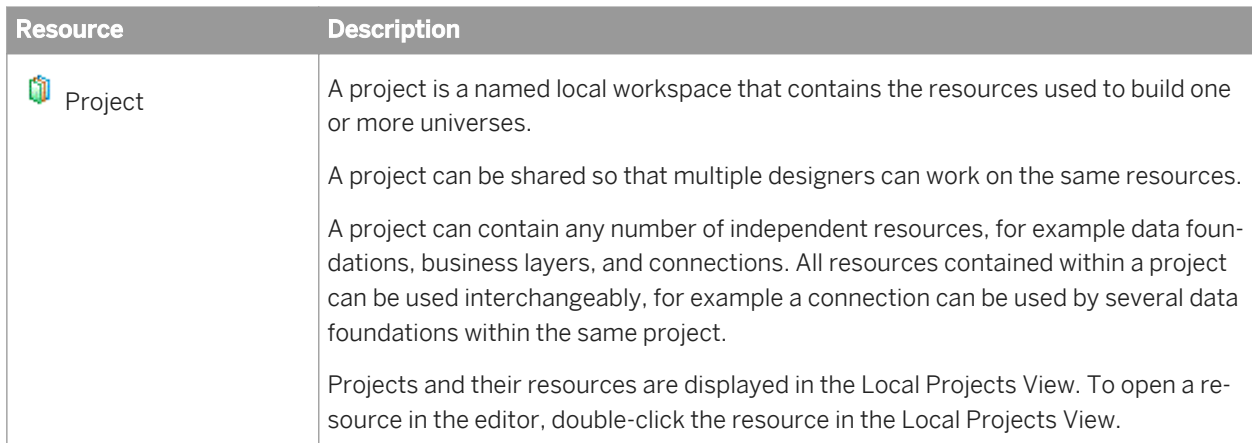

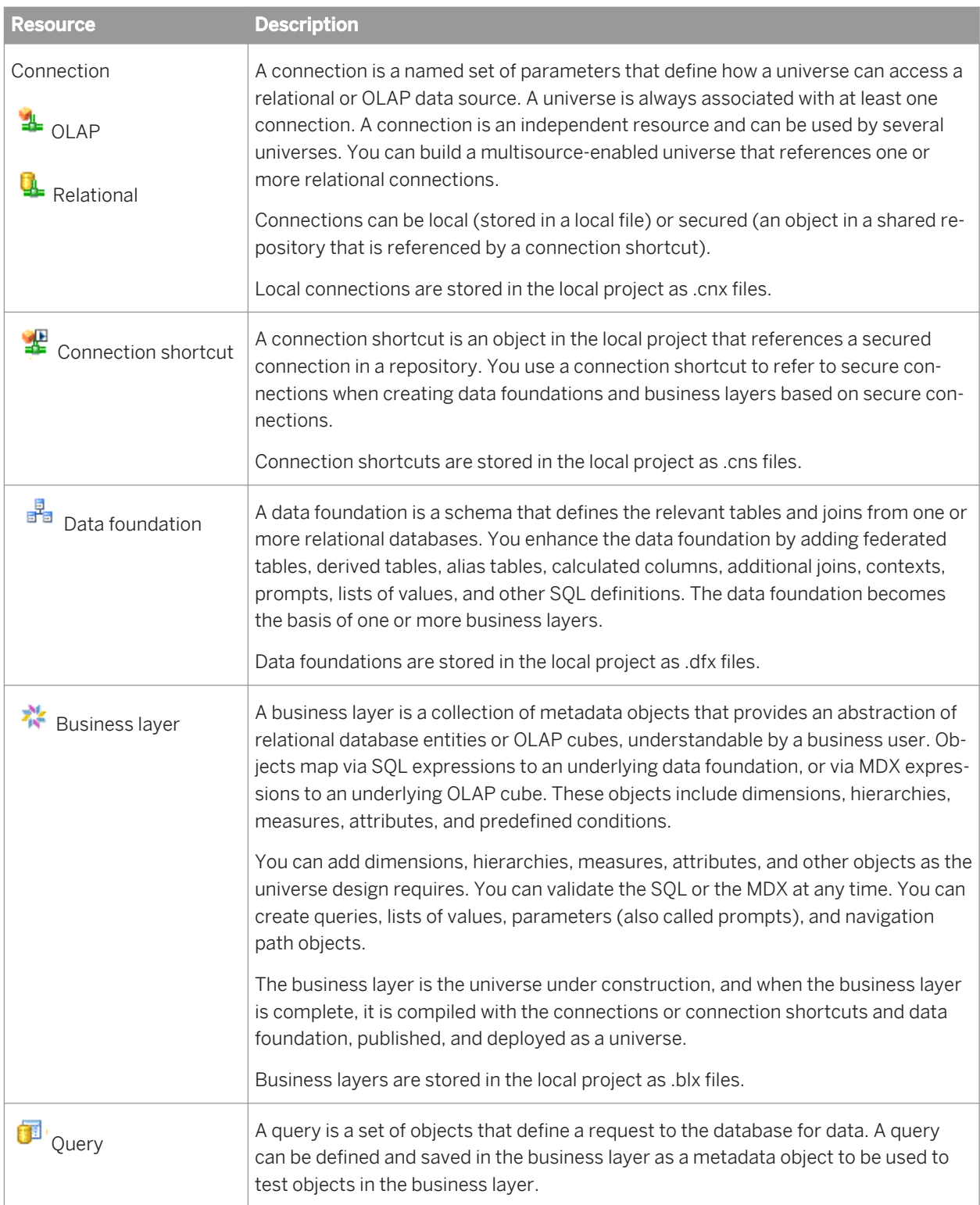

<span id="page-20-0"></span>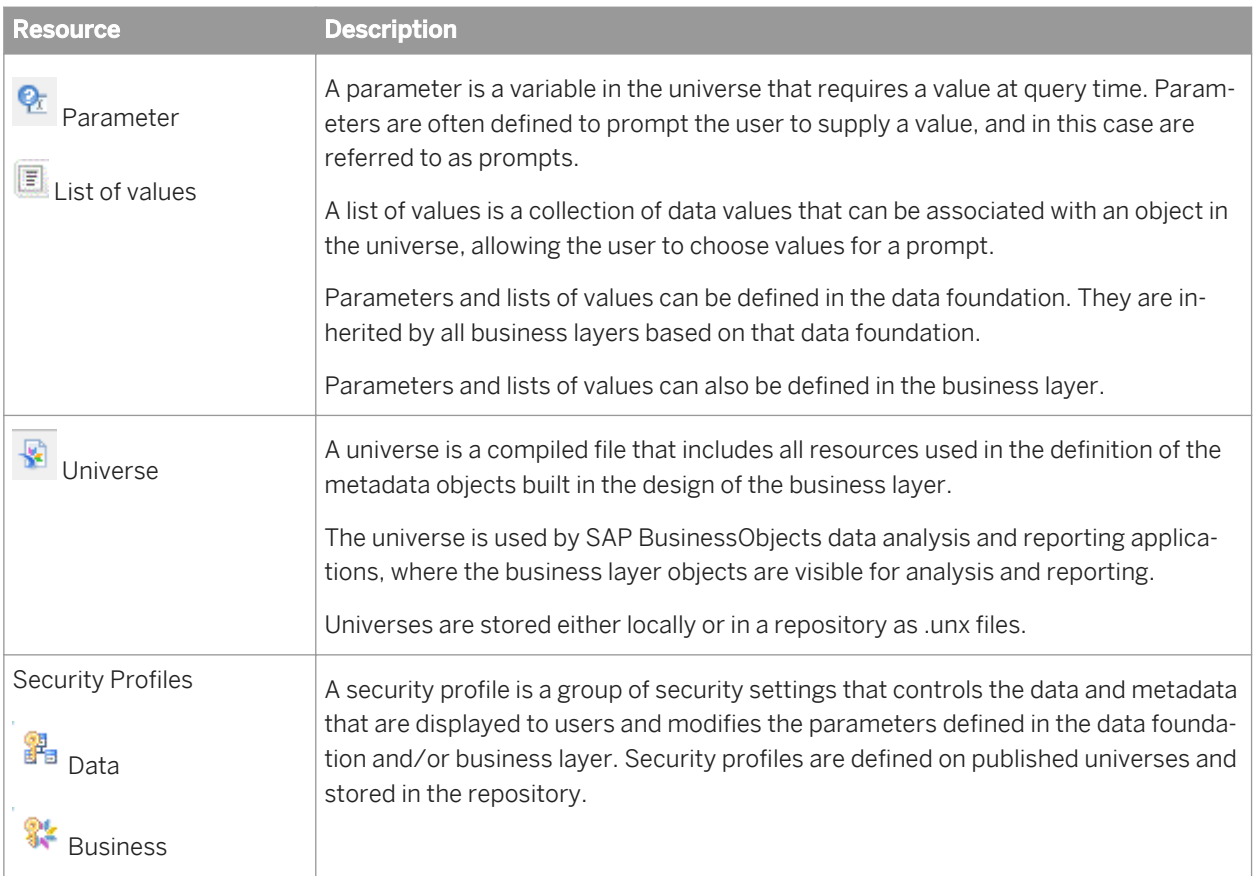

### **Related Information**

[How to create a universe with the information design tool](#page-34-0) [page 35] *[About local projects and resources](#page-74-0)* [page 75] *[About connections](#page-92-0)* [page 93] *[About data foundations](#page-127-0)* [page 128] *[About business layers](#page-197-0)* [page 198] *[About queries in a business layer](#page-264-0)* [page 265] *[About parameters](#page-256-0)* [page 257] *[About lists of values](#page-258-0)* [page 259] *[About universe security](#page-297-0)* [page 298]

## **2.3 Starting the information design tool**

The information design tool is installed with the SAP BusinessObjects Business Intelligence platform Client Tools. For more information on installing the BI platform Client Tools, see the *SAP BusinessObjects Business Intelligence Suite 4.0 Master Guide*, or the *SAP Crystal Server 2011 Getting Started Guide*.

<span id="page-21-0"></span>Once the client tools are installed on your machine, for example in a Windows installation of the BI platform, you can start the information design tool with the command: *Start All programs SAP Business Intelligence SAP BusinessObjects BI platform 4 Client Tools Information Design Tool* .

No authentication is required to use the information design tool in offline mode (not connected to a repository). You can begin creating and editing local resources.

#### i Note

When you double-click a resource file in the local file system (for example a .blx, .dfx, or .cnx file), the information design tool opens without opening the specific resource editor. You must open the editor from the Local Projects View.

#### **Related Information**

*About the information design tool interface* [page 22] *[About resources in the information design tool](#page-18-0)* [page 19] *How to create a universe with the information design tool* [page 35] *[About securing resources in the information design tool](#page-298-0)* [page 299]

## **2.4 About the information design tool interface**

#### **Welcome page**

The first time you start the information design tool, you see the *Welcome* page. From the *Welcome* page you can access all the resource creation wizards, open existing resources, and link to help and training materials.

You can close the *Welcome* page to display the information design tool interface. To re-open the *Welcome* page, select *Help Welcome* .

#### **Views and editors**

The information design tool interface is composed of views and editors that let you navigate and work on different resources. For more information about each view, see the Related Topics.

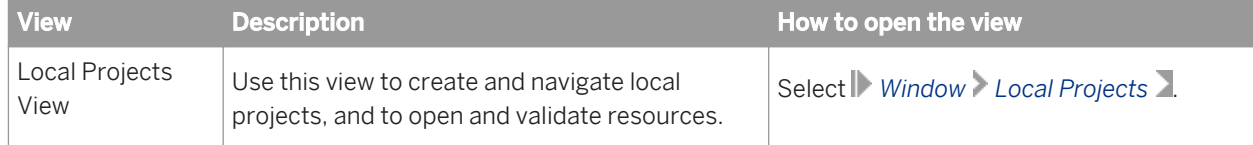

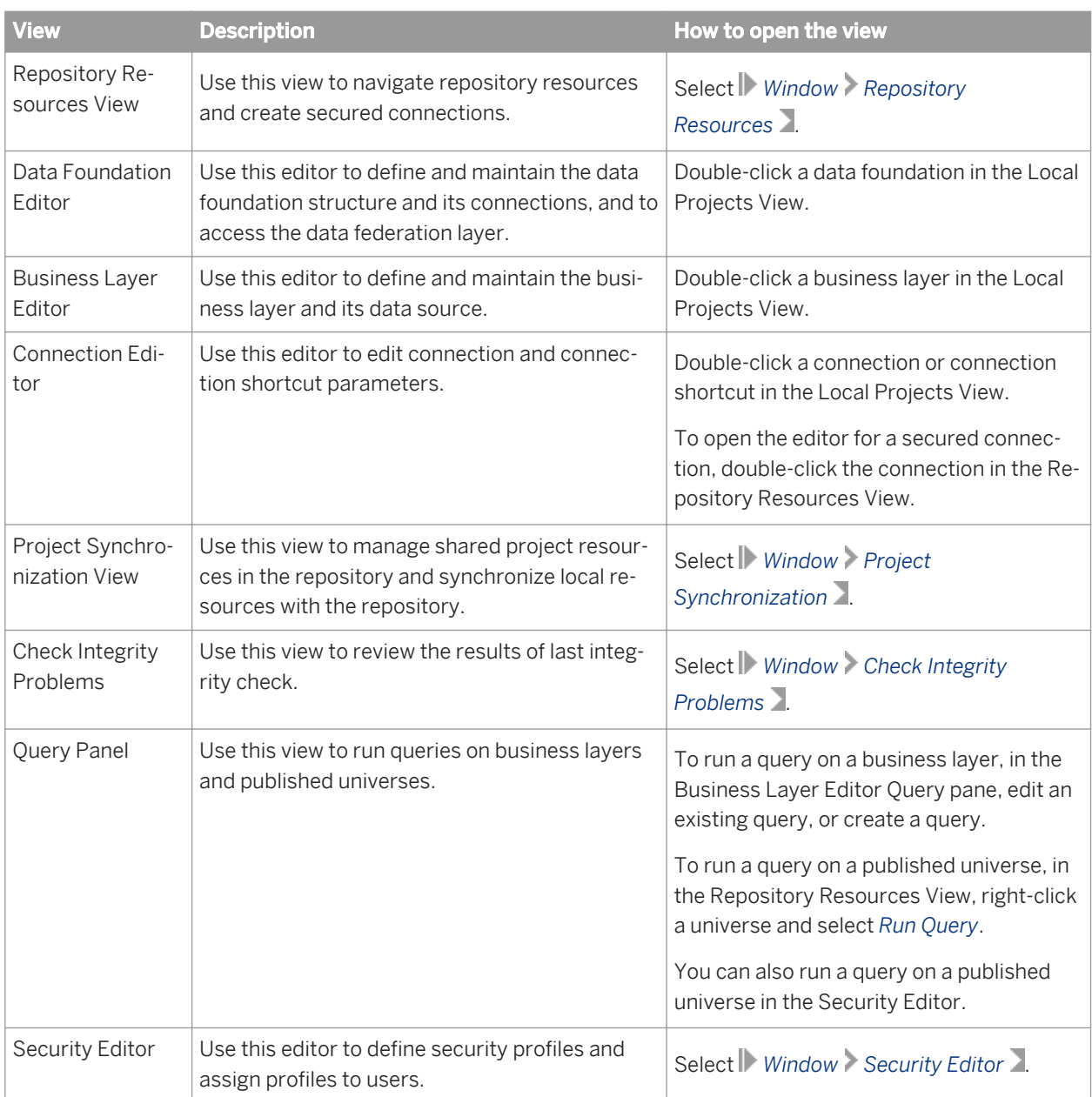

### **Related Information**

*[Resetting the user interface display](#page-23-0)* [page 24] *[About local projects and resources](#page-74-0)* [page 75] *[About managing repository resources](#page-88-0)* [page 89] *[About the Data Foundation Editor](#page-130-0)* [page 131] *[About the Business Layer Editor](#page-206-0)* [page 207] *[About the Connection Editor](#page-95-0)* [page 96] *[About project synchronization](#page-81-0)* [page 82] *[Running check integrity](#page-287-0)* [page 288]

<span id="page-23-0"></span>*[Using the Query Panel](#page-270-0)* [page 271] *[About the Security Editor](#page-301-0)* [page 302]

### **2.4.1 Resetting the user interface display**

The information design tool user interface can be customized by dragging and dropping editor tabs and views, minimizing views, and hiding and splitting panels within the views.

To reset the user interface to the default configuration, select *Window Reset to Default Display* .

# **2.5 Setting preferences in the information design tool**

To set preferences, from the information design tool main menu, select *Window Preferences* . The following table gives a brief description of the types of preferences you can set. For more information, see the related topics.

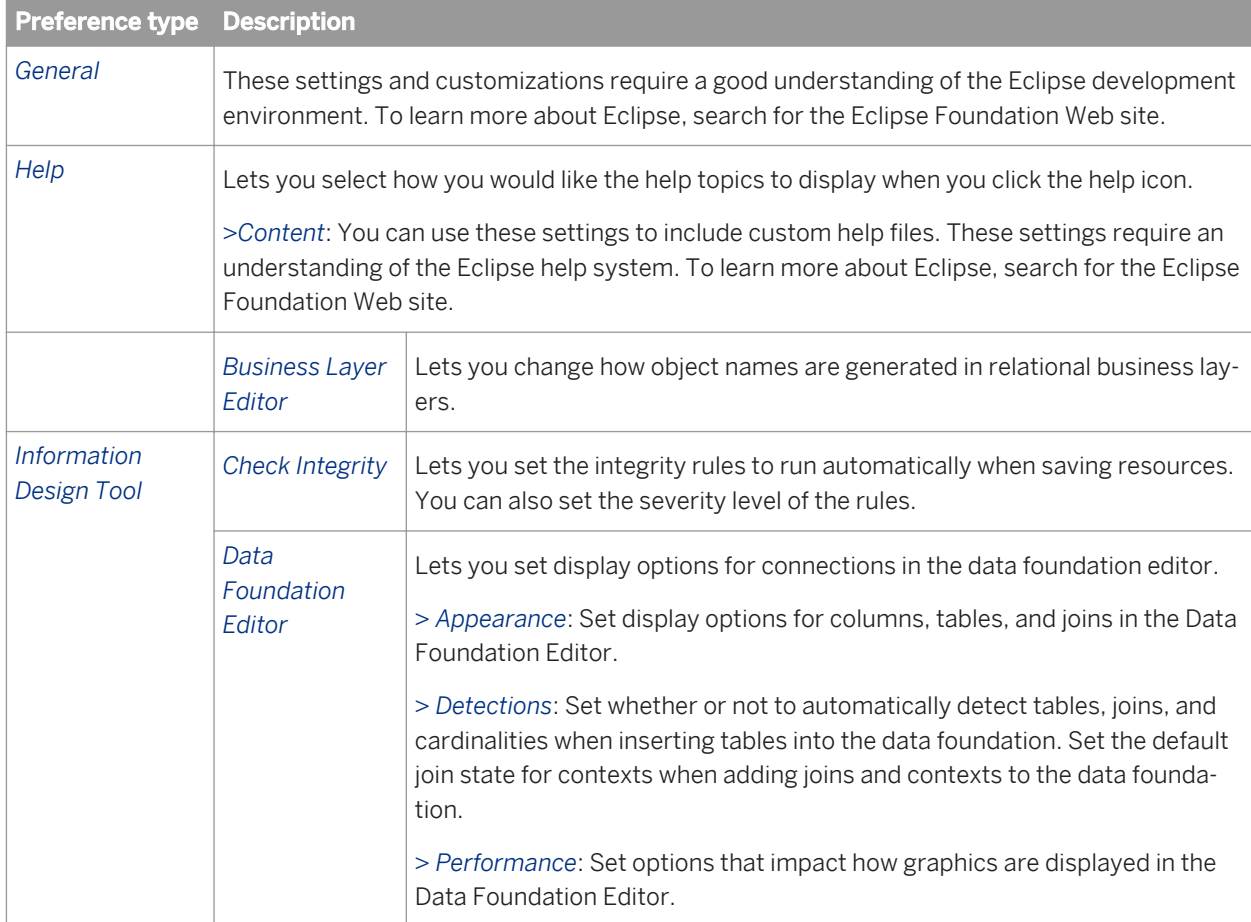

<span id="page-24-0"></span>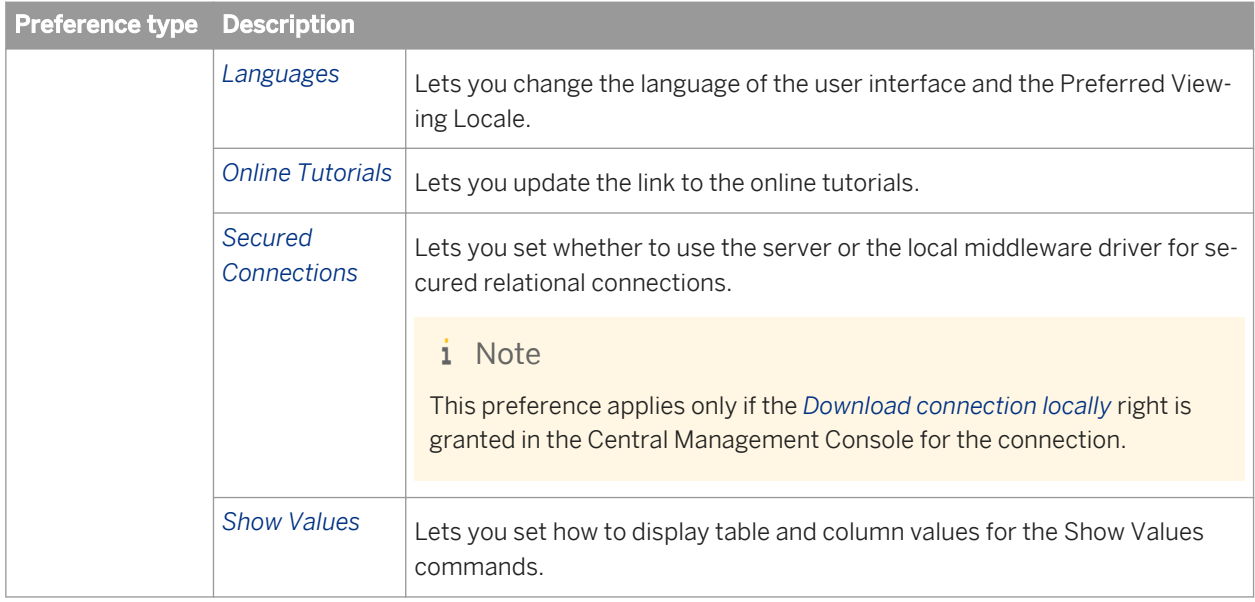

### **Related Information**

*Setting preferences for the Business Layer Editor* [page 25] *[Setting preferences for check integrity](#page-25-0)* [page 26] *[Setting connection display preferences for the Data Foundation Editor](#page-26-0)* [page 27] *[Setting display preferences for the data foundation view](#page-26-0)* [page 27] *[Setting table and join detection options](#page-27-0)* [page 28] *[Setting default join states for contexts](#page-28-0)* [page 29] *[Setting performance-related options for the data foundation view](#page-29-0)* [page 30] *[Setting languages used by the information design tool](#page-30-0)* [page 31] *[Setting a link for online tutorials](#page-30-0)* [page 31] *[Setting middleware for secured relational connections](#page-31-0)* [page 32] *[Setting preferences for showing values](#page-31-0)* [page 32]

## **2.5.1 Setting preferences for the Business Layer Editor**

The Business Layer Editor preference page lets you change how object names are generated in relational business layers.

- 1. From the information design tool main menu, select *Window Preferences* .
- 2. In the *Preferences* dialog box, expand the *Information Design Tool* node and select *Business Layer Editor*.
- 3. Select how object names are generated in the business layer:

The option applies to the automatic generation of object names when creating relational business layers and inserting data foundation tables into the business layer .

<span id="page-25-0"></span>The option does not apply for business layers based on SAP ERP, SAP BW, and SAP HANA, which use a dedicated strategy for naming object during automatic generation.

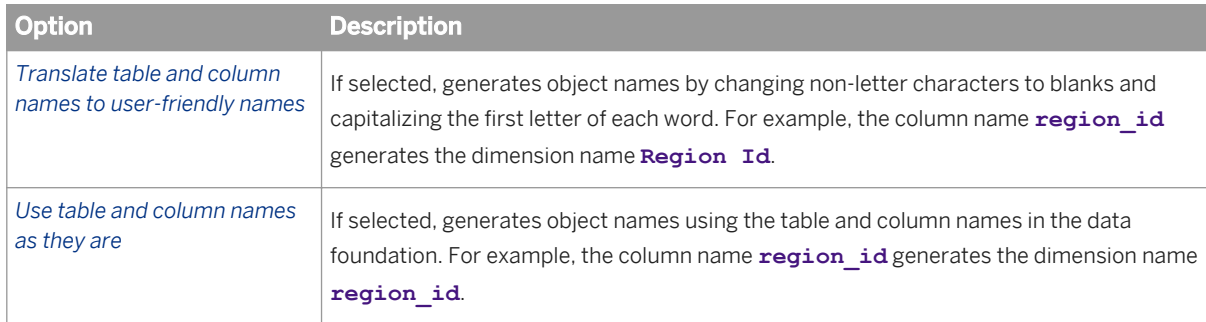

- 4. To restore the default values for preferences on the current page, click *Restore Defaults*.
- 5. To save the changes and continue editing preferences, click *Apply*.
- 6. To save the changes and close the *Preferences* dialog box, click *OK*.

The new preferences take effect immediately.

### **2.5.2 Setting preferences for check integrity**

In the check integrity preference page, you can select rules to be run automatically whenever you save a resource. You can also change the severity of the messages returned by each rule.

- 1. From the information design tool main menu, select *Window Preferences* .
- 2. In the *Preferences* dialog box, expand the *Information Design Tool* node and select *Check Integrity*.
- 3. To select rules to be run automatically when you save a resource:
	- a) Select the *Enable background check integrity on save* option.
	- b) Select the rules to include in the background check.

The *Cost* column indicates the relative processing time required to execute the rule.

- 4. To change the severity of the messages returned by a rule, click in the *Severity* column for the rule. Select a severity from the list.
- 5. To restore the default values for check integrity preferences, click *Restore Defaults*.
- 6. To save the changes and continue editing preferences, click *Apply*.
- 7. To save the changes and close the *Preferences* dialog box, click *OK*.

The background check takes effect immediately.

#### **Related Information**

*[Running check integrity](#page-287-0)* [page 288]

## <span id="page-26-0"></span>**2.5.3 Setting connection display preferences for the Data Foundation Editor**

The Data Foundation Editor preference page lets you to change how connections are displayed in the Data Foundation Editor. For information on other preferences for the Data Foundation Editor, see the Related Topics.

- 1. From the information design tool main menu, select *Window Preferences* .
- 2. In the *Preferences* dialog box, expand the *Information Design Tool* node and select *Data Foundation Editor*.
- 3. Set or clear options for how connections are displayed in the data foundation:

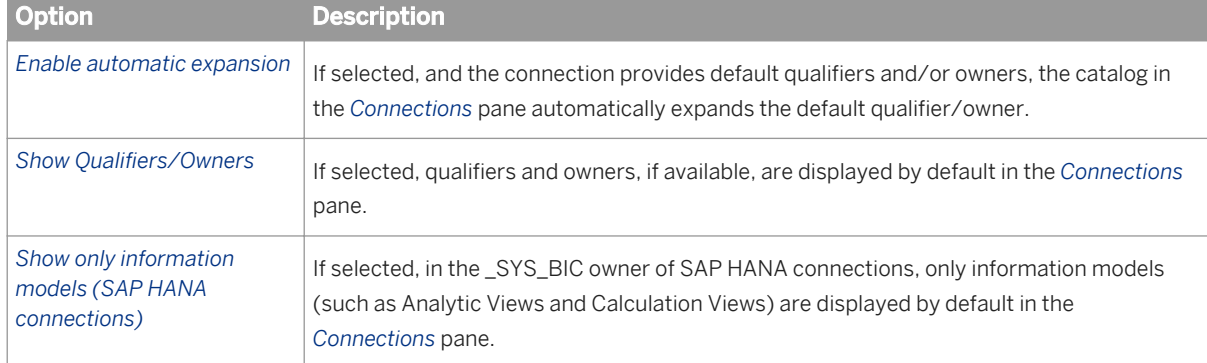

- 4. To restore the default values for preferences on the current page, click *Restore Defaults*.
- 5. To save the changes and continue editing preferences, click *Apply*.
- 6. To save the changes and close the *Preferences* dialog box, click *OK*.

The new preferences take effect immediately.

#### **Related Information**

*Setting display preferences for the data foundation view* [page 27] *[Setting table and join detection options](#page-27-0)* [page 28] *[Setting performance-related options for the data foundation view](#page-29-0)* [page 30] *[About connections in the data foundation](#page-134-0)* [page 135]

### **2.5.4 Setting display preferences for the data foundation view**

- 1. From the information design tool main menu, select *Window Preferences* .
- 2. In the *Preferences* dialog box, expand the *Information Design Tool* node and then expand the *Data Foundation Editor* node.
- 3. Select *Appearance*.
- 4. Set or clear display options:

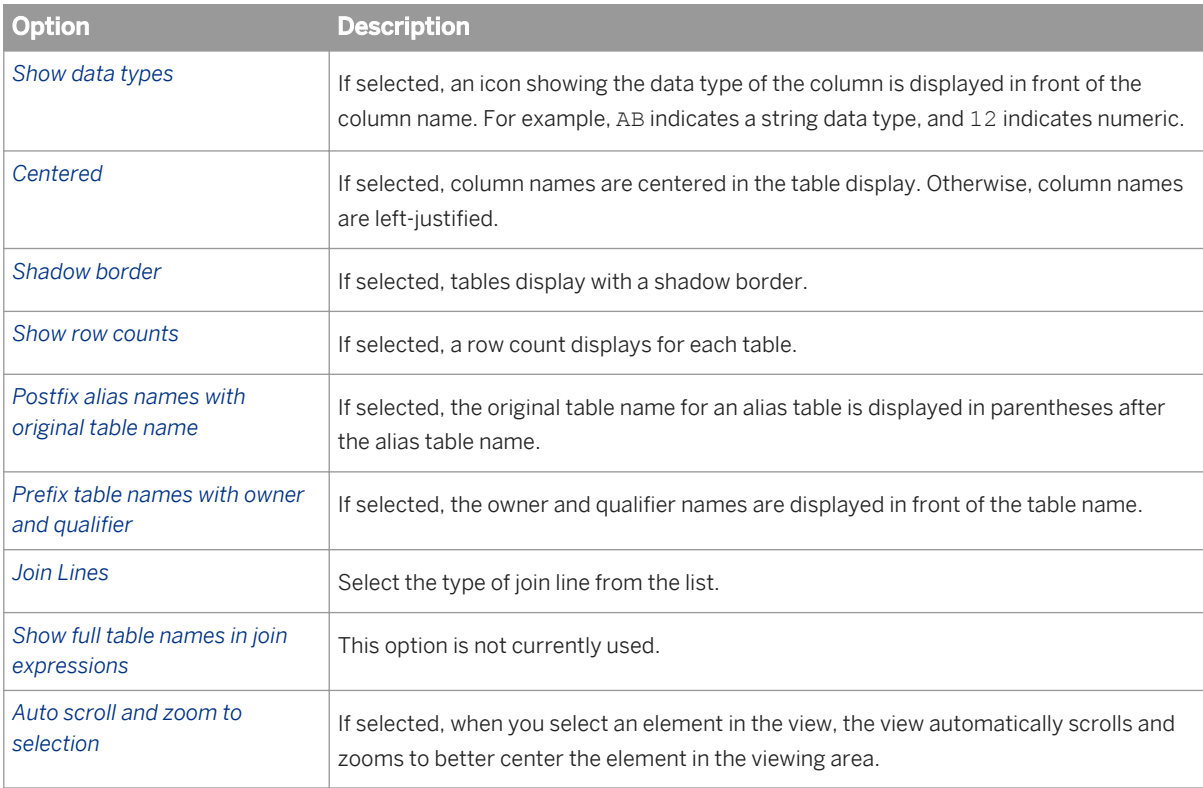

<span id="page-27-0"></span>The options change the display of elements in the data foundation view.

5. To restore the default values for preferences on the current page, click *Restore Defaults*.

6. To save the changes and continue editing preferences, click *Apply*.

7. To save the changes and close the *Preferences* dialog box, click *OK*.

The new preferences take effect immediately.

### **2.5.5 Setting table and join detection options**

Set whether or not to automatically detect table keys, row counts, joins, and cardinalities when inserting tables into the data foundation.

- 1. From the information design tool main menu, select *Window Preferences* .
- 2. In the *Preferences* dialog box, expand the *Information Design Tool* node and then expand the *Data Foundation Editor* node.
- 3. Select *Detections*.
- 4. Set or clear detection options:

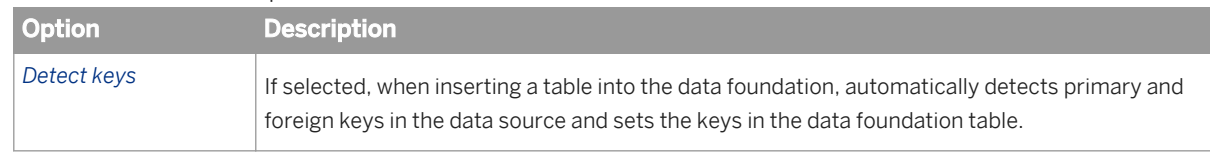

<span id="page-28-0"></span>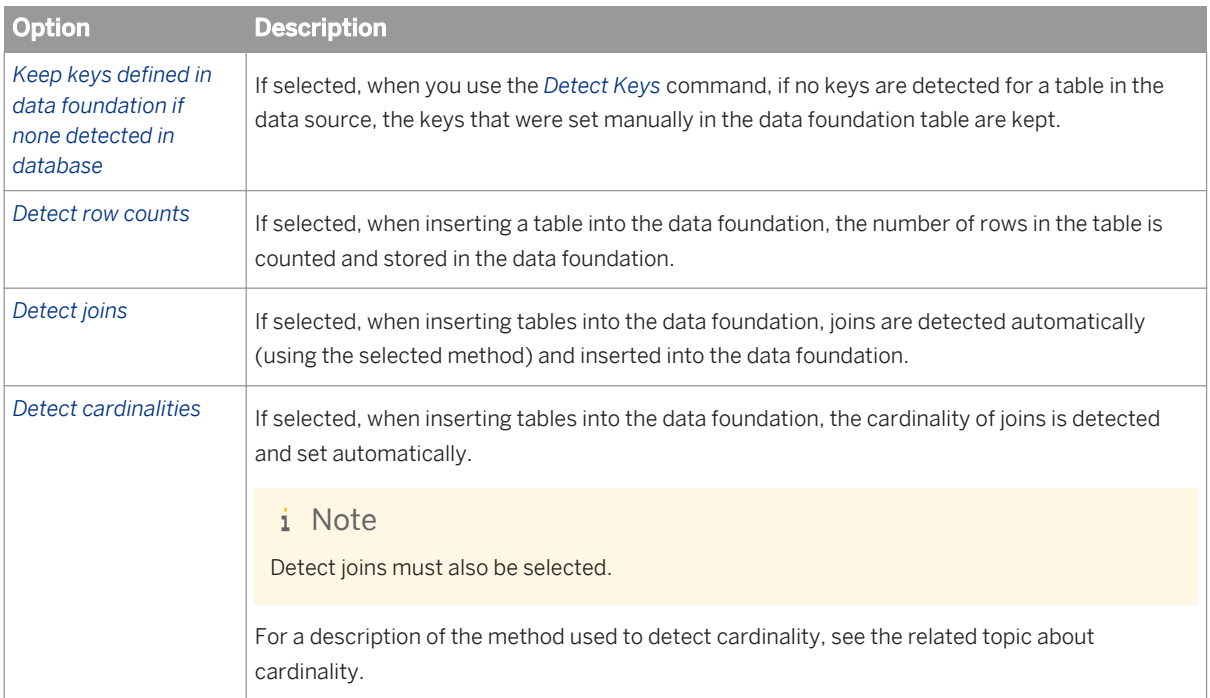

- 5. To restore the default values for preferences on the current page, click *Restore Defaults*.
- 6. To save the changes and continue editing preferences, click *Apply*.
- 7. To save the changes and close the *Preferences* dialog box, click *OK*.

The new preferences take effect immediately.

#### **Related Information**

*[About table keys](#page-148-0)* [page 149] *[About table row counts](#page-149-0)* [page 150] *[Detecting joins](#page-153-0)* [page 154] *[About cardinality](#page-155-0)* [page 156] *Setting default join states for contexts* [page 29]

## **2.5.6 Setting default join states for contexts**

Application preferences let you set the default join state for contexts when adding joins and contexts to the data foundation.

- 1. From the information design tool main menu, select *Window Preferences* .
- 2. In the *Preferences* dialog box, expand the *Information Design Tool* node and then expand the *Data Foundation Editor* node.
- 3. Select *Detections*.

<span id="page-29-0"></span>4. Select the state that new joins will have when they are added to existing contexts:

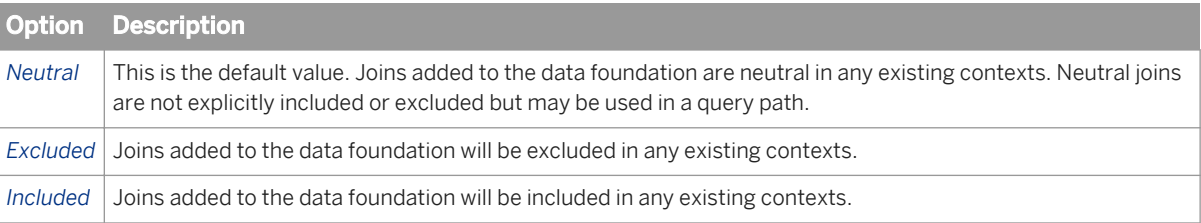

5. Optionally, select the check box to apply this rule when creating contexts.

By default, when creating a context, all joins in the data foundation are neutral. If, for example, you set the default state for joins to *Excluded* in step 4, and if you select *Also apply this rule when creating contexts*, then when creating a context, all joins in the data foundation will be excluded from the context.

### **Related Information**

*[About contexts](#page-163-0)* [page 164]

### **2.5.7 Setting performance-related options for the data foundation view**

The following options enhance the display in the data foundation view. In some cases the enhancements can cause sluggishness when dragging elements within the view. Options can be unselected in cases where this results in a better display-performance benefit.

- 1. From the information design tool main menu, select *Window Preferences* .
- 2. In the *Preferences* dialog box, expand the *Information Design Tool* node and then expand the *Data Foundation Editor* node.
- 3. Select *Performance*.
- 4. Set or clear performance options:

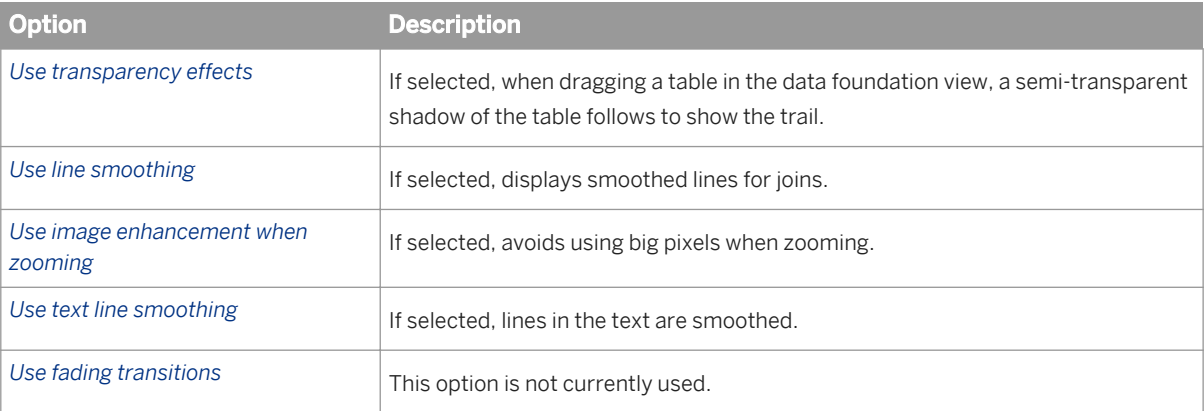

- 5. To restore the default values for preferences on the current page, click *Restore Defaults*.
- 6. To save the changes and continue editing preferences, click *Apply*.

<span id="page-30-0"></span>7. To save the changes and close the *Preferences* dialog box, click *OK*.

The new preferences take effect immediately.

### **2.5.8 Setting languages used by the information design tool**

- 1. From the information design tool main menu, select *Window Preferences* .
- 2. In the *Preferences* dialog box, expand the *Information Design Tool* node and select *Languages*.
- 3. To change the language of the user interface, select the language from the *Product Languages* list.
- 4. To change the *Preferred Viewing Locale*, select the language from the list. For information about the Preferred Viewing Locale and how it impacts the language display, see the related topic about multilingual universes.
- 5. To save the changes and continue editing preferences, click *Apply*.
- 6. To save the changes and close the *Preferences* dialog box, click *OK*.
- 7. Exit and restart the information design tool for the language change to take effect.

#### **Related Information**

*[Multilingual universes](#page-50-0)* [page 51]

### **2.5.9 Setting a link for online tutorials**

You can access online tutorials about the information design tool from the *Help* menu. The *Online Tutorials*  preferences page allows you to update the URL address to the tutorials.

- 1. From the information design tool main menu, select *Window Preferences* .
- 2. In the *Preferences* dialog box, expand the *Information Design Tool* node and select *Online Tutorials*.
- 3. Enter the new URL address in *Online Tutorial Address*.
- 4. To save the change and continue editing preferences, click *Apply*.
- 5. To save the change and close the *Preferences* dialog box, click *OK*.

The new address takes effect immediately.

#### **Related Information**

*[How to get help using the information design tool](#page-32-0)* [page 33]

## <span id="page-31-0"></span>**2.5.10 Setting middleware for secured relational connections**

The secure connections middleware preference applies only if the *Download connection locally* right is granted in the Central Management Console for the connection.

When running queries on secured relational connections in the information design tool, you can choose to run queries on the server using the server middleware driver, or locally using the local middleware driver.

- 1. From the information design tool main menu, select *Window Preferences* .
- 2. In the *Preferences* dialog box, expand the *Information Design Tool* node and select *Secured Connections*.
- 3. Select the middleware to use:

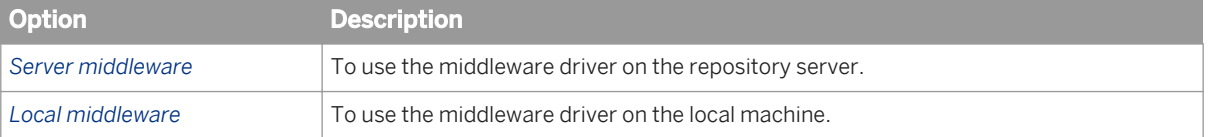

- 4. To restore the default value, click *Restore Defaults*.
- 5. To save the changes and continue editing preferences, click *Apply*.
- 6. To save the changes and close the *Preferences* dialog box, click *OK*.

#### **Related Information**

*[About secured connections](#page-93-0)* [page 94]

### **2.5.11 Setting preferences for showing values**

For the show values commands in the data foundation and business layer editors, you can select how to display values.

- 1. From the information design tool main menu, select *Window Preferences* .
- 2. In the *Preferences* dialog box, expand the *Information Design Tool* node and select *Show Values*.
- 3. Select how you want the values to display.
- 4. To save the change and continue editing preferences, click *Apply*.
- 5. To save the change and close the *Preferences* dialog box, click *OK*.

The new display option takes effect immediately.

#### **Related Information**

*[Showing values in a data source](#page-172-0)* [page 173]

# <span id="page-32-0"></span>**2.6 How to get help using the information design tool**

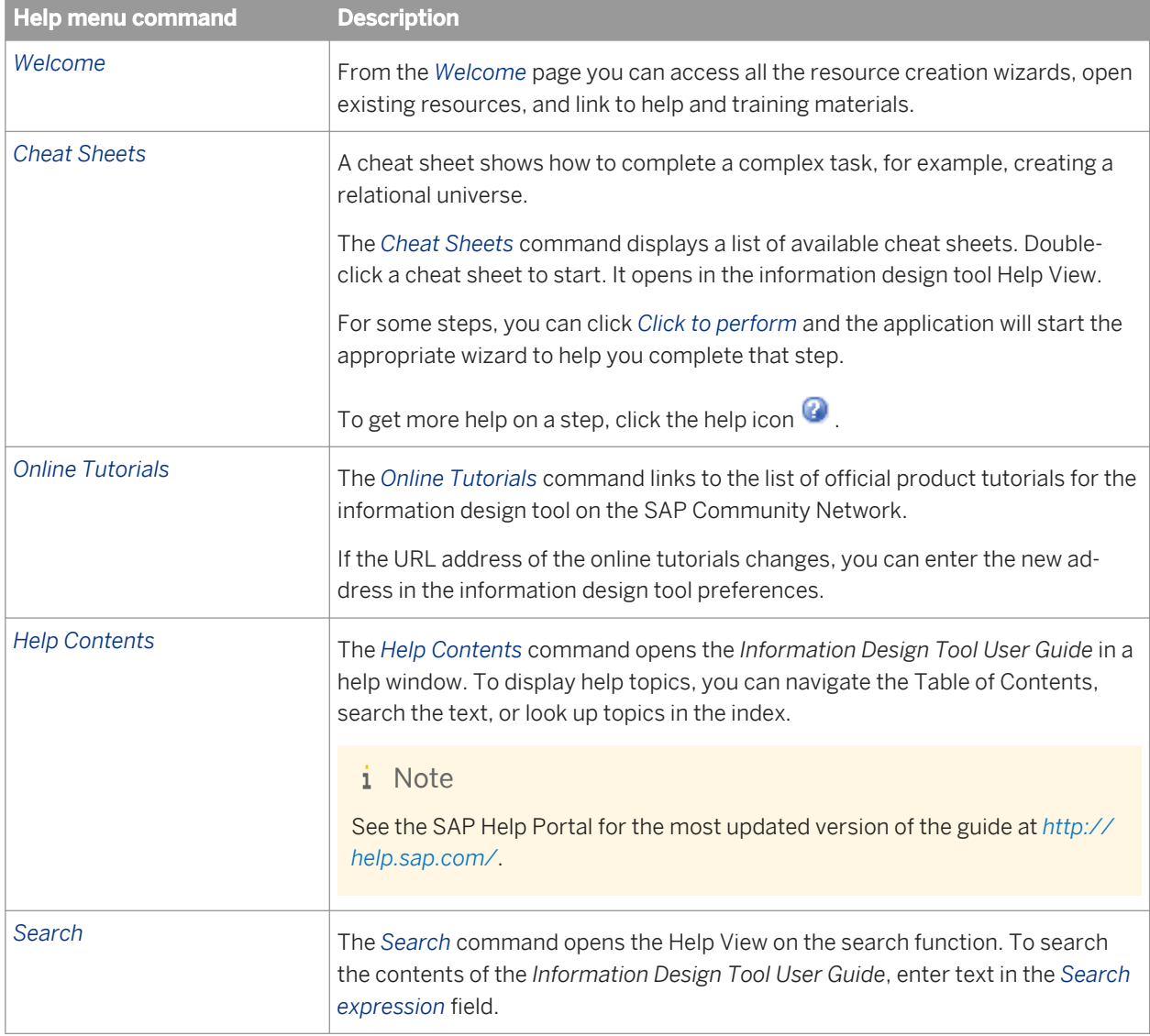

The *Help* menu in the information design tool lets you link to different types of user assistance for the application.

### **Related Information**

*[Setting a link for online tutorials](#page-30-0)* [page 31]

# <span id="page-33-0"></span>**2.7 Wizards in the information design tool**

You can use wizards to help you create local resources in the information design tool. The wizards are available from the *New* menu in the main tool bar. To see a list of all wizards, select *New Other* . To start a wizard, select it in the list and click *Next*.

To get help on a particular page of any wizard, click the help icon in the wizard dialog box.

### **Related Information**

*[About resources in the information design tool](#page-18-0)* [page 19] *How to create a universe with the information design tool* [page 35]

# <span id="page-34-0"></span>**3 Creating Universes**

## **3.1 How to create a universe with the information design tool**

Before you begin:

Make sure the middleware drivers are configured for the data sources to which you want to connect. For more information about middleware configuration, see the *Data Access Guide*. For information about supported data sources, see the SAP Business Objects BI Platform 4.1 Supported

Platforms (PAM) at *[http://service.sap.com/pam](http://help.sap.com/disclaimer?site=http://service.sap.com/pam)* .

- Make sure you have the appropriate rights defined in the Central Management Console (CMC). See the related topic about CMC rights for information design tool users.
- Decide if the data foundation type should be single-source or multisource-enabled. The type and number of connections available, as well as the SQL syntax that is used to define SQL structures depends on the data foundation type. For more information, see the related topic about data foundation types. Connections for multisource-enabled data foundations must be secured, relational connections, and are managed by the data federation service. Information about tuning the data federation service can be found in the *Data Federation Administration Tool Guide*.
- Refer to the additional information available if you are creating a universe on one of the following data sources:
	- *[Using SAP BW data sources](#page-37-0)* [page 38]
	- *[Using SAP HANA data sources](#page-42-0)* [page 43]
	- *[Using SAP ERP data sources](#page-46-0)* [page 47]
	- *[Using Microsoft Analysis Services \(MSAS\) data sources](#page-47-0)* [page 48]
	- *[Using Essbase data sources](#page-48-0)* [page 49]
	- *[Using SAS data sources](#page-50-0)* [page 51]
	- *[Multilingual universes](#page-50-0)* [page 51]

#### i Note

For OLAP universes, you do not need to create a data foundation. The business layer is built directly from the objects you select in the source cube.

You can use the *New Universe* wizard to create the resources you need to publish a local universe: either a singlesource relational or OLAP universe. If you want to base your universe on secured connections, the connection shortcuts must exist in a local project. The wizard lets you create only local connections. For more information, see the related topic. To start the wizard, select *File New Universe* .

The following procedure describes how to make any kind of universe from scratch. Links to more information on each step in the procedure can be found in the Related Topics.

1. Create a local project. In the Local Projects View select **File** > New > Project 2.

The resources you use to build the universe are created and stored in the project

- 2. Define the connections. Connections can be local or secured:
	- Use a local connection if you want to publish the universe on the local file system. Later, you can publish the business layer to a repository.

○ Create a secured connection if you want to create a multisource-enabled universe, or if you want to publish the universe in a repository without first publishing locally. For secured connections, you must create connection shortcuts in the local project to reference the secured connections in the repository.

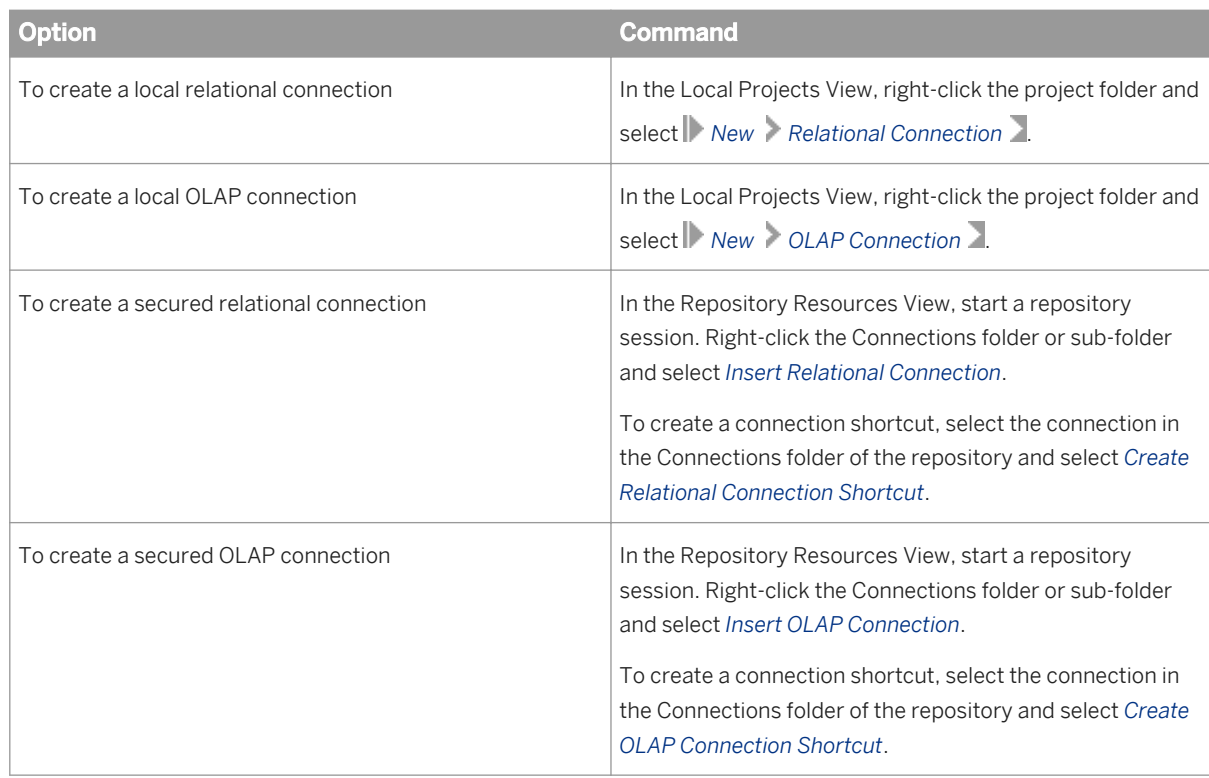

- 3. Create the data foundation (relational data sources only). In the Local Projects View, right-click the project folder and select *New Data Foundation* .
	- For a single-source universe, select a single connection identifying the database source.
	- To build a data foundation with multiple relational connections, create a multisource-enabled data foundation.

The data foundation opens in the editor. To build the structure of the data foundation, see the related topic.

- 4. Create the business layer. In the Local Projects View, right-click the project folder and select *New Business Layer* .
	- For relational business layers, select the data foundation to be the basis for the business layer. You can choose to automatically generate objects in the business layer for all data foundation structures, or select columns to be mapped as objects.

#### i Note

To build a universe on multiple data sources (relational data sources only), the business layer must be based on a multisource-enabled data foundation.

○ For OLAP business layers, select the connection to the OLAP cube. Objects are created automatically for all structures in the cube.

The business layer opens in the editor. To build the business layer, see the related topic.

5. In the business layer, you can create and run queries to validate and test the universe.
- 6. Publish the business layer:
	- Business layers based on local connections must be published to a folder on the local file system. Later, you can publish the resulting local universe to a repository. See the related topic about publishing a local universe to the repository.
	- Business layers based on one or more secured connections must be published to the repository on the same Central Management System where the secured connections are stored.

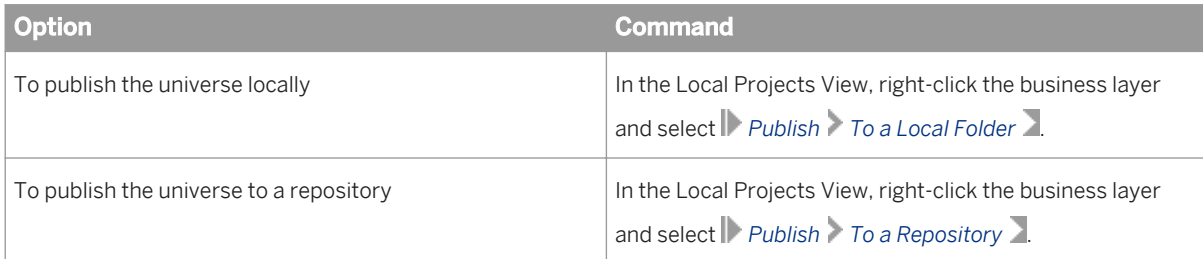

7. Define universe security. To open the Security Editor, on the information design tool main menu, select *Window Security Editor* . Open a session on the repository where the universe is published. Use the Security Editor to define security profiles on the published universe. You also use the Security Editor to assign profiles to users and groups.

### **Related Information**

*[About the information design tool interface](#page-21-0)* [page 22] *[About resources in the information design tool](#page-18-0)* [page 19] *[CMC rights for information design tool users](#page-299-0)* [page 300] *[About data foundation types](#page-127-0)* [page 128] *[Creating a local project](#page-75-0)* [page 76] *[Creating a relational connection](#page-95-0)* [page 96] *[Creating an OLAP connection](#page-117-0)* [page 118] *[Creating a connection shortcut](#page-123-0)* [page 124] *[How to build a data foundation](#page-132-0)* [page 133] *[How to build a relational business layer](#page-200-0)* [page 201] *[How to build an OLAP business layer](#page-203-0)* [page 204] *[About queries in a business layer](#page-264-0)* [page 265] *[Publishing a universe](#page-294-0)* [page 295] *[Publishing a local universe to the repository](#page-296-0)* [page 297] *[How to secure a universe using security profiles](#page-302-0)* [page 303]

# <span id="page-37-0"></span>**3.2 Using SAP BW data sources**

### **Direct access to BEx Queries**

SAP BusinessObjects query and reporting applications can use direct access to access data in a single BEx Query. You do not need to build a universe. Define an OLAP connection to SAP BW that uses the *SAP BICS Client*  middleware driver. When defining the connection, select the option to specify a cube in the connection and select the BEx Query.

### **Universes on SAP BW**

To build a universe on SAP BW, you must create a multisource-enabled data foundation based on a secured relational connection to SAP BW. You then build the business layer on this data foundation. For detailed steps on how to build a universe, see the related topic.

#### i Note

For information on the authorizations needed to allow users of query and reporting applications to access multisource-enabled universes on SAP BW, see SAP Note #1465871.

Relational connections to SAP BW are managed by the data federation service. For information about optimizing queries, see the *Data Federation Administration Tool Guide*.

To see the InfoProviders supported for relational connections to SAP BW, see the Data Access for the Semantic Layer section of the SAP Business Objects BI Platform 4.1 Supported Platforms (PAM) at *[http://](http://help.sap.com/disclaimer?site=http://service.sap.com/pam)*

#### *[service.sap.com/pam](http://help.sap.com/disclaimer?site=http://service.sap.com/pam)* .

When you add an SAP BW connection to a data foundation, by default tables and joins are automatically inserted. When you create a business layer on the data foundation, by default objects are automatically inserted into the business layer.

To turn off automatic insertion, unselect the *Detect tables* option in the advanced properties of the connection when you are adding the connection into the data foundation. To turn off automatic insertion of business layer objects, unselect the *Automatically create folders and objects* option when selecting the data foundation in the New Business Layer wizard.

See the related topic for information on how the objects in an InfoProvider map to the objects that are automatically inserted into the data foundation and business layer in the information design tool.

### **Refreshing universes based on SAP BW**

When objects are added to the underlying InfoProvider, several commands exist to help you update the data foundation and business layer with the changes. The recommended procedure is described in the related topic

*[Creating an OLAP connection](#page-117-0)* [page 118] *How to create a universe with the information design tool* [page 35] *How InfoProvider objects are mapped in a universe* [page 39] *[Refreshing universes based on SAP BW](#page-41-0)* [page 42]

# **3.2.1 How InfoProvider objects are mapped in a universe**

When you add an SAP BW connection to a data foundation, by default tables and joins are automatically inserted. When you create a business layer on the data foundation, by default objects are automatically inserted into the business layer.

The following table describes how the objects in an InfoProvider map to the objects that are automatically inserted into the data foundation and business layer in the information design tool. The naming convention for the automatically generated data foundation tables are as follows:

- I-Table: A table with a name prefixed by I (InfoCube) that maps to the InfoProvider fact table.
- D-Table: A table with a name prefixed by D (Dimension) that maps to an InfoProvider master data table.
- T-Table: A table with a name prefixed by T (Text) that maps to an InfoProvider text table.

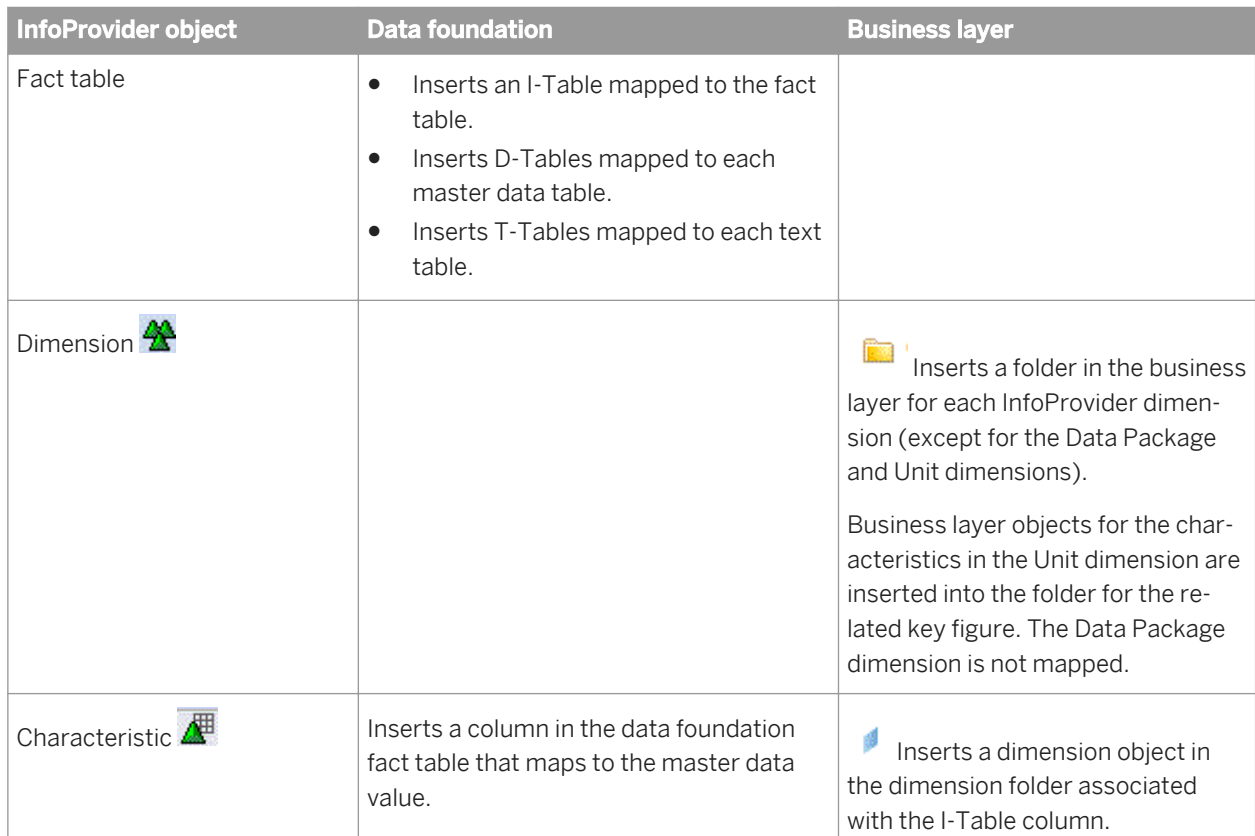

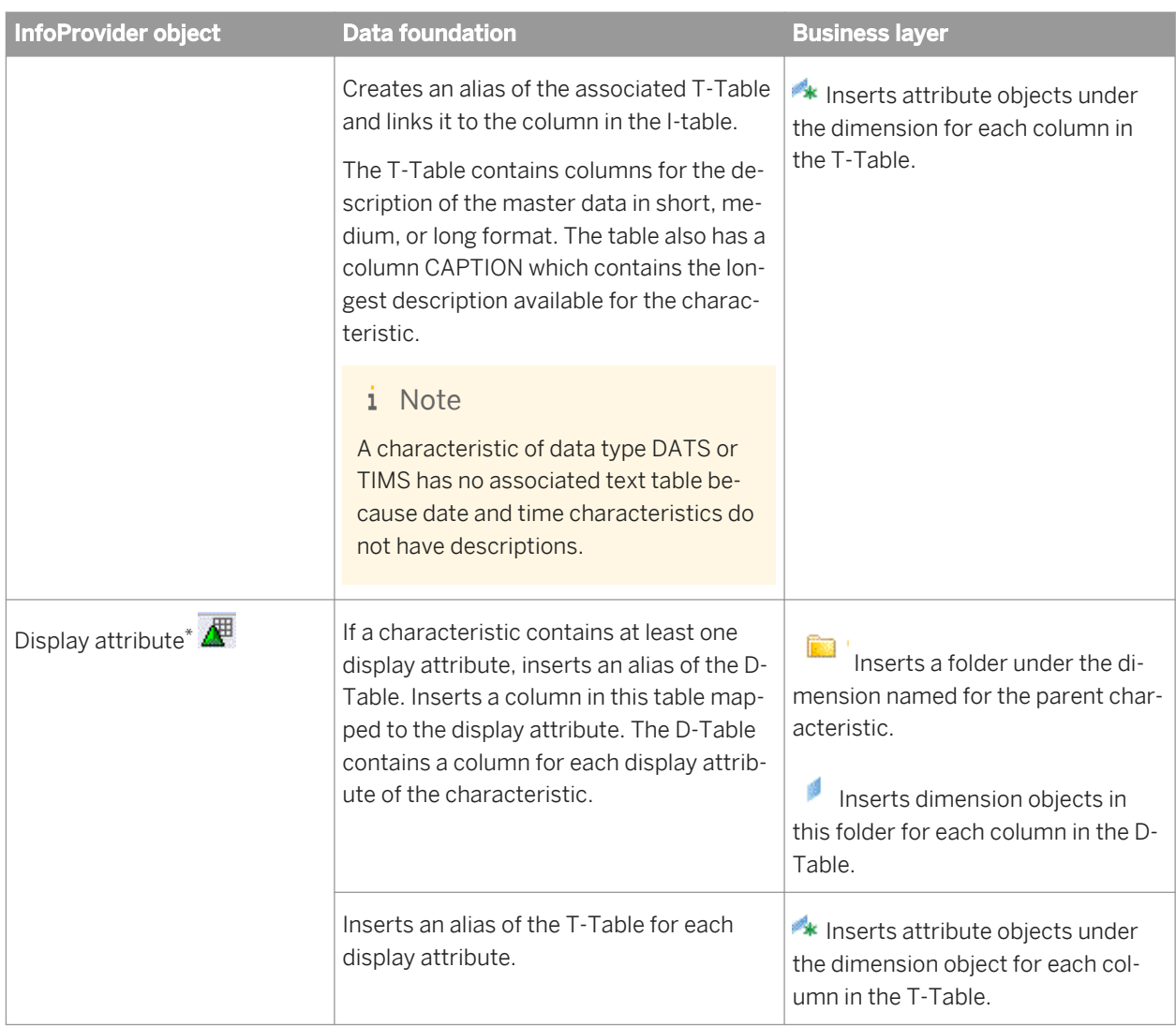

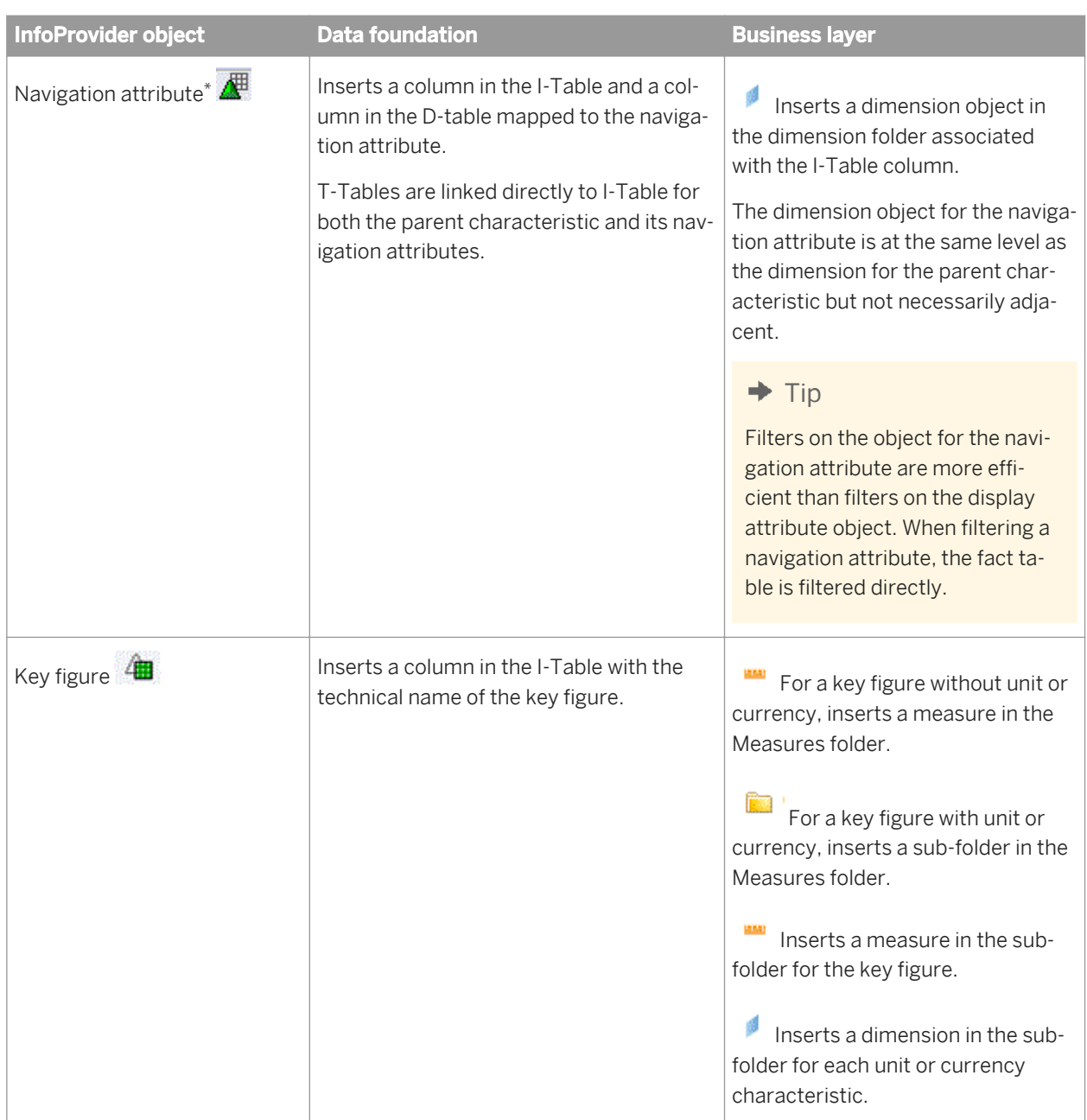

<span id="page-41-0"></span>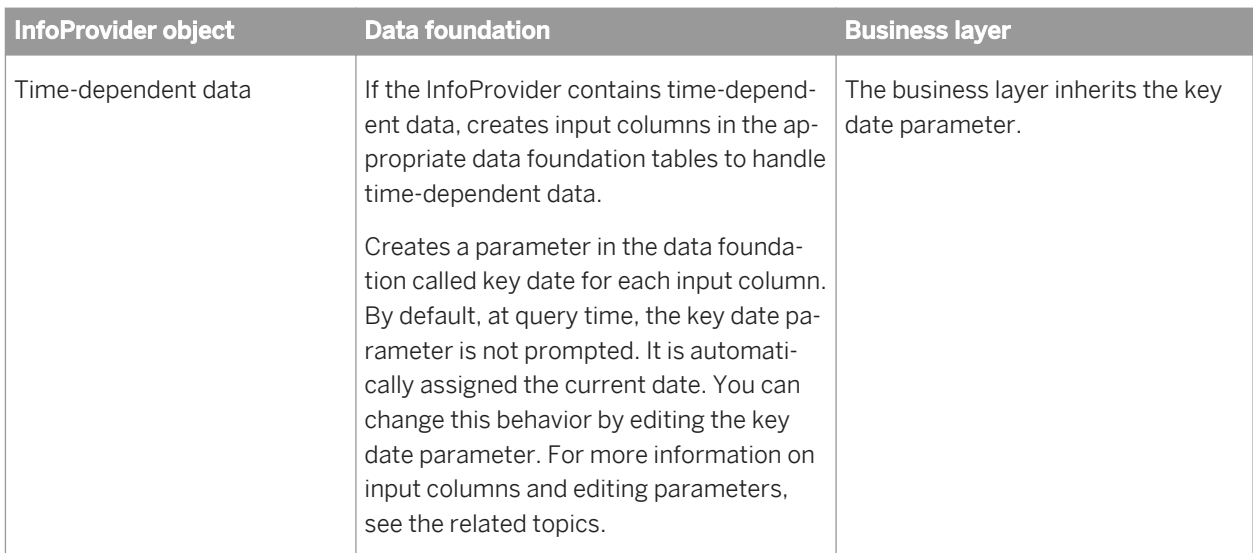

\* If the flag "Attribute only" is checked for a display or navigation attribute in the InfoProvider, it is not exposed in the data foundation.

### **Related Information**

*[Using SAP BW data sources](#page-37-0)* [page 38] *[About business layer objects](#page-197-0)* [page 198] *[About input columns in the data foundation](#page-166-0)* [page 167] *[Inserting and editing a parameter](#page-257-0)* [page 258]

# **3.2.2 Refreshing universes based on SAP BW**

Use this procedure when objects change in the InfoProvider of an SAP BW data source and you want to reflect the changes in the universe. You can link to more information about each step in the Related Topics.

1. Refresh the structure of the data foundation.

Refreshing the data foundation compares the existing tables in the data foundation with those in data source and proposes updates to the data foundation tables: deletes obsolete tables and columns, inserts missing columns, and updates changed columns.

2. Synchronize the tables in the data foundation.

Synchronizing tables searches the data source for new tables (using the SAP BW strategy), and inserts the new tables and joins into the data foundation.

- 3. Save the data foundation.
- 4. Refresh the business layer by inserting candidate objects.

Inserting candidate objects searches the data source for new objects (using the SAP BW strategy) and updates the business layer.

<span id="page-42-0"></span>Inserting candidate objects does not detect obsolete objects in the business layer. You must find and delete obsolete objects manually.

Inserting candidate objects updates the business layer independently of the data foundation. If you do not also refresh the structure and synchronize tables in the data foundation, you can introduce inconsistencies between the data foundation and business layer.

### **Related Information**

*[About refreshing a data foundation](#page-174-0)* [page 175] *[Synchronizing tables](#page-175-0)* [page 176] *[Inserting candidate objects](#page-267-0)* [page 268] *[Using SAP BW data sources](#page-37-0)* [page 38]

# **3.3 Using SAP HANA data sources**

### **Direct access to SAP HANA information models**

SAP Crystal Reports for Enterprise can use direct access to access data in a single information model (such as an Analytic View or Calculation View). You do not need to create a universe. Define an OLAP connection to SAP HANA that uses the *SAP HANA Client* middleware driver. In the connection, you can choose to not specify a cube. In this case, the user is prompted to select an information model at query run time. You can also specify an information model in the connection so that all queries are associated with that information model.

### **Building universes on SAP HANA**

Universes on SAP HANA are based on relational connections. There are two ways to create resources to build a universe on SAP HANA:

Use the New Data Foundation and New Business Layer wizards to create a data foundation and business layer separately.

This method allows you to include tables in the data foundation. You can also include information models.

#### i Note

If your data foundation will include only tables, the connection to SAP HANA can use an ODBC middleware driver. As soon as you include an information model in the data foundation, the connection to SAP HANA must use a JDBC middleware driver.

Create a single-source data foundation unless you need to federate data from multiple sources. A multisource-enabled data foundation is necessary if you need to access data in more than one SAP HANA server or instance.

Select the tables or information models that you want to include in the data foundation. Any columns hidden in an SAP HANA view are also hidden in the data foundation table. It is not recommended to create joins between tables representing SAP HANA views as this can impact performance.

The New Business Layer wizard automatically creates the dimensions and attributes in each information model in a business layer folder. For single-source data foundations, the wizard uses metadata from the SAP HANA view to create measures in the business layer with the appropriate aggregation function. For more information, see the related topic on how to build a universe.

Use the New SAP HANA Business Layer wizard to automatically create a single-source data foundation and business layer based on selected SAP HANA information models.

#### i Note

The connection to SAP HANA must use a JDBC middleware driver.

This wizard creates the data foundation tables for the selected SAP HANA views. Any columns hidden in an SAP HANA view are also hidden in the data foundation table. The wizard then creates the dimensions and measures (with appropriate aggregation functions) defined in the SAP HANA views.

The advantage of this method is that for any dimensions and attributes that are common to different views, the wizard creates a single business layer object.

The wizard also creates contexts in the data foundation and aggregate awareness in the business layer so that when you run a query on the universe, the experience is the same as accessing a standard relational universe:

- For all measures and dimensions common to the SAP HANA views accessed in the query, results display in a single block.
- For dimensions that are not common to the SAP HANA views accessed in the query, results display in separate blocks.

For more information, see the related topic on creating relational resources on SAP HANA information models.

### **Browsing SAP HANA connections**

When browsing the connection in the data foundation, different views are identified by table types each with its own icon. You can filter the tables in the connection by table type. There is also a filter, set by default, to show only tables representing information models. For more information, see the related topics about filtering tables in the connection.

#### i Note

An Analytic View sometimes appears as a Calculated View table type in the connection. This happens when the Analytic View contains a calculated measure in the SAP HANA model.

### **Showing values in a data foundation based on SAP HANA**

In single-source data foundations, when showing table and column values for a table corresponding to an Analytic View, the information design tool aggregates the values in columns that represent measures by using the

aggregation function defined in the model. The measure values are grouped by the selected columns that represent attributes. For example, if you show values for **Product** and **Sales** in an Analytic View where **Sales** is aggregated with the sum function, the results show **Sales** by **Product**.

### **SAP HANA variables in the data foundation**

In single-source data foundations, variables and input parameters in SAP HANA information models are associated with the corresponding tables in the data foundation.

When showing values in the data foundation or running a query in the Query Panel, you are prompted to enter values for the variables and parameters.

You can get information about variables and parameters in the data foundation properties *Variables* tab. Also, when refreshing the structure of the data foundation, any variables in the view that are added, deleted, or modified are taken into account.

You may want to enhance the data foundation by creating derived objects: derived tables, calculated columns, or custom SQL lists of values. Since the SAP HANA variables are hidden, you need to manage the variables directly in the SQL expressions for the objects that you create. For recommendations and limitations on enhancing data foundations that contain SAP HANA variables, see SAP Note 1913504.

#### i Note

SAP HANA optional input parameters are not supported on derived tables. You receive an error message when you run Check Integrity to validate a data foundation that includes a derived table containing SAP HANA optional input variables.

If any SAP HANA variables or input parameters change in the underlying SAP HANA information model, you must run a refresh structure on the data foundation in the information design tool.

### **Related Information**

*[Creating an OLAP connection](#page-117-0)* [page 118] [How to create a universe with the information design tool](#page-34-0) [page 35] *[Creating relational resources on SAP HANA information models](#page-45-0)* [page 46] *[Filtering the tables in the connection by table type](#page-139-0)* [page 140] *[Filtering tables in an SAP HANA connection by information model](#page-140-0)* [page 141] *[Showing SAP HANA variable information](#page-171-0)* [page 172] *[About refreshing a data foundation](#page-174-0)* [page 175]

# <span id="page-45-0"></span>**3.3.1 Creating relational resources on SAP HANA information models**

The New HANA Business Layer wizard automatically creates a data foundation and business layer based on selected SAP HANA information models.

The wizard creates a single-source data foundation referring to the local connection to SAP HANA that you provide. The data foundation contains a table for each view. The tables are not joined.

The wizard creates a business layer that contains the dimensions and measures defined in the SAP HANA views. Dimensions and attributes that are common to different views are bound to a single business layer object.

Before you begin, you need the following resources:

- A local project
- In the local project, a local connection to SAP HANA.

#### i Note

The connection must use a JDBC middleware driver.

- 1. In the Local Projects View, right-click the project and select **N** New SAP HANA Business Layer 1.
- 2. Enter a name for the business layer and data foundation. By default, the data foundation has the same name. You can change the data foundation name.
- 3. Optionally enter a description for the business layer and click *Next*.
- 4. Select a connection and click *Next*.

Only local, relational connections to SAP HANA in the local project are listed.

5. Select one or more activated views to be the basis of the business layer and click *Finish*. A data foundation and business layer are created in the local project. The business layer opens in the editor.

You can publish the business layer to a local folder. If you want to publish the universe to a repository, see the related topic.

If any SAP HANA variables or input parameters change in the underlying SAP HANA information model, you must run a refresh structure on the data foundation in the information design tool.

#### **Related Information**

*[Publishing a local connection to the repository](#page-295-0)* [page 296] *[Changing a connection in a data foundation](#page-137-0)* [page 138] *[Publishing a universe](#page-294-0)* [page 295] *[Publishing a local universe to the repository](#page-296-0)* [page 297] *[Using SAP HANA data sources](#page-42-0)* [page 43] *[About refreshing a data foundation](#page-174-0)* [page 175]

# **3.4 Using SAP ERP data sources**

To build a universe on SAP ERP, you must create a data foundation on a relational ERP connection. Then build the business layer on this data foundation. For detailed steps on building a universe, see the related topic.

When you create a relational connection to the SAP ERP data source, the InfoSets, SAP Queries, and ABAP functions in the data source are exposed as tables in the connection. For more information about how ERP data sources are mapped in the connection, see the *Data Access Guide*.

The data foundation can be single-source to support local connections. Single-source data foundations support joins between tables, with the following restrictions:

- You can detect joins only based on database keys in the ERP data source. You must first detect database keys in the data foundation.
- You cannot insert joins manually, insert calculated columns, or insert column filters.

For support of calculated columns, filters, and manual joins, create a multisource-enabled data foundation on a secured connection.

When you insert a table into the data foundation, the table type of InfoSet, SAP Query, or ABAP Function is saved as a table property in the data foundation.

When you insert an ABAP Function table, one data foundation table is created to map the main function. The table contains input columns for the input parameters of the function. These parameters can be mandatory or optional. To assign a value to mandatory parameters, you need to edit the input columns. To do this, see the related topic.

When creating the business layer, the object names are automatically generated from the column descriptions in the data foundation, rather than from the column names. For reference, the column names are saved as the description of the business layer object.

### **A** Restriction

Measures containing aggregate functions cannot be used as filters in the Query Panel. This limitation is due to the fact that the resulting SQL expression contains the HAVING clause, which is not supported by the SAP ERP connection. If you add a measure containing an aggregation function as a filter, an error occurs when you refresh the query.

### **Related Information**

*How to create a universe with the information design tool* [page 35] *[Editing input columns](#page-167-0)* [page 168] *[About parameters and lists of values in the data foundation](#page-167-0)* [page 168] *[About multisource-enabled data foundations](#page-128-0)* [page 129]

# **3.5 Using Microsoft Analysis Services (MSAS) data sources**

When you create a business layer on an MSAS data source, the business layer objects are generated automatically.

The business layer can be refreshed to reflect changes in the underlying cube using the *Refresh Structure*  command in the Business Layer Editor *Actions* menu.

The table below gives details about how certain objects in the MSAS cube are mapped in the business layer.

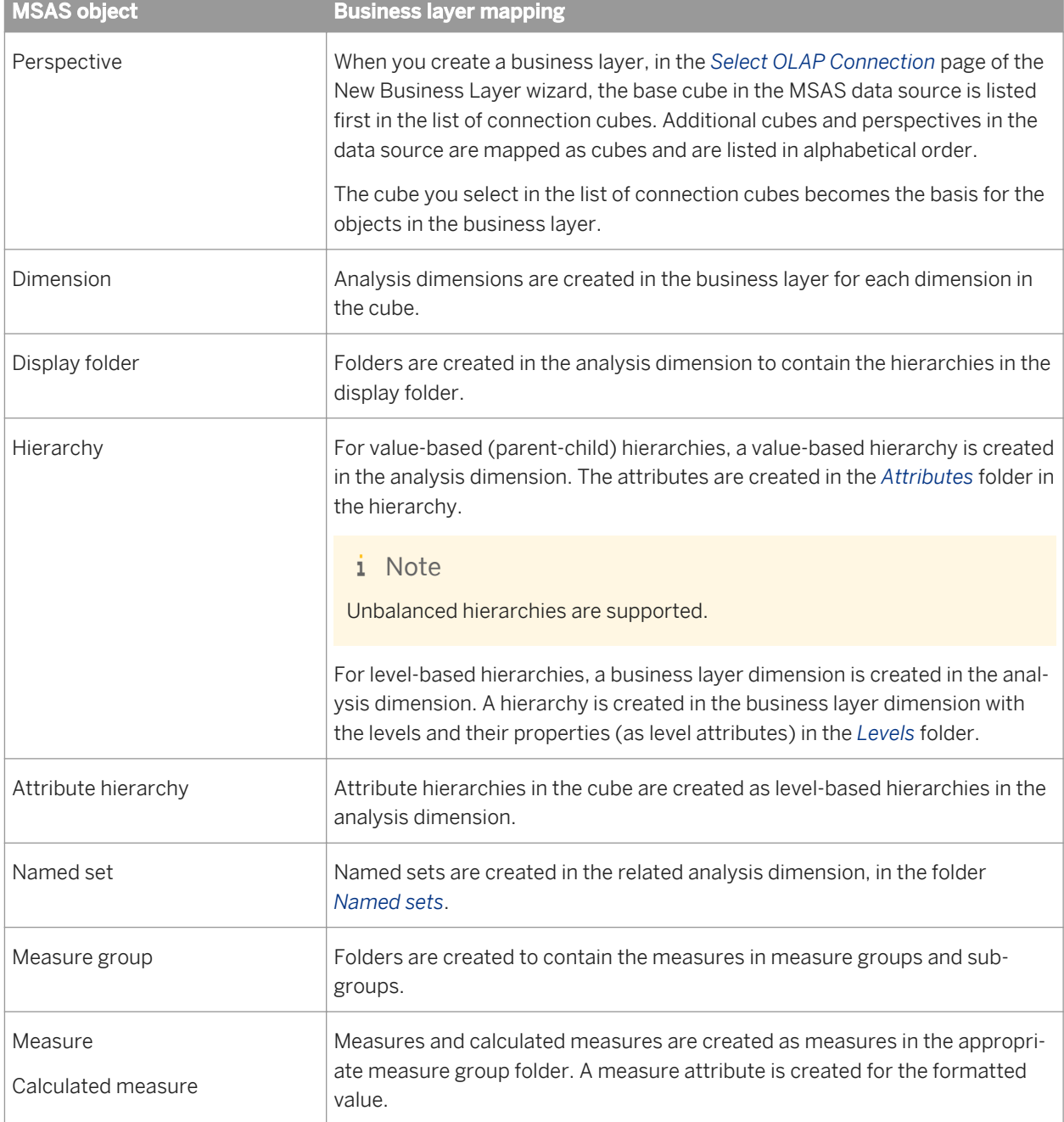

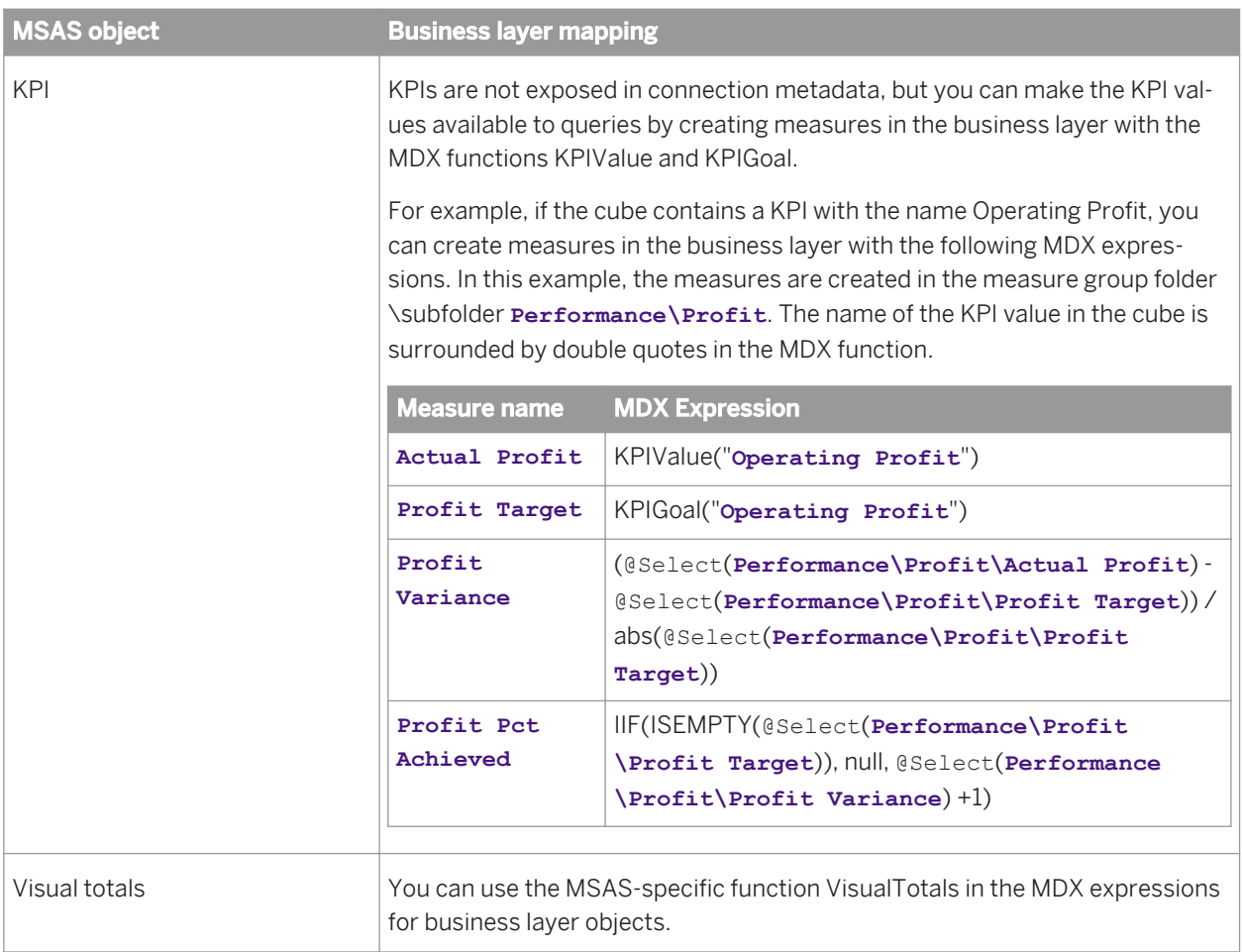

*How to create a universe with the information design tool* [page 35] *[OLAP data source properties](#page-209-0)* [page 210] *[About business layer objects](#page-197-0)* [page 198] *[Inserting and editing measures](#page-227-0)* [page 228] *[Refreshing an OLAP business layer](#page-267-0)* [page 268]

# **3.6 Using Essbase data sources**

When you create a business layer on an Essbase data source, the business layer objects are generated automatically.

The business layer can be refreshed to reflect changes in the underlying cube using the *Refresh Structure*  command in the Business Layer Editor *Actions* menu.

### **A** Restriction

When you insert an MDX object into an Essbase business layer (for example, a named set, calculated member, or measure), be sure that the object name is not the same as data in the cube. For example, if Region is the name of a hierarchical level in the cube, you cannot name a new MDX object Region. If the new object is given the same name as data in the cube, the object is not usable in a query.

The table below gives details about how certain objects in the Essbase cube are mapped in the business layer.

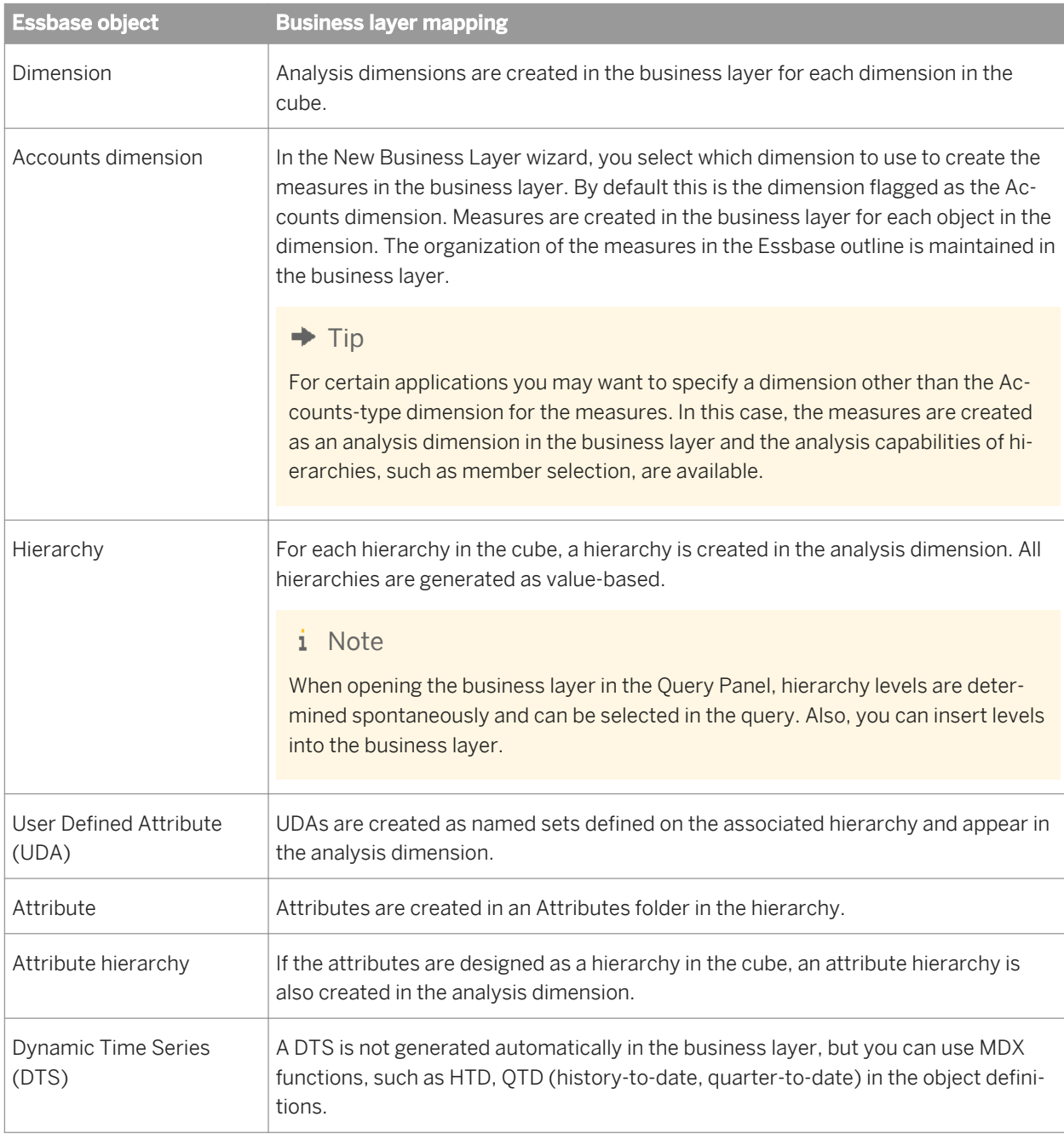

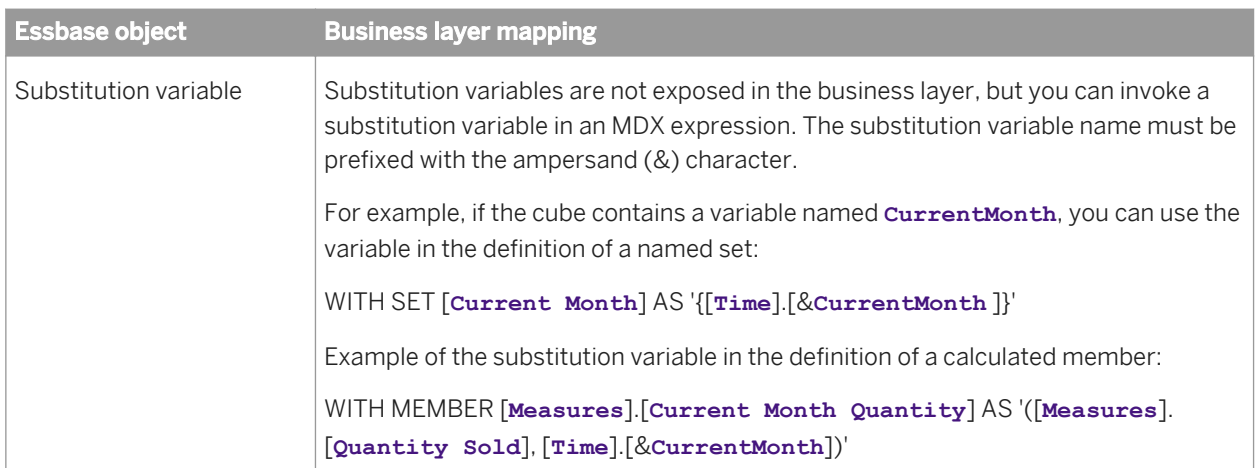

*How to create a universe with the information design tool* [page 35] *[About business layer objects](#page-197-0)* [page 198] *[Refreshing an OLAP business layer](#page-267-0)* [page 268]

### **3.7 Using SAS data sources**

To build a universe on SAS, you must create a multisource-enabled data foundation on a secured connection. Then build the business layer on this data foundation. For detailed steps on building a universe, see the related topic.

Connections to SAS are managed by the data federation service. For information about optimizing queries to SAS data sources, see the *Data Federation Administration Tool Guide*.

### **Related Information**

[How to create a universe with the information design tool](#page-34-0) [page 35]

# **3.8 Multilingual universes**

The information design tool supports the creation of multilingual universes. This feature enables a multilingual solution using a single universe metadata model:

- The designer creates the universe in the source language in the information design tool.
- Translators translate the metadata in the data foundation and business layer using the translation management tool. For more information about translating metadata, see the related topic.
- Report designers can then build reports once from the same universe that can be displayed in several languages based on user preferences.

Three language parameters impact how labels, metadata, and data are displayed in the information design tool:

- The Product Language determines the language of the user interface of the information design tool. This parameter is set in the information design tool preferences.
- The Preferred Viewing Locale is the user's preferred language for viewing report and query objects in an application. This parameter is set in the information design tool preferences. A locale defines a language and a geographical area. Locale abbreviations consist of the language abbreviation followed by the country abbreviation, for example, fr\_FR. A locale also defines the way data is sorted and how dates and numbers are formatted. Data is displayed in a fallback locale when viewing a translated document and no translation in the user's Preferred Viewing Locale is available. The fallback locale can be defined (in the translation management tool), or defaults to the dominant locale that is automatically defined for every locale.
- Connection Language: For data sources that support a language parameter, the language parameter is entered when you create or edit a connection. This determines the language of the data.

### **Metadata source language in the information design tool**

The metadata of the data foundation (table and column names) is created in the language of the metadata in the data source. The metadata that you insert into the data foundation can be entered in any language.

For SAP BW connections, the data foundation can be generated automatically in the language specified in the connection language parameter.

The metadata of a relational business layer is created in the language of the data foundation metadata. For OLAP business layers, the metadata is created in the language of the connection language parameter. The metadata that you insert into the business layer can be entered in any language.

Once the business layer is generated, the metadata (when viewed in the Business Layer Editor) remains in that language, even if you change the connection language parameter.

When designing the universe, with the @Variable function, you can use the PREFERRED\_VIEWING\_LOCALE and the DOMINANT\_PREFERRED\_VIEWING\_LOCALE variables to customize the universe in order to filter multilingual data and retrieve only data in the user's Preferred Viewing Locale at query time.

### **Multilingual display in the information design tool**

The Preferred Viewing Locale (defined in the information design tool preferences) determines the language of the metadata and data in the Query Panel, as long as two conditions are met:

- Translations are available in the language (metadata)
- The connection supports the language parameter (data)

When displaying values from the data source in the Connection Editor, the metadata and data displays in the language of the data source according to the current value of the connection language parameter.

### **Related Information**

*Translating universe metadata* [page 53] [How to create a universe with the information design tool](#page-34-0) [page 35] *[Setting languages used by the information design tool](#page-30-0)* [page 31]

### **3.8.1 Translating universe metadata**

Before you begin, the universe you want to translate must be created in the source language, and published to a repository or local folder.

This procedure presents how to translate the data foundation and business layer metadata using local files. You can also translate metadata in shared projects by accessing the metadata files in the shared project in the repository from the translation management tool. For details on the procedures in the translation management tool, see the *Translation Management Tool User Guide*.

1. In the information design tool, create a local project if you do not already have one.

When creating the project, note the file path to the directory where the project files are saved in the file system. The default root directory for all projects is workspace.

2. Retrieve the universe into the local project.

The information design tool saves the .dfx and .blx files in the local project. These files correspond to the data foundation and business layer definitions. These are the files that are used as the source for the translations.

i Note

For OLAP universes, only a .blx file is saved.

- 3. In the translation management tool, translate the data foundation metadata (for relational universes):
	- a) Import the .dfx file from project folder in the local file system.
	- b) Translate the metadata.
	- c) Export the translated content to the local file system.

For details on these workflows, see the *Translation Management Tool User Guide*.

- 4. Follow the same procedure as in previous step to translate the .blx file.
- 5. In the information design tool, to see the translations:
	- a) In the application language preferences, select translated language as the Preferred Viewing Language. Exit and restart the information design tool for the language change to take effect.
	- b) Open the business layer by double-clicking it in the Local Projects View. You can see the translated metadata in the Query Panel. To open the Query Panel, select the *Queries* pane and click *Insert Query*.
- 6. Re-publish the business layer so that translations are available to universe users.

For universes published to a repository, you can open the Query Panel on the published universe by rightclicking the universe the Repository Resources View and selecting *Run Query*.

*[Creating a local project](#page-75-0)* [page 76] *[Retrieving a published universe from a repository](#page-67-0)* [page 68] *[Retrieving a published universe from the local file system](#page-67-0)* [page 68] *[Showing values in a data source](#page-172-0)* [page 173] *[Inserting and editing a query in the business layer](#page-264-0)* [page 265] *[Setting languages used by the information design tool](#page-30-0)* [page 31] *[Publishing a universe](#page-294-0)* [page 295] *[Running a query on a universe published in a repository](#page-91-0)* [page 92]

### **3.9 About the New Universe wizard**

You can use the New Universe Wizard to create the resources you need to publish a local universe: either a singlesource relational or OLAP universe.

You can also select existing resources. At each step of the process, you can choose to create a resource or select an existing resource.

For more information on each step of the wizard, click the help icon.

To start the wizard, from the information design tool main menu, select **File** > New Universe 2.

Once you have completed the wizard, publish the universe to a local folder or repository.

### **Related Information**

*[Publishing a universe](#page-294-0)* [page 295] *[Publishing a local universe to the repository](#page-296-0)* [page 297]

### **3.9.1 Select or create a project in the New Universe wizard**

Create a project if you want to build all the resources for your universe from scratch. All the resources used to build the universe must be located in the same local project.

If you want to base the universe on existing resources, choose the project that contains these resources.

### **Related Information**

*[About local projects and resources](#page-74-0)* [page 75]

# **3.9.2 Select the data source type in the New Universe wizard**

A universe is based on a relational or an OLAP data source.

- Relational universes are based on a data foundation that defines the relevant tables and joins from one or more relational databases. The objects in the business layer map to the database structures via SQL expressions. In the next step, you will select or create a relational connection on which to base the data foundation.
- OLAP universes are based on a connection to an OLAP cube. The objects in the business layer map directly to the cube via MDX expressions. In the next step, you will select or create an OLAP connection on which to base the business layer.

### **3.9.3 Select or create a relational connection in the New Universe wizard**

The wizard lets you to create only local connections. If you want to base your data foundation on a secured connection, do one of the following:

- Select an existing secured connection.
- Cancel the wizard and use the New Relational Connection wizard to create a secured connection.
- Continue with the wizard and create a local connection. You can publish the connection and re-publish the business layer to a repository later.

### **Related Information**

*[Creating a relational connection](#page-95-0)* [page 96] *[Publishing a local universe to the repository](#page-296-0)* [page 297] *[About local connections](#page-93-0)* [page 94]

### **3.9.4 Select or create an OLAP connection in the New Universe wizard**

The wizard lets you to create only local connections. If you want to base your universe on a secured connection, do one of the following:

- Select an existing secured connection.
- Cancel the wizard and use the New OLAP Connection wizard to create a secured connection.
- Continue with the wizard and create a local connection. You can publish the connection and re-publish the business layer to a repository later.

*[Creating an OLAP connection](#page-117-0)* [page 118] *[Publishing a local universe to the repository](#page-296-0)* [page 297] *[About local connections](#page-93-0)* [page 94]

# **3.9.5 Select or create a data foundation in the New Universe wizard**

The wizard lets you to create only single-source data foundations. If you want to create a multisource-enabled data foundation on a secured connection, do one of the following:

- Select an existing multisource-enabled data foundation. In the previous step you must select one of the secured connections referenced in the data foundation.
- Cancel the wizard and use the New Data Foundation wizard to create a multisource-enabled data foundation.

To learn more about single-source and multisource-enabled data foundations, see the related topics.

### **Related Information**

*[About single-source data foundations](#page-127-0)* [page 128] *[About multisource-enabled data foundations](#page-128-0)* [page 129] *[How to build a data foundation](#page-132-0)* [page 133]

# <span id="page-56-0"></span>**4 Converting .unv universes**

### **4.1 About .unv and .unx universes**

You can use the *Convert .unv Universe* command in the information design tool to convert a universe created with other SAP BusinessObjects universe design tools, and universes created in previous versions. You can then work on the converted universe in a local project as you would a universe created with the information design tool.

#### **What is a .unv universe?**

A .unv universe refers to a universe created with any SAP Business Objects XI 3 design tool, for example Universe Designer.

The following SAP Business Objects BI 4 design tools create .unv universes:

- The universe design tool (new name for Universe Designer)
- The universe design tool desktop edition (new name for Universe Designer Personal)

The universe is stored with a file name of **<universe name>**.unv in a local folder, or in a repository.

#### **What is a .unx universe?**

When you publish a universe using the information design tool, the universe is stored with a file name of **<universe name>**.unx. This is called a .unx universe. The *Convert .unv Universe* command converts a .unv universe to the .unx universe format.

### **Related Information**

*About converting .unv universes* [page 57]

### **4.2 About converting .unv universes**

Before working with .unv universes in the information design tool, you must convert them.

### **What .unv universes can be converted?**

You can convert the following types of .unv universes:

- Relational universes created using the SAP BusinessObjects BI 4 tools universe design tool or universe design tool desktop edition.
- Relational universes created using SAP BusinessObjects Enterprise XI 3 design tools.

#### i Note

Before you can convert universes created in version XI 3 that are saved in a repository, you must upgrade the universes using the upgrade management tool. For more information, see the *SAP BusinessObjects Business Intelligence platform Upgrade Guide*.

You cannot convert the following types of .unv universes:

- OLAP universes
- Stored procedure universes
- Universes based on a Data Federator data source
- Javabean universes

#### i Note

It is not possible to convert Business Views created with Business View Manager XI 3 to a format compatible with version BI 4 reporting tools.

### **How to convert .unv universes**

How you convert .unv files depends on the software version of the tool that was used to create the universe, and whether the universe is stored locally or in a repository. The following table describes the steps to follow for different conversion scenarios. For details of the conversion procedures, see the Related Topics.

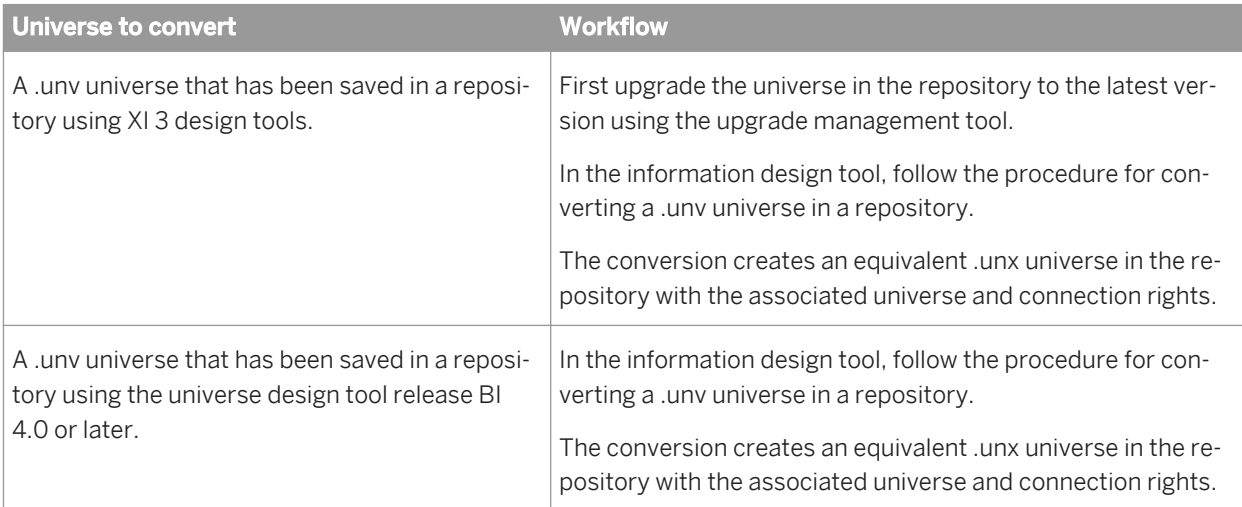

<span id="page-58-0"></span>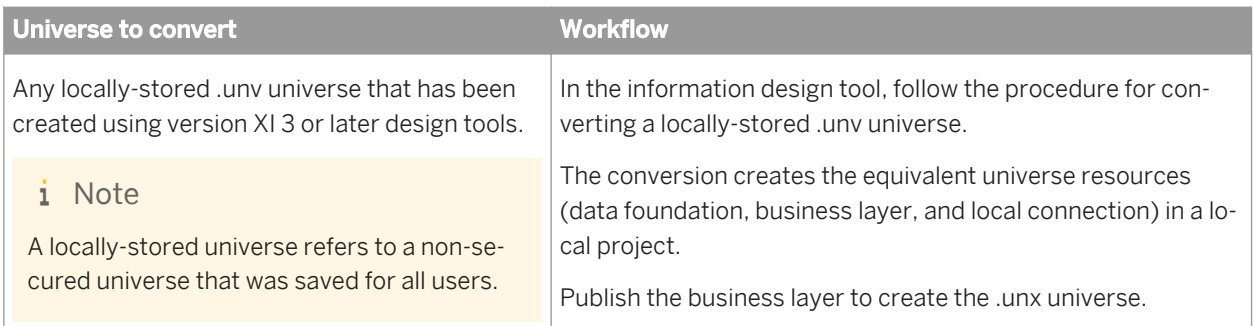

#### **After converting .unv universes**

When converting a .unv universe, the .unv universe is preserved. Documents in SAP BusinessObjects query and reporting tools based on the universe are still linked to the .unv universe. This gives you the opportunity to check and test the converted universe before changing the documents that depend on it.

Some features of .unv universes are implemented differently in the .unx universe. Once you have converted a universe, you can edit the universe resources in a local project in the information design tool to check and correct inconsistencies; and to take advantage of new universe features. For a description of the supported features and how they are implemented in .unx universes, see the related topic.

After converting the universe, it is recommended to refresh the structure of the data foundation and run a check integrity on the universe. For tips on resolving check integrity errors on converted universes, see the related topic.

### **Related Information**

*[Converting a .unv universe in a repository](#page-64-0)* [page 65] *[Converting a locally-stored .unv universe](#page-65-0)* [page 66] *Features supported when converting .unv universes* [page 59] *[Tips for resolving check integrity errors after converting .unv universes](#page-63-0)* [page 64] *[About .unv and .unx universes](#page-56-0)* [page 57]

### **4.3 Features supported when converting .unv universes**

When converting a .unv universe with the information design tool, the conversion process creates equivalent features in the converted universe. The table below indicates which .unv universe features are supported and how they are implemented in the .unx universe. For certain features, tips are described for obtaining best conversion results.

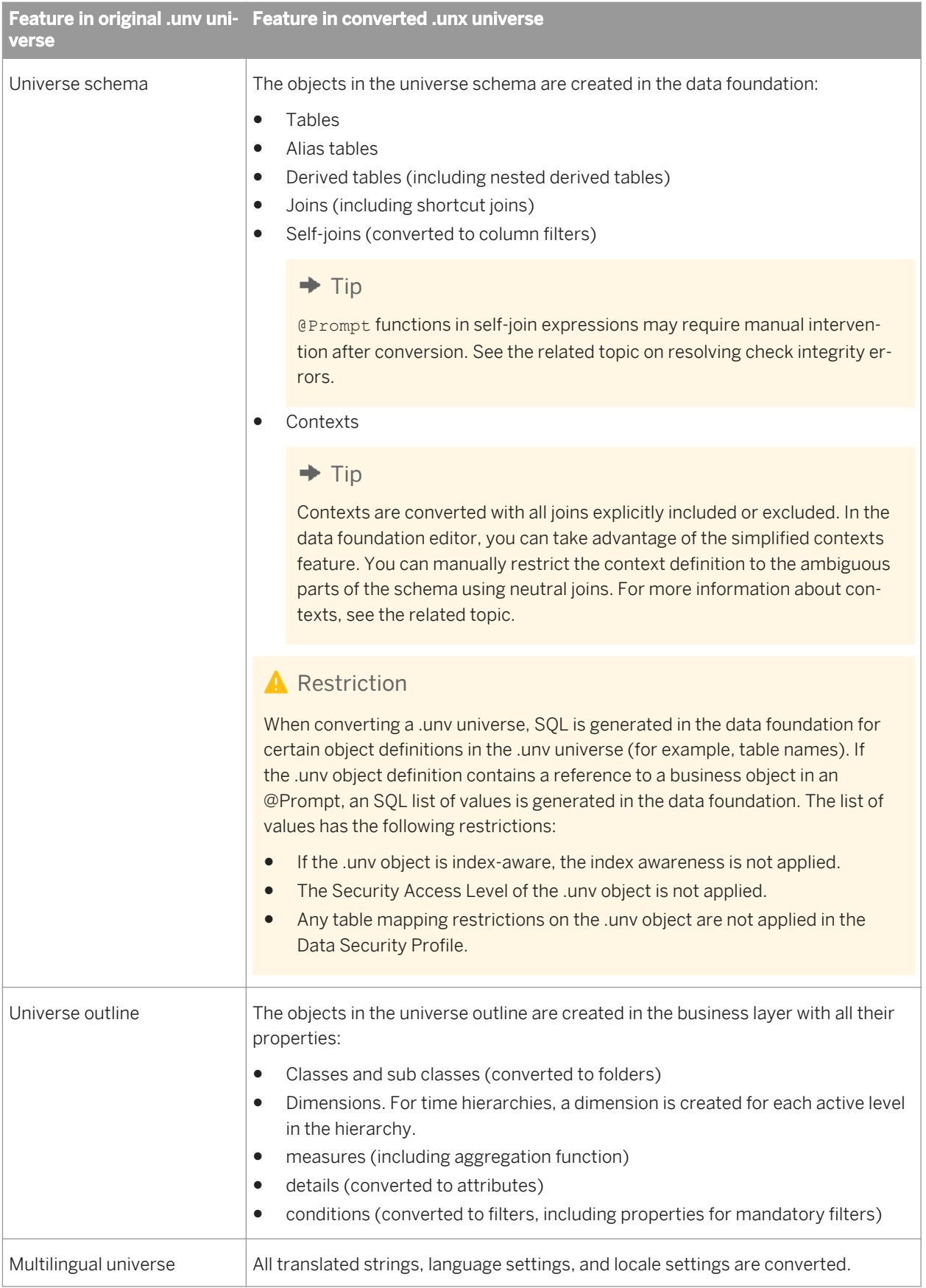

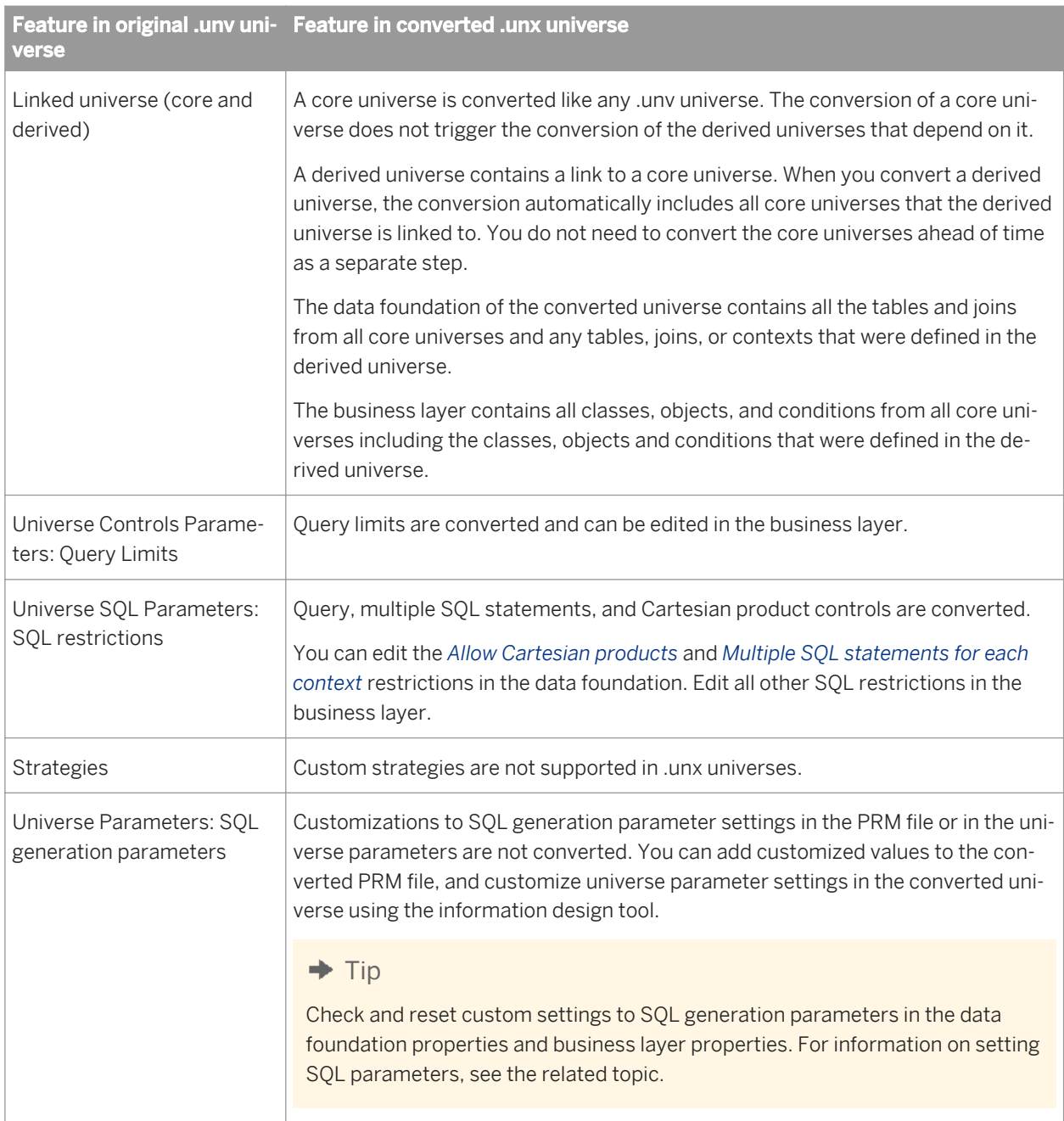

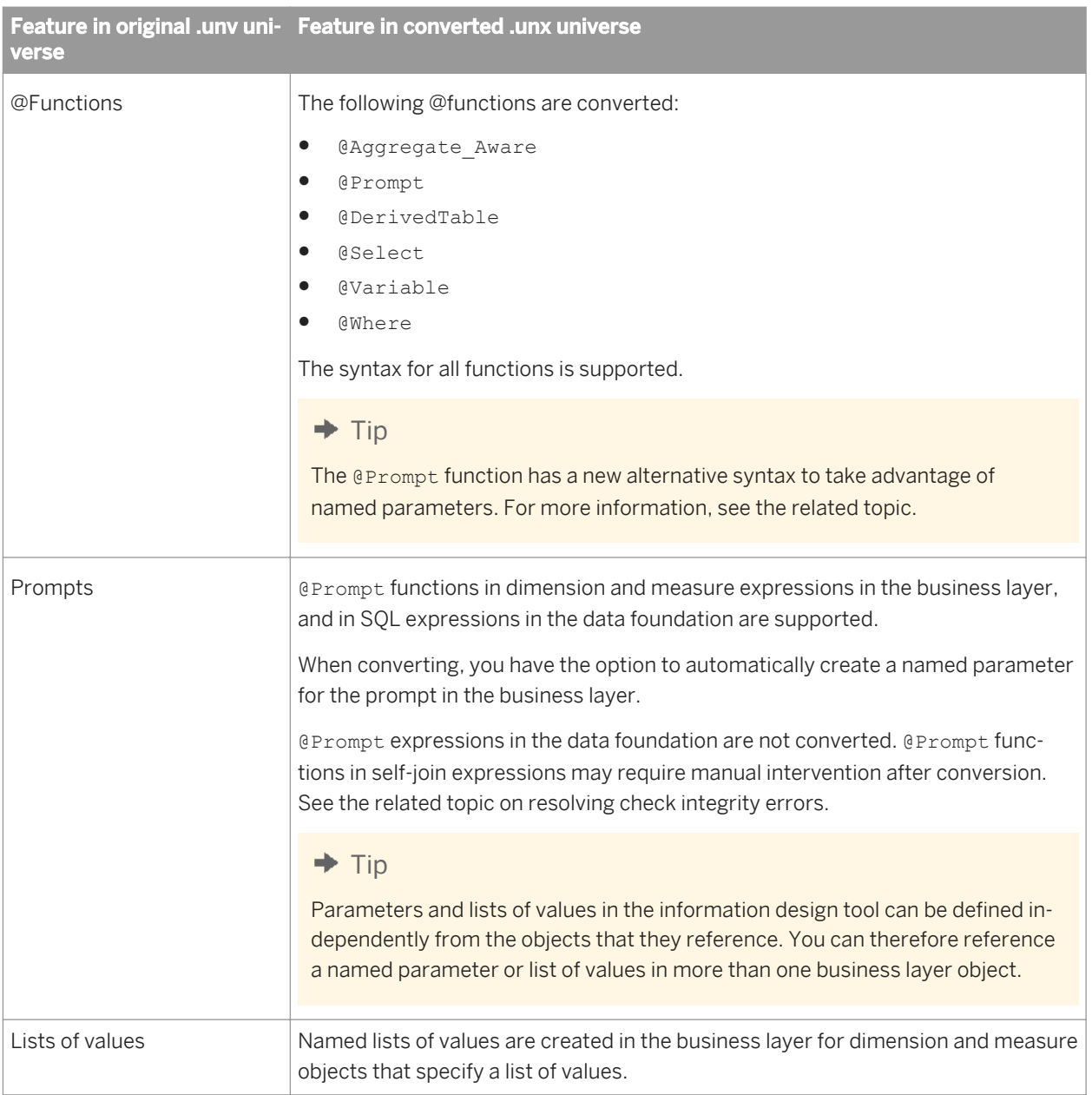

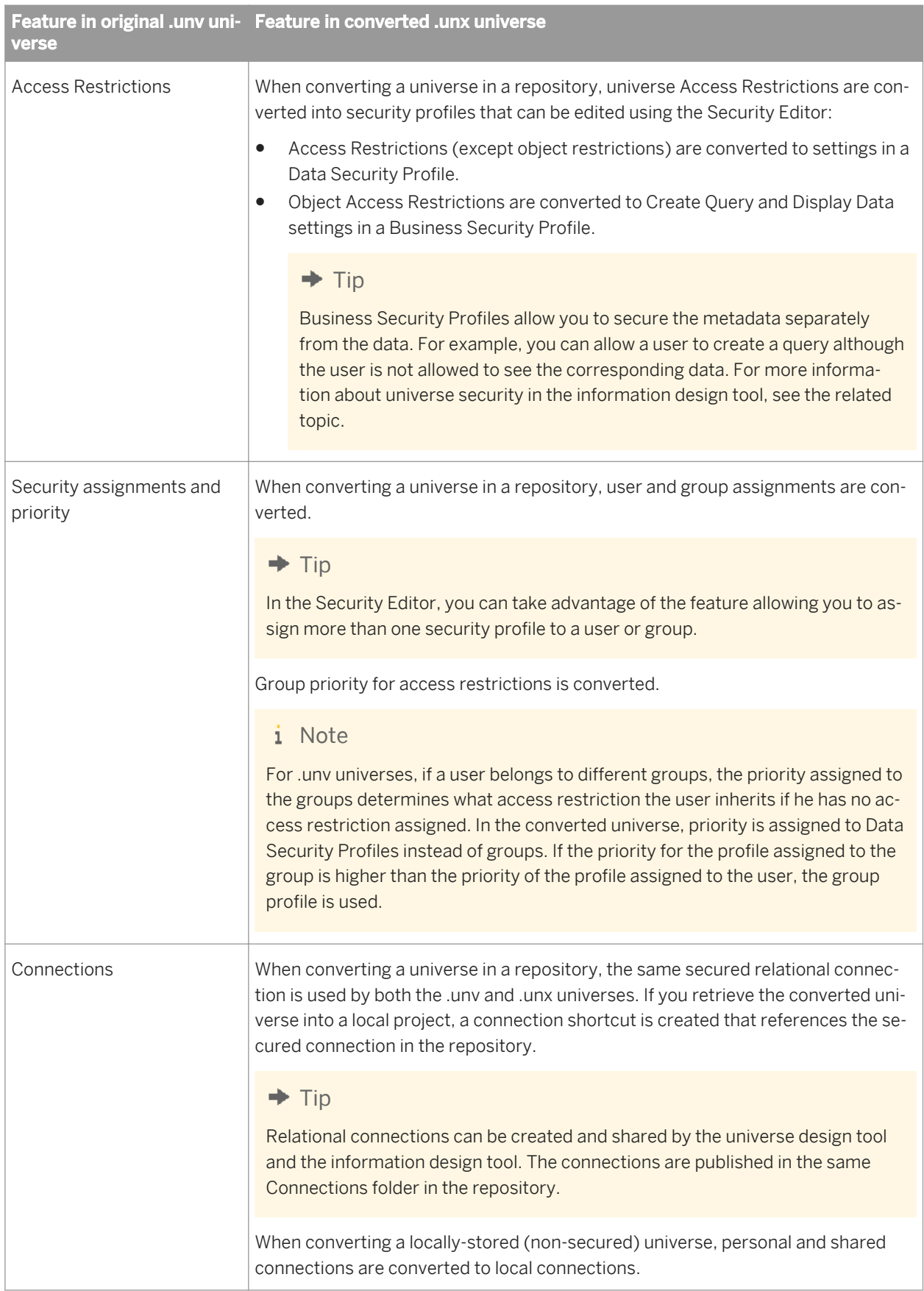

<span id="page-63-0"></span>*Tips for resolving check integrity errors after converting .unv universes* [page 64] *[About the Data Foundation Editor](#page-130-0)* [page 131] *[About contexts](#page-163-0)* [page 164] *[About SQL Generation Parameters](#page-401-0)* [page 402] *[About @Functions](#page-391-0)* [page 392] *[About the Business Layer Editor](#page-206-0)* [page 207] *[About universe security](#page-297-0)* [page 298]

### **4.4 Tips for resolving check integrity errors after converting .unv universes**

After converting a .unv universe, it is recommended to run a check integrity in the information design tool on the converted universe. Certain errors in the check integrity results can be resolved by following the best practices described below.

### **Errors on column data types**

Refresh the structure in the data foundation just after the conversion. This avoids data-type errors in the integrity check.

### **Errors on self-joins with @Prompt**

If a join expression in the .unv universe contains an @Prompt with a list of values referring to an object, the converted join needs to be reworked in the data foundation. The steps to follow for two possible solutions are described. The descriptions use the following example:

The .unv universe contains a self-join on the **dimProductStrings** table with a prompt called **Language**. The selfjoin expression is:

#### **dimProductStrings.LanguageID**= @Prompt('**Language**','N','**Language\Language Id**',mono,constrained)

After converting the universe, the data foundation contains a column filter on the **dimProductStrings** table. The join expression for the filter contains the @Prompt.

The first solution consists of creating a prompted parameter and list of values in the data foundation:

- 1. Open the data foundation by double-clicking the data foundation name in the Local Projects View
- 2. Click the *Parameters and Lists of Values* tab.
- 3. In the data foundation *Lists of Values* pane, define a list of values based on custom SQL for Language. For example:

<span id="page-64-0"></span>SELECT "**LANGUAGES**"."**LANGUAGEID**", "**LANGUAGES**"."**LANGUAGECODE**" FROM "**LANGUAGES**"

- 4. In the data foundation *Parameters* pane, define a parameter for Language. Select the option *Prompt to users*  and associate the Language list of values to it.
- 5. In the data foundation, edit the column filter in the **dimProductStrings** table. Change the join expression to reference the new prompted parameter, for example: **dimProductStrings.LanguageID** = @Prompt(**Language**)
- 6. Save and close the data foundation.

The second solution consists of using a mandatory filter in the business layer:

- 1. Open the data foundation in the editor and delete the column filter on the **dimProductStrings** table that contains the @Prompt.
- 2. Save and close the data foundation.
- 3. Open the business layer in the editor.
- 4. In the business layer *Lists of values* pane, define a list of values based on custom SQL for Language. For example:

SELECT "**LANGUAGES**"."**LANGUAGEID**", "**LANGUAGES**"."**LANGUAGECODE**" FROM "**LANGUAGES**"

- 5. In the business layer *Parameters* pane, define a parameter for **Language**. Keep the default option to *Prompt to users* and associate the **Language** list of values to it.
- 6. In the business layer, in the folder associated with **Product**, create a filter with an expression that refers to the **Language** prompted parameter, for example: **dimProductStrings.LanguageID** = @Prompt(**Language**)
- 7. In the *Properties* tab of the filter definition, select the *Use filter as mandatory in the query* option. Select the *Filter scope* of *Apply on Folder*.
- 8. Save and close the business layer.

### **Related Information**

*[About refreshing a data foundation](#page-174-0)* [page 175] *[About the Data Foundation Editor](#page-130-0)* [page 131] *[About parameters and lists of values in the data foundation](#page-167-0)* [page 168] *[Inserting a column filter](#page-154-0)* [page 155] *[About the Business Layer Editor](#page-206-0)* [page 207] *[About parameters](#page-256-0)* [page 257] *[About lists of values](#page-258-0)* [page 259] *[Inserting and editing filters](#page-233-0)* [page 234]

### **4.5 Converting a .unv universe in a repository**

The .unv universe to be converted must be stored in a repository compatible with the information design tool. If the .unv universe was created with a design tool version earlier than SAP BusinessObjects BI 4.0, you must first upgrade the universe using the upgrade management tool. For more information about upgrading universes, see the *SAP BusinessObjects Upgrade Guide*.

<span id="page-65-0"></span>If you want to retrieve the converted .unx universe into a local project in order to work on it, you must first have a local project folder in the Local Projects View.

1. In the information design tool, select **File > Convert .unv Universe** 1.

2. In the *Convert a .unv Universe* dialog box, click the *Select .unv universe from a repository* icon .

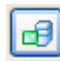

- 
- 3. Open a session on the repository where the .unv universe is saved, select the universe, and click *OK*.
- 4. Click the Browse button next to the *Destination Repository Folder* field, and then select a folder in the repository where you want to save the converted .unx universe.
- 5. If you want to retrieve the converted .unx universe into a local project in order to work on it, click the Browse button next to the *Destination Local Project Folder* field, select a project folder, and click *OK*.
- 6. If you want the conversion to create named parameters for prompts, select the *Automatically convert @Prompt expressions into universe named parameters* option. For more information about named parameters, see the related topic.
- 7. If you are retrieving the converted universe into a local project and want remove the local security requirement so that any user can open the universe resources without entering repository authentication, select the *Save for all users* option.
- 8. Click *OK* to start the conversion.

After conversion, it is recommended to refresh the structure of the data foundation, then run a check integrity on the universe to detect problems in the conversion. For tips on resolving check integrity errors, see the related topic.

### **Related Information**

*[Features supported when converting .unv universes](#page-58-0)* [page 59] *[Opening a session](#page-90-0)* [page 91] *[Creating a local project](#page-75-0)* [page 76] *[About parameters](#page-256-0)* [page 257] *[About refreshing a data foundation](#page-174-0)* [page 175] *[Running check integrity](#page-287-0)* [page 288] *[Tips for resolving check integrity errors after converting .unv universes](#page-63-0)* [page 64]

### **4.6 Converting a locally-stored .unv universe**

You need to define a local project folder in the Local Projects View in which to save the resources of the converted universe.

1. In the information design tool, select **File > Convert .unv Universe** 2.

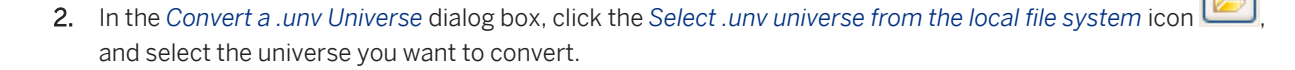

- 3. Click the Browse button next to the *Destination Local Project Folder* field, select a project folder, and click *OK*.
- 4. If you want the conversion to create named parameters for prompts, select the *Automatically convert @Prompt expressions into universe named parameters* option. For more information about named parameters, see the related topic.
- 5. Click *OK* to start the conversion.

The conversion creates the equivalent universe resources (data foundation, business layer, and local connection) in the specified local project folder.

At this point, it is recommended to refresh the structure of the data foundation.

You can now publish the business layer to create the .unx universe file. This creates a local universe. To publish the universe to the repository, continue with the next step.

- 6. Publish the local connection to a repository.
- 7. Edit the data foundation and change the connection to use the secured connection published in the last step.
- 8. Publish the business layer to the repository.

The Publishing Wizard allows you to run a check integrity on the universe (recommended). For tips on resolving check integrity errors, see the related topic.

### **Related Information**

*[Features supported when converting .unv universes](#page-58-0)* [page 59] *[Creating a local project](#page-75-0)* [page 76] *[About parameters](#page-256-0)* [page 257] *[About refreshing a data foundation](#page-174-0)* [page 175] *[Publishing a local connection to the repository](#page-295-0)* [page 296] *[Changing a connection in a data foundation](#page-137-0)* [page 138] *[Publishing a universe](#page-294-0)* [page 295] *[Running check integrity](#page-287-0)* [page 288] *[Tips for resolving check integrity errors after converting .unv universes](#page-63-0)* [page 64]

# <span id="page-67-0"></span>**5 Retrieving published universes**

# **5.1 Retrieving a published universe from the local file system**

To retrieve a published universe, you must have a project in the Local Projects View where the business layer and referenced resources are to be saved.

- 1. In the Local Projects View, right-click the project folder and select *Retrieve Universe from Local Folder* .
- 2. Follow the instructions on the wizard pages. For more information about what to do on a particular page, click the help button.

When the wizard finishes, the business layer and its dependent resources (connections, connection shortcuts, and data foundation) are created in the local project and are ready to be edited.

### **Related Information**

*[Creating a local project](#page-75-0)* [page 76]

### **5.2 Retrieving a published universe from a repository**

To retrieve a published universe, you must have a project in the Local Projects View where the business layer and referenced resources are to be saved.

1. You can retrieve a universe from a repository in two ways:

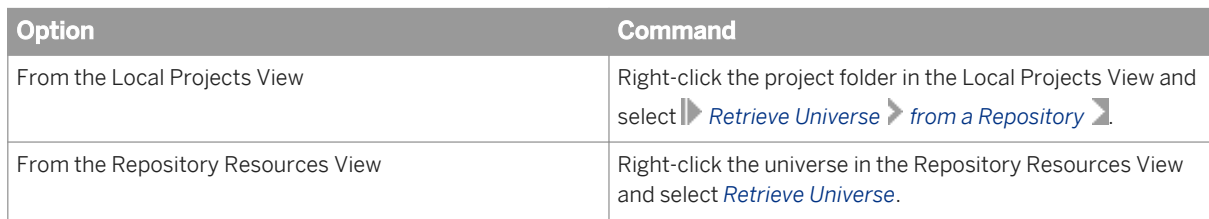

i Note

By default, the resources are retrieved into the local project and are secured locally by requiring you to enter your repository system authentication when opening a retrieved data foundation or business layer.

To remove the local security requirement, select the *Save for all users* option when selecting the universe in the repository.

2. Follow the instructions on the wizard pages. For more information about what to do on a particular page, click the help button.

When the wizard finishes, the business layer and its dependent resources (connections, connection shortcuts, and data foundation) are created in the local project and are ready to be edited.

*[Opening a session](#page-90-0)* [page 91] *[Selecting a repository folder](#page-295-0)* [page 296] *[Creating a local project](#page-75-0)* [page 76]

# **6 Migrating universes to SAP HANA**

# **6.1 About Universe Landscape Migration**

Universe Landscape Migration is an add-in to the information design tool that lets you migrate a relational, singlesource universe created with the information design tool to a universe that connects to a database on SAP HANA. You can migrate universes based on the following types of relational connections: Oracle, Teradata, Microsoft SQL Server, and Sybase Adaptive Server Enterprise.

The universe's dependent reports (Web Intelligence and Crystal Reports) are also migrated. The security defined on the source universe and reports are applied to the SAP HANA universe and migrated reports.

The Universe Landscape Migration add-in is selected when installing the SAP Business Intelligence Client Tools and the information design tool. For more information, see the *Business Intelligence Platform Installation Guide for Windows*.

For a detailed list of requirements and limitations when using Universe Landscape Migration, see the related topic.

Universe Landscape Migration does the following:

In the pre-migration step:

- Analyzes the source universe and provides a pre-migration report showing universe objects that are impacted during the migration.
- Provides an ATL script file if tables are missing from the SAP HANA database. This script can be used by the Data Services administrator to generate the missing tables.

In the migration step:

- Creates the resources (data foundation and business layer) in a local project for the migrated universe. The data foundation is based on a secured relational connection to SAP HANA that you provide.
- Translates database-specific functions to the equivalent SAP HANA functions.
- Publishes the migrated universe to the repository.
- Migrates the corresponding universe security profiles.

In the post-migration step:

- Migrates the dependent reports that you select and publishes them in the repository.
- Provides a tool to check the differences in results generated by the migrated report versus the original report.

For details on how to migrate a universe to SAP HANA, see the related topics.

### **Related Information**

*[Universe Landscape Migration requirements and limitations](#page-70-0)* [page 71] *[Migrating a universe to SAP HANA: Pre-Migration](#page-71-0)* [page 72] *[Migrating a universe to SAP HANA: Migration](#page-72-0)* [page 73] *[Migrating a universe to SAP HANA: Post-Migration](#page-73-0)* [page 74]

# <span id="page-70-0"></span>**6.1.1 Universe Landscape Migration requirements and limitations**

Note the following requirements and limitations when migrating universes to SAP HANA:

- The source universe must be single-source and relational. Multisource-enabled and OLAP universes are not supported.
- For proper migration and data comparison, the database schemas, tables, and views used in the source universe should exist in the destination SAP HANA database.
- The user who performs the migration should not have any security profiles assigned to his user name on the universe to be migrated.
- Data foundation tables in the source universe that are based on system tables (for example, DUAL tables in Oracle databases) are not migrated.
- Any SOL function which is not supported by SAP HANA is not migrated.
- Derived tables that use database-specific SOL will not migrate completely. You need to update these tables manually in the migrated universe.
- The schema mapping in the data foundation is done in the order defined in the source database.
- By default user and table names are created in the SAP HANA database in uppercase. If the source database contains two schemas with the same user name, one in uppercase and the other in lowercase, any tables that exist in the lowercase schema are mapped to the uppercase schema in SAP HANA. After migration, tables belonging to the lowercase schema need to be modified in the data foundation. Select these tables and change the schema using the *Change Qualifier/Owner* command.

Note the following requirements and limitations when migrating dependent reports to SAP HANA:

- Only Crystal Reports and Web Intelligence documents are migrated. Dashboards and Explorer documents are not supported.
- When comparing Web Intelligence documents in the report check, if the document has contexts, the check is done by answering the first applicable context for both the documents. This is because Web Intelligence does not remember the previously selected context.
- The report check for Web Intelligence reports having multiple queries is not supported.
- In Web Intelligence documents containing contexts, the first available context is chosen for the migrated report.
- Crystal Reports documents containing contexts are not migrated.
- Crystal Reports documents containing prompts are migrated as blank documents. The user needs to answer the prompt once to provide data for the report.

The following limitations apply to the use of the ATL script file to generate missing tables in the SAP HANA database:

- Use only the following clients for the respective databases:
	- Oracle 10 Oracle Client
	- MS SQL Server 2005 ODBC
	- Teradata 13 ODBC
	- Sybase Adaptive Server Enterprise 15 Sybase Open Client
	- SAP HANA ODBC
- Provide a password in the source and target in Data Services after importing the ATL.
- Tables from mutiple databases are not supported.
- Views are created as tables.

# <span id="page-71-0"></span>**6.2 Migrating a universe to SAP HANA: Pre-Migration**

Use this procedure to create the pre-migration reports to help you plan your migration.

Before you begin, you need:

- The universe that you want to migrate. This must be a relational, single-source universe created using the information design tool. The universe must be published in a repository. For a list of the connection types supported for migration, see the related topic about Universe Landscape Migration.
- A secured, relational connection to the SAP HANA server hosting the database. This connection must be published in the same repository as the universe to migrate.
- 1. In the Repository Resources View, open a session on the repository where the universe to be migrated is published.
- 2. Right-click the universe in the repository, and select *Migrate to SAP HANA*. If this is the first time you have migrated a universe, the wizard creates a Migration folder in the Local Projects View to contain the migrated resource files.
- 3. Select a secured connection to SAP HANA:
	-
	- Click the **icon** to browse the connections in the repository.
	- o Click  $\boxed{...}$  to select a connection shortcut from a local project.
- 4. Once you have selected a connection, click *Next*.

The wizard creates a connection shortcut in the Migration folder.

The migration preview page shows the following information:

- Any missing items, including missing tables in the SAP HANA database.
- The objects that will change in the migration, including impacted business layer objects.
- The list of impacted documents that can be migrated after the universe migration.
- 5. To generate a report of the pre-migration information, click *Export Report*.

You are prompted for a file path and file name in which to save the PDF report.

- 6. If tables are missing in the SAP HANA database, click *Replicate Tables*.
	- You are prompted for a file path and file name in which to save the ATL report. This report contains an ATL script that the Data Services administrator can use to generate the missing tables in the SAP HANA database.
- 7. Review the pre-migration information and decide if want to continue with the migration.
	- If you have errors in the pre-migration report, click *Cancel*. Work with your database administrator to prepare your universe for migration.
	- If you have no errors, you can continue with the migration now. Click *Next*. Details on the migration step of the procedure are in the related topic.

### **Related Information**

*[Migrating a universe to SAP HANA: Migration](#page-72-0)* [page 73] *[Opening a session](#page-90-0)* [page 91]
### <span id="page-72-0"></span>**6.3 Migrating a universe to SAP HANA: Migration**

Use this procedure to migrate your universe after you have performed the pre-migration step.

If you are continuing from the pre-migration step without cancelling the wizard, start this procedure at step 3.

- 1. Right-click the business layer in the Migration folder in the Local Projects View and select *Migrate to SAP HANA*.
- 2. Select the connection to SAP HANA: Browse the Migration folder in the Local Projects View, select the connection shortcut and click *Next*.
- 3. In the SAP HANA migration preview page, select *Next*.

You will be asked to confirm the migration.

The migration summary page shows the following information:

- Objects that changed in the migration.
- An error log listing errors encountered during the migration.
- 4. To generate a report of the migration information, click *Export Report*.
- 5. To run an integrity check on the migrated resources, click *Check Integrity*.
- 6. Review the migration information and decide if you want to publish the migrated universe.
	- If you want to correct errors in the migrated resources, click *Cancel* and edit the migrated resources (the data foundation and business layer) in the Migration folder. Once you have made corrections, restart this procedure.
	- If you want to publish the universe, click *Next*. The universe is published in the Migrated SAP HANA Universes subfolder in the repository. The subfolder tree of the source universe is duplicated in the Migrated SAP HANA Universes folder. Once the migrated universe is published in the repository, you can migrate reports now, or exit the wizard and migrate reports later. Details on the post-migration step of the procedure (report migration) are in the related topic.

### **Related Information**

*[Migrating a universe to SAP HANA: Post-Migration](#page-73-0)* [page 74] *[Migrating a universe to SAP HANA: Pre-Migration](#page-71-0)* [page 72] *[Running check integrity](#page-287-0)* [page 288] *[About the Data Foundation Editor](#page-130-0)* [page 131] *[About the Business Layer Editor](#page-206-0)* [page 207] *[About Universe Landscape Migration](#page-69-0)* [page 70]

# <span id="page-73-0"></span>**6.4 Migrating a universe to SAP HANA: Post-Migration**

Use this procedure to migrate your reports after you have performed the pre-migration and migration steps, and the migrated universe is published to the repository.

If you are continuing from the migration step without cancelling the wizard, start this procedure at step 4.

- 1. Open a session in the Repository Resources View on the repository where the migrated universe is published.
- 2. In the repository, right-click the migrated universe in the Migrated HANA Universes folder, and select *Post-Migration*.
- 3. Select the migrated universe and click *Next*.
- 4. In the Reports page, select the reports you want to migrate. To generate a report listing all the reports that can be migrated, click *Export Report*.
- 5. Click *Next* to migrate the selected reports.

The Summary of Migrated reports shows the following information:

- A list of reports that were migrated, including the report type, and the path to where the migrated report is published.
- An error log listing errors encountered during the migration.
- 6. To run a comparison of the results of a migrated report with the original report results, select the report and click *Check*.

The status of the comparison appears in the status column of the list of reports. Click the *Error status* to see the details of the errors encountered while comparing the report.

7. When you are finished checking the migrated reports, click *Finish*.

You can restart the post-migration procedure at any time to migrate other reports.

### **Related Information**

*[Migrating a universe to SAP HANA: Migration](#page-72-0)* [page 73] *[About Universe Landscape Migration](#page-69-0)* [page 70]

# <span id="page-74-0"></span>**7 Working with projects**

### **7.1 About local projects and resources**

The first step in creating resources in the information design tool is to create a local project in the Local Projects View. You create and edit all resources (except secured connections and security profiles) in a local project.

The resources and folders in a local project are stored as physical files and folders in the local file system. The Local Projects View lets you to navigate local projects and open resources in the information design tool.

Once you have created a local project, there are several ways you can populate it with resources:

- Create universe resources using the wizards available on the *New* menu.
- Convert a .unv universe that was created with the universe design tool, or migrated from an earlier version.
- Retrieve a published universe.
- Create folders to organize resources within the project.
- Create file resources by entering a file name and extension.

You edit the resources using the information design tool editors by double-clicking the resource name in the local project. To open a resource from a list of resources recently opened, select *File Recent Resources* .

You can get information on the resources you create by right-clicking the resource name and selecting *Properties*. The properties displayed include the path to the resource in the local file system and the date the resource was last modified.

You can also perform the following tasks on resources from the Local Projects View:

- Create a shared project so that you can share resources with other designers.
- Check integrity of data foundations and business layers.
- Edit and test local connections.
- Change and test the connection referenced by a connection shortcut.
- Publish a business layer as a universe to the local file system or a repository.
- Publish a connection to a repository.
- Show dependent resources.
- Save a resource as a report.

When you copy resources, it is best to copy the entire folder so that all the references between the resources are maintained. This is because the paths to referenced resources are relative, not absolute. The information design tool assumes that all resources that reference each other are in the same folder. If you copy a single resource to a location outside of the folder without copying the resources it references, the references are broken.

You can delete a project from the Local Projects View. The project files remain in the local file system until you explicitly delete them. Open the project to make it available again in the Local Projects View.

### **Related Information**

*[Creating a local project](#page-75-0)* [page 76] *[Deleting a local project](#page-76-0)* [page 77]

<span id="page-75-0"></span>*[Opening a local project](#page-76-0)* [page 77] *[About resources in the information design tool](#page-18-0)* [page 19] *[Finding universe resources in the local file system](#page-76-0)* [page 77] *[About converting .unv universes](#page-56-0)* [page 57] *[Retrieving a published universe from a repository](#page-67-0)* [page 68] *[About shared projects](#page-78-0)* [page 79] *[Running check integrity](#page-287-0)* [page 288] *[About publishing resources](#page-293-0)* [page 294] *[About resource dependencies](#page-289-0)* [page 290] *[Saving resources as reports](#page-87-0)* [page 88]

# **7.1.1 Creating a local project**

- 1. From the information design tool main menu, select *File New Project* .
- 2. Give the project a unique name.
- 3. In *Project Location*, the file path to the default root directory for all projects (workspace) displays. To select a different local folder to contain the project, click the browse button  $\lceil \ldots \rceil$
- 4. Click *Finish*.

The project is created in the local file system and displayed in the Local Projects View.

### **Related Information**

*[About local projects and resources](#page-74-0)* [page 75]

# **7.1.2 About resource names**

Resource names identify the connections, data foundations, and business layers in the local project. You give a name to the resource when you create it. The name must be unique within the local project.

#### i Note

If you use the same name for resources in different projects, when publishing the resources to the same repository you may have naming conflicts because the names are not unique.

You can optionally enter a description of the resource.

### <span id="page-76-0"></span>**Related Information**

*[About resources in the information design tool](#page-18-0)* [page 19] *[About resource dependencies](#page-289-0)* [page 290]

### **7.1.3 Finding universe resources in the local file system**

- 1. In the Local Projects View, open the project that contains the universe resources.
- 2. Right-click a resource (for example, a data foundation, connection, or business layer) and select *Properties*. The properties displayed include the path to the resource in the local file system and the date the resource was last modified.

### **Related Information**

*[About local projects and resources](#page-74-0)* [page 75]

# **7.1.4 Opening a local project**

Information design tool projects saved on the file system can be opened in the Local Projects View.

- 1. From the information design tool main menu, select **File** *Open Project* 2.
- 2. Select the *Select root directory* option and click *Browse*.

The *Browse for Folder* dialog box opens with the default root directory for all projects (workspace) already selected.

- 3. Click *OK* to select the default directory, or browse to the folder containing the project you want to open. All projects not already open in the Local Projects View are listed in *Projects* and are selected by default.
- 4. Clear the checkbox for any projects you do not want to open and click *Finish*.

### **Related Information**

*[About local projects and resources](#page-74-0)* [page 75]

# **7.1.5 Deleting a local project**

1. Right-click the project in the Local Projects View and select *Delete*.

- 2. If you want to permanently delete the project from the Local Projects View and the local file system, select the *Delete project contents on disk* option in the *Confirm Project Delete* dialog box.
	- i Note

If you select this option, the deletion is permanent and cannot be undone.

3. Click *Yes* to confirm the deletion.

If you did not delete the project contents permanently, you can open the project to make it available again in the Local Projects View.

#### **Related Information**

*[Opening a local project](#page-76-0)* [page 77]

### **7.1.6 Searching for and filtering resources in the Local Projects View**

- 1. To filter the types of resources displayed in the Local Projects View, click the filter icon  $\checkmark$  in the icon bar of the view. Select the types to include or exclude. The Local Projects View displays only resources of the types selected.
- 2. To search the list, click the *Show/Hide search bar* icon .
- 3. In the search text box, enter the text and press the  $\sqrt{\frac{\text{Enter}}{\text{Enter}}}$  key to start the search. The first resource name that contains the search text is highlighted in the view. The total number of resource names containing the search text displays in the search text box.
	- i Note

The search does not highlight resource types that are unselected in the filter.

4. To highlight the next resource found, press the  $\boxed{\text{Enter}}$  key again. Use the  $\boxed{\text{Enter}}$  key to browse through all resource names that match the search text.

### **7.2 Recovering universe resources in local projects after workspace corruption**

Sometimes when the information design tool ends unexpectedly, the local workspace becomes corrupted and you are unable to restart the information design tool. Use this procedure to recreate the workspace and recover your local projects.

<span id="page-78-0"></span>1. On the local file system, navigate to the folder %USERPROFILE%\.businessobjects\bimodeler\_14\. For example:

C:\Documents and Settings\Administrator\.businessobjects\bimodeler\_14\

- 2. Rename the workspace folder to workspace.bak.
- 3. Start the information design tool.

A new workspace folder is created automatically.

Somtimes you can recover project files by reopening them from the backup workspace (see step 4). Otherwise, projects can be manually recovered (see step 5).

- 4. To recover projects using the *Open Project* command:
	- a) Select *File Open Project* from the main menu.
	- b) In the *Import Existing Projects* dialog box, select the root directory and browse to the path of the workspace.bak folder created in step 2.
	- c) Select the projects you want to restore.
	- d) Select the *Copy projects into workspace* option and click *Finish*.
- 5. To recover projects manually:
	- a) Open a system file and folder manager (for example, Windows Explorer) and navigate to the path of the workspace.bak folder created in step 2.
	- b) Copy and paste project folders from the workspace.bak folder to the new workspace folder created in step 3.

### **7.3 About shared projects**

A shared project is a project in a repository whose resources are available to other designers. You create a shared project in a repository from an existing local project in the Local Projects View.

To start working on shared resources, you use the following tasks in the Project Synchronization View:

- Synchronize the project to copy resources between the local and shared projects.
- Lock and unlock resources in the shared project to inform other designers when you are working on them.
- Synchronize a shared project created by another designer. This creates a local project associated with the shared project so that you can start working on the shared resources.

### **Related Information**

*[Creating a shared project from a local project](#page-79-0)* [page 80] *[Working in a shared project](#page-79-0)* [page 80] *[Synchronizing a project](#page-84-0)* [page 85] *[Locking a resource](#page-85-0)* [page 86] *[Unlocking a resource](#page-86-0)* [page 87] *[Merging changes to shared resources](#page-86-0)* [page 87]

# <span id="page-79-0"></span>**7.3.1 Creating a shared project from a local project**

The shared project will automatically be given the same name as the local project. A project with this name cannot already exist in the repository. If you need to rename an existing shared project, use the rename command in the Project Synchronization View. To do this, see the related topic.

- 1. In the Local Projects View, right-click the project you want to share and select *New Shared Project*.
- 2. In the *Open Session* dialog box, select the repository system session you want to open and enter your system authentication. The Project Synchronization View opens showing a shared project with the same name as the local project. At this point, the shared project is empty.
- 3. In the Project Synchronization View, synchronize the resources you want to save in the shared project.

### **Related Information**

*[Renaming a shared project](#page-80-0)* [page 81] *[Opening a session](#page-90-0)* [page 91] *[Synchronizing a project](#page-84-0)* [page 85]

# **7.3.2 Working in a shared project**

Use this procedure to work on resources in an existing shared project.

- 1. Open the Project Synchronization View with a session on the repository system where the shared project is saved.
- 2. Select the shared project from the *Shared Project* list.
- 3. In the selected shared project, lock the resources you want to work on.

Locks are available as a communication tool between designers. When other designers open the Project Synchronization View, your lock informs them that you are making changes. It also prevents other designers from updating these resources in the shared project while you have them locked. However, any designer can unlock the resource if necessary.

4. Synchronize the project to update the resources in the local project with the latest changes saved on the server.

If you do not already have a local version of the project, one is created in the Local Projects View.

You may want to review the changes made on the server before updating them in the local project. For more information, see the related topic on merging changes in shared resources.

- 5. Once you have made your changes, in the Project Synchronization View, synchronize the project to save your changes on the server.
- 6. Unlock the resources.

### <span id="page-80-0"></span>**Related Information**

*[Opening the Project Synchronization View](#page-83-0)* [page 84] *[Locking a resource](#page-85-0)* [page 86] *[Synchronizing a project](#page-84-0)* [page 85] *[Merging changes to shared resources](#page-86-0)* [page 87] *[Unlocking a resource](#page-86-0)* [page 87]

# **7.3.3 Renaming a shared project**

Use this procedure to rename a shared project that exists in the repository.

- 1. Open the Project Synchronization View with a session on the repository system where the shared project is saved.
- 2. Select the shared project from the *Shared Project* list.
- 3. Click the *Rename Shared Project* icon
- 4. Enter a new name that is unique in the repository.
- 5. To create a local project with the new name in the Local Projects View, synchronize the project. Local projects with the original name are no longer associated with the shared project with the new name. The resources in those local projects can no longer be synchronized with the newly named shared project.

### **Related Information**

*[Opening the Project Synchronization View](#page-83-0)* [page 84] *[Synchronizing a project](#page-84-0)* [page 85]

# **7.3.4 Deleting a shared project**

- 1. Open the Project Synchronization View with a session on the repository system where the shared project is saved.
- 2. Select the shared project from the *Shared Project* list.
- 3. Click the *Delete Shared Project* icon  $\mathbf{\times}$ 
	- i Note

Deleting a shared project cannot be undone.

The shared project is deleted from the repository. Resources in the local projects associated with the deleted shared project are not affected, however synchronization statuses of the local project are lost.

# <span id="page-81-0"></span>**7.4 About project synchronization**

Synchronizing a project starts with comparing the resources in a project in the Local Projects View with an associated shared project on the repository server. Synchronization detects added resources, deleted resources, and differences between the resources. Based on the differences detected, you can update the local and shared resources.

Use the Project Synchronization View to synchronize a project. The view displays synchronization information in two panes:

- The *Shared Project* pane lists the resources in the shared project on the server. A lock icon appears next to the resource if it is locked. Other information about the resources on the server is given: the user who last modified the resource and on what date, the user who locked the resource and on what date.
- The *Synchronization Status* pane lists the status of each resource. The status is determined by comparing the resources in the local and shared projects.

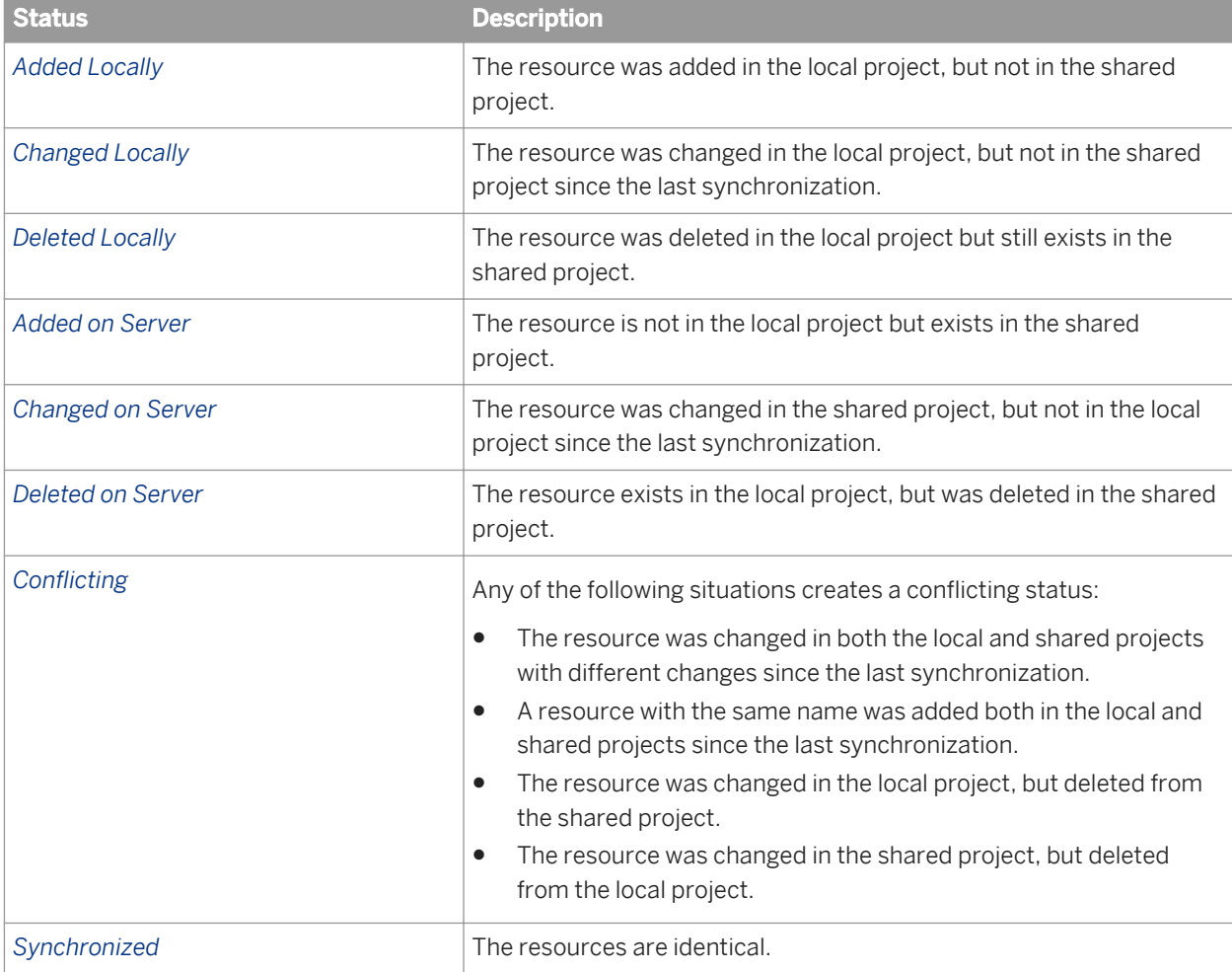

The different synchronization statuses and what they mean are listed in the table.

Three commands allow you to synchronize resources. When you select the resources to be synchronized, you can select individual resources or folders. The following table summarizes the possible synchronization actions.

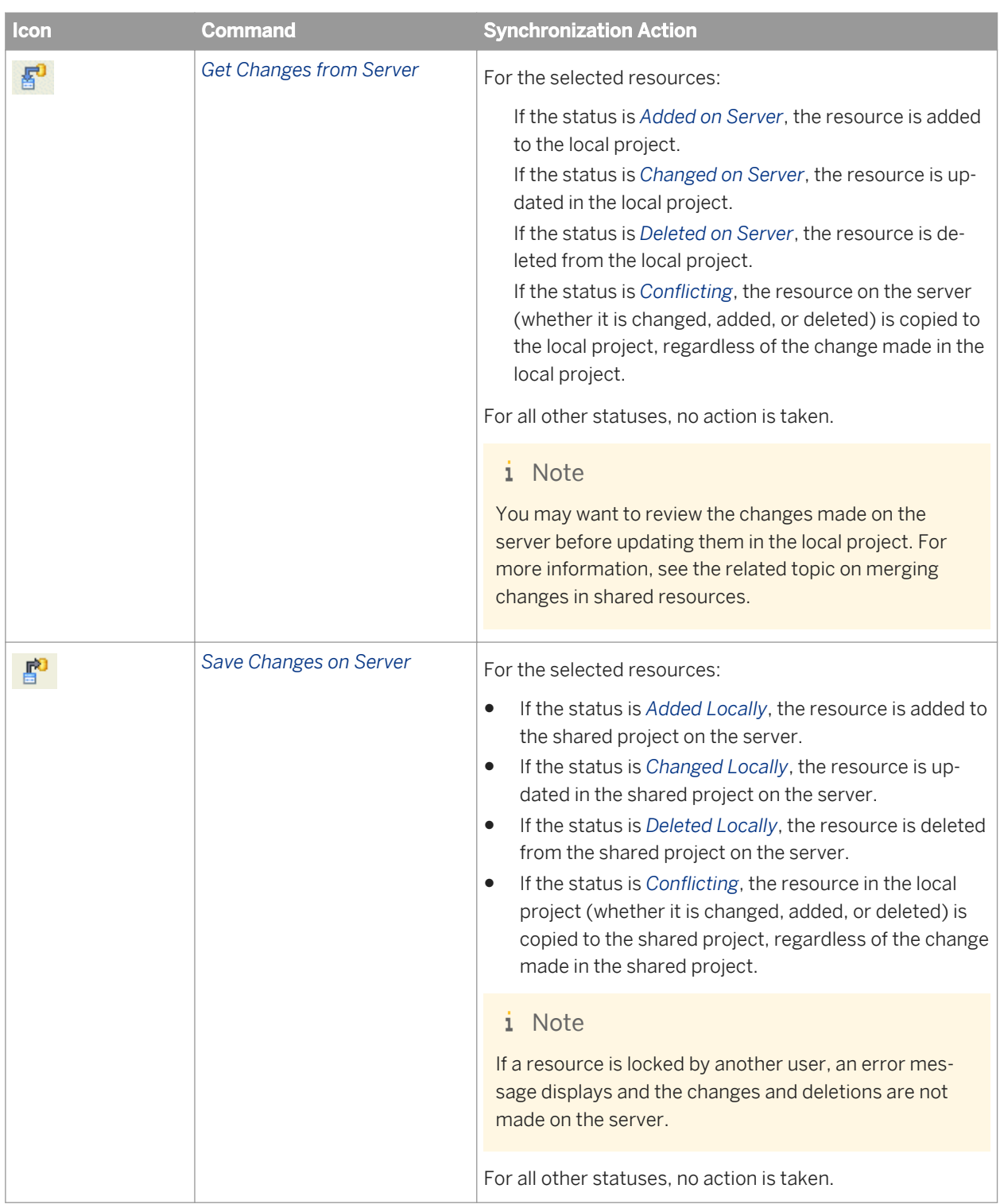

<span id="page-83-0"></span>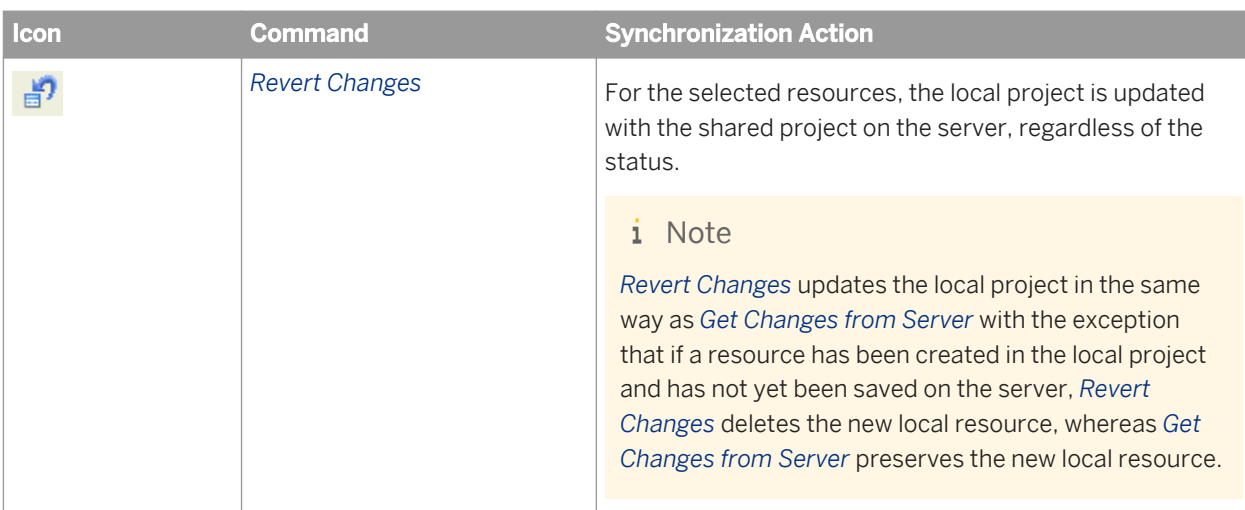

The list of resources in the *Synchronization Status* pane can be filtered on status using the icons in the pane's tool bar:

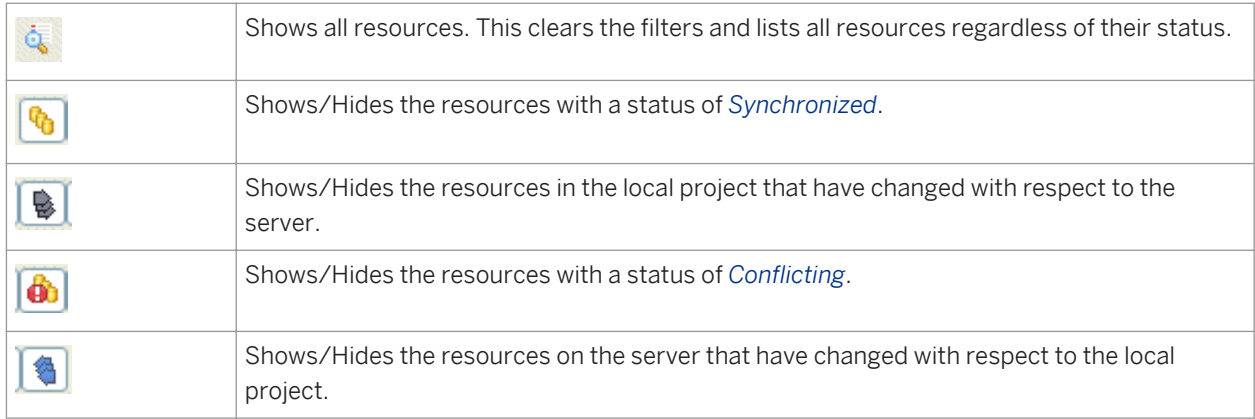

### **Related Information**

*[Synchronizing a project](#page-84-0)* [page 85] *[Locking a resource](#page-85-0)* [page 86] *[Unlocking a resource](#page-86-0)* [page 87] *[Merging changes to shared resources](#page-86-0)* [page 87]

# **7.4.1 Opening the Project Synchronization View**

- 1. To open the Project Synchronization View, from the main menu, select *Window Project Synchronization* .
- 2. Click the *Change Session* **in the Project Synchronization View to open a session on the repository** system where the shared projects are saved.

<span id="page-84-0"></span>After entering your authentication information, you can manage shared projects, and select a project to synchronize in the *Shared Project* list.

### **Related Information**

*[Opening a session](#page-90-0)* [page 91] *[About project synchronization](#page-81-0)* [page 82]

### **7.4.2 Synchronizing a project**

To synchronize a project, the project must be shared.

Synchronize a project when you want do the following tasks:

- Update local resources with changes stored in the shared project.
- Save in the shared project the changes you made to local resources.
- Revert local resources to the copy stored in the shared project.
- Create a local copy of a shared project.
- 1. Open the Project Synchronization View with a session on the repository system where the shared project is saved.
- 2. Select the shared project from the *Shared Project* list.
- 3. To see the latest synchronization status of the resources in the project, in the pane labeled *Synchronization*

*status (Local Project Compared to Shared Project)*, expand the project and click the refresh icon .

For more information about synchronization status and possible actions, see the related topic about project synchronization.

- 4. Synchronize the project:
	- To update the local project with resources that have changed in the shared project, select the resources

in the list and click the *Get Changes from Server* icon . If no project exists in the Local Projects View with the name of the shared project, a local project is created.

i Note

You may want to review the changes made on the server before updating them in the local project. For more information, see the related topic on merging changes in shared resources.

○ To update the shared project with changes made locally, select the resources in the list and click the *Save* 

**Changes on Server icon.**  $\mathbb{E}^{\mathbb{E}^{\mathbb{E}$ 

#### i Note

Resources that are locked by another user cannot be updated on the server. However, if needed, any user can unlock the resource.

<span id="page-85-0"></span>If you are updating the server with resources that you have locked, synchronizing updates the resources, but does not unlock them. You must explicitly unlock the resources on the server.

○ To revert resources in the local project to the copy stored on the server, select the resources and click the *Revert Changes* icon **日** 

### **Related Information**

*[About project synchronization](#page-81-0)* [page 82] *[Opening the Project Synchronization View](#page-83-0)* [page 84] *Locking a resource* [page 86] *[Unlocking a resource](#page-86-0)* [page 87] *[Merging changes to shared resources](#page-86-0)* [page 87]

### **7.4.3 Locking a resource**

To lock a resource, the resource must be in a shared project.

Lock a resource when you want to inform other designers that you are working on the resource when they open the Project Synchronization View.

- 1. Open the Project Synchronization View with a session on the repository system where the shared project is saved.
- 2. Select the shared project from the *Shared Project* list.
- 3. In the *Shared Project* pane, expand the project.
- 4. Right-click the resource and select *Lock*.

#### i Note

The lock action does not update the resource contents in either the local or shared project. To save any changes, synchronize the resource.

### **Related Information**

*[Opening the Project Synchronization View](#page-83-0)* [page 84] *[About project synchronization](#page-81-0)* [page 82]

# <span id="page-86-0"></span>**7.4.4 Unlocking a resource**

Unlock a resource once you have updated your changes on the server and you want to inform other designers that you have finished. Once you have unlocked the resource, other designers can lock it and/or update the server version with changes.

#### i Note

If necessary, you can unlock a resource locked by another user.

- 1. Open the Project Synchronization View with a session on the repository system where the shared project is saved.
- 2. Select the shared project from the *Shared Project* list.
- 3. In the *Shared Project* pane, expand the project.
- 4. Right-click the resource and select *Unlock*.

#### i Note

The unlock action does not update the resource on the server with any changes made in the local project. To save any changes, synchronize the resource.

### **Related Information**

*[Opening the Project Synchronization View](#page-83-0)* [page 84] *[About project synchronization](#page-81-0)* [page 82]

### **7.4.5 Merging changes to shared resources**

When synchronizing a shared resource, before getting changes from the server, you may want to review the changes and decide which changes to apply to the local resource. This procedure presents a way to manually merge changes between differing resources.

For example, you are working on a resource called **NewDatafoundation** in a local project. This project is shared in a repository. When you synchronize the project, **NewDatafoundation** has a synchronization status of *Changed on Server*, or *Conflicting*.

To review and manually merge the changes:

- 1. In the local project, right-click **NewDatafoundation** and select *Copy*.
- 2. Right-click again (in the local project) and select *Paste*. A copy of **NewDatafoundation** is saved in the local project.
- 3. In the Project Synchronization View, select **NewDatafoundation** and synchronize by selecting *Get Changes from Server*.
- 4. Open both **NewDatafoundation** and **Copy of NewDatafoundation** in the Data Foundation Editor by double-clicking each resource name in the local project.

<span id="page-87-0"></span>Each copy will open in a separate tab of the editor.

- 5. Compare the changes from the server in **NewDatafoundation** to your local changes in **Copy of NewDatafoundation**.
- 6. In the editor tab with **NewDatafoundation** open, delete any server changes you do not want to keep, and add any changes that you made locally that you want to keep.
- 7. Save the changes to **NewDatafoundation** in the editor.
- 8. In the Project Synchronization View, refresh the synchronization. Update the server by selecting **NewDatafoundation** and then selecting *Save Changes on Server*.

Eventually, once you have verified the merged changes, you can delete **Copy of NewDatafoundation** from the local project.

### **7.5 Saving resources as reports**

You can save any resource in a local project as a report in a local file.

- 1. Right-click the resource name in the Local Projects View, and select *Save As*.
- 2. In the *Report Location* box, enter a file path, file name, and file type for the report. The file type can be .pdf, .html, or .txt.

To browse the local file system to find a file path, click the browse button  $\boxed{...]}$ 

- 3. For larger resources (data foundations and business layers), you can select which metadata elements to include in the report in the *Metadata Elements* box.
- 4. Click *Generate* to create the report.

# <span id="page-88-0"></span>**8 Working with repository resources**

### **8.1 About managing repository resources**

Repository resources are the universes and connections that have been secured in a repository on a Central Management System (CMS). The Repository Resources View lets you navigate and interact with the folders and resources in repositories.

The Connections folder contains the secured connections created using the information design tool and universe design tool.

#### i Note

A CommonConnections sub-folder sometimes appears in the Connections folder. The CommonConnections folder contains OLAP connections created in the Central Management Console for use in SAP BusinessObjects Advanced Analysis.

The Universe folder contains universes published with the information design tool (.unx universes), as well as universes created and exported with the universe design tool or migrated from earlier versions (.unv universes).

To navigate a repository, open a session on the CMS where the repository is stored. For more information about sessions, see the related topic.

The following sections summarize the tasks you can do from the Repository Resources View.

### **Folder management**

With appropriate rights, you can insert, rename, and delete sub-folders in the Connections and Universes folders.

#### **Secured Connection management**

- Edit an existing connection.
- Insert a new secured relational or OLAP connection in the repository.
- Create a connection shortcut in a local project from an existing secured connection.
- Delete a secured connection from the repository.

#### **Universe management**

You can do the following tasks on .unx universes (published using the information design tool):

Run a check integrity.

- Run a query. This command opens the Query Panel. The security settings defined in the security profiles for the universe are applied according to the username in the session.
- Retrieve a universe. This command saves the business layer and its referenced resources in a local project so that you can edit them.
- Rename a universe. This command renames only the universe, and not the underlying business layer.
- Delete a universe from the repository.

You can do the following tasks on .unv universes (created using the universe design tool or migrated from earlier versions):

- Convert a universe. You can save the converted resources in a local project, or publish the converted .unx universe in the repository.
- Delete a universe from the repository.

### **Related Information**

*About session management* [page 90] *[About the Connection Editor](#page-95-0)* [page 96] *[Creating a relational connection](#page-95-0)* [page 96] *[Creating an OLAP connection](#page-117-0)* [page 118] *[About connection shortcuts](#page-94-0)* [page 95] *[Running check integrity](#page-287-0)* [page 288] *[Running a query on a universe published in a repository](#page-91-0)* [page 92] *[Retrieving a published universe from a repository](#page-67-0)* [page 68] *[About converting .unv universes](#page-56-0)* [page 57]

### **8.2 About session management**

A session contains the Central Management Server (CMS) system name and authentication information needed to access resources stored in a repository. You need at least one session defined to connect to a repository. You can define additional sessions that connect to the same repository as a different user.

Workflows in the information design tool that require access to secured resources prompt you with the *Open Session* dialog box. If you have not already defined a session for the repository you want to access, you can select *New Session* from the *Sessions* list. You can also define a session with the *Insert Session* command in the Repository Resources View.

Once the session is defined, it is retained in the Repository Resources View, and also on the *Sessions* list. The next time you open the session, you will only need to enter the password.

Once a session is opened it stays open until you exit the information design tool. To explicitly close a session, you must do so from the Repository Resources View.

Several sessions can be open at the same time, as long as the sessions are on different CMS systems. If you need to open a session with a different username and password on a CMS that has another session open, you must first close the open session.

<span id="page-90-0"></span>If you no longer need a session and want to delete it from the list, use the *Delete Session* command in the Repository Resources View.

### **Related Information**

*[CMC rights for information design tool users](#page-299-0)* [page 300] *Opening a session* [page 91] *[Closing a session](#page-91-0)* [page 92]

### **8.2.1 Opening a session**

Different workflows require you to open a session. If you are prompted to open a session, a list of predefined sessions is available. The *Sessions* list is organized in the following order:

- Open sessions in alphabetical order
- Closed sessions in alphabetical order
- *New Session*

To open a session on a repository already defined in the information design tool:

- 1. Do one of the following:
	- In the Repository Resources View, right-click the repository name and select *Open Session*.
	- Select the session in the *Sessions* list.
- 2. The authentication information for the CMS is filled in for you. If the session is not already open, enter your *Password*.

#### i Note

If you try to open a session on a repository which has another session already open, an error message displays. To change sessions on a repository, you must first close the open session in the Repository Resources View.

3. Depending on the workflow, click *OK*, *Next*, or *Connect*.

To open a session on a repository not already defined in the information design tool:

- 1. Do one of the following:
	- In the Repository Resources View, from the *Insert* menu, select *Insert Session*.
	- Select *New Session* from the *Sessions* list.
- 2. In the *System* box, enter the name of the Central Management System where the repository is located.

#### i Note

To insert a session for a repository that is hosted on a machine in a different domain than the client hosting the application, you need to provide the host information in a hosts file on the client. Update the hosts file is in the following location:

<span id="page-91-0"></span>C:\WINDOWS\system32\drivers\etc\hosts

3. Enter your *User Name* and *Password*.

#### i Note

For *Authentication* type *Windows AD*, specify the complete domain name in the *User Name*. For example, enter **myuser@domain.com** instead of **myuser@domain**.

- 4. In the *Authentication* list, select the authentication method to use.
- 5. Depending on the workflow, click *OK*, *Next*, or *Connect*.

The session remains open until you explicitly close it in the Repository Resources View, or exit the information design tool.

#### **Related Information**

*Closing a session* [page 92]

### **8.2.2 Closing a session**

All open sessions close when you exit the information design tool. To explicitly close a session:

- 1. In the Repository Resources View, select the session you want to close.
- 2. Right-click and select *Close Session*.

### **8.3 Running a query on a universe published in a repository**

When you run a query on a universe published in a repository, the Query Panel applies the settings defined in the security profiles for the universe according to the user name defined in the session.

- 1. In the Repository Resources View, select the universe. Select .unx universes only.
- 2. Right-click the universe name and select *Run Query*.

The Query Panel opens with a list of views and objects granted for your user name.

#### **Related Information**

#### *[How to build a query](#page-270-0)* [page 271]

# <span id="page-92-0"></span>**9 Working with connections**

### **9.1 About connections**

A connection is a named set of parameters that define how one or more SAP BusinessObjects applications can access relational or OLAP data sources. The connection can be a local file, or a remote object in a repository that is referenced by a local shortcut in the information design tool.

You use connections for the following purposes:

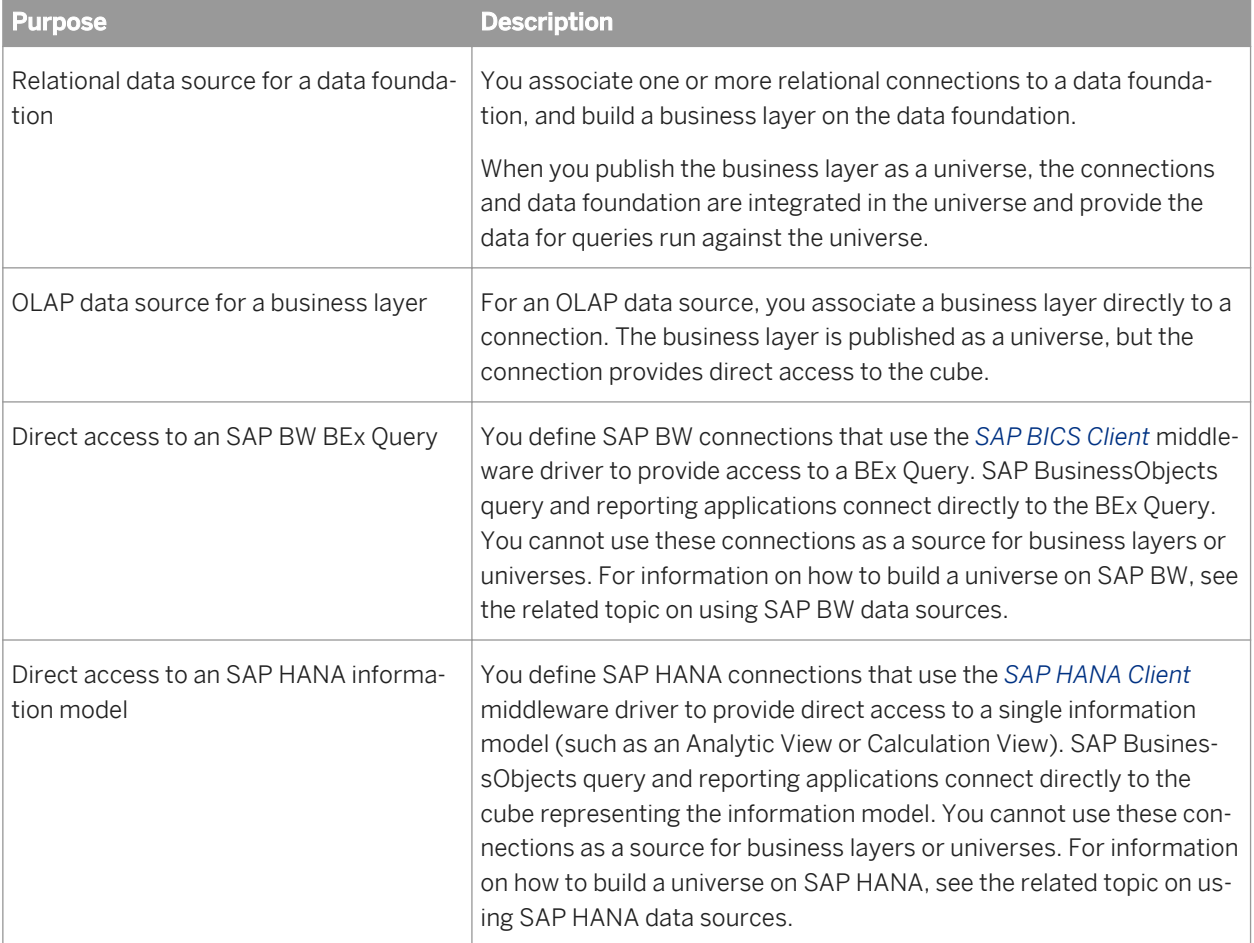

Connections can be either local or secured.

### **Related Information**

*[About local connections](#page-93-0)* [page 94] *[About secured connections](#page-93-0)* [page 94] *[Using SAP BW data sources](#page-37-0)* [page 38] *[Using SAP HANA data sources](#page-42-0)* [page 43] <span id="page-93-0"></span>*[Creating a relational connection](#page-95-0)* [page 96] *[Creating an OLAP connection](#page-117-0)* [page 118] *[About the Connection Editor](#page-95-0)* [page 96]

# **9.1.1 About local connections**

You create local connections in the information design tool local project. Local connections are saved as independent objects on the local file system as .cnx files.

Local connections are used for the following purposes:

To access relational data sources when authoring a data foundation and relational business layer.

#### i Note

To create a multisource-enabled data foundation, you must reference secured connections.

- To access an OLAP cube when authoring an OLAP business layer.
- To run queries on a target database to test modifications in the business layer, or to build lists of values.

Local connections have limited or no security as they can be used by any user with access to the machine running the information design tool.

To secure a local connection, you publish the connection to a repository.

### **Related Information**

*[Publishing a local connection to the repository](#page-295-0)* [page 296] *About secured connections* [page 94] *[Creating a relational connection](#page-95-0)* [page 96] *[Creating an OLAP connection](#page-117-0)* [page 118] *[Editing local and secured connections](#page-124-0)* [page 125]

### **9.1.2 About secured connections**

A secured connection is a connection that has been created in, or published to, a repository. It is stored in a dedicated Connections folder in the repository. You can create subfolders in the Connections folder to organize the storage of connections in the repository.

When a connection is published, a connection object containing the same parameters as the local connection is created in the Connections folder or subfolder in the repository.

You can also create secured connections directly in the repository using the *Insert Relational Connection* and *Insert OLAP Connection* commands from the Repository Resources View.

<span id="page-94-0"></span>Secured connections cannot be copied to the local file system, but are made available in the Local Projects View as connection shortcuts. The shortcut can be used in the same way as a local connection. However, the connection properties can only be modified by connecting to the repository system.

Secured connections and connection shortcuts are used for the following purposes:

- To retrieve data for universes published to a repository.
- To retrieve data for SAP BusinessObjects reporting products directly accessing database middleware.
- As a data source when creating a data foundation or OLAP business layer.

A secured connection is subject to the following general security constraints in the repository:

- Users must be authenticated.
- User rights can be defined at the user level to grant or deny access to connections or connection properties.
- Connections can only be shared and used by authenticated users.

#### **Downloading relational connections locally**

To maintain confidentiality, some sensitive secured connection parameters, for example username and password, remain stored in the repository.

In order to edit the connection in the information design tool, the *Download connection locally* right must be granted in the Central Management Console (in addition to the *Create, modify, or delete connections* application right and the *Edit objects* connection right).

If the *Download connection locally* right is granted, you can choose to run queries on the server using the server middleware driver, or locally using the local middleware driver. To use the local middleware, select the local middleware option in the information design tool preferences. If this right is denied, the information design tool uses the server middleware.

### **Related Information**

*About connection shortcuts* [page 95] *[Publishing a local connection to the repository](#page-295-0)* [page 296] *[CMC rights for information design tool users](#page-299-0)* [page 300] *[Setting middleware for secured relational connections](#page-31-0)* [page 32] *[Editing local and secured connections](#page-124-0)* [page 125]

### **9.1.3 About connection shortcuts**

A connection shortcut is an object that references a secured connection in a repository. The shortcut is saved as a .cns file on the local file system. The shortcut contains the repository address and port number, the type of connection (OLAP or relational), and an ID that identifies the connection on the server.

You use a connection shortcut when authoring, or modifying any data foundation or business layer that uses a connection stored in the repository.

<span id="page-95-0"></span>You can create a connection shortcut in two ways:

- Publish a local connection to the repository.
- Create a shortcut from an existing secured connection in the Repository Resources View.

### **Related Information**

*[Publishing a local connection to the repository](#page-295-0)* [page 296] *[Creating a connection shortcut](#page-123-0)* [page 124] *[Editing connection shortcuts](#page-124-0)* [page 125]

### **9.2 About the Connection Editor**

Use the Connection Editor to do the following tasks. For more information, see the related topics.

- Edit connection properties and parameters, and change the middleware driver.
- Edit the properties of connection shortcuts, and change the referenced connection.
- Browse the values in the tables referenced by a relational connection.
- Browse the objects in an OLAP cube and run an MDX query on the cube.

#### **Related Information**

*[Editing local and secured connections](#page-124-0)* [page 125] *[Editing connection shortcuts](#page-124-0)* [page 125] *[Showing values in a relational connection](#page-125-0)* [page 126] *[Showing values in an OLAP connection](#page-125-0)* [page 126]

### **9.3 Creating a relational connection**

Use the New Relational Connection wizard to create local and secured connections to a relational data source.

Make sure the middleware driver is configured for the data source to which you want to create a connection. For more information about middleware configuration, see the *Data Access Guide*. For information about supported data sources, see the SAP Business Objects BI Platform 4.1 Supported Platforms (PAM) at *[http://](http://help.sap.com/disclaimer?site=http://service.sap.com/pam)*

#### *[service.sap.com/pam](http://help.sap.com/disclaimer?site=http://service.sap.com/pam)* .

Before you create a local connection, you must have a project available in the Local Projects View. For more information on creating local projects, see the related topic.

#### i Note

You must create relational connections to SAP BW and SAS sources directly in the repository as secured connections.

- 1. Do one of the following:
	- To create a local connection, select the project folder in the Local Projects View. Select *File New Relational Connection* .
	- To create a secured connection, in the Repository Resources View, open a session on the repository where you want to create the secured connection. Right-click the Connections folder or subfolder in the repository, and select *Insert Relational Connection*.
- 2. Follow the steps in the New Relational Connection wizard to enter the following information:
	- Name for the connection
	- Middleware for the target database
	- Login parameters to connect to the relational data source
	- Configuration and custom parameters to optimize the connection

If you need help on a particular step, click the help icon in the wizard dialog box.

#### **Related Information**

*[Creating a local project](#page-75-0)* [page 76] *[About managing repository resources](#page-88-0)* [page 89] *Name a connection* [page 97] *[About connections](#page-92-0)* [page 93]

### **9.3.1 Name a connection**

This section describes the Resource name page of the New Relational Connection wizard.

You name a connection and can enter a description of the data source. The name and description are available as properties of the connection and can be edited at any time.

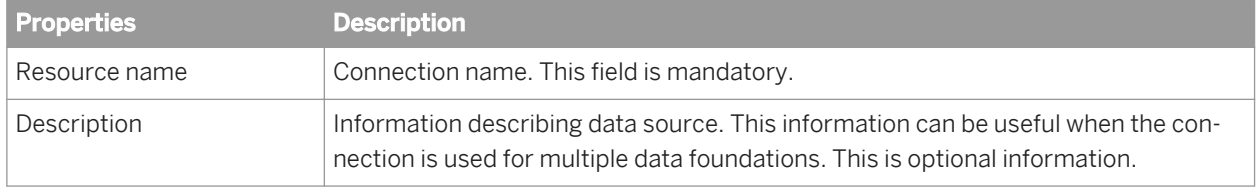

When you have entered name information, click *Next* to continue the wizard.

### **Related Information**

*Select a middleware driver* [page 98]

## **9.3.2 Select a middleware driver**

You select a connection driver to connect to the correct middleware version for the target database. The connection driver is the SAP BusinessObjects driver that maps information in the middleware to the user interface of the SAP BusinessObjects application.

Expand the database and middleware node for the target database and select the connection driver. Click *Next* to continue the wizard.

#### i Note

SAP BW and SAS connections are only listed if you are creating the connection directly in the repository.

#### i Note

If you are using the information design tool from a Crystal Server 2011 installation, SAP middleware drivers are not available.

### **Related Information**

*Set the connection parameters* [page 98]

### **9.3.3 Set the connection parameters**

The connection parameters vary depending on the type of data source for which you are defining the connection. Select from the related topics the link to more information about the connection parameters.

### **Related Information**

*[Login parameters for relational connections](#page-98-0)* [page 99] *[Login parameters for SAP BW and ERP connections](#page-100-0)* [page 101] *[Login parameters for SAS connections](#page-103-0)* [page 104] *[Login parameters for Oracle EBS connections](#page-105-0)* [page 106] *[Login and schema parameters for CSV file connections](#page-112-0)* [page 113] *[Parameters for OData connections](#page-105-0)* [page 106]

<span id="page-98-0"></span>*[Parameters for XML and Web Services connections](#page-107-0)* [page 108] *[Configuration parameters for relational connections](#page-109-0)* [page 110] *[Custom parameters for relational connections](#page-111-0)* [page 112]

## **9.3.3.1 Login parameters for relational connections**

The following login parameters apply to most relational connections.

Follow the links for a description of login parameters for the following types of connections:

- *[Login parameters for SAP BW and ERP connections](#page-100-0)* [page 101]
- *[Login parameters for SAS connections](#page-103-0)* [page 104]
- *[Login parameters for Oracle EBS connections](#page-105-0)* [page 106]
- *[Parameters for OData connections](#page-105-0)* [page 106]
- *[Parameters for XML and Web Services connections](#page-107-0)* [page 108]

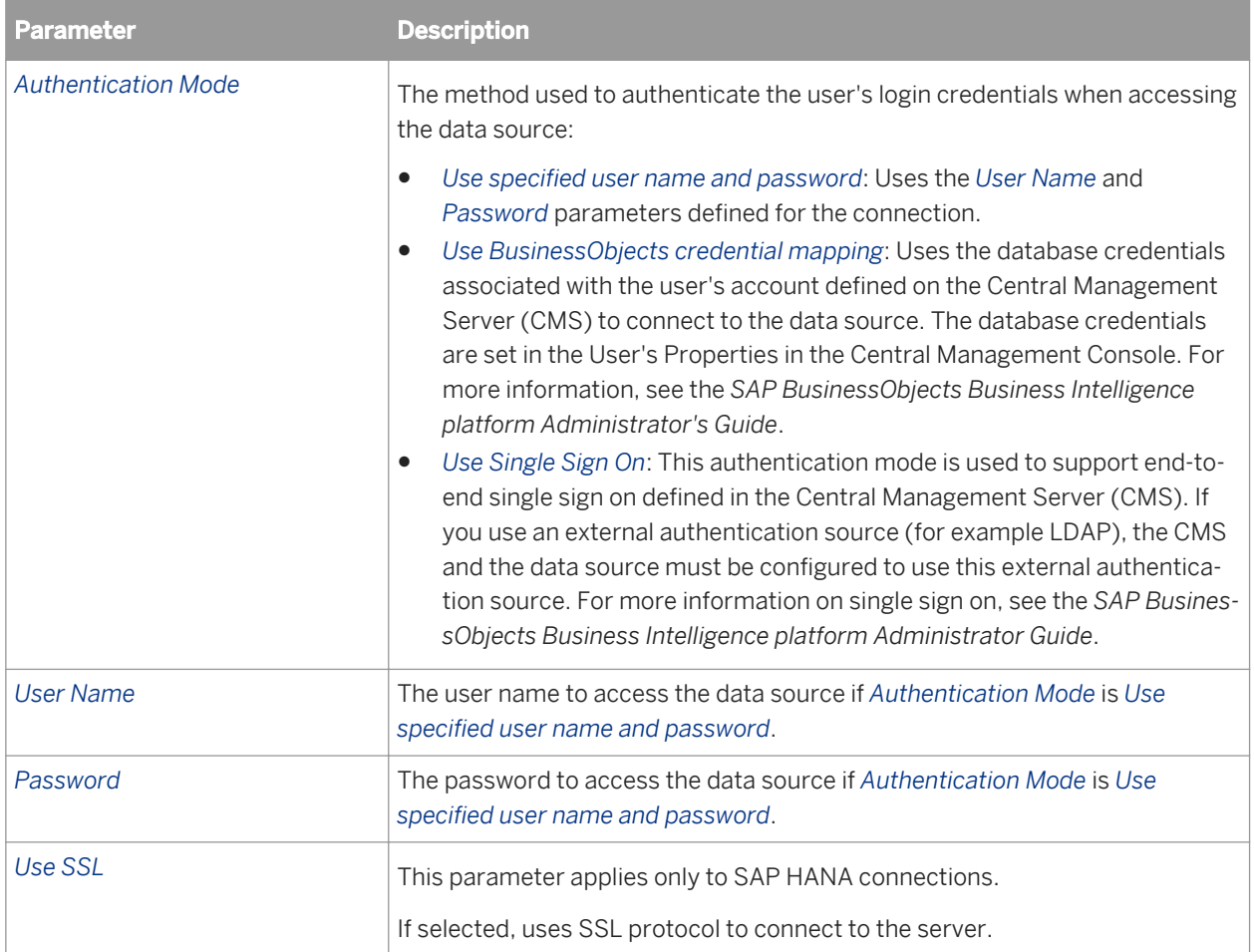

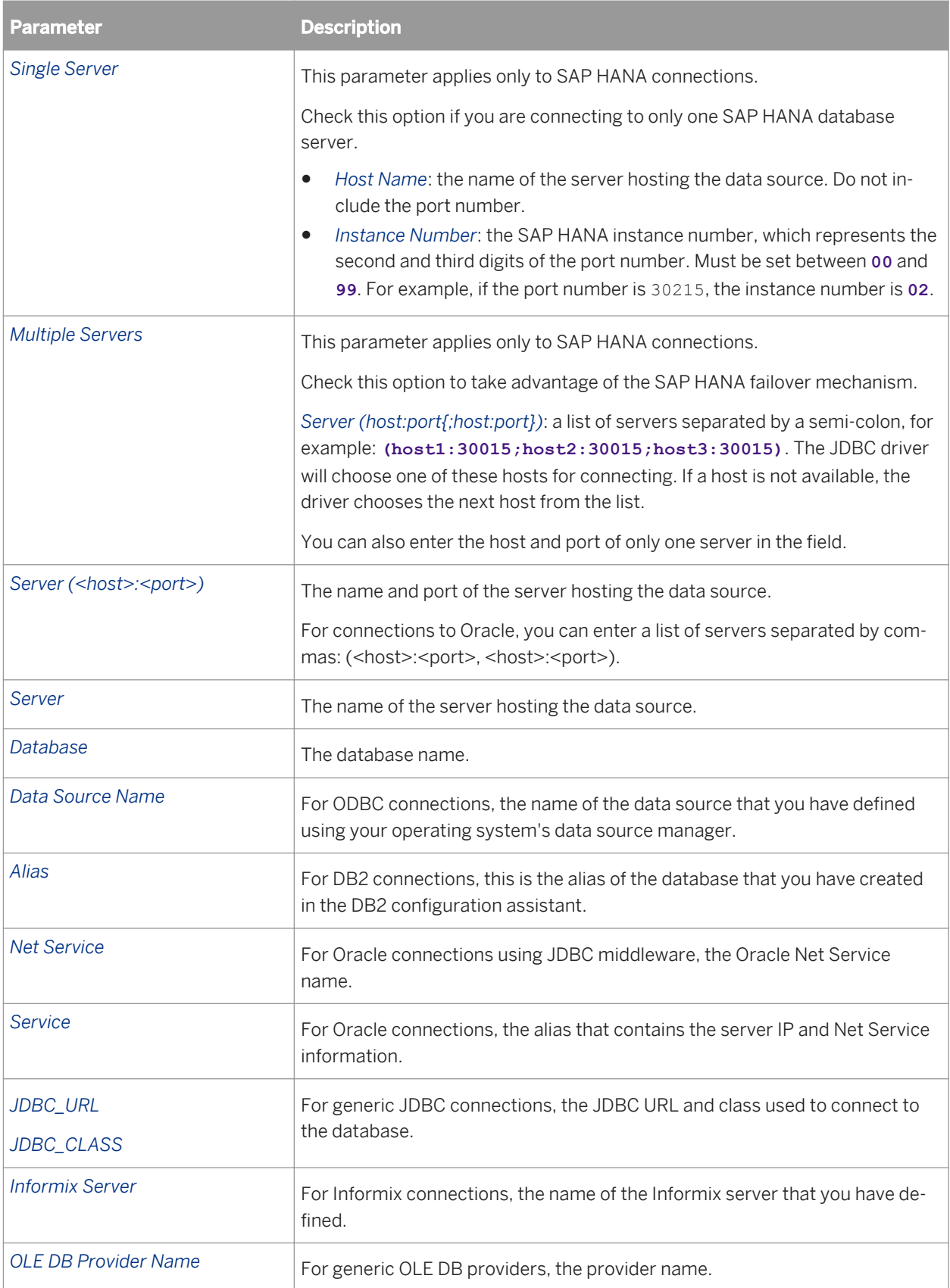

# <span id="page-100-0"></span>**9.3.3.2 Login parameters for SAP BW and ERP connections**

The following parameters apply to connections to SAP BW (relational and BICS Client connections), and SAP ERP.

To set ABAP function and InfoSet parameters for SAP ERP connections, after entering the login parameters, click *Next*.

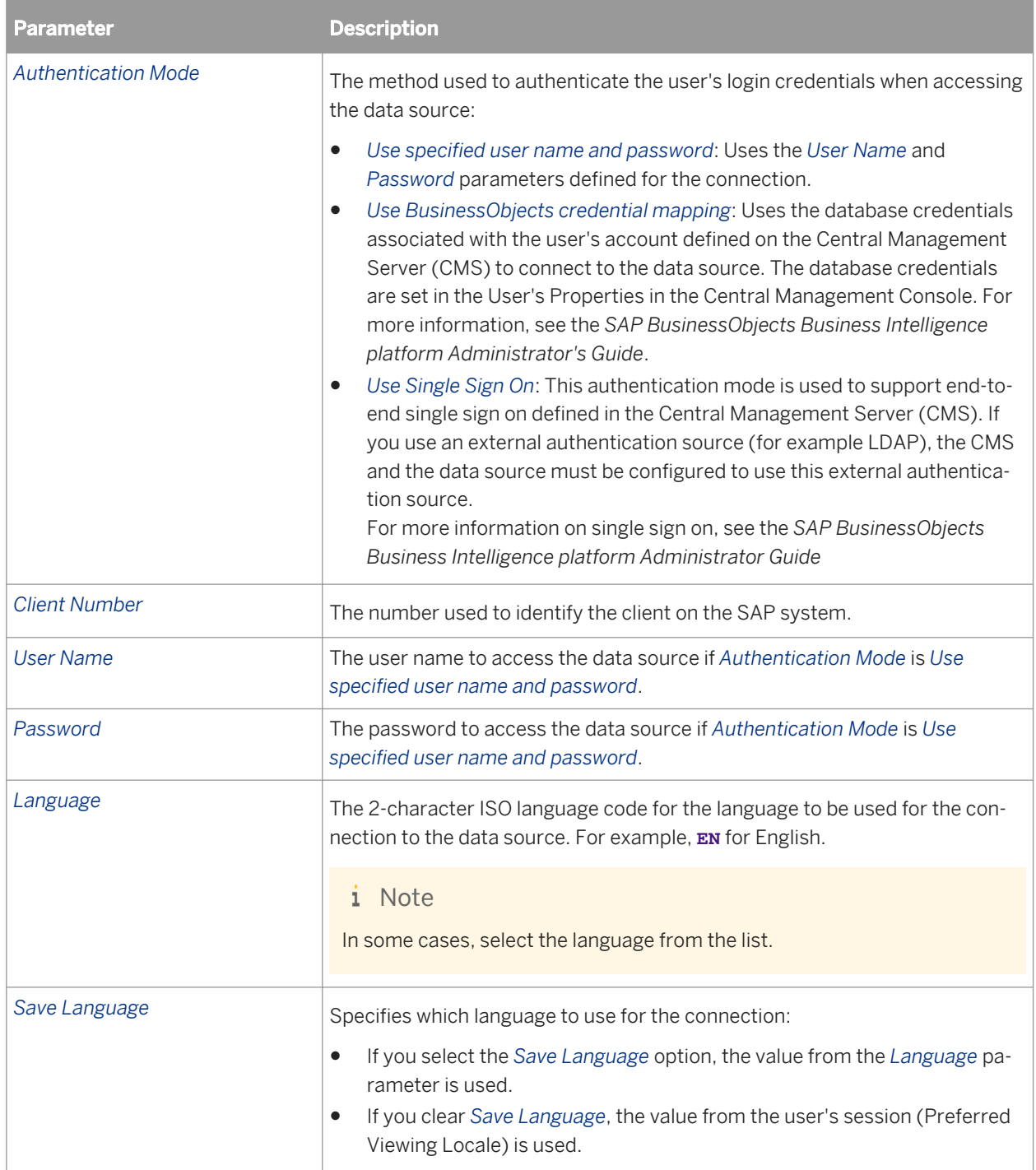

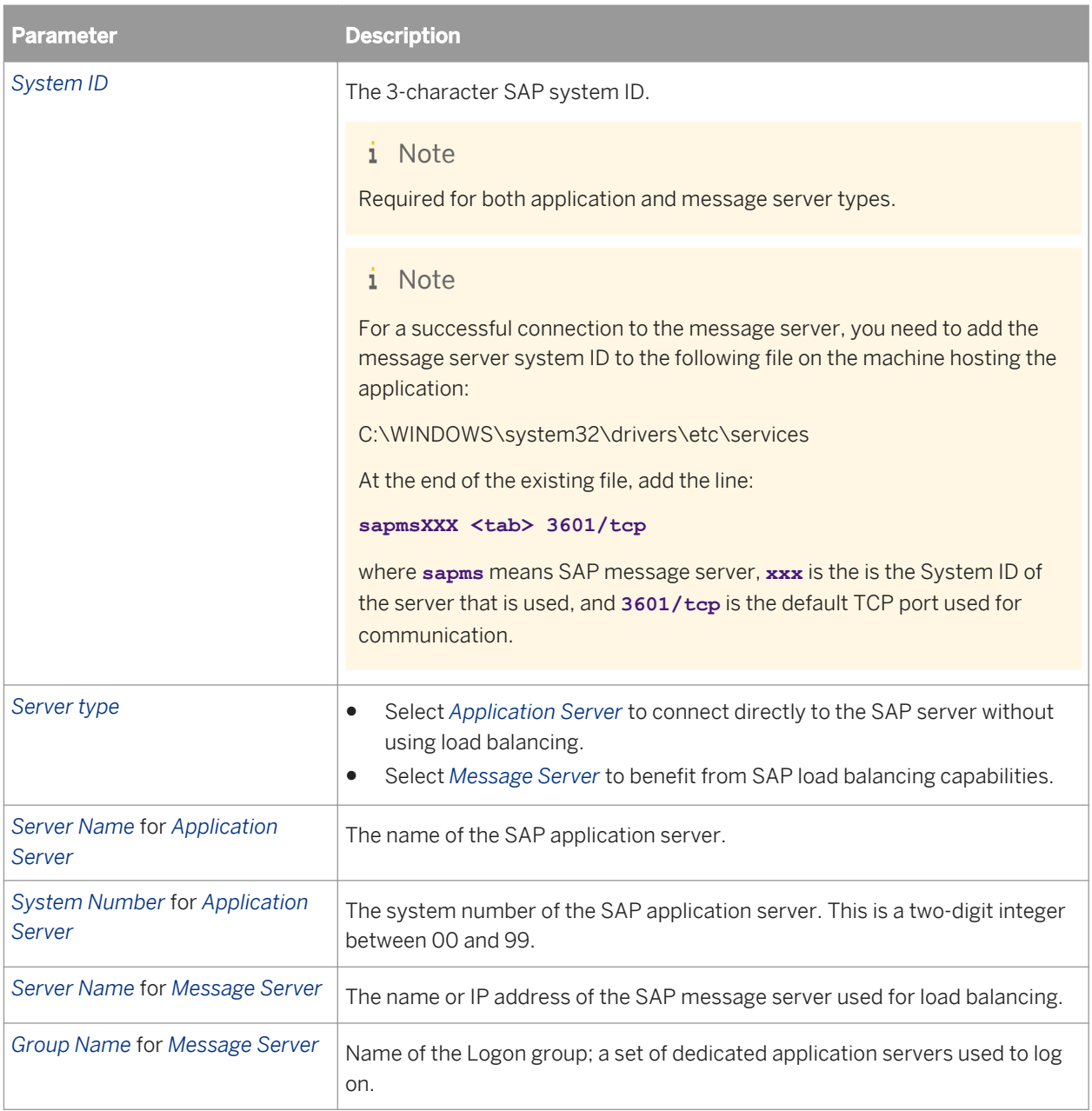

The following parameters apply only to SAP BW connections:

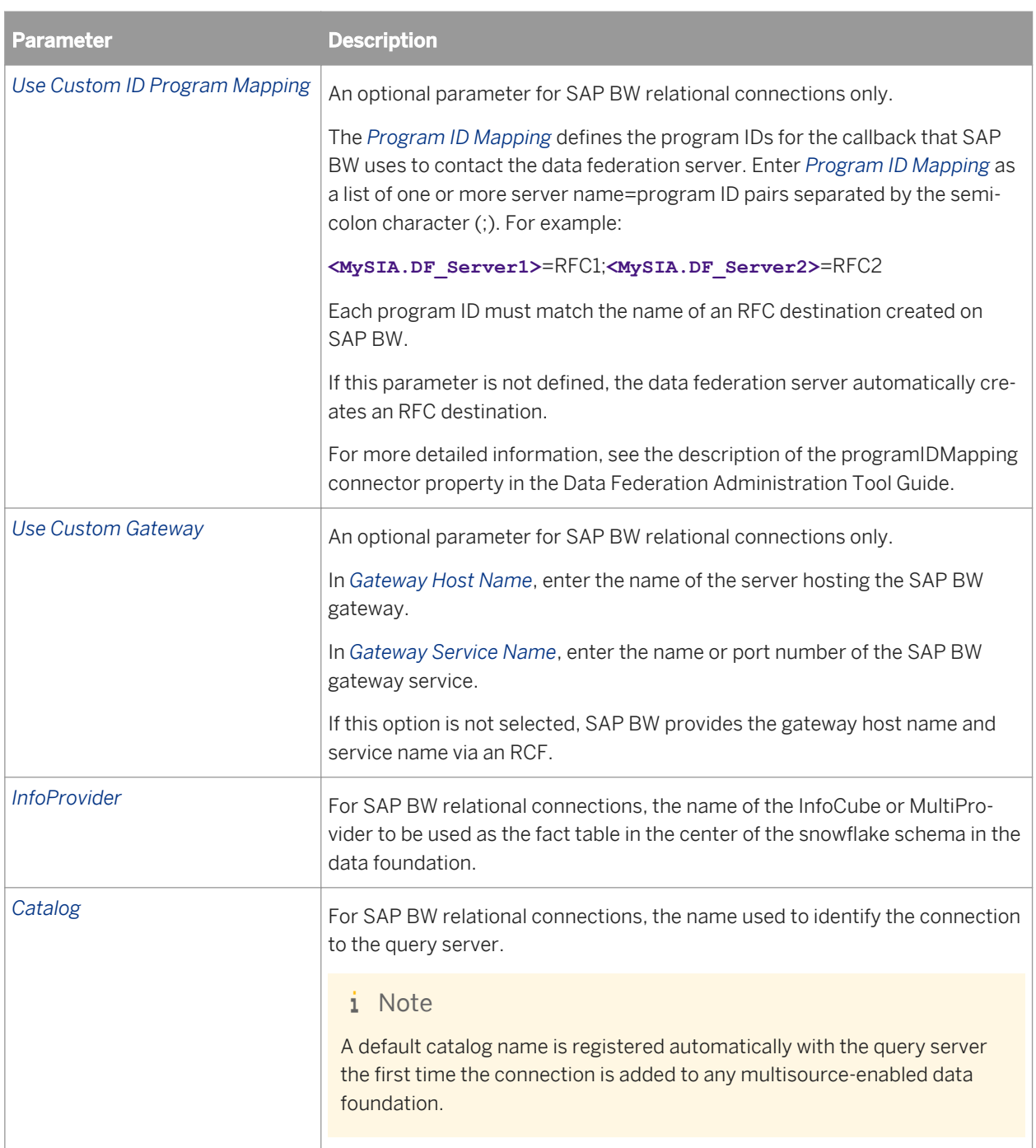

## **9.3.3.2.1 InfoProvider fact table selection**

When you create an SAP BW connection, the *Select InfoProvider Fact Table* dialog box lets you choose a fact table that will become the center of the snowflake schema in your data foundation.

The *filter* button lets you filter by types of InfoProvider.

# <span id="page-103-0"></span>**9.3.3.2.2 ABAP function and InfoSet parameters for ERP connections**

The following parameters apply to SAP ERP connections. For more information about SAP ERP connections, see the *Data Access Guide*.

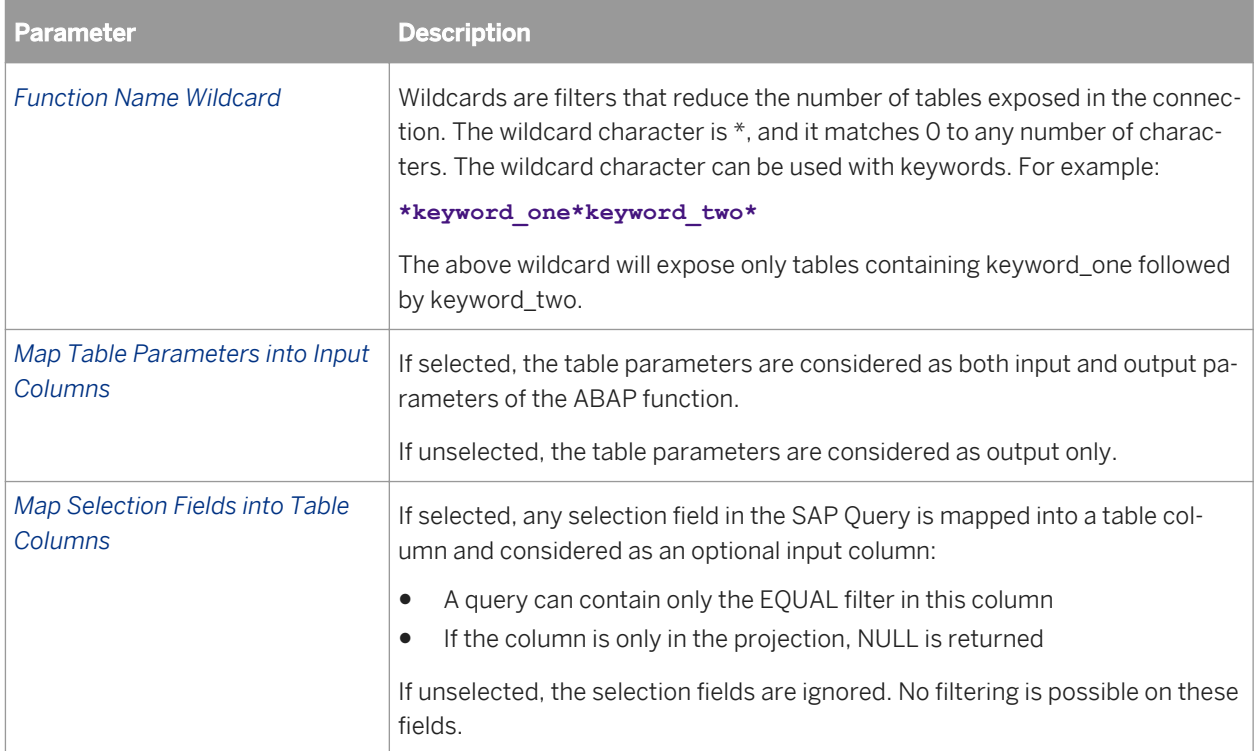

# **9.3.3.3 Login parameters for SAS connections**

The following parameters apply to connections to SAS data sources.

To include access to multiple data sets that are not pre-defined to the SAS/SHARE server, after entering the login parameters, click *Next*.

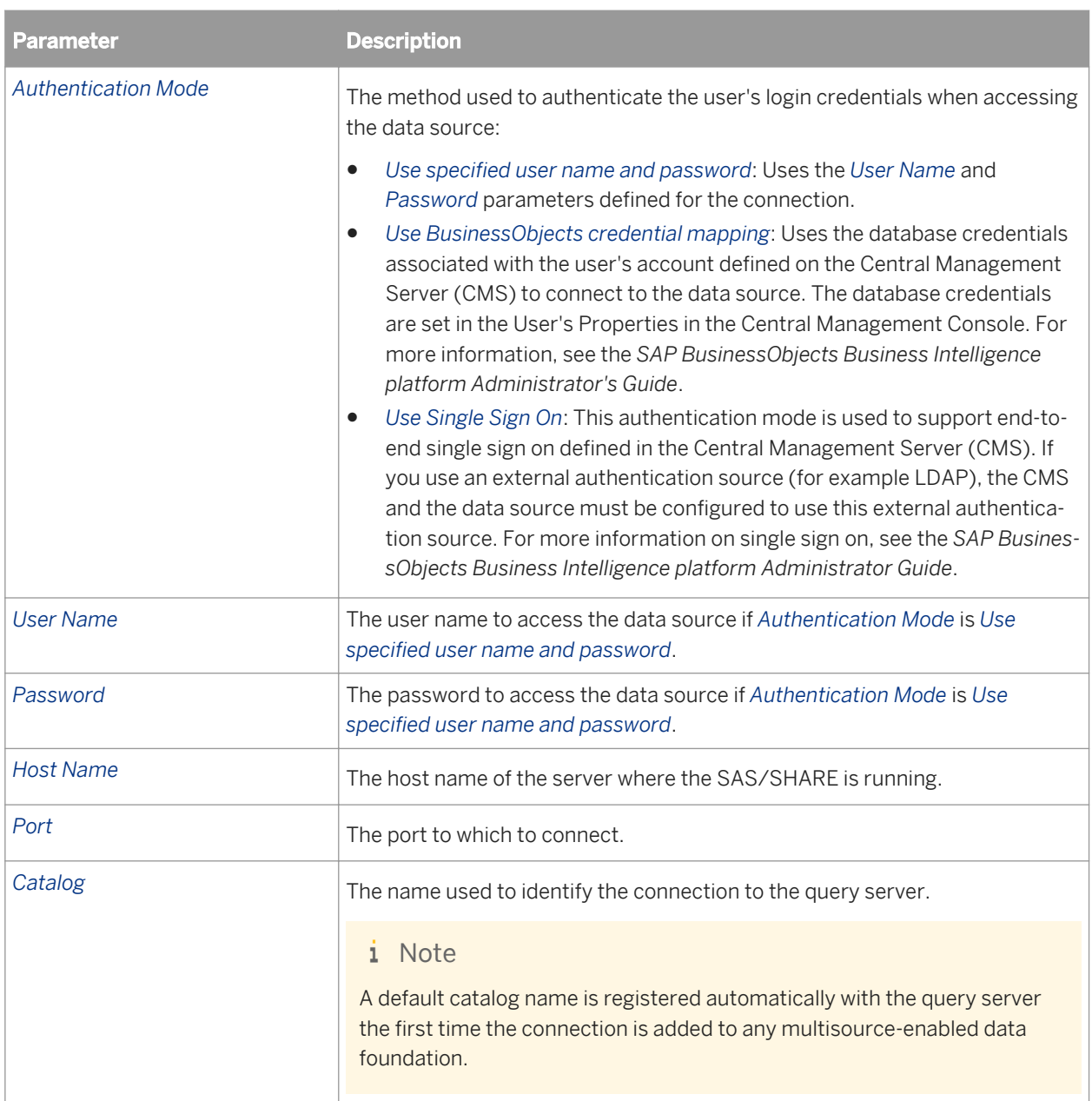

# **9.3.3.3.1 Setting SAS data sets**

When you create an SAS connection, the *Set SAS Data Sets* dialog box lets you configure the data foundation to access multiple data sets that are not pre-defined to the SAS/SHARE server. These are data sets that are not included in the current SAS configuration.

- 1. Select the *Use data sets that are non pre-defined to the SAS/SHARE server* option.
- 2. Click *Add* and, in the *Location* field, enter the path to the data set in the format required for the operating system that you are using.
- 3. In the *Library Name* field, enter a name to use to refer to the data set.
- <span id="page-105-0"></span>4. Click *Add* to add other data sets if needed.
- 5. Click *Finish*.

# **9.3.3.4 Login parameters for Oracle EBS connections**

The following login parameters apply to Oracle EBS connections.

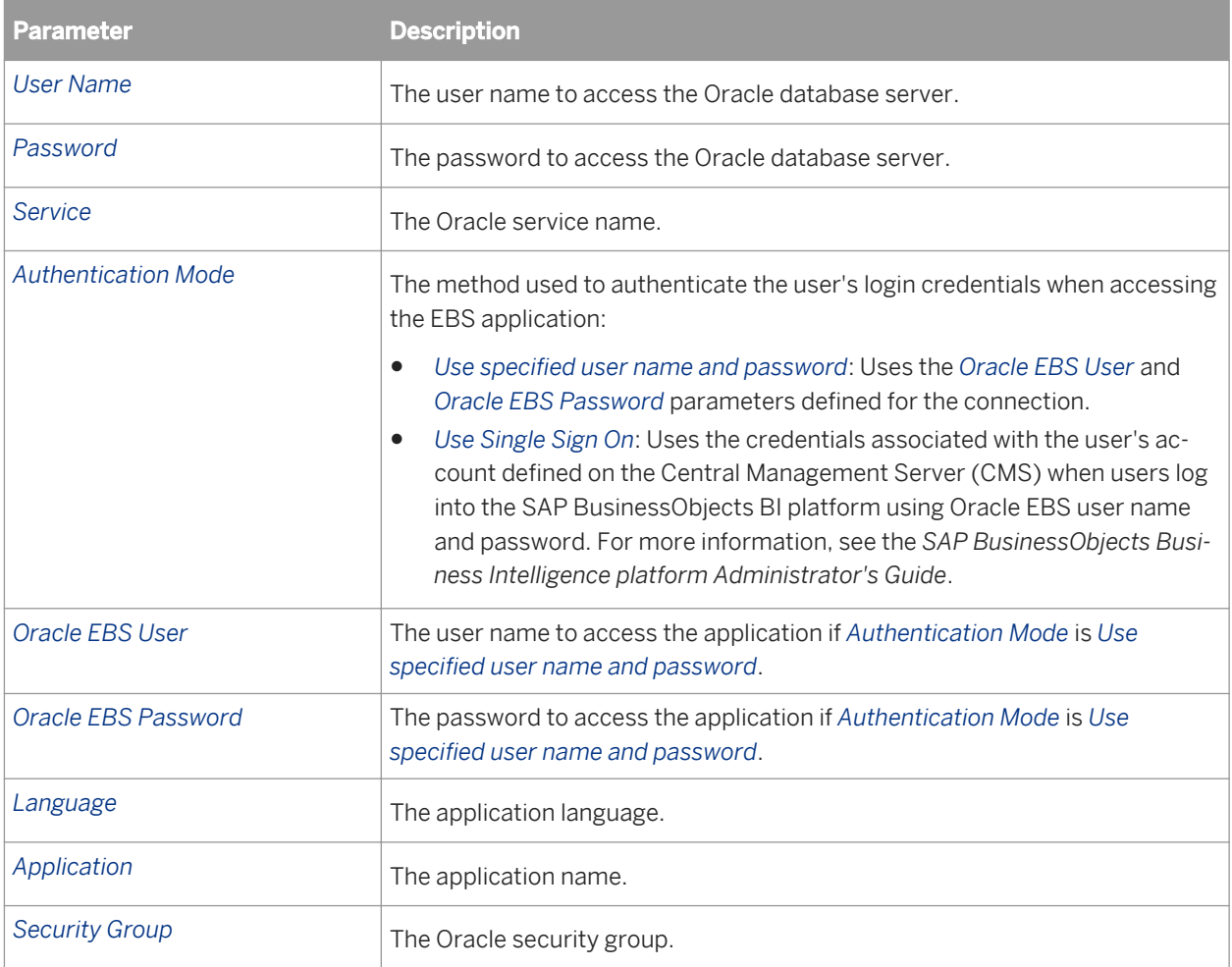

# **9.3.3.5 Parameters for OData connections**

The following parameters apply to connections to OData data sources.

### **Login parameters for OData connections**

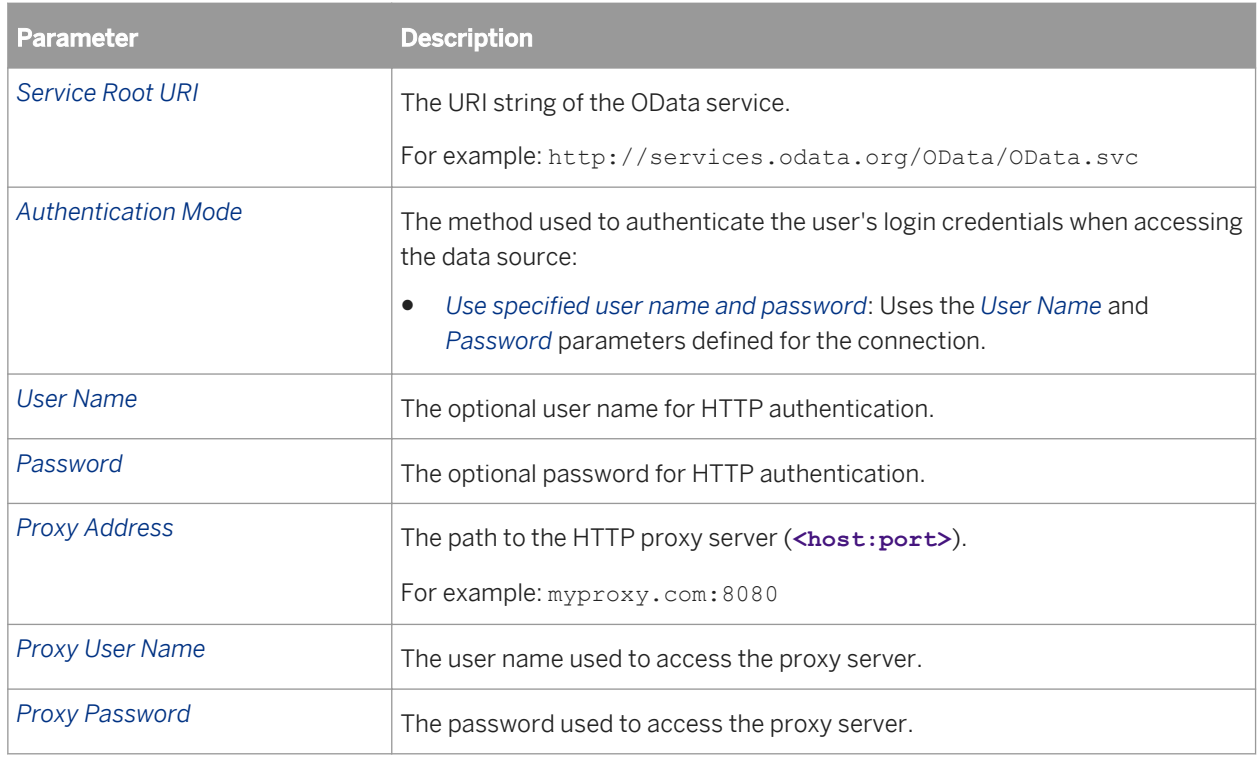

### **Extended parameters for OData connections**

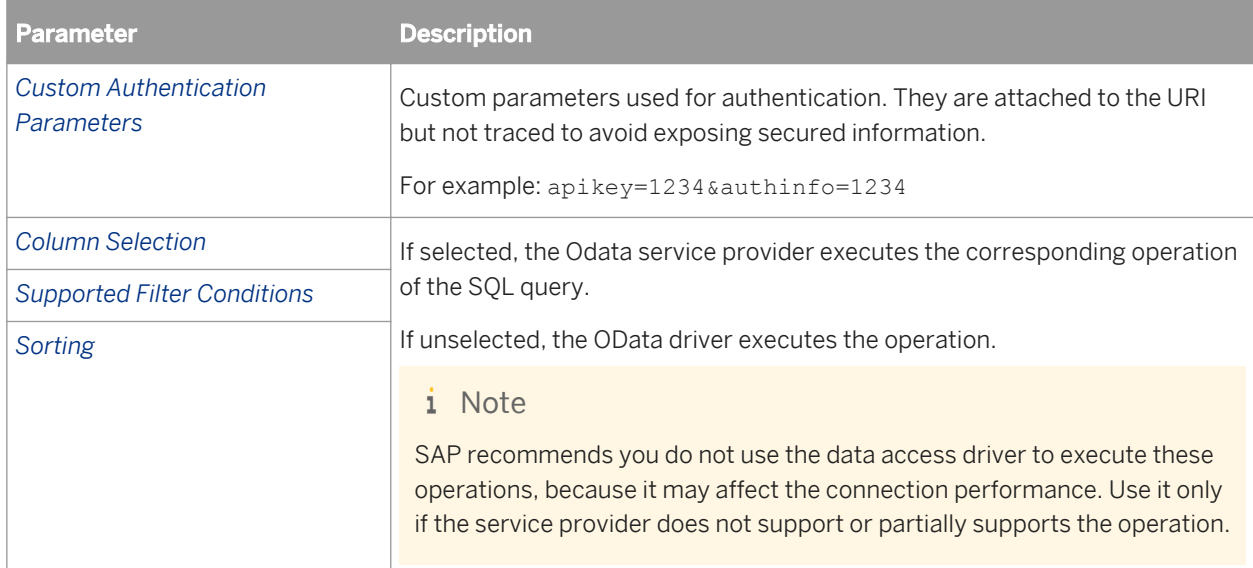

### <span id="page-107-0"></span>**Configuration parameters for Odata connections**

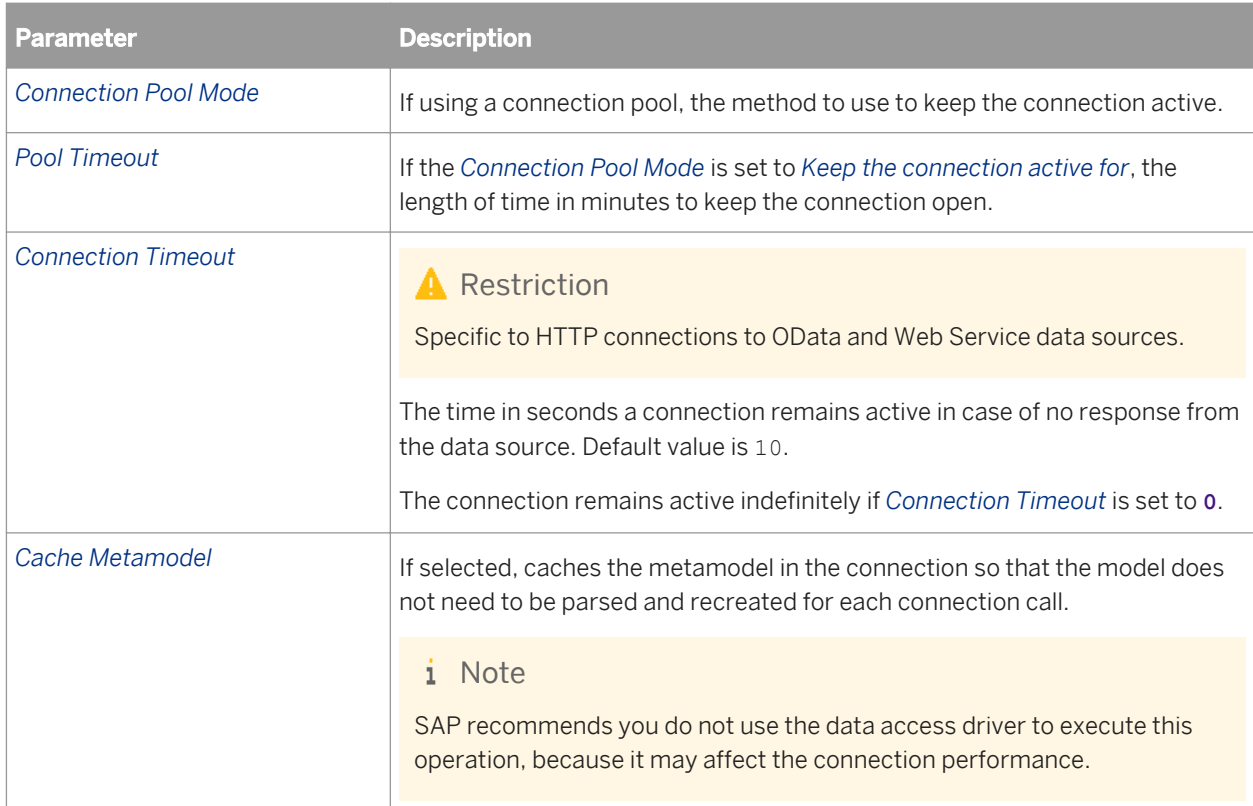

# **9.3.3.6 Parameters for XML and Web Services connections**

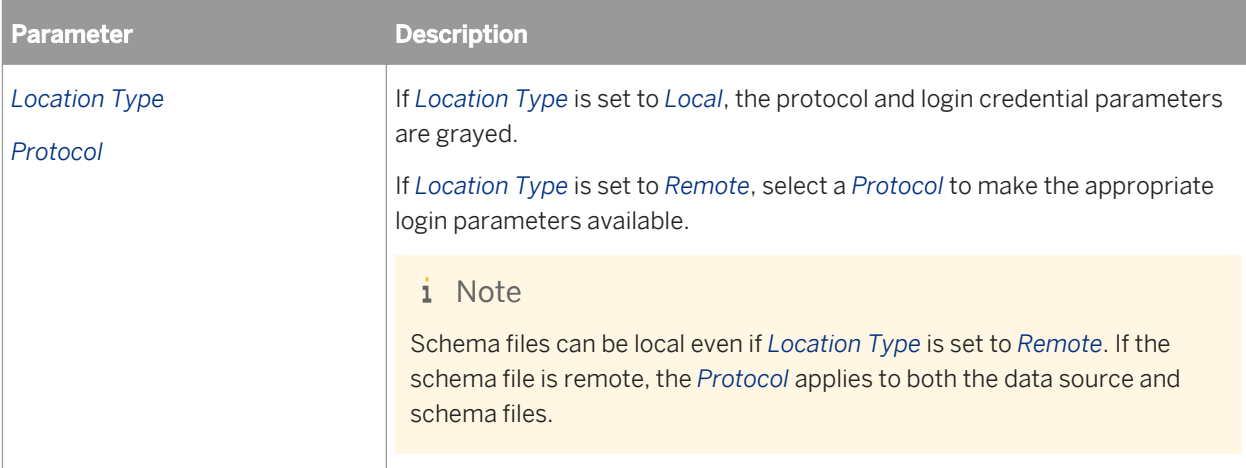

The following parameters apply to connections to XML data sources and web services.
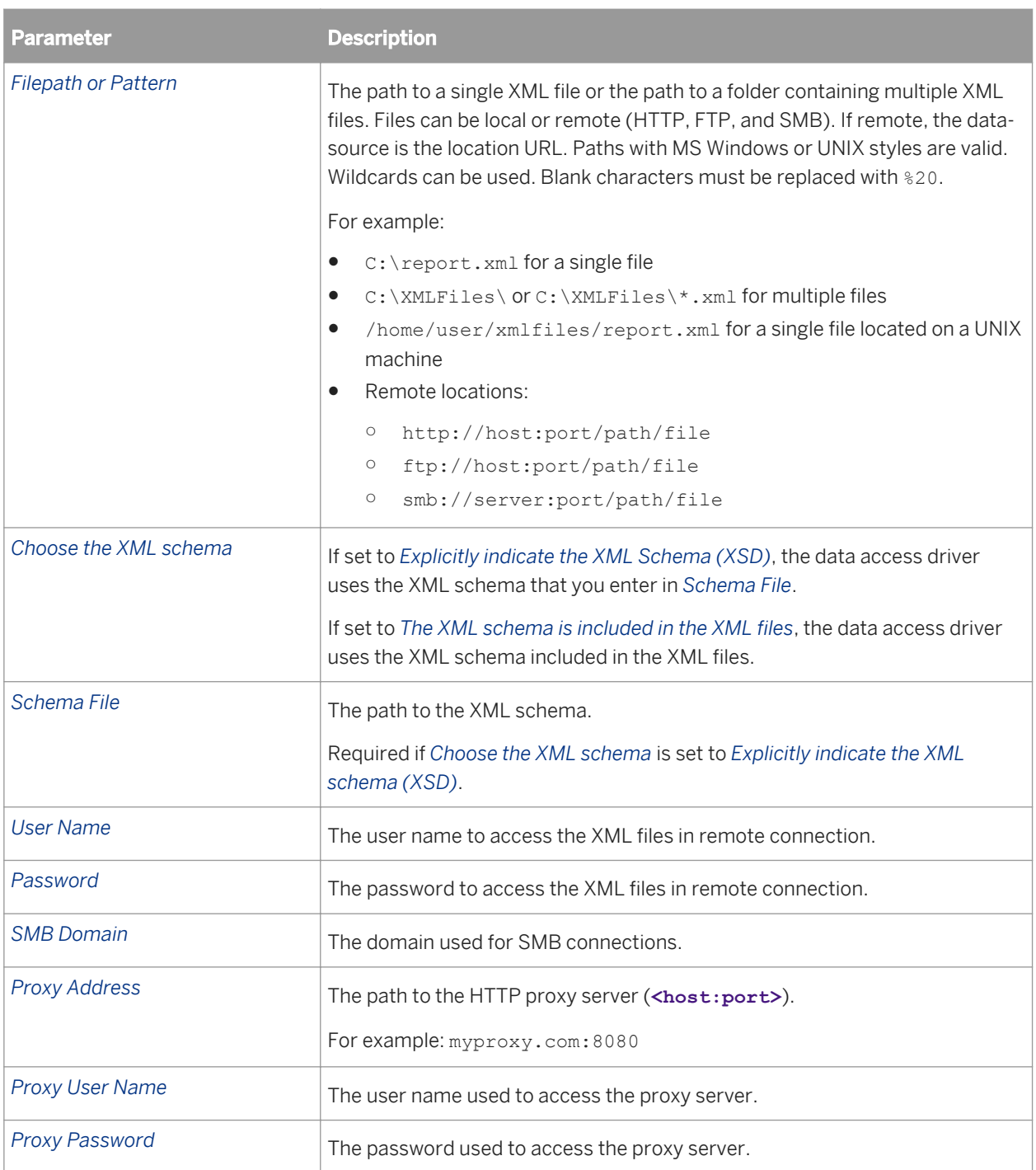

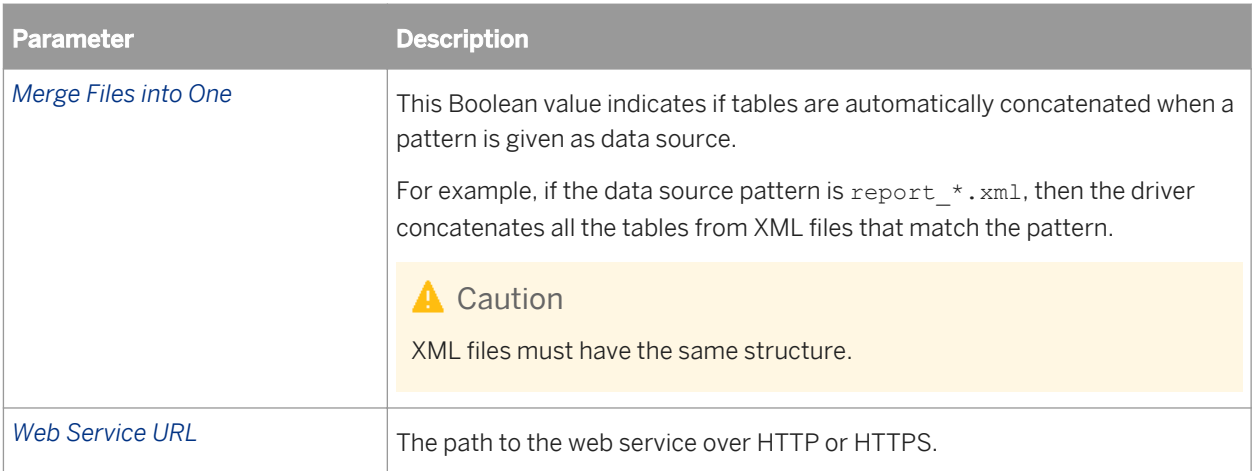

## **9.3.3.7 Configuration parameters for relational connections**

The *Configuration Parameters* dialog box contains parameters that you can set to override default configuration options.

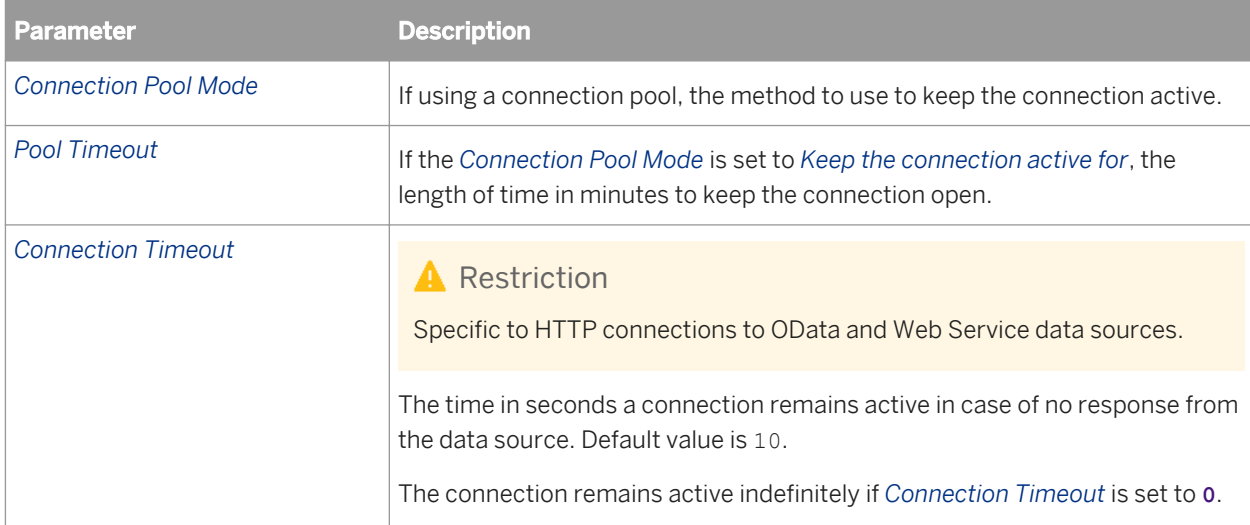

The following configuration parameters apply to most relational connections.

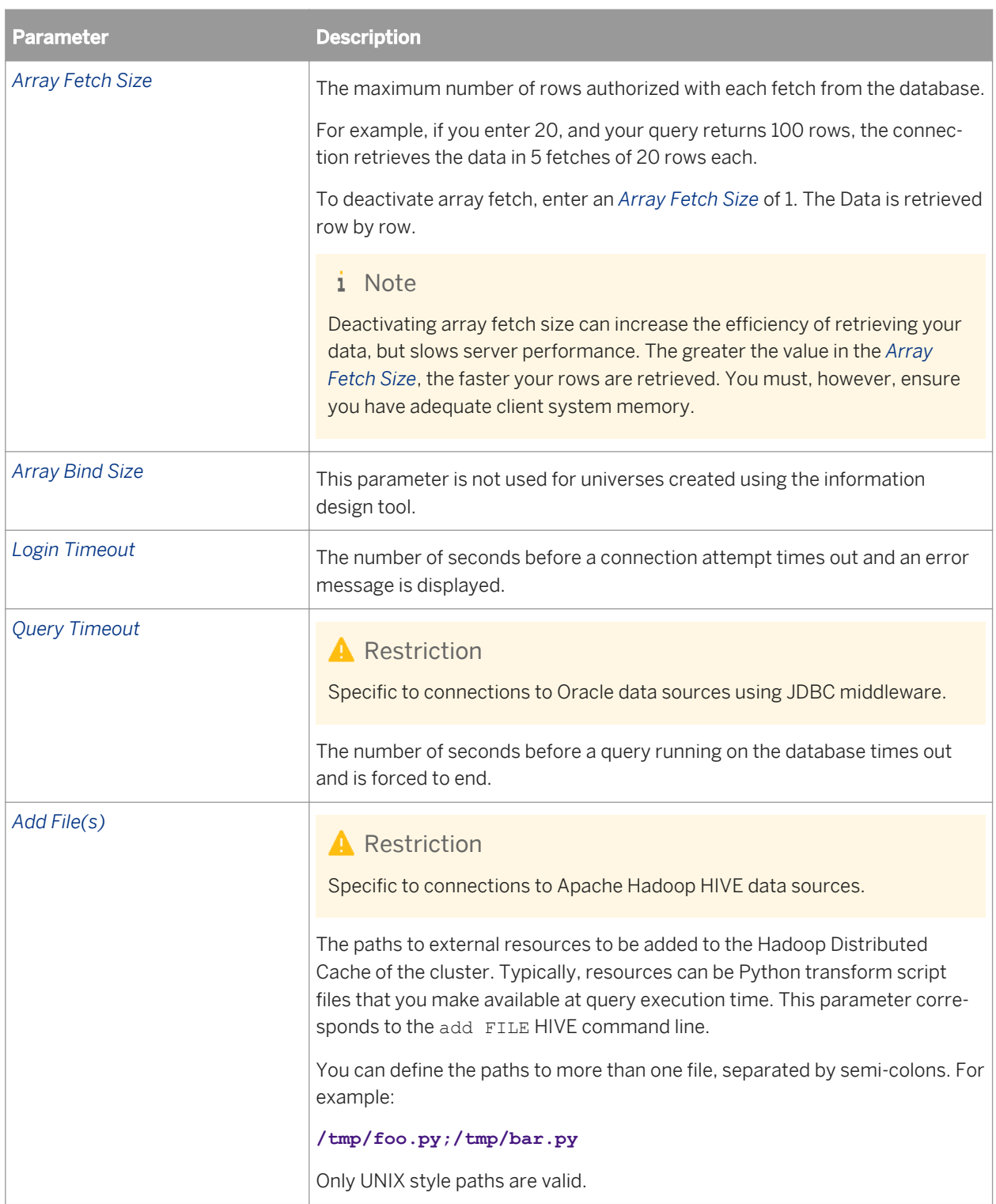

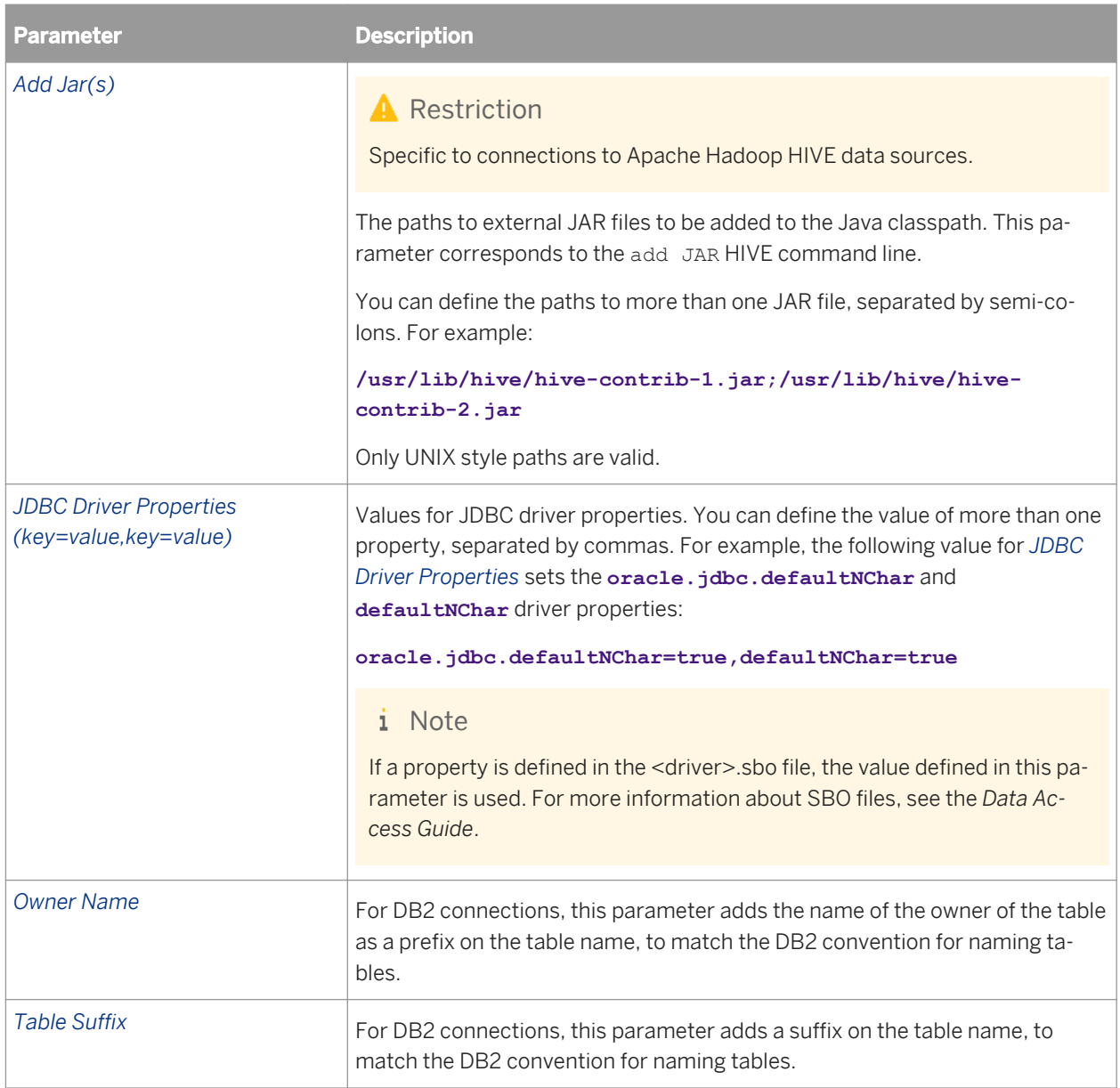

## **9.3.3.8 Custom parameters for relational connections**

The Custom Parameters dialog box lets you override the value of certain parameters. You can also add parameters and their values.

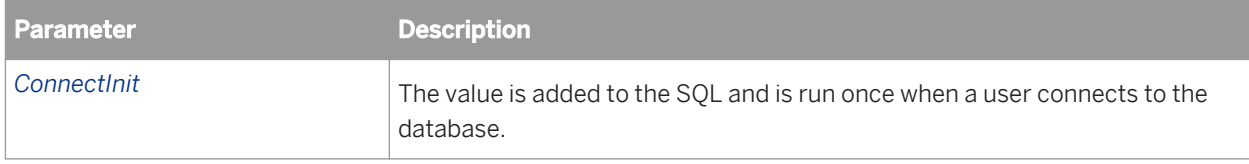

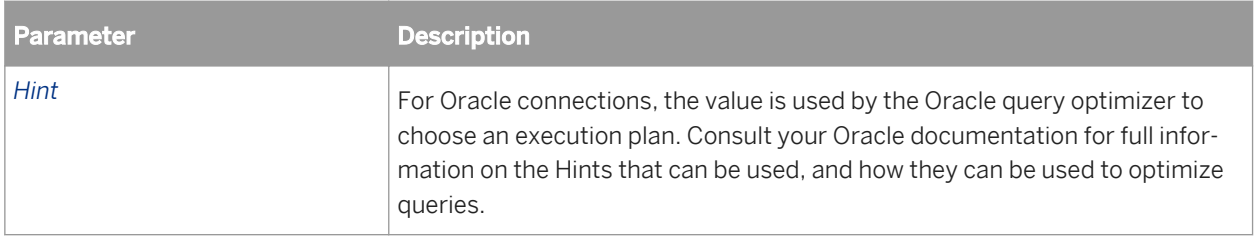

## **9.3.3.9 Login and schema parameters for CSV file connections**

The following parameters apply to connections to Comma-Separated Value (CSV) files. See the related topic for more information about file format and regional settings for CSV file connections.

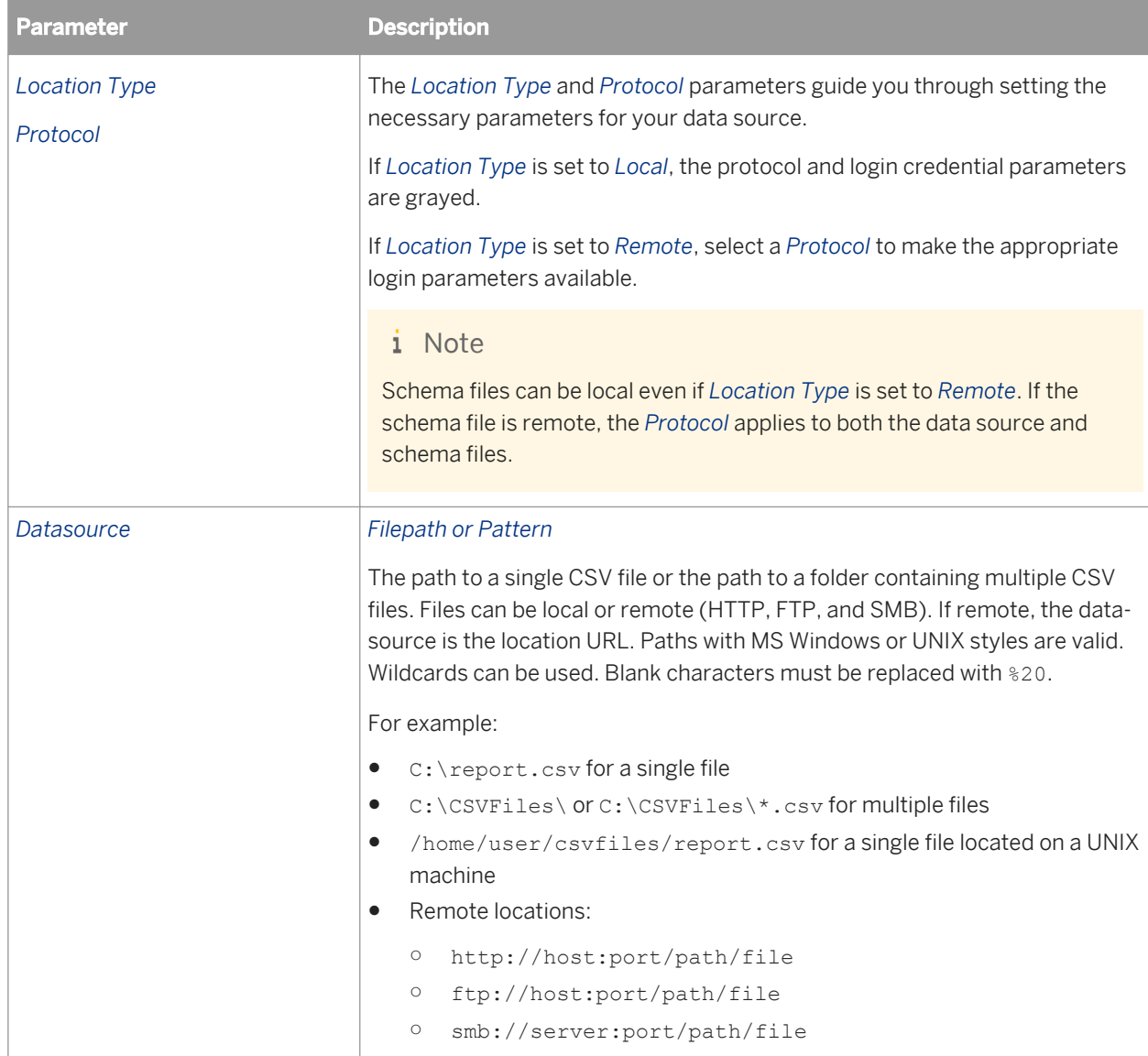

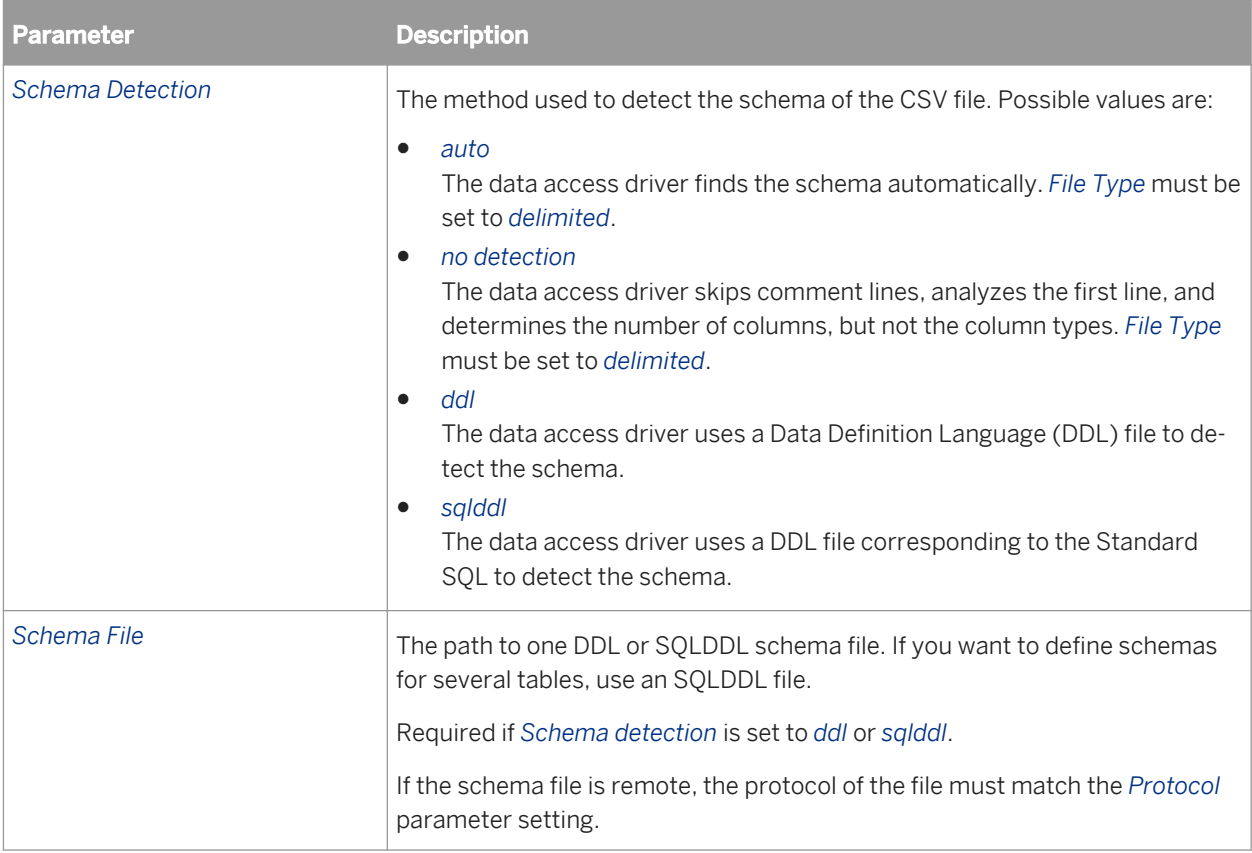

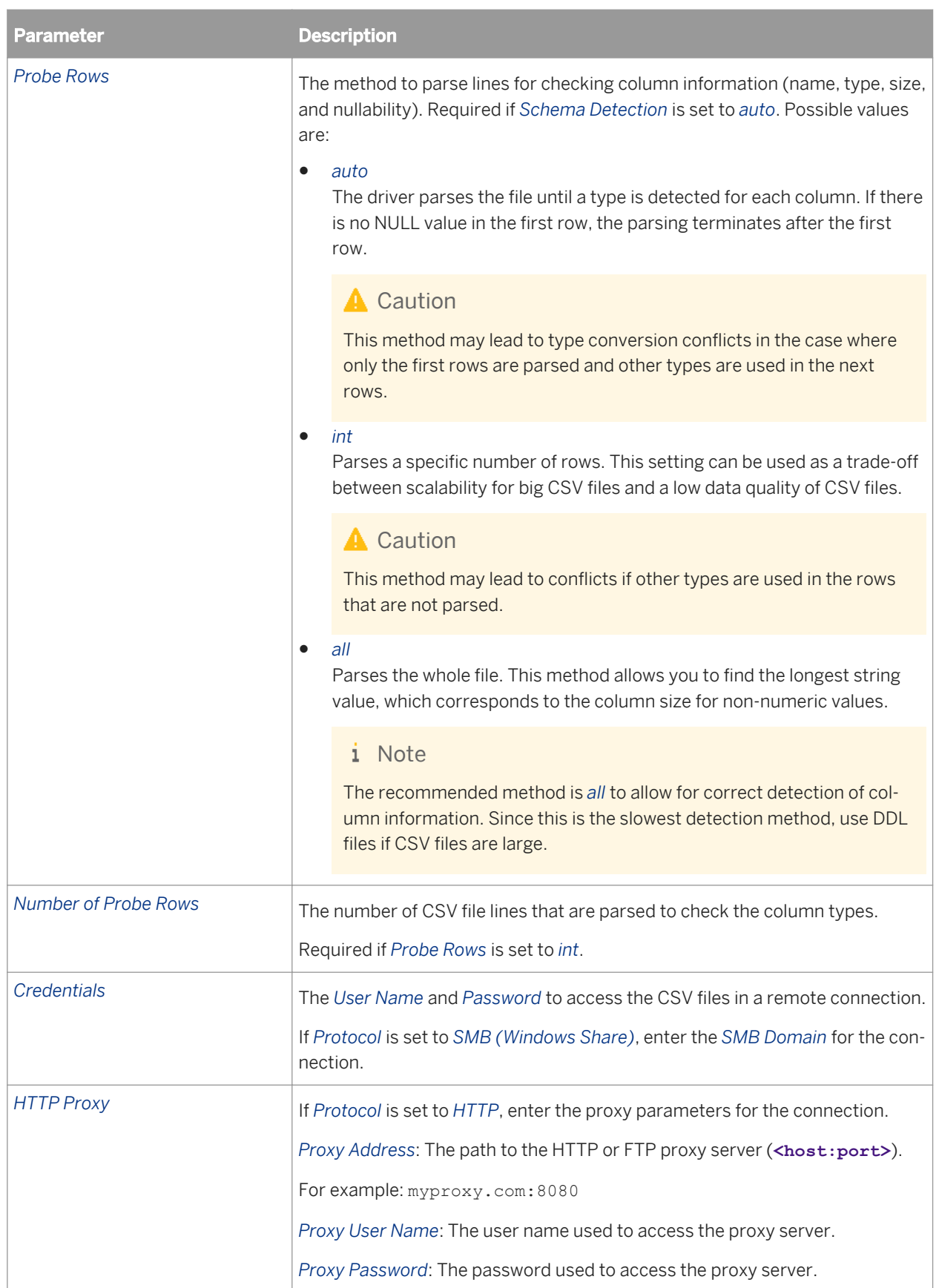

*File format and regional settings for CSV file connections* [page 116]

## **9.3.3.10 File format and regional settings for CSV file connections**

The following parameters apply to connections to Comma-Separated Value (CSV) files.

### **File Settings**

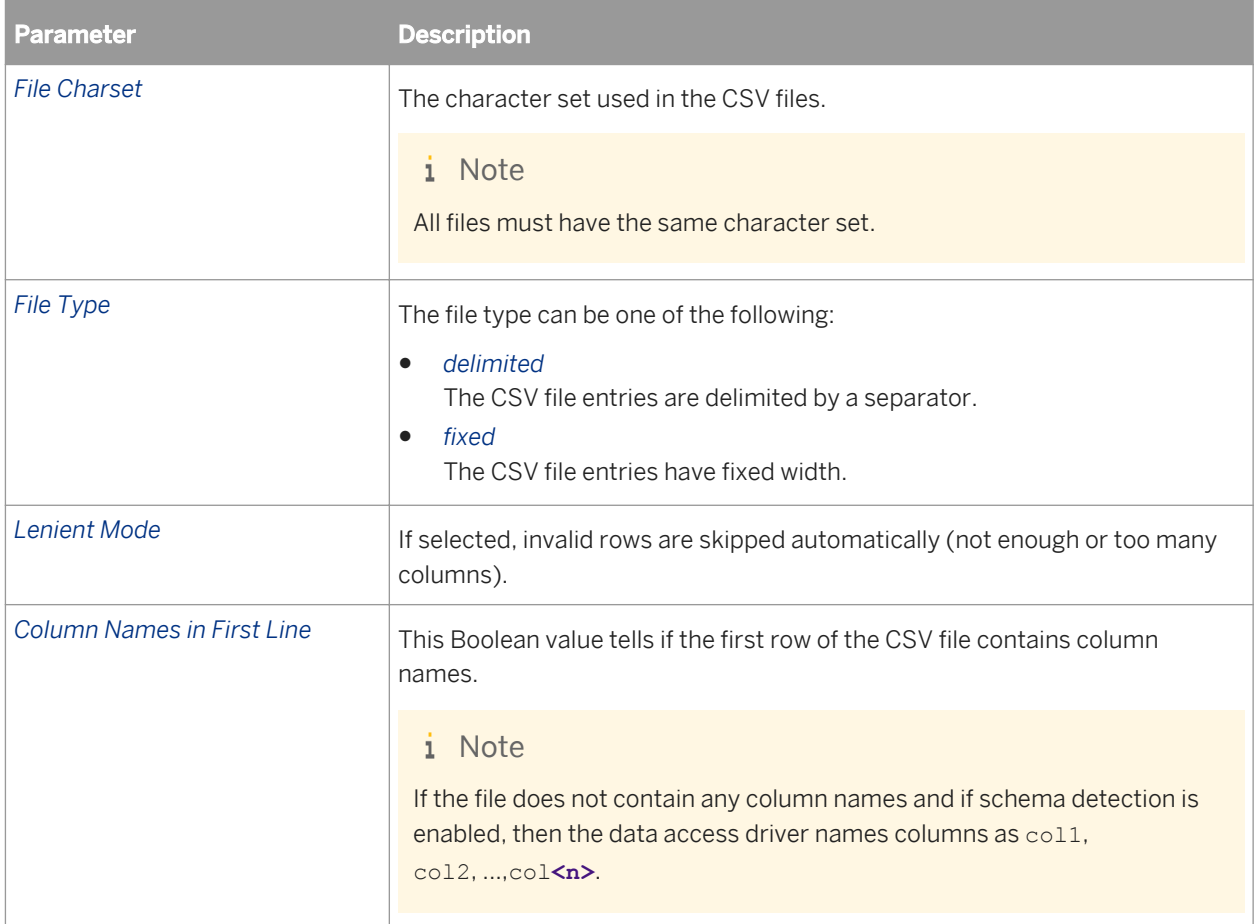

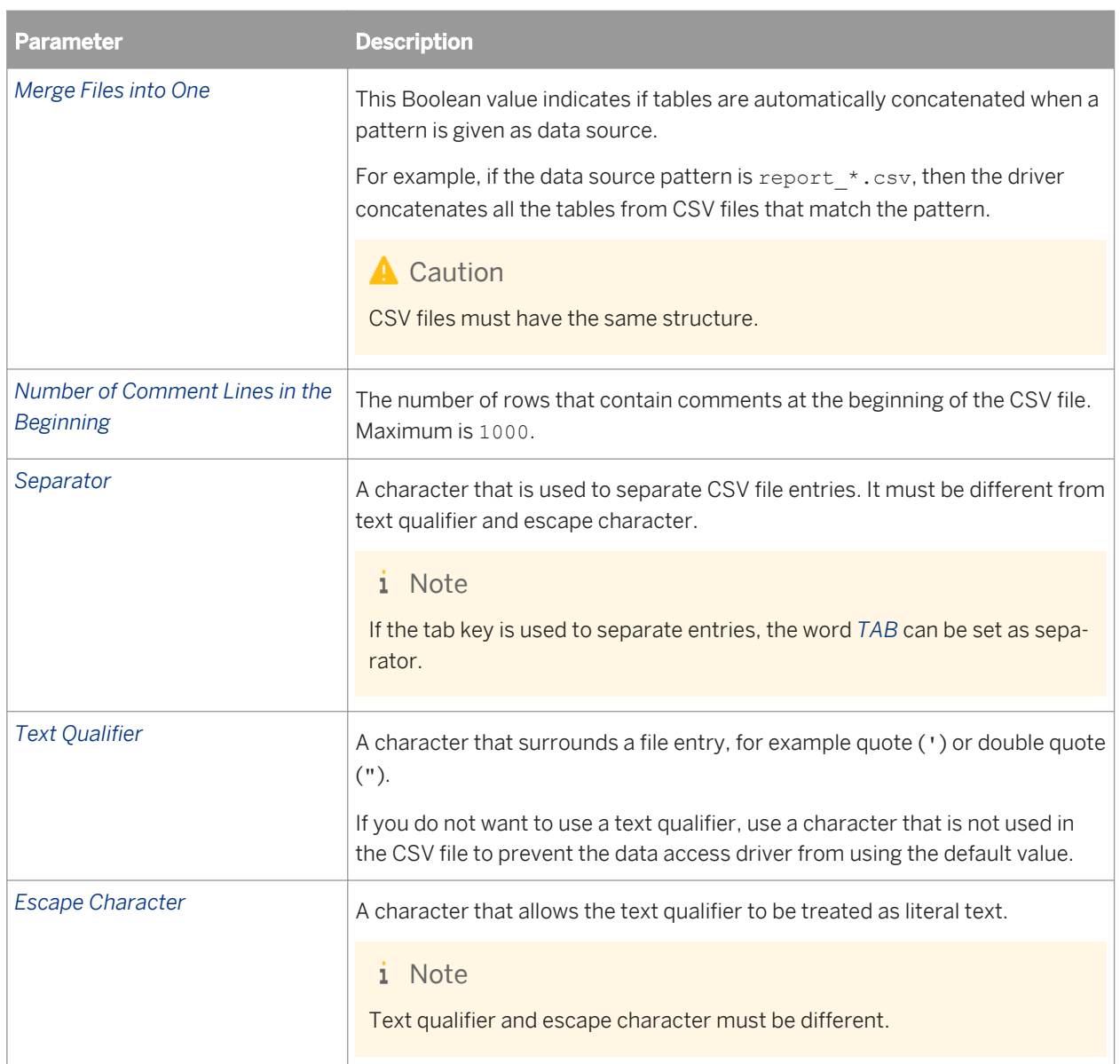

## **Regional Settings**

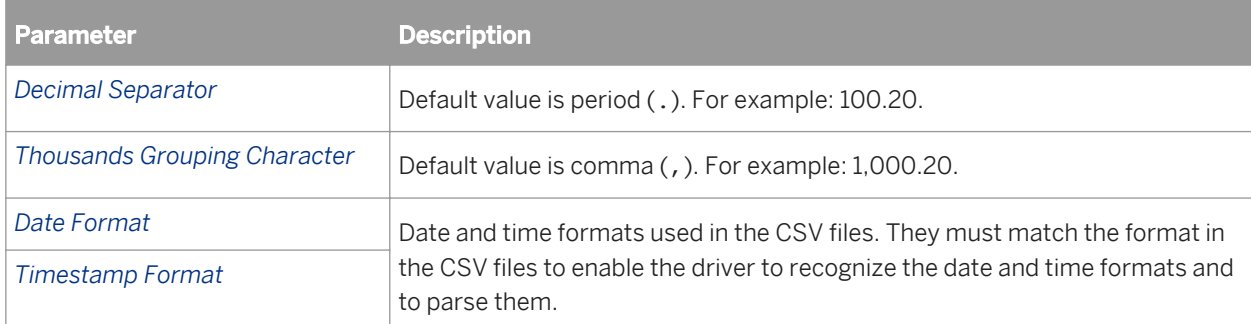

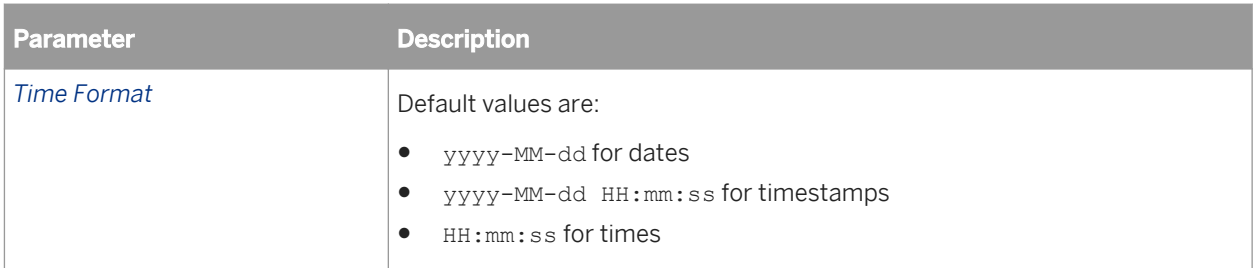

## **9.4 Creating an OLAP connection**

You use the New OLAP Connection wizard to create local and secured connections to an OLAP data source.

Before you create a local connection in the information design tool, you must have a project available in the Local Projects View. For more information on creating local projects, see the related topic.

#### i Note

The OLAP connections you create in the information design tool are not supported by the universe design tool. Also, OLAP connections created in the universe design tool are not available for building universes in the information design tool.

- 1. Do one of the following:
	- To create a local connection, select the project folder in the Local Projects View. Select *File* > New *OLAP Connection* .
	- To create a secured connection, in the Repository Resources View, open a session on the repository where you want to create the secured connection. Right-click the Connections folder or subfolder in the repository, and select *Insert OLAP Connection*.
- 2. Follow the steps in the New OLAP Connection wizard to enter the following information:
	- Name for the connection
	- Middleware driver for the target database
	- Authentication parameters to connect to the OLAP data source
	- OLAP cube to connect to

If you need help on a particular step, click the help icon in the wizard dialog box.

### **Related Information**

*[Creating a local project](#page-75-0)* [page 76] *[Select an OLAP middleware driver](#page-118-0)* [page 119] *[About connections](#page-92-0)* [page 93]

## <span id="page-118-0"></span>**9.4.1 Select an OLAP middleware driver**

This section describes the OLAP driver selection page of the New OLAP Connection wizard.

You select an OLAP driver to connect to the OLAP server. The OLAP driver maps information from the OLAP server middleware to the user interface of the SAP BusinessObjects application.

Depending on your target OLAP server, expand the middleware node, and select the target driver.

#### i Note

If you are using the information design tool from a Crystal Server 2011 installation, SAP middleware drivers are not available.

## **9.4.2 Set login parameters for OLAP data sources**

The connection parameters vary depending on the type of data source for which you are defining the connection. Select from the related topics the link to more information about the connection parameters.

#### **Related Information**

*Login parameters for OLAP connections* [page 119] *[Login parameters for SAP BW and ERP connections](#page-100-0)* [page 101]

## **9.4.2.1 Login parameters for OLAP connections**

The following parameters apply to most OLAP connections.

For a description of login parameters for SAP BW (BICS Client), see the related topic.

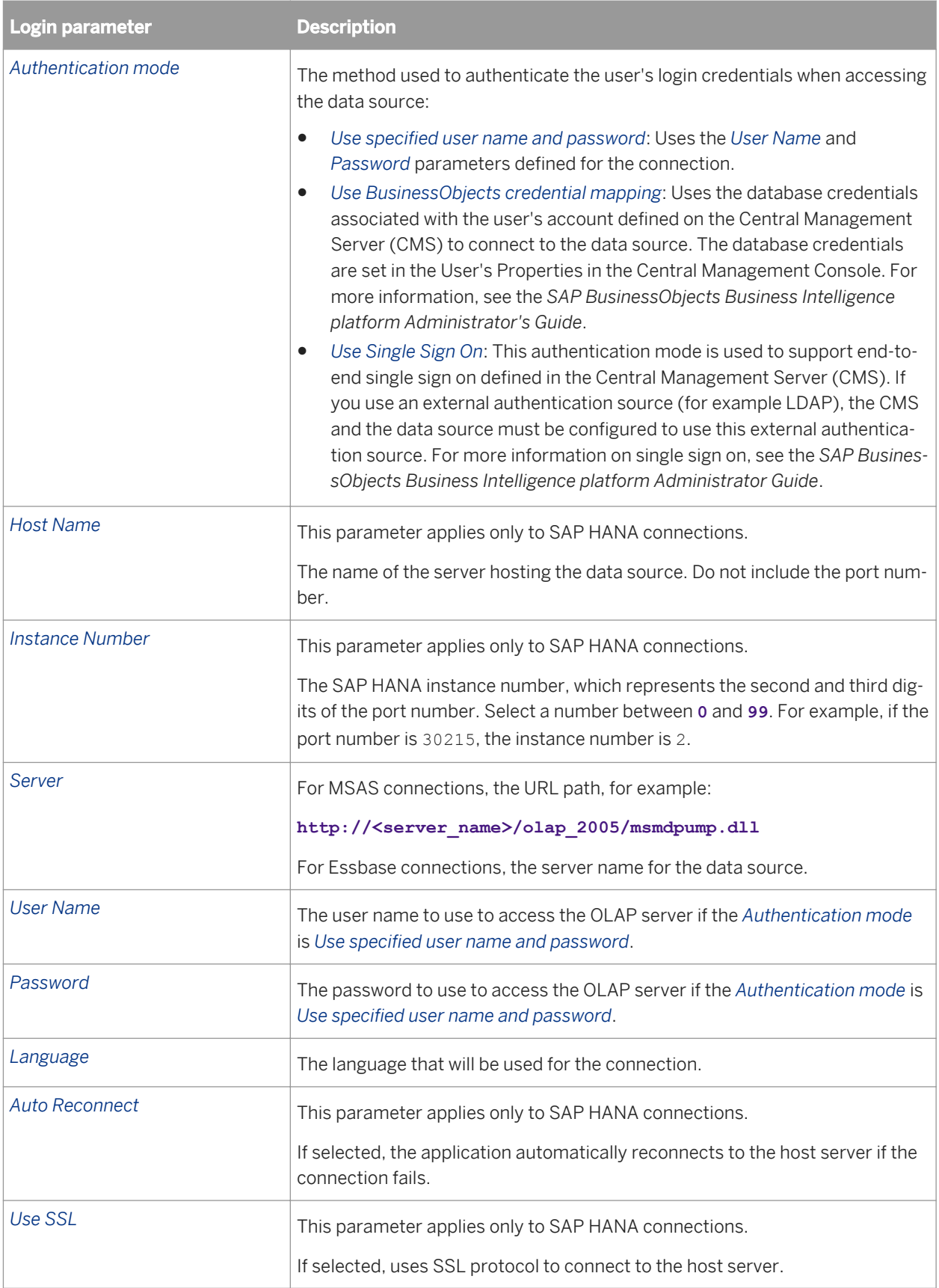

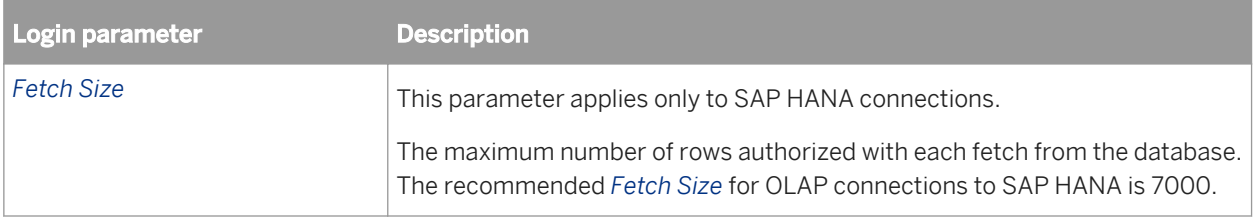

*[Login parameters for SAP BW and ERP connections](#page-100-0)* [page 101]

## **9.4.2.2 Login parameters for SAP BW and ERP connections**

The following parameters apply to connections to SAP BW (relational and BICS Client connections), and SAP ERP.

To set ABAP function and InfoSet parameters for SAP ERP connections, after entering the login parameters, click *Next*.

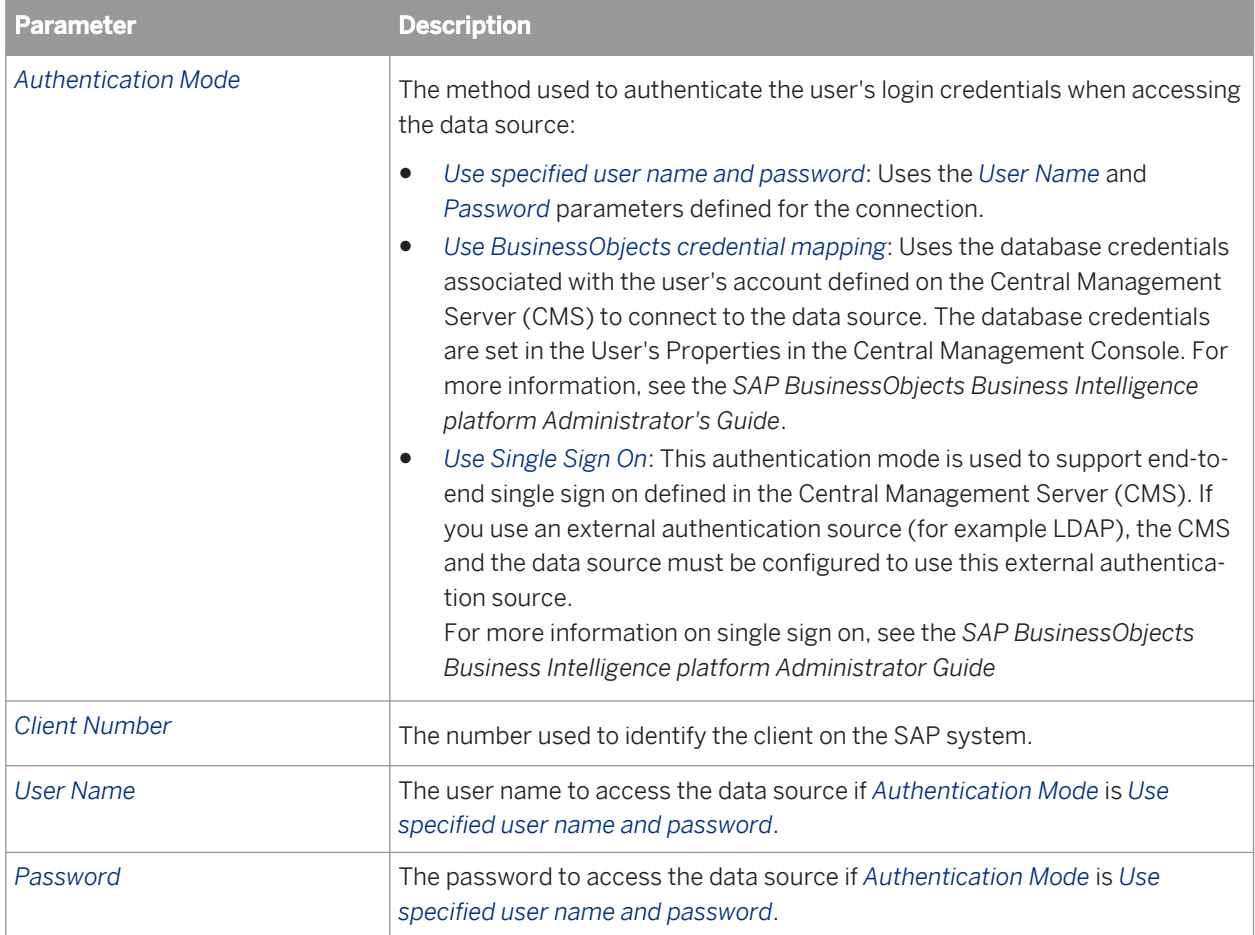

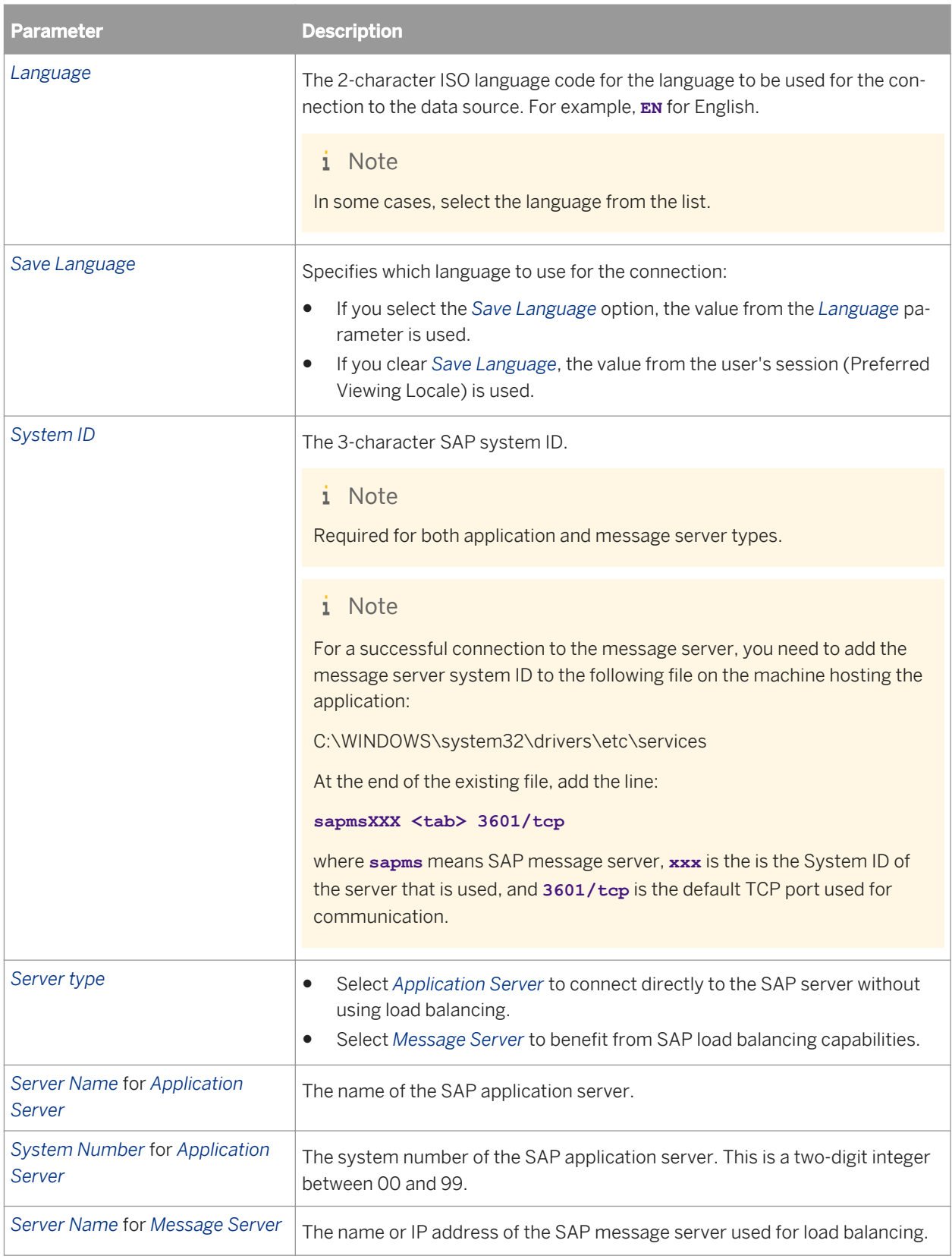

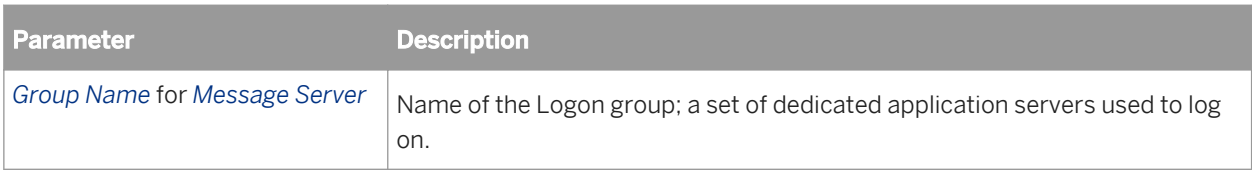

The following parameters apply only to SAP BW connections:

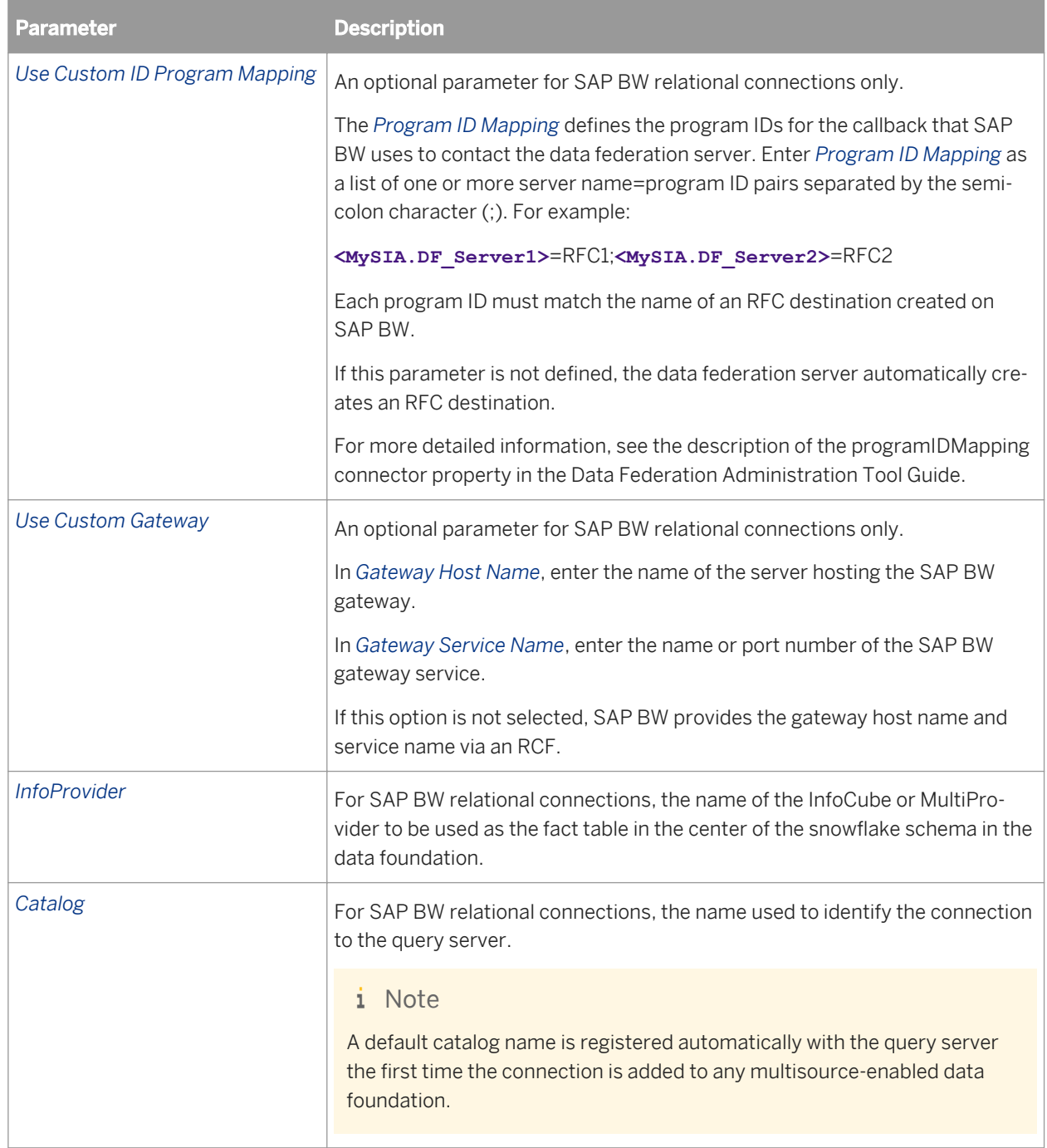

## <span id="page-123-0"></span>**9.4.3 Select an OLAP cube**

The following options apply to associating a cube with the OLAP connection.

#### i Note

For connections using the *SAP BICS Client*, select the *Specify a cube in the connection* option. Open a catalog, the select the BEx Query for the connection.

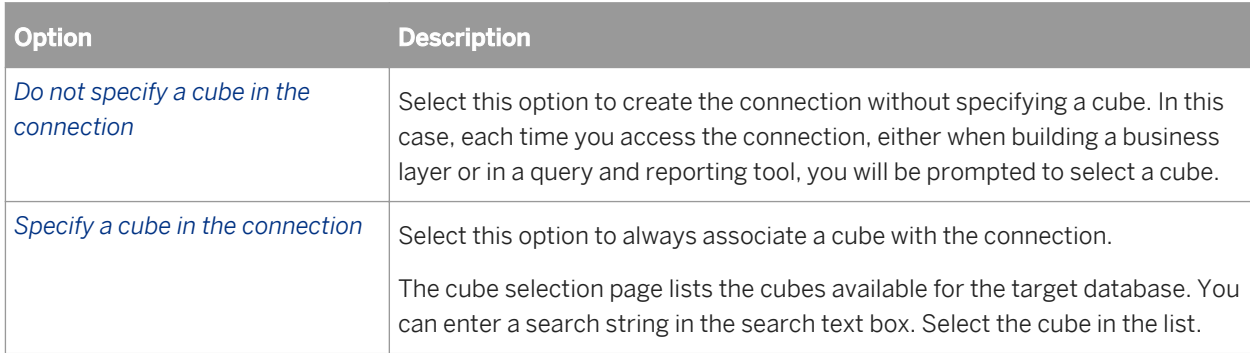

## **9.5 Creating a connection shortcut**

When you publish a connection, you have the option of creating a connection shortcut in the Local Projects View. Use the following procedure to create a connection shortcut for an existing secured connection.

You must have a local project in the Local Projects View.

- 1. In the Repository Resources View, open a session on the repository where the secured connection is stored.
- 2. In the Connections folder or subfolder, right-click the connection name.
	- For OLAP connections, select *Create OLAP Connection Shortcut*.
	- For relational connections, select *Create Relational Connection Shortcut*
- 3. In the *Select a Local Project* dialog box, select the project in which you want to create the shortcut.

#### **Related Information**

*[Creating a local project](#page-75-0)* [page 76] *[About connection shortcuts](#page-94-0)* [page 95]

## **9.6 Editing local and secured connections**

1. To open the connection in the editor, do one of the following:

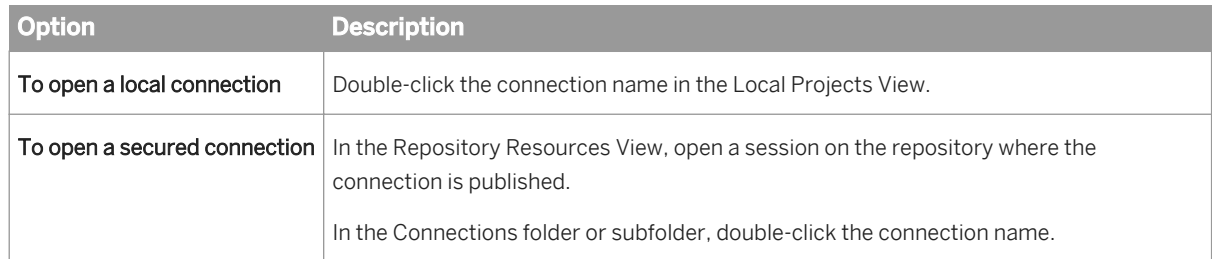

- 2. To edit the connection name or description, click the *General Information* tab.
- 3. To edit the connection parameters, click *Edit*.

For local connections, you can also right-click the connection name in the Local Projects View and select *Edit Connection*.

- 4. To change the middleware driver for relational connections, select *Change Driver*. Select a new driver and enter the new connection parameters.
- 5. To test the availability of the database server, click *Test Connection*.

You can also right-click the connection or shortcut name in the Local Projects View and select *Test Connection*.

6. Save the connection information by clicking the Save icon in the main tool bar.

### **Related Information**

*[Showing values in a relational connection](#page-125-0)* [page 126] *[Showing values in an OLAP connection](#page-125-0)* [page 126] *[About connections](#page-92-0)* [page 93]

## **9.7 Editing connection shortcuts**

You can edit the name and description of a connection shortcut. You can also change the shortcut to reference a different connection in the same repository where the existing connection is published.

- 1. Open the connection shortcut in the editor by double-clicking the shortcut name in the Local Projects View.
- 2. You can enter or change text in *Shortcut Name* and *Description*.
- 3. To change the connection that the shortcut references, click *Change Connection*.

You can also right-click the shortcut name in the Local Projects View and select *Change Connection*.

4. To test the referenced connection, click *Test Connection*.

You can also right-click the shortcut name in the Local Projects View and select *Test Connection*.

<span id="page-125-0"></span>5. Save the shortcut by clicking the Save icon in the main tool bar.

### **Related Information**

*[About connection shortcuts](#page-94-0)* [page 95]

## **9.8 Showing values in a relational connection**

#### 1. Open the connection in the editor:

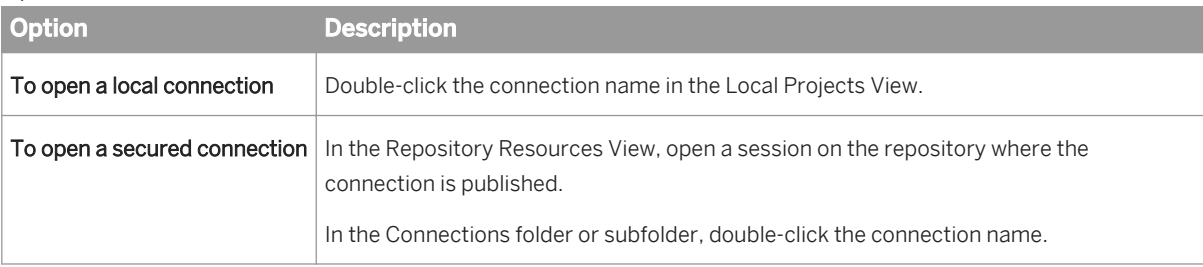

- 2. Click the *Show Values* tab.
- 3. In the *Catalog* pane, double-click the table name (to show all columns), or double-click a column name. To see what you can do in the pane where values are displayed, see the related topic.

### **Related Information**

*[Showing values in a data source](#page-172-0)* [page 173]

## **9.9 Showing values in an OLAP connection**

#### 1. Open the connection in the editor:

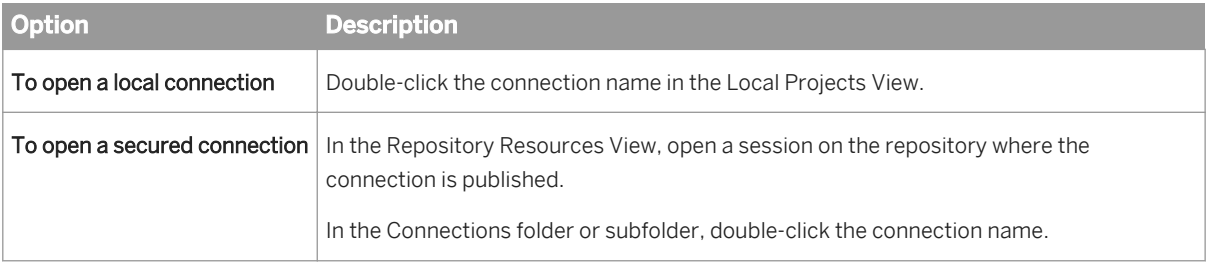

2. To browse the objects in the cube and their properties, click the *Browse Metadata* tab.

Select an object to display its properties in the properties pane.

3. To run an MDX query on the cube, select the *Query* tab.

#### i Note

MDX querying is not available for OLAP connections used for direct access (such as direct access to a BEx Query or SAP HANA information model).

- 4. Build an MDX query in the *MDX Query* pane by dragging and dropping objects from the *OLAP Metadata* pane and entering MDX statements.
- 5. To validate the MDX, click *Parse*.
- 6. To run the query, click *Run*.

# <span id="page-127-0"></span>**10 Working with data foundations**

## **10.1 About data foundations**

A data foundation contains a schema of relevant tables and joins from one or more relational databases that are used as a basis for one or more business layers.

You reference relational connections in the data foundation. You insert tables and joins from the databases referenced in the connections.

Using the Data Foundation Editor, you can enhance the data foundation by adding federated tables (designed in the federation layer), derived tables, alias tables, calculated columns, additional joins, contexts, prompts, and lists of values. The availability of some features depends on the data foundation type. See the related topic for more information about data foundation types.

You can build any number of business layers on the same data foundation. In this case the data foundation becomes the basis for multiple universes.

#### **Related Information**

*About data foundation types* [page 128] *[About the federation layer](#page-181-0)* [page 182] *[How to build a data foundation](#page-132-0)* [page 133]

## **10.1.1 About data foundation types**

Single-source and multisource-enabled are two types of data foundations that allow you to take advantage of different data foundation features.

### **Related Information**

*About single-source data foundations* [page 128] *[About multisource-enabled data foundations](#page-128-0)* [page 129]

## **10.1.2 About single-source data foundations**

Single-source data foundations support a single connection. The connection can be local or secured, which means you can publish universes based on the data foundation either locally or to a repository.

<span id="page-128-0"></span>Single-source data foundations support database-specific SQL syntax for derived tables, calculated columns, and join expressions. Database-specific SQL syntax allows functions or operators that are offered by a specific database and not by standard SQL-92 (for example, Oracle analytical functions). You must select single-source if you want to publish to a local folder the universes that are based on this data foundation.

Single-source data foundations are recommended for the following situations:

- You want to work exclusively with database-specific SQL syntax.
- You want to publish the universe locally and work outside of a repository.

#### **Related Information**

*About multisource-enabled data foundations* [page 129] *[How to build a data foundation](#page-132-0)* [page 133] *[Changing a connection in a data foundation](#page-137-0)* [page 138]

## **10.1.3 About multisource-enabled data foundations**

Multisource-enabled data foundations support one or more connections. You can add connections when you create the data foundation and anytime later. Multisource-enabled data foundations only support secured connections, and universes based on this type of data foundation can only be published to a repository.

Multisource-enabled data foundations support most relational connections supported in single-source data foundations. In addition, multisource-enabled data foundations support the following relational connections that are not supported in single-source data foundations:

- SAP BW connections
- SAS connections

Connections for multisource-enabled data foundations are managed by the data federation service. For information about tuning the data federation service, see the *Data Federation Administration Tool Guide.*

The federation layer is available in multisource-enabled data foundations. It allows you to create federated tables that you can then include in the data foundation.

SQL-92 standard syntax is the default for calculated columns, derived tables, and join expressions. In addition, the SAP BusinessObjects SQL database functions are available. You can use database-specific SQL syntax in a multisource-enabled data foundation by defining a database-specific derived table or calculated column. Database-specific SQL syntax allows functions or operators that are offered by a specific database and not by standard SQL-92 (for example, Oracle analytical functions).

#### i Note

For database functions, the SAP BusinessObjects syntax can be different from the syntax of the same function provided by database-specific SQL.

Multisource-enabled data foundations are required in the following situations:

You want to insert tables and joins from more than one relational data source, or create federated tables.

- <span id="page-129-0"></span>You want to use SAP BW or SAS connections.
- You want to use SQL-92 standard syntax and SAP BusinessObjects SQL functions.

For more information on these situations, see the related topics.

#### **Related Information**

*Data foundations with multiple connections* [page 130] *[About the federation layer](#page-181-0)* [page 182] *[SQL expressions in multisource-enabled data foundations](#page-130-0)* [page 131] *[About single-source data foundations](#page-127-0)* [page 128] *[How to build a data foundation](#page-132-0)* [page 133] *[Using SAP BW data sources](#page-37-0)* [page 38]

## **10.1.3.1 Data foundations with multiple connections**

To be able to add multiple connections to a data foundation, you must select the multisource-enabled type when you create the data foundation.

You can select multiple connections when you create the data foundation. You can also add connections to an existing multisource-enabled data foundation. Connections must be secured, and therefore available in a repository. The connections are represented by a connection shortcut in the local project.

The connections in a multisource-enabled data foundation have the following additional properties:

- A short name used to identify the connection in the data foundation and to modify the table name in SOL expressions. You specify the short name when adding the connection. This name must be unique within the data foundation and is limited to forty characters. If you change the short name for the connection, the SQL expressions are automatically updated with the new name.
- A color for the connection. This color is used in the table header in data foundation views. You select the color when adding the connection. You can change the color for a connection at any time.
- A catalog used to identify the connection to the query server. A default catalog name is registered automatically with the query server the first time the connection is added to any multisource-enabled data foundation.
- For SAP BW connections, properties related to the automatic insertion of tables and joins. For more information on these properties, see the related topic.

In a multisource-enabled data foundation, the table name as it appears in SQL expressions has the format:

@catalog(short name)."database \_qualifier.database\_owner"."table\_name"

A multi-source join can be created between tables from different connections. You can use the *Detect Joins*  command to detect joins between tables referenced in different connections, or explicitly define them with the *Insert Join* command.

<span id="page-130-0"></span>*[Using SAP BW data sources](#page-37-0)* [page 38] *[About connections in the data foundation](#page-134-0)* [page 135] *[Changing a connection in a data foundation](#page-137-0)* [page 138]

## **10.1.3.2 SQL expressions in multisource-enabled data foundations**

SQL expressions that define joins, calculated columns, and derived tables in a multisource-enabled data foundation use SQL-92 ANSI standard syntax.

In SQL-92 expressions, you can include SAP BusinessObjects database functions. The SQL syntax can be different from the syntax of the same function provided by database-specific SQL. For more information, see the related topic.

In SQL-92 expressions, you can include @functions. Which @functions you can include depends on the type of expression. For more information, see the related topic.

In order to use functions or operators that are offered by the database and not by SQL-92 (for example, Oracle analytical functions), you define database-specific calculated columns and derived tables. An option in the SQL Expression Editor allows you to use database-specific SQL.

Database-specific calculated columns and derived tables support the SQL syntax of the associated connection. The following rules apply to database-specific SQL expressions:

- You can reference only standard tables and database-specific derived tables in a single connection.
- You cannot reference tables in SAS or SAP BW connections.
- You can include @functions with certain restrictions. For more information, see the related topic.

#### **Related Information**

SAP BusinessObjects SOL function reference for multisource-enabled universes [page 329] *[About @Functions](#page-391-0)* [page 392]

## **10.2 About the Data Foundation Editor**

This topic describes how to navigate the Data Foundation Editor. For steps to help you build the structure of your data foundation, see *[How to build a data foundation](#page-132-0)* [page 133].

The Data Foundation Editor is divided into a data foundation view pane, a properties pane, and browsing panes.

The data foundation view is a graphical representation of the tables and joins. The *Master* view contains all tables and joins and cannot be deleted. You can define custom views that contain subsets of the tables. Access the views by the tabs at the bottom of the view pane. For more information about custom views, see the related topic.

The properties pane displays the properties of the data foundation object that is currently selected (the entire data foundation, a table, a column, or a join). To edit properties that apply to the entire data foundation, see the related topic.

In the data foundation view, you can work on tables and joins using commands in the *Insert* **and** *Detect*  $\frac{d\mathbf{p}}{dt}$  and *Detect* menus, or by clicking objects directly in the view.

The browsing panes allow you to work with different elements of the data foundation. Access the panes by clicking the corresponding tab:

- *Connections*
- *Data Foundation* (displays a tree view of the tables and joins)
- *Aliases and Contexts*
- *Parameters and Lists of Values*
- *Federation Layer*

For more information about what you can do in each of the browsing panes, see the related topic.

#### **Navigating the data foundation view**

To access a menu of commands that are available on tables, right-click the table header in the data foundation view. To select multiple tables, click the table headers while holding down the  $\overline{\text{CTrL}}$  key.

To access commands that are available on columns, right-click the column name in the table in the data foundation view.

Several commands in the table right-click menu are available to help you locate related tables in the data foundation:

- *Select Related Tables* automatically selects all tables linked by joins to the selected table.
- *Highlight Related Tables* grays any table that is not linked to the selected table by a join.
- *Highlight Aliases* grays all tables except the selected original table and its alias tables.
- *Highlight Original Table* grays all tables except the selected alias table and the original table it is based on.
- *Center on Selection* lets you temporarily change the zoom on the data foundation display so that all the tables in a selection are visible in the display window.

You can use the search panel to perform advanced searches on the data foundation. To open the search panel,

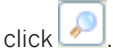

For information on commands you can use to change the display of objects in the data foundation view, see the related topic.

<span id="page-132-0"></span>*[Inserting a custom data foundation view](#page-176-0)* [page 177] *[About connections in the data foundation](#page-134-0)* [page 135] *[About contexts](#page-163-0)* [page 164] *[About parameters and lists of values in the data foundation](#page-167-0)* [page 168] *[About the federation layer](#page-181-0)* [page 182] *[About data foundation properties](#page-168-0)* [page 169] *[Searching for tables and columns in the data foundation](#page-177-0)* [page 178] *[Centering the view on a selection](#page-178-0)* [page 179] *[Changing the display of objects in the data foundation](#page-178-0)* [page 179]

## **10.3 How to build a data foundation**

Before you begin:

- You need a local project in which to create the data foundation.
- In the local project, you need the relational connection or connection shortcuts to secured relational connections. Multisource-enabled data foundations require connection shortcuts.

For links to more detailed information on each step, see the Related Topics.

- 1. To start the *New Data Foundation* wizard, do one of the following:
	- Right-click a relational connection or connection shortcut in the Local Projects View and select *New Data Foundation* .
	- Right-click the project folder in the Local Projects View and select *New Data Foundation* .

The data foundation is created in a .dfx file in the local project. It opens automatically in the Data Foundation Editor.

- 2. If you want use federated tables in your data foundation (multisource-enabled data foundations only), create the federated tables in the *Federation Layer*.
- 3. In the Data Foundation Editor, insert tables into the data foundation:

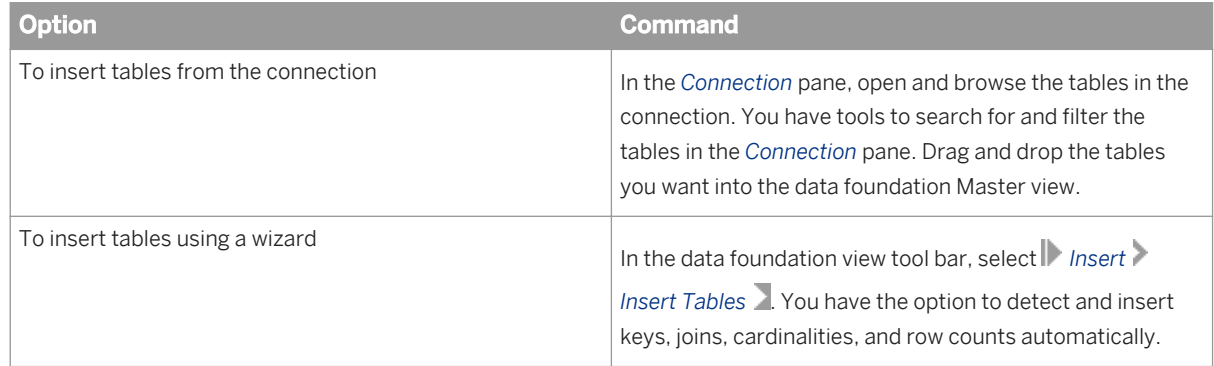

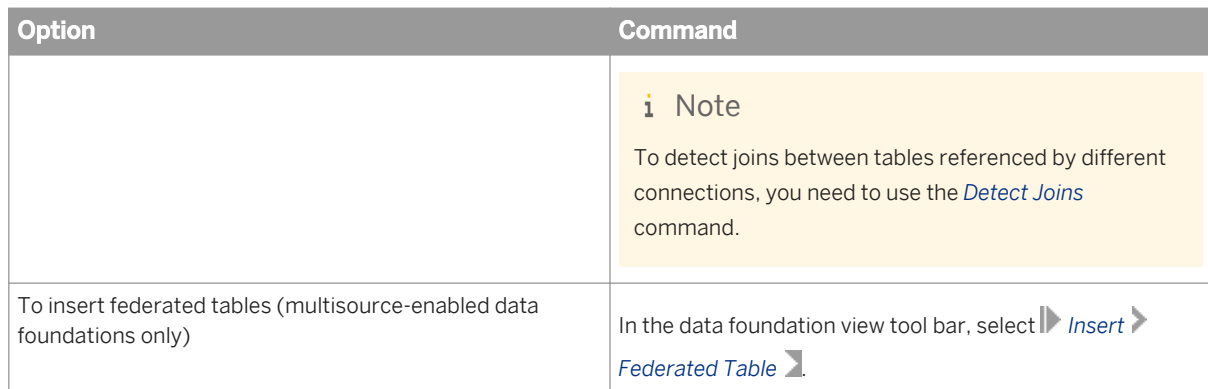

#### 4. Insert joins:

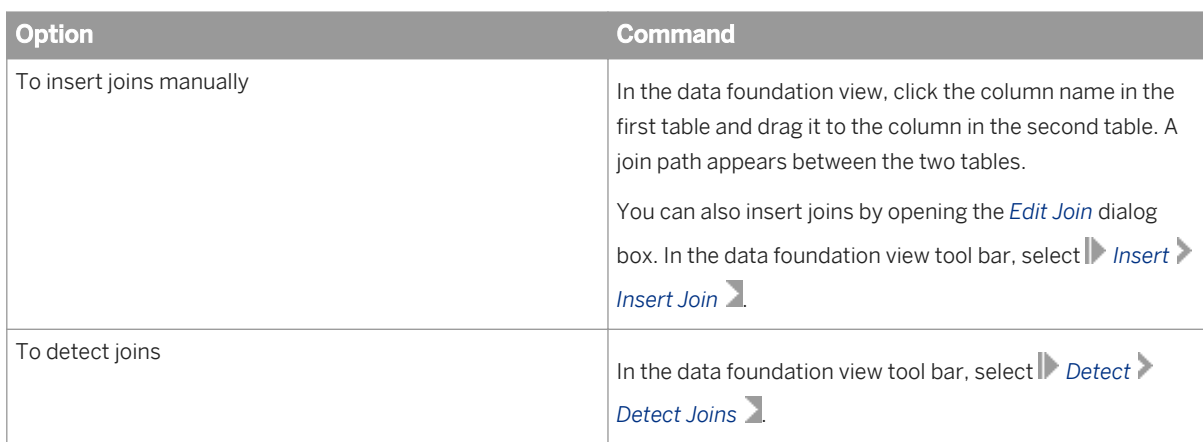

To edit a join, double-click the join path. For more information about editing and detecting joins, see the related topics.

5. Check the cardinality of the joins in the data foundation. In the data foundation view tool bar, select *Detect Detect Cardinalities* .

In the *Detect Cardinalities* dialog box, you can set or detect cardinality for any or all joins.

- 6. You can enhance the function of the data foundation in several ways, for example:
	- Insert calculated columns
	- Insert derived tables
	- Insert alias tables
	- Insert parameters with optional prompts
	- Insert lists of values to be associated with a prompt
	- Set SQL options and SQL generation parameters in the data foundation properties
- 7. Verify the join paths and resolve any loops. Use the commands in the *Aliases and Contexts* pane to detect aliases and contexts automatically.
- 8. Run an integrity check to validate the tables, columns, and joins in the data foundation. Right-click the data foundation name in the *Data Foundation* pane, and select *Check Integrity*.
- 9. Save the data foundation by clicking the *Save* icon in the main tool bar.

Some commands to help you maintain the data foundation are listed below.

- <span id="page-134-0"></span>● If you change tables or columns, use *Show Local Dependencies* to find the business layers and objects that might be impacted by the changes.
- Refresh the structure to update the data foundation with changes that have occurred to the databases referenced in the connections.
- You can change a connection, or for multisource-enabled data foundations, add or remove a connection.
- You can enhance the ease of maintenance by creating custom views, grouping tables using families, arranging the table display, and inserting comments.

*[About data foundation types](#page-127-0)* [page 128] *[Creating a local project](#page-75-0)* [page 76] *[Creating a relational connection](#page-95-0)* [page 96] *[Creating a connection shortcut](#page-123-0)* [page 124] *[About the Data Foundation Editor](#page-130-0)* [page 131] *[Inserting tables into the data foundation](#page-143-0)* [page 144] *[Searching for tables in the Connection pane](#page-138-0)* [page 139] *[Filtering the tables in the connection by table type](#page-139-0)* [page 140] *[About the federation layer](#page-181-0)* [page 182] *[Inserting and editing a join](#page-152-0)* [page 153] *[Detecting and setting cardinalities](#page-156-0)* [page 157] *[Inserting a calculated column](#page-156-0)* [page 157] *[About derived tables](#page-158-0)* [page 159] *[About alias tables](#page-160-0)* [page 161] *[About parameters and lists of values in the data foundation](#page-167-0)* [page 168] *[About data foundation properties](#page-168-0)* [page 169] *[Resolving loops](#page-165-0)* [page 166] *[Running check integrity](#page-287-0)* [page 288] *[Showing local dependencies in the data foundation](#page-174-0)* [page 175] *[About refreshing a data foundation](#page-174-0)* [page 175] *[Changing a connection in a data foundation](#page-137-0)* [page 138] *[Adding connections to a data foundation](#page-136-0)* [page 137] *[Inserting a custom data foundation view](#page-176-0)* [page 177] *[Grouping tables using families](#page-179-0)* [page 180] *[Auto-arranging tables in the data foundation view](#page-178-0)* [page 179] *[Inserting a comment into the data foundation view](#page-177-0)* [page 178]

### **10.4 About connections in the data foundation**

Connections in the data foundation are listed in the *Connection* pane of the Data Foundation Editor. Some connections allow for multiple databases (called qualifiers), with different owners:

- Some data sources provide both qualifiers and owners (for example, MS SOL Server)
- Some data sources only provide qualifiers (for example, MySQL and text files)
- Some data sources only provide owners (for example, Oracle, SAP HANA, DB2, and Teradata)

For single-source data foundations, the *Connection* pane display is as follows:

- $\Box$  Qualifiers, if available, are listed under the connection
	- Owners, if available, are listed under each qualifier
		- o **T** Tables are listed under each owner
			- Columns are listed under each table

For multisource-enabled data foundations, the *Connections* pane display is as follows:

- <sup>2</sup> Oualifier.Owners, known as the schema, are listed under the connection (or owners only, if the data source does not provide qualifiers).
	- **Tables are listed under each schema** 
		- Columns are listed under each table

The list of tables is sorted alphabetically.

By default, tables are listed for all qualifiers and owners. To list only tables for the currently used qualifier/owner,

click the *Show Qualifiers and Owners* icon **the last of the** *Show Qualifiers and Owners* icon **the last of the** *show* 

When the connection contains more than 1000 qualifier/owners or tables, the qualifier/owners or tables are grouped in packages of 1000. The packages are listed with the first several letters of the first and last qualifier/ owner or table names in the package surrounded by brackets, for example:

 $\mathbf{\Omega}$  [AAAA...] - [MMMM]

 $\triangle$  [NNNN...] - [ZZZZZZ]

For tables that are already inserted into the data foundation, the table icon displays a green check mark:  $\ddot{\bullet}$ . You can insert a table into the data foundation by double-clicking the table name in the *Connections* pane.

#### **Navigating the list of tables in the** *Connection* **pane**

The *Show/Hide Table Search* icon, **d<sup>e</sup>n** lets you search for tables in a connection to obtain a filtered list of tables.

Some connections have different table types (for example, in an SAP HANA connection, you can have several

table types, including *Analytic View* and *Calculation View*). The *Filter by Table Type* icon lets you select table types to filter the list of tables displayed in the connection.

For SAP HANA connections, the *Filter Information Models* icon by default filters the list to show only tables representing information models.

<span id="page-136-0"></span>The table search, filter by table type, and filter on information models can be used in combination. For more information on searching and filtering, see the related topics.

#### **Operations on connections**

You can do the following tasks on connections from the *Connection* pane:

- *Change* lets you change the connection and its associated properties. For more information about this task, see the related topic.
- Open opens the connection or connection shortcut properties in the Connection Editor.
- Test lets you test if the database referenced by the connection is available.

In addition, for multisource-enabled data foundations, you can do the following tasks from the *Connections* pane:

- *Add Connections* lets you add connections to the data foundation. For more information about this task, see the related topic.
- Remove lets you remove a connection from the data foundation. The connection itself remains in the repository and registered with the catalog name.

#### **Related Information**

*[Searching for tables in the Connection pane](#page-138-0)* [page 139] *[About tables in the data foundation](#page-141-0)* [page 142] *[Filtering the tables in the connection by table type](#page-139-0)* [page 140] *[Filtering tables in an SAP HANA connection by information model](#page-140-0)* [page 141] *[Changing a connection in a data foundation](#page-137-0)* [page 138] *Adding connections to a data foundation* [page 137] *[About the Connection Editor](#page-95-0)* [page 96] *[Setting connection display preferences for the Data Foundation Editor](#page-26-0)* [page 27]

## **10.4.1 Adding connections to a data foundation**

To add connections to the data foundation, the following conditions are required:

- The data foundation type must be multisource-enabled.
- The connections to add must be relational, secured connections.
- For each connection to add, you must create a connection shortcut in the local project where the data foundation is stored.
- 1. Double-click the data foundation name in the local project to open the Data Foundation Editor.
- 2. In the Data Foundation Editor, click the *Connections* tab.

3. In the *Connections* pane, click the *Add Connections* icon .

<span id="page-137-0"></span>The *Add Connections* dialog box lists the available connections, including the connections currently defined in the data foundation.

- 4. Select the connection shortcut name of each connection you want to add, and click *Next*.
- 5. In the *Connections Properties* dialog box, you can define additional connection properties. A dialog box opens for every connection added.

For more information about multisource-enabled connection properties, see the related topic.

- 6. When you have finished defining the properties for additional connections, click *Finish*.
- 7. Save the data foundation by clicking the *Save* icon in the main tool bar.

#### **Related Information**

*[Creating a connection shortcut](#page-123-0)* [page 124] *[Data foundations with multiple connections](#page-129-0)* [page 130]

## **10.4.2 Changing a connection in a data foundation**

The connection you change to must be a relational connection. For multisource-enabled data foundations, the connection must also be secured.

Before you can change to a connection, you must create the local connection or connection shortcut in the local project where the data foundation is stored.

- 1. Double-click the data foundation name in the local project to open the Data Foundation Editor.
- 2. In the Data Foundation Editor, click the *Connections* tab.
- 3. In the *Connections* pane, right-click the connection and select *Change...*.
- 4. Select a new connection. How to do this depends on the data foundation type:
	- If the data foundation is single-source, the *Change Connection* dialog box lists the available connections, including the currently defined connection. Select the connection you want to change to, and click *OK*. If you have delimitation overrides set, you will be prompted for the delimitations you want to use in the new connection. For more information, see the related topic.
	- If the data foundation is multisource-enabled, the *Change Connection* dialog box displays the connection properties for the currently defined connection. Click the browse button in the *Connection* text box.
	- A dialog box lists the available connections. Select the connection you want to change to, and click *Finish*.
- 5. Save the data foundation by clicking the *Save* icon in the main tool bar.

#### **Related Information**

*[Selecting delimitation overrides to keep](#page-138-0)* [page 139]

## <span id="page-138-0"></span>**10.4.3 Selecting delimitation overrides to keep**

When you change the connection in a data foundation, the delimitation requirements for the new connection are automatically detected. Any delimitation overrides made for the previous connection may or may not apply. The *Select Delimitation Overrides to Keep* dialog box displays so that you can indicate which overrides to keep.

Only tables with delimitation overrides for the table name, qualifier, or owner are listed. The override value is shown in the column under *Name*, *Qualifier*, or *Owner*.

- 1. For each override:
	- To keep the delimitation value set for the previous connection, leave the check box selected.
	- To remove the delimitation override and use the newly detected delimitation value, unselect the check box.

#### i Note

A tool tip for each override gives you the following information:

- The table name, qualifier, or owner in the previous connection with the previous delimitation.
- The new table name, qualifier, or owner in the new connection with the previous delimitation.
- The new table name, qualifier, or owner in the new connection with the newly detected delimitation.
- 2. When you are finished selecting overrides to keep, click *Finish* to complete the connection change.

For all other tables in the data foundation (without previous delimitation overrides) the automatically detected delimitation for the new connection applies.

#### **Related Information**

*[About tables in the data foundation](#page-141-0)* [page 142]

### **10.4.4 Searching for tables in the Connection pane**

You can create a filtered list of tables in the *Connection* pane using a search string. You can insert tables into the data foundation from the filtered list.

- 1. In the *Connection* pane of the Data Foundation Editor, click the *Show/Hide Table Search* icon, . The *Connection* pane splits. The top pane continues to display all tables in all connections. The lower pane (Search pane) displays only the tables matching the search string in the selected connection.
- 2. In the *Connection* pane, select the part of the connection catalog that you want to search. You can select:
	- The entire connection
	- A qualifier (if available)
	- An owner (if available)

#### <span id="page-139-0"></span>i Note

For data foundations with multiple connections you can search only one connection at a time. You must select a connection. You can select the entire connection or a schema.

3. In the Search pane, enter the string you want to search for.

#### i Note

- The wildcard character is allowed. In your search string, you must enter the wildcard character that is defined for the data source.
- Many data sources use the percent sign (%) as a wildcard, where the percent sign matches one or more characters. To enable the automatic insertion of wildcard characters (%), click the *Enable*

*Automatic Wildcards* icon . When automatic wildcards are enabled, if, for example, you enter the search text **2012**, the application searches for %2012%.

- The search is case-sensitive when searching connections in multisource-enabled data foundations.
- 4. Click the search icon in the Search pane. The tables with names matching the search string are listed in the Search pane. You can double-click a table in the Search pane to insert it into the data foundation.
- 5. To start a new search, change the search string, or select a different part of the catalog in the *Connections*  pane to search, and click the search icon in the Search pane again.

You can also filter the list of tables by table type using the integral icon, or, in SAP HANA connections, by

information model using the . If the list of tables in the *Connection* pane is filtered, the filter applies in both the *Connection* pane and the Search pane. For more information about filtering, see the related topics.

### **Related Information**

*[About connections in the data foundation](#page-134-0)* [page 135] *Filtering the tables in the connection by table type* [page 140] *[Filtering tables in an SAP HANA connection by information model](#page-140-0)* [page 141]

## **10.4.5 Filtering the tables in the connection by table type**

In the *Connection* pane of the Data Foundation Editor, you can filter the list of tables in the connection by table type.

1. Select the connection you want to filter, and open the qualifier and/or owner until tables are listed. The application discovers table types in the connection as tables of each type are listed in the *Connection*  pane. Once the first table type is discovered, the *Filter by Table Type* icon is available.

2. Click the down arrow next to the *Filter by Table Type* icon .

<span id="page-140-0"></span>All table types discovered so far are listed. When a table type is discovered, it is automatically selected to be displayed in the connection.

3. To stop displaying a table type, unselect it in the list.

The tables are filtered in both the *Connection* pane and the table search results pane. For more information on table search, see the related topic.

4. To redisplay a table type, open the *Filter by Table Type* list and select the table type in the list.

The table filter only affects the display. When you close the Data Foundation Editor, or when you change the connection, the filter selection is reset.

You can also filter the list of tables in the connection with a search string using the **inturbate in the Search** pane. The table type filter applies in both the *Connection* pane and the Search pane. For more information about searching for tables, see the related topic.

#### **Related Information**

*[About connections in the data foundation](#page-134-0)* [page 135] *[Searching for tables in the Connection pane](#page-138-0)* [page 139] *Filtering tables in an SAP HANA connection by information model* [page 141]

## **10.4.6 Filtering tables in an SAP HANA connection by information model**

In the *Connection* pane of the Data Foundation Editor, the list of tables in an SAP HANA connection (owner \_SYS\_BIC) is filtered by default to only tables representing information models (such as an Analytic View or Calculation View). You can toggle the filter off or on.

You can also set an application preference to change the default state for the information model filter. For more information, see the related topic.

- 1. Select the connection you want to filter and open the node for the SYS BIC owner.
- 2. To show only information models, make sure the *Filter Information Models* icon is selected.
- 3. To show all tables in the \_SYS\_BIC owner, unselect the *Filter Information Models* icon.

You can also filter the list of tables by table type using the integration.

You can search the list of tables in the connection with a search string using the **interpollation** icon to open the Search pane. The information model and table type filters apply in both the *Connection* pane and the Search pane.

<span id="page-141-0"></span>*[Setting connection display preferences for the Data Foundation Editor](#page-26-0)* [page 27] *[Filtering the tables in the connection by table type](#page-139-0)* [page 140] *[Searching for tables in the Connection pane](#page-138-0)* [page 139]

## **10.5 About tables in the data foundation**

A standard table is a graphical representation in the data foundation of a physical database table. You create standard tables when you insert database tables into the data foundation. The table and column names are inherited from the data source.

### **A** Restriction

The information design tool does not support any table or column names that are the same as an SQL reserved word. Rename these objects in the data source before inserting them into the data foundation.

### **A** Restriction

A data foundation table cannot have the same name as the qualifier or owner (see the section about qualifiers and owners). If a database table has the same name as the qualifier or owner, create an alias table with a different name.

Some data sources have tables of different types. The table type is inherited from the data source and stored as a table property in the data foundation.

Once you have inserted a standard table, you can modify it in the following ways:

- Edit table properties (name and description)
- Set the case of the table name
- Hide and unhide columns
- Change the data type of columns
- Set columns as primary and foreign keys

Tables in the data foundation can also be federated, derived, or alias tables. For more information, see the related topics.

### **About hidden columns**

Some connections specify that certain columns in the data source are not for querying and are therefore hidden when the table is inserted into the data foundation. You can hide and unhide columns in standard tables.

Hidden columns are ignored in most workflows. For example, they do not appear in the data foundation table display, when showing table values, or when dragging and dropping the table into the business layer pane to create the related business layer objects.

If a table is joined on a hidden column, in the data foundation display, the join line points to the table header. The column is displayed when editing the join.

Hidden columns are taken into account during a refresh structure on the data foundation.

#### **About qualifiers and owners**

Some connections allow for multiple databases (called qualifiers), with different owners. Standard tables and their columns inherit the current qualifier and owner from the database. The syntax for a standard table name is as follows:

- A single-source standard table name, if the table is inserted from the current qualifier and owner, has the syntax:
	- "table\_name"
- A single-source standard table name, if the table is inserted from a different qualifier or owner, has the syntax: "database\_qualifier"."database\_owner"."table\_name"
- A multisource-enabled standard table name has the syntax: @catalog('short\_name')."database\_qualifier.database\_owner"."table\_name"

#### i Note

Qualifier and owner are not relevant for some connections, in which case they do not appear in the data foundation connection pane and are not inherited by tables.

#### **About delimitation**

When you insert a table into the data foundation, the database requirements for delimited names is determined and the information is stored with the data foundation table properties. If the table or column names need to be delimited, the names are surrounded by double quotes in the display of the table in the data foundation.

The table, column, qualifier, and owner names that need to be delimited are surrounded by double quotes when used in an SQL expression.

In single-source data foundations, you can override the default delimitation requirements as follows:

- For standard tables you can override the delimitation on table names, column names, qualifiers, and owners.
- For alias tables you can override the delimitation on table names only. The overrides on the columns are inherited from the original table.
- For derived tables you can override the delimitation on table names only.

To override the default delimitation for tables and columns, use the *Delimit* command. For qualifiers and owners, use the *Change Qualifier/Owner* command.

When you change the connection in the data foundation, if you have delimitation overrides set, you will be prompted for the delimitations you want to use in the new connection.

<span id="page-143-0"></span>*Inserting tables into the data foundation* [page 144] *[Editing table properties](#page-144-0)* [page 145] *[Setting case of table names](#page-145-0)* [page 146] *[Hiding and unhiding table columns](#page-146-0)* [page 147] *[Changing column data types](#page-146-0)* [page 147] *[About table keys](#page-148-0)* [page 149] *[About federated tables](#page-182-0)* [page 183] *[About derived tables](#page-158-0)* [page 159] *[About alias tables](#page-160-0)* [page 161] *[Changing qualifiers and owners](#page-147-0)* [page 148] *[Changing table and column delimitation](#page-147-0)* [page 148] *[Selecting delimitation overrides to keep](#page-138-0)* [page 139] *[Changing the display of objects in the data foundation](#page-178-0)* [page 179]

## **10.5.1 Inserting tables into the data foundation**

Before you begin, verify that table and column names in the data source are not the same as an SQL reserved word. If so, rename these objects in the data source before inserting them in the data foundation.

This procedure describes inserting tables from the data source. To insert a federated table, see the related topic.

- 1. Open the data foundation in the editor by double-clicking the data foundation name in the Local Projects View.
- 2. Select *Insert Tables* from the *Insert* menu in the data foundation view. The *Insert Tables* dialog box lists the connections defined in the data foundation.
- 3. Expand the connection to see the database tables referenced in the connection.

By default, tables are listed for all qualifiers and owners. To list only tables for the currently used qualifier/

owners, click the *Show Qualifiers and Owners* icon .

You can filter the list of tables in the connection by table type using the *Filter by Table Type* icon . The application discovers table types in the connection as tables of each type are listed in the pane. Once the first table type is discovered, the *Filter by Table Type* icon is available. Click the down arrow next to the *Filter by Table Type* icon to select a table type.

For SAP HANA connections, the list of tables (owner \_SYS\_BIC) is filtered by default to only tables representing information models (such as an Analytic View or Calculation View). Click the *Filter Information* 

*Models* icon to toggle the filter off and on.

4. Select a table name to insert it and all its columns into the data foundation.

Tables that are already inserted into the data foundation have an icon with a green check mark. If you insert an existing table, an alias table is inserted and you are prompted to enter a name for the alias table.
To show the values in a table, right-click the table name and select *Show Table Values*. To show the values in one column, expand the table, right-click the column name and select *Show Column Values*.

5. Select the objects you want to detect and insert automatically into the data foundation when inserting the selected tables:

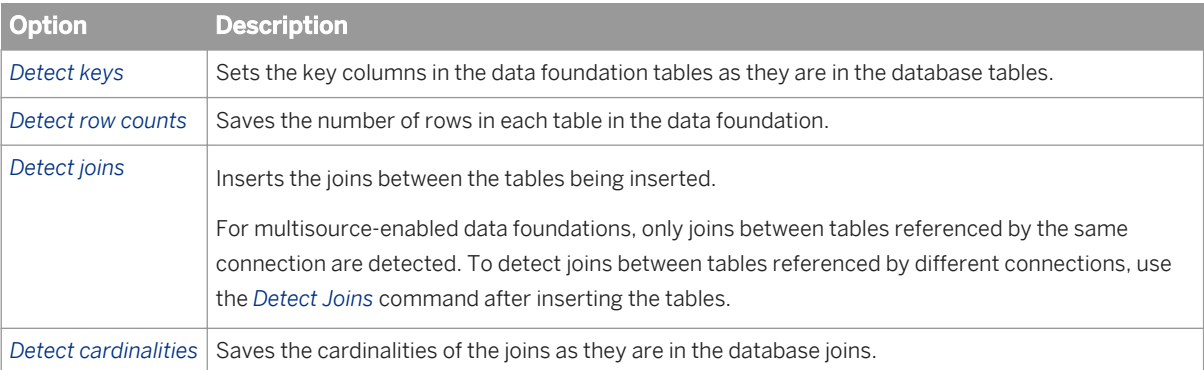

The recommended detection options are selected by default. You can change the defaults in the application preferences. See the related topic on setting table and join detection options.

- 6. Click *Finish* to insert the selected tables.
- 7. Save the data foundation by clicking the *Save* icon in the main tool bar.

You can also insert tables into the data foundation by dragging them from the *Connections* pane and dropping them into the data foundation view.

#### **Related Information**

*[About tables in the data foundation](#page-141-0)* [page 142] *[Inserting a federated table into the data foundation](#page-195-0)* [page 196] *[About alias tables](#page-160-0)* [page 161] *[Detecting joins](#page-153-0)* [page 154] *[Setting table and join detection options](#page-27-0)* [page 28]

## **10.5.2 Editing table properties**

For alias and standard tables you can edit the table name and description.

For standard tables, you can also remove columns from the table display, edit the column data types, and set or unset primary and foreign keys. The column changes you make are also made to any related alias tables.

Edit federated tables in the *Federation Layer*.

- 1. Open the data foundation in the editor by double-clicking the data foundation name in the Local Projects View.
- 2. Right-click the table header in the data foundation view and select *Edit*.

If you are editing a derived table, the *Edit Derived Table* dialog box appears. For information on editing derived tables, see the related topic.

3. To change the table name, enter a new *Name*.

#### i Note

When you change the name of a standard table, you break the link with the database table. For information about renaming tables using aliases, see the related link about alias tables.

- 4. To remove columns from the table display, unselect the columns that you want to hide and click *OK*. This only affects the display in the data foundation view. The columns remain visible when showing table values or inserting the table into the business layer.
- 5. To change the data type of a column, select a data type in the list in the *Data Type* column. The next time you refresh the data foundation structure, the original data type of the column in the database is proposed.
- 6. To set or unset keys, select *None*, *Primary*, or *Foreign* from the list in the  $\frac{K \leq y}{K \leq y}$  column.

The next time you use the *Detect Keys* command, the keys defined in the database tables override the keys set manually for a table. You can set an application preference so that if no keys are detected, the keys that you set manually in a data foundation table are kept.

- 7. Optionally, enter or edit the table *Description*.
- 8. Click *OK* to save the changes.
- 9. Save the data foundation by clicking the *Save* icon in the main tool bar.

### **Related Information**

*[About derived tables](#page-158-0)* [page 159] *[About alias tables](#page-160-0)* [page 161] *[Editing a federated table](#page-185-0)* [page 186] *[About table keys](#page-148-0)* [page 149] *[Setting table and join detection options](#page-27-0)* [page 28] *[About tables in the data foundation](#page-141-0)* [page 142] *[About refreshing a data foundation](#page-174-0)* [page 175]

# **10.5.3 Setting case of table names**

Some databases require that table names be all upper case or all lower case. Use the *Set case to* command to change the case of table names.

You cannot set the case of a federated table in the data foundation. You need to edit the table name in the *Federation Layer*.

- 1. Open the data foundation in the editor by double-clicking the data foundation name in the Local Projects View.
- 2. Right-click the table header in the data foundation view and select **Set case to 2.** Then select *Upper case* or *Lower case*.

To select multiple tables, click the table headers while holding down the  $\overline{\text{CTRL}}$  key.

<span id="page-146-0"></span>3. Save the data foundation by clicking the *Save* icon in the main tool bar.

### **Related Information**

*[Editing a federated table](#page-185-0)* [page 186]

# **10.5.4 Hiding and unhiding table columns**

Hiding columns applies only to standard tables. For more information on the impact of hiding columns, see the related topic.

- 1. Open the data foundation in the editor by double-clicking the data foundation name in the Local Projects View.
- 2. Right-click the table header in the data foundation view and select *Edit*.
- 3. Unselect the columns that you want to hide, select columns that you want to unhide, and click *OK*.

#### i Note

Hidden columns are ignored in most workflows. For example, they do not appear in the display, when showing table values, or when dragging and dropping the table into the business layer pane to create the related business layer objects. You can hide a column that is involved in a join. In this case, the column appears when editing the join.

4. Save the data foundation by clicking the *Save* icon in the main tool bar.

### **Related Information**

*[About tables in the data foundation](#page-141-0)* [page 142]

# **10.5.5 Changing column data types**

You can change column data types for standard tables in the data foundation.

- 1. Open the data foundation in the editor by double-clicking the data foundation name in the Local Projects View.
- 2. Right-click the table header in the data foundation view and select *Edit*.
- 3. In the list of columns, select a data type in the list in the *Data Type* column.

#### i Note

The next time you refresh the data foundation structure, the original data type of the column in the database is proposed.

- 4. Click *OK* to save the changes.
- 5. Save the data foundation by clicking the *Save* icon in the main tool bar.

# **10.5.6 Changing qualifiers and owners**

You can change the qualifiers and owners for standard tables in the data foundation. For tables in single-source data foundations, you can also change whether to delimit the qualifier and owner names.

- 1. Open the data foundation in the editor by selecting it in the Local Projects View.
- 2. Right-click the table header in the data foundation view and select *Change Qualifier/Owner*. To select multiple tables, click the table headers while holding down the  $\overline{\text{CTRL}}$  key.
- 3. In the *Change Qualifier/Owner* dialog box, click the browse button **in the** *Qualifier* field and select a new qualifier.

If the qualifier name is delimited by default, the *Delimit* option is selected. To override the default delimitation, select or unselect *Delimit*.

- 4. To change the owner, click the browse button **in the** *Owner* field and select a new owner. If the owner name is delimited by default, the *Delimit* option is selected. To override the default delimitation, select or unselect *Delimit*.
- 5. When you are finished changing the qualifier and owner information, click *OK*.
- 6. Save the data foundation by clicking the *Save* icon in the main tool bar.

### **Related Information**

*[About tables in the data foundation](#page-141-0)* [page 142]

# **10.5.7 Changing table and column delimitation**

You can override the default delimitation of table and column names for tables in a single-source data foundation.

- 1. Open the data foundation in the editor by double-clicking the data foundation name in the Local Projects View.
- 2. To override the delimitation of table names and/or all column names in a table, right-click the table header in the data foundation view and select *Delimit* .

To select multiple tables, click the table headers while holding down the  $\overline{\text{CTRL}}$  key.

Select one of the options:

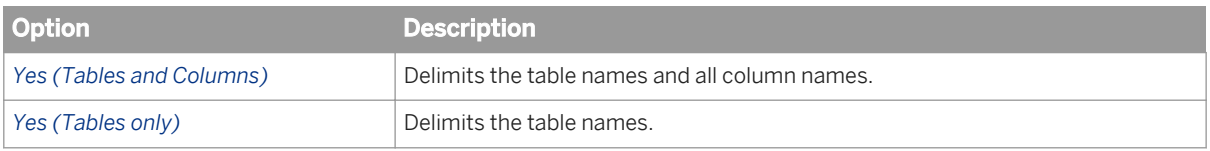

<span id="page-148-0"></span>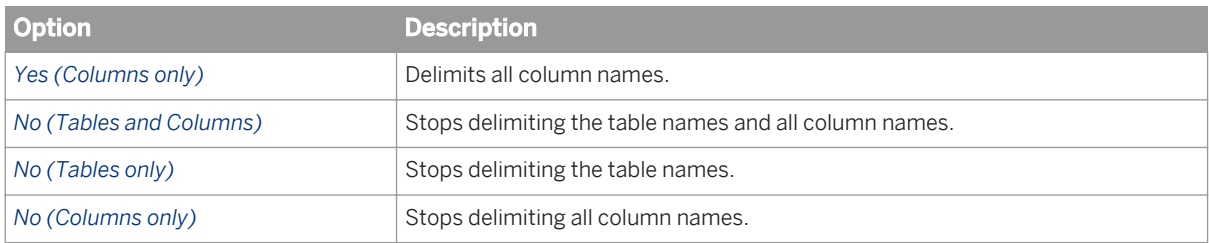

### i Note

For alias and derived tables, you can override only table names. The columns in alias tables inherit overrides from the original table.

- 3. To override the delimitation of individual columns, right-click the column name and select *Delimit*. To select multiple columns, click the columns while holding down the  $\overline{\text{CTRL}}$  key.
- 4. Save the data foundation by clicking the *Save* icon in the main tool bar.

### **Related Information**

*[About tables in the data foundation](#page-141-0)* [page 142]

# **10.6 About table keys**

Tables in the data foundation can have two types of keys:

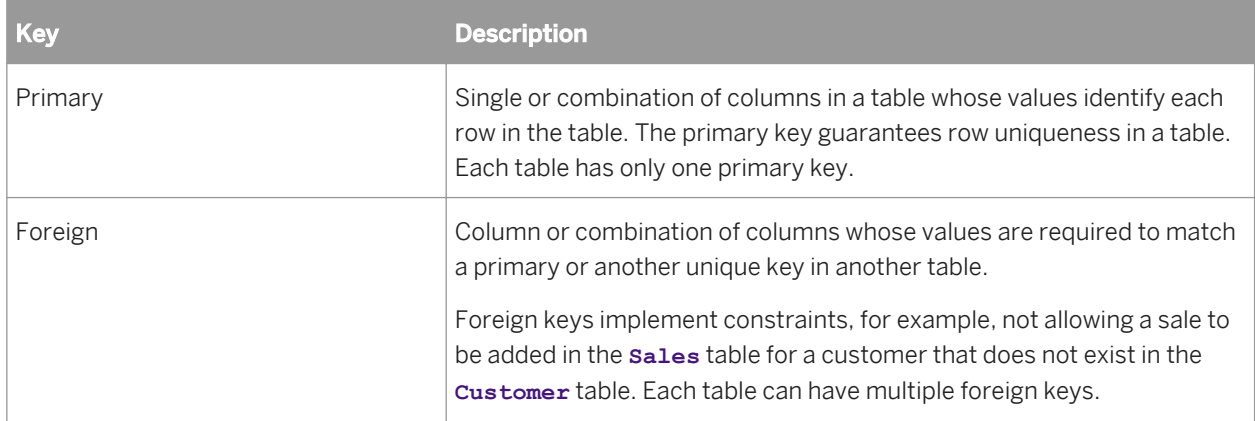

Keys are indicated with icons next to column in the data foundation view.

You can set keys in data foundation tables manually, or by detecting the keys in the database tables. Detecting keys does not apply to federated tables.

### <span id="page-149-0"></span>**Related Information**

*Setting and detecting table keys* [page 150]

# **10.6.1 Setting and detecting table keys**

You can set keys in data foundation tables manually, or by detecting the keys in the database tables. Detecting keys does not apply to federated tables.

- 1. Open the data foundation in the editor by double-clicking the data foundation name in the Local Projects View.
- 2. To set keys according to the keys detected in the database, in the data foundation view, select *Detect Keys*

from the *Detect* <sup>in the</sup> menu.

You can set an application preference to automatically detect keys when inserting a table into the data foundation. See the related topic on setting preferences for the Data Foundation Editor.

- 3. To set or unset keys manually, right-click the column in the table and select *Set as Key* and select *Primary*, *Foreign*, or *None*.
- 4. Save the data foundation by clicking the *Save* icon in the main tool bar.

You cannot set keys for alias tables. Alias tables inherit keys from the original table.

The next time you use the *Detect Keys* command, the keys defined in the database tables override the keys set manually for a table. You can set an application preference so that if no keys are detected, the keys that you set manually in a data foundation table are kept.

### **Related Information**

*[About table keys](#page-148-0)* [page 149] *[Setting table and join detection options](#page-27-0)* [page 28]

# **10.7 About table row counts**

### **Detect row counts**

The number of rows in database tables can be detected and stored in the data foundation. Row counts are used to detect cardinalities in the absence of table keys.

When you detect rows counts, the number of rows for the selected tables is counted and stored.

#### i Note

Column filters are not applied when detecting row counts.

<span id="page-150-0"></span>You can also set estimated row counts for tables. This can be useful if you are working with a reduced sample of data, but want queries to be optimized for the size of the production data. The row count that you set is replaced by the detected row count when you do a detect row count for that table.

The *Detect Row Count* command on the *Detect* menu lists the current row counts for all tables in the data foundation. From this list, you can set row counts and detect row counts for a selection of tables.

To detect row count for one table, right-click the table header in the data foundation view and select *Detect Row Count* . The row count for the selected table is updated. To select multiple tables, click the table headers while holding down the  $\overline{\text{CTRL}}$  key.

You can set an application preference to detect row counts automatically every time a table is inserted into the data foundation. See the related topic on setting table and join detection options.

### **Count rows**

Use the *Count Rows* command on multiple tables linked by joins to see the number of rows returned by the resulting query. Column filters are applied.

To count rows returned in a query, select tables in the data foundation view in one of the following ways:

- Right-click a table and select *Select Related Tables*.
- Click the table headers while holding down the  $\overline{\text{CTRL}}$  key.

Then right-click a table in the selection and select *Count Rows*.

#### **Related Information**

*[Setting table and join detection options](#page-27-0)* [page 28]

# **10.8 About joins**

A join is a condition that links tables in the data foundation. A join restricts the data returned when the two tables are queried.

Tables that are joined usually have a parent-child relationship. If tables are not joined, then a query run on the two tables can return a result set that contains all possible row combinations. Such a result set is known as a Cartesian product and is rarely useful.

Joins are defined by linking a column in one table to a column in a second table. You can insert joins into the data foundation, or detect joins automatically.

The following sections describe the types of joins you can create.

### **Equi-joins**

An equi-join is the join type created by default between two tables. An equi-join links tables based on the equality between the values in the column of one table and the values in the column of a second table. In a normalized database, the columns used in an equi-join are often the primary key from one table and the foreign key in the other.

### **Self-restricting joins**

A self-restricting join is when the two tables are the same. Self-restricting joins are used to define column filters. For more information on column filters, see the related topic.

### **Theta joins**

When there is no obvious direct column to column relationship between two tables, you can use a theta join. A theta join links tables based on a relationship other than equality between two columns. It is used to link a value to a range of values. For example, an order date in one table is joined to a date between start date and end date in a second table.

### **Outer joins**

An outer join can be used to link tables when one table contains rows that do not have a match in the common column of the other table. Unlike an equi-join, an outer join returns all rows, regardless of whether or not there is a matching value in the joined table.

A left outer join returns all rows in the first (or left-hand side) table, even if they have no match in the second table.

A right outer join returns all rows in the second (or right-hand side) table, even if they have no match in the first table.

A full outer join returns all rows from both tables, with null values when there is no match.

### **Shortcut joins**

A shortcut join is a join that provides an alternative path between two tables. Shortcut joins improve the performance of a query by not taking into account intermediate tables, and so shortening a normally longer join path.

Shortcut joins are not taken into account to define contexts, but only to decrease the number of joins whenever possible.

### <span id="page-152-0"></span>**Related Information**

*Inserting and editing a join* [page 153] *[Detecting joins](#page-153-0)* [page 154] *[Inserting a column filter](#page-154-0)* [page 155] *[About contexts](#page-163-0)* [page 164]

# **10.8.1 Inserting and editing a join**

- 1. Open the data foundation in the editor by double-clicking the data foundation name in the Local Projects View.
- 2. Do one of the following:

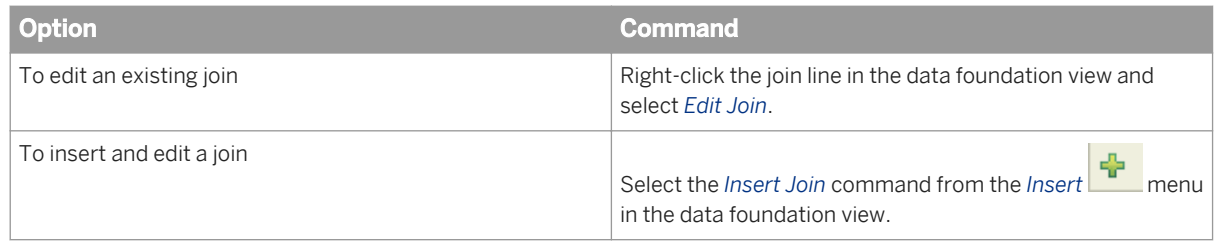

- 3. To define the first side of the join, select the table from the list in *Table 1*, and then select the column name. You can enter a filter pattern to filter the list of columns in Table 1. Only the column names that contain the pattern are listed.
- 4. To define the second side of the join, select the table from the list in *Table 2*, and then select the column name. You can enter a filter pattern to filter the list of columns in Table 2. Only the column names that contain the pattern are listed.
- **5.** Select the join operator:

Between Table 1 and Table 2, a list of join operators lets you select how to compare the values of the columns in the join.

The default operator creates an equi-join (=). The other operators are for joins that are not based on equality between column values  $(>, > =, <, <=, !=)$ .

To create a theta join using the BETWEEN operator, select the = operator. While holding down the  $\overline{\text{CTrL}}$  key, select a second column in *Table 2*.

For more information about the types of joins possible, see the related topic about joins.

6. To create a shortcut join, select the *Shortcut join* option.

A shortcut join is a join that provides an alternative path between two tables. Shortcut joins improve the performance of a query by not taking into account intermediate tables, and so shortening a normally longer join path.

7. To create an outer join, select the *Outer join* options.

An outer join allows rows to be returned even when there is no matching row in the joined table. Select the options as follows:

To create a left outer join, select the *Outer join* option below Table 1. This join will return all rows in Table 1, even if they have no match in Table 2.

<span id="page-153-0"></span>To create a right outer join, select the *Outer join* option below Table 2. This join will return all rows in Table 2, even if they have no match in Table 1.

To create a full outer join, select the *Outer join* option below both tables. This join returns all rows from both tables, with null values when there is no match.

8. Select the cardinality for the join from the *Cardinality* list. You can also click the *Detect* button to automatically detect the cardinality defined for the join in the database.

For more information about cardinality, see the related topic.

9. Optionally, edit and validate the join expression.

Based on the columns and operators you select, an SQL expression is automatically generated to define the join. You can type a custom expression for the join. To get help editing the join expression, click the *SQL* 

*Assistant* icon .

#### i Note

If you change the table or column names when editing the join expression, the changes are not immediately reflected in the *Table 1* and *Table 2* lists. The changes are reflected in the lists when you save and re-edit the join.

- 10. Click *OK* to save the join.
- 11. Save the data foundation by clicking the *Save* icon in the main tool bar.

### **Related Information**

*[About joins](#page-150-0)* [page 151] *[About cardinality](#page-155-0)* [page 156] *[Inserting a column filter](#page-154-0)* [page 155]

# **10.8.2 Detecting joins**

Join detection looks at the data foundation tables and proposes appropriate joins. The following methods are used:

- Join detection based on column name. This method looks for identical column names in different tables. It also checks that the data type of the two columns is the same. If more than one column matches between two tables, joins are proposed for each column. Joins between a table and its alias are not proposed.
- Join detection based on database keys. This method looks for relationships defined in the database between primary keys and foreign keys.
- For data foundations with an SAP BW connection, join detection is based on the joins in the database schema referenced in the connection.

Before you begin, set or detect keys in the data foundation if you want to use join detection based on database keys.

- <span id="page-154-0"></span>1. Open the data foundation in the editor by double-clicking the data foundation name in the Local Projects View.
- 2. Select *Detect Joins* from the *Detect* menu in the data foundation view.
- 3. Select the join detection method.

For a multisource-enabled data foundation, select a method for each connection. This method is used to detect joins between tables referenced by the connection. You can also detect joins between tables from different connections. In this case, the method used is by column name.

- 4. From the detected joins proposed in the dialog box, select the joins to be inserted into the data foundation. To automatically detect cardinalities for the selected joins, select the *Detect cardinalities* option.
- 5. Save the data foundation by clicking the *Save* icon in the main tool bar.

You can set an application preference to detect and insert joins automatically every time a table is inserted into the data foundation. See the related topic on setting table and join detection options.

### **Related Information**

*[Setting and detecting table keys](#page-149-0)* [page 150] *[About joins](#page-150-0)* [page 151] *[About cardinality](#page-155-0)* [page 156] *[Setting table and join detection options](#page-27-0)* [page 28]

# **10.8.3 Inserting a column filter**

A column filter, also called a self-restricting join, lets you restrict the values returned whenever the table is used in a query.

The following rules apply to column filters:

- Only one filter per column is allowed.
- You can insert a filter on a calculated column.
- The expression can contain sub-queries.
- The following @Functions are allowed in the expression: @Prompt and @Variable.
- If you insert a filter into a standard table, and then create an alias from the table, the filter is not inserted into the alias table.
- If you insert a filter into an alias tables, the filter is not automatically inserted into the original standard table.
- When you merge tables that include filters, the filters are not included in the resulting derived table.
- 1. Open the data foundation in the editor by double-clicking the data foundation name in the Local Projects View.
- 2. Right-click the column name in the table in the data foundation view and select *Insert Filter*.

A self-join on the column is proposed in the *Edit Join* dialog box. For example, if you insert a filter on the **age**  column in the **Customer** table, the following self-join is proposed:

**"Customer"."age"="Customer"."age"**

3. Edit the second part of the self join (the expression to the right of the equal sign) to filter the column values.

To get help editing the join expression, click the *SQL Assistant* icon .

### <span id="page-155-0"></span>**Related Information**

*[About joins](#page-150-0)* [page 151]

# **10.9 About cardinality**

Cardinality further describes how tables are joined by stating how many rows in one table match rows in another table. Cardinalities are needed when detecting aliases and contexts to resolve loops in the data foundation.

Cardinality of a table is expressed as a pair of numbers: the number of rows in one table that match the number of rows in the joined table. The number of rows that match can be none (0), one (1), or many (n) for each table.

For example, the tables **Customer** and **Reservations** are linked by a join.

- For each customer, there can be one or more reservations, so the cardinality of the **Customer** table is one-tomany, or 1,n.
- For each reservation, there can be one and only one customer, so the cardinality of the **Reservations** table is one-to-one, or 1,1.

Cardinality of the join is also expressed as a pair of numbers: the maximum number of rows in the second table that match one row in the first table, and the maximum number of rows in the first table that match one row in the second table.

In the example, the cardinality of the **Customer**-**Reservations** join is n,1, because the maximum rows that can match a row in **Customer** is n, and the maximum rows that can match a row in **Reservations** is 1.

Cardinalities can be detected for joins automatically and stored in the data foundation. The detection method first detects primary and foreign keys. Cardinalities are set according to the key status of the column in the two tables as follows:

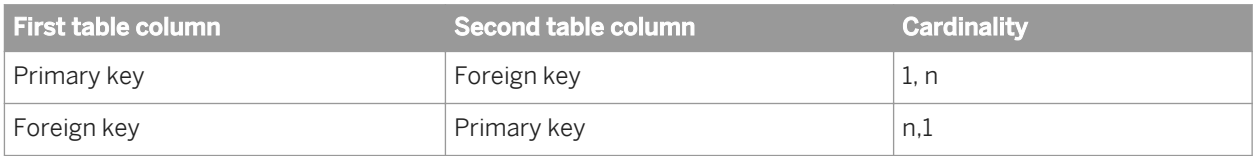

If no keys are detected, the cardinality is set using table row counts.

### **Related Information**

*[Detecting and setting cardinalities](#page-156-0)* [page 157] *[About joins](#page-150-0)* [page 151] *[About table keys](#page-148-0)* [page 149] *[About table row counts](#page-149-0)* [page 150]

# <span id="page-156-0"></span>**10.9.1 Detecting and setting cardinalities**

- 1. Open the data foundation in the editor by double-clicking the data foundation name in the Local Projects View.
- 2. Select *Detect Cardinalities* in the *Detect* menu. The *Detect Cardinalities* dialog box lists the current cardinalities for all joins in the data foundation.
- 3. Select the joins for which you want to detect cardinalities and click *Detect Cardinalities*.
- 4. To set the cardinality of a join manually, select the cardinality from the list in the *Cardinality* column for the join.
- 5. Click *Finish* to save the changes.

You can set an application preference to detect and insert cardinality automatically every time a join is inserted into the data foundation. See the related topic on setting table and join detection options.

### **Related Information**

*[About cardinality](#page-155-0)* [page 156] *[Setting table and join detection options](#page-27-0)* [page 28]

# **10.10 Inserting a calculated column**

A calculated column is a new column in a data foundation table that is the result of a calculation based on one or more columns of the same table.

#### i Note

Inserting a calculated time column based on a column with a time-related data type is a special case of a calculated column. For the procedure to insert a time column, see the related topic.

The following rules apply to calculated columns:

- You can insert calculated columns into standard tables only.
- You can include only columns from the same table in the SELECT statement.
- Sub-queries are not allowed.
- 1. Open the data foundation in the editor by double-clicking the data foundation name in the Local Projects View.
- 2. Right-click the table header in the data foundation view and select *Insert Calculated Column*.
- 3. If the data foundation is multisource-enabled and you want to use database-specific SQL to define the calculated column, select the *Database-specific* option.

#### i Note

Some data sources do not support database-specific SQL for defining calculated columns. In this case, the *Database-specific* option is unavailable.

For more information about SQL expressions in multisource-enabled data foundations, see the related topic.

4. Build the SQL SELECT statement that defines the column by dragging and dropping columns and functions into the *SELECT* pane.

For more information about using the SQL expression editor, see the related topic.

- 5. Click *Validate* to check the validity of the SQL expression.
- 6. Click *OK*.

The column is inserted into the table and appears in the data foundation view with a special icon. A tool tip displays the SQL expression of the calculated column when you pass the cursor over the column name.

- 7. To check the results of the calculated column, right-click the column and select *Show Column Values*.
- 8. Save the data foundation by clicking the *Save* icon in the main tool bar.

To edit the definition, right-click the column name in the table in the data foundation view and select *Edit Calculated Column*.

### **Related Information**

*Inserting a time column* [page 158] *[About the SQL/MDX Expression Editor](#page-326-0)* [page 327] *[SQL expressions in multisource-enabled data foundations](#page-130-0)* [page 131]

# **10.11 Inserting a time column**

A time column is a calculated column that contains a date part (for example, month, quarter, or year) based on a column with a time-related data type.

- 1. Open the data foundation in the editor by double-clicking the data foundation name in the Local Projects View.
- 2. Right-click a column with a time-related data type and select *Insert Time Column*.

Columns with time-related data types have a special icon that resembles a calendar.

3. Select a date part from the list.

A calculated column is inserted into the table and appears in the data foundation view with a special icon. A tool tip displays the SQL expression of the calculated column when you pass the cursor over the column name.

- 4. To check the results of the calculated column, right-click the column and select *Show Column Values*.
- 5. Save the data foundation by clicking the *Save* icon in the main tool bar.

To edit the definition, right-click the column name in the table in the data foundation view and select *Edit Calculated Column*.

### **Related Information**

*[Inserting a calculated column](#page-156-0)* [page 157]

# <span id="page-158-0"></span>**10.12 About derived tables**

A derived table is a virtual table in the data foundation that combines other tables using calculations and functions. You can create objects in the business layer on a derived table in the same way that you do for a standard table. Use derived tables in the following situations:

- To create a table with columns from other tables. The column definitions can include complex calculations and functions.
- To create a single table that combines two or more tables (called merging tables).
- To create a table that contains a selection of columns from different tables.

#### i Note

SAP HANA optional input parameters are not supported on derived tables. You receive an error message when you run Check Integrity to validate a data foundation that includes a derived table containing SAP HANA optional input variables.

### **Related Information**

*Inserting a derived table based on a data foundation table* [page 159] *[Merging tables](#page-159-0)* [page 160] *[Inserting and editing a derived table](#page-159-0)* [page 160]

## **10.12.1 Inserting a derived table based on a data foundation table**

- 1. Open the data foundation in the editor by double-clicking the data foundation name in the Local Projects View.
- 2. Right-click the table header of the table to be the basis for the derived table, and select *Insert Derived Table* .
- 3. Enter a name for the derived table that is unique in the data foundation, and click *OK*.

A derived table with the new name and all the columns from the original table is inserted into the data foundation. Edit the derived table to make the desired modifications.

### **Related Information**

*[Inserting and editing a derived table](#page-159-0)* [page 160] *About derived tables* [page 159]

# <span id="page-159-0"></span>**10.12.2 Merging tables**

Merging tables inserts a derived table into the data foundation that consists of the combined columns from two or more tables linked by joins. Federated tables cannot be merged.

- 1. Open the data foundation in the editor by double-clicking the data foundation name in the Local Projects View.
- 2. In the data foundation view select the tables you want to merge:

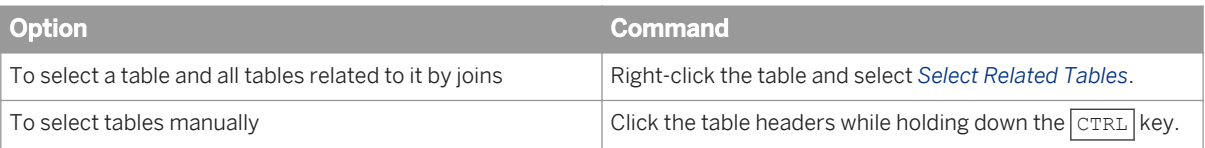

- 3. Right-click the selection of tables and select *Merge*.
- 4. Enter a name for the table that is unique within the data foundation and click *OK*.

The merged table is inserted as a derived table. The new table is joined to any tables that the original tables were joined to.

5. Select if you want to delete the original tables.

The original tables become obsolete and you have the choice of deleting them. If you choose to keep the original tables, the joins linking those tables are deleted, however the tables stay in the data foundation.

In a multisource-enabled data foundation, a derived table that is the result of a merge creates expressions using SQL-92 standard syntax. To use database-specific SQL, you must edit the derived table and explicitly select database-specific syntax.

To edit the merged table, right-click the table header and select *Edit*.

### **Related Information**

*Inserting and editing a derived table [page 160] [About derived tables](#page-158-0)* [page 159] *[SQL expressions in multisource-enabled data foundations](#page-130-0)* [page 131]

# **10.12.3 Inserting and editing a derived table**

- 1. Open the data foundation in the editor by double-clicking the data foundation name in the Local Projects View.
- 2. Do one of the following:

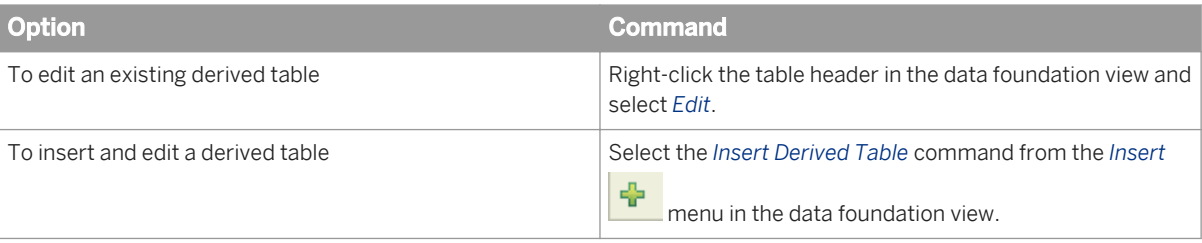

- <span id="page-160-0"></span>3. Give the derived table a unique name within the data foundation.
- 4. In a multisource-enabled data foundation, if you want to include database-specific functions in the definition of the derived table, select the *Database-specific* option.

For more information about SQL syntax in multisource-enabled data foundations, see the related topic.

5. Enter or edit the SQL expression for the derived table in *Expression*.

#### i Note

To build an expression for the first time, you can use the *SQL Builder*. The SQL Builder works like the query panel. You drag and drop tables and columns to be included in the derived table. The SQL expression is generated automatically.

For more information on using the SQL Expression Editor, see the related topic.

- 6. Click *Validate* to check the validity of the SQL expression.
- 7. Click *OK*.
- 8. Link the derived table to other tables in the data foundation by inserting the appropriate joins.
- 9. To check the results of the derived table, right-click the table and select *Show Table Values*.
- 10. Save the data foundation by clicking the *Save* icon in the main tool bar.

#### **Related Information**

*[SQL expressions in multisource-enabled data foundations](#page-130-0)* [page 131] *[About the SQL/MDX Expression Editor](#page-326-0)* [page 327] *[Inserting and editing a join](#page-152-0)* [page 153] *[Using analytical functions in a derived table definition](#page-219-0)* [page 220]

*To use analytic functions in the data foundation, you define the analytic function in the SELECT statement for a derived table.* 

## **10.13 About alias tables**

An alias table is a reference to a standard, derived, or federated table in the data foundation. It is an identical duplicate of the original table (except for column filters), but has a different name. The data in the table is exactly the same as the original table, but the different name "tricks" the SQL of a query to accept that you are using two different tables.

You use alias tables to break loops in the join paths in the data foundation. The *Detect Aliases* command analyzes the join paths and proposes alias tables to break any loops detected in the data foundation. For more information about resolving loops, see the related topic.

You also use alias tables to rename a table. The link between the data foundation and database is based on the table name. If you create an alias to give the table a new name, the link to the database table is preserved, but the alias table name is used in the data foundation.

<span id="page-161-0"></span>To find alias tables already inserted into the data foundation, you can do a data foundation search. There are also commands to highlight the alias tables of an original table, and highlight the original for an alias table. For more information, see the related topics.

### **Related Information**

*Detecting alias tables* [page 162] *Inserting alias tables* [page 162] *[Resolving loops](#page-165-0)* [page 166] *[Searching for tables and columns in the data foundation](#page-177-0)* [page 178] *[Highlighting aliases](#page-162-0)* [page 163] *[Highlighting the original table of an alias](#page-162-0)* [page 163]

# **10.13.1 Inserting alias tables**

- 1. Open the data foundation in the editor by double-clicking the data foundation name in the Local Projects View.
- 2. In the data foundation view, select the table to be the basis of the alias. You can create aliases for more than one table at a time. Click the table headers while holding down the CTRL key.
- 3. Right-click the selection and select *Insert Alias Table* .
- 4. In the *Insert Alias Tables* dialog box, unselect any aliases you do not want to insert.
- 5. Edit the names for the alias tables in the *Alias Name* column, and click *OK*.

The selected alias tables are inserted into the data foundation. The original table name is listed in parentheses in the table header.

To edit the name and description of an alias table, click the table header in the data foundation view and select *Edit*.

### **Related Information**

*[About alias tables](#page-160-0)* [page 161]

# **10.13.2 Detecting alias tables**

- 1. Open the data foundation in the editor by double-clicking the data foundation name in the Local Projects View.
- 2. Select *Detect Aliases* from the *Detect* menu in the data foundation view.

<span id="page-162-0"></span>You can also detect aliases from the *Aliases and Contexts* pane in the Data Foundation Editor. Click the *Detect* 

*Aliases* icon .

The command analyzes the join paths and proposes alias tables to break any loops detected in the data foundation.

3. If alias tables are proposed, select which aliases you want to insert automatically.

The selected alias tables are inserted into the data foundation. The original table name is listed in parentheses in the table header.

To edit the name and description of an alias table, click the table header in the data foundation view and select *Edit*.

### **Related Information**

*[About alias tables](#page-160-0)* [page 161]

# **10.13.3 Highlighting aliases**

Use this command to highlight the alias tables associated with a standard or derived table in the data foundation.

- 1. Open the data foundation in the editor by double-clicking the data foundation name in the Local Projects View.
- 2. Right-click the table header of the original table and select *Highlight Aliases*.

The original and any associated alias tables are highlighted. All other tables are grayed.

#### i Note

Some alias tables may be off the visible area of the data foundation view. You can quickly check for hidden highlighted tables by clicking the *Fit to Window* icon at the bottom of the data foundation view . To **undo the Fit to Window, click the Reset Zoom icon**  $\Box$ 

3. To return to the normal data foundation view display, click anywhere in the view.

# **10.13.4 Highlighting the original table of an alias**

Use this command to highlight the original table in the data foundation of an alias table.

- 1. Open the data foundation in the editor by double-clicking the data foundation name in the Local Projects View.
- 2. Right-click the table header of the alias table and select *Highlight Original Table*.

The original and alias tables are highlighted. All other tables are grayed.

#### <span id="page-163-0"></span>i Note

The original table may be off the visible area of the data foundation view. You can quickly check for a hidden table by clicking the *Fit to Window* icon at the bottom of the data foundation view . To undo the *Fit to Window*, click the *Reset Zoom* icon  $\Box$ 

3. To return to the normal data foundation view display, click anywhere in the view.

# **10.14 About contexts**

A context is a collection of joins which provide a valid query path. The most common use of contexts is to resolve loops in the data foundation when the loop cannot be resolved by creating an alias table. Another use of contexts is when multiple fact tables share a dimension table. In this case, a context is created for each fact table.

In the information design tool, a context resolves a loop by identifying a set of joins that define one specific join path through the tables in the loop. The user is prompted for the context to use at query time. The context ensures that joins are not included from different paths within the same SQL query.

A context is defined by setting states for the joins involved in the ambiguity. In a context, a join has one of three states:

- Included joins: In a part of the schema that is ambiguous, the context solves the loop by defining a path with the included joins.
- Excluded joins: In a part of the schema that is ambiguous, the excluded joins define the path that context will never take.
- Neutral joins are in a part of the schema that is not ambiguous, and are always included in the query path of the context. Any join that is not explicitly included or excluded is neutral.

When a new join or table is inserted into the data foundation, it is neutral by default. Contexts will not need to be updated unless the new table or join is explicitly involved. You can change the default so that added joins are automatically excluded or included. You change this default behavior in the application preferences for the Data Foundation Editor. You can also choose to use the new default behavior when adding contexts.

You can insert contexts into the data foundation manually, or by detecting contexts. The detect command analyzes the join paths and proposes contexts to resolve any loops that cannot be resolved by alias tables.

### **Related Information**

*[Detecting contexts](#page-164-0)* [page 165] *[Inserting and editing contexts](#page-164-0)* [page 165] *[Resolving loops](#page-165-0)* [page 166] *[Setting default join states for contexts](#page-28-0)* [page 29]

# <span id="page-164-0"></span>**10.14.1 Detecting contexts**

Before detecting contexts, you need to set cardinalities and detect aliases. See the related topic about resolving loops for the prerequisite tasks.

- 1. Open the data foundation in the editor by double-clicking the data foundation name in the Local Projects View.
- 2. From the *Aliases and Contexts* pane, select the *Detect Contexts* icon  $\frac{dH}{dt}$ .

The command analyzes the join paths and proposes contexts to resolve any loops that cannot be resolved by alias tables.

#### i Note

You may get a message that the loop can be resolved using aliases. See the related topic on resolving loops.

3. In the *Detect Contexts* dialog box, select the contexts you want to insert.

To see the context highlighted in the data foundation view, click the proposed context name. A join that is

included in the context is shown by an included icon . A join that is excluded is shown by the excluded

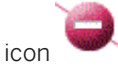

- 4. Click *OK* to insert the selected contexts into the data foundation. The new contexts are listed in the *Aliases and Contexts* pane in the *Contexts* folder.
- 5. Save the data foundation by clicking the *Save* icon in the main tool bar.

### **Related Information**

*[About contexts](#page-163-0)* [page 164] *[Resolving loops](#page-165-0)* [page 166]

## **10.14.2 Inserting and editing contexts**

- 1. Open the data foundation in the editor by double-clicking the data foundation name in the Local Projects View.
- 2. Select the *Aliases and Contexts* pane.
- 3. Do one of the following:

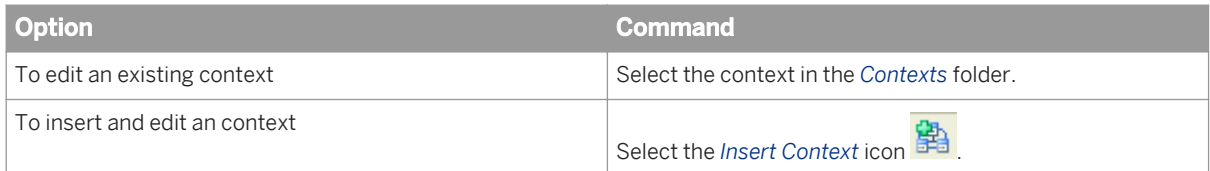

The properties of the context are displayed in the *Context Properties* pane:

- <span id="page-165-0"></span>○ Context name
- All joins in the data foundation
- The state of the join in this context: whether the join is included, excluded, or neutral
- 4. Edit the context name in *Name*.
- 5. To include or exclude a join, or to set the join to neutral, click the join expression in *Join Expression* list. The state toggles each time you click.

You can also toggle the state by clicking the join line in the data foundation view.

A join that is included in the context is shown by an included icon . A join that is excluded is shown by the

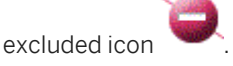

6. Save the data foundation by clicking the *Save* icon in the main tool bar.

### **Related Information**

*[About contexts](#page-163-0)* [page 164]

# **10.15 Resolving loops**

Loops occur when multiple paths join tables. The rows that are returned from the query are the intersection of the results for each path, so fewer rows are returned than expected.

An alias table breaks a loop by using the same table twice in the query, once for each path. That way, the rows returned in the query are the union of the results for each path.

A cycle is a loop that occurs when the tables joined by the loop all have a cardinality of (1,n). In this case, the *Detect Aliases* command cannot determine which table to create an alias for.

When loops cannot be resolved with an alias table, contexts are used. You use contexts to resolve the ambiguity by explicitly directing the query as to which join path to use.

- 1. Open the data foundation in the editor by double-clicking the data foundation name in the Local Projects View.
- 2. Detect and insert all the joins in the data foundation.
- 3. Detect or set the cardinalities for the joins.
- 4. Make sure there are no cycles in the data foundation. You can do this by examining the cardinalities of any loops, or by refreshing the loop resolution status (see the following steps in this procedure).
- 5. Make sure none of the joins have a cardinality of (n,n). Aliases and contexts cannot be detected. Set the cardinality manually for (n,n) joins.
- 6. From the *Aliases and Contexts* pane, detect aliases.
- 7. Detect contexts. It is recommended to insert all proposed contexts.
- 8. In the *Loops* box, click the *Visualize Loops* icon <sup>9</sup>0 to check if all the loops have been resolved.

Possible loops are listed in *Loops*. To check if the loops are resolved, click the *Refresh Loop Resolution Status*   $\sum_{n=1}^{\infty}$ 

A message appears suggesting what to do about unresolved loops.

A loop is resolved when you see a green check mark next to the loop name.

### **Related Information**

*[Detecting joins](#page-153-0)* [page 154] *[Detecting and setting cardinalities](#page-156-0)* [page 157] *[Detecting alias tables](#page-161-0)* [page 162] *[Detecting contexts](#page-164-0)* [page 165]

## **10.16 About input columns in the data foundation**

An input column is a parameter in the data source that expects a value. The parameter is represented in a table column in the data foundation.

For each input column, you can provide a static value, or a parameter defined in the data foundation. The parameter can prompt the user for a value and be associated with a list of values. For some input columns, providing a value is optional.

Following are examples of input columns in the data foundation:

- SAP BW key date variables. An input column is inserted into each table in the data foundation that handles time-dependent data. To resolve these input columns at query time, a parameter is inserted into the data foundation called key date. Because SAP BW key date variables are mandatory, by default, at query time, the key date parameter is not prompted. It is automatically assigned the current date. You can edit the prompt parameters in the data foundation.
- SAP ERP ABAP function input parameters. One data foundation table is created to map the main function. It contains input columns for the input parameters of the function. These parameters can be mandatory or optional. For mandatory parameters, you enter either a static value or a data foundation parameter for the associated input column.

### **Related Information**

*[Editing input columns](#page-167-0)* [page 168] *[Using SAP BW data sources](#page-37-0)* [page 38]

# <span id="page-167-0"></span>**10.16.1 Editing input columns**

To assign a parameter to an input column, you must first define the parameter in the data foundation. For SAP BW key date variables, a data foundation parameter is automatically inserted. For more information on parameters, see the related topic.

1. You can list input columns to edit in three ways:

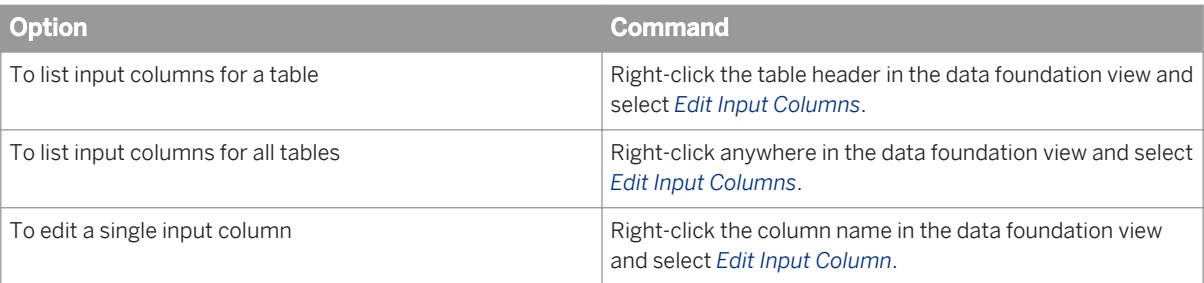

If no input columns exist in the table or data foundation, the *Edit Input Column* command is not available.

- 2. To assign a value to an input column, in the *Edit Input Columns* dialog box, select the column in the list.
	- *No assignment* is selected by default and means that no value or parameter is assigned to the column.
	- To assign a static value, select *Value* and enter a value in the text box. You can enter blanks or leave the text box empty to assign a blank value to a column with character data type.
	- To assign a parameter, select *Parameter*. Click the icon to select from a list of parameters defined in the data foundation.
		- i Note

The *Values* column indicates mandatory input columns as *[mandatory]*, and optional input columns as *[optional]*.

- 3. To assign the values you entered, click *OK*.
- 4. Save the data foundation by clicking the *Save* icon in the main tool bar.

### **Related Information**

*[About parameters](#page-256-0)* [page 257]

# **10.17 About parameters and lists of values in the data foundation**

A parameter is a variable in the universe that requires a value at query time. Parameters are often defined to prompt the user to supply a value, and in this case are referred to as prompts.

<span id="page-168-0"></span>A list of values is a collection of data values that can be associated with an object in the universe, allowing the user to choose values for a prompt.

You can insert parameters and lists of values into the data foundation. They are inherited by any business layer built on the data foundation, but cannot be modified in the business layer.

To insert a parameter or list of values, go to the *Parameters and Lists of Values* tab in the Data Foundation Editor. From there, the procedure is the same as inserting parameters and lists of values into a business layer. See the related topics.

### **Related Information**

*[About parameters](#page-256-0)* [page 257] *[About lists of values](#page-258-0)* [page 259]

# **10.18 About data foundation properties**

The following properties apply to the entire data foundation:

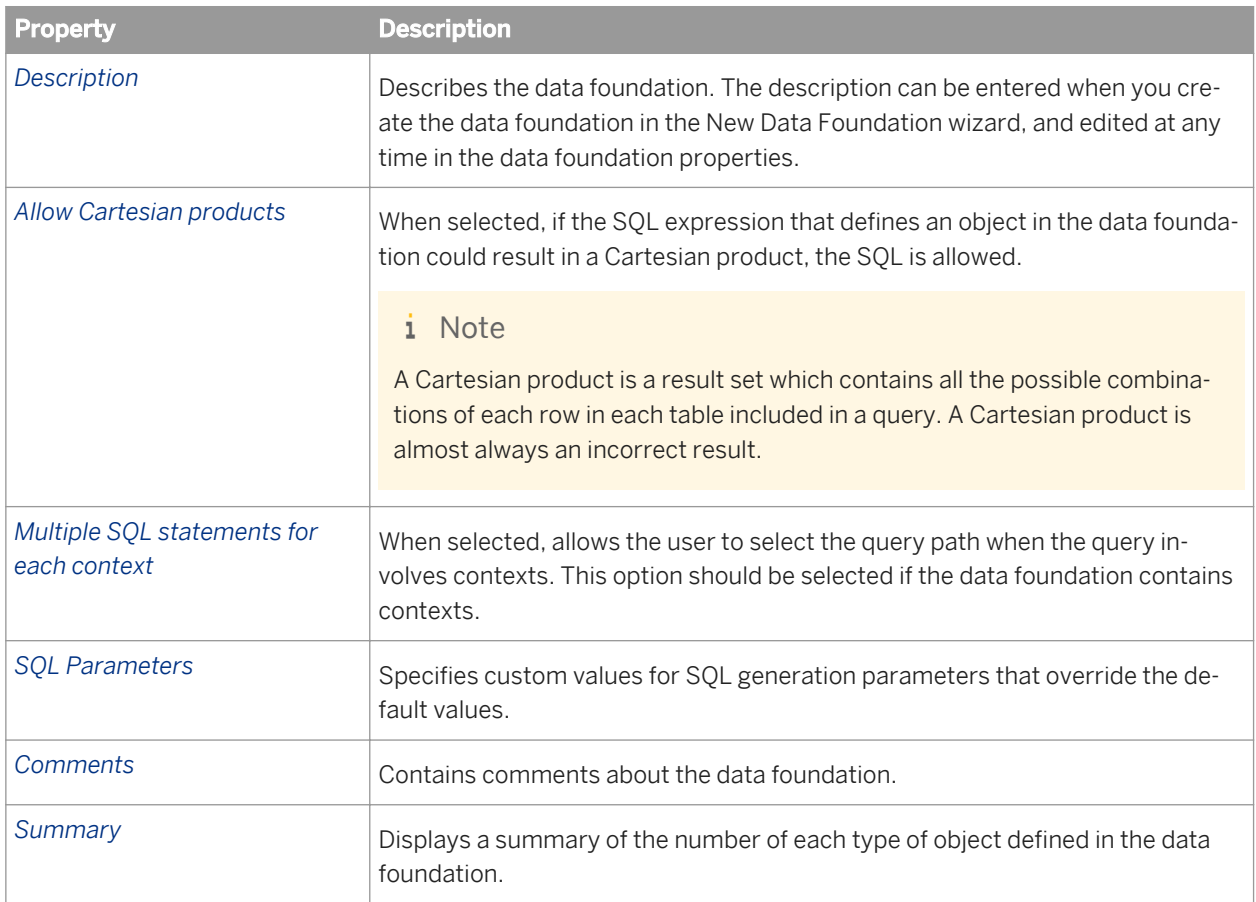

### **Related Information**

*Editing SQL options in the data foundation* [page 170] *Setting SQL generation parameters in the data foundation* [page 170] *[Showing a data foundation summary](#page-170-0)* [page 171] *[About contexts](#page-163-0)* [page 164]

# **10.18.1 Editing SQL options in the data foundation**

- 1. Open the data foundation in the editor by double-clicking the data foundation in the Local Projects View.
- 2. Make sure the top level of the data foundation is selected in the tree view in the *Data Foundation* pane.
- 3. Click the *SQL Options* tab in the properties pane.
- 4. Select or unselect options as required. For a description of the options, see the related topic.
- 5. Save the data foundation by clicking the *Save* icon in the main tool bar.

### **Related Information**

*[About data foundation properties](#page-168-0)* [page 169]

# **10.18.2 Setting SQL generation parameters in the data foundation**

The custom values for SQL generation parameters in the data foundation override the default values.

- 1. Open the data foundation in the editor by double-clicking the data foundation in the Local Projects View.
- 2. Make sure the top level of the data foundation is selected in the tree view in the *Data Foundation* pane.
- 3. Make sure the *Properties* tab is selected in the properties pane.
- 4. Click the *Parameters* button.
- 5. In the *Query Script Parameters* dialog box, edit the parameters:

The currently defined SQL generation parameters are listed. Non-default parameters and parameters with non-default values are in bold type.

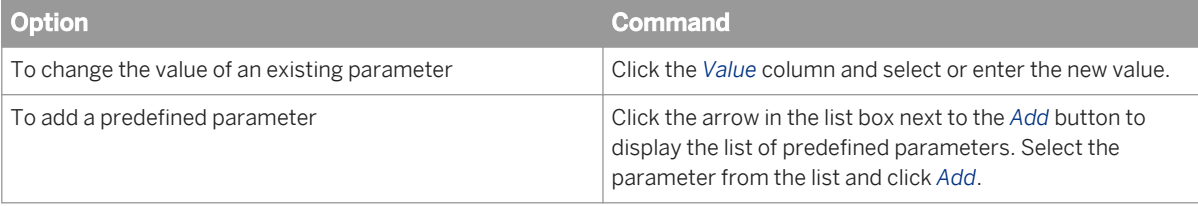

<span id="page-170-0"></span>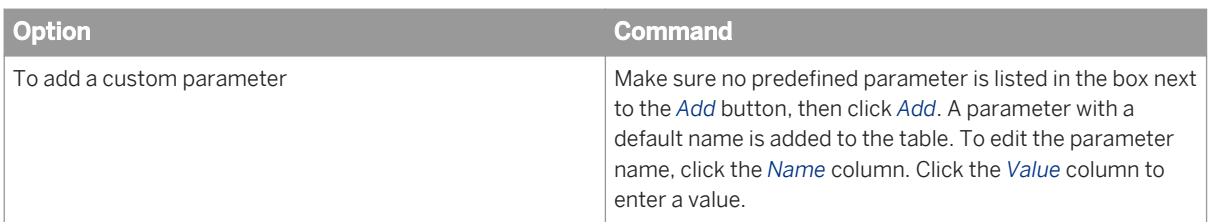

To see a description of all the predefined SQL generation parameters and their values, click the help button.

6. To return to the default list of parameters and the default values, click *Default Values*. This removes any added parameters from the list and sets all values to the default.

### **Related Information**

*[About SQL Generation Parameters](#page-401-0)* [page 402]

## **10.18.3 Showing a data foundation summary**

Use this command to show the number of each type of object defined in the data foundation.

- 1. Open the data foundation in the editor by double-clicking the data foundation in the Local Projects View.
- 2. Make sure the top level of the data foundation is selected in the tree view in the *Data Foundation* pane.
- 3. Make sure the *Properties* tab is selected in the properties pane.
- 4. Click the *Summary* button.

The data foundation summary displays in a new dialog box.

# **10.18.4 Editing the data foundation description and comments**

- 1. Open the data foundation in the editor by double-clicking the data foundation name in the Local Projects View.
- 2. Make sure the top level of the data foundation is selected in the tree view in the *Data Foundation* pane.
- 3. To enter or edit a description, click the *Properties* tab in the properties pane.
- 4. To enter or edit comments, click the *Comments* tab in the properties pane.

The comments apply to the entire data foundation. You can also enter comments in the data foundation display. For more information, see the related link.

5. Save the data foundation by clicking the *Save* icon in the main tool bar.

### **Related Information**

#### *[About data foundation properties](#page-168-0)* [page 169]

# <span id="page-171-0"></span>**10.18.5 Showing SAP HANA variable information**

Variables and input parameters in SAP HANA information models are automatically associated with the corresponding tables in the data foundation. You can see variable information in the properties pane.

- 1. Open the data foundation in the editor by double-clicking the data foundation in the Local Projects View.
- 2. Make sure the *Data Foundation* pane is selected.
- 3. Select the table in the data foundation that corresponds to the information model for which you want to see the variables.
- 4. Select the *Variables* tab in the properties pane.

### **Related Information**

*[Using SAP HANA data sources](#page-42-0)* [page 43]

## **10.19 Showing table values**

You can show values for one or more tables in a data foundation. If filters are defined on any of the columns, the filters are applied when showing values. To see values in the database for a table (no data foundation filters are applied), show the values on a table in the Connections pane.

The show values command by default opens a tab in the editor to display the values. You can set a preference to have the values open in a dedicated view or a dialog box. For more information, see the related topic.

1. Open the data foundation in the editor by double-clicking the data foundation name in the Local Projects View. You can also show table values from the data foundation view in the Business Layer Editor. In this case, open the business layer.

2. Do one of the following:

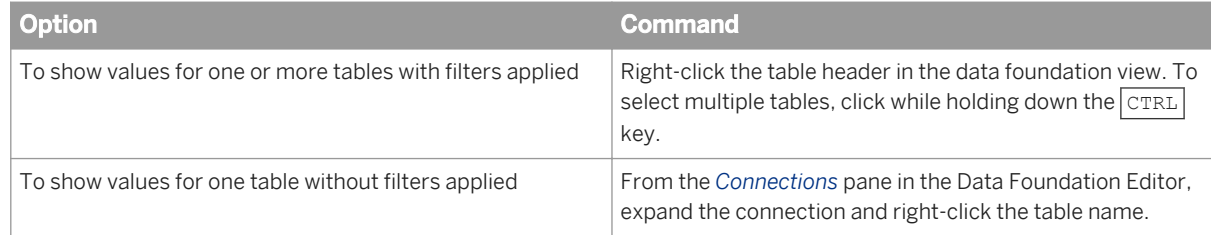

#### 3. Select *Show Table Values*.

The show values window appears. To see what you can do in this window, see the related topic on showing values in a data source.

### <span id="page-172-0"></span>**Related Information**

*Showing values in a data source* [page 173] *[Setting preferences for showing values](#page-31-0)* [page 32]

## **10.19.1 Showing values in a data source**

You can show values in the underlying data source for data foundation tables and columns, business layer objects, and connections. This topic describes what you can do when showing values.

#### i Note

Unless you are showing values from the connection, any column filters defined in the data foundation are applied when retrieving values.

To limit the number of rows returned from the data source, enter a number in *Max Rows*.

To see the query script, click *View Log*.

What you can do when showing values in the *Raw Data* tab:

- Re-order the columns in the display: Drag and drop column headers to the new location in the table.
- Sort rows by column: Click the column header to sort the rows by the column value in ascending or descending order.
- Filter rows by column: Click *Add Filter* and construct a filter for one or multiple columns using the filter value selector.
- Filter results to rows that contain a character or group of characters in any of the columns: Enter the characters to filter on in the *Enter your filter* text box. You can use the \* character as a wildcard, for example:
	- If you enter B in the filter text box, only rows with a column value that contains the character B display.
	- If you enter B\*, only rows with a column that contains a value starting with B display.
	- $\circ$  If you enter \*B, only rows with a column that contains a value ending with B display.
- Export the results to a local file (.csv or .xml format): Click Save as File.

To see distinct values for a selected column, click the *Distinct Values* tab and select a column.

To build and format a chart, click the *Analysis* tab.To save the chart as an image, click *Save As Image*.

### **Related Information**

*[Showing table values](#page-171-0)* [page 172] *[Showing column values](#page-173-0)* [page 174] *[Showing business layer object values](#page-253-0)* [page 254]

# <span id="page-173-0"></span>**10.20 Showing column values**

You can show values for one or more columns in a data foundation table. If a filter is defined on the column, the filter is applied when showing values. To see values in the database for a column (no data foundation filters are applied), show the values on a column in the Connections pane.

The show values command by default opens a tab in the editor to display the values. You can set a preference to have the values open in a dedicated view or a dialog box. For more information, see the related topic.

1. Open the data foundation in the editor by double-clicking the data foundation name in the Local Projects View. You can also show column values from the data foundation view in the Business Layer Editor. In this case, open the business layer.

#### 2. Do one of the following:

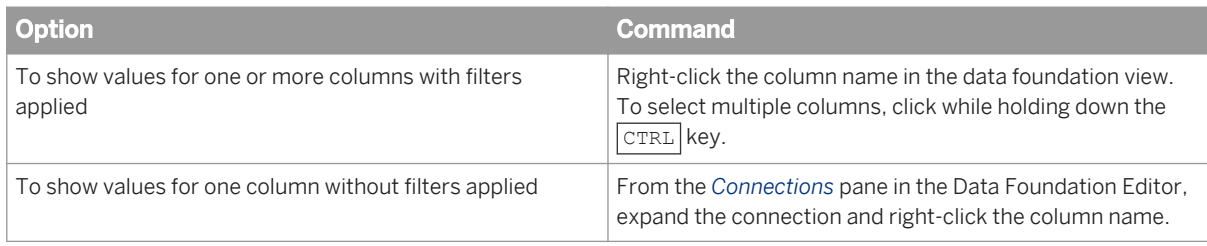

#### 3. Select *Show Column Values*.

The show values window appears. To see what you can do in this window, see the related topic on showing and profiling values in a data source.

### **Related Information**

*[Showing values in a data source](#page-172-0)* [page 173] *[Setting preferences for showing values](#page-31-0)* [page 32]

# **10.21 Profiling column values**

You can profile the values for a column in a data foundation table. Profiling shows graphically (in a pie or bar chart) the number of occurrences of each value of a column. If the column has a filter defined, the filter is applied.

- 1. You can profile column values from the data foundation view in either the data foundation or business layer editor. Open the editor by double-clicking the resource in the Local Projects View.
- 2. In the data foundation view, right-click the column name in the table display and select *Profile Column Values*. The profiled data is shown in a table.
- 3. To see the profiled data as a chart, select the *Pie Chart* or *Bar Chart* option.

# <span id="page-174-0"></span>**10.22 Showing local dependencies in the data foundation**

Use the *Show Local Dependencies* command when you plan to change tables and columns in the data foundation. The command will find the business layers and their objects that depend on the table or column.

1. Right-click the table header or column name in the data foundation view and select *Show Local Dependencies*. You can select several tables and/or columns by holding down the  $\overline{\text{CTRL}}$  key.

The business layers that depend on the selected tables and columns are listed.

- 2. Select the business layer for which you want to see the dependent objects. A dialog box lists the data foundation tables and columns, and the business layer objects that depend on them.
- 3. To edit a business object, double-click the object name in the *Business layers and objects* box. The Business Layer opens with the focus on the selected object.

### **Related Information**

*[About resource dependencies](#page-289-0)* [page 290]

# **10.23 About refreshing a data foundation**

Refreshing the structure of a data foundation compares the existing tables in the data foundation with those in data source and proposes updates to the data foundation tables: deletes obselete tables and columns, inserts missing columns, and updates changed columns.

To start the Refresh Structure Wizard, in the Data Foundation Editor, select *Refresh Structure* from the *Detect* 

 $\mathbb{Q}^n$  menu.

The wizard detects the following changes and lists them each in their own dialog box. In each case, you select which of the proposed changes to make in the data foundation.

- Tables in the data foundation that were deleted in the database. The wizard proposes to delete these tables and any related joins from the data foundation.
- Columns in data foundation tables that were deleted in the database tables. The wizard proposes to update each corresponding table in the data foundation to delete these columns and the joins that use these columns.
- Columns added in the database. The wizard proposes to update each corresponding table in the data foundation to add these columns.
- Column data types changed in the database. The wizard proposes to update the data type of each column in the data foundation that is different from the database column type.
- For connections to SAP HANA, variables in the data source that are added, deleted, or modified.

The wizard lists your selected changes in a summary dialog box and asks for confirmation before continuing with the refresh.

After refreshing the structure, save the data foundation by clicking the *Save* icon in the main tool bar.

#### i Note

For data foundations based on SAP BW connections, you can detect new tables and joins in the data source and insert them into the data foundation using the *Synchronize Tables* command.

### **Related Information**

*Synchronizing tables* [page 176]

# **10.23.1 Synchronizing tables**

Before synchronizing tables, refresh the data foundation structure to make sure all existing data foundation tables are updated with any new columns in the data source.

Synchronizing tables applies only to multisource-enabled data foundations based on SAP BW data sources.

Synchronizing tables searches the data source for new tables (using the SAP BW strategy), and inserts the new tables and joins into the data foundation.

- 1. Open the data foundation in the editor by double-clicking the data foundation name in the Local Projects View.
- 2. Click the *Connections* pane.
- 3. Right-click the connection in the *Connections* pane and select *Synchronize Tables*.
- 4. You are prompted to optionally detect new joins.
- 5. Save the data foundation by clicking the *Save* icon in the main tool bar.

The insertion can be undone using the Edit > Undo command on the main menu.

Refresh the business layer with new objects in the data source using the *Insert Candidate Objects* command.

#### **Related Information**

*[About refreshing a data foundation](#page-174-0)* [page 175] *[Inserting candidate objects](#page-267-0)* [page 268] *[Refreshing universes based on SAP BW](#page-41-0)* [page 42]

# **10.24 Inserting a custom data foundation view**

A custom data foundation view is a subset of the data foundation *Master* view. Use views when you are editing a data foundation that contains many tables, and you are interested in working with a subset of tables. You can define multiple custom views for the data foundation.

Table operations are allowed from all views. Any changes to a table, for example assigning the table to a family, are propagated to all views in the data foundation.

- 1. Open the data foundation in the editor by double-clicking the data foundation name in the Local Projects View.
- 2. Do one of the following:

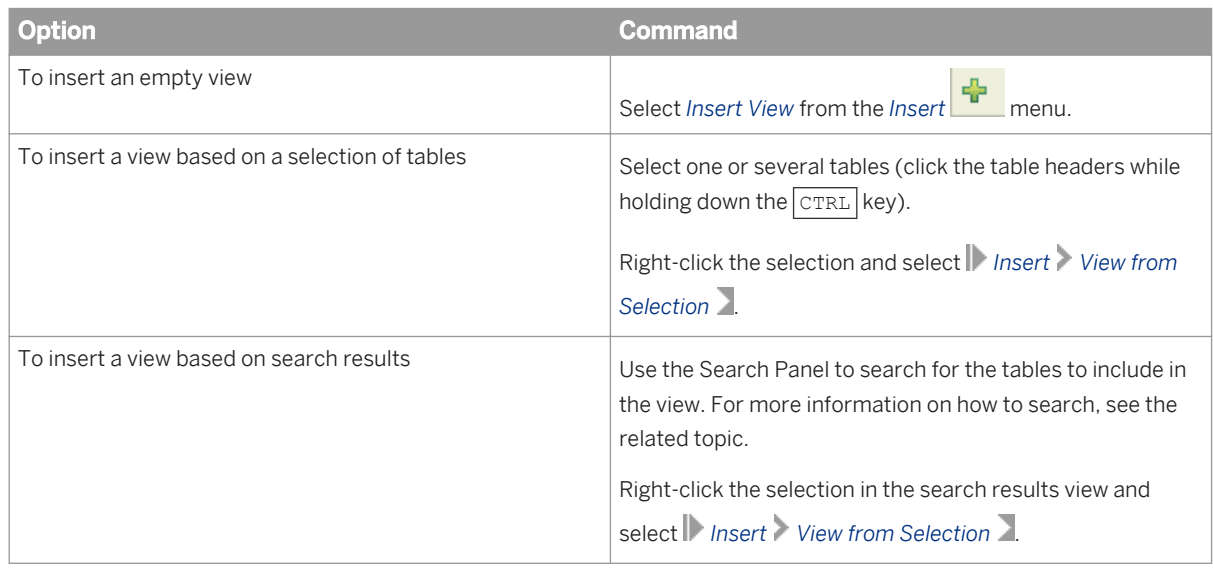

3. Enter a name for the view and click *OK*.

A new tab appears at the bottom of the view pane and the new view is displayed.

- 4. To add a table to a view:
	- a) Click the *Master* view tab, or any other view that contains the table you want to add.
	- b) Select the table or tables you want to add.
	- c) Right-click the table header and select *Add to View*.
	- d) Select the view from the list (only views that do not already contain the table are listed).
- 5. Save the data foundation by clicking the *Save* icon in the main tool bar.

### **Related Information**

*[Searching for tables and columns in the data foundation](#page-177-0)* [page 178]

# <span id="page-177-0"></span>**10.25 Searching for tables and columns in the data foundation**

1. To open the search panel, in the data foundation view, click the *Show/Hide Search Panel* icon .

- 2. By default, the search looks for tables. To look for columns, click the icon  $\mathbb{H}$  in the filter text box.
- 3. You can limit your search in several ways:
	- Enter text to search for in the filter text box.
	- Select connections, table types, column types, families, and contexts in the respective lists.

The tables that match the search criteria are highlighted in the data foundation view.

4. To modify the view to display only the matching tables, click the *Search Options* icon at the top of the search panel, and select *Auto arrange search results*.

 $\rightarrow$  Tip

You can also use the *Center on Selection* command to change the zoom on the data foundation display so that all the tables in a selection are visible in the display window.

5. Click *Reset* to clear the search criteria and start a new search.

Certain operations on tables are not possible when the Search Panel is active, for example inserting alias and derived tables, detecting joins, or checking integrity. The data foundation commands that are not available when using the Search Panel are grayed. To use these commands, close the Search Panel by clicking the *Show/Hide* 

*Search Panel* icon .

### **Related Information**

*[Centering the view on a selection](#page-178-0)* [page 179]

# **10.26 Inserting a comment into the data foundation view**

A comment is a note that you can place anywhere in a data foundation view.

- 1. Open the data foundation in the editor by double-clicking the data foundation in the Local Projects View.
- 2. Select *Insert Comment* from the *Insert* **T** menu.
- 3. In the *Edit Comment* dialog box, define the display parameters of the note, and enter the comment text. The comment is inserted into top left corner of current view.
- 4. Drag the comment to the location in the view where you want it to appear.
- 5. Save the data foundation by clicking the *Save* icon in the main tool bar.

# <span id="page-178-0"></span>**10.27 Centering the view on a selection**

The *Center on Selection* command lets you temporarily change the zoom on the data foundation view display so that all the tables in a selection are visible in the display window.

- 1. In the data foundation editor, make a selection of tables. For example, using the Search Panel, select all tables in a particular family.
- 2. Right-click the table header of one of the selected tables and select *Center on Selection*.

The data foundation display zooms so that all the selected tables appear in the display window. To reset the

display, close the Search Panel if it is open, or click the *Reset Zoom* icon **in the lower toolbar of the data** foundation view.

#### $\rightarrow$  Tip

You can also center the display on a table or join by selecting the table or join name in the tree view in the *Data Foundation* panel to the left of the display.

### **Related Information**

*[Searching for tables and columns in the data foundation](#page-177-0)* [page 178]

# **10.28 Changing the display of objects in the data foundation**

The following commands let you change the display of objects (tables, columns, and joins) in the data foundation view. You can also set application preferences that affect the display of data foundation objects. For more information on any topic, click the link.

- *Auto-arranging tables in the data foundation view* [page 179]
- *[Changing table display](#page-179-0)* [page 180]
- *[Grouping tables using families](#page-179-0)* [page 180]
- *[Setting display preferences for the data foundation view](#page-26-0)* [page 27]
- *[Setting performance-related options for the data foundation view](#page-29-0)* [page 30]

## **10.28.1 Auto-arranging tables in the data foundation view**

Once you have inserted tables and joins into the data foundation view, you can automatically arrange the tables according to the flow of joins from one to many.

To change the display of individual tables, see the related links.

- <span id="page-179-0"></span>1. Open the data foundation in the editor by double-clicking the data foundation name in the Local Projects View.
- 2. Click the *Auto Arrange Tables* icon in the data foundation view. The tables are arranged in the view.
- 3. Save the data foundation by clicking the *Save* icon in the main tool bar.

### **Related Information**

*Changing table display* [page 180] *[Hiding and unhiding table columns](#page-146-0)* [page 147] *Grouping tables using families* [page 180]

# **10.28.2 Changing table display**

For each table in the data foundation, you can select how much table information to display in the view.

- 1. Open the data foundation in the editor by double-clicking the data foundation name in the Local Projects View.
- 2. Right-click the table header in the data foundation view and select *Display*.
- 3. Select a display mode:

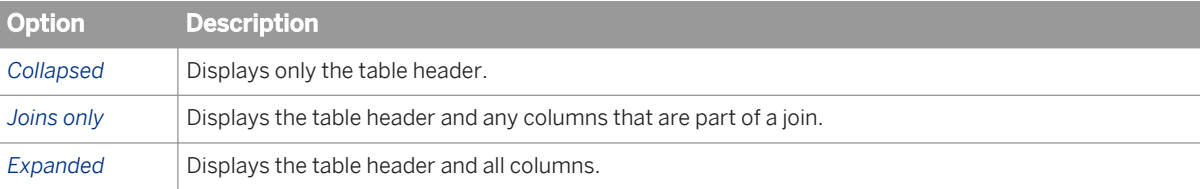

You can also toggle through the different display modes by clicking the arrow icon on the right side of the table header.

4. Save the data foundation by clicking the *Save* icon in the main tool bar.

# **10.28.3 Grouping tables using families**

A family is a set of display parameters that can be used to visually group tables of the same type. For example, you might define different families for fact and dimension tables.

The display parameters include background color, text color and font.

- 1. Open the data foundation in the editor by double-clicking the data foundation name in the Local Projects View.
- 2. Click the *Edit Families* icon **in the data foundation view.**
- 3. In the *Edit Families* dialog box, create a family for each table group:
	- a) Click *Add* to define a new family.
- b) Enter a name for the family in *Name*.
- c) Edit the table color, background, and font for the family.
- d) Click *Apply* to save the family definition.

You can export and import family definitions. Export creates a file in a local folder that can be shared between different users of the information design tool.

- 4. When you have added all families, click *OK*.
- 5. Assign tables to families. For each family:
	- a) Select the tables to be assigned to one family. Click the table headers while holding down the  $\overline{\text{CtrL}}$  key.
	- b) In the *Families* list in the data foundation view tool bar, select the family.

#### i Note

When you assign a table to a family, the table acquires the display attributes of the family in the current view and all data foundation views where the table is present.

- 6. To remove a table from a family, select the table, and in the *Families* list, select *No family*.
- 7. Save the data foundation by clicking the *Save* icon in the main tool bar.

## <span id="page-181-0"></span>**11 Working with the federation layer**

### **11.1 About the federation layer**

The federation layer is available only in multisource-enabled data foundations. It lets you create federated tables that can include data from any of the data source connections defined in the data foundation. Federated tables can be inserted into the data foundation and used to define the schema on which the universe is built.

At design time, you use the federation layer to define a data flow composed of data source tables and federated tables. You define the data flow graphically without needing to write a lot of detailed SQL statements. You can specify complex transformations of data within the flow, and build multi-level data flows by using a federated table as input to another federated table.

The federation layer lets you maintain a coherent set of federated tables. From this set, you selectively insert federated tables into the data foundation.

#### **Related Information**

*Building the federation data flow* [page 182]

### **11.2 Building the federation data flow**

Before you can build the federation data flow, you must have a multisource-enabled data foundation based on at least one valid connection.

Building the federation data flow is a matter of designing the input flow into a coherent set of federated tables that your applications will query.

In a top-down approach to the design, you start with the final schema of federated tables. You define these federated tables, then define the inputs and mapping for each column.

In a bottom-up approach, you start with the data source tables. You add federated tables from a data source table, and then modify the mappings.

The following procedure describes the steps to build a federation data flow. Links to more information on each step in the procedure can be found in the Related Topics.

- 1. You build the federation data flow using the Data Foundation Editor. Open the data foundation in the editor by double-clicking the data foundation name in the Local Projects View.
- 2. To open the *Federation Data Flow* view, click *Federation Layer*.
- 3. Add a federated table either manually, or from a data source table.
- 4. Define the input to the federated table. An input table can be a data source table, or a federated table.
	- If you added a federated table manually, add one or more input tables and join them.
	- If you added a federated table from a data source, you can add other input tables and join them.
- <span id="page-182-0"></span>5. Map the columns from the input tables to the federated table.
- 6. You can further refine the mapping by editing the mapping formulas, adding pre-filters and post-filters, and specifying distinct rows for input tables.
- 7. Optionally, you can define additional mappings for the federated table. Mappings can be activated and deactivated. When more than one mapping is activated, the effective mapping is a union of all activated mappings.
- 8. Repeat the steps to add other federated tables to your data flow.
- 9. To save the data flow in the federation layer, save the data foundation by clicking the *Save* icon in the main tool bar.

Check the integrity of the federation layer often during the design of federated tables. After you have created and validated a federated table, you can insert it into the data foundation.

### **Related Information**

*[About the Data Foundation Editor](#page-130-0)* [page 131] *[Adding a federated table manually](#page-184-0)* [page 185] *[Adding a federated table from a data source](#page-184-0)* [page 185] *[About input tables and joins](#page-185-0)* [page 186] *[Mapping columns from the input table to columns of the federated table](#page-189-0)* [page 190] *[Editing a mapping formula](#page-190-0)* [page 191] *[About pre-filters and post-filters](#page-192-0)* [page 193] *[Adding a mapping](#page-191-0)* [page 192] *[Activating and deactivating mappings](#page-192-0)* [page 193] *[Checking integrity of the federation layer](#page-194-0)* [page 195] *[Inserting a federated table into the data foundation](#page-195-0)* [page 196] *[About distinct rows on input tables](#page-192-0)* [page 193]

### **11.3 About federated tables**

Federated tables are the tables that you create to present data in the correct format for your data foundation. A federated table may be the end result, or a table that contributes to a federated table at a higher level.

A federated table can be added in two ways:

- A federated table added manually is empty. You add the columns and define their properties.
- A federated table added from a data source by default contains the same columns as the data source table. The columns inherit the properties from the data source.

You edit a federated table to add and delete columns and change the column properties.

Federated table columns have the following properties:

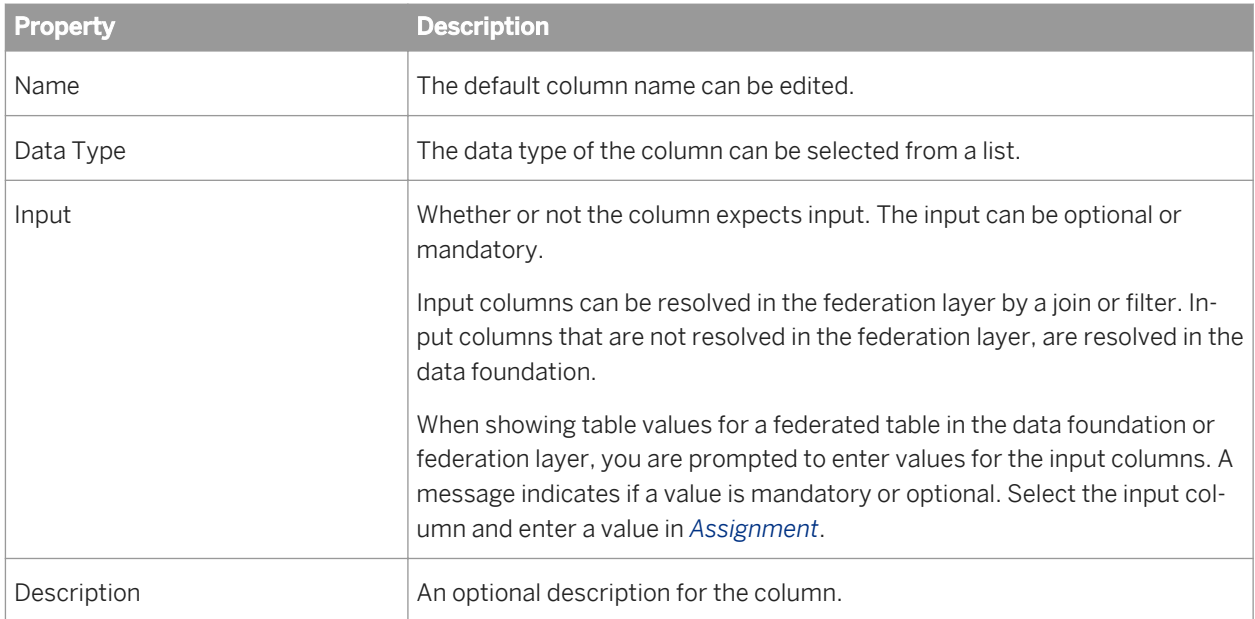

You can also describe additional logic by adding distinct rows on input tables, pre-filters, joins between input tables and post-filters.

The logic you build into a mapping is applied in the following order:

- 1. Distinct rows
- 2. Pre-filters
- 3. Input table joins
- 4. Post-filters
- 5. Mapping formulas

A federated table can have more than one mapping. All mappings are activated by default. When more than one mapping is activated, the effective mapping is a union of all activated mappings.

#### **Related Information**

*[About input columns in the data foundation](#page-166-0)* [page 167] *[Adding a federated table manually](#page-184-0)* [page 185] *[Adding a federated table from a data source](#page-184-0)* [page 185] *[Editing a federated table](#page-185-0)* [page 186] *[About input tables and joins](#page-185-0)* [page 186] *[About distinct rows on input tables](#page-192-0)* [page 193] *[About pre-filters and post-filters](#page-192-0)* [page 193] *[About mappings in the federation layer](#page-189-0)* [page 190]

### <span id="page-184-0"></span>**11.3.1 Adding a federated table manually**

Before you begin, you must have a multisource-enabled data foundation based on at least one valid connection.

- 1. Open the data foundation by double-clicking the data foundation name in the Local Projects View.
- 2. From the *Federation Layer* pane, click *Add Federated Table*.
- 3. In the *Add Federated Table* dialog box, click the *Add Row* icon to add columns to the table.
- 4. For each column, edit the name, select a data type, and select whether or not input is needed. Optionally, you can enter a description of the column.
- 5. Optionally, you can add a description for the federated table.
- 6. To save the federated table, click *OK*.
- 7. To save the data flow in the federation layer, save the data foundation by clicking the *Save* icon in the main tool bar.

Next you need to define a mapping for the federated table just added.

#### **Related Information**

*[How to build a data foundation](#page-132-0)* [page 133] *[About federated tables](#page-182-0)* [page 183] *[Adding a mapping](#page-191-0)* [page 192]

### **11.3.2 Adding a federated table from a data source**

Before you begin, you must have a multisource-enabled data foundation based on at least one valid connection.

- 1. Open the data foundation by double-clicking the data foundation name in the Local Projects View.
- 2. Click *Federation Layer* to open the *Federation Layer* pane, then click *Connections*.
- 3. From the *Connections* pane, select the table from the data source and drag it to the *Federation Data Flow*  pane.

A federated table is automatically added with the same name and columns as the data souce table. A default mapping is added that maps one-to-one the data source columns to the federated table columns.

4. To save the data flow in the federation layer, save the data foundation by clicking the *Save* icon in the main tool bar.

Next you need to further define the input to the federated table by changing the mappings.

#### **Related Information**

*[How to build a data foundation](#page-132-0)* [page 133] *[About federated tables](#page-182-0)* [page 183]

### <span id="page-185-0"></span>**11.3.3 Editing a federated table**

- 1. Open the data foundation by double-clicking the data foundation name in the Local Projects View.
- 2. In the *Federation Layer* pane, right-click the federated table that you want to edit and select *Edit*.
- 3. In the *Edit Federated Table* dialog box, you can perform the following operations:
	- Edit the table name.
	- Add or delete columns.
	- Change the order of columns.
	- Edit column names and descriptions.
	- Change the data type of a column.
	- Change whether or not a column needs input.
	- Edit the table description.
- 4. To save the updates to the table, click *OK*.
- 5. To save the data flow in the federation layer, save the data foundation by clicking the *Save* icon in the main tool bar.

#### **Related Information**

*[About federated tables](#page-182-0)* [page 183]

### **11.4 About input tables and joins**

Input tables define the input to a federated table. They can be data source tables or other federated tables.

The input tables are mapped to the federated table using mappings. In a mapping, a column in an input table is mapped to a column in the federated table. You can define the mapping formula so that one federated table column depends on one or more input table columns.

You can add multiple input tables to a mapping. In this case, you need to join the input tables.

To join input tables, first distinguish between core tables and non-core tables:

- Use a core table to choose the set of rows that will populate your federated table (the result set).When you set two or more tables as core, the result set is defined by the join of all the core tables. The core tables are joined using an inner join.
- Use non-core tables to extend the attributes of each row in the result set. A non-core table is joined using an outer join with core tables. If a row exists in the core table that doesn't match a non-core table row, it will return a row with nulls for the non-core columns.

The following restrictions apply to input tables and joins:

Direct joins between two non-core input tables are not allowed. Cycles are not allowed (for example, if input table A is joined with B is joined with C, C cannot join to A.)

#### <span id="page-186-0"></span>i Note

When a table is a core table, the table name in the input tables pane in the mapping is in bold.

#### **Related Information**

*Adding input tables to a mapping* [page 187] *[Joining input tables](#page-187-0)* [page 188]

### **11.4.1 Adding input tables to a mapping**

- 1. Open the data foundation by double-clicking the data foundation name in the Local Projects View.
- 2. In the *Federation Layer* pane, select the federated table. The mapping tabs appear in the Properties pane.
- 3. If the federated table has more than one mapping, select the appropriate mapping tab.
- 4. Do one of the following:

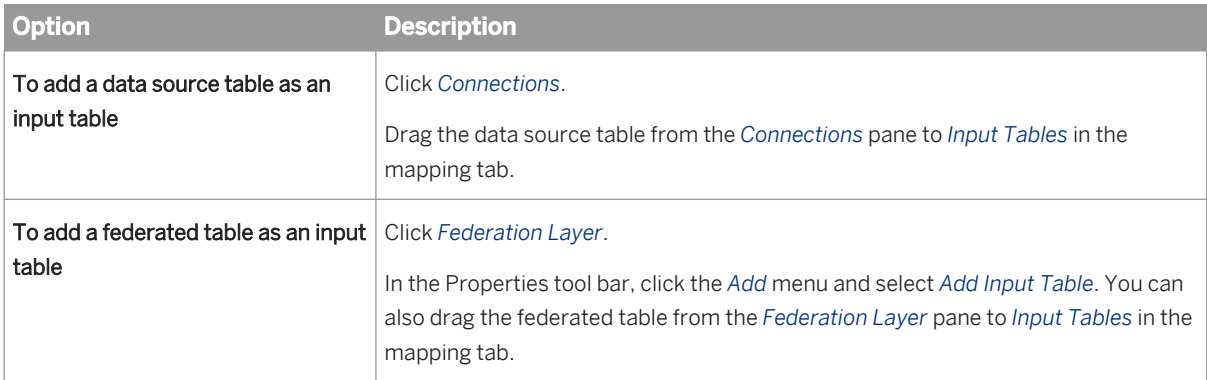

5. To save the data flow in the federation layer, save the data foundation by clicking the *Save* icon in the main tool bar.

You can now map the columns, edit mapping formulas, and add filters for the new mapping.

#### **Related Information**

*[Mapping columns from the input table to columns of the federated table](#page-189-0)* [page 190] *[Editing a mapping formula](#page-190-0)* [page 191] *[About pre-filters and post-filters](#page-192-0)* [page 193]

### <span id="page-187-0"></span>**11.4.2 Joining input tables**

Joining input tables applies when a mapping contains more than one input table.

- 1. Open the data foundation by double-clicking the data foundation name in the Local Projects View.
- 2. In the *Federation Laye*r pane, select the federated table. The mapping tabs appear in the *Properties* pane.
- 3. If the federated table has more than one mapping, select the appropriate mapping tab.
- 4. In the *Properties* pane, do one of the following:

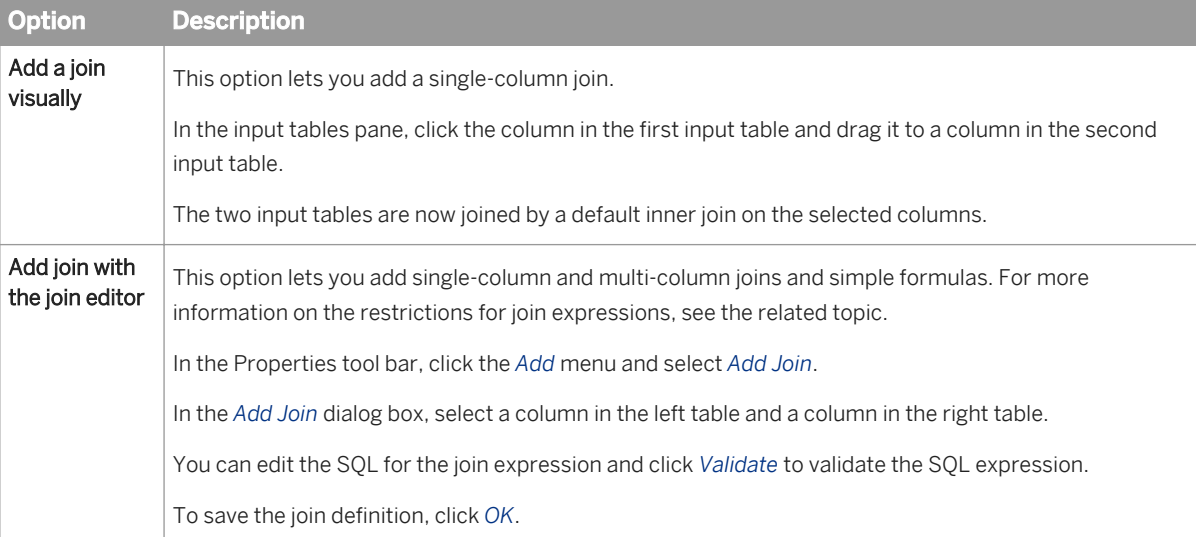

5. To select or unselect a table as a core table, right-click the table name in the input table pane and select *Core Table*.

When a table is a core table, the table name is bolded. For more information about core tables, see the related topic about input tables.

6. To save the data flow in the federation layer, save the data foundation by clicking the *Save* icon in the main tool bar.

To edit a join, right-click the join line and select *Edit Join*.

### **Related Information**

*[About input tables and joins](#page-185-0)* [page 186]

### **11.4.3 Configuring meanings of input table joins using core tables**

When you map multiple input tables to a federated table, you must distinguish between core tables and non-core tables.

- Use a core table to choose the set of rows that will populate your federated table (the result set). When you set two or more input tables as core, the result set is defined by the join of all the core tables.
- Use non-core tables to extend the attributes of each row in the result set.

#### $E$  Example

#### The effect of setting an input table as core or non-core

Suppose that you have two input tables: **Customers** and **Orders**.

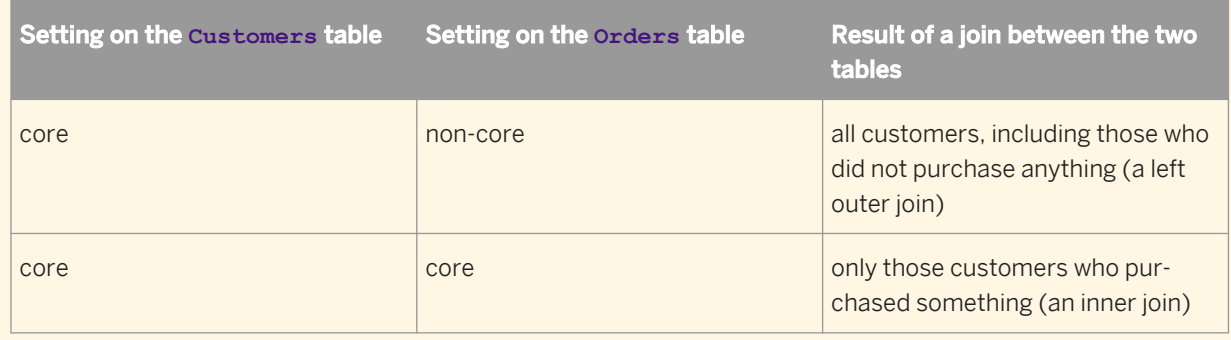

The table below describes how you use core tables to configure meanings of input table joins:

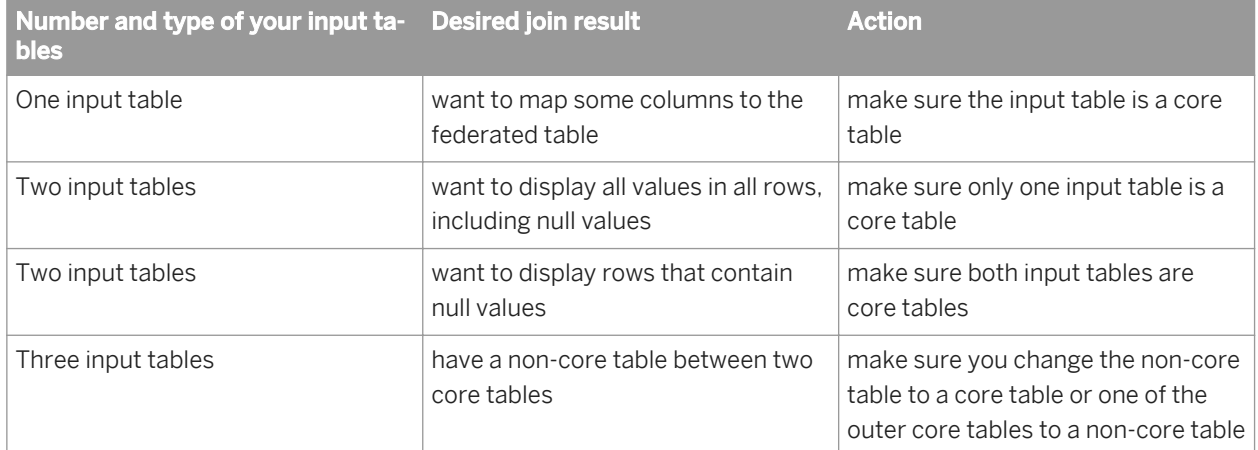

The effects on the federated table, of assigning an input table as a core table are represented in the following diagram (example in English):

#### <span id="page-189-0"></span>Customer Table - Non-Core + Customer Address Table

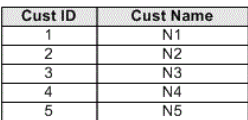

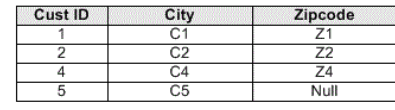

#### **Federated Table**  $\rightarrow$

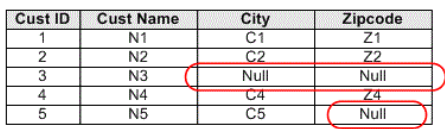

#### **Customer Table - Core**

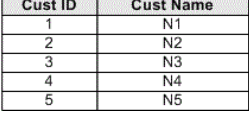

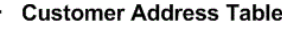

÷

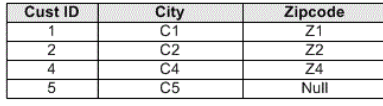

#### **Federated Table**

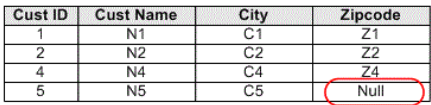

### **11.5 About mappings in the federation layer**

Mappings define transfomations of values in your input tables and values in your federated tables.

When mapping columns, you need to know the data types of the columns that you are mapping. An icon showing the data type of the column is displayed in front of the column name. For example, AB indicates a string data type, and 12 indicates numeric. To see the data types of federated tables, you can also edit the table.

After you have mapped a column, you can edit the mapping formula to transform the value. For example, you can use formulas to construct new values in the federated table column, combine multiple values, or calculate results.

#### **Related Information**

*Mapping columns from the input table to columns of the federated table* [page 190] *[Editing a mapping formula](#page-190-0)* [page 191] *[About pre-filters and post-filters](#page-192-0)* [page 193] *[About input tables and joins](#page-185-0)* [page 186] *[Adding a mapping](#page-191-0)* [page 192] *[Activating and deactivating mappings](#page-192-0)* [page 193]

### **11.5.1 Mapping columns from the input table to columns of the federated table**

- 1. Open the data foundation by double-clicking the data foundation name in the Local Projects View.
- 2. In the *Federation Layer* pane, select the federated table. The mapping tabs appear in the *Properties* pane.
- <span id="page-190-0"></span>3. If the federated table has more than one mapping, select the appropriate mapping tab.
- 4. Select a column in an input table and drag it to a column in the federated table. A mapping line appears between the columns.

Edit the mapping formula for the column.

#### **Related Information**

*Editing a mapping formula* [page 191] *[About mappings in the federation layer](#page-189-0)* [page 190]

### **11.5.2 Editing a mapping formula**

- 1. Open the data foundation by double-clicking the data foundation name in the Local Projects View.
- 2. In the *Federation Layer* pane, select the federated table. The mapping tabs appear in the *Properties* pane.
- 3. If the federated table has more than one mapping, select the appropriate mapping tab.
- 4. Right-click the column in the federated table and select *Edit Mapping Formula*.
- 5. Edit and validate the SQL expression for the mapping formula in the SQL Expression Editor, and when you are finished, click *OK*.
- 6. To save the data flow in the federation layer, save the data foundation by clicking the *Save* icon in the main tool bar.

### **Related Information**

*About the SQL Expression Editor* [page 191]

### **11.5.3 About the SQL Expression Editor**

The SQL Expression Editor helps you write valid SQL expressions.

You can type SQL directly into the *Expression* box, drag and drop table or column names from the *Sources* pane, and drag and drop operators and database functions from the *Functions* pane. These panes are described in the following table. To display a resource pane, click the icon in the tool bar of the *Expression* pane.

Click the *Validate* icon in the tool bar of the *Expression* pane to check if the expression you have defined is valid SQL.

To save the expression, click *OK*.

<span id="page-191-0"></span>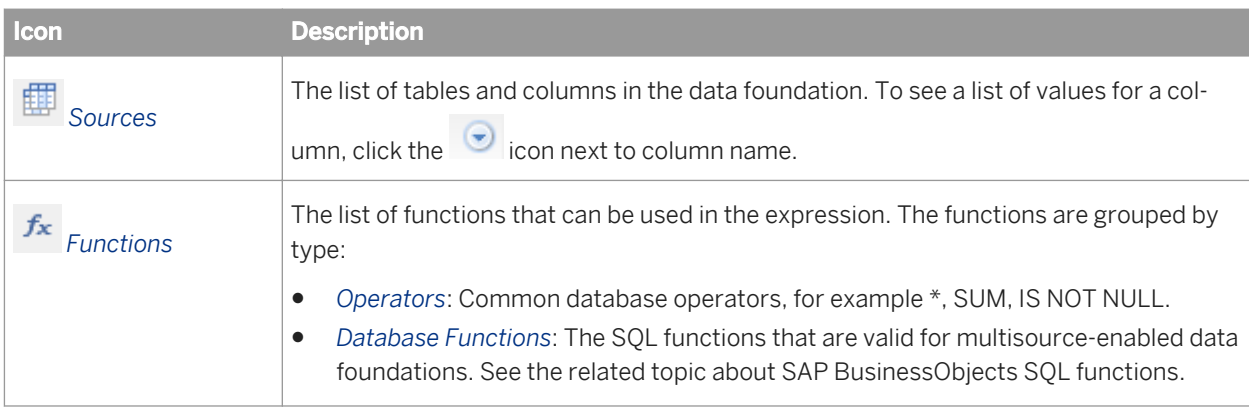

### **Related Information**

[SAP BusinessObjects SQL function reference for multisource-enabled universes](#page-328-0) [page 329]

### **11.5.4 Adding a mapping**

If you have not yet defined a default mapping for the federated table, see the related topic about mappings. This task describes adding mappings in addition to the default mapping.

- 1. Open the data foundation by double-clicking the data foundation name in the Local Projects View.
- 2. In the *Federation Layer* pane, select the federated table for which you want to add a mapping.
- 3. In the *Properties* pane, click the *Add Mapping* tab.
- 4. Enter a name for the mapping and click *OK*.
- 5. To save the data flow in the federation layer, save the data foundation by clicking the *Save* icon in the main tool bar.

You can now add input tables, map the columns, edit mapping formulas, and add filters for the new mapping.

#### **Related Information**

*[About mappings in the federation layer](#page-189-0)* [page 190] *[Adding input tables to a mapping](#page-186-0)* [page 187] *[Mapping columns from the input table to columns of the federated table](#page-189-0)* [page 190] *[Editing a mapping formula](#page-190-0)* [page 191] *[About pre-filters and post-filters](#page-192-0)* [page 193]

### <span id="page-192-0"></span>**11.5.5 Activating and deactivating mappings**

The effective mapping for a federated table is the implicit union of all activated mappings.

- 1. Open the data foundation by double-clicking the data foundation name in the Local Projects View.
- 2. In the *Federation Layer* pane, select the federated table in the *Federation Data Flow* pane.
- 3. Right-click the mapping that you want to activate or deactivate and select *Activate*. When a mapping is deactivated, the mapping name is crossed-out in the table view.
- 4. To save the data flow in the federation layer, save the data foundation by clicking the *Save* icon in the main tool bar.

### **11.6 About distinct rows on input tables**

The distinct rows feature lets you specify whether the rows coming from an input table should be distinct. You can turn on the distinct rows feature on each input table.

### **11.6.1 Activating and deactivating distinct rows**

- 1. Open the data foundation by double-clicking the data foundation name in the Local Projects View.
- 2. In the *Federation Layer* pane, select the federated table. The mapping tabs appear in the Properties pane.
- 3. If the federated table has more than one mapping, select the appropriate mapping tab.
- 4. Right-click the input table name and select *Distinct Row*.

#### i Note

If there is a checkmark before the Distinct Rows menu item, it indicates that the feature is active and if there is not one, it means the feature is not active.

5. To save the data flow in the federation layer, save the data foundation by clicking the *Save* icon in the main tool bar.

### **11.7 About pre-filters and post-filters**

Filters let you transform data in mappings in two ways:

Pre-filters let you limit the source data that is queried in the mapping. For example, you can use a filter to limit customer data to those customers who are born after a certain date. You can use a pre-filter on each input table that is used in a mapping.

● Post-filters let you limit the data after it has been treated by table joins. Use post-filters when the filter definition depends on columns from more than one input table. For example, to limit the orders to customers who were 18 years old or older on the order date. You can use one post-filter per mapping.

Pre-filters are applied before the table joins. Post-filters are applied after the table joins. Mapping formulas are applied after the post-filters.

### **11.7.1 Adding and editing pre-filters**

- 1. Open the data foundation by double-clicking the data foundation name in the Local Projects View.
- 2. In the *Federation Layer* pane, select the federated table. The mapping tabs appear in the *Properties* pane.
- 3. If the federated table has more than one mapping, select the appropriate mapping tab.
- 4. Select the input table and do one of the following:

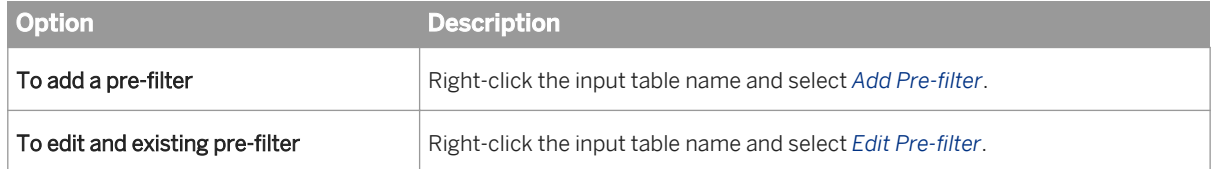

i Note

One pre-filter is allowed per input table.

- 5. Edit and validate the SQL expression for the pre-filter in the SQL Expression Editor, and when you are finished, click *OK*.
- 6. To save the data flow in the federation layer, save the data foundation by clicking the *Save* icon in the main tool bar.

#### **Related Information**

*[About the SQL Expression Editor](#page-190-0)* [page 191] *[About pre-filters and post-filters](#page-192-0)* [page 193]

### **11.7.2 Editing post-filters**

- 1. Open the data foundation by double-clicking the data foundation name in the Local Projects View.
- 2. In the *Federation Layer* pane, select the federated table for which you want to add a mapping.
- 3. If the federated table has more than one mapping, select the appropriate mapping tab.

<span id="page-194-0"></span>4. Click the *Edit Post-Filter* icon

i Note

One post-filter is allowed per mapping.

- 5. Edit and validate the SQL expression for the post-filter in the SQL Expression Editor, and when you are finished, click *OK*.
- 6. To save the data flow in the federation layer, save the data foundation by clicking the *Save* icon in the main tool bar.

#### **Related Information**

*[About the SQL Expression Editor](#page-190-0)* [page 191] *[About pre-filters and post-filters](#page-192-0)* [page 193]

### **11.8 Showing values in a federated table**

The show values command applies the pre-filters, joins, post-filters, and mapping formulas. If the federated table contains an input column, you are prompted for a value.

By default, show values opens a tab in the editor to display the values. You can set a preference to have the values open in a dedicated view or a dialog box. For more information, see the related topic.

- 1. Open the data foundation by double-clicking the data foundation name in the Local Projects View.
- 2. In the *Federation Layer* pane, right-click the federated table and select *Show Table Values*.

The show values window appears. To see what you can do in this window, see the related topic on showing values in a data source.

#### **Related Information**

*[Showing values in a data source](#page-172-0)* [page 173] *[Setting preferences for showing values](#page-31-0)* [page 32]

### **11.9 Checking integrity of the federation layer**

1. Open the data foundation by double-clicking the data foundation name in the Local Projects View.

#### <span id="page-195-0"></span>2. Do one of the following:

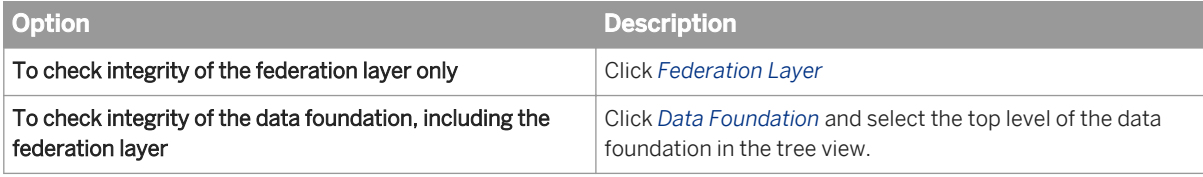

3. From the main tool bar, select the *Check Integrity* icon .

For more information about check integrity rules and the results of an integrity check, see the related topic.

#### **Related Information**

*[Running check integrity](#page-287-0)* [page 288]

### **11.10 Inserting a federated table into the data foundation**

Before you can insert a federated table into the data foundation, you must define the federated table and data flow in the federation layer.

- 1. Open the data foundation by double-clicking the data foundation name in the Local Projects View.
- 2. Select *Insert Federated Table* from the *Insert* **me**nu in the Data Foundation view.
- 3. In *Insert Federated Tables*, select the federated tables you want to insert, and click *OK*.
- 4. Save the data foundation by clicking the *Save* icon in the main tool bar.

#### **Related Information**

*[Building the federation data flow](#page-181-0)* [page 182]

### **11.11 Refreshing the structure of the federation layer**

- 1. Open the data foundation by double-clicking the data foundation name in the Local Projects View.
- 2. Do one of the following:

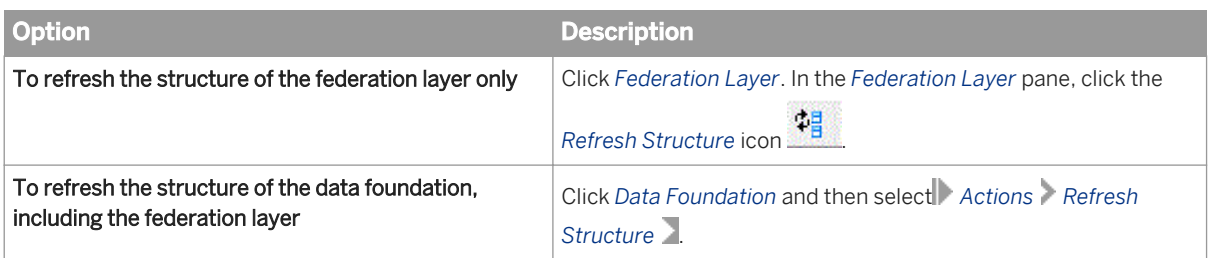

For the Federation Layer, the wizard detects the following changes and lists them each in their own dialog box. In each case, you select which of the proposed changes to make in the federation layer.

- Tables in the federation layer that were deleted in the database. The wizard proposes to delete these tables and any related joins from the federation data flow.
- Columns in federation layer tables that were deleted in the database tables. The wizard proposes to update each corresponding table in the federation layer to delete these columns and the joins that use these columns.
- Columns added in the database. The wizard proposes to update each corresponding table in the federation layer to add these columns.
- Column data types changed in the database. The wizard proposes to update the data type of each column in the data foundation that is different from the database column type.
- 3. Select changes in a summary dialog box and click *Finish* to continue with the refresh.
- 4. To save the changes in the federation layer, save the data foundation by clicking the *Save* icon in the main tool bar.

Check the integrity of the federation layer to detect definitions in your data flow that need to be updated because of the changes made by the refresh structure.

### **Related Information**

*[Checking integrity of the federation layer](#page-194-0)* [page 195]

# <span id="page-197-0"></span>**12 Working with business layers**

### **12.1 About business layers**

A business layer is a collection of metadata objects that map to SQL or MDX definitions in a database, for example, columns, views, database functions, or pre-aggregated calculations. The metadata objects include dimensions, hierarchies, measures, attributes, and predefined conditions. Each object corresponds to a unit of business information that can be manipulated in a query to return data. Business layers can be created directly on an OLAP cube, or on a data foundation that is built on a relational database.

When a business layer is complete, it is published to a repository or a local folder as a universe. A universe is a published .unx file that includes a business layer and its connection to an OLAP cube, or a business layer and its corresponding data foundation. The universe is available in the repository to SAP BusinessObjects data analysis and report creation applications.

The principle role of the business layer is to define and organize metadata before it is published as a universe. An alternative way to understand the business layer is to think of it as a metadata workbench that a designer uses to assemble and modify a metadata set before publishing as a universe for data analysis and report creation applications.

#### **Related Information**

*About business layer objects* [page 198] *[About business layer properties](#page-207-0)* [page 208] *[How to build a relational business layer](#page-200-0)* [page 201] *[How to build an OLAP business layer](#page-203-0)* [page 204]

### **12.2 About business layer objects**

The *Business Layer* objects pane contains the metadata objects that make up the business layer.

Every object in the business layer has a name that can be edited. When naming objects, use business vocabulary familiar to the users who will be using the universe for querying, analysis, and reporting.

Objects can have three states:

- *Active*: Object is visible in the Query Panel. This is the default state.
- *Hidden*: Object is valid but not available in the Query Panel (used by other objects as a hidden object).
- *Deprecated*: Object is hidden and not valid. One possible use for this state is when the target database field no longer exists, but you want to keep the object for possible future use.

Each object in the business layer has properties that are applied in the published universe. You can define properties when you insert an object, and modify object properties at any time. See the related topics about inserting and editing objects.

Depending on the type of data source, you can create and edit the following types of objects in the business layer:

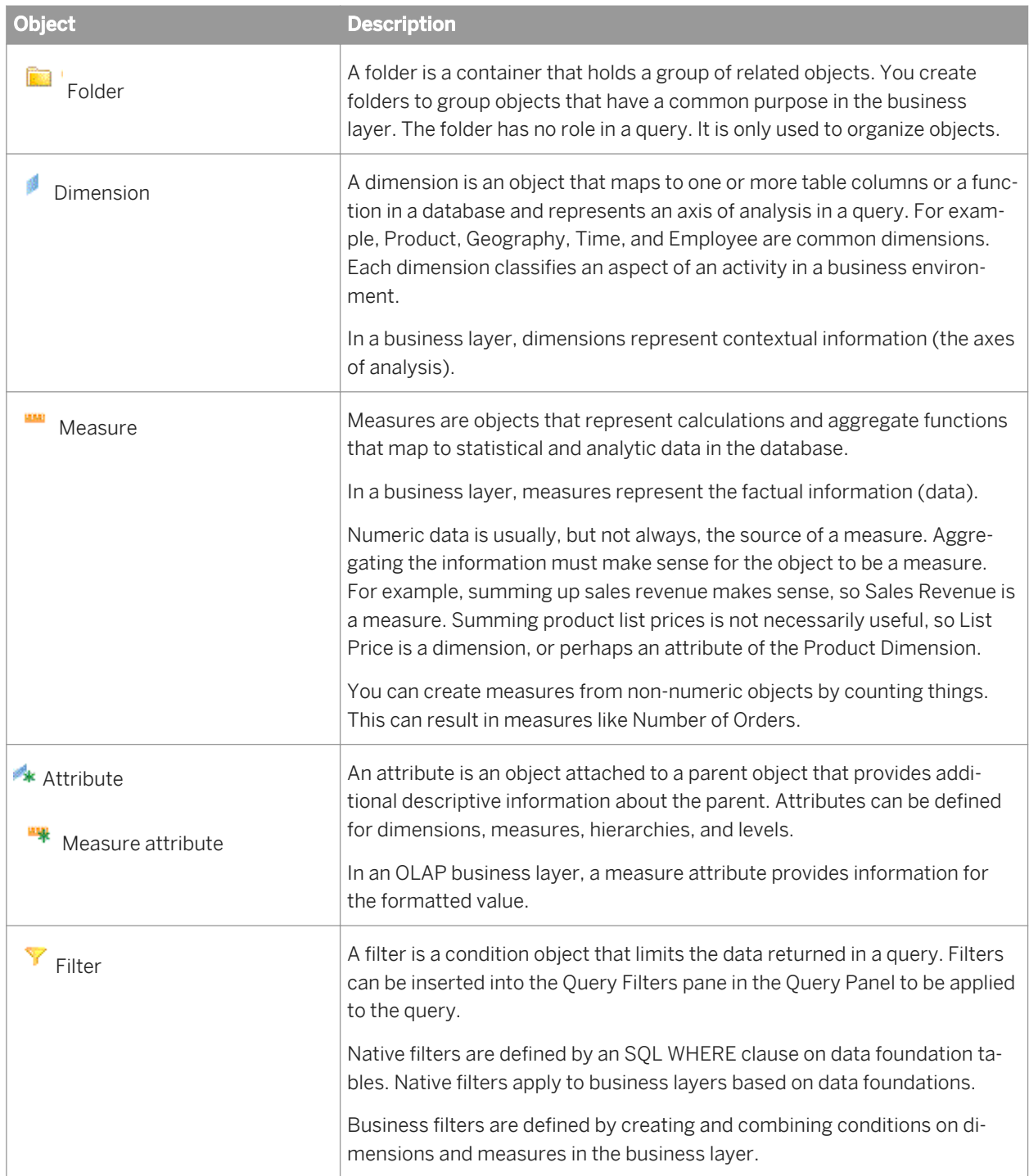

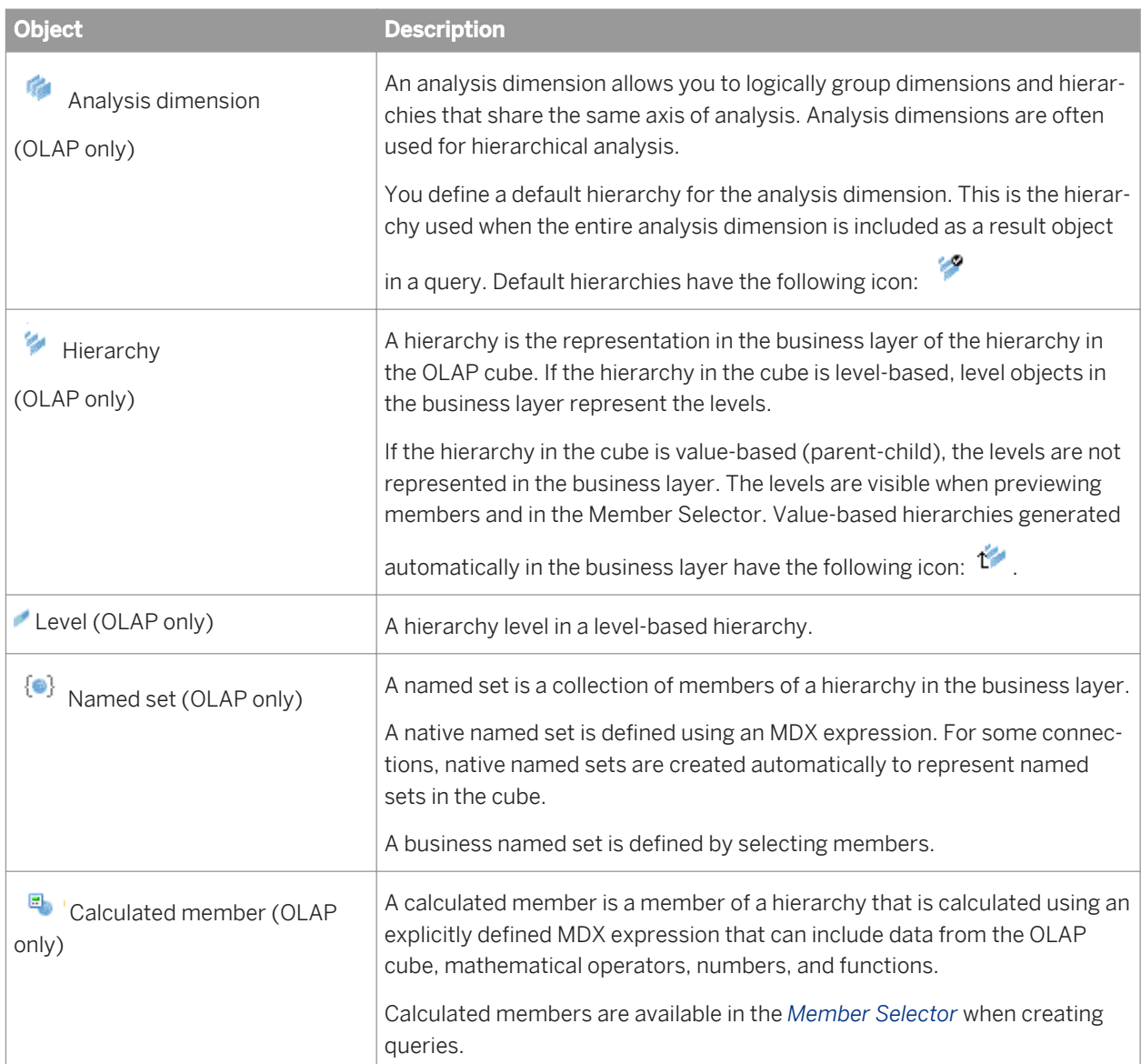

### **Related Information**

*[Working with business layer objects](#page-222-0)* [page 223] *[Inserting a folder](#page-222-0)* [page 223] *[Inserting and editing dimensions](#page-223-0)* [page 224] *[Inserting and editing measures](#page-227-0)* [page 228] *[Inserting and editing attributes](#page-231-0)* [page 232] *[Inserting and editing filters](#page-233-0)* [page 234] *[Inserting and editing analysis dimensions](#page-234-0)* [page 235] *[Inserting and editing hierarchies](#page-235-0)* [page 236] *[Inserting and editing hierarchy levels](#page-237-0)* [page 238] *[Inserting and editing named sets](#page-238-0)* [page 239]

### <span id="page-200-0"></span>**12.3 How to build a relational business layer**

Before you begin:

- You need a project in the Local Projects View.
- You need a data foundation saved in the same local project.

For links to more detailed information on each step, see the Related Topics.

- 1. To start the *New Business Layer* wizard, do one of the following:
	- Right-click a data foundation in the Local Projects View and select *New Business Layer* .
	- Right-click the project folder in the Local Projects View and select *New Business Layer* and select *Relational data foundation* as the data source.

The business layer is created in a .blx file in the local project folder. It opens automatically in the Business Layer Editor.

2. Build the business layer:

If you created the business layer with the *Automatically create folders and objects* option selected (default), all objects are created in the business layer as dimensions. You need to specify the measures explicitly using the *Turn into Measure with Aggregation Function* command.

Otherwise, insert the business layer objects:

a) Insert folders and subfolders to organize the business layer.

#### i Note

When you drag a table into the business layer from the data foundation, a folder is automatically inserted.

- b) Drag and drop tables and columns into the desired folders and rename the objects if needed.
- c) Specify the measures using the *Turn into Measure with Aggregation Function* command.
- 3. You can enhance the function of the business layer in several ways, for example:
	- Insert attributes to provide descriptive information for dimensions and measures
	- Insert additional measures
	- Insert pre-defined filters (mandatory or optional) that can limit data returned in queries
	- Insert parameters with optional prompts
	- Insert custom lists of values to be associated with a prompt
	- Insert navigation paths to define drill paths
	- Create business layer views to restrict the objects seen in the Query Panel
	- Set SQL options and SQL generation parameters in the business layer properties
	- Set up aggregate awareness to improve query performance
- 4. Run an integrity check to validate the dependencies, object expressions, and parameters and lists of values. Right-click the business layer name in the *Business Layer* pane, and select *Check Integrity*.
- 5. Save the business layer by clicking the *Save* icon in the main tool bar.

Some commands to help you maintain the business layer are listed below.

- If you change object definitions, use *Show Local Dependencies* to find the other business layer objects and data foundation objects that might be impacted by the changes.
- If the related data foundation is modified, you must refresh the business layer manually. The related topic describes commands to help you do this.
- Use *Change Data Foundation* to change the source data foundation for the business layer.
- For multisource-enabled business layers, use *Compute Statistics* to improve query performance.

### **Related Information**

*[Creating a local project](#page-75-0)* [page 76] *[How to build a data foundation](#page-132-0)* [page 133] *[About the Business Layer Editor](#page-206-0)* [page 207] *[About business layer objects](#page-197-0)* [page 198] *[Turning a dimension or attribute into a measure](#page-229-0)* [page 230] *[Inserting a folder](#page-222-0)* [page 223] *[Inserting and editing dimensions](#page-223-0)* [page 224] *[Inserting dimensions directly from the data foundation](#page-225-0)* [page 226] *[Inserting and editing measures](#page-227-0)* [page 228] *[Inserting and editing filters](#page-233-0)* [page 234] *[Inserting and editing a parameter](#page-257-0)* [page 258] *[Inserting or editing a list of values](#page-259-0)* [page 260] *[Associating a list of values with a business object](#page-261-0)* [page 262] *[Associating a list of values with a prompt defined in the business layer](#page-262-0)* [page 263] *[About business layer views](#page-254-0)* [page 255] *[About business layer properties](#page-207-0)* [page 208] *[About aggregate awareness](#page-220-0)* [page 221] *[About resource dependencies](#page-289-0)* [page 290] *[Running check integrity](#page-287-0)* [page 288] *[About refreshing business layers](#page-266-0)* [page 267] *[Changing the data source of a business layer](#page-212-0)* [page 213] [About computing statistics for optimized query execution](#page-268-0) [page 269]

### **12.3.1 Specifying the type of data source for a business layer**

This section describes the *Select the type of data source for the business layer* page of the New Business Layer wizard.

You choose to create a business layer from either a relational or an OLAP data source.

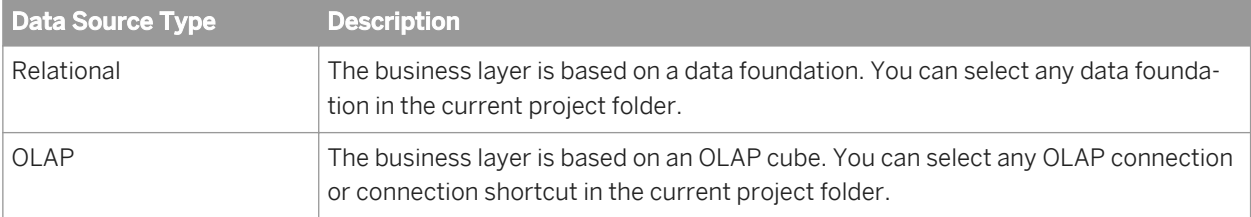

- 1. Click one of the data source types in the list.
- 2. Click *Next*.

### **12.3.2 Naming a business layer**

This section describes the *Resource Name* page of the New Business Layer wizard.

You enter a name and description of the business layer. This is the name of the universe that is published from the business layer.

#### **Related Information**

*Selecting a data foundation for a business layer* [page 203] *[Selecting an OLAP connection and cube for a business layer](#page-204-0)* [page 205]

### **12.3.3 Selecting a data foundation for a business layer**

This section describes the *Select Data Foundation* page of the New Business Layer wizard.

Select a data foundation as the data source for the new business layer. You can choose to do one of the following:

- Automatically create the business layer objects from the tables and columns in the data foundation.
- Create an empty business layer. You must manually add the objects from the data foundation after creation.
- 1. Click the browse button at the end of the Data Foundation text field. A list of available data foundations appears.
- 2. Select a data foundation in the list and click *OK*.

The data foundation name appears in the name field. The *Automatically create folders and objects* option is selected by default.

Business layer object names are generated based on table and column names (except for data foundations based on SAP ERP and SAP BW, which use a dedicated strategy for naming objects). You can set an application preference to determine how names are generated. For more information, see the related topic about setting preferences for the Business Layer Editor.

- 3. Do one of the following:
	- If you want to automatically populate the business layer with objects and folders, click *Finish*.

<span id="page-203-0"></span>○ If you do not want to automatically populate the business layer, unselect the option and click *Finish*.

The new business layer opens in an editing tab. You can now insert and edit the business layer objects.

The *Automatically create folders and objects* option creates all objects in the business layer as dimensions. Specify the measures explicitly using the *Turn into Measure with Aggregation Function* command. For more information, see the related topic.

#### **Related Information**

*[How to build a relational business layer](#page-200-0)* [page 201] *[Turning a dimension or attribute into a measure](#page-229-0)* [page 230] *[About business layer objects](#page-197-0)* [page 198] *[Setting preferences for the Business Layer Editor](#page-24-0)* [page 25]

### **12.4 How to build an OLAP business layer**

Before you begin:

- You need a project in the Local Projects View.
- You need an OLAP connection or connection shortcut saved in the same local project.

For links to more detailed information on each step, see the Related Topics.

- 1. To start the *New Business Layer* wizard, do one of the following:
	- Right-click an OLAP connection or connection shortcut in the Local Projects View and select *New Business Layer* .
	- Right-click the project folder in the Local Projects View and select **New** *Business Layer* and select *OLAP connection* as the data source.

The business layer is created in a .blx file in the local project folder. It opens automatically in the Business Layer Editor.

- 2. Objects in the business layer are inserted automatically based on the cube. You can enhance the function of the business layer in several ways, for example:
	- Insert analytical dimensions, hierarchies, and attributes
	- Insert named sets
	- Insert calculated members
	- Insert measures and their formatted value attributes
	- Insert pre-defined filters (mandatory or optional) to limit data returned in queries
	- Insert parameters with optional prompts
	- Insert custom lists of values to be associated with a prompt
	- Create business layer views to restrict the objects seen in the Query Panel
- 3. Run an integrity check to validate the dependencies, object expressions, and parameters and lists of values. Right-click the business layer name in the *Business Layer* pane, and select *Check Integrity*.

<span id="page-204-0"></span>4. Save the business layer by clicking the *Save* icon in the main tool bar.

Some commands to help you maintain the business layer are listed below.

- If you change object definitions, use *Show Local Dependencies* to find the other business layer objects that might be impacted by the changes.
- If the underlying data source is modified, use *Refresh Structure* to refresh the business layer.
- Use *Change OLAP Connection* to change the connection for the business layer and to edit the OLAP data source properties.

#### **Related Information**

*[Creating a local project](#page-75-0)* [page 76] *[Creating an OLAP connection](#page-117-0)* [page 118] *[About business layer objects](#page-197-0)* [page 198] *[Inserting and editing analysis dimensions](#page-234-0)* [page 235] *[Inserting and editing hierarchies](#page-235-0)* [page 236] *[Inserting and editing hierarchy levels](#page-237-0)* [page 238] *[Inserting and editing attributes](#page-231-0)* [page 232] *[Inserting and editing named sets](#page-238-0)* [page 239] *[Inserting and editing calculated members](#page-239-0)* [page 240] *[Inserting and editing measures](#page-227-0)* [page 228] *[Inserting and editing filters](#page-233-0)* [page 234] *[Inserting and editing a parameter](#page-257-0)* [page 258] *[Inserting or editing a list of values](#page-259-0)* [page 260] *[Associating a list of values with a business object](#page-261-0)* [page 262] *[Associating a list of values with a prompt defined in the business layer](#page-262-0)* [page 263] *[About business layer views](#page-254-0)* [page 255] *[Running check integrity](#page-287-0)* [page 288] *[Refreshing an OLAP business layer](#page-267-0)* [page 268] *[Changing the data source of a business layer](#page-212-0)* [page 213]

### **12.4.1 Selecting an OLAP connection and cube for a business layer**

This section describes the *Select OLAP Connection* page of the New Business Layer wizard.

Select an OLAP connection and the OLAP cube as the data source for the new business layer.

#### i Note

You cannot build a business layer on an *SAP BICS Client* connection although these connections appear in the list. Use *SAP BICS Client* connections in SAP BusinessObjects query and reporting applications to connect

directly to the BEx query. No business layer or universe is required to access BEx queries. For information on building a universe on an SAP BW connection, see the related topic.

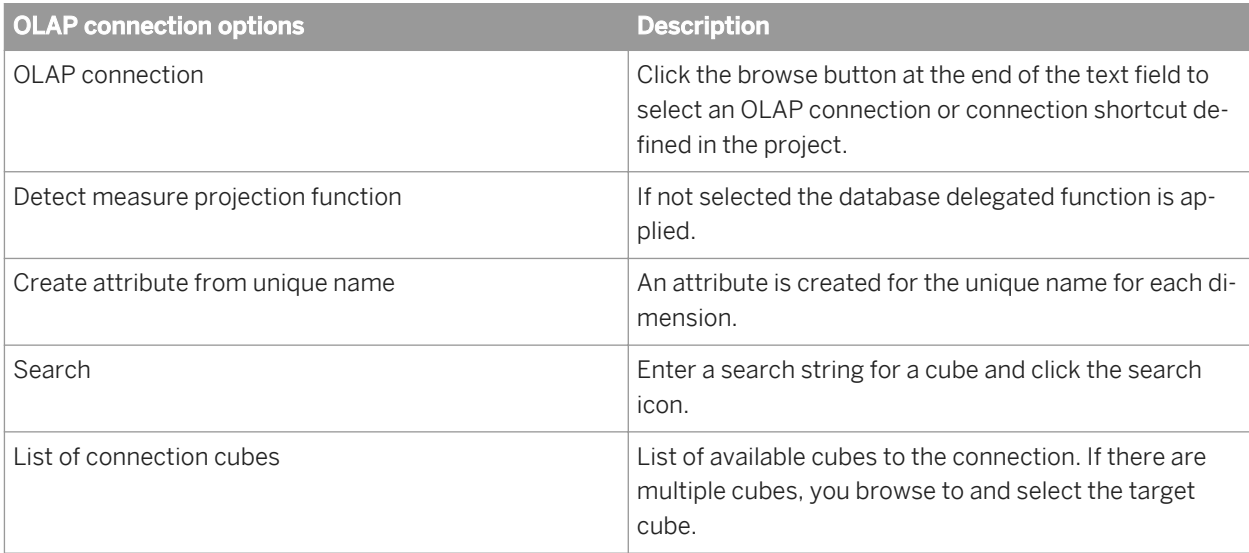

#### **Related Information**

*Selecting objects from an OLAP cube for a business layer* [page 206] *[About projection functions](#page-229-0)* [page 230] *[Using SAP BW data sources](#page-37-0)* [page 38]

### **12.4.2 Selecting an Essbase Accounts dimension**

This section describes the *Select Accounts Dimension* page of the New Business Layer wizard.

For connections to Essbase data sources, the New Business Layer wizard creates measures in the business layer from the objects in the specified Accounts dimension in the data source.

Select one dimension in the list you want to use as the Accounts dimension and click *Next*.

### **12.4.3 Selecting objects from an OLAP cube for a business layer**

This section describes the *Select Objects* page of the New Business Layer wizard.

Expand the object nodes under the selected cube and select the objects to be included in the new business layer. Click *Finish* when you have completed the selection.

The new business layer appears in the Business Layer pane.

### <span id="page-206-0"></span>**12.5 About the Business Layer Editor**

You use the Business Layer Editor to create and edit business layer objects and properties. This topic describes how to navigate the editor. For steps to help you build the structure of your business layer, see *[How to build a](#page-200-0) [relational business layer](#page-200-0)* [page 201] or *[How to build an OLAP business layer](#page-203-0)* [page 204].

The Business Layer Editor is divided into browsing panes on the left, an editing pane on the upper right, and a data source pane on the lower right.

The browsing panes allow you to work with different elements of the business layer. Access the panes by clicking the corresponding tab:

- *Business Layer*
- *Queries*
- *Parameters and Lists of Values*
- *Navigation Paths*

For more information about what you can do in each of the browsing panes, see the related topic.

The *Business Layer* is the default browsing pane. It displays a tree view of the objects in the business layer. The following options are available for displaying and navigating the business layer tree view:

- Filter by business layer view
- Search for an object
- Change display options: Show or hide objects, show unique names

The editing pane lets you edit the properties of the object or element selected in the browsing pane.

The data source pane displays the data foundation or the OLAP connection information:

- The data foundation master view containing all tables and joins displays by default. Tabs for other data foundation views, if defined, appear at the bottom of the data source pane. To change views, click the tab.
- The OLAP metadata in the connection displays in the left side of the data source pane. Select a metadata object to display its properties in the right side of the pane.

#### **Related Information**

*[About business layer properties](#page-207-0)* [page 208] *[About business layer objects](#page-197-0)* [page 198] *[About queries in a business layer](#page-264-0)* [page 265] *[About parameters](#page-256-0)* [page 257] *[About lists of values](#page-258-0)* [page 259] *[About navigation paths for objects](#page-263-0)* [page 264] *[About business layer views](#page-254-0)* [page 255] *[Filtering by business layer view](#page-255-0)* [page 256] *[Searching for business layer objects](#page-254-0)* [page 255] *[Changing display options of the business layer tree view](#page-207-0)* [page 208]

### <span id="page-207-0"></span>**12.5.1 Changing display options of the business layer tree view**

When editing a business layer, the *Business Layer* browsing pane displays a tree view of the objects in the business layer. Use this procedure to change the display mode of the business layer objects.

- 1. Click the *Display options* icon at the top of the *Business Layer* browsing pane.
- 2. For business layers based on an OLAP connection, select one of three options:
	- *Display caption* to display the object names.
	- *Display unique name* to display the unique object name from the cube.
	- *Display caption and unique name*
- 3. To show only active objects in the business layer tree view, select *Hide non-active objects*.

The display options remain in effect until you close the editor.

### **Related Information**

*[Changing the state of an object: Active, Hidden, or Deprecated](#page-243-0)* [page 244]

### **12.6 About business layer properties**

The following properties and options are defined for the entire business layer. The restrictions are applied in the published universe.

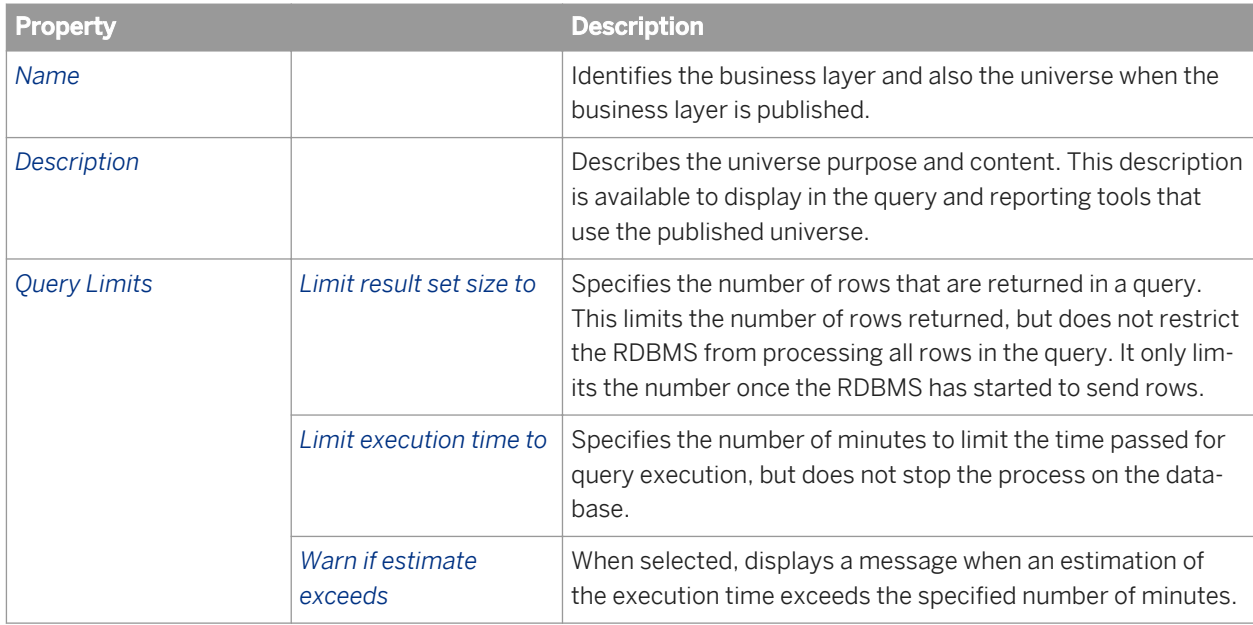

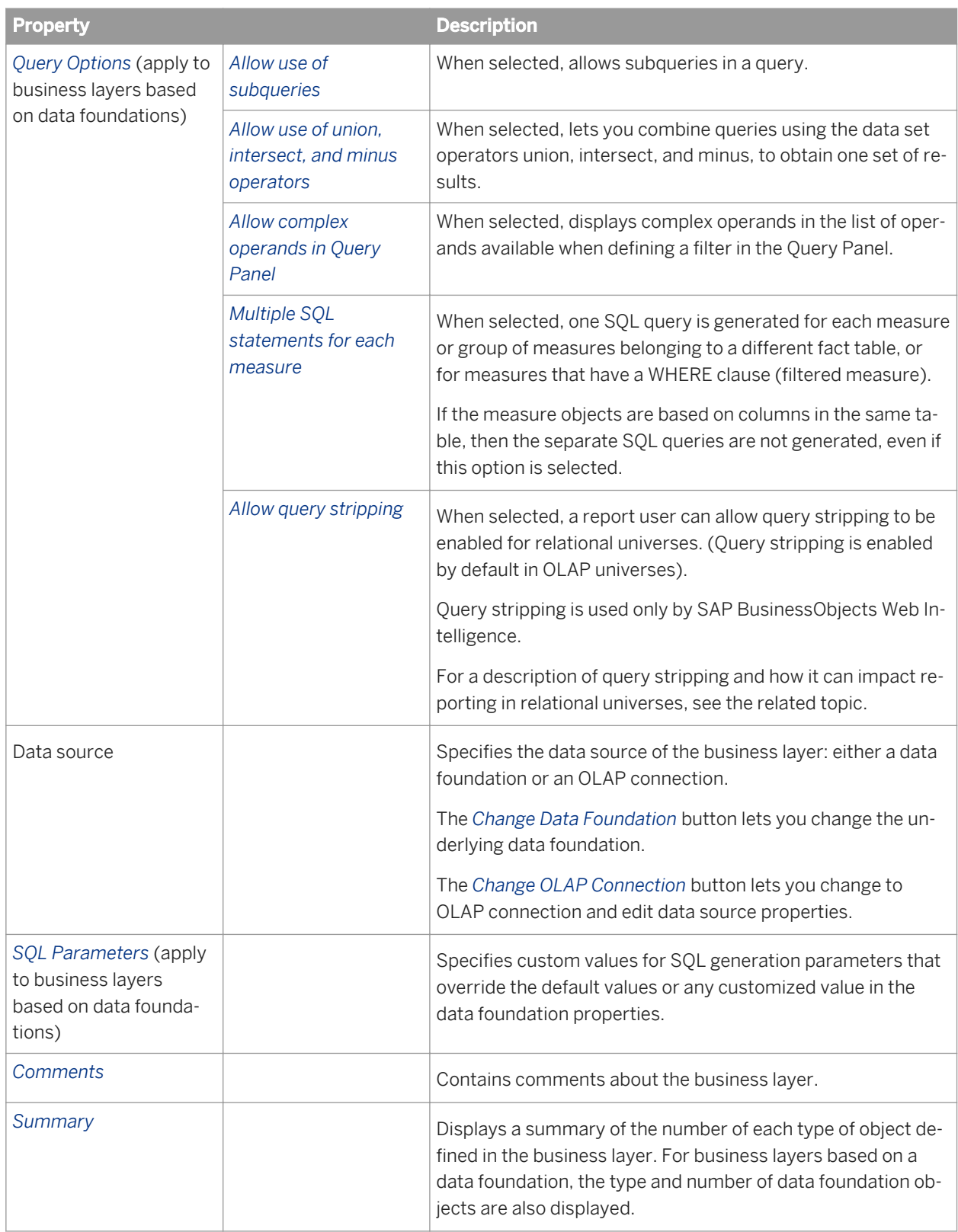

### <span id="page-209-0"></span>**Related Information**

*[Editing the business layer name, description, and comments](#page-211-0)* [page 212] *[Editing query limits and options in the business layer](#page-211-0)* [page 212] *[Changing the data source of a business layer](#page-212-0)* [page 213] *[About query stripping](#page-210-0)* [page 211] *[Setting SQL generation parameters in the business layer](#page-212-0)* [page 213] *[Displaying a business layer summary](#page-213-0)* [page 214]

### **12.6.1 OLAP data source properties**

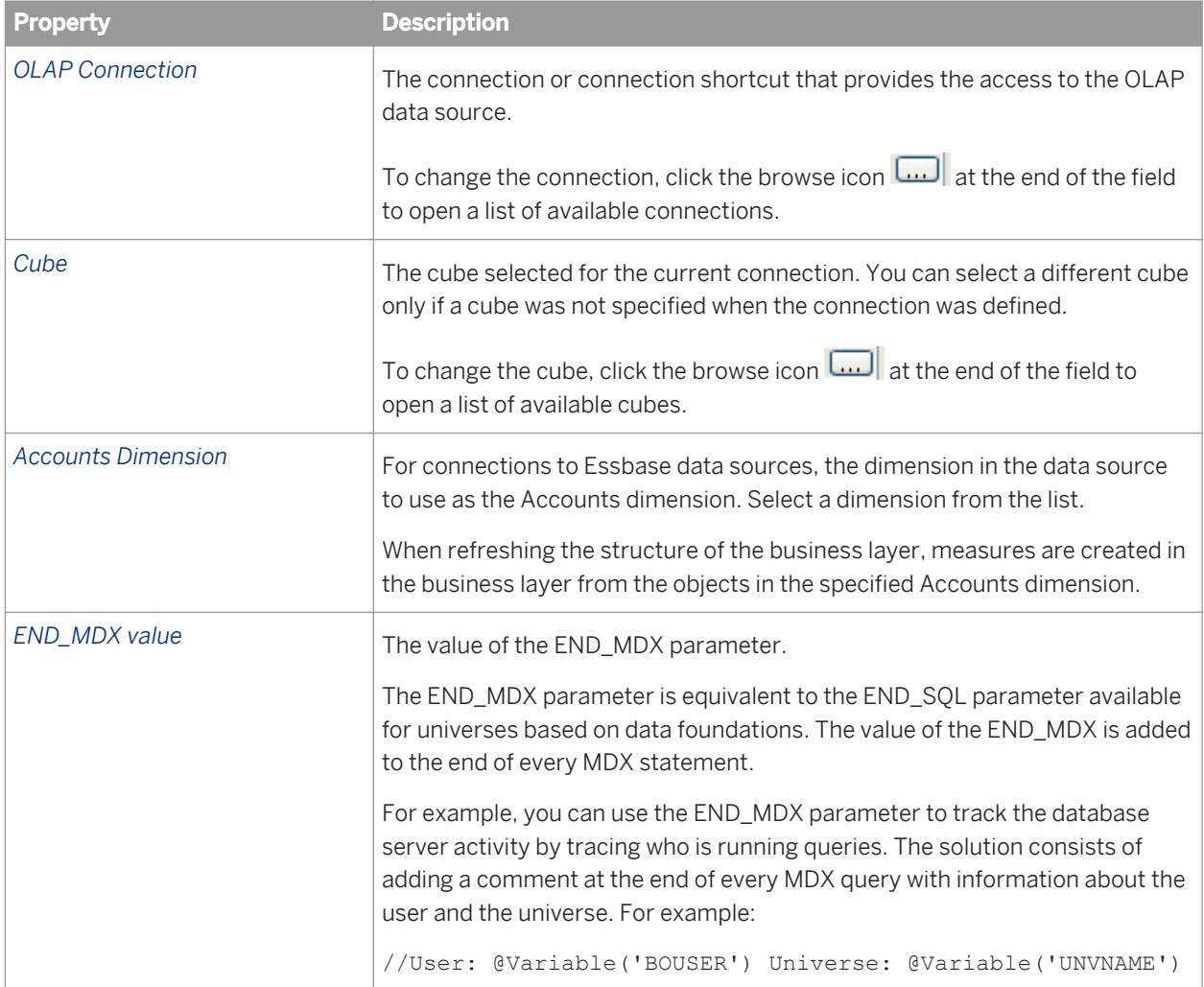

The following properties apply to the OLAP data source for the business layer:

### <span id="page-210-0"></span>**12.6.2 About query stripping**

Query stripping is a reporting feature that can be used to optimize performance. Query stripping is used only by SAP BusinessObjects Web Intelligence.

For relational universes, query stripping is only enabled if the following parameters are set:

- The *Allow query stripping* option is selected in the business layer properties in the information design tool (unselected by default).
- The *Enable query stripping* option is selected for the data provider in the Query Properties in Web Intelligence.
- The *Enable query stripping* option is selected in the Document Properties in Web Intelligence (selected by default if query stripping is enabled for the data provider).

For OLAP universes, query stripping is enabled by default.

When query stripping is enabled, the query is rewritten to reference only objects that are used in the report. Let's take for example a query that contains three result objects: **Country**, **City**, and **Revenue**. A report based on this query may contain only **City** and **Revenue**. If query stripping is enabled, when the report is refreshed, in most cases the query will only retrieve the data for **City** and **Revenue**.

In relational universes, a report with query stripping enabled may return different data than when query stripping is disabled, depending on the schema of the data foundation. Let's look again at the example of a query that contains **Country**, **City**, and **Sales Revenue**. In the data foundation, there is a self-restricting join on the **Country** table that restricts the country to the US. With query stripping disabled, the report on **City** and **Revenue** returns revenue for only cities in the US. With query stripping enabled, the report returns revenue for cities in all countries, because the **Country** table was stripped out of the query.

### **Enhanced Query Stripping**

The USE\_ENHANCED\_QUERY\_STRIPPING parameter allows you to take advantage of enhancements to the query stripping method. Normal query stripping rewrites the query to contain only the objects referenced in the report and any joins concerned by those objects. Enhanced query stripping only optimizes the SELECT and GROUP BY clauses to avoid fetching unused data, but it doesn't modify the other clauses or the joins. It is recommended to use enhanced query stripping in the following situations:

- The data foundation contains outer joins.
- The data foundation contains self-restricting joins (column filters).
- The data foundation contains shortcut joins.

If aggregate awareness is defined in the business layer (using the @Aggregate\_aware function in the definition of business layer objects), enhanced query stripping is used in every case, even if the USE\_ENHANCED\_QUERY\_STRIPPING parameter is not set.

The USE\_ENHANCED\_QUERY\_STRIPPING parameter is not set by default. It can be set in the data foundation or business layer. For more information, see the related topics.

#### <span id="page-211-0"></span>**Related Information**

*Editing query limits and options in the business layer* [page 212] *[USE\\_ENHANCED\\_QUERY\\_STRIPPING](#page-413-0)* [page 414] *[Setting SQL generation parameters in the data foundation](#page-169-0)* [page 170] *[Setting SQL generation parameters in the business layer](#page-212-0)* [page 213]

### **12.6.3 Editing the business layer name, description, and comments**

- 1. Open the business layer in the editor by double-clicking the business layer in the Local Projects View.
- 2. Make sure the top level of the business layer is selected in the tree view in the *Business Layer* pane.
- 3. Change the business layer properties in the editing pane:
	- To change the business layer name, edit *Name*.
	- To enter or edit the business layer description, click the *Properties* tab.
	- To enter or edit comments for the business layer, click the *Comments* tab.
- 4. Save the business layer by clicking the *Save* icon in the main tool bar.

#### **Related Information**

*[About business layer properties](#page-207-0)* [page 208]

### **12.6.4 Editing query limits and options in the business layer**

- 1. Open the business layer in the editor by double-clicking the business layer in the Local Projects View.
- 2. Make sure the top level of the business layer is selected in the tree view in the *Business Layer* pane.
- 3. Click the *Query Options* tab in the editing pane.
- 4. Select or unselect options and edit limit values as required. For a description of the options, see the related topic.
- 5. Save the business layer by clicking the *Save* icon in the main tool bar.

#### **Related Information**

*[About business layer properties](#page-207-0)* [page 208]

### <span id="page-212-0"></span>**12.6.5 Changing the data source of a business layer**

To change the data source for a business layer, the new data source (data foundation, OLAP connection or connection shortcut) must be saved in the same local project folder as the business layer.

- 1. Open the business layer in the editor by double-clicking the business layer name in the Local Projects View.
- 2. Make sure the top level of the business layer is selected in the tree view in the *Business Layer* pane.
- 3. Make sure the *Properties* tab is selected in the editing pane.
- 4. Do one of the following depending on the type of data source for the business layer:

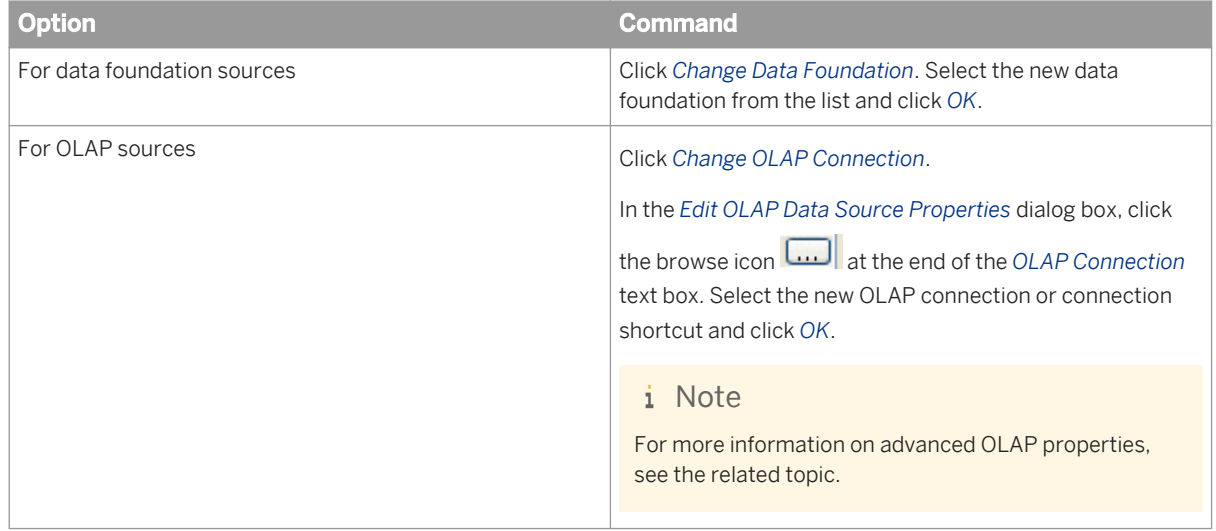

5. Save the business layer by clicking the *Save* icon in the main tool bar.

#### **Related Information**

*[OLAP data source properties](#page-209-0)* [page 210]

### **12.6.6 Setting SQL generation parameters in the business layer**

The custom values for SQL generation parameters in the business layer override the default values or any customized value set in the data foundation properties.

- 1. Open the business layer in the editor by double-clicking the business layer in the Local Projects View.
- 2. Make sure the top level of the business layer is selected in the tree view in the *Business Layer* pane.
- 3. Make sure the *Properties* tab is selected in the editing pane.
- 4. Click the *Parameters* button.
- 5. In the *Query Script Parameters* dialog box, edit the parameters:

<span id="page-213-0"></span>The currently defined SQL generation parameters are listed. Non-default parameters and parameters with non-default values are in bold type.

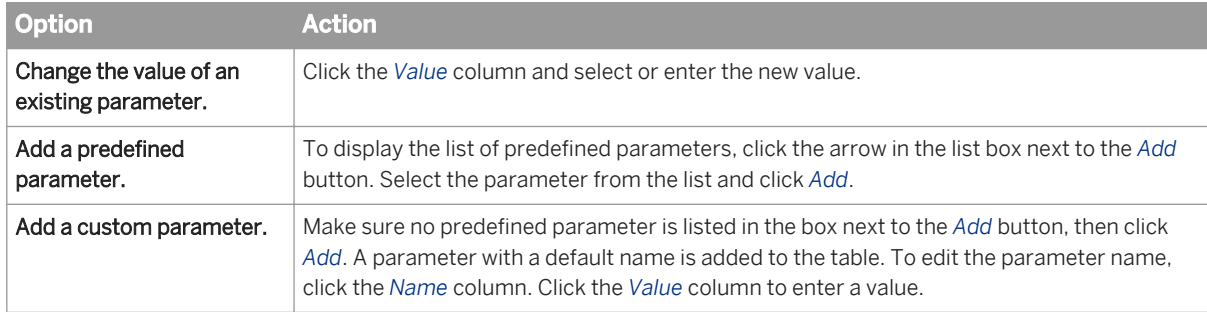

To see a description of all the predefined SQL generation parameters and their values, click the help button.

- 6. To return to the default list of parameters and the default values, click *Default Values*. This removes any added parameters from the list and sets all values to the default.
- 7. Save the business layer by clicking the *Save* icon in the main tool bar.

#### **Related Information**

*[About SQL Generation Parameters](#page-401-0)* [page 402]

### **12.6.7 Displaying a business layer summary**

Use this command to display the number of each type of object defined in the business layer. For business layers based on a data foundation, the type and number of data foundation objects are also displayed.

- 1. Open the business layer in the editor by double-clicking the business layer in the Local Projects View.
- 2. Make sure the top level of the business layer is selected in the tree view in the *Business Layer* pane.
- 3. Make sure the *Properties* tab is selected in the editing pane.
- 4. Click the *Summary* button.

The business layer summary displays in a new dialog box.

### **12.7 About index awareness**

In a relational business layer, index awareness is the ability to take advantage of the indexes on key columns to improve query performance.

The objects in the business layer are based on database columns that are meaningful for querying data. For example, a Customer object retrieves the value in the customer name column of the customer table. In many databases, the customer table has a primary key (for example an integer) to uniquely identify each customer. The key value is not meaningful for reporting, but it is important for database performance.

When you set up index awareness, you define which database columns are primary and foreign keys for the dimensions and attributes in the business layer. The benefits of defining index awareness include the following:

- Joining and filtering on key columns are faster than on non-key columns.
- Fewer joins are needed in a query, therefore fewer tables are requested. For example, in a star schema database, if you build a query that involves filtering on a value in a dimension table, the query can apply the filter directly on the fact table by using the dimension table foreign key.
- Uniqueness in filters and lists of values is taken into account. For example, if two customers have the same name, the application retrieves only one customer unless it is aware that each customer has a separate primary key.

For details on how to define primary and foreign keys on business layer objects, see the related topic.

#### **Related Information**

*[Defining keys for dimensions and dimension attributes](#page-226-0)* [page 227] *[Creating an index-aware prompt](#page-257-0)* [page 258]

### **12.8 About analytic functions**

You use the information design tool to define analytic functions for objects in a universe in order to calculate, for example, rankings, moving sums or averages, and relative calculations.

An analytic function is a function provided by the relational database that performs an analytical task on a result set. An analytic function in a query returns, with each row in the result set, a calculation from a group of rows. The groups of rows can be ordered and partitioned.

For example, you can use analytic functions to retrieve the following results:

- The rank of a record, for example the rank of retail stores by the sales amount for last month.
- Moving sum or average, for example the average volume of sales in a three-month period.
- Displaying the same information in different contexts, for example this quarter's sales and last quarter's sales.
- Relative calculations, for example the difference between the sales of this quarter and the highest sales amount ever.

Following are some examples of analytic functions:

- Aggregation-like functions: SUM, COUNT, AVG, STDDEV, MEDIAN, VARIANCE
- Order-based functions: RANK, PERCENT\_RANK, DENSE\_RANK, LEAD, LAG, FIRST\_VALUE, ROW\_NUMBER

For a full description of the analytic functions available in your database, refer to the database documentation.

In the information design tool you can use analytic functions in the SELECT statement for measures and dimensions in the business layer, and for derived tables in the data foundation. A universe object defined with an analytic function can perform data analysis that would normally require the use of extended syntax at the report level. You might also see improved query performance because calculations are done on the server.

#### **Related Information**

#### *Analytic functions: syntax and examples* [page 216]

*The generic syntax and examples of analytic functions are given to help you understand how analytic functions can be used.* 

*[Analytic functions: rules, restrictions, and best practices](#page-217-0)* [page 218] *Rules, restrictions, and best practices for using analytic functions are given to help you design the universe.* 

*[Using analytical functions in a business layer object definition](#page-218-0)* [page 219]

*To use analytic functions in the business layer, you define the analytic function in the SELECT statement for a measure or dimension.* 

*[Using analytical functions in a derived table definition](#page-219-0)* [page 220]

*To use analytic functions in the data foundation, you define the analytic function in the SELECT statement for a derived table.* 

### **12.8.1 Analytic functions: syntax and examples**

The generic syntax and examples of analytic functions are given to help you understand how analytic functions can be used.

The exact syntax of analytic functions varies depending on the database. Many analytic functions have the following syntax:

Function (arguments) OVER ([<PARTITION BY clause>] [<ORDER BY clause>] [<ROW or RANGE clause>])

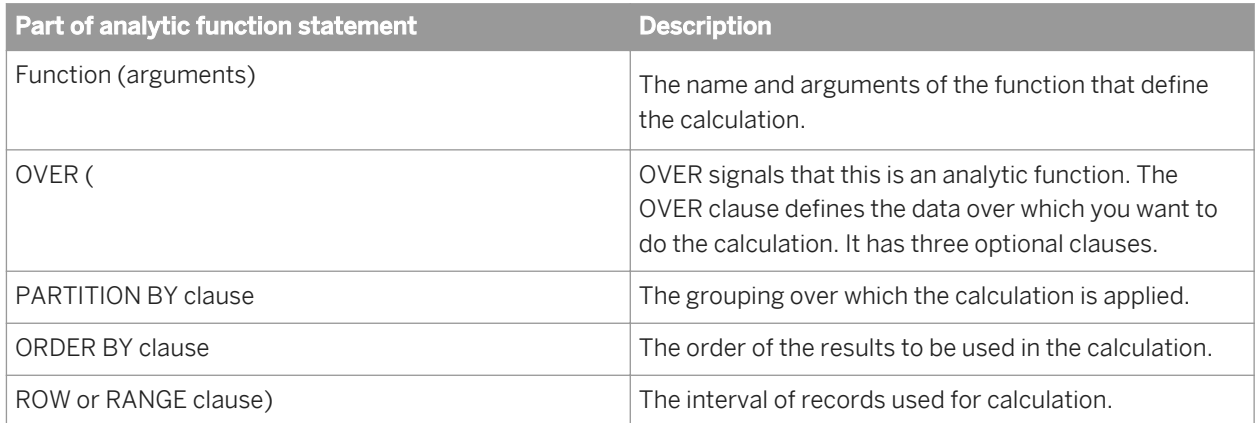

The PARTITION BY clause lets you define the groups of data over which the function will be calculated. For example:

SELECT employee\_id, department, COUNT(employee\_id) OVER (PARTITION BY department) FROM employee\_table

This query returns, for each employee, the employee's department and the count of the number of employees in each department. The count is returned with every row (employee) in the result set.

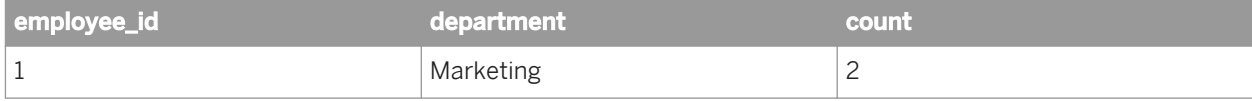
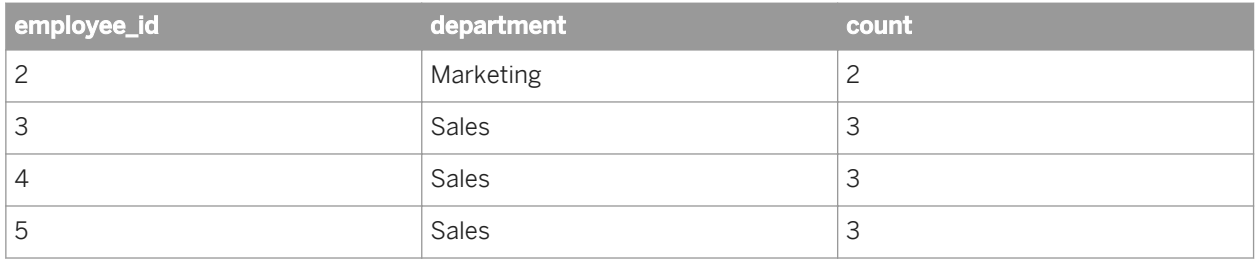

The ORDER BY clause lets you define the order in which the rows are used when applying the calculation. For example:

SELECT employee\_id, salary, RANK () OVER (ORDER BY salary)

This query returns, for each employee, the employee's salary and the employee's overall rank by salary.

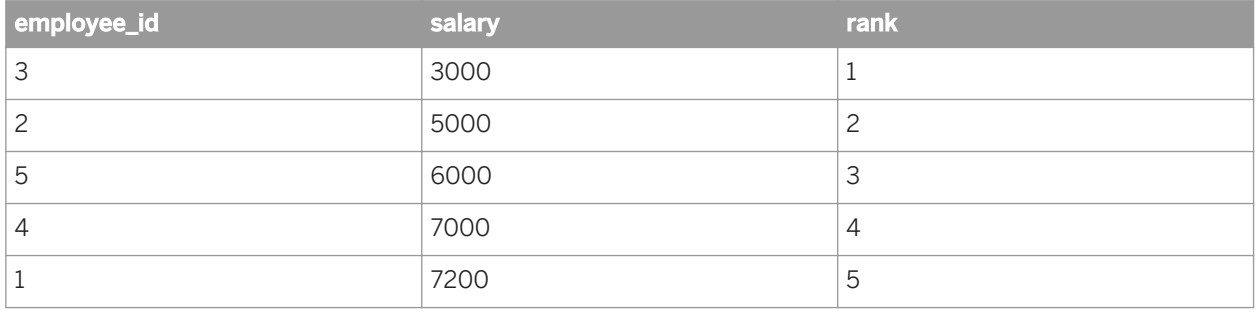

The ROW or RANGE clause lets you define a window or interval of ordered rows to take into account when calculating the function on a given row. For example:

SELECT employee\_id, salary, SUM(salary) OVER (ORDER BY salary ROWS between unbounded preceding and current row)

This query returns, for each employee, the employee's salary and the sum of salaries starting from the lowest salary up to and including the current employee's salary. The results are ordered by salary. The sum for the last row represents the sum of salaries for all employees.

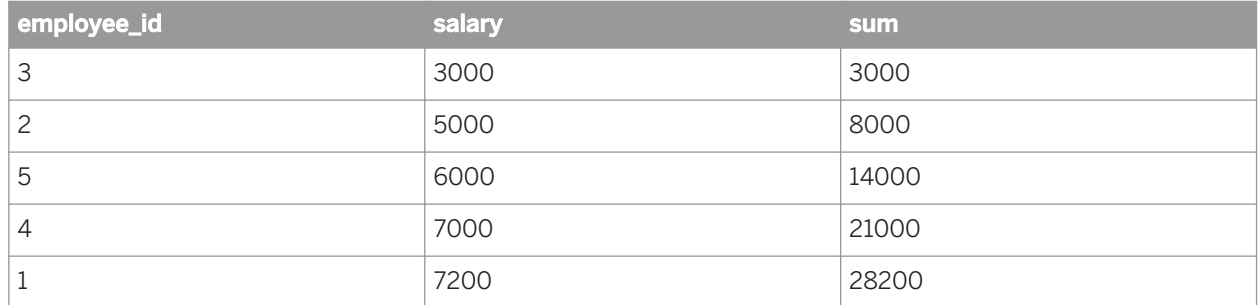

The following example uses both the PARTITION BY and ORDER BY clauses:

SELECT employee\_id, department, salary, RANK() OVER (PARTITION BY department ORDER BY salary)

This query returns, for each employee, the employee's department, salary, and rank within the department, ordered by salary within the department.

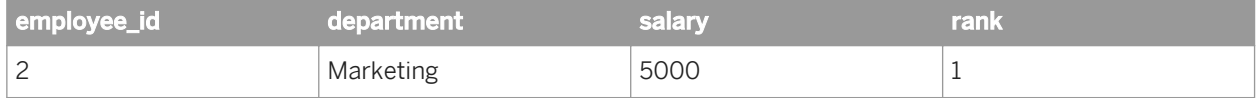

<span id="page-217-0"></span>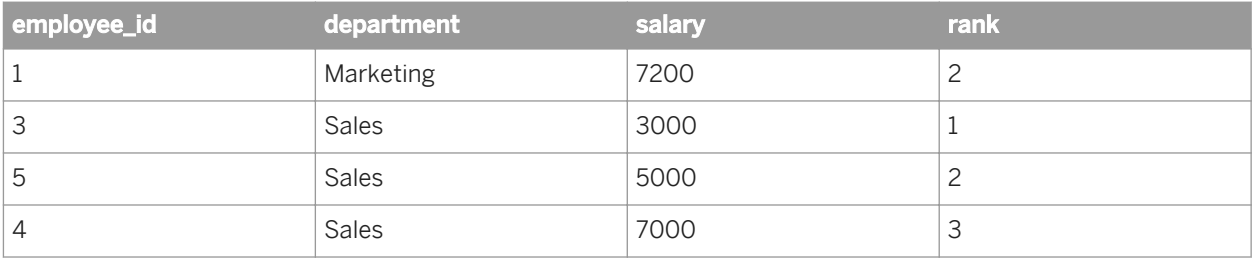

The following example uses all three clauses:

SELECT employee\_id, department, salary, SUM (salary) OVER (PARTITION BY department ORDER BY salary ROWS between unbounded preceding and current row)

This query returns, for each employee, the employee's department and salary, and the sum of salaries within the department starting from the lowest salary in the department up to and including the current employee's salary. The rows are ordered by salary within each department.

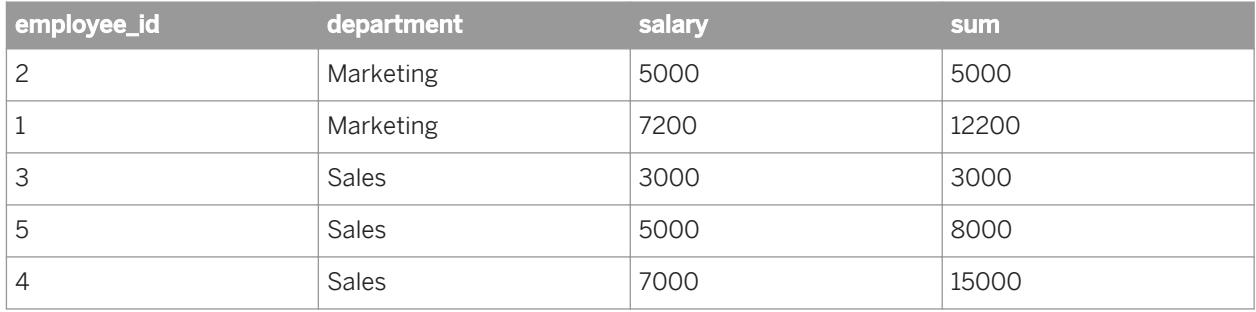

## **Related Information**

#### *[About analytic functions](#page-214-0)* [page 215]

*You use the information design tool to define analytic functions for objects in a universe in order to calculate, for example, rankings, moving sums or averages, and relative calculations.* 

# **12.8.2 Analytic functions: rules, restrictions, and best practices**

Rules, restrictions, and best practices for using analytic functions are given to help you design the universe.

The following are some rules and restrictions that apply when using analytic functions in the universe:

- Analytic functions are calculated after the joins are applied, and after the WHERE, HAVING, and GROUP BY clauses are applied. So, for example, the following query returns the value 1: COUNT (\*) OVER () FROM employee\_table WHERE employee\_id=312
- Analytic functions cannot be used in universe conditions and sorts. Disable this usage in the Advanced tab in the object properties. You can, however, use analytic functions in conditions in derived tables.
- Analytic functions cannot appear in a GROUP BY clause. The query expects aggregate functions in the GROUP BY clause.

<span id="page-218-0"></span>● Some analytic functions will not work in the same query that contains a GROUP BY clause. Before using analytic and aggregate functions in the same query make sure they are compatible.

The following are some best practices to observe when using analytic functions in the universe:

- In the business layer, keep measures on analytic functions separated from aggregated measures (for example, put them in a different folder).
- Label business layer objects as analytic. Put them in a separate folder or business layer view.
- In the description of the business layer object or derived table, specify any restrictions. For example, that the object cannot be used in a query with the GROUP BY clause (with aggregate functions), or that when using the object you should not apply filters to the query.
- If you anticipate a lot of ad-hoc queries on the universe, consider defining the analytic functionality in derived tables in the data foundation. In the business layer, expose only objects which will always work together.

### **Related Information**

#### *[About analytic functions](#page-214-0)* [page 215]

*You use the information design tool to define analytic functions for objects in a universe in order to calculate, for example, rankings, moving sums or averages, and relative calculations.* 

*[Setting where objects can be used](#page-244-0)* [page 245]

## **12.8.3 Using analytical functions in a business layer object definition**

To use analytic functions in the business layer, you define the analytic function in the SELECT statement for a measure or dimension.

Many analytic functions are listed in the *Database Functions* folder in the *Functions* pane of the SQL Expression Editor. If the function you want to use is not listed, you can add it by updating the extended PRM file.

#### i Note

If a function has both an aggregate and analytic version (for example SUM and SUM OVER), you must define the analytic function in the PRM file if it is not already defined.

To add an analytic function, see the procedure to verify and add analytic function support to PRM files in the *Data Access Guide*. You will need to restart the information design tool after updating the PRM file.

See the rules, restrictions, and best practices for analytic functions in the related topic.

- 1. Open the business layer in the editor by double-clicking the business layer name in the Local Projects View.
- 2. In the *Business Layer* pane, select the object.
- 3. In the object properties pane, select the *SQL Definition* tab.
- 4. Click the *SQL Assistant* button next to the *SELECT* statement to use the SQL editor to build the *SELECT*  statement.

Open the *Database Functions* folder in the *Functions* pane and select the desired analytic function. For help on syntax and examples, see the related topic.

5. When you have completed building the SELECT and WHERE statements for the object, save the business layer by clicking the *Save* icon in the main tool bar.

### **Related Information**

#### *[Analytic functions: rules, restrictions, and best practices](#page-217-0)* [page 218]

*Rules, restrictions, and best practices for using analytic functions are given to help you design the universe.* 

#### *[Analytic functions: syntax and examples](#page-215-0)* [page 216]

*The generic syntax and examples of analytic functions are given to help you understand how analytic functions can be used.* 

#### *[About analytic functions](#page-214-0)* [page 215]

*You use the information design tool to define analytic functions for objects in a universe in order to calculate, for example, rankings, moving sums or averages, and relative calculations.* 

## **12.8.4 Using analytical functions in a derived table definition**

To use analytic functions in the data foundation, you define the analytic function in the SELECT statement for a derived table.

Many analytic functions are listed in the *Database Functions* folder in the *Functions* pane of the SQL Expression Editor. If the function you want to use is not listed, you can add it by updating the extended PRM file. To do this, see the procedure to verify and add analytic function support to PRM files in the *Data Access Guide*. You will need to restart the information design tool after updating the PRM file.

#### i Note

To use an analytic function in a derived table definition, updating the extended PRM file is optional, not required.

See the rules, restrictions, and best practices for analytic functions in the related topic.

- 1. Open the data foundation in the editor by double-clicking the data foundation name in the Local Projects View.
- 2. Insert or edit an existing derived table based on the table that contains the object.
- 3. Edit the expression for the derived table to build the SELECT statement.

Open the *Database Functions* folder in the *Functions* pane and select the desired analytic function. For help on syntax and examples, see the related topic.

4. When you have completed building the SELECT statement for the table, click *OK* and save the data foundation by clicking the *Save* icon in the main tool bar.

### **Related Information**

*[Analytic functions: rules, restrictions, and best practices](#page-217-0)* [page 218]

<span id="page-220-0"></span>*Rules, restrictions, and best practices for using analytic functions are given to help you design the universe.* 

*[Analytic functions: rules, restrictions, and best practices](#page-217-0)* [page 218] *Rules, restrictions, and best practices for using analytic functions are given to help you design the universe.* 

*[Inserting and editing a derived table](#page-159-0)* [page 160]

*[About analytic functions](#page-214-0)* [page 215]

*You use the information design tool to define analytic functions for objects in a universe in order to calculate, for example, rankings, moving sums or averages, and relative calculations.* 

## **12.9 About aggregate awareness**

Aggregate awareness is the ability of a relational universe to take advantage of database tables that contain preaggregated data (aggregate tables). Setting up aggregate awareness accelerates queries by processing fewer facts and aggregating fewer rows.

If an aggregate aware object is included in a query, at run time the query generator retrieves the data from the table with the highest aggregation level that matches the level of detail in the query.

For example, in a data foundation there is a fact table for sales with detail on the transaction level, and an aggregate table with sales summed by day. If a query asks for sales details, then the transaction table is used. If a query asks for sales per day, then the aggregate table is used. Which table is used is transparent to the user.

Setting up aggregate awareness in the universe has several steps. See the related topic for more information.

### **Related Information**

*Setting up aggregate awareness* [page 221]

## **12.9.1 Setting up aggregate awareness**

This topic outlines the steps to set up aggregate awareness in a relational universe. For links to more detailed information on each step, see the Related Topics.

1. The first step is done at the database level. The database administrator must define and load the aggregate tables into the database.

The reliability and usefulness of aggregate awareness in a universe depends on the accuracy of the aggregate tables. They must be refreshed at the same time as all the fact tables.

- 2. Insert the aggregate tables into the data foundation.
- 3. Define aggregate aware objects. These are objects in the business layer for which you want queries to use the aggregate tables when possible instead of performing aggregation using non-aggregate tables.

In the SQL expression for the object, define the SELECT statement to use the @Aggregate\_Aware function:

@Aggregate\_Aware(sum(**<Aggregate table 1>**), ... sum(**<Aggregate table n>**))

In the @Aggregate\_Aware function, **<Aggregate\_table 1>** is the aggregate table with the highest level of aggregation, and **<Aggregate table n>** is the aggregate table with the lowest level (the detailed fact table).

- 4. Specify the incompatible objects for each aggregate table in the universe. In the business layer, use the *Set Aggregate Navigation* command.
- 5. Resolve any loops in the data foundation using contexts if needed.

### **Related Information**

*[About aggregate awareness](#page-220-0)* [page 221] *[Inserting tables into the data foundation](#page-143-0)* [page 144] *[Defining the SQL expression for an object](#page-241-0)* [page 242] *[About @Aggregate\\_Aware](#page-391-0)* [page 392] *Setting aggregate navigation* [page 222] *[Resolving loops](#page-165-0)* [page 166]

## **12.9.2 Setting aggregate navigation**

- 1. Open the business layer in the editor by double-clicking the business layer name in the Local Projects View.
- 2. From the information design tool main menu, select **Actions** Set Aggregate Navigation .

In the *Aggregate Navigation* dialog box, you specify which tables contain objects that are not compatible with aggregate tables containing objects optimized for aggregate awareness:

- · If the object is at the same level of aggregation or higher, it is compatible with the aggregate table.
- · If the object is at a lower level of aggregation, it is incompatible.
- · If the object is unrelated to the aggregate table, it is incompatible.

#### i Note

A measure summed by year is at a higher level of aggregation than a measure summed by quarter.

- 3. Click an aggregate table in the left pane.
- 4. In the right pane, select all incompatible objects.
- 5. Repeat the above steps for each aggregate table in the data foundation.

#### i Note

The dialog box also features a *Detect Incompatibility* button that can guide you in the process of specifying incompatible objects. When you click a table and then click this button, objects considered as incompatible are automatically selected. Consider the incompatible objects proposed by *Detect Incompatibility* as suggestions, not final choices.

- 6. When all incompatible objects for all the tables are specified Click *OK*.
- 7. Save the business layer by clicking the *Save* icon in the main tool bar.

*[About aggregate awareness](#page-220-0)* [page 221]

# **12.10 Working with business layer objects**

The following topics describe how to insert, edit, display, and search for business layer objects.

# **12.10.1 Inserting a folder**

- 1. Open the business layer in the editor by double-clicking the business layer name in the Local Projects View.
- 2. In the *Business Layer* pane, select the folder or analysis dimension in which you want to insert the folder. To insert a folder at the top level, select the top node (business layer name) in the tree.
- 3. Click the *Insert object* icon **at the top of the** *Business Layer* pane and select *Folder*.
- 4. Edit the folder properties in the *Folder Properties* pane. See the related topics for more information about specific properties.

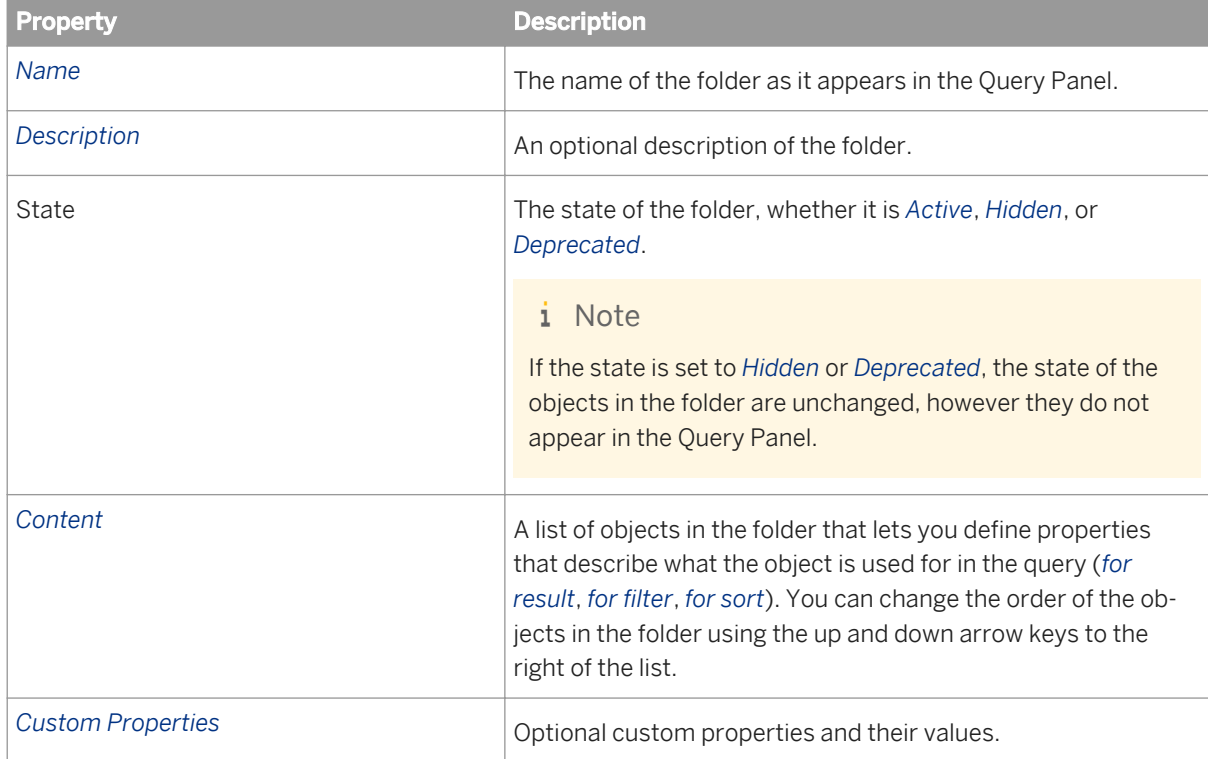

5. Save the business layer by clicking the *Save* icon in the main tool bar.

<span id="page-223-0"></span>*[About business layer objects](#page-197-0)* [page 198]

*[Changing the state of an object: Active, Hidden, or Deprecated](#page-243-0)* [page 244] *[Inserting and editing custom properties](#page-252-0)* [page 253]

# **12.10.2 Inserting and editing dimensions**

- 1. Open the business layer in the editor by double-clicking the business layer name in the Local Projects View.
- 2. In the *Business Layer* pane, do one of the following:

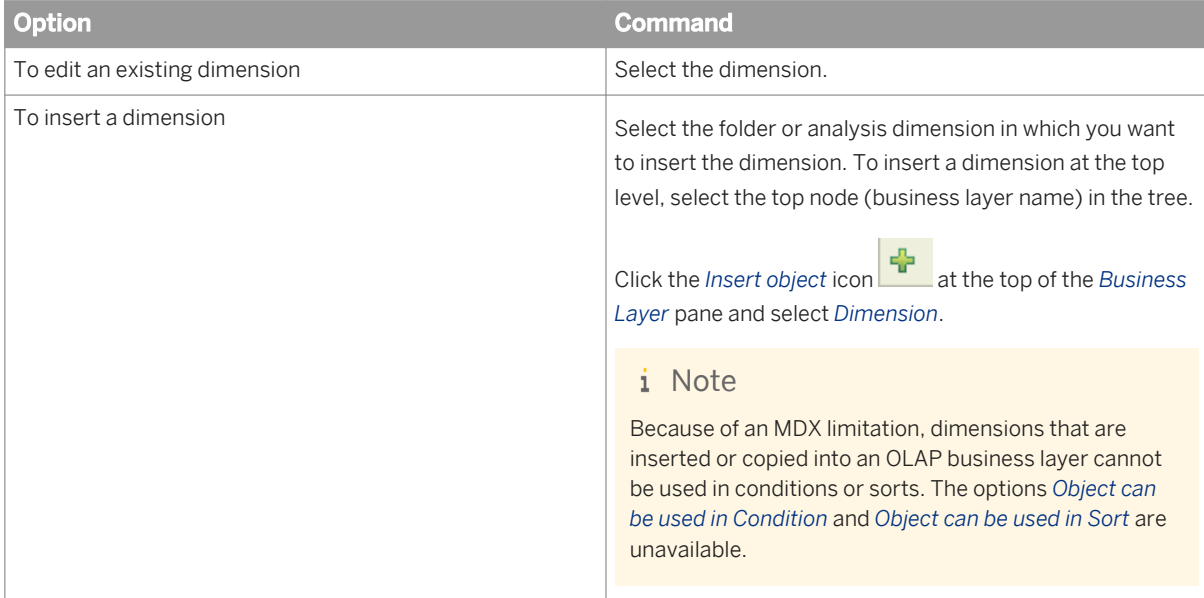

3. Edit the dimension properties in the *Dimension Properties* pane. See the related topics for more information about specific properties.

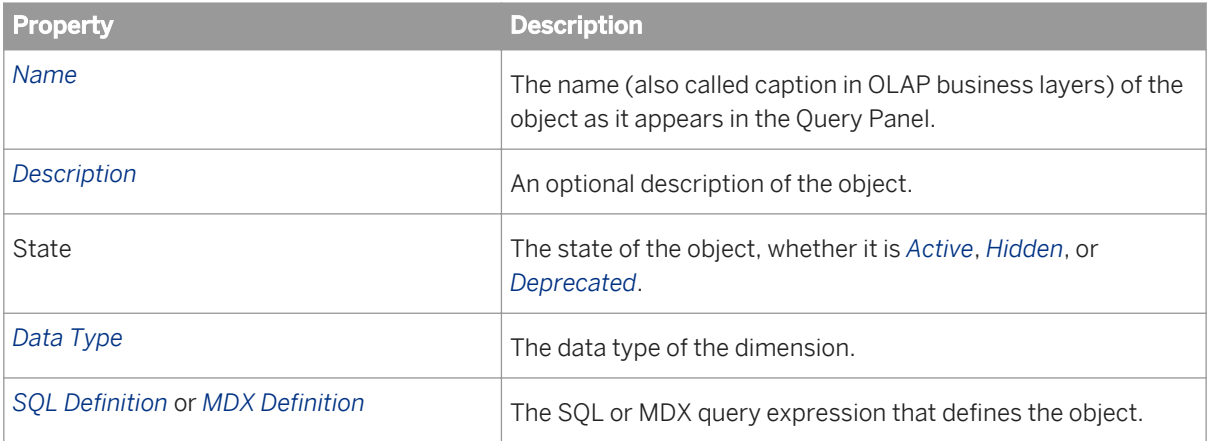

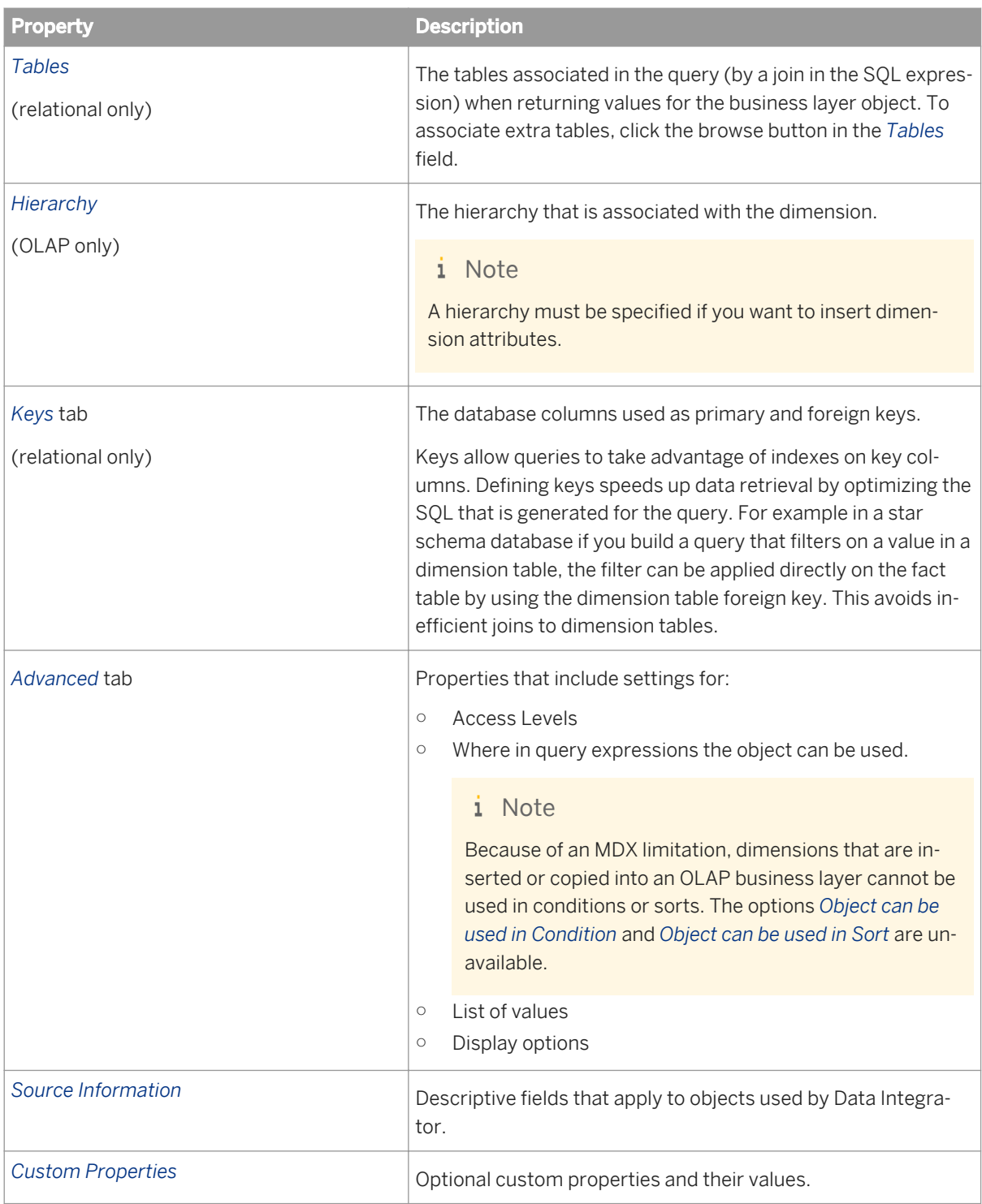

- 4. To see the SQL query script for the dimension definition, click *Show Script*.
- 5. Save the business layer by clicking the *Save* icon in the main tool bar.

*[About business layer objects](#page-197-0)* [page 198] *Inserting dimensions directly from the data foundation* [page 226] *[Changing the state of an object: Active, Hidden, or Deprecated](#page-243-0)* [page 244] *[Defining the SQL expression for an object](#page-241-0)* [page 242] *[Defining the MDX expression for an object](#page-241-0)* [page 242] *[Associating extra tables](#page-242-0)* [page 243] *[Defining keys for dimensions and dimension attributes](#page-226-0)* [page 227] *[Setting object access levels](#page-243-0)* [page 244] *[Setting where objects can be used](#page-244-0)* [page 245] *[Associating a list of values with a business object](#page-261-0)* [page 262] *[Defining custom display formats](#page-246-0)* [page 247] *[About source information for business layer objects](#page-252-0)* [page 253] *[Inserting and editing custom properties](#page-252-0)* [page 253]

# **12.10.3 Inserting dimensions directly from the data foundation**

For business layers based on a data foundation, you can drag and drop objects from the data foundation into the business layer.

- 1. Open the business layer in the editor by double-clicking the business layer name in the Local Projects View. The data foundation on which the business layer is based displays in the data source pane on the lower right side of the editing tab.
- 2. Select the objects in the data foundation view that you want to insert:
	- To select a table, click the table header.
	- $\circ$  To select multiple tables, click the table headers while holding down the  $\overline{\text{CTRL}}$  key.
	- To select a column, click the column name in the table.
	- $\circ$  To select multiple columns, click the column names while holding down the  $\overline{C|TRL}$  key.
- 3. Drag the selection to the *Business Layer* pane and drop the selection into the desired folder in the business layer. To insert the dimensions at the top level, drop the selection into the top node (business layer name) of the tree.

When you drag and drop a table, a folder is automatically inserted into the business layer. The folder contains a dimension for every column.

The SQL expression for each dimension is automatically defined.

4. Save the business layer by clicking the *Save* icon in the main tool bar.

If necessary, turn any of the inserted dimensions into measures using the *Turn into Measure with Aggregation Function* command. For more information, see the related topic.

<span id="page-226-0"></span>*[Turning a dimension or attribute into a measure](#page-229-0)* [page 230] *[Inserting and editing dimensions](#page-223-0)* [page 224]

## **12.10.4 Defining keys for dimensions and dimension attributes**

Defining keys is available for dimensions and dimension attributes built on a data foundation.

- 1. Open the business layer in the editor by double-clicking the business layer name in the Local Projects View.
- 2. Select the dimension or dimension attribute in the *Business Layer* pane.
- 3. In the *Dimension Properties* pane, click the *Keys* tab.
- 4. Add keys to the table:

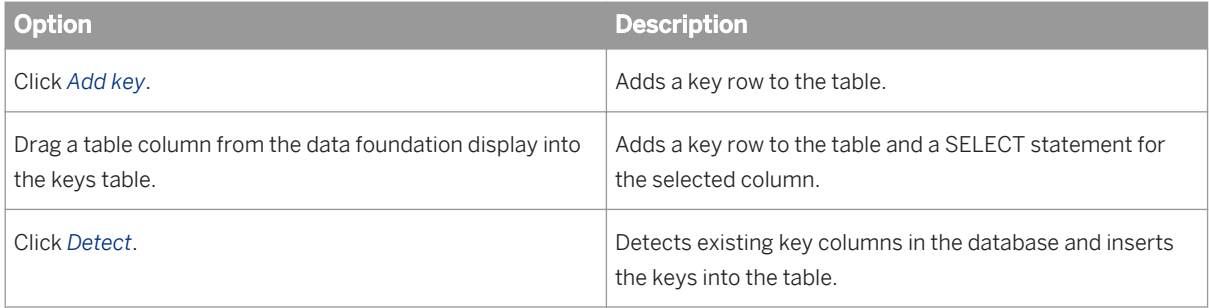

You can define one primary and multiple foreign keys for an object. The first key added is the primary key.

5. To edit the SELECT statement, click the *SELECT* column.

Enter the *SELECT* statement directly and click to validate the statement, or click the SOL icon to use the SQL editor to build the statement.

6. To enter or edit the WHERE statement, click the *WHERE* column.

Enter the *WHERE* statement directly and click **of the validate the statement**, or click the SQL icon to use the SQL editor to build the statement.

- 7. Click the *Active* column to enable or disable the key.
- 8. Save the business layer by clicking the *Save* icon in the main tool bar.

### **Related Information**

*[Inserting and editing dimensions](#page-223-0)* [page 224] *[About the SQL/MDX Expression Editor](#page-326-0)* [page 327]

# <span id="page-227-0"></span>**12.10.5 Turning an attribute or measure into a dimension**

This task applies to relational business layers.

- 1. Open the business layer in the editor by double-clicking the business layer name in the Local Projects View. The business layer objects appear in the *Business Layer* pane and the properties in the editing pane on the right.
- 2. Select the attribute or measure in the *Business Layer* pane. You can select several attributes or several measures. Click the objects while holding down the CTRL key. The command applies to all objects selected.
- 3. Right-click the selection and select *Turn into Dimension*. Each dimension is created in the folder of the original object.
- 4. Save the business layer by clicking the *Save* icon in the main tool bar.

### **Related Information**

*[Inserting and editing dimensions](#page-223-0)* [page 224]

## **12.10.6 Inserting and editing measures**

- 1. Open the business layer in the editor by double-clicking the business layer name in the Local Projects View.
- 2. In the *Business Layer* pane, do one of the following:

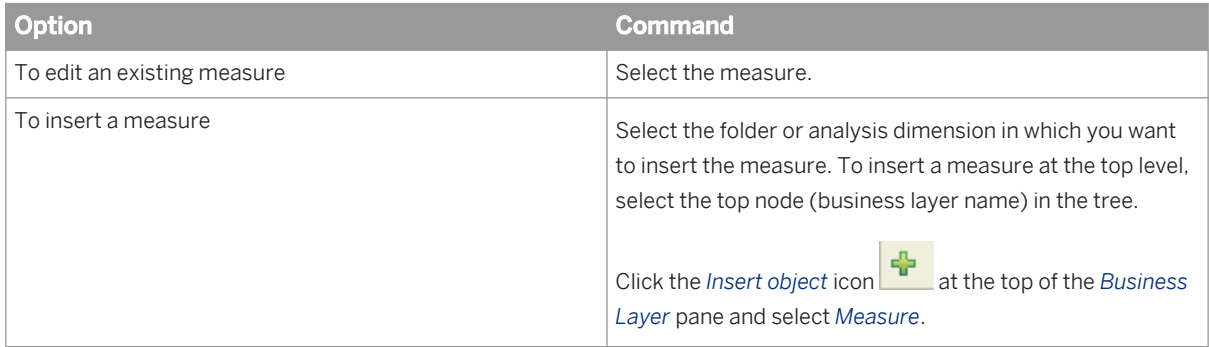

3. Edit the measure properties in the *Measure Properties* pane. See the related topics for more information about specific properties.

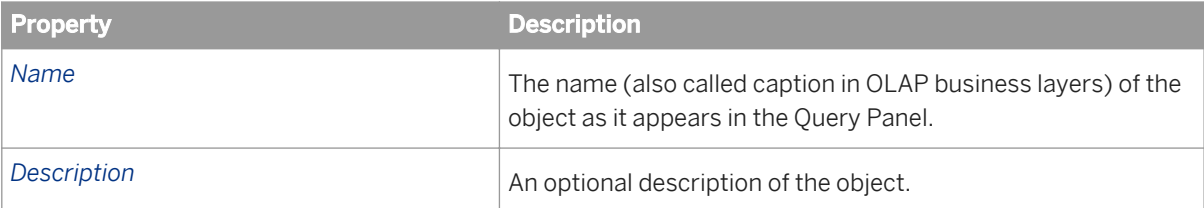

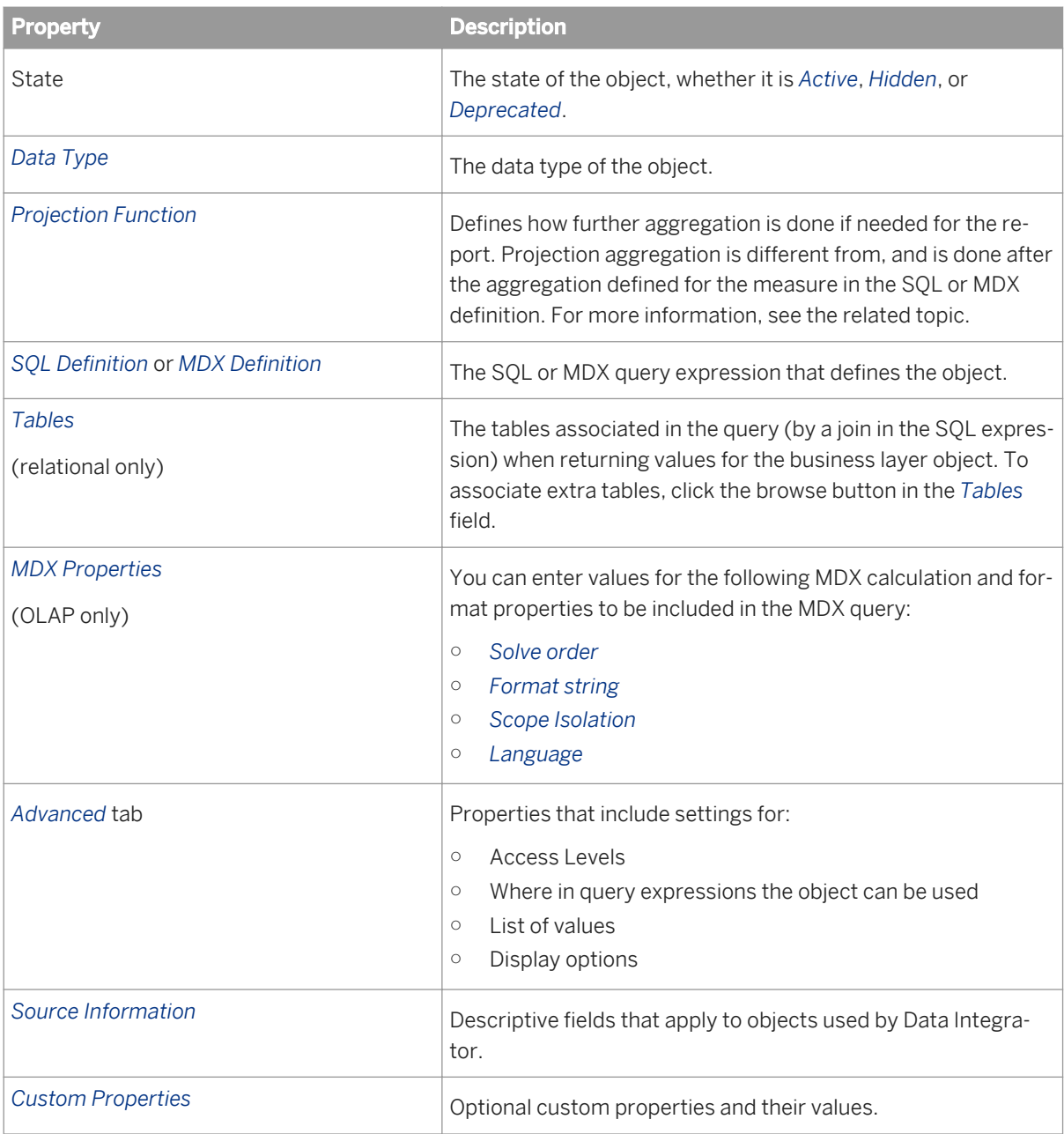

## **Related Information**

*[About business layer objects](#page-197-0)* [page 198] *[Changing the state of an object: Active, Hidden, or Deprecated](#page-243-0)* [page 244] *[About projection functions](#page-229-0)* [page 230] *[Defining the SQL expression for an object](#page-241-0)* [page 242] *[Defining the MDX expression for an object](#page-241-0)* [page 242] *[Associating extra tables](#page-242-0)* [page 243]

<span id="page-229-0"></span>*[Setting object access levels](#page-243-0)* [page 244] *[Setting where objects can be used](#page-244-0)* [page 245] *[Associating a list of values with a business object](#page-261-0)* [page 262] *[Defining custom display formats](#page-246-0)* [page 247] *[About source information for business layer objects](#page-252-0)* [page 253] *[Inserting and editing custom properties](#page-252-0)* [page 253]

# **12.10.6.1 About projection functions**

The projection function defines how to re-aggregate a measure locally for a report. Projection functions apply only to SAP BusinessObjects Web Intelligence reports.

Measures can be aggregated at two different times during the query process:

- First, when the query retrieves the data from the data source, the measure is aggregated according to the SQL or MDX definition of the measure.
- Once the data is retrieved, it is possible to change the level of aggregation in the report. For example, the query retrieves Sales aggregated for Country and City. Then in the Web Intelligence report, Sales is reported only by Country. The projection function defines how to do the local aggregation that is needed to project the data onto the report.

If the projection function is *Sum*, the measure will be summed locally in the report. If the projection function is *Delegated*, the projection function requests that the aggregation be done in the database instead of aggregating locally.

## **Related Information**

*[Inserting and editing measures](#page-227-0)* [page 228]

## **12.10.7 Turning a dimension or attribute into a measure**

This task applies to relational business layers.

- 1. Open the business layer in the editor by double-clicking the business layer name in the Local Projects View. The business layer objects appear in the *Business Layer* pane and the properties in the editing pane on the right.
- 2. Select the dimension or attribute in the *Business Layer* pane.

You can select several dimensions or several attributes. Click the objects while holding down the  $\overline{\text{CprL}}$  key. The command applies to all objects selected.

3. Right-click the selection and select *Turn into Measure with Aggregation Function*.

The aggregation functions that are valid for the data type of the dimension or attribute are listed in a submenu.

### i Note

If you selected multiple objects with different data types, the aggregation functions for all data types are available, but may not be valid for all objects in the selection.

#### 4. Select the aggregation function for the measure, or *None*.

The SELECT statement in the SQL definition is updated to aggregate the values using the selected function. The data type of the resulting measure is automatically changed, if appropriate. For example, if the original object is of type *DateTime*, and you turn this into a measure with the aggregation function *Count*, the resulting measure has a data type of *Numeric*.

The projection function is automatically set according to the aggregation function selected:

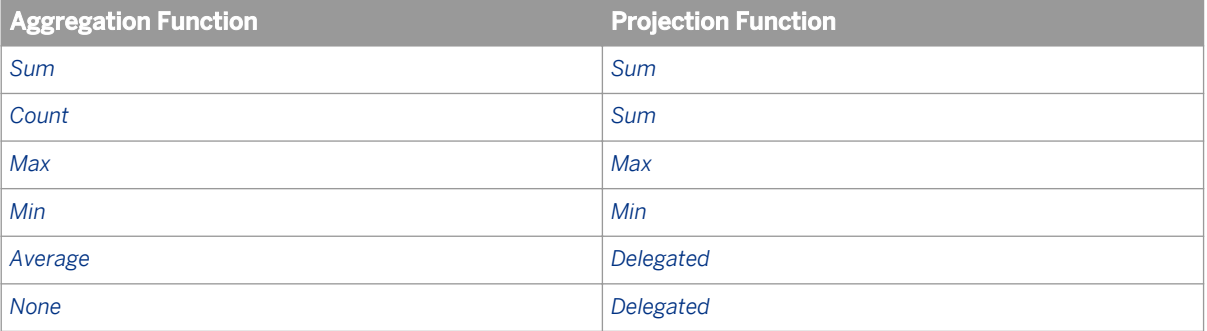

For more information about projection functions, see the related topic.

You receive a message listing any objects for which the selected aggregation function is invalid. In this case, the object is turned into a measure, but the new aggregation function is ignored and the projection function is set to *Delegated*.

#### i Note

If any dimension you select is included in a navigation path, you receive a warning that the navigation path will be impacted by the change. If you proceed to turn the dimension into a measure, the dimension is automatically removed from the navigation path.

5. Save the business layer by clicking the *Save* icon in the main tool bar.

You can change the aggregation function at any time by editing the SELECT statement for the measure. If necessary, select another projection function directly in the *Projection Function* dropdown list.

### **Related Information**

*[Inserting and editing measures](#page-227-0)* [page 228] *[About navigation paths for objects](#page-263-0)* [page 264] *[About projection functions](#page-229-0)* [page 230]

# <span id="page-231-0"></span>**12.10.8 Inserting and editing attributes**

- 1. Open the business layer in the editor by double-clicking the business layer name in the Local Projects View.
- 2. In the *Business Layer* pane, do one of the following:

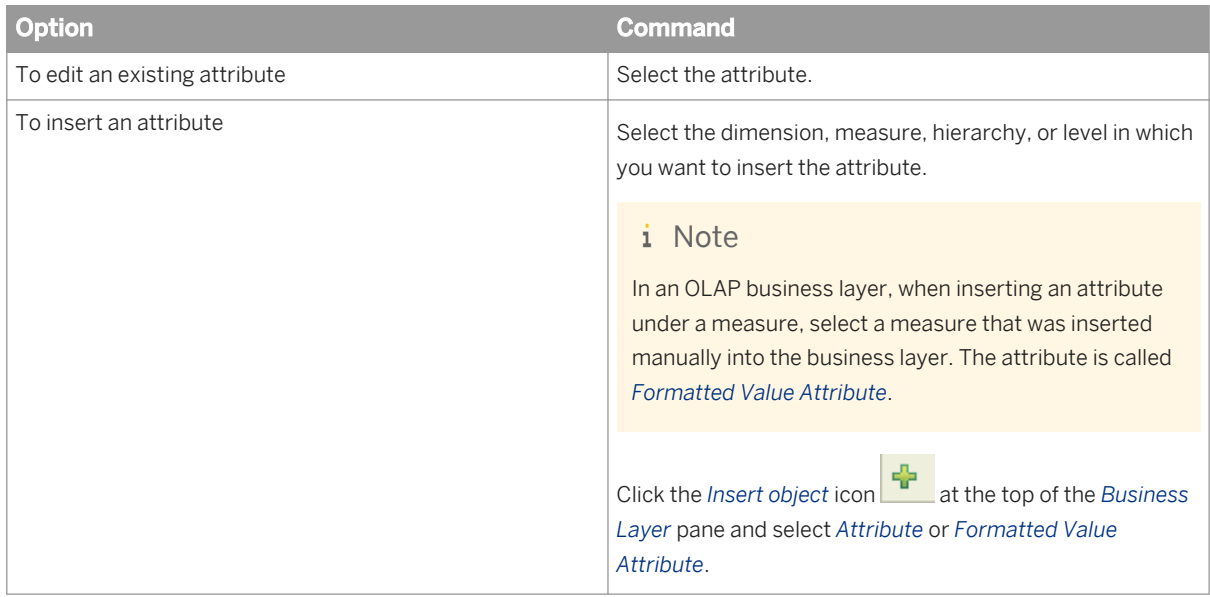

3. Edit the attribute properties in the *Attribute Properties* pane. See the related topics for more information about specific properties.

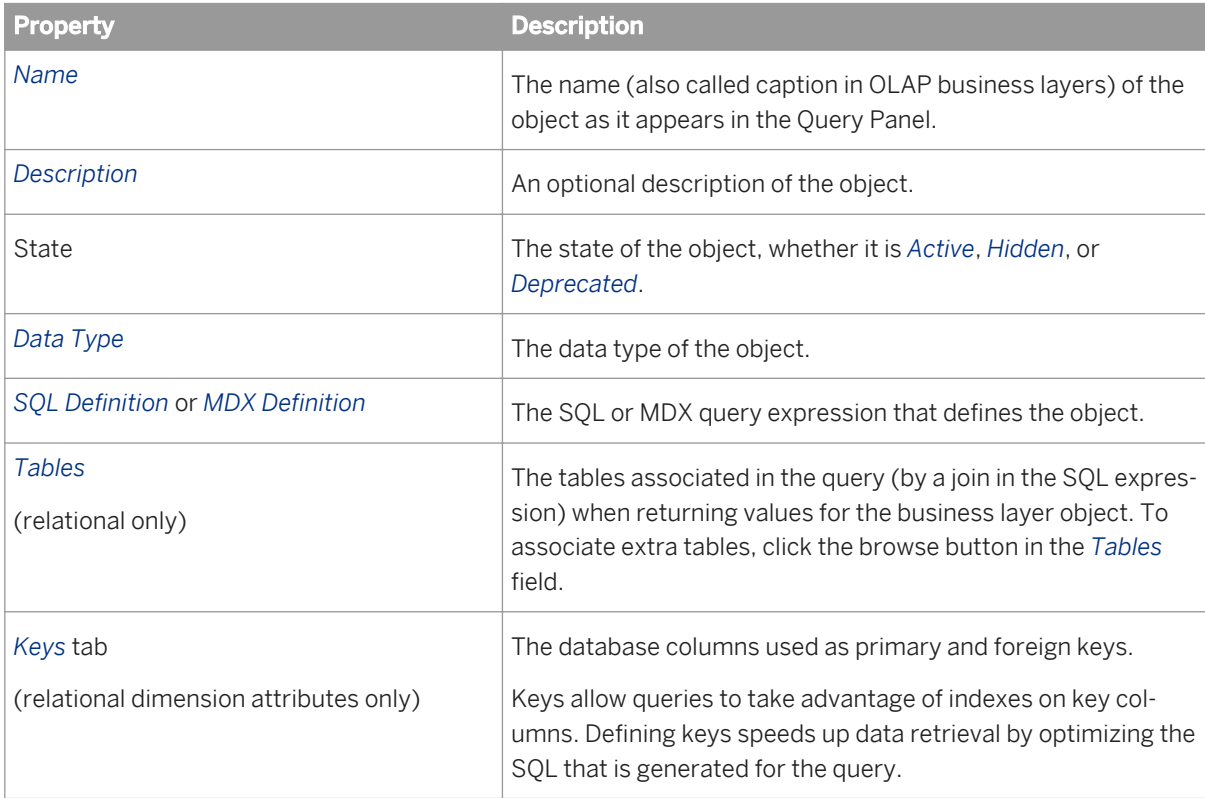

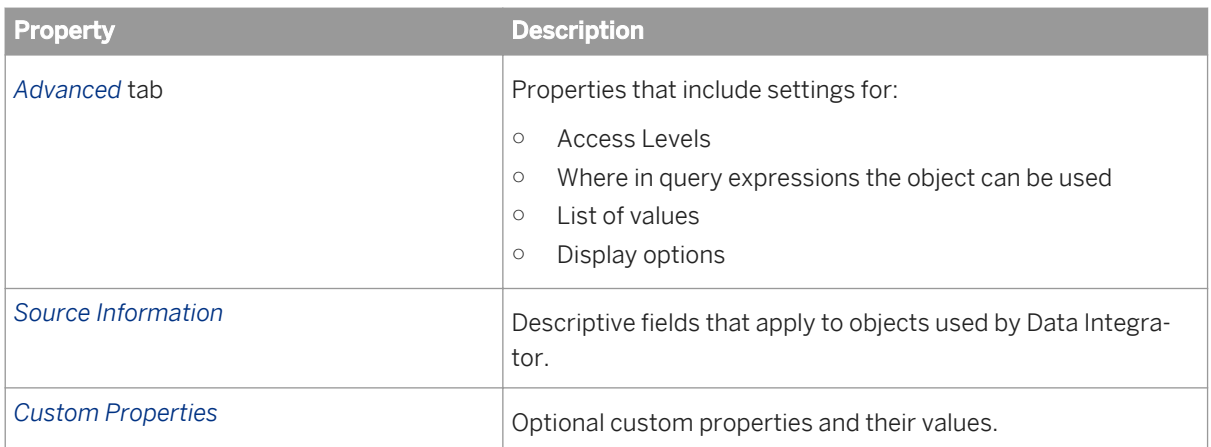

### **Related Information**

*[About business layer objects](#page-197-0)* [page 198] *[Changing the state of an object: Active, Hidden, or Deprecated](#page-243-0)* [page 244] *[Defining the SQL expression for an object](#page-241-0)* [page 242] *[Defining the MDX expression for an object](#page-241-0)* [page 242] *[Associating extra tables](#page-242-0)* [page 243] *[Defining keys for dimensions and dimension attributes](#page-226-0)* [page 227] *[Setting object access levels](#page-243-0)* [page 244] *[Setting where objects can be used](#page-244-0)* [page 245] *[Associating a list of values with a business object](#page-261-0)* [page 262] *[Defining custom display formats](#page-246-0)* [page 247] *[About source information for business layer objects](#page-252-0)* [page 253] *[Inserting and editing custom properties](#page-252-0)* [page 253]

## **12.10.9 Turning a dimension or measure into an attribute**

This task applies to relational business layers.

- 1. Open the business layer in the editor by double-clicking the business layer name in the Local Projects View. The business layer objects appear in the *Business Layer* pane and the properties in the editing pane on the right.
- 2. Select the dimension or measure in the *Business Layer* pane.

You can select several dimensions or several measures. Click the objects while holding down the  $\overline{\text{CTrL}}$  key. The command applies to all objects selected.

- 3. Right-click the selection and select *Turn into Attribute*.
- 4. In the *Select a Parent Dimension or Measure* dialog box, select the dimension or measure to which the attributes belong.

## **Related Information**

*[Inserting and editing attributes](#page-231-0)* [page 232]

# **12.10.10 Inserting and editing filters**

- 1. Open the business layer in the editor by double-clicking the business layer name in the Local Projects View.
- 2. In the *Business Layer* pane, do one of the following:

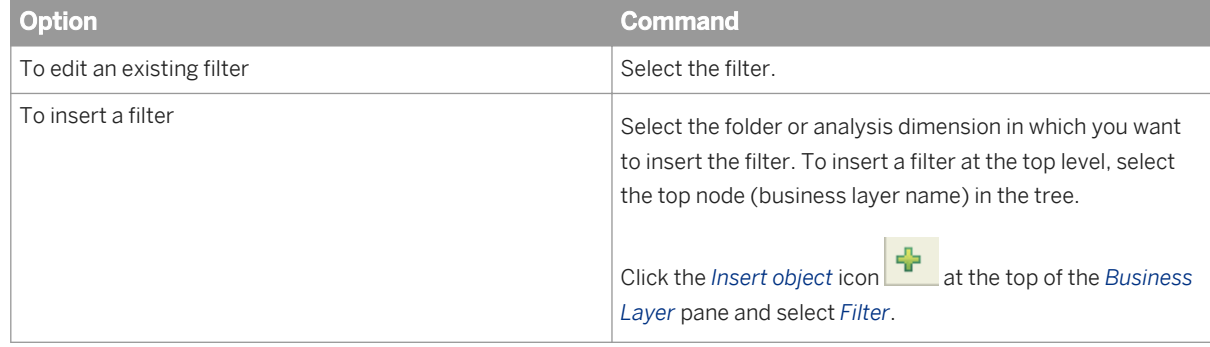

3. Edit the filter properties in the *Filter Properties* pane. See the related topics for more information about specific properties.

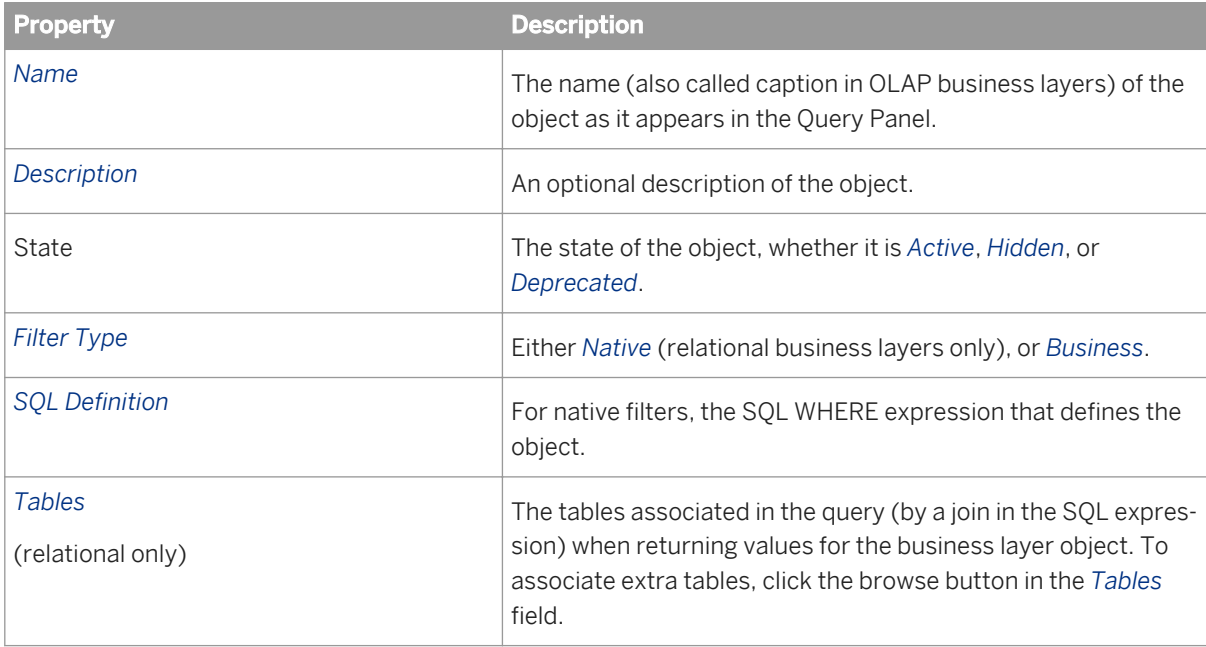

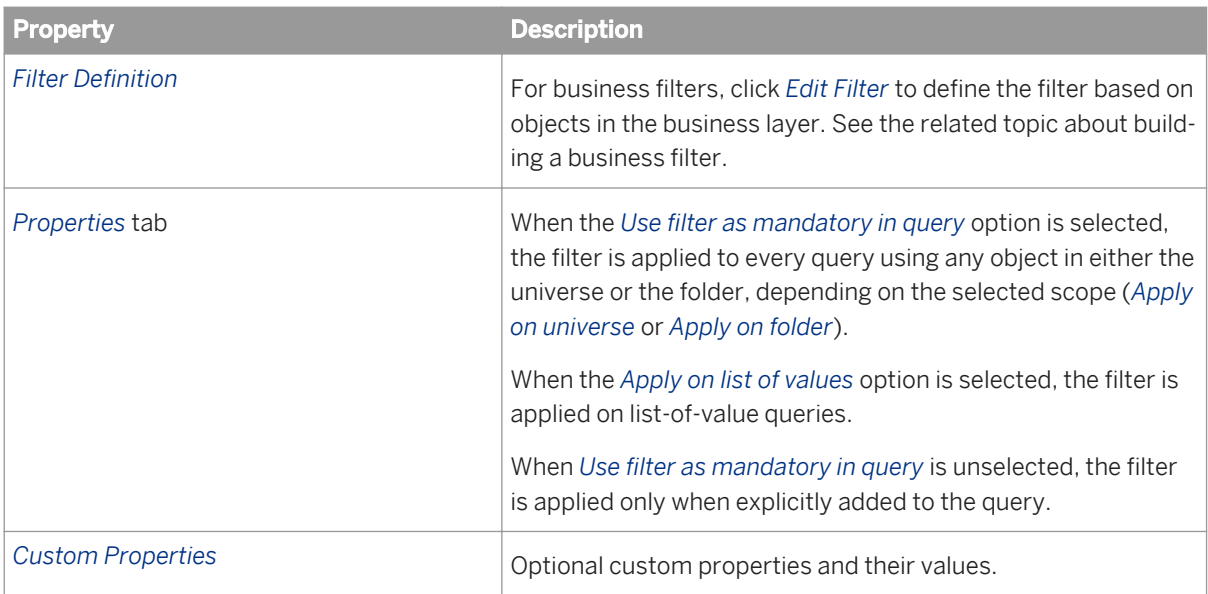

## **Related Information**

*[About business layer objects](#page-197-0)* [page 198] *[Changing the state of an object: Active, Hidden, or Deprecated](#page-243-0)* [page 244] *[Defining the SQL expression for an object](#page-241-0)* [page 242] *[Associating extra tables](#page-242-0)* [page 243] *[How to build a business filter](#page-279-0)* [page 280] *[Inserting and editing custom properties](#page-252-0)* [page 253]

## **12.10.11 Inserting and editing analysis dimensions**

Analysis dimensions can be inserted into OLAP business layers only.

- 1. Open the business layer in the editor by double-clicking the business layer name in the Local Projects View.
- 2. In the *Business Layer* pane, do one of the following:

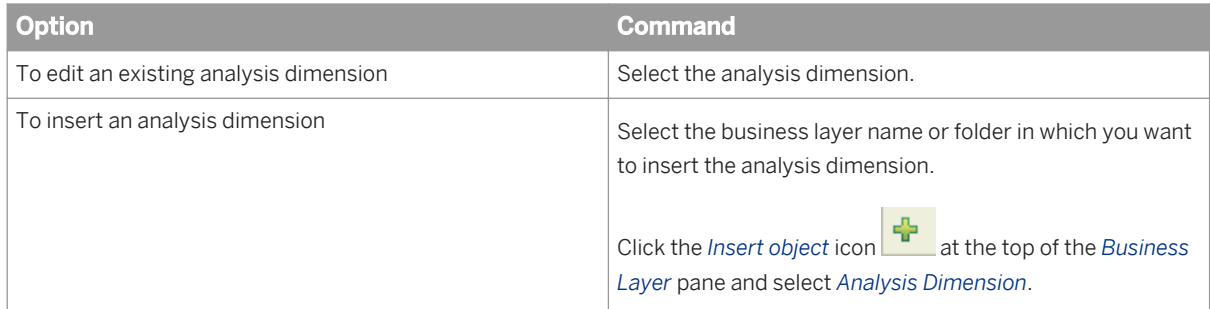

3. Edit the analysis dimension properties in the *Analysis Dimension Properties* pane. See the related topics for more information about specific properties.

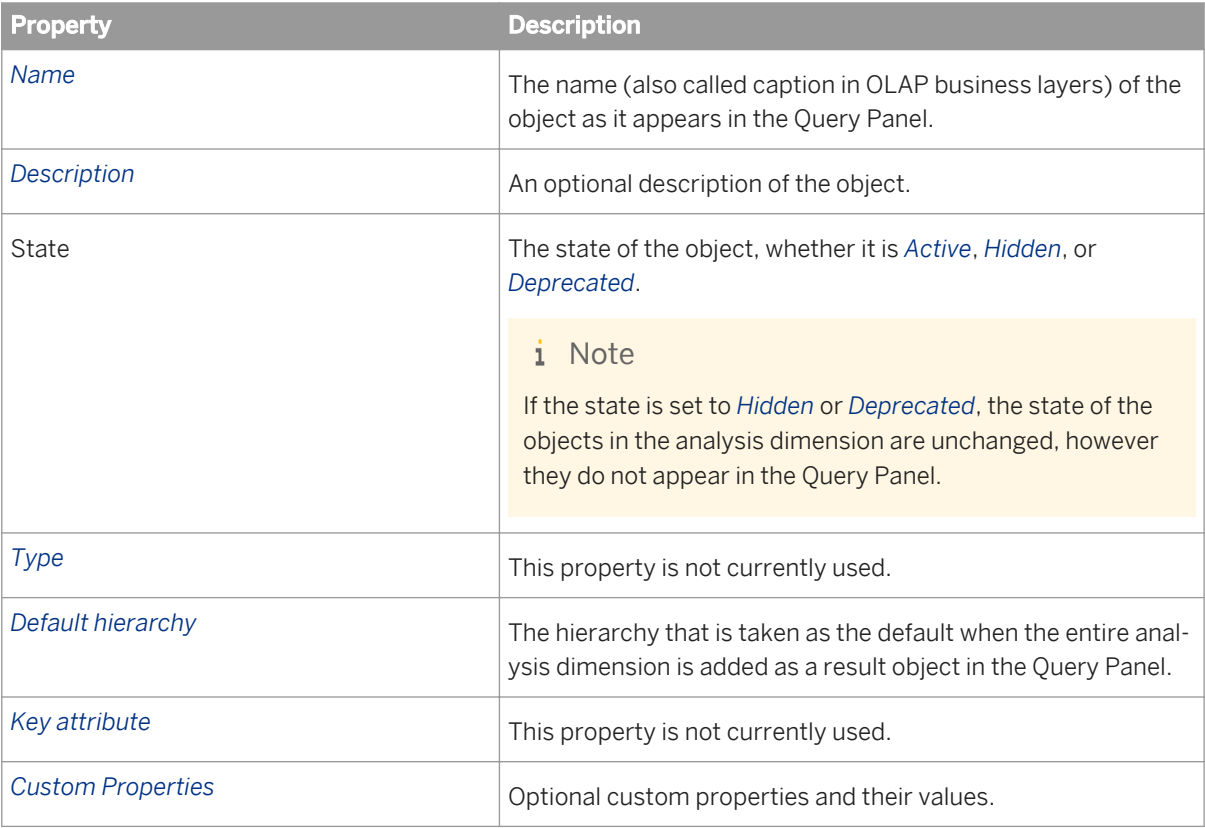

4. Save the business layer by clicking the *Save* icon in the main tool bar.

## **Related Information**

*[About business layer objects](#page-197-0)* [page 198] *[Changing the state of an object: Active, Hidden, or Deprecated](#page-243-0)* [page 244] *[Inserting and editing custom properties](#page-252-0)* [page 253]

# **12.10.12 Inserting and editing hierarchies**

Hierarchies can be inserted into OLAP business layers only.

- 1. Open the business layer in the editor by double-clicking the business layer name in the Local Projects View.
- 2. In the *Business Layer* pane, do one of the following:

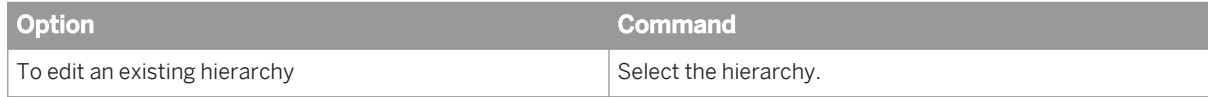

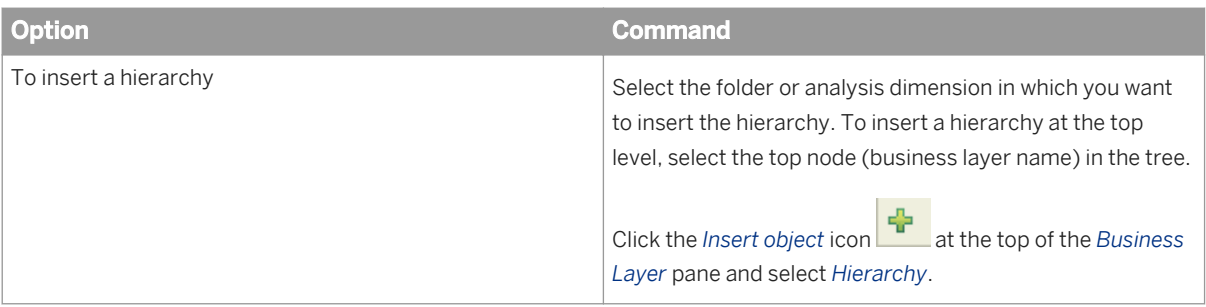

3. Edit the hierarchy properties in the *Hierarchy Properties* pane. See the related topics for more information about specific properties.

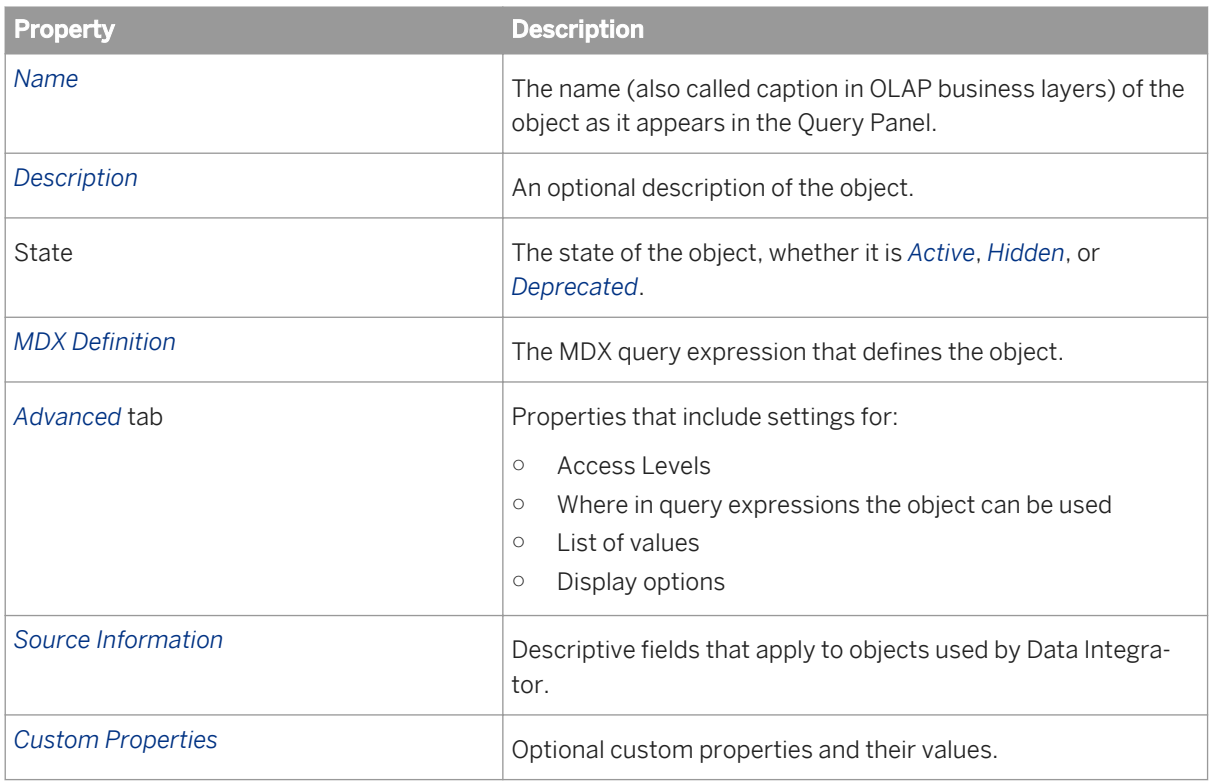

4. Save the business layer by clicking the *Save* icon in the main tool bar.

The following objects can be added to the hierarchy:

- Levels
- Attributes
- Named sets
- Calculated members

### **Related Information**

*[About business layer objects](#page-197-0)* [page 198] *[Changing the state of an object: Active, Hidden, or Deprecated](#page-243-0)* [page 244] *[Defining the MDX expression for an object](#page-241-0)* [page 242]

*[Setting object access levels](#page-243-0)* [page 244] *[Setting where objects can be used](#page-244-0)* [page 245] *[Associating a list of values with a business object](#page-261-0)* [page 262] *[Defining custom display formats](#page-246-0)* [page 247] *[About source information for business layer objects](#page-252-0)* [page 253] *[Inserting and editing custom properties](#page-252-0)* [page 253] *Inserting and editing hierarchy levels* [page 238] *[Inserting and editing attributes](#page-231-0)* [page 232] *[Inserting and editing named sets](#page-238-0)* [page 239] *[Inserting and editing calculated members](#page-239-0)* [page 240]

# **12.10.13 Inserting and editing hierarchy levels**

Levels can be inserted into hierarchies in OLAP business layers only.

- 1. Open the business layer in the editor by double-clicking the business layer name in the Local Projects View.
- 2. In the *Business Layer* pane, do one of the following:

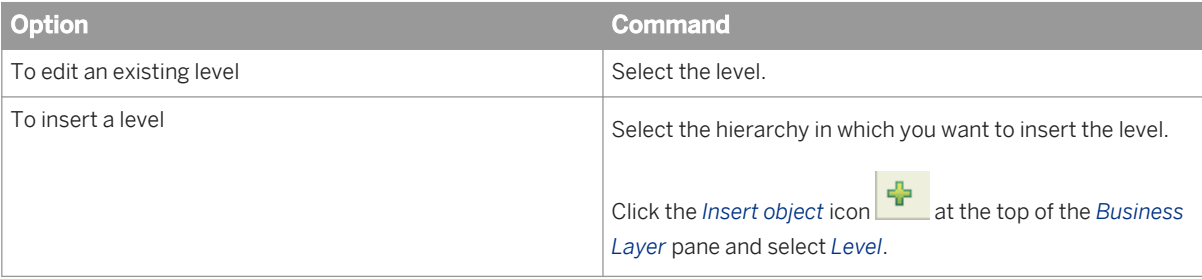

3. Edit the level properties in the *Level Properties* pane. See the related topics for more information about specific properties.

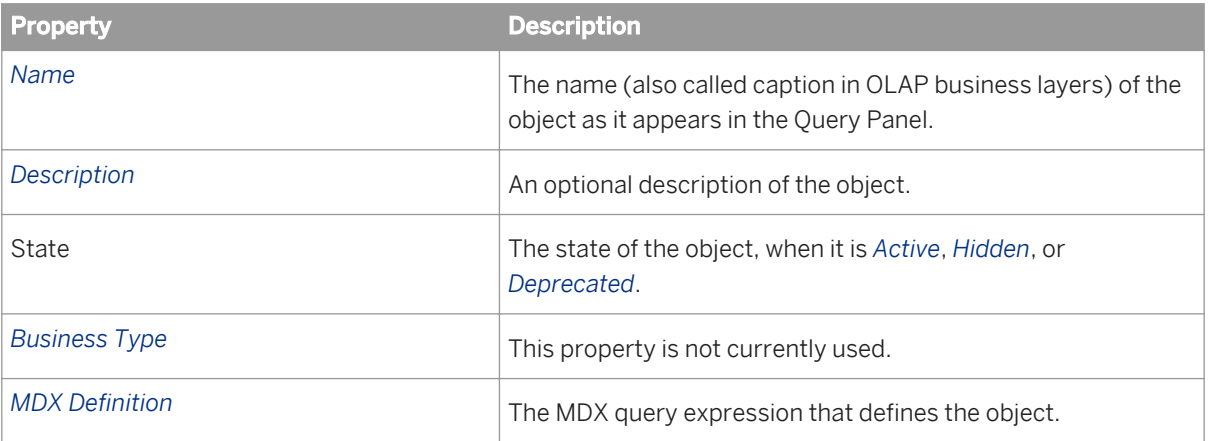

<span id="page-238-0"></span>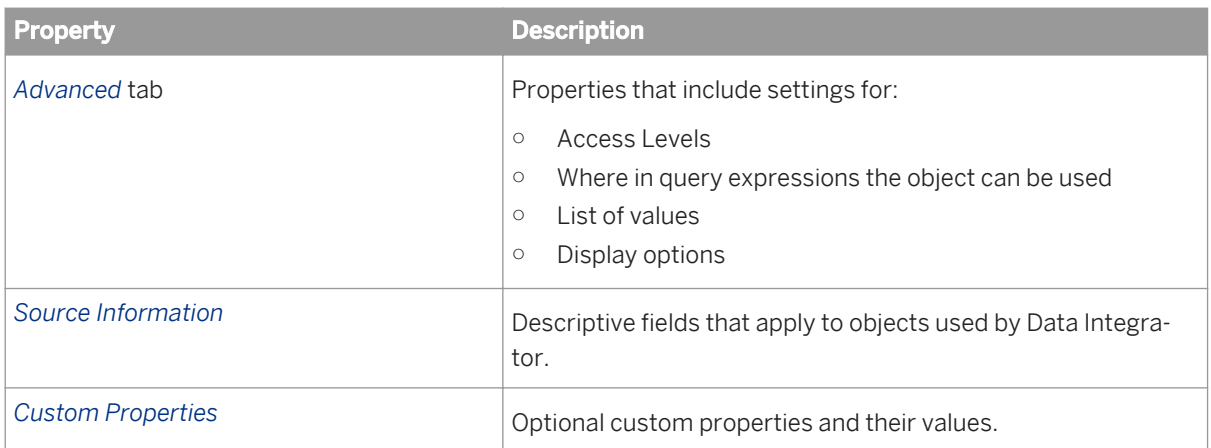

*[About business layer objects](#page-197-0)* [page 198] *[Changing the state of an object: Active, Hidden, or Deprecated](#page-243-0)* [page 244] *[Defining the MDX expression for an object](#page-241-0)* [page 242] *[Setting object access levels](#page-243-0)* [page 244] *[Setting where objects can be used](#page-244-0)* [page 245] *[Associating a list of values with a business object](#page-261-0)* [page 262] *[Defining custom display formats](#page-246-0)* [page 247] *[About source information for business layer objects](#page-252-0)* [page 253] *[Inserting and editing custom properties](#page-252-0)* [page 253]

## 12.10.14 **Inserting and editing named sets**

Named sets can be inserted into OLAP business layers only.

- 1. Open the business layer in the editor by double-clicking the business layer name in the Local Projects View.
- 2. In the *Business Layer* pane, do one of the following:

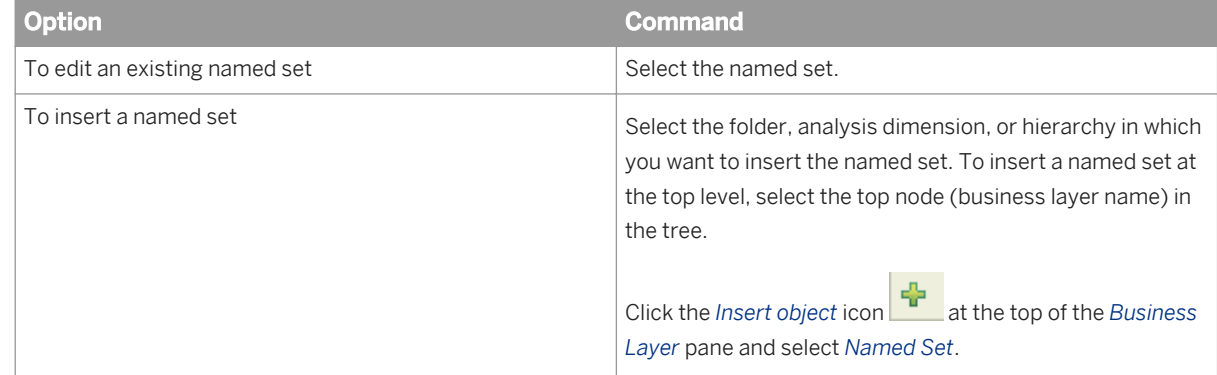

<span id="page-239-0"></span>3. Edit the named set properties in the *Named Set Properties* pane. See the related topics for more information about specific properties.

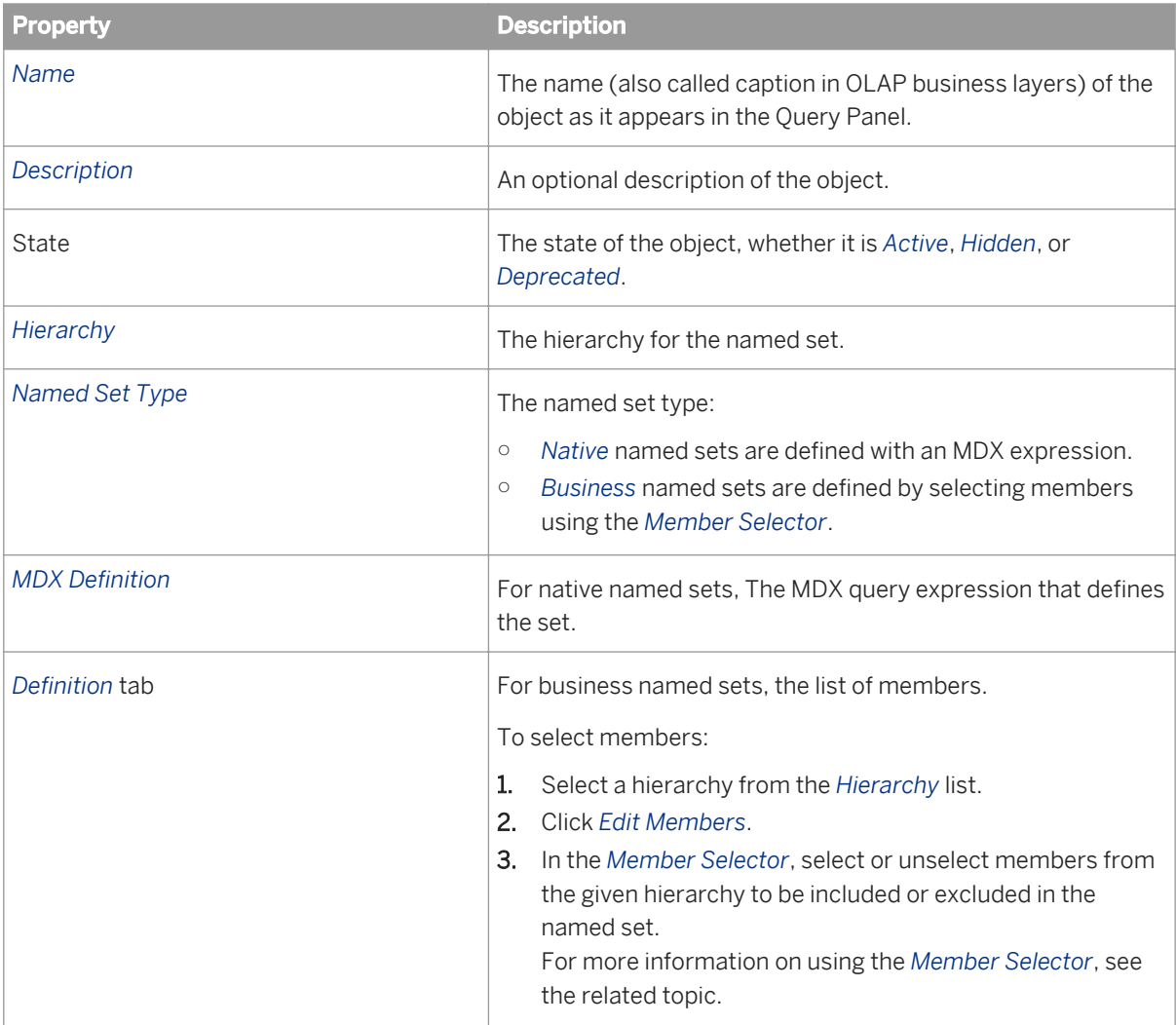

4. Save the business layer by clicking the *Save* icon in the main tool bar.

## **Related Information**

*[About business layer objects](#page-197-0)* [page 198] *[Changing the state of an object: Active, Hidden, or Deprecated](#page-243-0)* [page 244] *[Defining the MDX expression for an object](#page-241-0)* [page 242] *[About the Member Selector](#page-271-0)* [page 272]

# **12.10.15 Inserting and editing calculated members**

Calculated members can be inserted into OLAP hierarchies only.

- 1. Open the business layer in the editor by double-clicking the business layer name in the Local Projects View.
- 2. In the *Business Layer* pane, do one of the following:

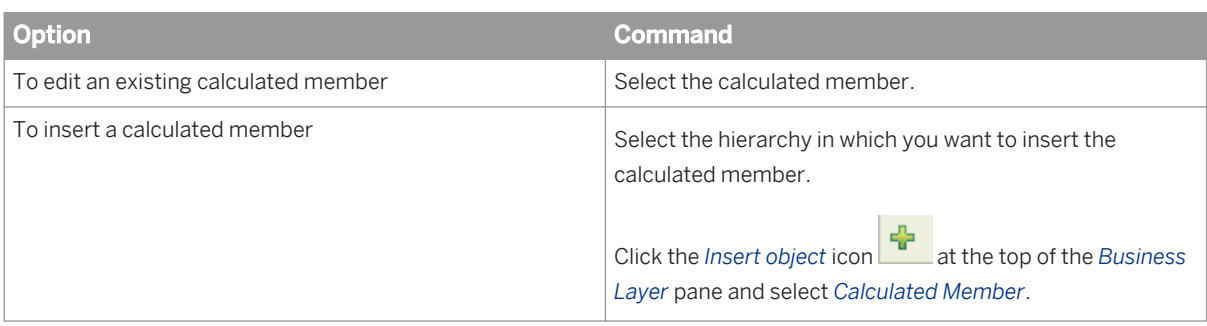

3. Edit the calculated member properties in the *Calculated Member Properties* pane. See the related topics for more information about specific properties.

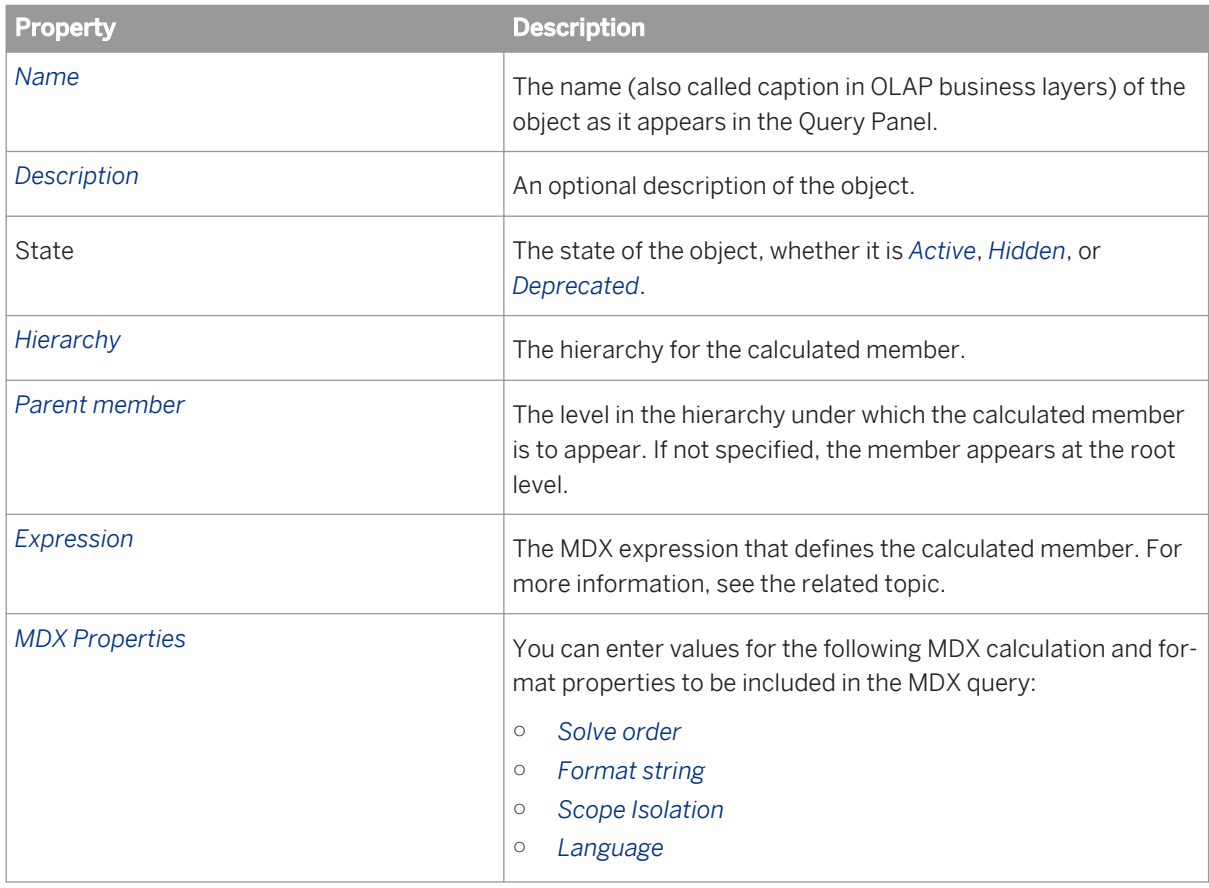

4. Save the business layer by clicking the *Save* icon in the main tool bar.

## **Related Information**

*[About business layer objects](#page-197-0)* [page 198] *[Changing the state of an object: Active, Hidden, or Deprecated](#page-243-0)* [page 244] *[Defining the MDX expression for an object](#page-241-0)* [page 242]

# <span id="page-241-0"></span>**12.10.16 Defining the SQL expression for an object**

- 1. Open the business layer in the editor by double-clicking the business layer name in the Local Projects View.
- 2. In the *Business Layer* pane, select the object.
- 3. In the object properties pane, select the *SQL Definition* tab.
- 4. Enter the *SELECT* statement directly and click to validate the SELECT statement, or click the *SQL Assistant* button to use the SQL editor to build the statement.

Most measures require an SQL aggregation function to be defined in the SELECT expression, for example: **sum(efashion."Shop\_facts"."Amount\_sold")**.

At query run time, the aggregation defined for the measure in the SQL is done before the projection aggregation. You define the projection function separately. For more information, see the related topic.

- 5. Enter the *WHERE* statement directly and click to validate the SELECT statement, or click the *SQL Assistant* button to use the SQL editor to build the statement.
- 6. Save the business layer by clicking the *Save* icon in the main tool bar.

### **Related Information**

*[About the SQL/MDX Expression Editor](#page-326-0)* [page 327] *[About projection functions](#page-229-0)* [page 230] *[Using analytical functions in a business layer object definition](#page-218-0)* [page 219] *To use analytic functions in the business layer, you define the analytic function in the SELECT statement for a measure or dimension.* 

# **12.10.17 Defining the MDX expression for an object**

You can edit the MDX expression for objects inserted into the business layer. If you want to edit the definition of a native object (an object generated automatically from the cube when the business layer was created), copy the native object and edit the copy.

- 1. Open the business layer in the editor by double-clicking the business layer name in the Local Projects View.
- 2. In the *Business Layer* pane, select the object.
- 3. In the object properties pane, select the *MDX Definition* tab.
- 4. Enter the *Expression* directly and click to validate the expression, or click the *MDX Assistant* button to use the MDX editor to build the statement.

#### <span id="page-242-0"></span>i Note

When inserting a dimension or level, the best practice is to include . members in the MDX expression. For example, following is the expression if you insert the dimension Category in the Category hierarchy in the Product analysis dimension:

[**Product**].[**Category**].[**Category**].members

For some data sources, it is necessary to add . members in order to preview members.

5. Save the business layer by clicking the *Save* icon in the main tool bar.

### **Related Information**

*[About the SQL/MDX Expression Editor](#page-326-0)* [page 327]

## **12.10.18 Associating extra tables**

The *Associated SQL Tables* dialog box lets you associate tables with an object in the business layer.

All associated tables are included in the query (by a join in the SQL expression) when returning values for the business layer object. For example, if the object is based on City in table City, when you associate Region and Country as extra tables, the City values from Region and Country are included when values are returned for the business object.

Tables that can be associated in the SQL are proposed in the list.

- 1. To include values from an associated table, check the box next to the table name.
- 2. To stop including values from a table, uncheck the box next to the table name.

#### i Note

The table on which the business object is based is displayed in bold and cannot be unchecked.

### **Related Information**

*[Inserting and editing dimensions](#page-223-0)* [page 224] *[Inserting and editing measures](#page-227-0)* [page 228] *[Inserting and editing attributes](#page-231-0)* [page 232]

# <span id="page-243-0"></span>12.10.19 Changing the state of an object: Active, Hidden, or **Deprecated**

Objects in the business layer can have three states:

- *Active*: Object is visible in the Query Panel. This is the default state.
- *Hidden*: Object is valid but not available in the Query Panel (used by other objects as a hidden object).
- *Deprecated*: Object is hidden and not valid. One possible use for this state is when the target database field no longer exists, but you want to keep the object for possible future use.
- 1. Open the business layer in the editor by double-clicking the business layer name in the Local Projects View. The business layer objects appear in the *Business Layer* pane and the properties in the editing pane on the right.
- 2. Select the object in the *Business Layer* pane.

To select several objects, click while holding down the  $\overline{\text{CTRL}}$  key.

- 3. Right-click the selection and select *Change State*.
- 4. Select the new state.

The new state is applied to all the objects in the selection. If the state is set to *Hidden* or *Deprecated* for a folder or analysis dimension, the state of the objects in the folder are unchanged, however they do not appear in the Query Panel.

5. Save the business layer by clicking the *Save* icon in the main tool bar.

# **12.10.20 Setting object access levels**

The security access level of an object restricts use of the object to users with the appropriate object-access level granted. You can assign the following access levels to an object:

- *Public*
- *Private*
- *Controlled*
- *Restricted*
- *Confidential*

If you assign *Public* then all users can see and use the object. If you assign *Restricted*, then only users that are granted the object-access level of *Restricted* or higher can see and use the object in the Query Panel.

Universe object-access levels are granted to users and groups in the Central Management Console. For more information, see the *SAP BusinessObjects Business Intelligence platform Administrator's Guide*.

- 1. Open the business layer in the editor by double-clicking the business layer name in the Local Projects View.
- 2. In the *Business Layer* pane, select the object for which you want to set the access level. To select multiple objects, click while holding down the  $\overline{\text{CTRL}}$  key.
- 3. Right-click the selection and select *Change Access Level* and select the new access level from the list. You can also set the access level for an object on the *Advanced* tab of the object properties.
- 4. Save the business layer by clicking the *Save* icon in the main tool bar.

# <span id="page-244-0"></span>12.10.21 Setting where objects can be used

- 1. Open the business layer in the editor by double-clicking the business layer name in the Local Projects View.
- 2. In the *Business Layer* pane, select the object.
- 3. In the object properties pane, click the *Advanced* tab.
- 4. Select or deselect where the object can be used:

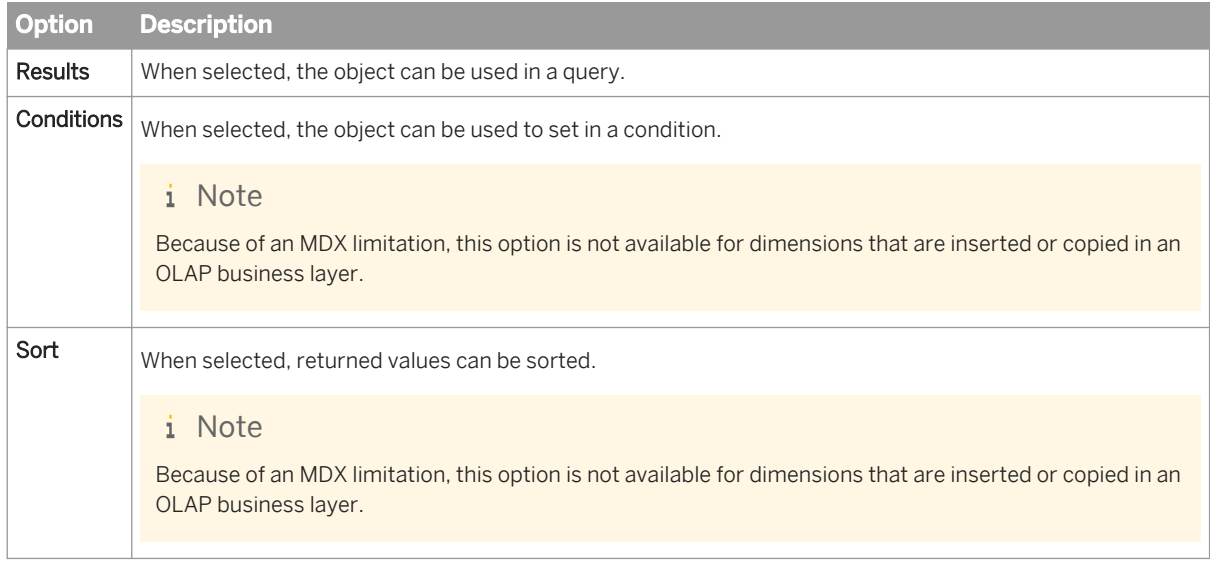

5. Save the business layer by clicking the *Save* icon in the main tool bar.

# **12.10.22 Setting options for the default list of values**

Dimensions, measures, attributes, and hierarchies are associated with a default list of values. You can set options for the default list of values, or associate a custom list of values with the object.

- 1. Open the business layer in the editor by double-clicking the business layer name in the Local Projects View.
- 2. In the *Business Layer* pane, select the object.
- 3. In the object properties pane, click the *Advanced* tab.
- 4. Select or deselect list of values options:

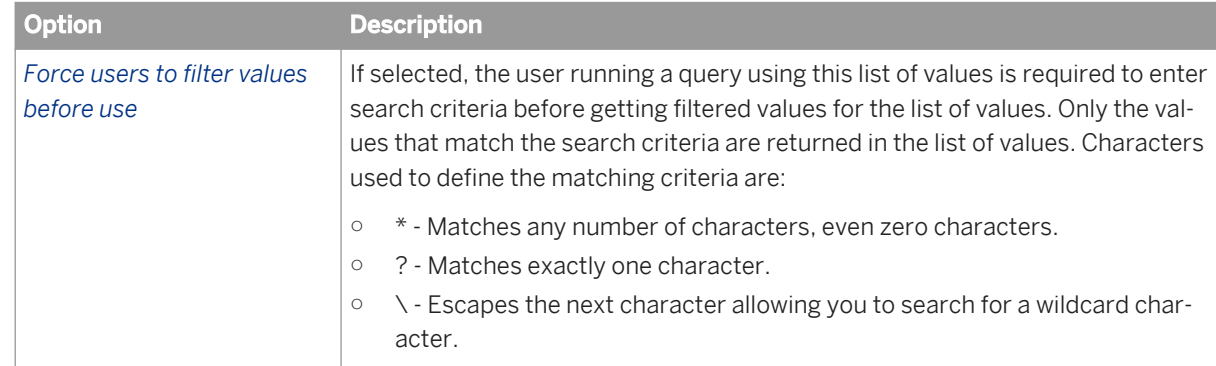

<span id="page-245-0"></span>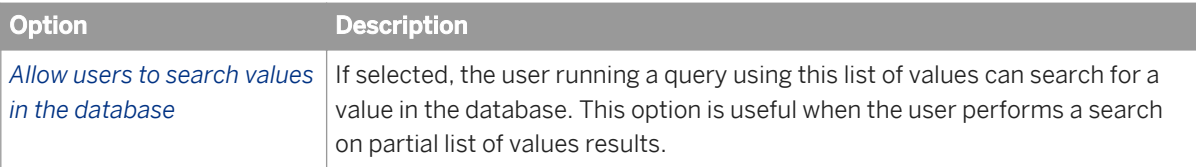

- 5. To associate a custom list of values, see the related topic. The options defined in the custom list of values apply.
- 6. Save the business layer by clicking the *Save* icon in the main tool bar.

*[Associating a list of values with a business object](#page-261-0)* [page 262]

# **12.10.23 Creating and editing display formats for business layer objects**

You can customize display formats for business layer objects with data types of DateTime and Numeric. There are pre-defined formats available to choose from, or you can create your own custom format using the Format Editor.

### i Note

When you save the business layer, the custom formats you created for objects in that business layer are saved in the Custom category in the Format Editor. The formats are available to other business layers currently open in the information design tool.

When opening a new information design tool session, to make custom formats available to other business layers, open the business layer in which the formats were defined.

Display formats can be created, edited, and deleted for multiple business layer objects at once.

## **To create a display format**

- 1. Open the business layer in the editor by double-clicking the business layer name in the Local Projects View.
- 2. In the *Business Layer* pane, select one or more objects, right-click the selection and select *Create Display Format*.

If a display format was already created for an object, the available command is *Edit Display Format*.

- 3. Using the *Data* tab of the Format Editor, you can select a pre-defined format or define a custom format:
	- To select a pre-defined format for the objects, select a Format Category (*Date-Time*, *Numeric*, or *Custom*) and select an available format in the list.
	- To define a custom format, follow the task in the related topics.

#### <span id="page-246-0"></span>i Note

The Format Editor also displays tabs: *Alignment*, *Border*, *Shading*, and *Font*. The information on these tabs is not taken into account by the information design tool.

- 4. Click *OK* to use the selected format for the objects.
- 5. Save the business layer by clicking the *Save* icon in the main tool bar.

### **Deleting display formats**

The *Delete Display Format* command is available for objects with a display format already created. Use this command to unselect the display format previously selected for the object.

#### i Note

Deleting the display format in the business layer does not delete a custom format definition. You must delete a custom format from the Format Editor.

### **Related Information**

*Defining custom display formats* [page 247]

## **12.10.23.1 Defining custom display formats**

1. In the Format Editor, select an available format to use as a basis for the custom format and click *Custom Format*.

A custom format consists of text and tokens. A token is a pre-formatted part of a number or date. For example, *Day: 1-31* is a token that displays the day part of the date as a number between 1 and 31. For more information about tokens, see the related topics.

The Custom Format Editor lists the token categories. Open the categories to see the list of tokens.

2. Drag tokens from the Tokens list into the *Format Definition*.

Tokens appear in the format definition with a rectangle border and a gray background. You can also type text directly into the *Format Definition*.

When defining a numeric format, you can enter a different format to be displayed when the value is negative or equal to zero. If you do not enter a format, the format defined for positive values is used.

- 3. In the *Undefined* box, you can enter text to display if no value is returned at reporting time. By default, in the case of an undefined value, no text is displayed.
- 4. To define a display color for a format, click the color choice box at the end of the format definition.
- 5. To save the custom format, click *OK*.

*Date and time format tokens* [page 248] *[Number format tokens](#page-250-0)* [page 251] *[Creating and editing display formats for business layer objects](#page-245-0)* [page 246]

# **12.10.23.1.1 Date and time format tokens**

### $E$  Example

#### Date and time format display

This example shows how the date, Wednesday March 5th 2008, is displayed using different formats defined in the Custom Format Editor.

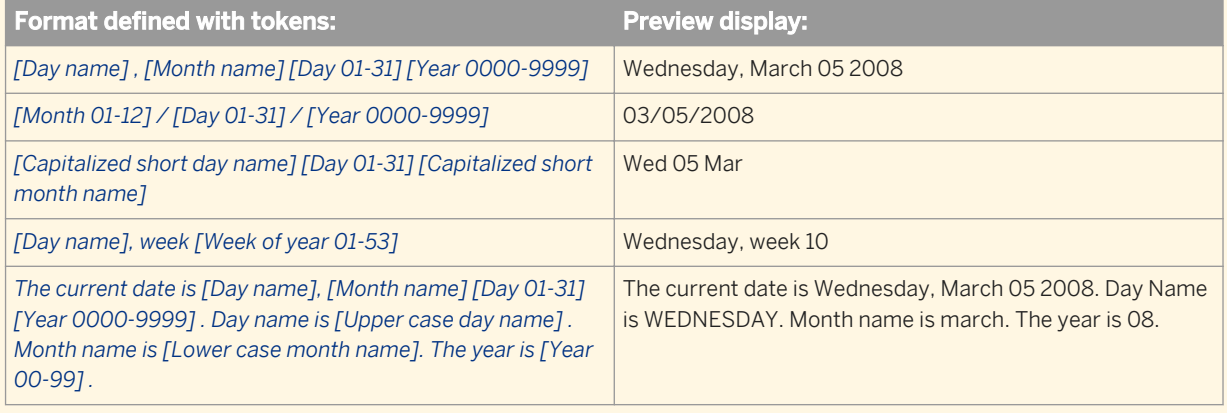

## **List of date and time tokens**

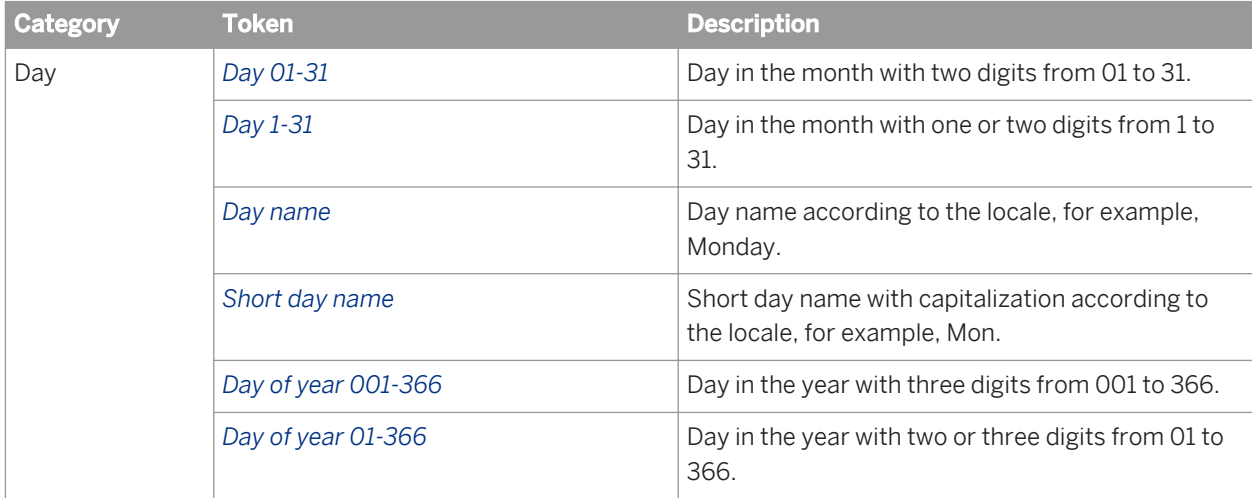

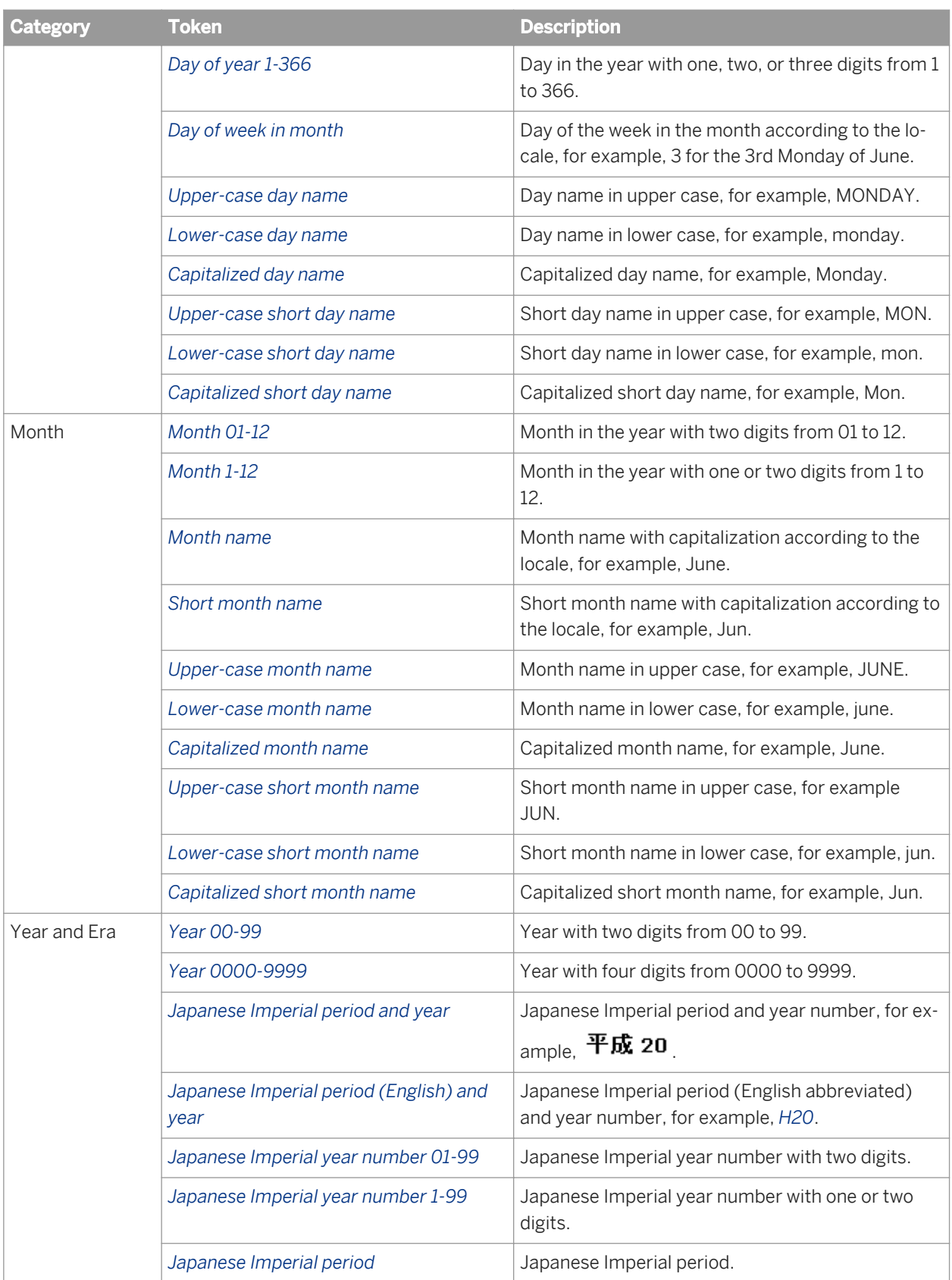

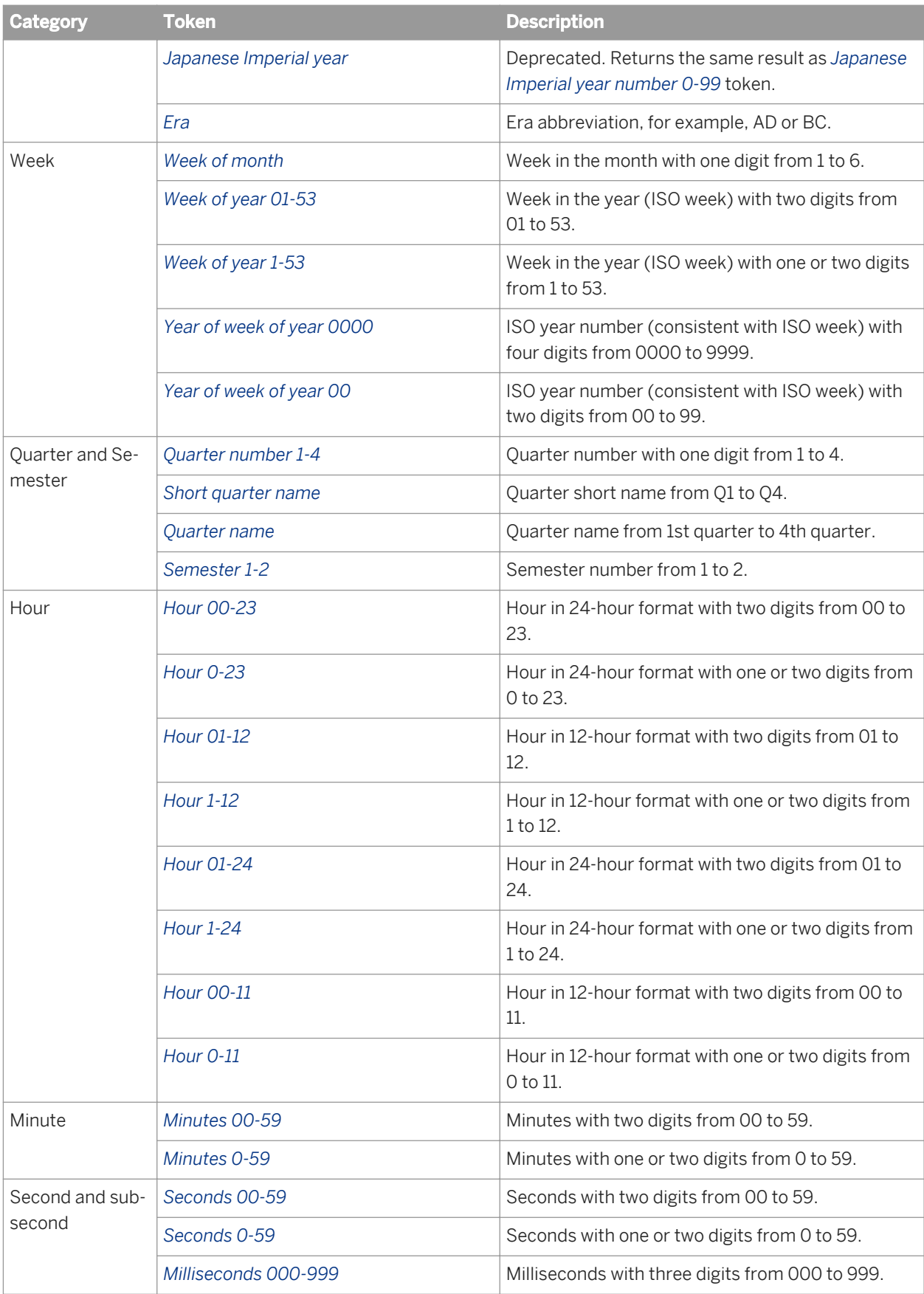

<span id="page-250-0"></span>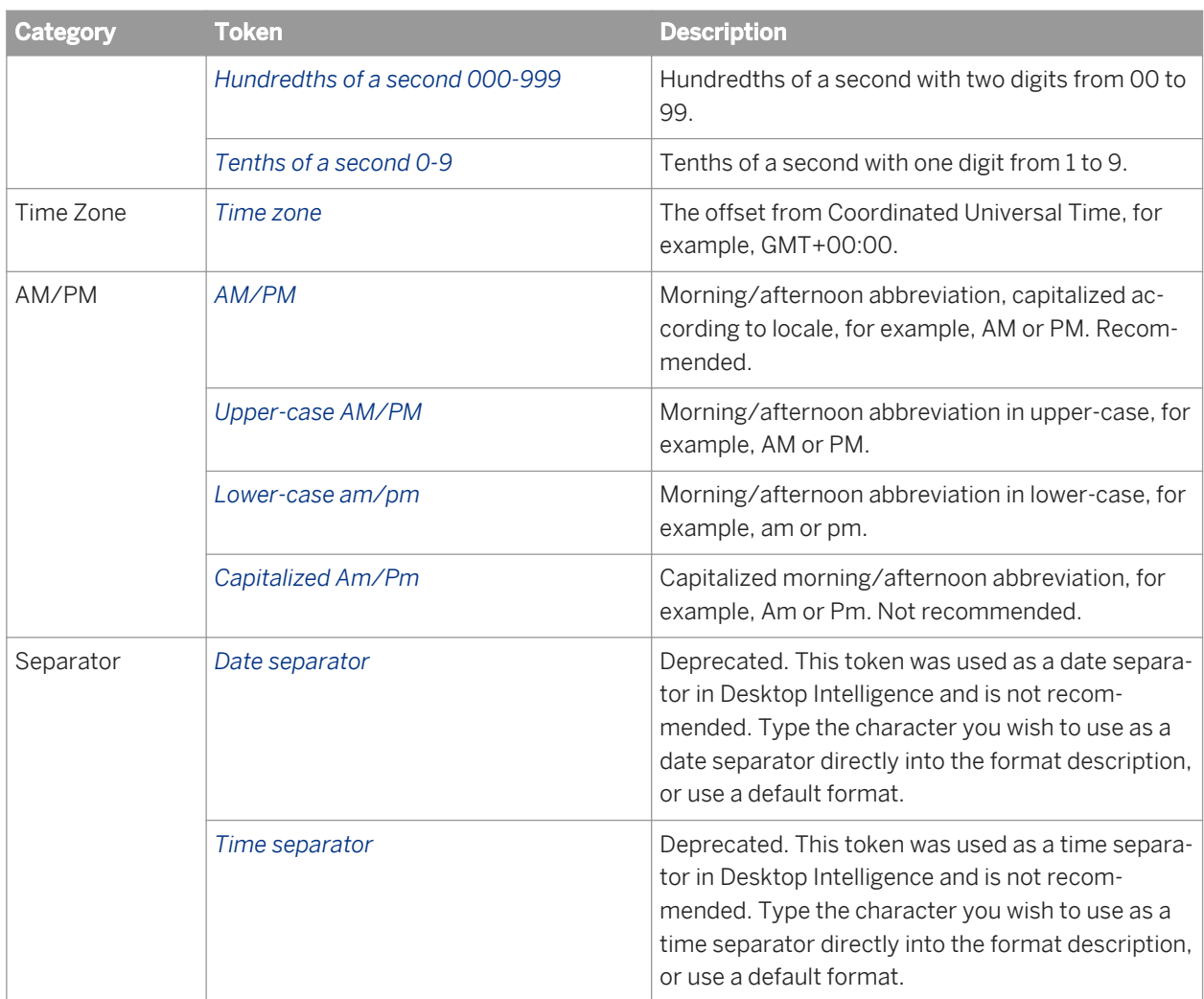

# **12.10.23.1.2 Number format tokens**

## **Number format definitions**

A number format definition is made of sections:

- the sign (optional)
- the integer value before the decimal separator
- a grouping separator, to be added in the integer value
- the decimal separator (optional)
- the decimal value after the decimal separator (optional)
- the exponential symbol followed by the exponential value (optional)

Two tokens are used to define the number of significant digits to display in the integer, decimal, and exponential values. Each token in the format definition represents a digit to display:

● The mandatory digit token, *0*, displays the digit if it is significant, otherwise displays a zero.

● The optional digit token, *#*, only displays the digit if it is significant.

When determining the significant digits, the integer value and exponential value are evaluated from right to left, and the decimal value is evaluated from left to right. The last *0* or *#* token is mapped to the remaining digits, if any.

### $E$  Example

#### Number format display

This example shows how the value -1,234 is displayed using different formats defined in the Format Editor.

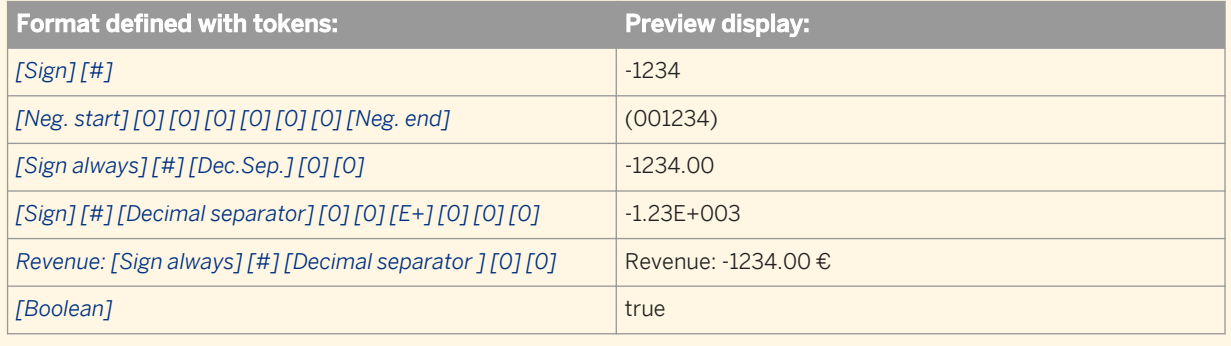

### **List of number format tokens**

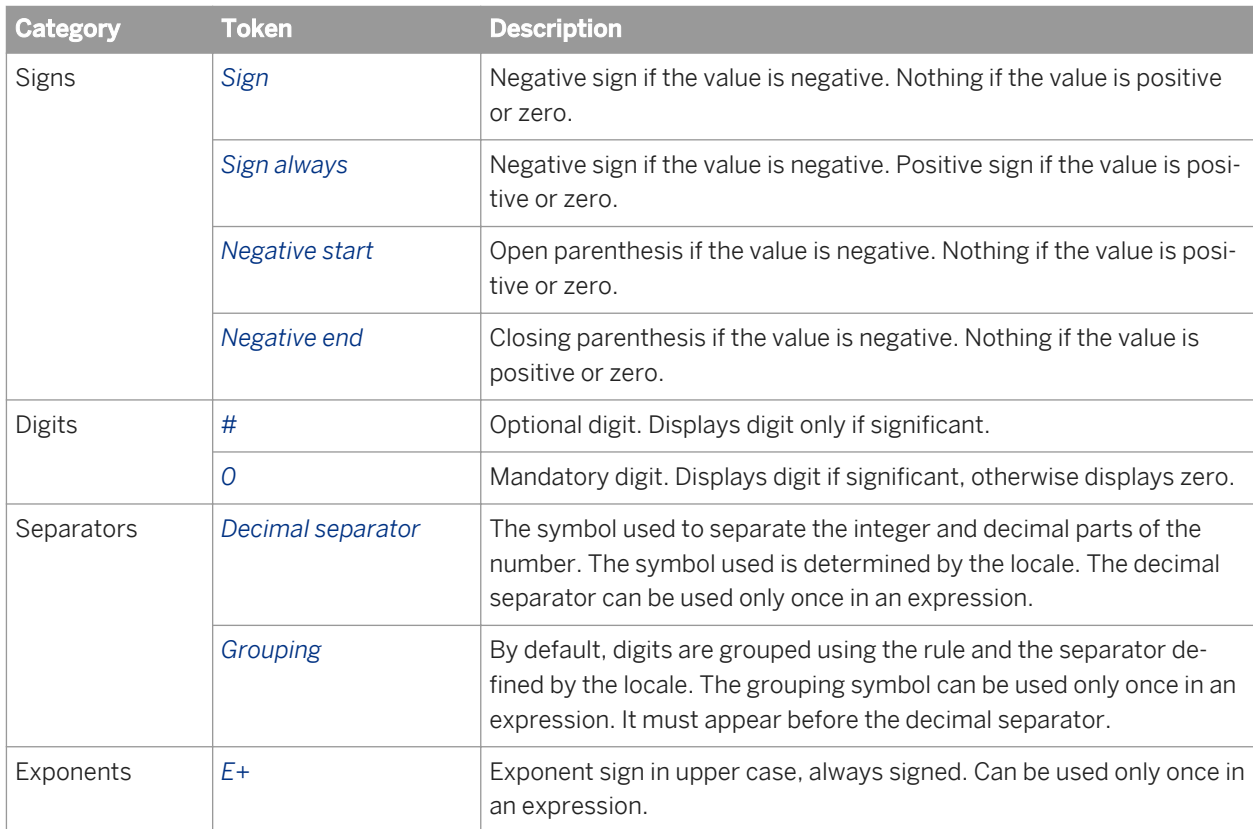
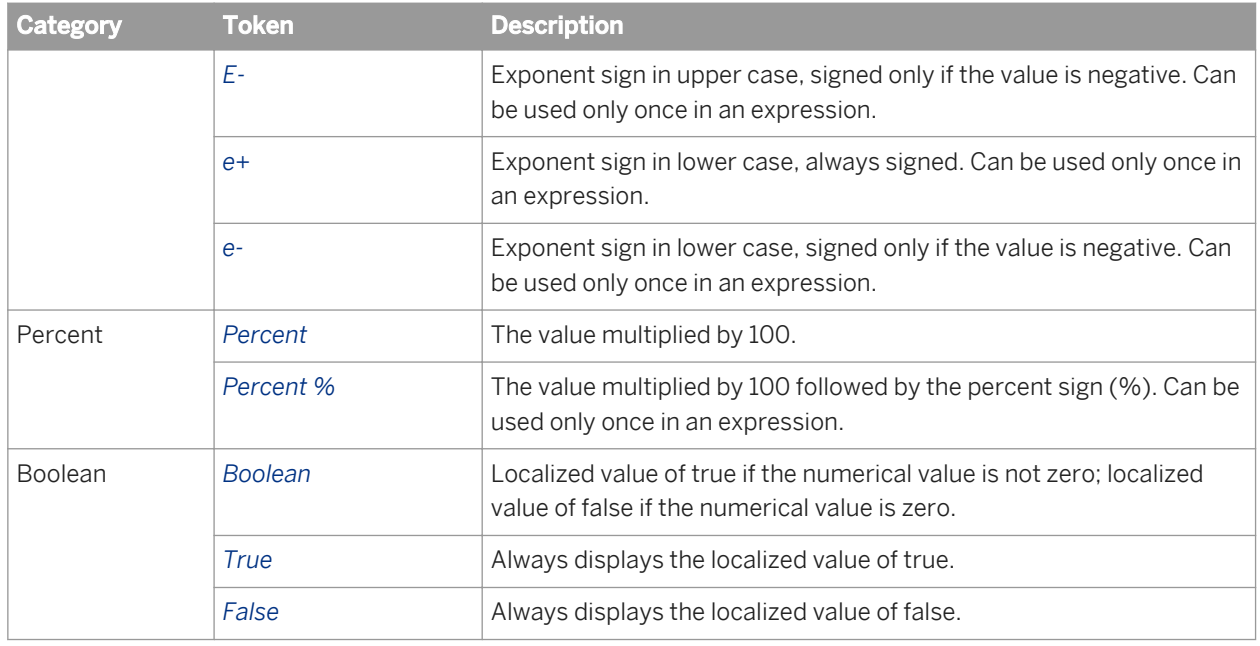

# **12.10.24 About source information for business layer objects**

The *Source Information* tab in the business layer object properties contains information about universes generated from Data Integrator. Technical descriptions and formulas used to calculate target tables are displayed.

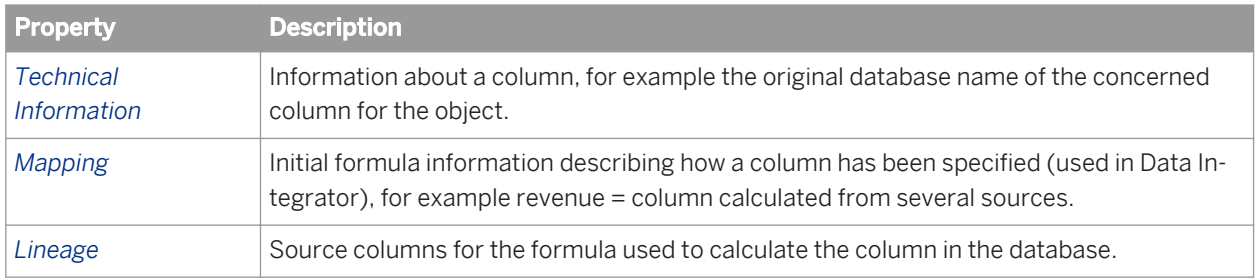

# **12.10.25 Inserting and editing custom properties**

- 1. Open the business layer in the editor by double-clicking the business layer name in the Local Projects View.
- 2. In the *Business Layer* pane, select the object for which you want to insert or edit custom properties
- 3. In the object properties pane, select the *Custom Properties* tab.
- 4. To add a custom property, click *Add*.
- 5. Edit the property object name and value by clicking the column in the list.
- 6. To delete a property, select it in the list and click *Delete*.
- 7. Save the business layer by clicking the *Save* icon in the main tool bar.

# **12.10.26 Showing associated objects**

For relational business layers, you can show the objects in the business layer that reference selected data foundation tables and columns.

- 1. Open the business layer in the editor by double-clicking the business layer name in the Local Projects View.
- 2. In the data foundation view pane, select the tables or columns for which you want to see the associated business layer objects. To select a table, click the table header. To select a column, click the column name. To select multiple objects, click while holding down the  $\overline{\text{CTrL}}$  key.
- 3. Right-click the selection and select *Show Associated Objects*. All objects that reference the selected data foundation objects are highlighted in the business layer.

#### **Related Information**

*[About resource dependencies](#page-289-0)* [page 290]

# **12.10.27 Showing business layer object values**

You can show the values in the underlying data source for a business layer object.

Note that for relational business layers:

- If the object references columns in the data foundation for which a filter is defined, the filters are applied.
- You can also show table and column values from the data foundation view in the Business Layer Editor.

The show values command by default opens a tab in the editor to display the values. You can set a preference to have the values open in a dedicated view or a dialog box. For more information, see the related topic.

- 1. Open the business layer in the editor by double-clicking the business layer name in the Local Projects View.
- 2. Right-click an object in the *Business Layer* pane and select *Show Values*.

The show values window appears. To see what you can do in this window, see the related topic on showing values in a data source.

### **Related Information**

*[Showing values in a data source](#page-172-0)* [page 173] *[Showing table values](#page-171-0)* [page 172] *[Showing column values](#page-173-0)* [page 174] *[Setting preferences for showing values](#page-31-0)* [page 32]

# <span id="page-254-0"></span>12.10.28 Searching for business layer objects

The search panel in the *Business Layer* pane displays the results of a search. All object-contextual commands available in the *Business Layer* pane are also available in the search panel.

- 1. Open the business layer in the editor by double-clicking the business layer name in the Local Projects View. The *Business Layer* browsing pane displays a tree view of the objects in the business layer.
- 2. Click the *Show/Hide Search Panel* icon  $\boxed{d^n}$  at the top of the *Business Layer* browsing pane. The *Search Objects* panel opens below the tree view of the business layer.
- 3. Select the object types to include in the search. Click the filter icon in the *Search Objects* panel. Select the types to include or exclude. The *Search Objects* panel displays only objects of the types selected.
- 4. To search the list, click the *Show/Hide search bar* icon .
- 5. In the search text box, enter the text and press the  $\sqrt{\frac{m}{m}}$  key to start the search. The first object that contains the search text is highlighted in the *Search Objects* and *Business Layer* panels. The total number of objects containing the search text displays in the search text box.
- 6. To highlight the next object found, press the  $\boxed{\text{Enter}}$  key again. Use the  $\boxed{\text{Enter}}$  key to browse through all objects that match the search text.
- 7. When you have finished searching, click the *Show/Hide Search Panel* icon **and a**gain to hide the *Search Objects* panel.

### **12.11 About business layer views**

You can modify the display of business layer objects by using business layer views to restrict the number of objects displayed in the *Business Layer* pane. Use business layer views to group objects that share a business relationship.

Business layer views can be selected in the Query Panel. You can use business layer views to define security to grant or deny the use of business layer objects to certain users or groups. For more information on defining security using business layer views, see the related topic on Business Security Profile Create Query settings.

You can also filter the *Business Layer* pane in the editor by business layer view.

#### **Related Information**

*[Creating and editing a business layer view](#page-255-0)* [page 256] *[Filtering by business layer view](#page-255-0)* [page 256] *[Business Security Profile Create Query settings](#page-313-0)* [page 314]

# <span id="page-255-0"></span>**12.11.1 Creating and editing a business layer view**

- 1. Open the business layer in the editor by double-clicking the business layer name in the Local Projects View.
- 2. Click the *Manage Business Layer Views* icon **at the top of the** *Business Layer* pane. The *Edit Business Layer View* dialog box opens.
- 3. Do one of the following:
	- To add a view, click *New*.
	- To edit an existing view, select the view in the list.

i Note

You cannot edit the *Master* view.

- 4. Edit the view name in the *Name* text box.
- 5. In the *Objects in view* box, select or clear the check boxes next to objects in the business layer to include or exclude them from the view.

To work with only the objects already included in the view, select *Show selected objects only*.

- 6. Enter or edit a description for the view in the *Description* text box.
- 7. Click *OK* to save the changes.

#### **Related Information**

*[About business layer views](#page-254-0)* [page 255]

# **12.11.2 Filtering by business layer view**

By default all the folders and objects in the business layer are displayed in the *Business Layer* pane of the editor. You can filter what you see in the Business Layer pane using a business layer view.

You must have at least one business layer view defined.

- 1. Open the business layer in the editor by double-clicking the business layer name in the Local Projects View.
- 2. Select the business layer view in the list at the top of the Business Layer pane.

To return to the display of all objects in the business layer, select *Master* from the list.

#### **Related Information**

*Creating and editing a business layer view* [page 256] *[About business layer views](#page-254-0)* [page 255]

# <span id="page-256-0"></span>**12.12 About parameters**

A parameter is a variable in the business layer or data foundation that requires a value at run time. A parameter can have two input types:

- User input as a response to a prompt. The prompt is a question or directive that requires a user to set one or more values to restrict a result set.
- Bre-defined input that specifies a fixed value for the parameter at run time.

Parameters are defined as individual components in a business layer or data foundation, and are available to all objects in the business layer. You use parameter objects in the SQL or MDX definition of an object to prompt a user response or to implement a fixed value response to a query.

#### i Note

Parameters inserted in the data foundation are inherited by any business layer based on the data foundation. These parameters cannot be edited in the business layer. You must edit them in the data foundation.

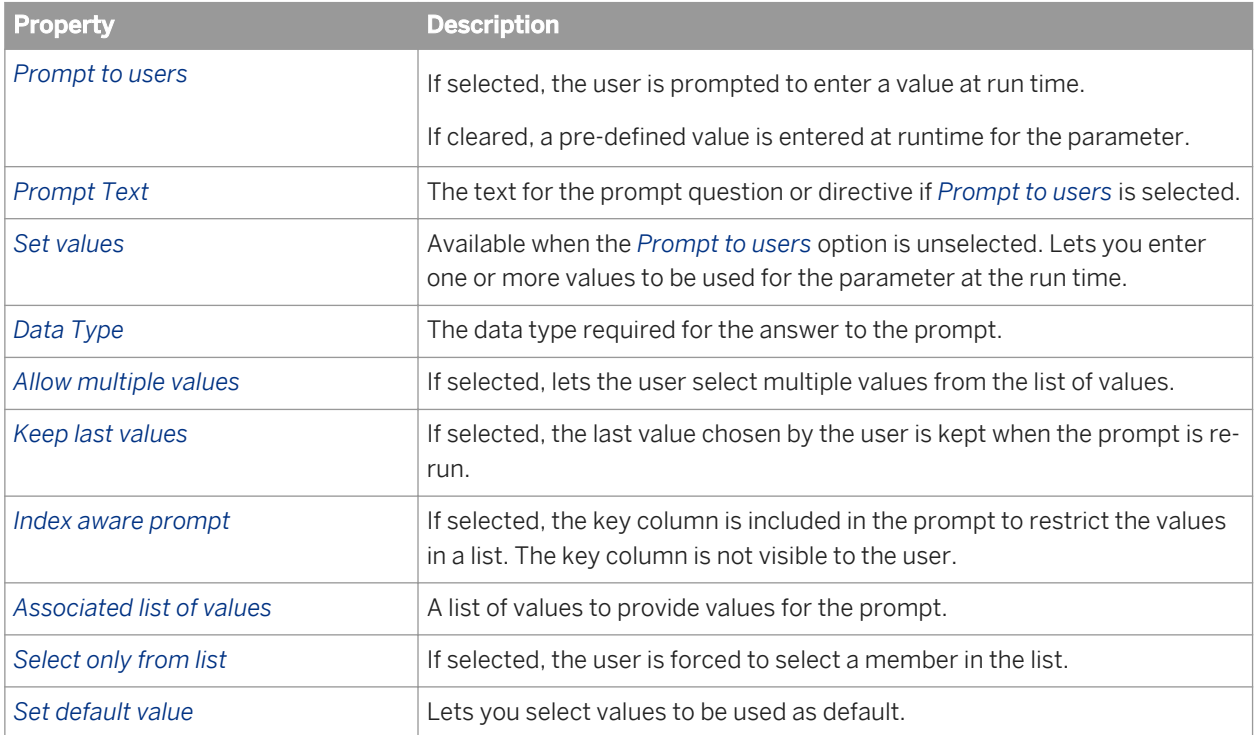

The following properties are available for parameters:

### **Related Information**

*[Inserting and editing a parameter](#page-257-0)* [page 258] *[Associating a list of values with a prompt defined in the business layer](#page-262-0)* [page 263] *[Reordering objects in the Business Layer Editor](#page-265-0)* [page 266]

# <span id="page-257-0"></span>**12.12.1 Inserting and editing a parameter**

The parameter editor can be started from the business layer or data foundation editor tabs.

#### i Note

Parameters inserted in the data foundation are inherited by any business layer based on the data foundation. These parameters cannot be edited in the business layer. You must edit them in the data foundation.

- 1. Click the *Parameters and Lists of Values* tab in the browsing pane of the editor.
- 2. Do one of the following:
	- To insert a parameter, click the *Insert Parameter* icon at the top of the *Parameters* pane.
	- To edit a parameter, click the parameter name in the list.

The properties for the parameter appear in the editor to the right of the *Parameters* pane.

3. Edit properties as required. Parameter properties are described in the related topics.

#### **Related Information**

*[About parameters](#page-256-0)* [page 257] *[Associating a list of values with a prompt defined in the business layer](#page-262-0)* [page 263]

### **12.12.2 Creating an index-aware prompt**

An index-aware prompt takes advantage of indexes on key columns in tables when accessing lists of values. You can define the prompt so that when running the query, you see and select the user-friendly name for the object. When retrieving values, the query uses the key column for better performance.

To create an index-aware prompt, you create a list of values and a parameter in the data foundation or the business layer. For more detailed information on each step, see the related topics.

- 1. Create a list of values based on custom SOL.
	- a) Include both the key column and name column in the SELECT statement, for example:
	- SELECT **reservations.Airline\_ID, reservations.Airline\_Name** FROM **reservations** b) In the *Properties* tab in the list-of-values definition, select the row for the name column. Open the dropdown list in *Key Column*. Select the key column.

For example, the **Key Column** for **Airline\_Name** is set to **Airline\_ID**.

- c) In the row for the key column, select the *Hidden* check box. For example, *Hidden* is selected for **Airline\_ID**.
- 2. Create a parameter.
	- a) In the *Options* tab in the parameter definition, select *Prompt to users* and enter a *Prompt Text*.
	- b) In *Associated List of Values*, select the list of values that you created in step 1.
- <span id="page-258-0"></span>c) Select the *Select only from list* check box.
- d) Make sure that the *Index aware prompt* check box is selected.
- 3. If you want to use the parameter in a query filter in the Query Panel, you need to make the corresponding dimension index aware in the business layer by defining a key on the dimension.

#### $E$  Example

Following is an example of how you might use the index-aware prompt in a WHERE clause (for example in the SQL expression for a derived table, calculated column, or an object in the business layer).

WHERE **reservations.Airline ID=** @Prompt (<parameter name>)

#### **Related Information**

*[Inserting or editing a list of values](#page-259-0)* [page 260] *[Inserting and editing a parameter](#page-257-0)* [page 258] *[Defining keys for dimensions and dimension attributes](#page-226-0)* [page 227] *[About index awareness](#page-213-0)* [page 214]

# **12.13 About lists of values**

A list of values is a list that contains the data values associated with an object. A list of values allows a user to choose values as a response to a prompt when an associated object is included in a query. The list of values allows a data set to be restricted to the selected values.

A list of values is an independent component in the business layer or data foundation and is available to all business objects in the business layer. A list of values can be associated with an object at any time.

#### i Note

Lists of values inserted in the data foundation are inherited by any business layer based on the data foundation. These lists of values cannot be edited in the business layer. You must edit them in the data foundation.

You can define the following types of lists of values:

<span id="page-259-0"></span>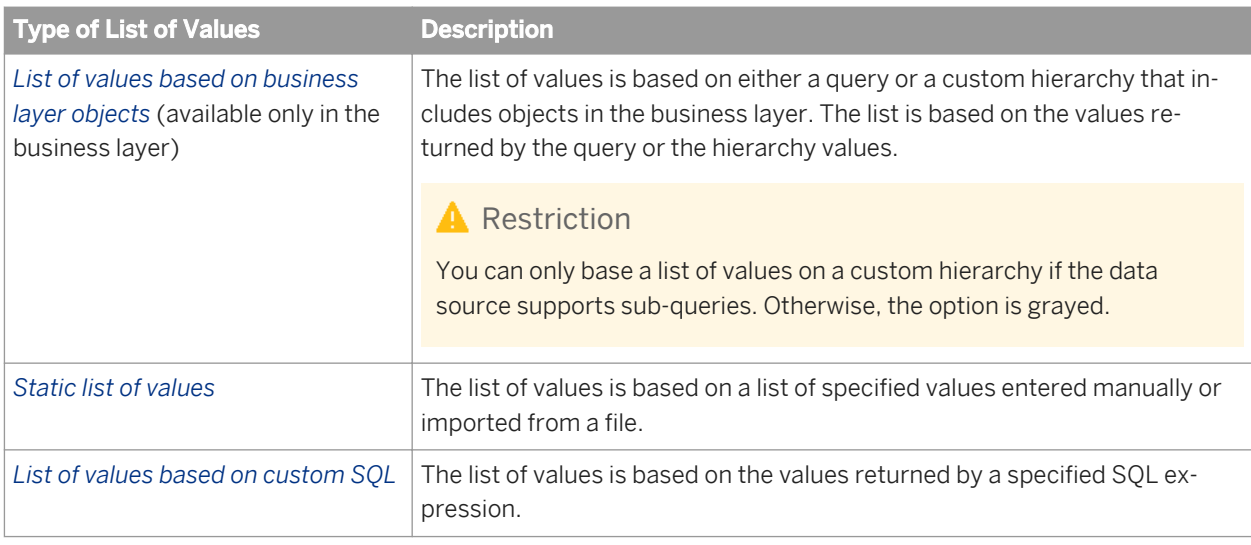

*Inserting or editing a list of values* [page 260] *[Reordering objects in the Business Layer Editor](#page-265-0)* [page 266]

# **12.13.1 Inserting or editing a list of values**

The list of values editor can be started from the business layer or data foundation editor tabs.

#### i Note

Lists of values inserted in the data foundation are inherited by any business layer based on the data foundation. These lists of values cannot be edited in the business layer. You must edit them in the data foundation.

- 1. Click the *Parameters and Lists of Values* tab in the browsing pane of the editor.
- 2. Do one of the following:
	- To insert a list of values, click the Insert List of Values icon at the top of the *Lists of Values* pane and select the type of list of values. The types are described in the related topic about lists of values.
	- To edit a list of values, click the list of values name in the list.

The properties for the list of values appear in the editor to the right of the *Lists of Values* pane.

3. Edit properties and query options as required. The properties vary depending on the type of list of values:

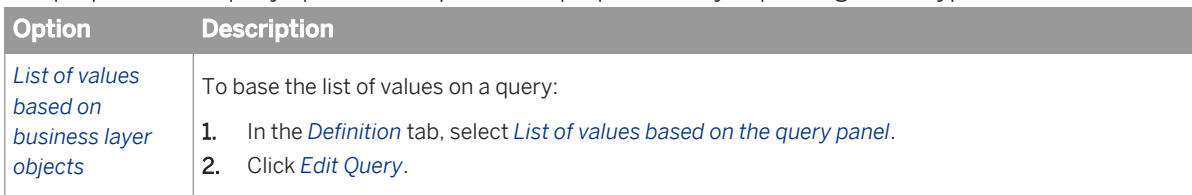

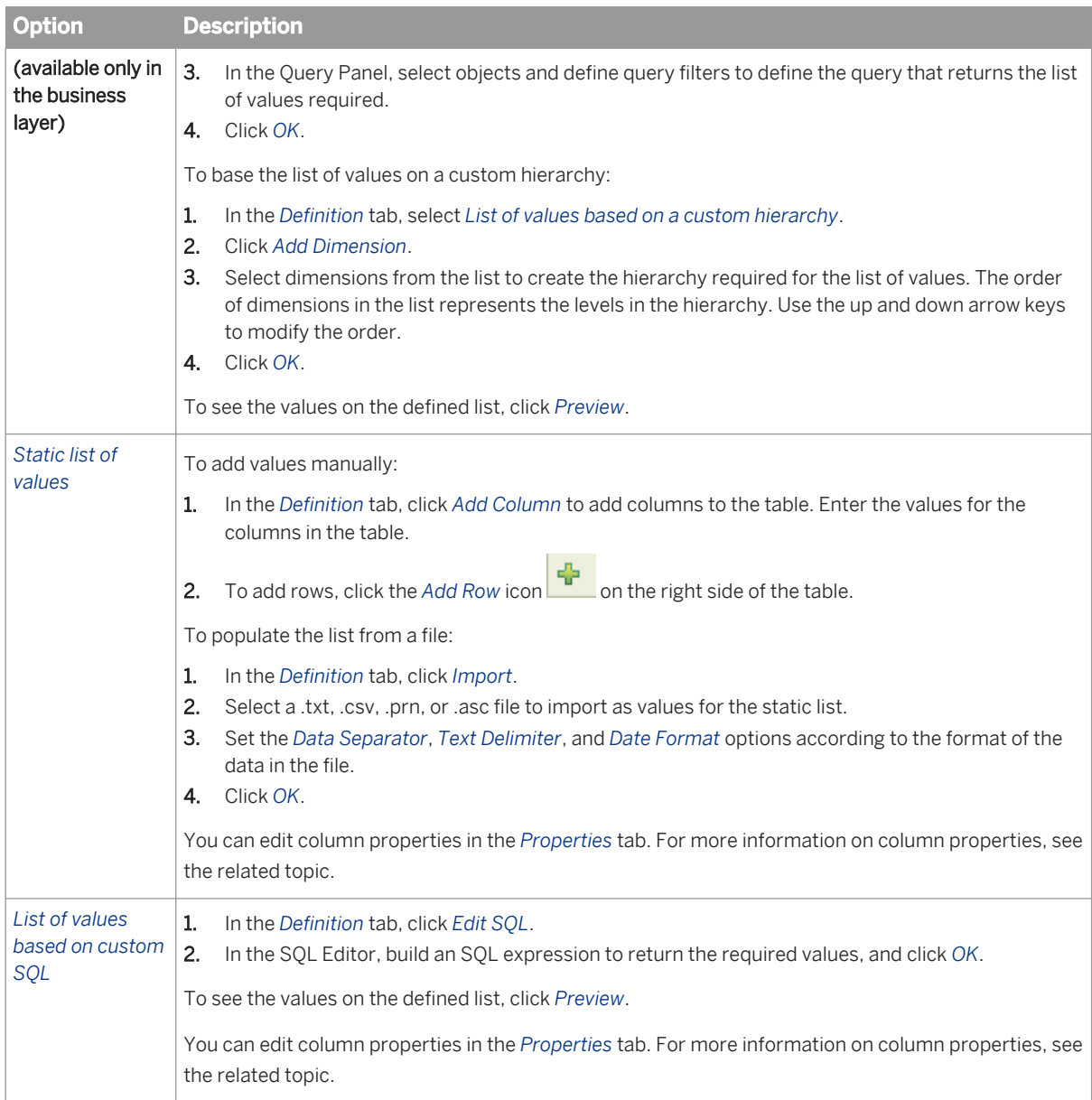

#### 4. In the *Options* tab, set the query options for the list of values:

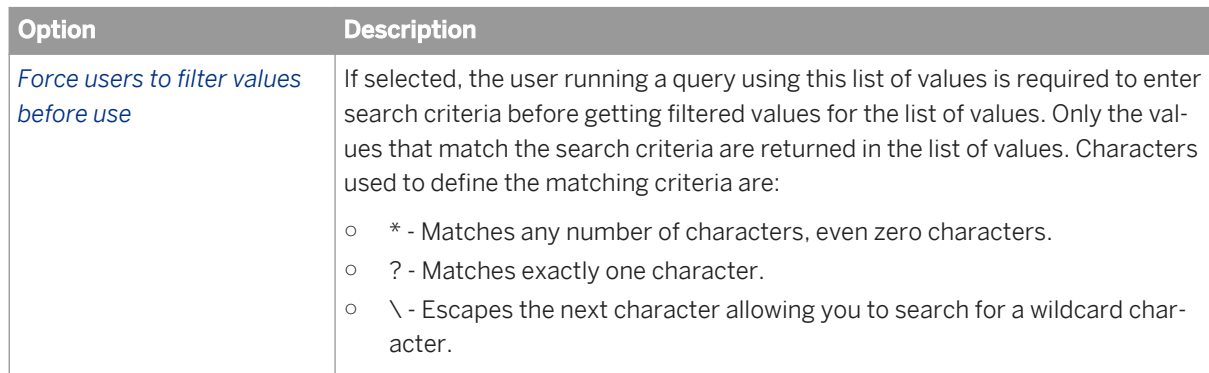

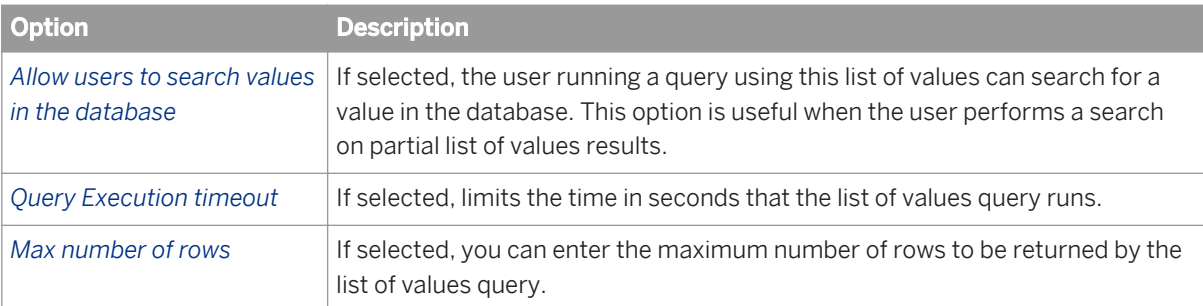

5. Save the business layer or data foundation.

### **Related Information**

*[About lists of values](#page-258-0)* [page 259] *List of values column properties* [page 262]

# **12.13.2 List of values column properties**

The *Properties* tab in list of values properties lets you edit the column properties on lists of values. You can edit the following properties by clicking the property column in the table of properties:

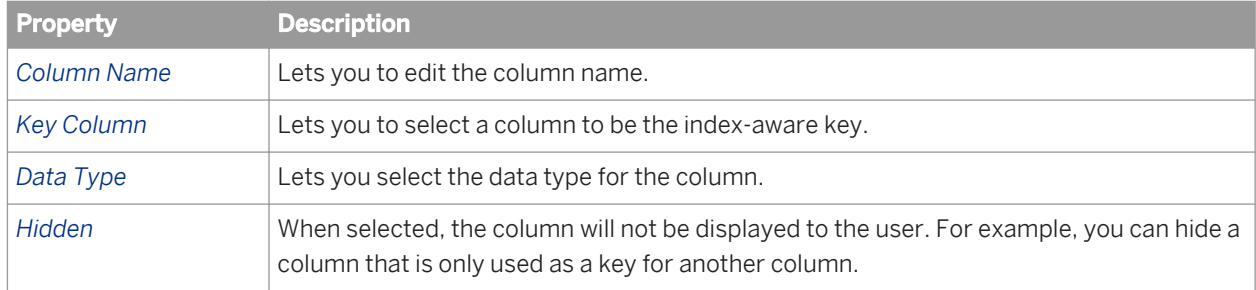

### **Related Information**

*[About lists of values](#page-258-0)* [page 259]

# **12.13.3 Associating a list of values with a business object**

Associate a list of values with a business object to restrict possible input values when the object is used as a filter in the Query Panel.

By default, the default list of values is associated with an object.

<span id="page-262-0"></span>You can associate a custom list of values with the object. The list of values must be available in the business layer (it is on the list in the *Parameters and Lists of Values* tab of the Business Layer Editor).

- 1. Open the business layer in the editor by double-clicking the business layer name in the Local Projects View.
- 2. In the *Business Layer* pane, select the object.
- 3. In the object properties pane, click the *Advanced* tab.
- 4. Click the business layer object in the *Business Layer* pane.
- 5. Select the *Associate list of values* option.
- 6. To associate a custom list of values, click the browse icon  $\lceil \frac{m}{n} \rceil$ , select the list of values from the list, and click *OK*.

The options defined for the custom list of values override the options for the default list of values.

7. Save the business layer by clicking the *Save* icon in the main tool bar.

#### **Related Information**

*[Inserting or editing a list of values](#page-259-0)* [page 260] *[Setting options for the default list of values](#page-244-0)* [page 245]

# **12.13.4 Associating a list of values with a prompt defined in the business layer**

- 1. Open the business layer in the editor by double-clicking the business layer name in the Local Projects View.
- 2. Click the *Parameters and Lists of Values* tab under the *Business Layer* pane.
- 3. Click a parameter in the list in the *Parameters* pane, or click the Insert Parameter icon the to define a new parameter.

The properties for the parameter appear in the editor to the right of the *Parameters* pane.

- 4. Select the *Prompt to users* option.
- 5. Click the browse button at the end of the *Associated list of values* field.
- 6. Select the radio button for type of list of values.

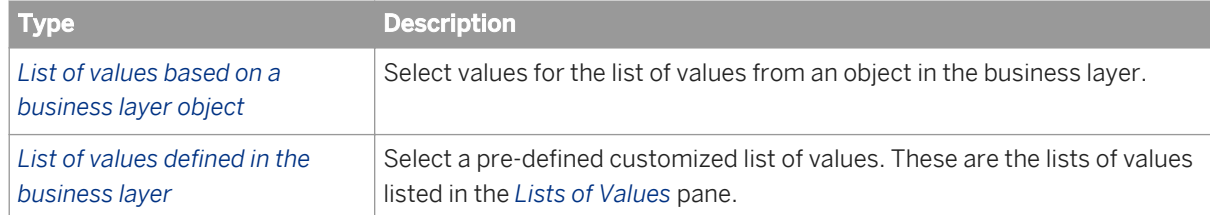

- 7. Select either the business layer object or a pre-defined list of values and click *OK*.
- 8. If you want to restrict the values available in the list to default values, select *Set Default Values*, and click the browse button  $\boxed{\cdots}$  at the end of the field.

<span id="page-263-0"></span>A selection box appears that lists the available values for the selected object or list. Select values on the left to populate the *Selected values* list and click *OK*.

You can now include the prompt and list of values in the SQL or MDX definition of an object in the business layer using the @Prompt function with the name of the parameter defined in this procedure: @Prompt(**<parameter name>**) .

### **Related Information**

```
Inserting or editing a list of values [page 260]
About parameters [page 257]
About lists of values [page 259]
About @Prompt [page 395]
```
# **12.14 About navigation paths for objects**

A Navigation path is an object that defines the drill path used in SAP BusinessObjects reporting tools. A drill path is a list of drillable business objects that allow a report analyst to drill down on a dimension.

A navigation path object can be one of two types:

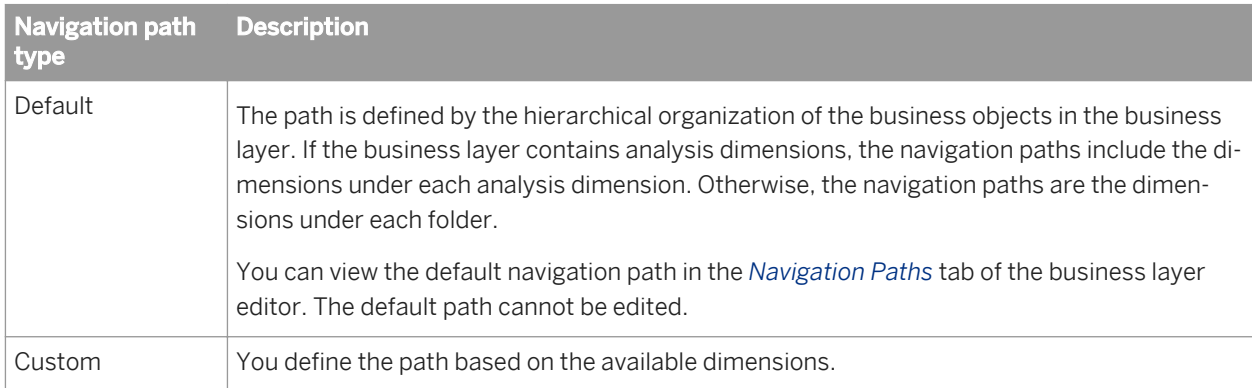

### **Related Information**

*[Inserting a navigation path object into a business layer](#page-264-0)* [page 265] *[Reordering objects in the Business Layer Editor](#page-265-0)* [page 266]

# <span id="page-264-0"></span>**12.14.1 Inserting a navigation path object into a business layer**

- 1. Open the business layer in the editor by double-clicking the business layer name in the Local Projects View.
- 2. Click the *Navigation Paths* tab under the *Business Layer* pane.
- 3. Select *Custom* at the top of the *Navigation Paths* pane.
- 4. Click the *Insert Navigation Path* icon .
- 5. Enter a *Name* and optionally a *Description* for the path. The name and description are available to display in the query and reporting tools that use the published
- 6. Click *Add* to select dimensions for the path. Use the up and down arrow keys to change the order of dimensions in the list.
- 7. Save the business layer.

universe.

#### **Related Information**

*[About navigation paths for objects](#page-263-0)* [page 264]

# **12.15 About queries in a business layer**

A query object is a query that is saved and associated with the business layer. You use the Query Panel to create queries. Queries are cataloged in the *Query* pane of the editor.

i Note

Queries can be used within the information design tool to test the business layer and to preview queries. Query objects are not available to reporting and analysis products using the published universe.

### **Related Information**

*Inserting and editing a query in the business layer* [page 265] *[Reordering objects in the Business Layer Editor](#page-265-0)* [page 266]

# **12.15.1 Inserting and editing a query in the business layer**

1. Open the business layer in the editor by double-clicking the business layer name in the Local Projects View.

- <span id="page-265-0"></span>2. Click the *Queries* tab under the *Business Layer* pane.
- 3. In the *Queries* pane, do one of the following:

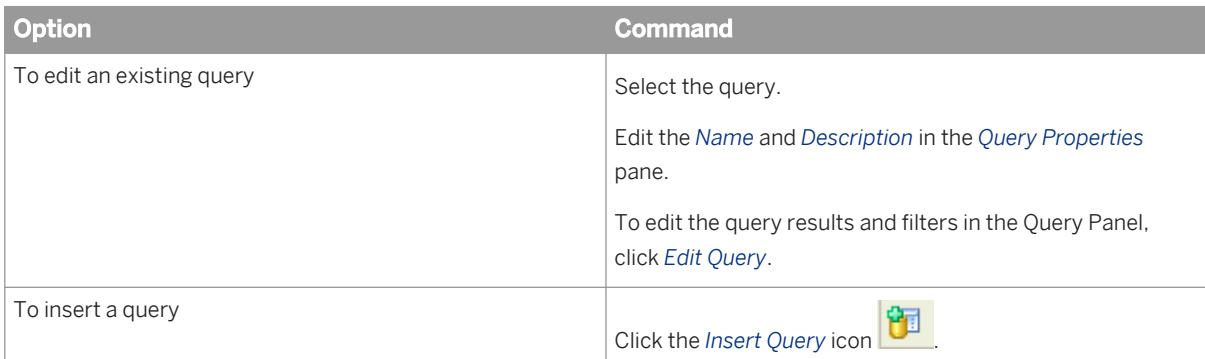

4. In the Query Panel, build or edit the query and click *OK*. The new query is available in the *Queries* pane.

### **Related Information**

*[How to build a query](#page-270-0)* [page 271]

# **12.16 Reordering objects in the Business Layer Editor**

You can reorder lists of values, parameters, queries, and custom navigation paths in the business layer editor. The order is saved in the business layer and the universe outline in the Query Panel. For example, when selecting a parameter to drag it to the *Filter Objects* pane, the parameter objects are presented in the custom order. The custom order in the business layer does not affect the order of prompts when querying.

- 1. Open the business layer in the editor by double-clicking the business layer name in the Local Projects View.
- 2. Click the tab in the *Business Layer* pane depending on the objects you want to reorder: *Parameters and Lists of Values*, *Queries*, or *Navigation Paths*.

To reorder navigation paths, select *Custom*.

3. Drag and drop the objects into the order that you want them to be listed.

For example, in the *Parameters* pane, drag and drop the parameter names into the desired order.

Inherited lists of values and parameters cannot be reordered in the Business Layer Editor. You must reorder them in the Data Foundation Editor. The inherited objects are listed after the business layer objects in their custom order.

4. Save the business layer by clicking the *Save* icon in the main tool bar.

#### i Note

The A-Z sort direction affects the display only in the editor and is lost if you disable sort or close the editor. By contrast, the custom order that you establish by dragging and dropping objects is kept even after you have closed the editor. To restore the custom sort order, click the *Sort direction* icon and select *Disable sort*.

# <span id="page-266-0"></span>**12.17 About refreshing business layers**

#### **Refreshing an OLAP business layer**

For business layers based on an OLAP cube, the *Refresh Business Layer* wizard detects changes in the OLAP cube and applies the changes to the business layer.

On the *Select Options* page, you can select which types of changes the wizard should detect in the cube.

Based on the detections, the wizard lists possible update actions in the *Select Actions* page. You can select which update actions you want to apply to the business layer.

Before applying the changes, the wizard displays a summary of update actions on the *Refresh Summary* page. You can save the summary to a file. You can go back and modify your selection before finishing the wizard.

A summary list is shown with the changes that are proposed in the business layer based on the changes in the cube structure. You can clear and select proposed changes before applying the update.

#### i Note

A refresh can be undone using the undo action. Undo will recover the business layer to its state before the refresh. To undo, from the information design tool main menu, select **Edit** *Lundo* 2.

### **Refreshing an SAP BW multisource-enabled business layer**

When objects are added to the InfoProvider of an SAP BW data source, the procedure to update the universe involves several steps. First, you refresh the structure and synchronize tables in the data foundation. You refresh a business layer with new objects from the data source using the *Insert Candidate Objects* command.

#### **Refreshing relational business layers**

To update the business layer with changes to the underlying data foundation, you must manually delete and insert objects. To insert objects for new tables, in the Business Layer Editor, you can drag and drop tables from the data foundation view to the business layer browsing pane.

To identify objects based on tables that have been deleted from the data foundation, follow these steps:

- 1. In the Local Projects View, right-click the business layer and select *Refresh*.
- 2. Open the business layer in the editor. If an object in the business layer is based on a table that was deleted from or changed in the data foundation, in the *SQL Definition* tab of the object properties, the *Tables* field label is in red and the field contains the message *[Unresolved table]*.

*Refreshing an OLAP business layer* [page 268] *[Refreshing universes based on SAP BW](#page-41-0)* [page 42] *Inserting candidate objects* [page 268] *[Inserting dimensions directly from the data foundation](#page-225-0)* [page 226]

# **12.17.1 Refreshing an OLAP business layer**

Use the *Refresh Business Layer* wizard to update a business layer based on changes in the OLAP cube since the business layer was created, or since the last refresh.

- 1. Open the business layer by clicking the business layer name in the Local Project View.
- 2. From the information design tool main menu, select **Actions** Refresh Structure 1.
- 3. Follow the instructions on the wizard pages. For more information about what to do on a particular page, click the help icon.

#### **Related Information**

*[About refreshing business layers](#page-266-0)* [page 267]

# **12.17.2 Inserting candidate objects**

Before inserting candidate objects, first run a refresh structure and then synchronize tables in the data foundation.

Inserting candidate objects applies only to business layers that are based on multisource-enabled data foundations on SAP BW connections. The *Insert Candidate Objects* command detects objects that have been added to the data source since the business layer was created, or since the business layer was last updated with the *Insert Candidate Objects* command. The command detects new objects using the SAP BW strategy.

Inserting candidate objects updates the business layer independently of the data foundation. If you do not also refresh the structure and synchronize tables in the data foundation, you can introduce inconsistencies between the data foundation and business layer.

- 1. Open the business layer by double-clicking the business layer name in the Local Projects View.
- 2. Right-click the business layer name in the Business Layer pane and select *Insert Candidate Objects*.

A list of business layer objects displays. The objects are grouped in folders based on the source tables. Candidate objects are highlighted and pre-selected.

3. Select the objects in the list to insert into the business layer.

You can select objects that exist in the business layer. In this case, the definitions from the data source will overwrite the existing business object definitions.

<span id="page-268-0"></span>4. To insert the selected objects into the business layer, click *Finish*, and save the business layer.

The insertion can be undone using the Edit > Undo command on the main menu.

Inserting candidate objects does not detect obsolete objects in the business layer. You must find and delete obsolete objects manually.

#### **Related Information**

*[About refreshing a data foundation](#page-174-0)* [page 175] *[Synchronizing tables](#page-175-0)* [page 176] *[Refreshing universes based on SAP BW](#page-41-0)* [page 42]

# **12.18 About computing statistics for optimized query execution**

For queries on multisource-enabled universes, you can obtain the best performance if accurate table and columns statistics are available for the data federation service. The cost-based optimizer of the data federation service uses these statistics to determine the optimal join method and order.

The *Compute statistics* command optimizes query execution because it allows you to compute and store statistics in the repository for the universe.

You should compute statistics periodically for tables that might change in volume or for which column values are changing frequently.

The following statistics are generated for the optimization process:

- The table row count
- The number of distinct values for the columns

You set the following options:

- Select all tables and columns that were computed before a certain date
- Select all tables and columns that were never computed
- Select every table and column
- Unselect every table and column

#### **Related Information**

*[Computing statistics for a multisource-enabled universe](#page-269-0)* [page 270]

# <span id="page-269-0"></span>**12.18.1 Computing statistics for a multisource-enabled universe**

You can compute statistics only for universes based on a multisource-enabled data foundation.

1. Do one of the following:

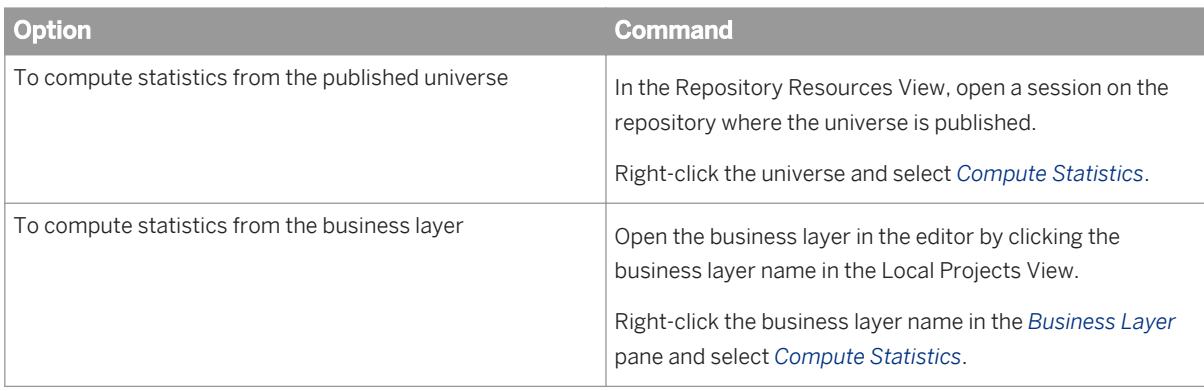

- 2. In the *Compute Statistics* dialog box, select the tables and columns for which to compute statistics. When you select a table, all the columns in the table are selected.
- 3. Click *Compute*.

The statistics are calculated and stored in the repository. For large databases, this process can take several minutes or longer. While the computation is in progress, you can close the window and perform other tasks in the information design tool.

### **Related Information**

[About computing statistics for optimized query execution](#page-268-0) [page 269]

# <span id="page-270-0"></span>**13 Using the Query Panel**

Use the Query Panel to build, test, and preview the results of queries on a business layer or published universe.

In the information design tool, you can start the Query Panel in the following ways:

- To insert a query into the business layer.
- To open an existing query in the business layer.
- To run a query on a universe published in a repository.

#### **Related Information**

*[Inserting and editing a query in the business layer](#page-264-0)* [page 265] *[Running a query on a universe published in a repository](#page-91-0)* [page 92] *How to build a query* [page 271]

### **13.1 How to build a query**

This procedure assumes that you have opened the Query Panel on a business layer or published universe. See the related topic on Using the Query Panel.

You can use this procedure to run queries on published universes, but to save the query you must start the Query Panel from the Business Layer Editor *Queries* pane.

For links to more detailed information about each step, see the Related Topics.

- 1. To select the objects you want to include in the query, drag objects from the business layer on the right into the *Result Objects* pane.
- 2. For hierarchy result objects, select members to include or exclude in the results. To open the Member

Selector, click the arrow to the right of the hierarchy object name:

3. To filter the results of the query, drag objects from the business layer into the *Filter Objects* pane.

If a mandatory filter is defined on an object, the filter is triggered when you add the object to the *Result Objects* pane. The mandatory filter is visible in the query script, but not in the *Filter Objects* pane.

Non-mandatory pre-defined filters are listed in the business layer. You can drag these pre-defined filters into the *Filter Objects* pane to limit the results. The filter is visible in the query script.

You can also build business filters, including filters that use prompts. For detailed information, see the related topics.

- 4. For relational universes, you can build combined queries. To open the *Combined Queries* pane, click the icon.
- 5. To set query properties, click the **EU** icon.
- 6. To see or edit the query script, click *View Script*.
- 7. To preview the query results, click the refresh button in the *Data Preview* pane.

You can profile the values in the result columns. In the *Data Preview* pane, click the *Advanced Preview* icon

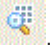

To change the layout of hierarchical data, click the *Result set display options* icon and select an option from the list:

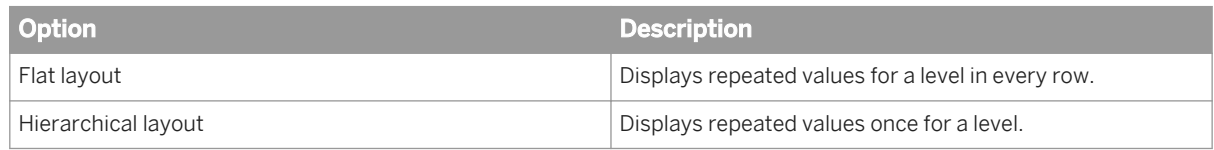

8. To save the query, click *OK*.

The *OK* button is only available when running the Query Panel from the Business Layer Editor. The query is saved in the business layer and can be executed or edited from the *Queries* pane.

#### **Related Information**

*[Using the Query Panel](#page-270-0)* [page 271] *About the Member Selector* [page 272] *[How to build a business filter](#page-279-0)* [page 280] *[Filtering data using prompts](#page-281-0)* [page 282] *[Setting query properties](#page-283-0)* [page 284] *[Viewing and editing the query script](#page-285-0)* [page 286] *[Profiling column values in the query panel](#page-285-0)* [page 286]

# **13.2 About the Member Selector**

The Member Selector lets you visualize and select members in a hierarchy. Use the Member Selector to:

- Select the members you want to appear in the query result set.
- Define members that will be excluded from queries.
- Define prompts to allow the selection of members to appear in the query each time you run the query.
- Select the members for a named set.
- Select the members when defining a Business Security Profile filter.

You open the Member Selector from hierarchy objects that you include in queries in the Query Panel. The Member Selector opens automatically when you edit named sets or filters for a Business Security Profile on a hierarchical business layer.

<span id="page-272-0"></span>*[Selecting hierarchy members](#page-273-0)* [page 274] *About selecting hierarchy members* [page 273]

# **13.2.1 About selecting hierarchy members**

In the Member Selector, you can select members in several ways:

- Select members explicitly in the hierarchy. For example, explicitly select the [California] and [Los Angeles] members of the [Geography] hierarchy.
- Select members implicitly using hierarchy relationships. For example, to select US states, you can select the child members of the [US] member.
- Select members included in a named set, for example Top Cities by Revenue, to include the cities that generate the most revenue.
- Select all members in a hierarchy level.
- Select all members up to a certain level in the hierarchy.
- Select calculated members.

The Member Selector contains three tabs:

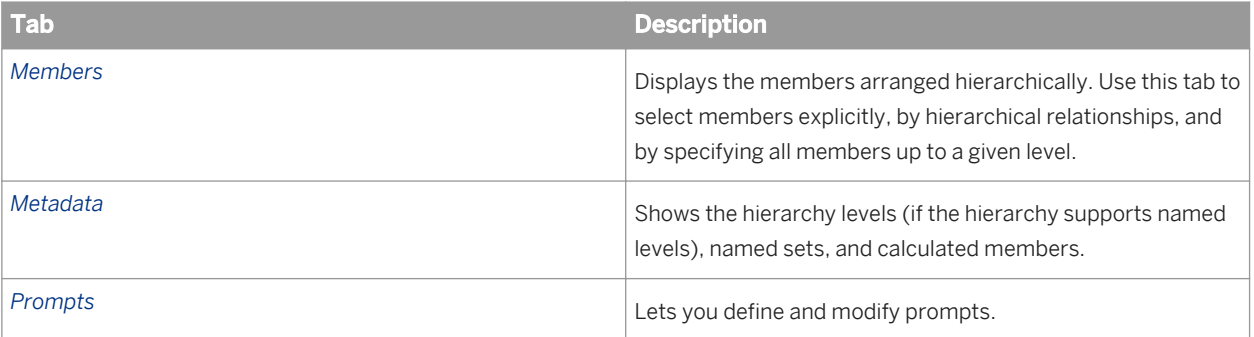

For information on how to select, display, search for, and sort hierarchy members, see the related topics.

#### **Related Information**

*[Selecting hierarchy members](#page-273-0)* [page 274] *[Selecting members by hierarchy relationship](#page-274-0)* [page 275] *[Selecting hierarchy members by level](#page-275-0)* [page 276] *[Selecting named sets](#page-275-0)* [page 276] *[Selecting calculated members](#page-275-0)* [page 276] *[Searching for hierarchy members](#page-276-0)* [page 277] *[Excluding hierarchy members](#page-276-0)* [page 277] *[Defining a prompt to select members](#page-277-0)* [page 278] *[Showing selected members in the Member Selector](#page-278-0)* [page 279] <span id="page-273-0"></span>*[Sorting hierarchy members](#page-278-0)* [page 279] *[Setting display options](#page-278-0)* [page 279] *[Showing estimated child count](#page-279-0)* [page 280]

# **13.2.2 Opening the Member Selector in the Query Panel**

- 1. In the Query Panel, add the hierarchy object to the *Result Objects* pane.
- 2. To open the Member Selector, click the arrow to the right of the hierarchy object name:
- 3. You can now select members in the hierarchy for inclusion or exclusion in a query. For descriptions of different ways to select members, see the related topic.

#### **Related Information**

*[About selecting hierarchy members](#page-272-0)* [page 273]

# **13.2.3 Selecting hierarchy members**

- 1. In the Member Selector, click the *Members* tab to display the hierarchy members.
- 2. Select members in the hierarchy display.
- 3. To select all members in the hierarchy, click the *Select* icon  $\frac{1}{\mathbb{R}^n}$ , and select *Select All*.
- 4.

To select all members up to a specified level in the hierarchy, click the *Select* icon . You can identify the level in two ways:

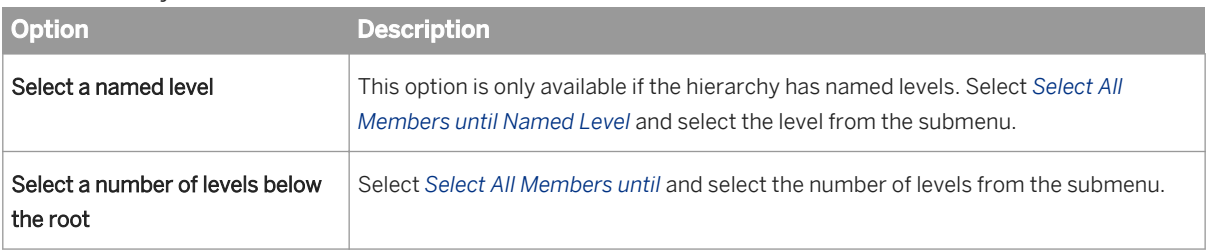

5. When you complete your selection, click *OK*.

The selected members appear below the hierarchy object in the *Result Objects* pane of the Query Panel. When you run the query, only those members are included in the query result.

### **Related Information**

*Opening the Member Selector in the Query Panel [page 274]* 

# <span id="page-274-0"></span>**13.2.4 Selecting members by hierarchy relationship**

- 1. In the Member Selector, click the *Members* tab to display the hierarchy members.
- 2. In the hierarchy, right-click the member for which you want to define the hierarchy relationship.
- 3. Select the relationship function from the menu:

#### i Note

*Children*/*Descendants* and *Parents*/*Ancestors* are mutually exclusive pairs. You cannot select both the children and the descendants of a member, and you cannot select both the parents and the ascendants of a member.

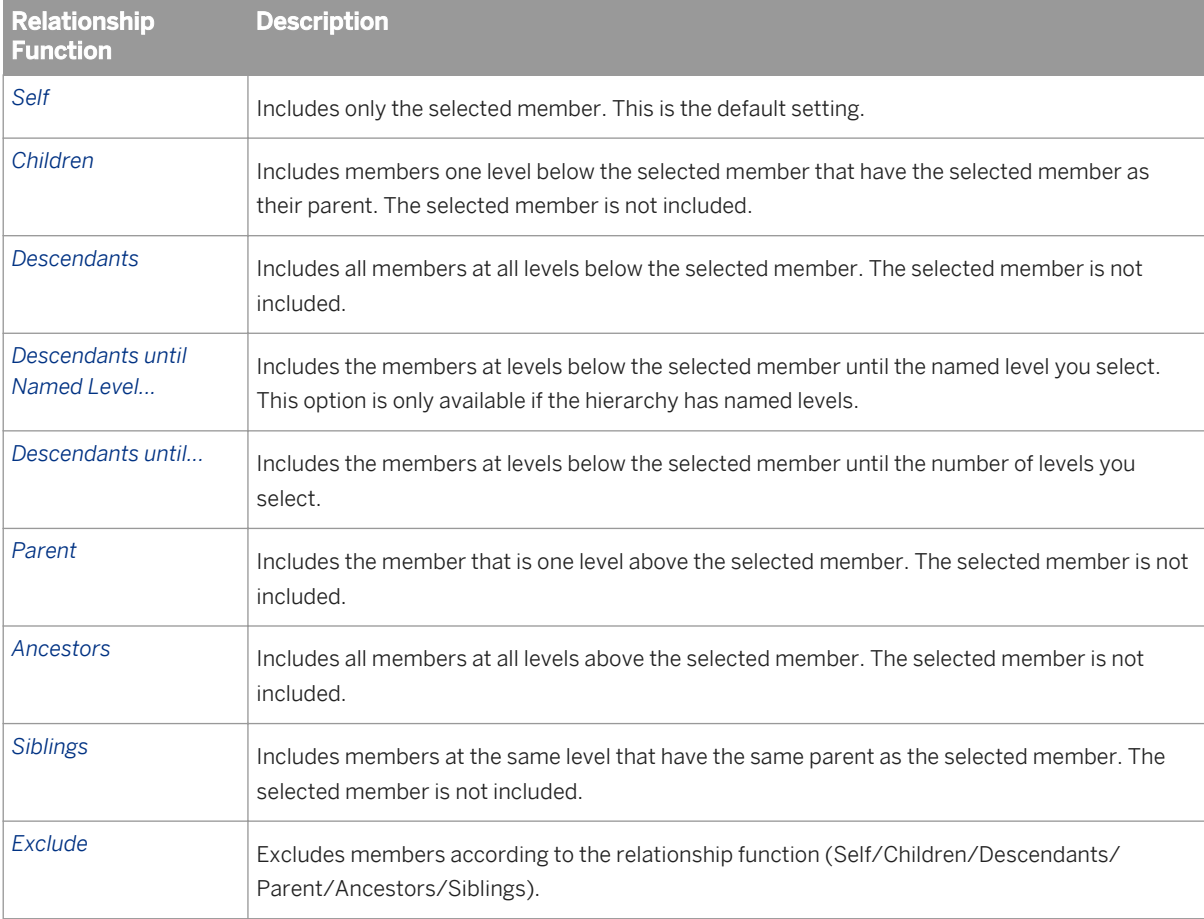

### **Related Information**

*Opening the Member Selector in the Query Panel* [page 274]

# <span id="page-275-0"></span>**13.2.5 Selecting hierarchy members by level**

To select members by level, the hierarchy must have named levels.

1. In the Member Selector, click the *Metadata* tab to display the hierarchy levels.

#### i Note

If the *Levels* folder does not display in the *Metadata* tab, the hierarchy is not level-based and you cannot select members by level.

- 2. Select levels in the *Levels* folder.
- 3. Click *OK*.

### **Related Information**

*[Opening the Member Selector in the Query Panel](#page-273-0) [page 274]* 

# **13.2.6 Selecting named sets**

To select members by named set, the hierarchy must have at least one named set defined. Named sets are defined in the business layer of the universe.

1. In the Member Selector, click the *Metadata* tab to display the named sets.

#### i Note

If the *Named Sets* folder does not display in the *Metadata* tab, the hierarchy has no named sets defined.

- 2. Select named sets in the *Named Sets* folder.
- 3. Click *OK*.

### **Related Information**

*[Opening the Member Selector in the Query Panel](#page-273-0) [page 274] [Inserting and editing named sets](#page-238-0)* [page 239]

# **13.2.7 Selecting calculated members**

To select calculated members, the hierarchy must have at least one calculated member defined. Calculated members are defined in the business layer of the universe.

<span id="page-276-0"></span>1. In the Member Selector, click the *Metadata* tab to display the calculated members.

#### i Note

If the *Calculated Members* folder does not display in the *Metadata* tab, the hierarchy has no calculated members defined.

- 2. Select calculated members in the *Calculated Members* folder.
- 3. Click *OK*.

#### **Related Information**

*[Opening the Member Selector in the Query Panel](#page-273-0) [page 274] [Inserting and editing calculated members](#page-239-0)* [page 240]

### **13.2.8 Searching for hierarchy members**

Use the Search function in the Member Selector to select hierarchy members from a list of search results.

- 1. To open the *Member Search* dialog box, in the Member Selector *Members* tab, click the *Search* icon
- 2. Enter text to search for in the *Search pattern* box.

You can use wildcards in the search:

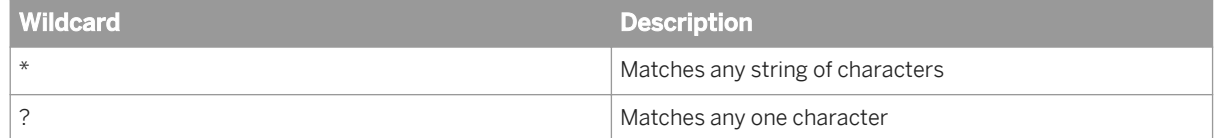

- 3. To search for text in the keys, select the *Search Keys* radio button.
- 4. Click *Search*.
- 5. To select members from the search results, select the members in the *Search results* table.
- 6. Click *OK*.

### **13.2.9 Excluding hierarchy members**

- 1. In the Member Selector, select the members that you want to exclude. You can select members explicitly, by hierarchy relationship, by level, by named set, and calculated members. The selected members are listed in the *Summary* pane of the Member Selector.
- 2. In the *Summary* pane, select the *Exclude* option next to the members or member sets you want to exclude.
- 3. Click *OK*.

<span id="page-277-0"></span>Below the hierarchy object in the *Result Objects* pane of the Query Panel, the excluded members appear with a line drawn through the names to indicate that they are excluded from the query.

#### **Related Information**

*[Opening the Member Selector in the Query Panel](#page-273-0) [page 274] [Selecting hierarchy members](#page-273-0)* [page 274] *[Selecting members by hierarchy relationship](#page-274-0)* [page 275] *[Selecting hierarchy members by level](#page-275-0)* [page 276] *[Selecting named sets](#page-275-0)* [page 276] *[Selecting calculated members](#page-275-0)* [page 276] *[Searching for hierarchy members](#page-276-0)* [page 277]

# **13.2.10 Defining a prompt to select members**

You can define a prompt to defer member selection to the time the query is run.

#### i Note

When selecting members in response to a prompt, you can only select members explicitly. You cannot select members by hierarchy relationship.

- 1. In the Member Selector, click the *Prompt* tab.
- 2. Select *Enable Parameter* to defer member selection to when the query is run. You cannot access the other tabs in the Member Selector when the *Enable Parameter* option is selected.
- 3. Enter text for the prompt in the *Prompt Text* box.
- 4. If you want the prompt to select the previously-selected values by default when it displays, select *Keep last values selected*.
- 5. To define default values for the prompt, select *Set default values* and click *Edit*. In the *Select Parameter Values*  dialog box, select default values for the prompt and click *OK*.
- 6. Click *OK*.

#### **Related Information**

*[Opening the Member Selector in the Query Panel](#page-273-0) [page 274]* 

# <span id="page-278-0"></span>**13.2.11 Showing selected members in the Member Selector**

In the Member Selector *Members* tab, you can click the *Expand tree to show selections* icon to show the selected members in the hierarchy display.

The display automatically expands to show the following members:

- Explicitly selected members.
- Members used to select related members. The related members implicitly selected are not necessarily shown. For example, if the member called France was used to select its children, the tree view expands to show France. If the node France contains no explicitly selected members, the node is not expanded the show the implicitly selected children.

 $\rightarrow$  Tip

The *Expand tree to show selections* command does not collapse nodes that are already expanded. To reduce the length of the display, close all open nodes in the hierarchy display before clicking the icon.

#### **Related Information**

*[Opening the Member Selector in the Query Panel](#page-273-0) [page 274]* 

### **13.2.12 Sorting hierarchy members**

By default in the Member Selector, hierarchy members are displayed sorted in the order they are stored in the database. To help find members in the hierarchy, you can sort the display in ascending or descending alphabetical order.

In the Member Selector *Members* tab, click the *Sort order* icon  $\frac{z}{4}$  and select the desired sort order.

The members are sorted locally in the Member Selector. Display of members in the query is not affected.

#### **Related Information**

*[Opening the Member Selector in the Query Panel](#page-273-0) [page 274]* 

# **13.2.13 Setting display options**

By default, the Member Selector displays hierarchy member captions. You can set the display options to display unique names, or both captions and unique names.

<span id="page-279-0"></span>In the Member Selector *Members* tab, click the *Member display options* icon **and select the desired display** option.

# **13.2.14 Showing estimated child count**

The Member Selector estimates the number of children for each member. By default, the estimates are hidden. You can show the estimated child count in the hierarchy display.

In the Member Selector *Members* tab, click the *Show/Hide estimated child count* icon to toggle the display of child counts.

# **13.3 Filtering data in the Query Panel**

# **13.3.1 How to build a business filter**

This procedure assumes you are building a business filter either in the Query Panel or the Edit Business Filter dialog box.

Business filters are filters based on objects in the business layer. They limit the data returned in the query.

Query filters have the following structure: filtered object, operator, operand.

[**Country**] InList (**US**;**France**)

The [**Country**] dimension is the filtered object, InList is the operator, and the list of values (**US**;**France**) is the operand. The filter removes all values of [**Country**] other than **US** and **France** from the query result.

The following table describes the components of a filter:

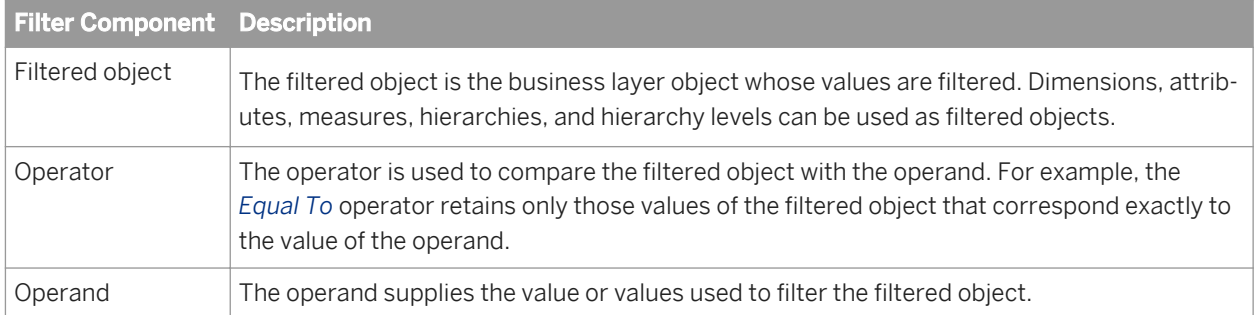

1. Drag an object from the business layer to the *Filter Objects* pane. This is the filtered object.

- 2. In the *Filter Objects* pane, select an operator from the list.
- 3. In the *Filter Objects* pane, select an operand from the list.

Depending on the type of business layer and purpose of the filter, the following types of operands are available:

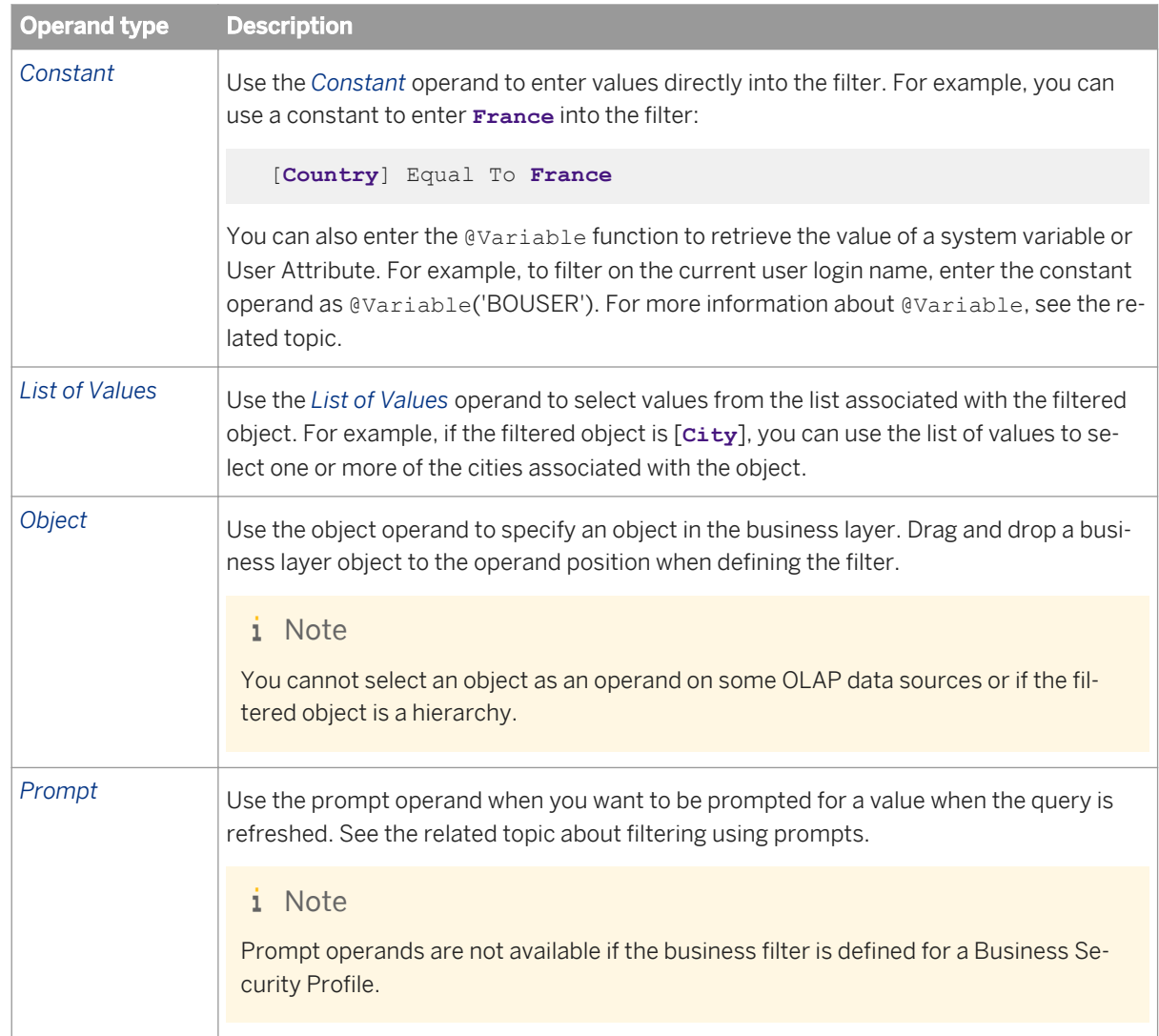

4. If you want to filter data on more than one criteria, add an additional filter by dragging another object to the *Filter Objects* pane.

By default, the filters are combined with the AND operator. To use the OR operator, double-click the box with the *And* operator.

#### i Note

The OR operator is not supported for OLAP data sources.

5. If you want to nest query filters, drag another business object and drop it onto an existing query filter in the *Filter Objects* pane.

Nesting query filters allows you to create more complex filter conditions than is possible when you combine filters at the same level. When you nest filters, you set the order in which they are evaluated. Nesting filters only makes sense once you have defined two filters at the same level.

<span id="page-281-0"></span>*[Using the Query Panel](#page-270-0)* [page 271] *[Inserting and editing filters](#page-233-0)* [page 234] *[About @Variable](#page-399-0)* [page 400] *[Building a new prompt to filter data](#page-282-0)* [page 283]

# **13.3.2 Filtering data using prompts**

A prompt is a special type of query filter. It is a dynamic filter that displays a question every time you refresh the data in a query. You answer prompts by either typing or selecting the values you want to view before you refresh the data. The query then returns only the values you specified.

Prompts allow multiple users viewing a single document to specify a different sub-set of the database information and display it in the same report tables and charts. Prompts also reduce the time it takes for the data to be retrieved from the database.

When you define a prompt query filter, you can either build a new prompt, or use an existing prompt defined as a parameter in the business layer.

If you define more than one prompt in a query, you can change the order in which prompts are presented. Change prompt order in the query properties.

### **Merged Prompts**

When querying a business layer or universe, similar prompts are merged. For prompts to be merged, the following rules must be true:

- The prompts have the same prompt text.
- The prompts expect answers having the same data type.
- The prompts expect the same number of answers. (The number of answers to be given depends on the operator used to reference the prompt. For example, *Equal To* expects one answer. *Between* expects multiple answers.)

A single prompt message appears for merged prompts. The list of values displayed by the merged prompt is the list associated with the prompt that has the most display property constraints.

#### i Note

All prompts in the query are candidates for merging: parameters defined in the business layer or data foundation, prompts defined as query filters, and prompts defined in the query expression of a business layer object with the @Prompt function.

<span id="page-282-0"></span>*Building a new prompt to filter data* [page 283] *[Using an existing prompt to filter data](#page-283-0)* [page 284] *[Setting query properties](#page-283-0)* [page 284] *[About parameters](#page-256-0)* [page 257]

# **13.3.2.1 Building a new prompt to filter data**

This procedure assumes you are building a business filter either in the Query Panel or the Edit Business Filter dialog box.

- 1. Drag the object you want to filter with a prompt and drop it onto the *Query Filters* pane. The query filter appears in outline in the *Query Filters* pane. The outline shows the filtered object, the operator and the type of filter applied to the object. (By default the filter is a constant.)
- 2. Select the filter operator from the list.

#### i Note

The list of available operators depends on the type of filtered object.

3. Click the arrow at the right of the outline query filter and select *Prompt* from the menu to filter the object using a prompt.

The *Edit Prompt* dialog box appears and the *New Prompt* option is selected by default.

- 4. Edit the prompt question in the *Prompt Text* box.
- 5. Select *Prompt with List of Values* to allow the user to select from a list of values when answering the prompt.

The option is only available if the filtered object has an associated list of values in the universe.

6. Select *Select only from list* to restrict the user choice to values from the list of values.

You can select this option only if the *Prompt with List of Values* option is selected.

- 7. Select *Keep last values* if you want the prompt to propose the last value that the user selected on the previous refresh. The first time the query is run, the default value (if set) is proposed.
- 8. Select *Optional prompt* to make the prompt optional. If the user does not supply a value for an optional prompt, the prompt is ignored.
- 9. Select *Set default values* if you want the prompt to propose values by default when it displays.
	- a) To enter or select the default values, click *Edit*.
	- b) If the filter object has an associated list of values, select the default values from the list.
	- c) If the filter object has no associated list of values, enter default values.
	- d) Click *OK* to save the default values.
- 10. Click *OK* to save the new prompt definition.

<span id="page-283-0"></span>*[How to build a business filter](#page-279-0)* [page 280] *[About lists of values](#page-258-0)* [page 259]

# **13.3.2.2 Using an existing prompt to filter data**

This procedure assumes you are building a business filter either in the Query Panel or the Edit Business Filter dialog box.

- 1. Drag the object on which you want to apply a prompt and drop it onto the *Query Filters* pane. The query filter appears in outline in the *Query Filters* pane.
- 2. Select the filter operator from the list.

#### i Note

The list of available operators depends on the type of filtered object.

- 3. Click the arrow at the right of the Query Filter and select *Prompt* from the menu.
- 4. In the *Edit Prompt* dialog box, select the *Use Universe Parameter* option.
- 5. Select an existing parameter.

The list displays only those universe prompts that are compatible with the object you are filtering. For example, the filtered object and the universe prompt must have the same data type.

6. Click *OK* to save the prompt definition.

#### **Related Information**

*[How to build a business filter](#page-279-0)* [page 280] *[About parameters](#page-256-0)* [page 257]

# **13.4 Setting query properties**

- 1. In the Query Panel, click the *Query properties* toolbar button .
- 2. Edit the query property settings as required.

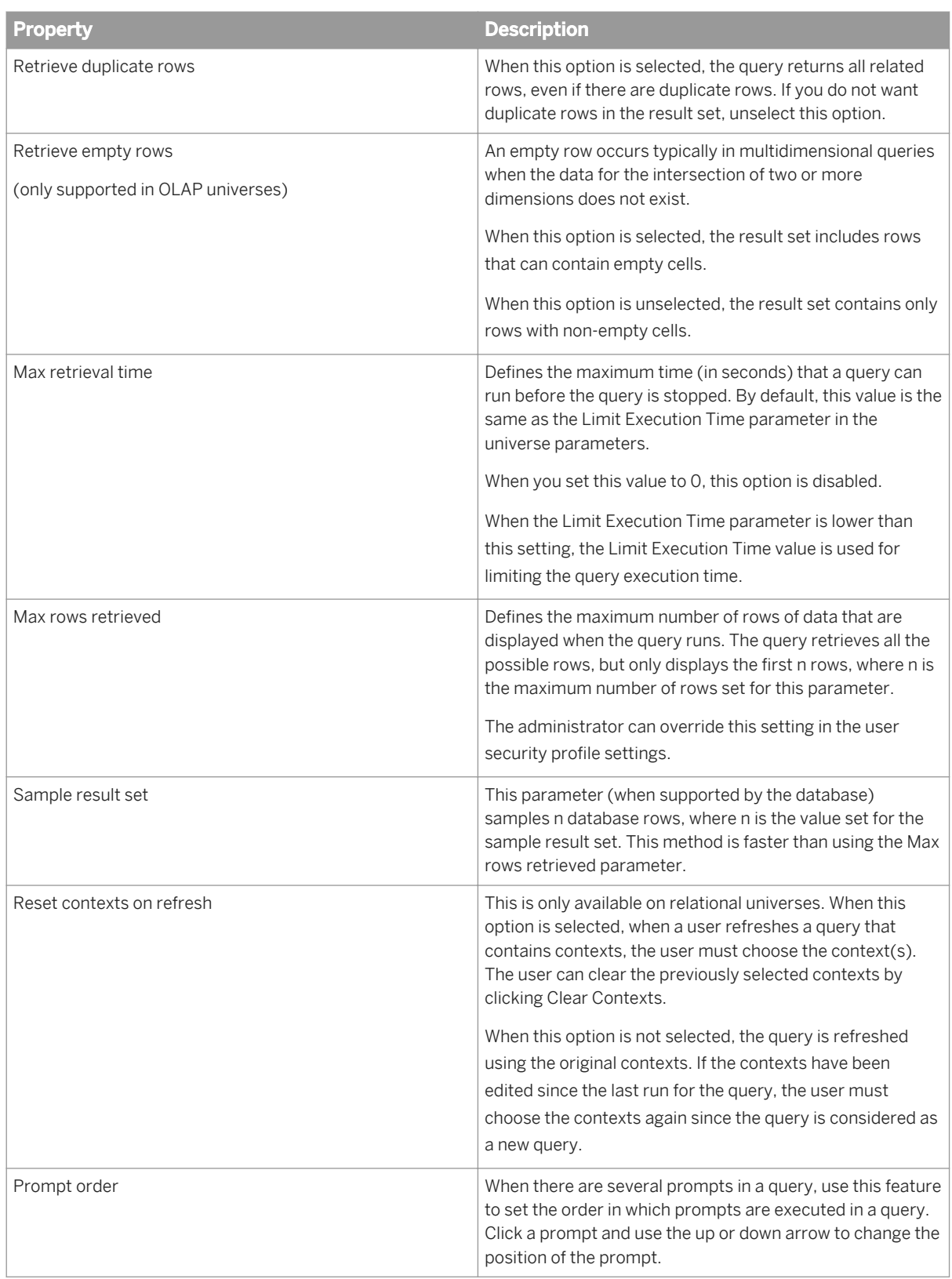

3. Click *OK* to close the *Query Properties* and save the changes.

# <span id="page-285-0"></span>**13.5 Viewing and editing the query script**

You can view the query script of a the query you build in the Query Panel. For relational universes, you can also edit the query script.

- 1. In the Query Panel, click *View script*. The query script displays in the *Query Script Viewer*.
- 2. For OLAP universes, your only option is to click *OK* to close the *Query Script Viewer*.
- 3. For relational universes, to edit the query script, select the *Use custom query script* option.
	- a) In the *Query script* pane, edit the query.
	- b) Click *Validate* to check the script syntax.
	- c) Click *Undo* to undo the last edit to the script.
	- d) Click *OK* to save and use the edited query script. The edited query script is used until you unselect the *Use custom query script* option, or close the Query Panel.
- 4. To use the query script generated by the Query Panel, select the *Use the query script generated by your query*  option.
- 5. Click *OK* to save the changes.

# **13.6 Profiling column values in the query panel**

You can profile the values for a columns in the query results. Profiling shows graphically (in a pie or bar chart) the number of occurrences of each value of a column. If the column has a filter defined, the filter is applied.

- 1. Open a query in the Query Panel and refresh the results.
- 2. In the *Data Preview* pane, click the *Advanced Preview* icon . The Profile Column Values window appears. To see what you can do in this window, see the related topic.

#### **Related Information**

*[Showing values in a data source](#page-172-0)* [page 173] *[Using the Query Panel](#page-270-0)* [page 271]

# **13.7 Refreshing a query containing BEx variables**

When you refresh a query containing a BEx variable, the variable is resolved as a prompt. Depending on the type of variable, the prompt can be resolved either by selecting a value in a list of values, or manually entering a value or expression.

You can manually enter values for the following types of BEx variables when refreshing a BEx query in the Query panel:

- Single value
- Multi single value
- Single keydate
- Selection option

#### i Note

Manual entry is only available for Selection option when it is set as Multivalue, and support is added to the Web intelligence server or the Windows registry depending on your query or reporting application. Refer to the SAP Business Intelligence Platform Administrator Guide for information on setting up multivalue support for support for Selection option. If multivalue is not supported, then Selection option's default property is Interval.

Refer to the SAP BusinessObjects Web Intelligence User's Guide for information on using BEx queries and variables.

- 1. Open a BEx query in the Query Panel.
- 2. Click *Refresh*. The *Prompts* input box appears.
- 3. In the *Prompt summary* pane, click the prompt question for the variable .
- 4. Enter a value or an expression in the *Enter value* box then click the right arrow. You can enter multiple values or expressions.

The filter values are shown in the Selected values pane.

5. Click *OK*. The query is refreshed with the applied variable filters. The values appear in the *Result set* pane.

#### **Related Information**

*[Using the Query Panel](#page-270-0)* [page 271]

# **14 Checking integrity**

# **14.1 Running check integrity**

Use the *Check Integrity* function to verify aspects of the design of your universe or its elements, for example the data foundation, business layer, parameters, and lists of values. You select pre-defined rules that check the validity of the SQL and MDX expressions, as well as for adherence to design restrictions. Running a check integrity helps to avoid problems when running queries and reports on the published universe.

You can set a background integrity check that performs the integrity check automatically whenever you save a resource. For more information, see the related topic about setting preferences for check integrity.

You can run a check integrity at any time for different objects and resources in the information design tool:

- Resources (data foundations, business layers, connections and shortcuts) in the Local Projects View
- Elements in the data foundation and business layer (tables, contexts, business layer objects, queries, parameters, lists of values) in the editor
- Published universes in the Repository Resources View
- Published universes in the Security Editor (to check the validity of security profiles).

#### i Note

Depending on the size of your universe and the number of SQL operations to verify, running Check Integrity can take some time. The check process is not simply a parse of the SQL but the SQL is executed and so the time taken is longer if there are many actions to complete.

- 1. Right-click the resource or object you wish to run a check integrity for and select *Check Integrity*.
- 2. In the left-hand pane of the *Check Integrity* dialog box, select the rules you want to apply.
- 3. Click *Check Integrity*.

The results of the check integrity are listed in the right-hand pane of the *Check Integrity* dialog box. The results of a rule check can have one of three severities:

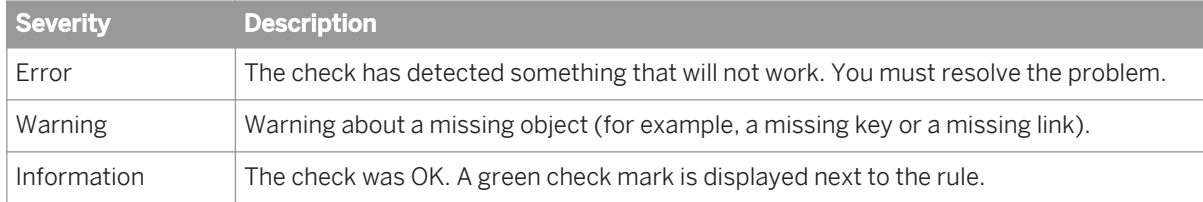

#### i Note

You can change the severity of the results of a rule in the information design tool preferences.

- 4. To save the results in a text file, click *Export*.
- 5. When you are finished reviewing the results, click *OK*.

After closing the *Check Integrity* dialog box, the results of the check integrity can be reviewed in the Check Integrity Problems View until you run the next check integrity. For more information, see the related topic.
*[Setting preferences for check integrity](#page-25-0)* [page 26] *Reviewing check integrity problems* [page 289]

## **14.2 Reviewing check integrity problems**

1. From the information design tool main menu, select *Window Check Integrity Problems* . The Check Integrity Problems View opens with a list of the results of the latest check integrity.

#### i Note

If check integrity results are available for more than one resource, the *Problems* view displays the results of the resource that is currently active in the editor.

2. To correct a problem, double-click the result in the list. The editor opens for the object concerned in the result. For example, if the result concerns a problem with table Customer, the Data Foundation Editor opens with the table Customer highlighted.

The list of results remains in the Check Integrity Problems View until you close the view, or run another check integrity.

### **Related Information**

*[Running check integrity](#page-287-0)* [page 288]

# <span id="page-289-0"></span>**15 Showing dependencies between resources**

## **15.1 About resource dependencies**

For any local resource, you can view its relationship to other local resources, and any dependent universes published in a repository.

Making changes to a resource, such as deleting it from a local project, moving it to another local project, renaming or updating it, may impact other resources that depend on it. You are warned of the impact before you delete or move a resource.

To help you understand the impact of changes and plan your work, commands exist that show the dependencies between resources and their objects.

#### **Dependencies between local resources**

The *Show Local Dependencies* command shows the dependencies between resources in a local project.

When you select a resource, two tabs display the dependent and referenced resources: The *Dependent Resources*  tab lists resources in the same local project that depend on the selected resource. The *Referenced Resources* tab lists the resources in the same local project that are referenced by the selected resource. See example 1.

The paths to referenced resources are relative, not absolute. That means that if you rename a resource, the referenced resources are assumed to be in the same folder. If the referenced resources are in a different subfolder, the reference is broken. See example 2.

You can also show local dependencies for any object in the business layer. In this case, for relational business layers, the referenced resources include the data foundation tables and columns that the object is based on.

#### $\mathbf{E}$  Example

#### 1: Show local dependencies

The local project **Demo** contains the following resources:

- Demo Local Connection.cnx
- Demo Data Foundation.dfx
- Demo for Accounting.blx
- Demo for Sales.blx

You want to list all the resources that would be impacted if you change the **Demo\_Data\_Foundation**. In the Local Projects View, you select the *Show Local Dependencies* command on **Demo** Data Foundation.dfx. The following dependencies are displayed:

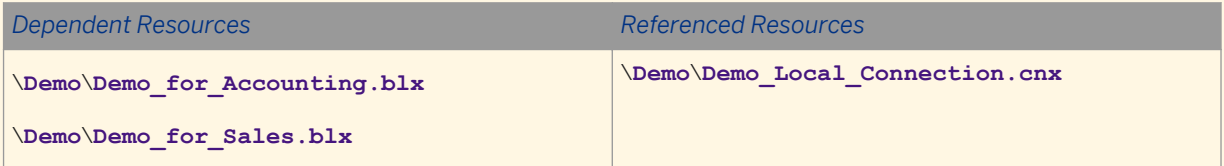

The two business layers contain references to the data foundation and might contain invalid references if you delete or change **Demo\_Data\_Foundation**, so they are listed in the *Dependent Resources* tab.

The data foundation references the connection. Any changes to **Demo\_Local\_Connection** could impact **Demo\_Data\_Foundation** and its dependent resources.

Now you want to show the dependencies for **Demo\_Local\_Connection**:

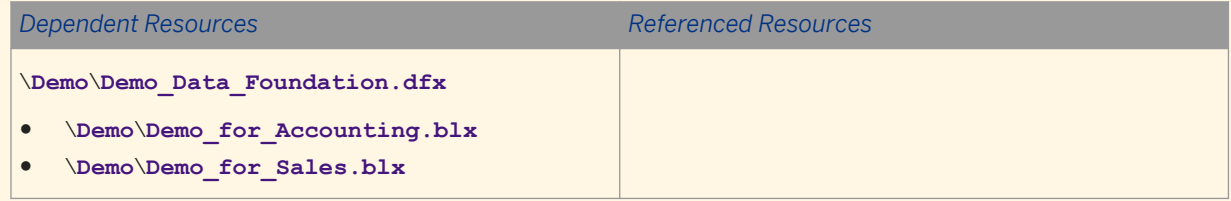

Notice that **Demo\_Data\_Foundation** and its two dependent business layers are listed as dependent resources. Since a connection is the first resource created when building a universe, no resources reference the connection.

#### $\mathbf{E}$  Example

#### 2: Renaming resources

The local project **OLAP** Demo contains a folder with the following resources:

#### **Folder\_One**

- **OLAP\_Local\_Connection.cnx**
- **OLAP\_Business\_Layer.blx**

Rename **OLAP\_Business\_Layer.blx** to **OLAP\_New\_Business\_Layer.blx** and show local dependencies. In the Local Projects View, you select the *Show Local Dependencies* command on **OLAP\_New\_Business\_Layer.blx**. The following dependencies are displayed:

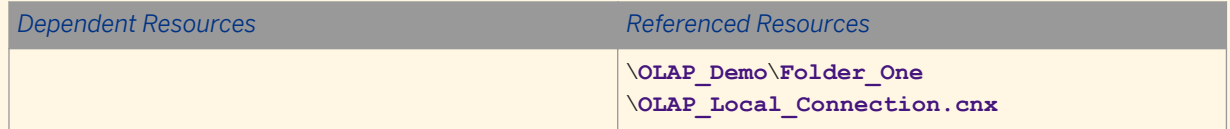

Even though the business layer was renamed, the **OLAP\_Local\_Connection** is listed as a referenced resource because it is in the same folder.

Now, create **Folder\_Two** in the **OLAP\_Demo** project and copy **OLAP\_New\_Business\_Layer**.blx to **Folder\_Two**. In **Folder\_Two**, rename **OLAP\_New\_Business\_Layer**.blx to OLAP New2 Business Layer.blx and show local dependencies.

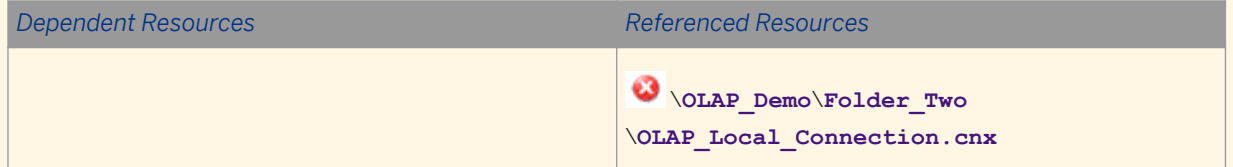

The reference to **OLAP** Local Connection is broken because when renaming to **OLAP\_New2\_Business\_Layer.blx**, the information design tool assumes referenced resources are in the same folder.

### **Dependencies between data foundation and business layer objects**

When editing a data foundation, you can show local dependencies for any table or column. A list of dependent business layers displays. You can then display a list of the objects per business layer that depend on the selected data foundation object.

When editing a relational business layer, in the data foundation view, you can select tables and columns and show associated objects. This will highlight in the business layer all objects which reference the selected data foundation objects.

#### **Dependencies between local resources and repository resources**

The *Show Repository Dependencies* command lists the universes published in a particular repository that are referenced by the selected local resource.

### **Related Information**

*Showing local dependencies* [page 292] *[Showing local dependencies in the data foundation](#page-174-0)* [page 175] *[Showing associated objects](#page-253-0)* [page 254] *[Showing repository dependencies](#page-292-0)* [page 293]

### **15.2 Showing local dependencies**

To show resources in the local project that depend on a selected resource:

- 1. In the Local Projects View, select the resource for which you want to show the dependencies.
- 2. Right-click and select *Show Local Dependencies*.

The *Dependent Resources* tab lists the resources in the same local project that contain references to, or depend on, the selected resource.

The *Referenced Resources* tab lists the resources in the same local project that are referenced by the selected resource.

#### **Related Information**

*[About resource dependencies](#page-289-0)* [page 290]

# <span id="page-292-0"></span>**15.3 Showing repository dependencies**

To show universes in a repository that depend on a selected resource:

- 1. In the Local Projects View, select the resource for which you want to show the dependent resources published in a repository.
- 2. Right-click and select *Show Repository Dependencies*.
- 3. Select a session for the repository system where the resources are published, and log in.

The published universes in the repository that reference the selected resource are listed.

#### **Related Information**

*[Opening a session](#page-90-0)* [page 91] *[About resource dependencies](#page-289-0)* [page 290]

# <span id="page-293-0"></span>**16 Publishing resources**

# **16.1 About publishing resources**

Publication is the last step in the universe creation process. Using the Publish Universe Wizard, you publish a business layer to either your local file system or a repository.

When you publish a business layer, the wizard exports the business layer and the resources it references (local connection, connection shortcuts, and data foundation), and creates a universe which is then available to users of query, reporting and analysis tools.

### **Publishing locally**

Only business layers built on local connections can be published locally. This can be a business layer based on a local OLAP connection, or a business layer based on a single-source data foundation with a local connection.

The published universe is saved in the local file system folder that you specify.

### **Publishing to a repository**

To secure a universe, you must publish it first to a repository on a Central Management Server (CMS). The universe inherits the object-level security and user security rights defined for the CMS. The data and metadata in the universe are secured by defining security profiles in the information design tool Security Editor.

When you create a connection in a local project, it is an unsecured local connection and must be published before you can publish a business layer that references the connection. To secure a connection, publish it to a repository on a CMS. The Publish Connection Wizard creates the secured connection and provides a connection shortcut for the local project.

To browse and manage resources once they are published to a repository, use the Repository Resources View.

#### **Editing published resources**

You cannot edit a published universe directly in the information design tool. To work on it, you must retrieve it using the Retrieve Universe Wizard. The wizard retrieves the universe from the local folder or the repository, separates it into the business layer and the resources it references (local connection, connection shortcuts, data foundation), and creates these resources in a local project where they can be edited.

Connections can only be published to a repository. To edit a published connection, you must edit it from the Repository Resources View.

*Publishing a universe* [page 295]

*[Retrieving a published universe from a repository](#page-67-0)* [page 68] *[Publishing a local connection to the repository](#page-295-0)* [page 296] *[Publishing a local universe to the repository](#page-296-0)* [page 297] *[About universe security](#page-297-0)* [page 298] *[About managing repository resources](#page-88-0)* [page 89]

# **16.2 Publishing a universe**

To publish a universe to a repository, the business layer must reference one or more secured connection shortcuts. All shortcuts must reference connections defined in the repository where the universe is to be published.

#### i Note

If the business layer references a local connection and you want to publish to a repository, first publish the connection and change the connection reference in the data foundation (relational), or in the business layer (OLAP) to use the connection shortcut. See the related topics for more information.

To publish a universe locally, the business layer must reference only a local connection that is not secured in any repository.

Recommended actions before publishing a universe:

- Save the business layer and all the resources it references.
- If the business layer references resources that are shared, synchronize the project to ensure that all changes are taken into account in the published universe.
- Check integrity of the business layer and, if applicable, the data foundation. The Publish Universe Wizard gives you the option to run a check integrity before publishing.
- 1. Start the Publish Universe Wizard:
	- To publish to a repository, select the business layer in the Local Projects view, right-click the business layer and select *Publish To a Repository* .
	- To publish to a local folder, select the business layer in the Local Projects view , right-click the business layer and select *Publish To a Local Folder* .
- 2. Follow the instructions on the wizard pages. For more information about what to do on a particular page, click the help icon in the lower left corner.

In the Local Projects View, select the business layer and select *Publish To a Local Folder* .

The universe is created as a .unx file in the local folder or the repository.

<span id="page-295-0"></span>*Publishing a local connection to the repository* [page 296] *[Changing a connection in a data foundation](#page-137-0)* [page 138] *[Changing the data source of a business layer](#page-212-0)* [page 213] *[Running check integrity](#page-287-0)* [page 288] *[Opening a session](#page-90-0)* [page 91] *[About publishing resources](#page-293-0)* [page 294]

# **16.2.1 Selecting a repository folder**

When publishing or retrieving resources on a repository, the wizard displays the folders in the repository in the left-hand pane. The table in the right-hand pane lists the resources in the folder.

When publishing a resource to a repository, navigate to the repository folder in the navigation tree in the left-hand pane. You can insert a folder.

When retrieving a published universe, navigate to the repository folder in the left-hand pane, and select the universe in the universe list in the right-hand pane.

#### i Note

By default, the resources are retrieved into the local project and are secured locally by requiring you to enter the CMS authentication when opening a retrieved data foundation or business layer.

To remove the local security requirement, select the *Save for all users* option.

# **16.2.2 Selecting a local folder**

When publishing or retrieving a resource in a local folder, the wizard prompts you for a local folder.

- 1. Enter the path to a folder accessible from your local machine.
- 2. To browse the file system and select a folder, click *Browse*.

### **16.3 Publishing a local connection to the repository**

- 1. To start the Publish Connection Wizard, select the connection in the Local Projects View, right-click the connection and select *Publish Connection to a Repository*.
- 2. Follow the instructions on the wizard pages. For more information about what to do on a particular page, click the help icon in the lower left corner.

<span id="page-296-0"></span>The connection is published in the repository. The local connection is deleted from the Local Projects View. You have the choice to create connection shortcut in the local project. To publish a business layer based on this connection, edit the business layer or data foundation to refer to the new shortcut.

#### **Related Information**

*[Opening a session](#page-90-0)* [page 91] *[About connection shortcuts](#page-94-0)* [page 95] *[Changing a connection in a data foundation](#page-137-0)* [page 138] *[Changing the data source of a business layer](#page-212-0)* [page 213] *[Synchronizing a project](#page-84-0)* [page 85]

### **16.4 Publishing a local universe to the repository**

You can publish a local universe to a repository if you have a secured connection and update the dependent resources to use this connection.

1. Create a connection shortcut in the Local Projects View:

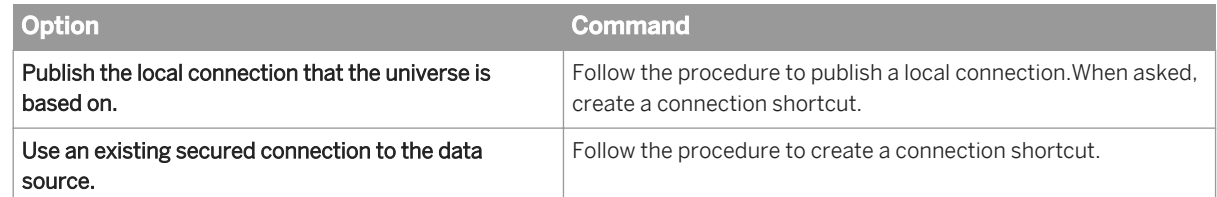

2. Change the dependent resource to reference the connection shortcut:

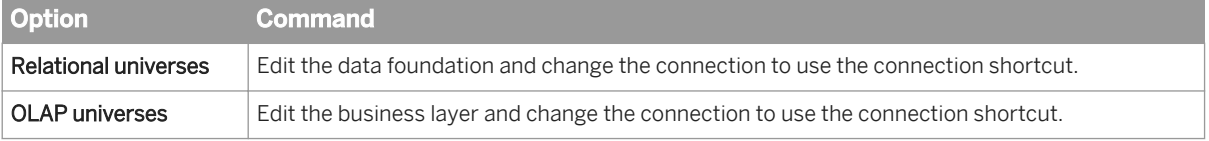

3. In the Local Projects View, right-click the business layer and select *Publish To a Repository* .

### **Related Information**

*[Publishing a local connection to the repository](#page-295-0)* [page 296] *[Creating a connection shortcut](#page-123-0)* [page 124] *[Changing a connection in a data foundation](#page-137-0)* [page 138] *[Changing the data source of a business layer](#page-212-0)* [page 213]

# <span id="page-297-0"></span>**17 Managing security**

# **17.1 About universe security**

Universe security starts when the universe is published to a repository on a Central Management Server (CMS). Published universes are stored in the Universes folder and secured connections are stored in the Connections folder.

You secure universes based on the users and groups that are defined in the system repository using the Central Management Console (CMC).

As a first level of security, using the CMC, you grant the right to access specific folders, resources, universes, and connections in the repository to specific users and groups. How to define these rights is described in the *SAP BusinessObjects Business Intelligence platform Administrator's Guide*.

You define another level of security using the information design tool Security Editor. You can restrict the data that is returned in a query using query limits and controls, filters, and row restrictions. You can also grant or deny access to objects and views in the business layer. To create this level of security, you define security profiles for the universe and assign these profiles to users and groups. The basics of how security profiles work are presented in this topic.

### **Security profiles**

A security profile is a group of security settings that apply to a universe published in the repository. The settings control the data that is displayed and modify the parameters defined in the data foundation and/or business layer. Once the profile is assigned to a user or a group, the settings in the profile determine what objects, data, and connections the user sees when connecting to the universe. There are two types of profiles:

- Data Security Profiles have security settings defined on objects in the data foundation and on relational connections.
- Business Security Profiles have security settings defined on objects in the business layer and on OLAP connections.

Multiple profiles can be defined for each universe. The profiles are saved in the repository.

#### **How profiles work**

A user of query and reporting tools who has been granted access to a universe using the CMC, and who has no security profiles assigned or inherited, can see all the objects in the universe and all the data returned by those objects.

When you assign a profile to the user, the security settings defined in the profile are applied whenever the user runs a query on the universe.

In the information design tool, security profiles are applied when you run a query from the Repository Resources View or the Security Editor. They are applied according to the user name you used to open the repository session. When you run a query from the Business Layer Editor, security profile settings do not apply.

#### **How multiple profiles are handled**

You can assign more than one profile to a user or group. A user might be assigned a profile and also inherit profiles from groups. When more than one profile is assigned to a user, the profiles are aggregated to produce a single group of settings called the net profile.

Aggregation follows priority and restriction levels that you can modify in the Security Editor. You can also see which profiles a user or group inherits, and preview net profiles for a user or group.

#### **Profile maintenance**

Profiles are stored independently from the universe itself: changes in the data foundation or business layer of the universe do not affect the profiles when the universe is republished. Similarly, changes in a profile are independent of assignments, so you do not have to reassign a profile when it is modified. It remains assigned, including any changes.

If you republish a universe, run a check integrity on the universe to flag any discrepancies between the universe and its security profiles.

Profiles created for a universe are deleted when the universe is deleted.

#### **Related Information**

*[Data Security Profile settings](#page-305-0)* [page 306] *[Business Security Profile settings](#page-311-0)* [page 312] *[Security profile aggregation](#page-316-0)* [page 317] *[Displaying profiles assigned to a user and previewing net profiles](#page-324-0)* [page 325] *[Running a query on a universe published in a repository](#page-91-0)* [page 92] *[About the Security Editor](#page-301-0)* [page 302]

### **17.2 About securing resources in the information design tool**

No authentication is required to start the information design tool.

A user can create and edit unsecured resources (data foundations, business layers, connections) in the Local Projects view. The resources are saved in a local project.

Resources are secured when a user shares a local project and its resources, or publishes universes or connections to a repository. Shared projects and published resources are stored securely in a repository on the Central Management Server (CMS).

Application rights are granted in the Central Management Console (CMC). How to define these rights is described in the *SAP BusinessObjects Business Intelligence platform Administrator's Guide*.

<span id="page-299-0"></span>A user with appropriate rights can retrieve a published universe from the repository for editing. Resources can also be retrieved from a shared project during project synchronization. In both cases, the resources are retrieved into the local project and are secured locally by requiring the user to enter the CMS authentication when opening a retrieved data foundation or business layer.

When you start the information design tool, it reopens any resources that were open when you last closed the tool. If secured resources are open, you need to enter your CMS authentication to start the tool.

#### i Note

To remove the local security requirement, you must have the *Save for all Users* right granted in the CMC. When a resource is saved for all users, any user can open the resource without entering CMS authentication.

Secured connections cannot be retrieved from the repository and stored locally in the information design tool. Instead, a shortcut to the connection in the repository is stored in the local project. Secured connections must be edited directly in the repository from the Repository Resources View. To be able to access data from a secured connection (for example, show table values or run a query), the user must enter the CMS authentication for the repository where the connection is published. The system uses the authentication to determine what rights the user has for that connection.

#### **Related Information**

*[About local projects and resources](#page-74-0)* [page 75] *[About connection shortcuts](#page-94-0)* [page 95]

### **17.3 CMC rights for information design tool users**

The application, universe, and connection rights necessary to do tasks in the information design tool are summarized in this topic.

Rights are granted in the Central Management Console (CMC). How to define these rights is described in the *SAP BusinessObjects Business Intelligence platform Administrator's Guide*.

To open a session on the repository system and do all secured tasks in the information design tool:

- You must have a username and password configured by the system administrator in the CMC for the CMS where the repository is stored.
- You must have the right *Connect the CMS with Information design tool and view this object in the CMC* granted in the CMC.

Additional rights needed are listed in the table by task.

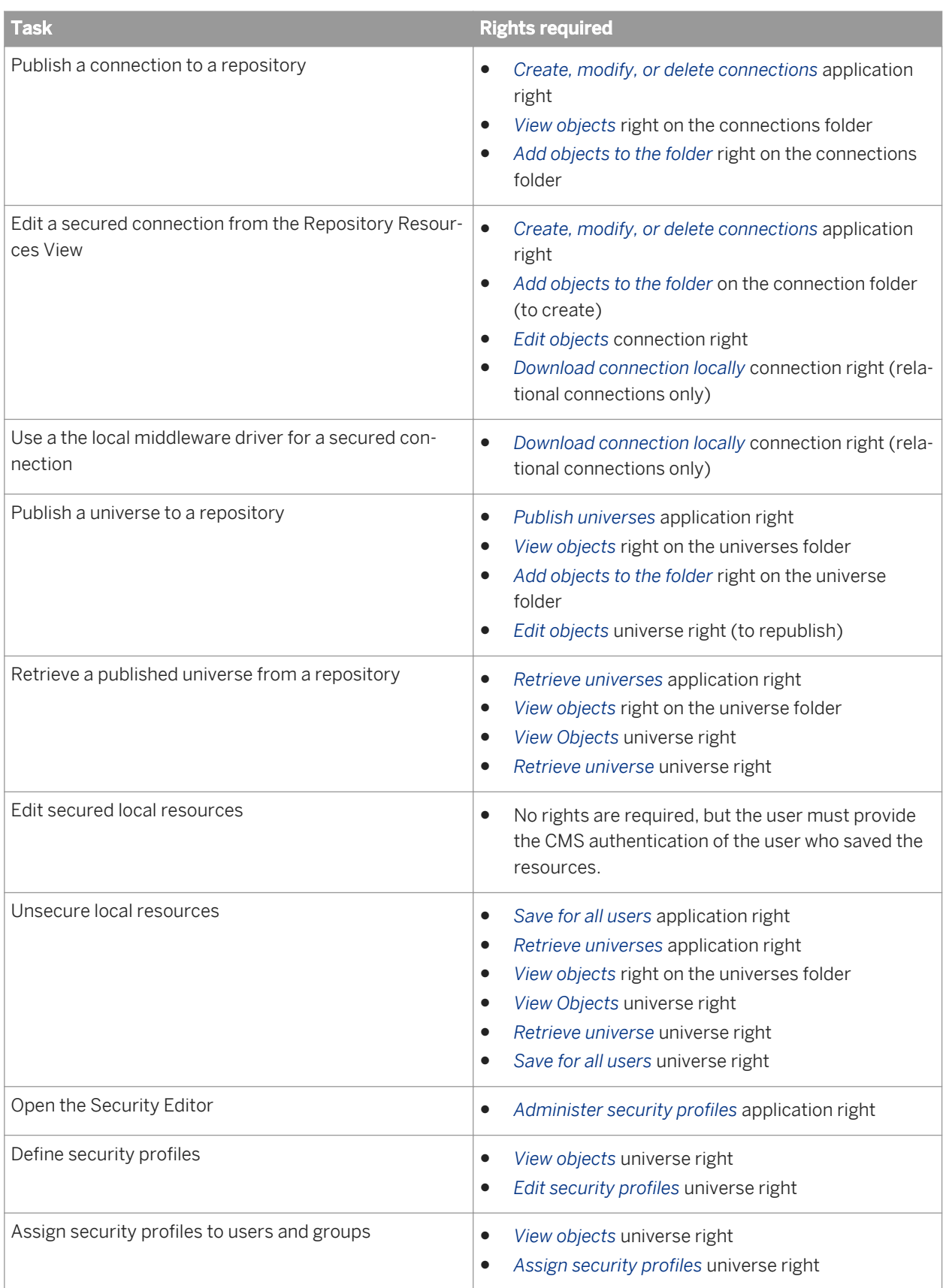

<span id="page-301-0"></span>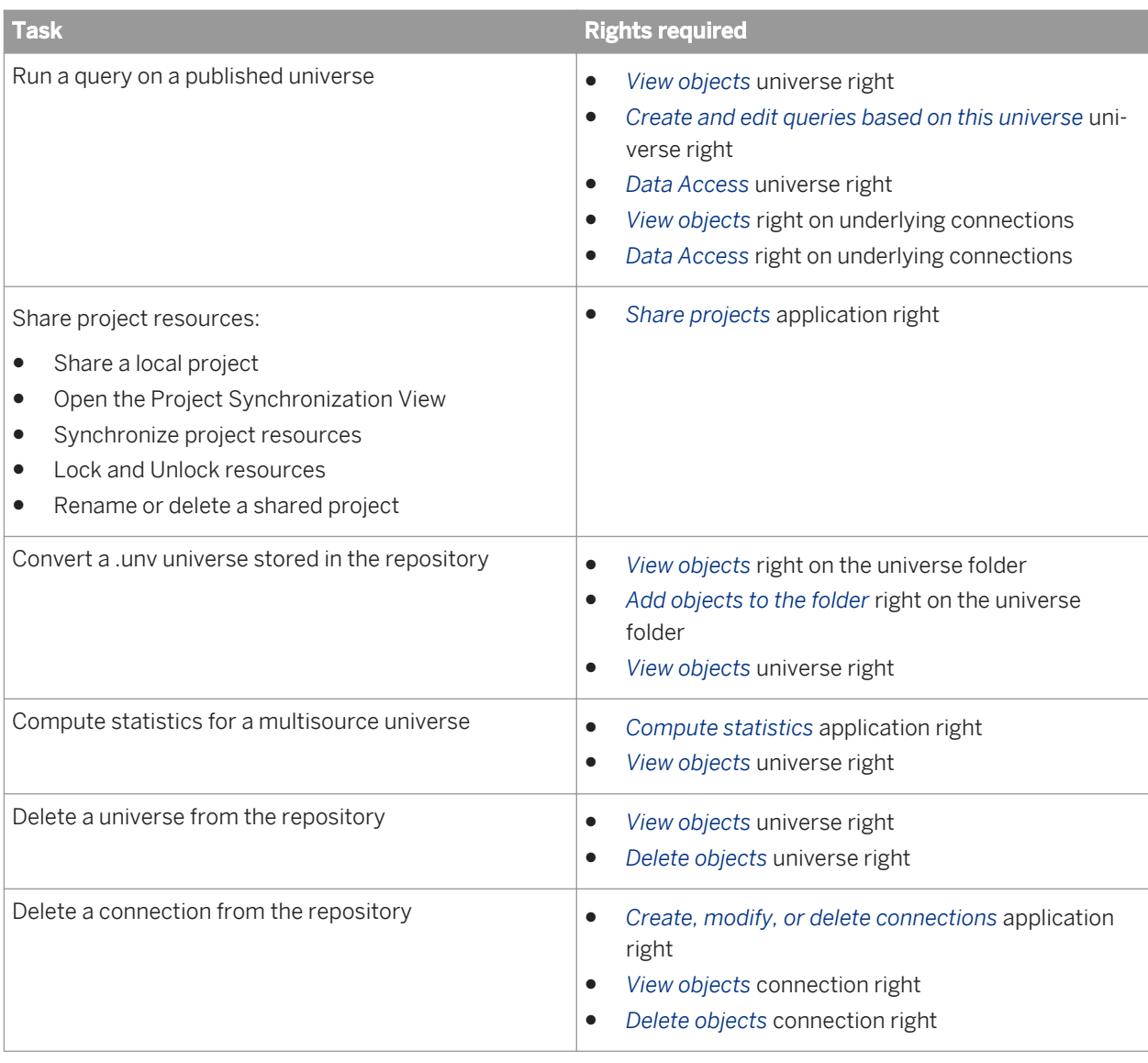

*[About session management](#page-89-0)* [page 90]

# **17.4 About the Security Editor**

Use the Security Editor to create and edit security profiles, and assign profiles to users and groups. This topic describes how to navigate the Security Editor. For steps to help you build universe security, see *[How to secure a](#page-302-0) [universe using security profiles](#page-302-0)* [page 303].

<span id="page-302-0"></span>The session name displays on the tab of the Security Editor. If the session name is prefixed by an asterisk, it means you have made changes to the security profiles or assignments in the Security Editor that have not yet been saved in the repository.

The Security Editor can be viewed in two ways: by universe, or by users/groups. Select the tab on the left-hand side of the Security Editor to display the view you want to work with.

- The *Universes / Profiles* tab lets you to do tasks by first selecting a universe in the repository.
- The *Users / Groups* tab lets you to do tasks by first selecting a user or group. The three icons in the *Users / Groups* panel lets you to display users and groups in three ways:

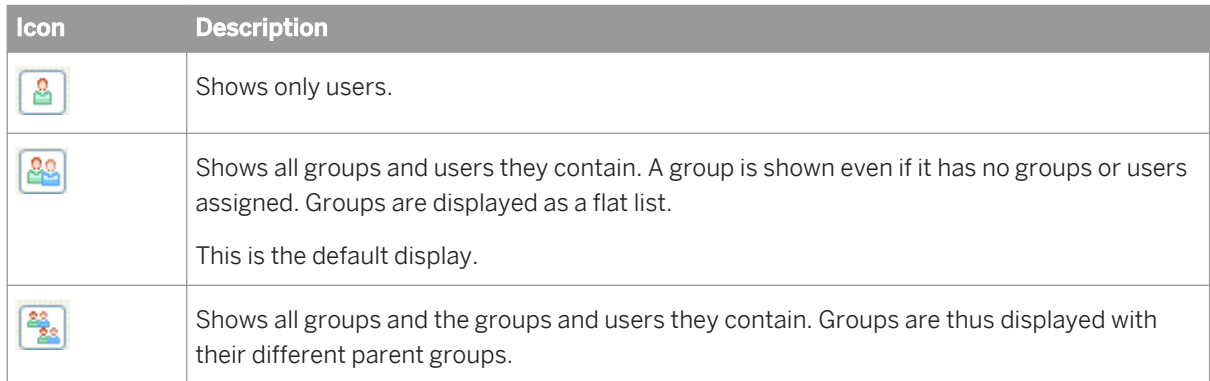

Application rights granted to you in the Central Management Console control what tasks you can perform in the Security Editor. For more information, see the Rights Appendix in the *SAP BusinessObjects Business Intelligence platform Administrator's Guide*.

### **Related Information**

*[About universe security](#page-297-0)* [page 298] *How to secure a universe using security profiles* [page 303] *[Changing Security Profile priority](#page-310-0)* [page 311] *[Changing security profile aggregation options](#page-323-0)* [page 324] *[Assigning Security Profiles to users](#page-324-0)* [page 325] *[Displaying profiles assigned to a user and previewing net profiles](#page-324-0)* [page 325]

# **17.5 How to secure a universe using security profiles**

Before you begin:

- The universe for which you want to create security must be published to a repository. You can create security for .unx universes only.
- Make sure you have the necessary rights defined in the Central Management Console (CMC). See the related topic about CMC rights.

For links to more detailed information on each step, see the Related Topics.

- 1. Open the Security Editor with a session in the repository where the universe is published.
- 2. Select the universe in the *Universes / Profiles* pane to define security profiles.
- 3. For relational universes, insert a Data Security Profile to define the following types of security:
	- Define replacement connections to override the connections defined in the universe.
	- Define overrides for the query options and query limits defined in the universe.
	- Restrict data returned to specific rows using a WHERE clause.
	- Define replacement tables.

You can create more than one Data Security Profile for a universe.

- 4. Insert a Business Security Profile to define the following types of security:
	- Define a replacement connection to override the connection defined in the universe.
	- Restrict objects that appear in the Query Panel to create queries.
	- Restrict objects for which data is returned.
	- Filter data returned in queries.

#### i Note

You can create more than one Business Security Profile for a universe.

- 5. Save the changes to the security settings in the repository by clicking the save icon in the main tool bar.
- 6. Select the *Users / Groups* pane to assign the profiles to users and groups.
- 7. If more than one profile is assigned to a user (either directly or by inheritance), preview the net results of the aggregated profiles.
- 8. If modifications to the way profiles are aggregated is needed, in the *Universes / Profiles* pane, change profile priority and profile aggregation options.
- 9. Save the changes to the security settings in the repository by clicking the save icon in the main tool bar.
- 10. Test the security profiles for a particular user:
	- a) Open the Security Editor using the login information for the user who is being assigned the security profiles.
	- b) In the *Universes / Profiles* pane, right-click the universe and select *Run Query*.

The Query Panel opens. The security profiles assigned to the user are applied.

i Note

Because a user needs the "Administer security profiles" application right granted in order to open the Security Editor, this method of testing profiles is limited. The security profile for a user can be tested in a query application, for example Web Intelligence.

If you republish a universe, run a check integrity on the universe to flag any discrepancies between the universe and its security profiles. In the *Universes / Profiles* pane, right-click the universe and select *Check Integrity*.

<span id="page-304-0"></span>*[CMC rights for information design tool users](#page-299-0)* [page 300] *Opening the Security Editor* [page 305] *Inserting and editing a Data Security Profile* [page 305] *[Inserting and editing a Business Security Profile](#page-310-0)* [page 311] *[Assigning Security Profiles to users](#page-324-0)* [page 325] *[Displaying profiles assigned to a user and previewing net profiles](#page-324-0)* [page 325] *[Changing Security Profile priority](#page-310-0)* [page 311] *[Changing security profile aggregation options](#page-323-0)* [page 324] *[How to build a query](#page-270-0)* [page 271] *[Running check integrity](#page-287-0)* [page 288]

### **17.6 Opening the Security Editor**

- 1. On the information design tool toolbar, click the *Security Editor* icon
- 2. In the *Open Session* dialog box, select the session you want to open.
- 3. If you are not already logged into the selected session, enter the required information.

The Security Editor opens in a new tab.

#### i Note

You can open more than one session of the Security Editor at one time. The sessions must be on different repositories.

#### **Related Information**

*[Opening a session](#page-90-0)* [page 91] *[About the Security Editor](#page-301-0)* [page 302]

### **17.7 Inserting and editing a Data Security Profile**

#### **A** Caution

Changes to security profiles overwrite any previous changes. In the event that more than one user is editing the same universe profiles at the same time, the changes saved last overwrite changes done previously by others.

- <span id="page-305-0"></span>1. In the Security Editor *Universes / Profiles* pane, select the universe.
- 2. Do one of the following:

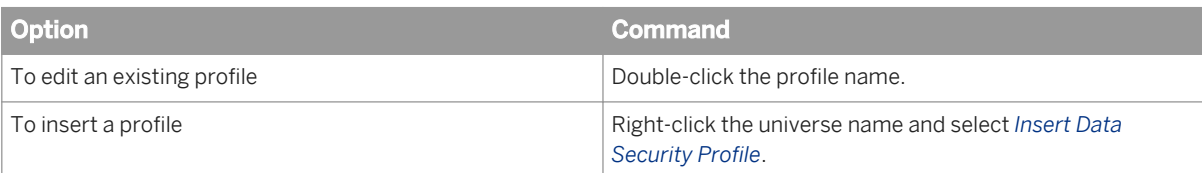

3. Define security settings in each of the tabs by clicking the tab you want.

For more information on the Data Security Profile settings, see the related topics.

#### i Note

Clicking the *Reset* button returns the settings on all tabs to the default values as they are defined in the data foundation and business layer.

- 4. When you have defined all of the settings, click *OK*.
- 5. To save the changes to the security settings in the repository, click the save icon in the main tool bar.

### **Related Information**

*[Opening the Security Editor](#page-304-0)* [page 305] *[Data Security Profile Connections settings](#page-306-0)* [page 307] *[Data Security Profile Controls settings](#page-307-0)* [page 308] *[Data Security Profile SQL settings](#page-307-0)* [page 308] *[Data Security Profile Rows settings](#page-308-0)* [page 309] *[Data Security Profile Tables setting](#page-309-0)* [page 310]

# **17.7.1 Data Security Profile settings**

A Data Security Profile is a group of settings that define security on a published universe using objects in the data foundation and the data connections.

All Data Security Profile settings apply to relational universes only.

| <b>Security Setting</b> | <b>Description</b>                                                  |
|-------------------------|---------------------------------------------------------------------|
| Connections             | Defines replacement relational connections.                         |
| Controls                | Defines replacement query timeout and size limits.                  |
| SQL                     | Defines replacement query options.                                  |
| Rows                    | Defines an SQL WHERE clause to restrict rows returned in the query. |

Table 1: Security settings in Data Security Profiles

<span id="page-306-0"></span>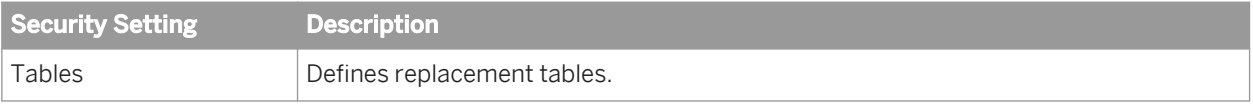

Each type of Data Security Profile setting is described in a related topic.

#### **Related Information**

*Data Security Profile Connections settings* [page 307] *[Data Security Profile Controls settings](#page-307-0)* [page 308] *[Data Security Profile SQL settings](#page-307-0)* [page 308] *[Data Security Profile Rows settings](#page-308-0)* [page 309] *[Data Security Profile Tables setting](#page-309-0)* [page 310] *[Security profile aggregation](#page-316-0)* [page 317] *[Inserting and editing a Data Security Profile](#page-304-0)* [page 305]

### **17.7.2 Data Security Profile Connections settings**

Connections settings are defined in the Data Security Profile for relational universes only (multisource-enabled and single-source). Define replacement connections for OLAP universes in the Business Security Profile.

Use the Data Security Profile Connections setting to define replacement connections that can override the connections defined in the universe. Once a user is assigned or inherits a profile that contains a replacement connection, when the user runs a query on the universe, the replacement connection is used instead of the connection defined in the universe.

Only secured connections can be defined as replacement connections. Relational connections fall into one of three types, listed below. The replacement connection must be of the same type as the original connection.

- SAP BW relational databases
- SAS relational databases
- Other relational databases

To define a replacement connection, select the original connection in the table and click *Edit*.

Select a connection in the Connections folder and sub-folders for which you have the *View objects* right granted for the repository where you are defining the security profiles.

For multisource universes that rely on multiple connections, you can define a replacement for each connection.

### **Related Information**

#### *[Aggregation of Connections settings](#page-317-0)* [page 318]

# <span id="page-307-0"></span>**17.7.3 Data Security Profile Controls settings**

Controls settings can be defined for multisource-enabled and single-source relational universes.

Use the Data Security Profile Controls settings to define replacement query limits to override default limits when retrieving data from the database. Default query limits are set by the universe designer in the business layer. Once a user is assigned or inherits a profile with replacement Controls settings, when the user runs a query, the replacement limits are used instead of the limits defined in the business layer properties.

In the editor for Data Security Profiles, the limits selected and the limit values defined in the business layer are displayed. When you select or unselect a limit, or enter a new value for a limit, the label appearance changes to bold. This shows that the limit is an override and not the default limit defined in the universe.

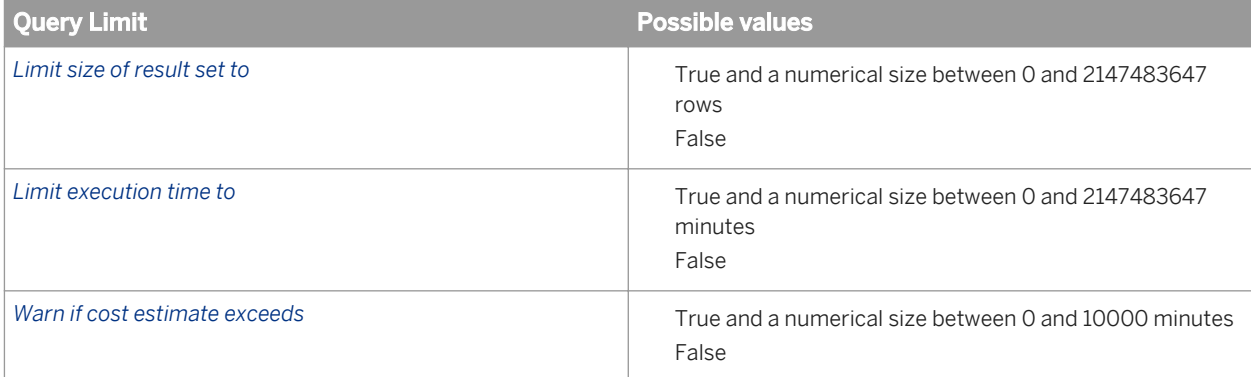

For more information on query limits, see the related topic about business layer properties.

### **Related Information**

*[About business layer properties](#page-207-0)* [page 208] *[Aggregation of Controls settings](#page-317-0)* [page 318]

# **17.7.4 Data Security Profile SQL settings**

SQL settings can be defined for multisource-enabled and single-source relational universes.

Use the Data Security Profile SQL settings to define replacement query options. The universe designer defines default query options in the business layer and data foundation properties. Once a user is assigned or inherits a profile with SQL settings, when the user uses the query panel, the replacement options are used instead of the query options defined in the universe.

In the editor for Data Security Profiles, the SQL settings selected in the business layer and data foundation are displayed. When you select or unselect an option, the label appearance changes to bold. This shows that the option is an override and not the default defined for the universe.

<span id="page-308-0"></span>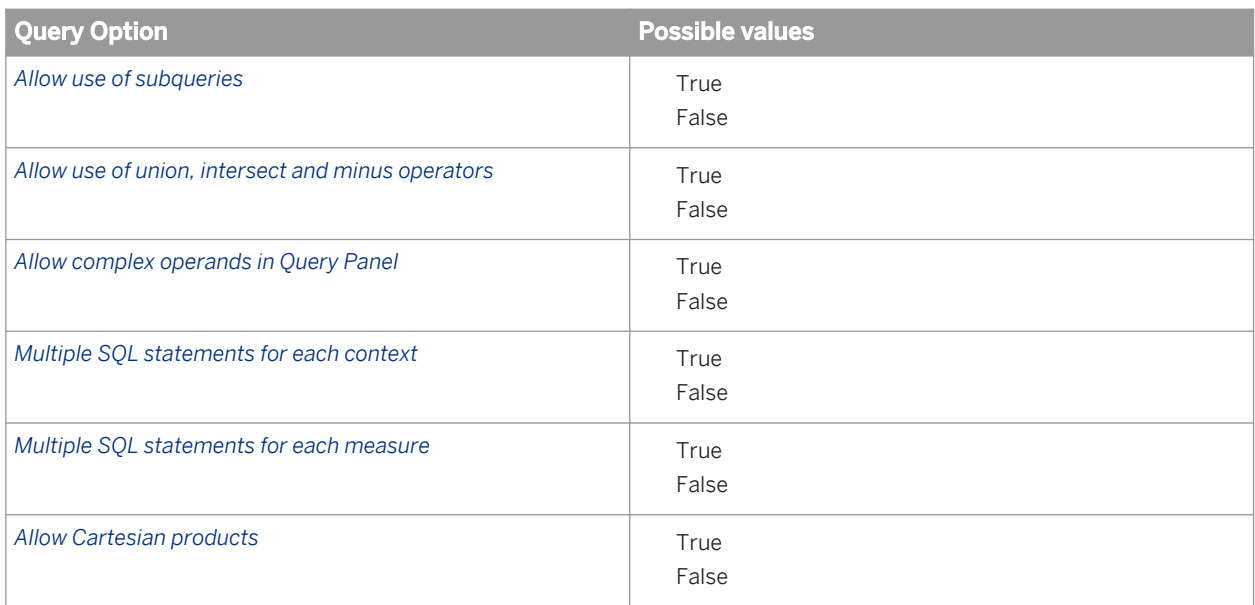

For more information on query options, see the related topics about business layer and data foundation properties.

#### **Related Information**

*[About business layer properties](#page-207-0)* [page 208] *[About data foundation properties](#page-168-0)* [page 169] *[Aggregation of SQL settings](#page-318-0)* [page 319]

# **17.7.5 Data Security Profile Rows settings**

Rows settings can be defined for multisource-enabled and single-source relational universes.

Use Data Security Profile Rows settings to restrict the rows returned in a query. You restrict the rows by defining an SQL WHERE clause for a specified table. Once a user is assigned or inherits a profile with a Rows setting, when the user runs a query on the universe, the defined WHERE clause is added to the SQL generated if the table is referenced in the query.

#### i Note

A user who has the right to edit the generated SQL in the reporting tool can change the WHERE clause generated by the Rows setting. Remember to manage the user's rights in the reporting tool to prevent the user from modifying the SQL.

You can define the WHERE clause for any standard table in the data foundation. The SQL for the WHERE clause can include:

● @Functions such as @Variable and @Prompt

- <span id="page-309-0"></span>● For multisource enabled universes, references to other tables in any connection defined for the universe
- For multisource-enabled universes, SAP BusinessObjects SQL functions

The SQL for the WHERE clause cannot include:

- Calculated columns
- Derived tables

### **Related Information**

*[Aggregation of Rows settings](#page-319-0)* [page 320]

# **17.7.6 Data Security Profile Tables setting**

Tables settings can be defined for multisource-enabled and single-source relational universes.

Use the Data Security Profile Tables setting to define replacement tables. Once a user is assigned or inherits a profile with a Tables setting, when the user runs a query that references the original table, the replacement table is used instead.

The original table can be a standard table or a federated table in the data foundation. The replacement table can be one of the following types of tables:

- Standard table in the data foundation
- Federated table in the data foundation
- Database table in the connection

Alias and derived tables cannot be defined as either the original or the replacement table.

If you want to specify an owner and qualifier for a replacement table in the database, you must enter these in the fields provided. When you specify a replacement table in this way, the table does not need to exist in the database at design time. So for example, you can specify the table in anticipation of a table that exists at query run time. For more information about data foundation table names, see the related topic.

#### i Note

A user who has the right to edit the generated SQL in the reporting tool can change the replacement table name. Remember to manage the user's rights in the reporting tool to prevent the user from modifying the SQL.

### **Related Information**

*[About tables in the data foundation](#page-141-0)* [page 142] *[Aggregation of Tables settings](#page-320-0)* [page 321]

# <span id="page-310-0"></span>**17.8 Changing Security Profile priority**

Priority is used to aggregate certain security settings if more than one Data Security Profile or Business Security Profile is assigned to a user or group. For more information on profile aggregation, see the related topic.

- 1. In the Security Editor *Universes / Profiles* pane, select the universe.
- 2. Right-click the universe name and do one of the following:
	- Select *Change Data Security Profile Priority* (this command is only available if the universe has more than one Data Security Profile defined).
	- Select *Change Business Security Profile Priority* (this command is only available if the universe has more than one Business Security Profile defined).
- 3. In the dialog box listing the Security Profiles, use the arrow buttons to move profiles up and down in the list. The first profile in the list has highest priority.
- 4. When you have finished prioritizing, click *OK*.
- 5. To save the changes in the repository, click the save icon in the main tool bar.

#### **Related Information**

*[Security profile aggregation](#page-316-0)* [page 317] *[Opening the Security Editor](#page-304-0)* [page 305]

# **17.9 Inserting and editing a Business Security Profile**

#### **A** Caution

Changes to security profiles overwrite any previous changes. In the event that more than one user is editing the same universe profiles at the same time, the changes saved last overwrite changes done previously by others.

- 1. In the Security Editor *Universes / Profiles* pane, select the universe.
- 2. Do one of the following:

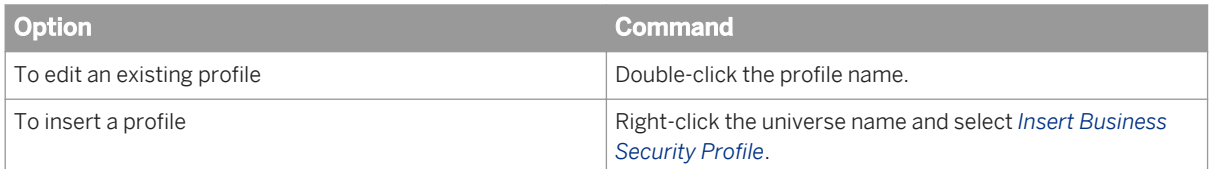

3. Define security settings in each of the tabs by clicking the tab you want.

For more information on the Business Security Profile settings, see the related topics.

<span id="page-311-0"></span>Clicking the *Reset* button returns the settings on all tabs to the default values as they are defined in the data foundation and business layer.

- 4. When you have defined all of the settings, click *OK*.
- 5. To save the changes to the security settings in the repository, click the save icon in the main tool bar.

### **Related Information**

*[Business Security Profile Connections settings](#page-312-0)* [page 313] *[Business Security Profile Create Query settings](#page-313-0)* [page 314] *[Business Security Profile Display Data settings](#page-314-0)* [page 315] *[Business Security Profile Filters settings](#page-315-0)* [page 316]

# **17.9.1 Business Security Profile settings**

A Business Security Profile is a group of settings that define security on a published universe using objects in the business layer.

| <b>Security Setting</b> | <b>Description</b>                                                                                            |
|-------------------------|----------------------------------------------------------------------------------------------------|
| Connections             | Defines a replacement OLAP connection.                                                                        |
| Create Query            | Defines the universe views and business layer objects available to the user in the<br>query panel.            |
|                         | i Note<br>Create Query settings secure metadata only.                                                         |
| Display Data            | Grants or denies access to the data retrieved by objects in the business layer when<br>the user runs a query. |
| Filters                 | Defines filters using objects in the business layer.                                                          |

Table 2: Security settings for Business Security Profiles

Each type of Business Security Profile setting is described in a related topic.

In the business layer, designers can set the status of objects to *Active*, *Hidden*, or *Deprecated*. When defining profile settings, you have access to all active objects in the business layer. Objects that are hidden or deprecated in the business layer never appear in the query panel or on reports.

<span id="page-312-0"></span>*Business Security Profile Connections settings* [page 313] *[Business Security Profile Create Query settings](#page-313-0)* [page 314] *[Business Security Profile Display Data settings](#page-314-0)* [page 315] *[Business Security Profile Filters settings](#page-315-0)* [page 316] *[Security profile aggregation](#page-316-0)* [page 317] *[Inserting and editing a Business Security Profile](#page-310-0)* [page 311]

## **17.9.2 Business Security Profile Connections settings**

Connections settings are defined in the Business Security Profile for OLAP universes only. Define replacement connections for relational universes in the Data Security Profile.

Use the Business Security Profile Connections setting to define a replacement connection that can override the connection defined in the universe. Once a user is assigned or inherits a profile that contains a replacement connection, when the user runs a query on the universe, the replacement connection is used instead of the connection defined in the universe.

The replacement connection has the following requirements:

- It must be a secured OLAP connection.
- It must refer to the same database type as the original connection (for example MSAS or Essbase).
- It must specify the catalog and the cube in the connection definition.

#### **A** Restriction

- SAP BW OLAP connections (*BICS Client*) cannot be used as replacement connections.
- A replacement connection cannot use prompted authentication.

When applying the security setting, the catalog and the cube defined in the replacement connection are used.

To define a replacement connection, select the original connection in the table and click *Edit*.

Select a connection in the Connections folder and sub-folders for which you have the *View objects* right granted for the repository where you are defining the security profiles.

### **Related Information**

*[Aggregation of Connections settings](#page-317-0)* [page 318]

# <span id="page-313-0"></span>**17.9.3 Business Security Profile Create Query settings**

Use the Business Security Profile Create Query setting to grant or deny the use of business layer objects in the query panel.

By default, a user with access to the universe granted in the repository can see all universe objects in the query panel. Once the user is assigned or inherits a profile with a Create Query setting, only the views and objects granted by the setting are displayed and can be selected for a query.

If an object is not granted and not denied explicitly, it is denied by default. Unlike objects that are explicitly denied, objects that are denied by default could be granted by inheritance after aggregating Business Security Profiles to determine the net profile for a user. For more information about aggregating profiles, see the related topic.

There are two ways to grant or deny objects:

- By business layer view: Grants or denies all objects in a view. The *All business layer views* option allows you to grant or deny all views defined for the universe.
- By object: You can grant or deny the objects listed below. The *All objects* option allows you to grant or deny all objects in the business layer.
	- Dimensions
	- Attributes
	- Measures
	- Calculated members
	- Filters
	- Prompts
	- Named sets
	- Folders: Grants or denies all objects in the folder.
	- Analysis dimensions: Grants or denies all objects in the dimension.
	- Hierarchies: Grants or denies all objects in the hierarchy.

#### i Note

It is not possible to grant or deny a hierarchy level.

### $\rightarrow$  Tip

If most views are allowed, it is easiest to grant all views, and then deny the ones that are not allowed. Using the *All business layer views* and *All objects* options has the advantage that any new view or object defined in the business layer is automatically included in the Create Query setting when the universe is published.

If the *All business layer views* or *All objects* option is used, the settings are aggregated to determine the net setting for this profile, for example:

- If *All business layer views* are denied and one view is granted, this profile denies all views except the one granted.
- If *All business layer views* are granted and one view is denied, this profile grants all views except the one denied.
- If *All objects* are denied and one object is granted, any parent folders in the path to access the object are granted, but only to access the object. The other objects in the parent folders are denied.
- If *All objects* are granted and one object is denied, the parent folders in the path to access the object are denied, but only to prevent access to this object. The other objects in the parent folders are granted.

<span id="page-314-0"></span>The objects in a granted view are granted in that view only. If the same object is contained in another view, it is not automatically granted.

Whether or not a user sees a particular object in the query panel is determined after aggregating the Create Query settings in all profiles assigned to the user, and taking into consideration object access level. For more information about aggregating profiles, see the related topic.

### **Related Information**

*[Aggregation of Create Query settings](#page-320-0)* [page 321]

# **17.9.4 Business Security Profile Display Data settings**

Use the Business Security Profile Display Data settings to grant or deny access to the data retrieved by objects in the business layer.

By default, a user with access to the universe granted in the repository can see the data retrieved by all universe objects. Once the user is assigned or inherits a profile with a Display Data setting, only the data corresponding to the objects granted by the setting is displayed.

If an object is not granted and not denied explicitly, it is denied by default. Unlike objects that are explicitly denied, objects that are denied by default could be granted by inheritance after aggregating Business Security Profiles to determine the net profile for a user. For more information about aggregating profiles, see the related topic.

The following objects can be granted or denied. The *All objects* option allows you to grant or deny all objects in the business layer.

- **Dimensions**
- Attributes
- **Measures**
- Calculated Members
- **Named Sets**
- Folders: Grants or denies all the objects in the folder.
- **Hierarchies**

Using the *All objects* option has the advantage that any new object defined in the business layer is automatically included in the display data setting when the universe is published.

If the *All objects* option is used, the settings are aggregated to determine the net setting for this profile, for example:

- If *All objects* are denied and one object is granted, any parent folders in the path to access the object are granted, but only to access the object. The other objects in the parent folders are denied.
- If *All objects* are granted and one object is denied, the parent folders in the path to access the object are denied, but only to prevent access to this object. The other objects in the parent folders are granted.

A user who is denied an object by a Display Data setting might refresh a report containing the denied object. You can specify what the refresh should do in this case by setting the SQL generation parameter AUTO\_UPDATE\_QUERY in the business layer.

- <span id="page-315-0"></span>● If this parameter is set to No, then refreshing the report generates an error message.
- If this parameter is set to Yes, then the denied objects are removed from the query and from any filters defined in the business layer. Data for other granted objects is retrieved and displayed to the user in a partial report.

Whether or not a user sees data for a particular object is determined after aggregating the Display Data settings in all profiles assigned to the user, and taking into consideration object access level. For more information about aggregating profiles, see the related topic.

### **Related Information**

*[Business Security Profile Display Data settings](#page-314-0)* [page 315]

# **17.9.5 Business Security Profile Filters settings**

Use the Business Security Profile Filters setting to define a filter using objects in the business layer, or named member sets. You create and edit filters explicitly for the Business Security Profile using the Security Editor. Filters in the Business Security Profile are not accessible in the business layer. If the Business Security Profile is deleted, the filter or named set is also deleted.

Once the user is assigned or inherits a profile with a Filters setting, the filter is added to the query script (and therefore combined with any filters defined in the business layer) to restrict the data displayed.

### **Relational universes**

For relational universes, you define filters on dimensions and measures in the business layer. You can define compound filters that are linked by the AND and OR operators. You can also define multiple filters to apply to the query.

When a user runs a query, the filters are always applied to the query and to the returned data. This is different from the Data Security Profile Rows setting which only applies if a defined table is referenced in the query.

### **OLAP universes**

For OLAP universes, you define a named set of members. You can include or exclude members for any dimension in the business layer. The excluded members are removed from the query when data is retrieved from the cube.

#### i Note

The filter does not impact the aggregation of values in the report. Only the display of members is filtered.

<span id="page-316-0"></span>You can include or exclude members from multiple dimensions. You can also define multiple named sets to apply to the query.

### **Related Information**

*[How to build a business filter](#page-279-0)* [page 280] *[About the Member Selector](#page-271-0)* [page 272] *[Aggregation of Filters settings](#page-322-0)* [page 323]

# **17.10 Security profile aggregation**

More than one Data Security Profile or Business Security Profile defined for a universe may be assigned to the same user. Multiple profiles can be directly assigned to a user or group, and be inherited from parent groups. When this happens, the security settings in the different profiles are aggregated to result in one effective Data Security Profile, and one effective Business Security Profile, called net profiles. The settings in the net profiles are applied when the user creates a query or views a report.

Two methods are used for aggregating security settings: priority and restriction level.

Priority is determined by the order that the Security Profiles appear under the universe in the Security Editor. Use the *Change Data Security Profile Priority* and *Change Business Security Profile Priority* commands to set the priority.

Restriction levels (very restrictive, moderately restrictive, less restrictive) define which operators (for example AND, OR) to use to aggregate profiles. You can change these restriction levels in the Security Editor to affect how the profiles are aggregated.

- The less restrictive level is appropriate when security is designed with roles, each role granting new rights to the user.
- The most restrictive level is appropriate when each profile is used to restrict what the user can see.
- The moderately restrictive level uses the most restrictive level for inherited profiles and the less restrictive level for merged profiles.

The rules for inheriting or merging profiles are as follows:

- If the user or group is assigned Profile A and belongs to a group that is assigned Profile B, Profile A and Profile B are inherited.
- If the user or group belongs to a group assigned Profile A and another group assigned Profile B, Profile A and Profile B are merged.
- If the user or group is assigned both Profile A and Profile B, Profile A and Profile B are merged.

The method and operators used to aggregate profile settings vary for the different settings. For detailed information about aggregation for each type of setting, see the related topic.

The Data Security Profile Rows setting and Business Security Profile Filters setting both generate a WHERE clause to filter the query. The Rows setting is applied first. The WHERE clause in the Filters setting is then applied to the results of the first query. In effect, the two WHERE clauses are aggregated with the AND operator.

<span id="page-317-0"></span>*Aggregation of Connections settings* [page 318] *Aggregation of Controls settings* [page 318] *[Aggregation of SQL settings](#page-318-0)* [page 319] *[Aggregation of Rows settings](#page-319-0)* [page 320] *[Aggregation of Tables settings](#page-320-0)* [page 321] *[Aggregation of Create Query settings](#page-320-0)* [page 321] *[Aggregation of Display Data settings](#page-321-0)* [page 322] *[Aggregation of Filters settings](#page-322-0)* [page 323] *[Changing Security Profile priority](#page-310-0)* [page 311] *[Changing security profile aggregation options](#page-323-0)* [page 324]

### **17.10.1 Aggregation of Connections settings**

If more than one Security Profile for a universe is assigned to or inherited by the same user, the connection defined in the Security Profile with the highest priority is used.

#### i Note

Connections settings for relational universes are in Data Security Profiles and for OLAP universes, in Business Security Profiles. Therefore Data and Business Security Profiles are never prioritized together.

If the relational universe has multiple connections, aggregation of the Connections setting is done for each connection independently.

### **Related Information**

*[Changing Security Profile priority](#page-310-0)* [page 311] *[Business Security Profile Connections settings](#page-312-0)* [page 313] *[Data Security Profile Connections settings](#page-306-0)* [page 307]

### **17.10.2 Aggregation of Controls settings**

If more than one Data Security Profile for a universe is assigned to or inherited by the same user, the following rules are used to aggregate the Controls settings. The rules are applied to each query limit to determine the value to be used when the user runs a query or report.

<span id="page-318-0"></span>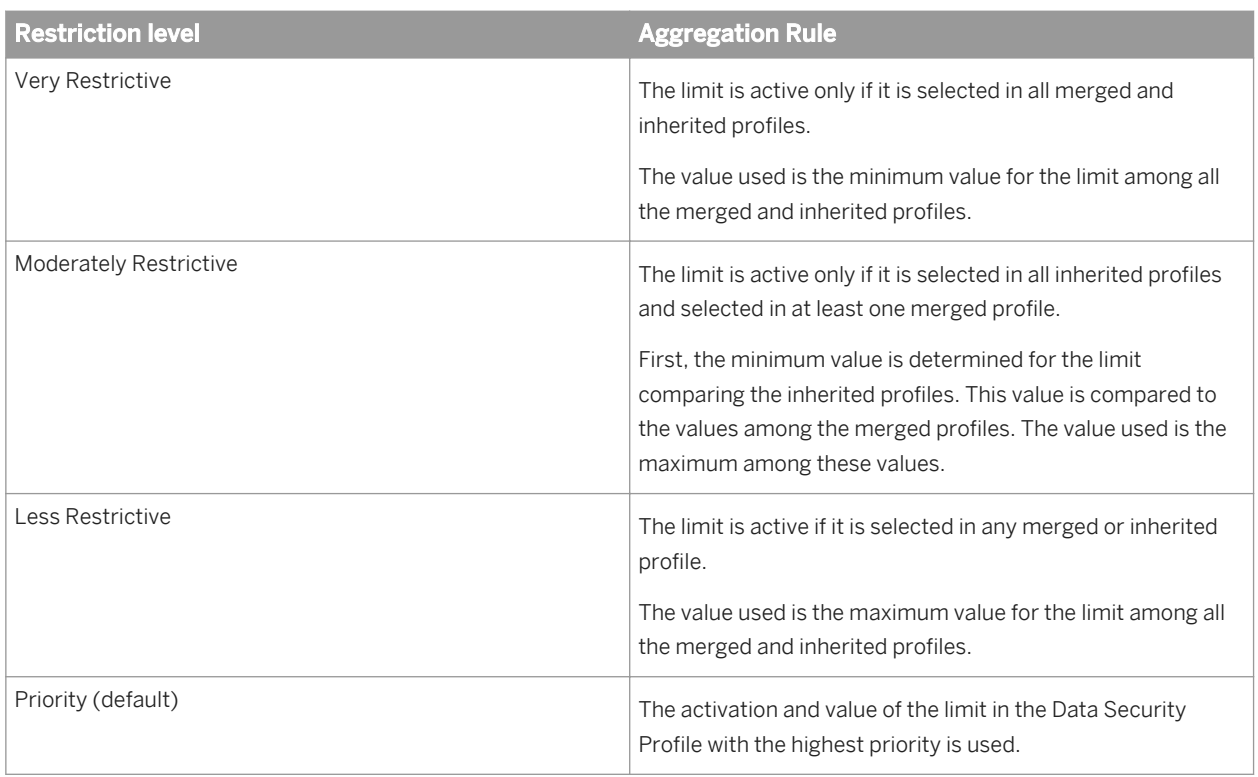

For a definition of inherited and merged profiles, see the related topic on security profile aggregation.

### **Related Information**

*[Security profile aggregation](#page-316-0)* [page 317] *[Changing security profile aggregation options](#page-323-0)* [page 324] *[Changing Security Profile priority](#page-310-0)* [page 311] *[Data Security Profile Controls settings](#page-307-0)* [page 308]

# **17.10.3 Aggregation of SQL settings**

If more than one Data Security Profile for a universe is assigned to or inherited by the same user, the following rules are used to aggregate the SQL settings. The rules are applied to each query option to determine the value to be used when the user creates a query.

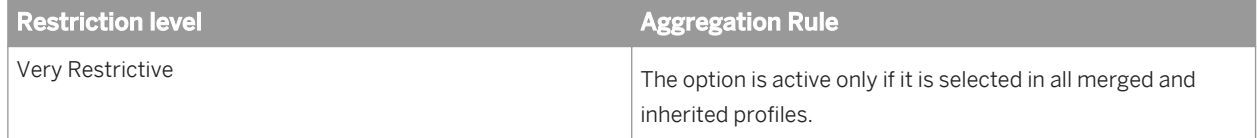

<span id="page-319-0"></span>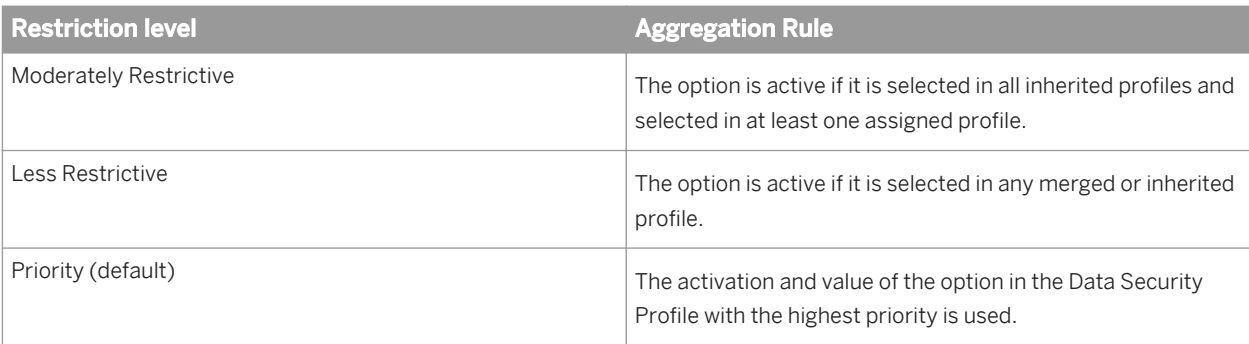

For a definition of inherited and merged profiles, see the related topic on security profile aggregation.

#### **Related Information**

*[Security profile aggregation](#page-316-0)* [page 317] *[Changing security profile aggregation options](#page-323-0)* [page 324] *[Changing Security Profile priority](#page-310-0)* [page 311] *[Data Security Profile SQL settings](#page-307-0)* [page 308]

### **17.10.4 Aggregation of Rows settings**

If more than one Data Security Profile for a universe is assigned to or inherited by the same user, the following rules are used to aggregate the Rows settings and determine the WHERE clause to be used when the user runs a query or report.

First, the WHERE clauses for each table are aggregated according to the restriction level:

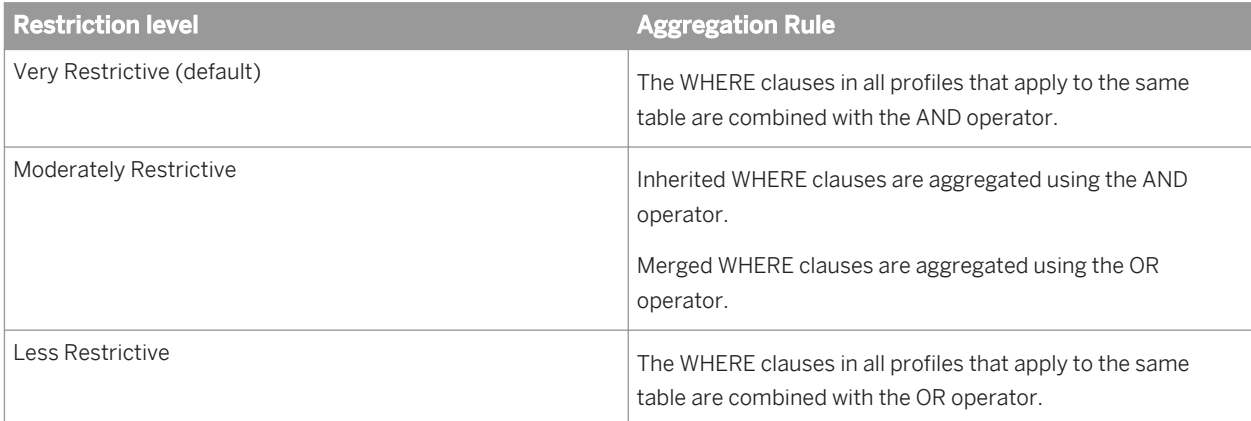

After aggregation according to restriction level, the WHERE clauses for each table are aggregated together with the AND operator to produce the final WHERE clause that is applied to the query.

<span id="page-320-0"></span>For a definition of inherited and merged profiles, see the related topic on security profile aggregation.

#### **Related Information**

*[Security profile aggregation](#page-316-0)* [page 317] *[Changing security profile aggregation options](#page-323-0)* [page 324] *[Data Security Profile Rows settings](#page-308-0)* [page 309]

### **17.10.5 Aggregation of Tables settings**

If more than one Data Security Profile for a universe is assigned to or inherited by the same user, the replacement table defined in the Data Security Profile with the highest priority is used. If settings are defined for multiple tables, the aggregation is done for each table independently.

### **Related Information**

*[Changing Security Profile priority](#page-310-0)* [page 311] *[Data Security Profile Tables setting](#page-309-0)* [page 310]

### **17.10.6 Aggregation of Create Query settings**

If more than one Business Security Profile for a universe is assigned to or inherited by the same user, the Create Query settings are aggregated. Object access levels, if they are defined, are applied to determine whether or not a user sees a particular object in the query panel.

First, the list of views that the user can select in the query panel is determined by aggregating the profiles according to the restriction level:

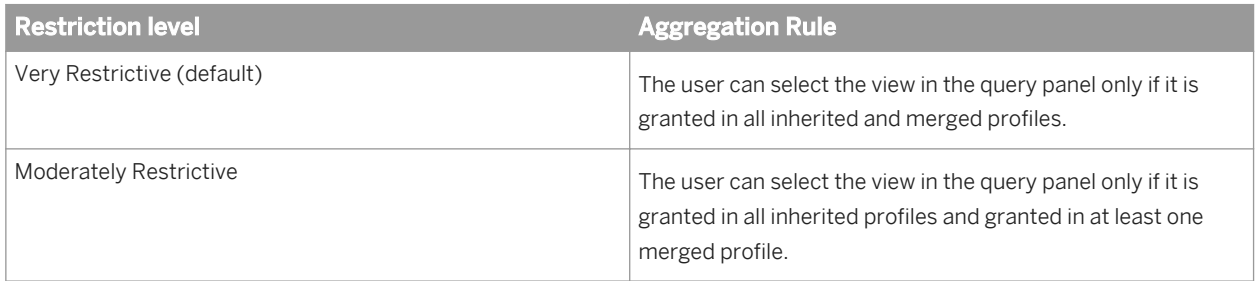

<span id="page-321-0"></span>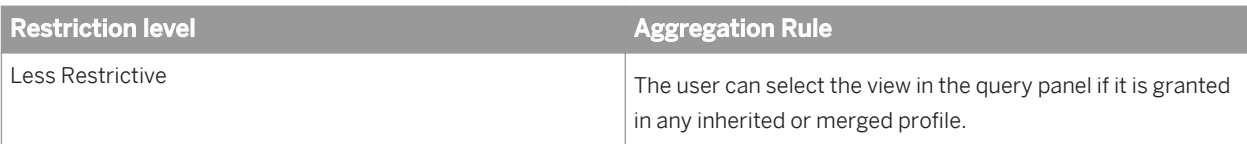

Once a view is selected in the query panel, an object appears if it is included in the view, and if it is not explicitly denied after aggregating the profiles according to restriction level:

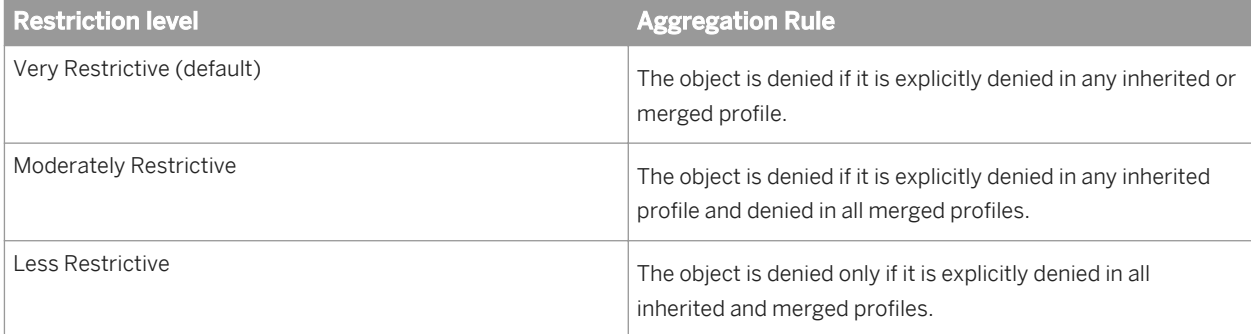

After aggregation, the denied objects are not displayed even if they belong to a granted view. If a folder is denied, then all sub-folders and objects in the folder are denied.

Finally, the access level granted to the user in the Central Management Console determines which of the objects granted by the net Business Security Profile are available in the query panel. The user sees only the objects with an access level lower than or equal to his authorized access level. You assign access levels to objects in the business layer editor.

#### i Note

For a definition of inherited and merged profiles, see the related topic on security profile aggregation.

For more information about object access levels, see the *SAP BusinessObjects Business Intelligence platform Administrator's Guide*.

#### **Related Information**

*[Security profile aggregation](#page-316-0)* [page 317] *[Changing security profile aggregation options](#page-323-0)* [page 324] *[Business Security Profile Create Query settings](#page-313-0)* [page 314]

# **17.10.7 Aggregation of Display Data settings**

If more than one Business Security Profile for a universe is assigned to or inherited by the same user, the Display Data settings are aggregated. Object access levels, if they are defined, are applied to determine whether or not a user sees the data for an object in the business layer.

First, the list of objects that the user can see data for is determined by aggregating the profiles according to restriction level.

<span id="page-322-0"></span>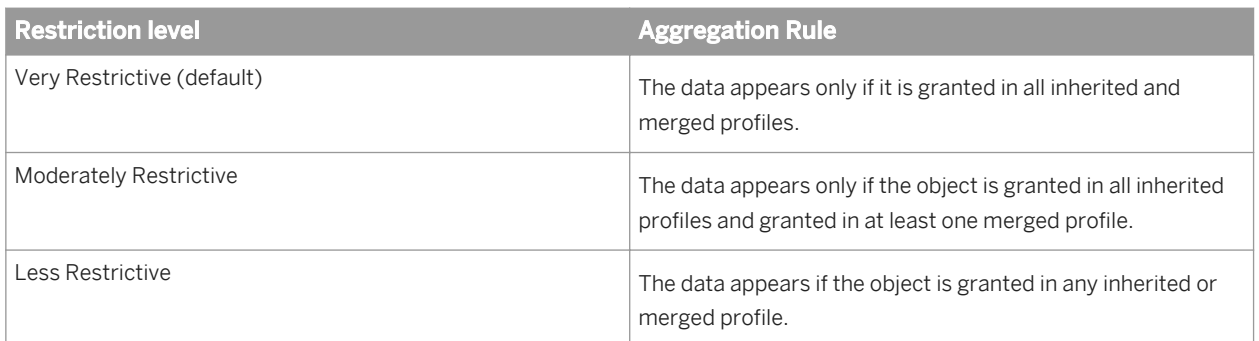

If a folder is denied, then the data for all objects in the folder and its subfolders is denied.

Finally, the access level granted to the user in the Central Management Console determines which of the objects granted by the net Business Security Profile the user sees data for. The user sees data only for the objects with an access level lower than or equal to his authorized access level. You assign access levels to objects in the business layer editor.

#### i Note

For a definition of inherited and merged profiles, see the related topic on security profile aggregation.

For more information about object access levels, see the *SAP BusinessObjects Business Intelligence platform Administrator's Guide*.

### **Related Information**

*[Security profile aggregation](#page-316-0)* [page 317] *[Changing security profile aggregation options](#page-323-0)* [page 324] *[Business Security Profile Display Data settings](#page-314-0)* [page 315]

# **17.10.8 Aggregation of Filters settings**

If more than one Business Security Profile for a universe is assigned to or inherited by the same user, the following rules are used to aggregate the filters settings and determine the filter to be added to the query script when the user runs a query or report.

For relational universes, the filters are aggregated according to the restriction level. The resulting filter is added to the WHERE clause applied to the query.

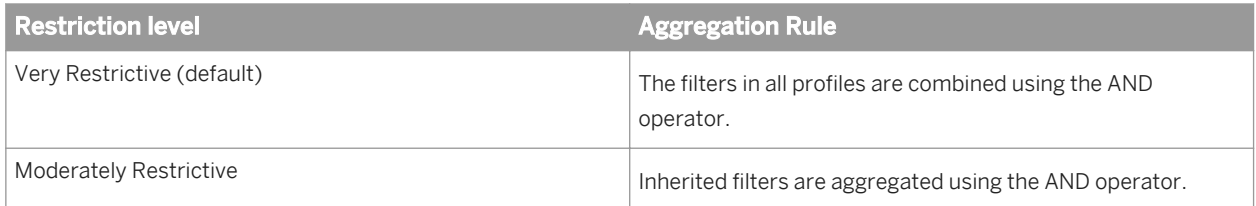

<span id="page-323-0"></span>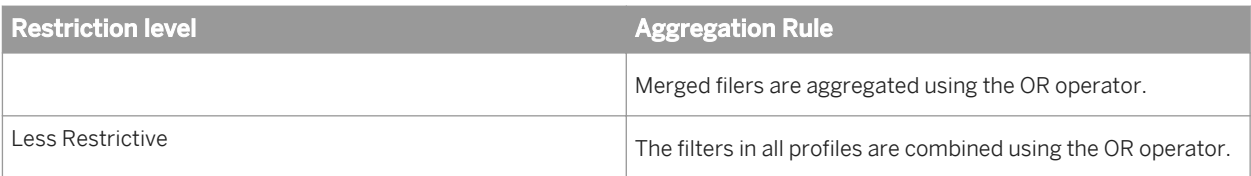

For OLAP universes, the named sets are aggregated according to the restriction level.

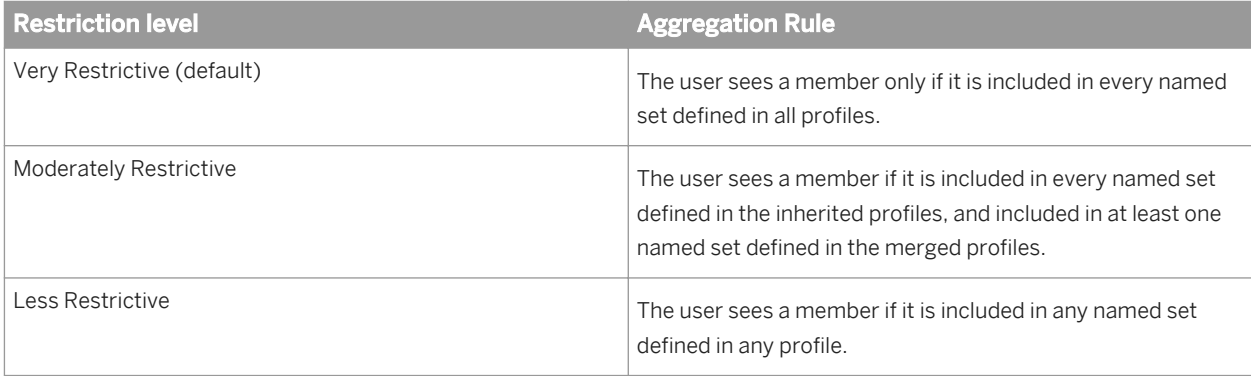

#### i Note

For a definition of inherited and merged profiles, see the related topic on security profile aggregation.

### **Related Information**

*[Security profile aggregation](#page-316-0)* [page 317] *Changing security profile aggregation options* [page 324] *[Business Security Profile Filters settings](#page-315-0)* [page 316]

# **17.11 Changing security profile aggregation options**

- 1. In the Security Editor *Universes / Profiles* pane, select the universe. The current aggregation options for the universe display on the lower, right-hand side of the editor.
- 2. For each security setting, select a new aggregation option from the list. The options apply only to the universe currently selected.
- 3. To save the changes in the repository, click the save icon in the main tool bar.

### **Related Information**

*[Security profile aggregation](#page-316-0)* [page 317] *[Opening the Security Editor](#page-304-0)* [page 305]
# **17.12 Assigning Security Profiles to users**

- 1. In the Security Editor *Universes / Profiles* pane, select the universe. Any currently assigned users or groups appear in the *Assigned Users* list.
- 2. To assign, select the user or group in the list of users on the right-hand side of the editor, and click the arrow that points to the *Assigned Users* list.
- 3. To unassign, select the user or group in the *Assigned Users* list and click the arrow that points to the list of all users.

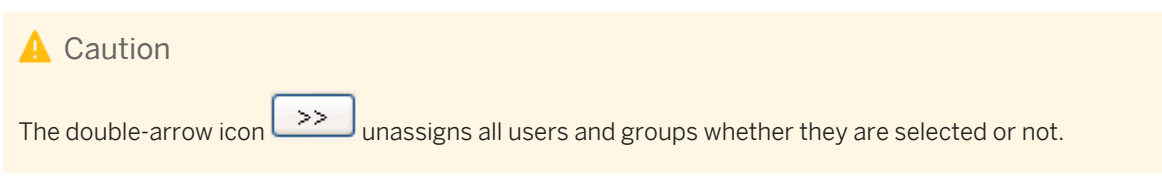

4. To save the changes in the repository, click the save icon in the main tool bar.

#### **Related Information**

*[Opening the Security Editor](#page-304-0)* [page 305]

# **17.13 Displaying profiles assigned to a user and previewing net profiles**

- 1. In the Security Editor, click the *Users / Groups* pane on the left-hand side of the editor.
- 2. In the *Users / Groups* pane, select the user or group.
- 3. In the *Universes / Profiles* pane in the upper right-hand side of the editor, select the universe.

 $\rightarrow$  Tip

You can change the display to list only universes that have profiles assigned to the selected user or group by selecting the *Display only universes assigned to the selected user/group* option.

Once you have selected a user and a universe, the assigned profiles appear in the profiles list on the lower right-hand side of the editor.

4. To preview the net Data Security Profile or net Business Security Profile, click *Preview Net Profile* below the corresponding profile list.

The Data Security Profile or Business Security Profile editor opens in read-only mode. The settings on each tab represent the settings that will be used after aggregation of all the profiles assigned to the user is taken into account.

# **Related Information**

*[Security profile aggregation](#page-316-0)* [page 317] *[Opening the Security Editor](#page-304-0)* [page 305]

# **18 SQL and MDX reference**

# **18.1 About the SQL/MDX Expression Editor**

The SQL/MDX Expression Editor helps you write valid SQL/MDX expressions.

You can type SQL/MDX directly into the *Expression* box, or drag and drop table names, column names, business objects, functions, and parameters from the resource panes available in the editor. These panes are described in the following table. To display a resource pane, click the icon in the tool bar of the *Expression* pane. Different icons are available depending on the type of expression you are editing.

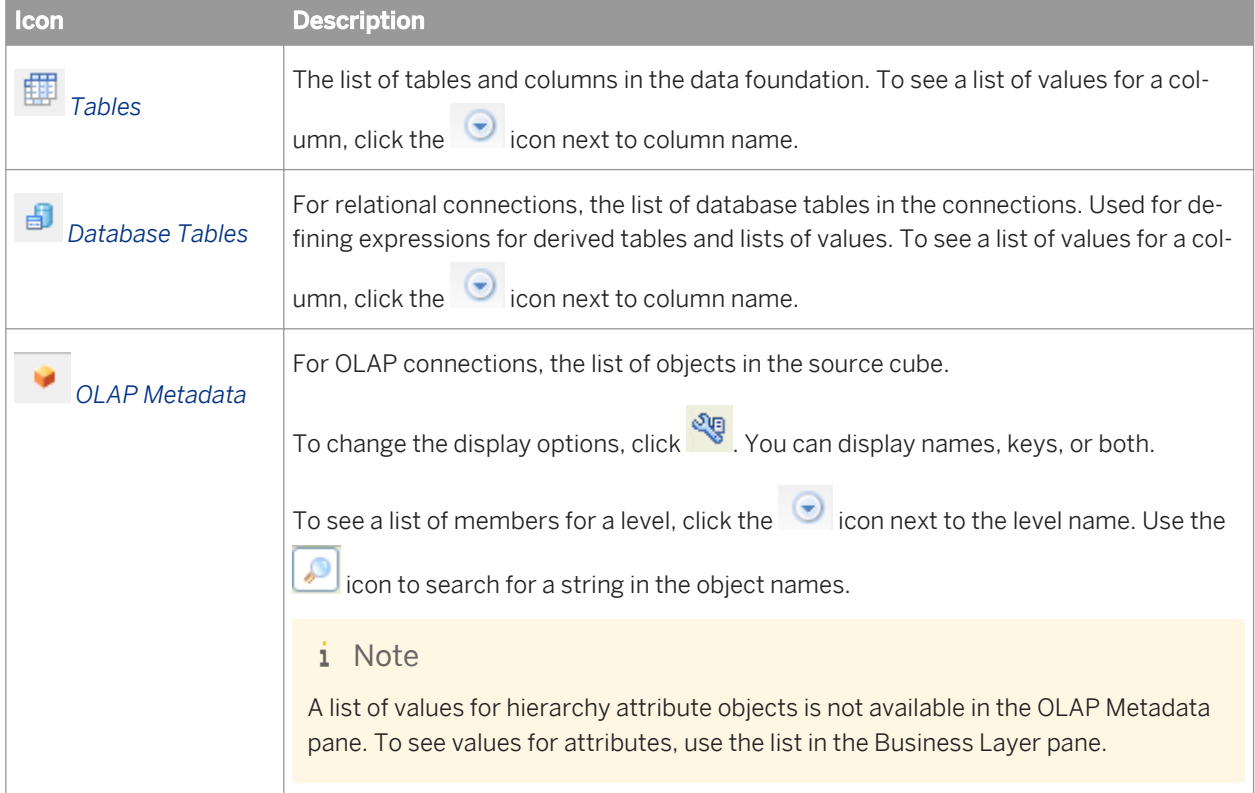

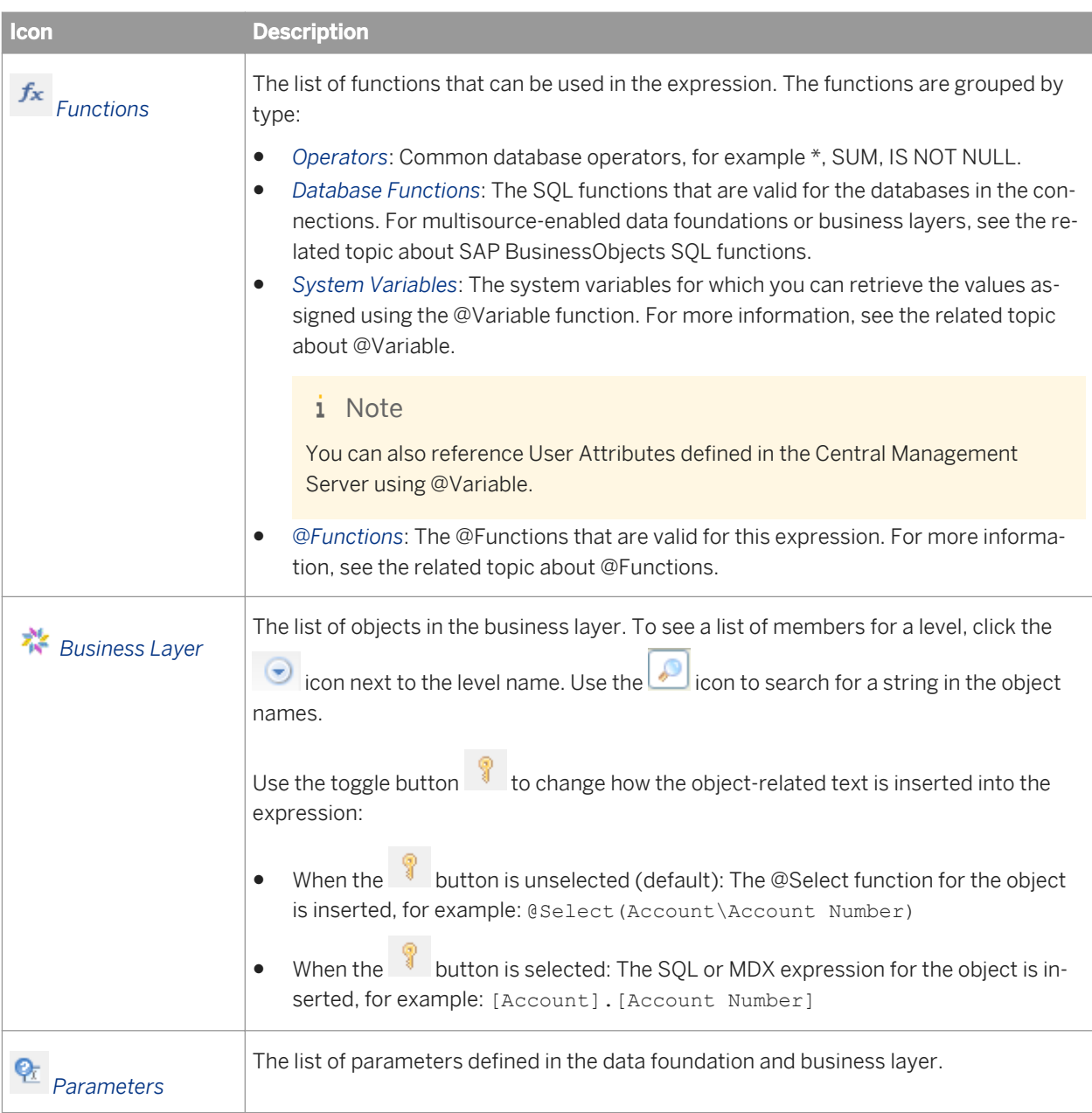

Click the *Validate* icon in the tool bar of the *Expression* pane to check if the expression you have defined is valid SQL/MDX.

# **Date formats in SQL expressions**

When entering a date value into an SQL expression, you need to use the format that is defined for each data source in the extended PRM file by the SQL generation parameter USER\_INPUT\_DATE\_FORMAT.

For example, for ERP data sources, in the corresponding extended PRM file jco.prm, the parameter USER\_INPUT\_DATE\_FORMAT=DATE'yyyy-mm-dd'. So, the SQL expression might look like this:

WHERE "table\_name"."start\_date"=DATE'2013-04-10'

For more information about SQL generation parameters and extended PRM files, see the related link.

#### **Related Information**

SAP BusinessObjects SQL function reference for multisource-enabled universes [page 329] *[About @Variable](#page-399-0)* [page 400] *[About @Functions](#page-391-0)* [page 392] *[About tables in the data foundation](#page-141-0)* [page 142] *[SQL generation parameters set in the extended PRM](#page-414-0)* [page 415]

# **18.2 SAP BusinessObjects SQL function reference for multisource-enabled universes**

The information design tool provides a set of database functions based on SQL-92. Use these functions when defining SQL expressions for objects in a multisource-enabled data foundation or business layer.

This reference describes the syntax to use. The data federation service translates the SQL to the appropriate syntax for the data source at query run time.

i Note

The SAP BusinessObjects syntax can be different from the syntax of the same function provided by databasespecific SQL.

# **18.2.1 Aggregation functions**

18.2.1.1 **Average (avg)** 

#### **Description**

Returns the average of a set of values.

#### **Syntax**

decimal avg(**<set of values>**)

#### **Input**

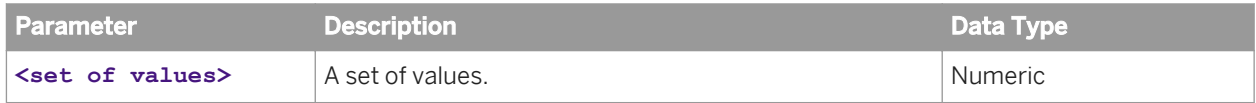

### **Notes**

You can use the SQL keyword DISTINCT in front of column names.

## **Examples**

Calculates the average of the sums of two columns: avg(table.column1 + table.column2)

Calculates the average of the values in a column that contains numbers written as strings: avg( ( toInteger(table.column1) )

# 18.2.1.2 **Count**

## **Description**

Counts the number of values in a set.

## **Syntax**

integer count(**<set of values>**)

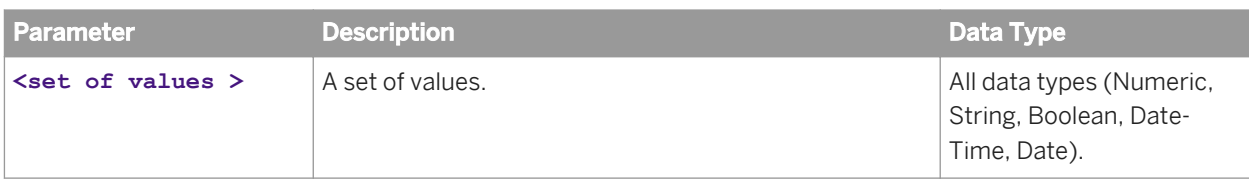

#### **Notes**

You can use the SQL keyword DISTINCT in front of column names.

### **Examples**

Counts the number of values in a column: count(table.column1)

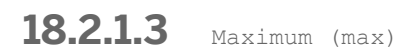

#### **Description**

Returns the maximum value in a set.

# **Syntax**

value max(**<set of values>**)

# **Input**

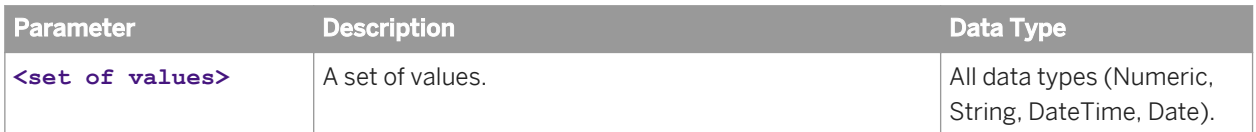

#### **Notes**

You can use the SQL keyword DISTINCT in front of column names.

## **Examples**

Returns the maximum value of a column: max(table.column1)

# **18.2.1.4 Minimum** (min)

# **Description**

Returns the minimum value in a set.

## **Syntax**

value min(<set of values>)

## **Input**

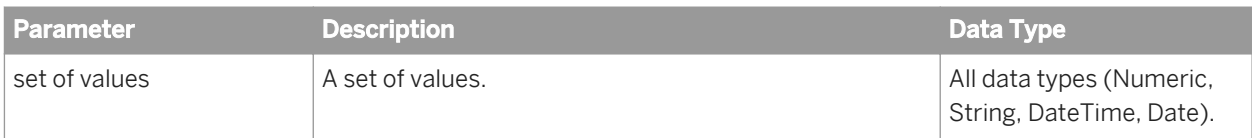

## **Notes**

You can use the SQL keyword DISTINCT in front of column names.

## **Examples**

Returns the minimum value of a column: min(table.column1)

# **18.2.1.5** Sum

# **Description**

Returns the sum of a set of values.

decimal sum(**<set of values>**)

#### **Input**

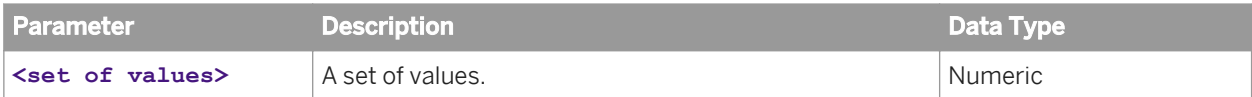

### **Notes**

You can use the SQL keyword DISTINCT in front of column names.

## **Examples**

Sums the values in a column: sum(table.column1)

# **18.2.2** ASCII Code (ascii)

# **Description**

Returns an integer representing the ASCII code value of the leftmost character in the input string.

## **Syntax**

integer ascii(**<string>**)

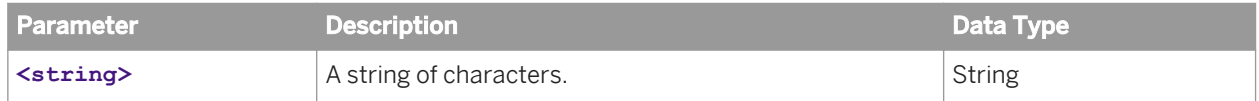

#### **Notes**

Returns null if **<string>** is null.

**18.2.3** Absolute (abs)

## **Description**

Returns the absolute value of a given integer value.

## **Syntax**

numeric abs(**<expression>**)

#### **Input**

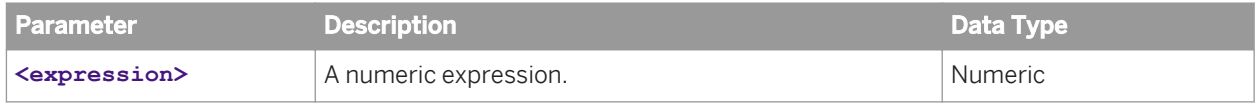

#### **Notes**

- Returns null if the input **<expression>** is null.
- If **<expression>** is equal to the most negative value possible for an integer (-2 to the power of 31), that same negative value is returned.

# **18.2.4** Angle Tangent 2 (atan2)

# **Description**

Returns the angle in radians whose tangent is **<angle1>**/**<angle2>**.

numeric atan2(**<angle1>**, **<angle2>**)

#### **Input**

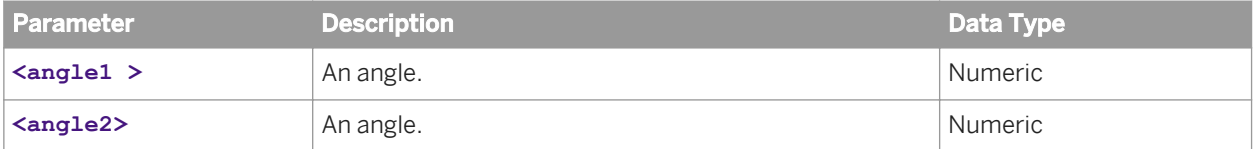

#### **Notes**

Returns null if both **<angle1>** and **<angle2>** = 0.

#### **Examples**

atan2(x,y) converts rectangular coordinates (x, y) to polar (r, theta). This method computes the phase theta by computing an arc tangent of y/x in the range of -Pi to Pi.

**18.2.5** Arc Tangent (atan)

#### **Description**

Returns the arc tangent of a given numeric expression.

## **Syntax**

numeric atan(**<expression>**)

## **Input**

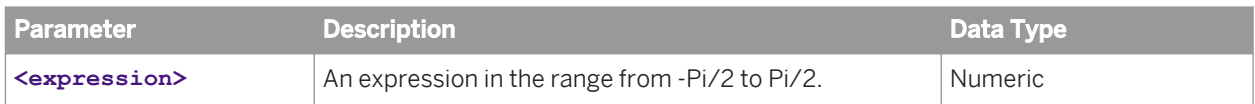

# **18.2.6** Arc Cosine (acos)

# **Description**

Returns the arc cosine of a given numeric expression.

## **Syntax**

numeric acos(**<expression>**)

# **Input**

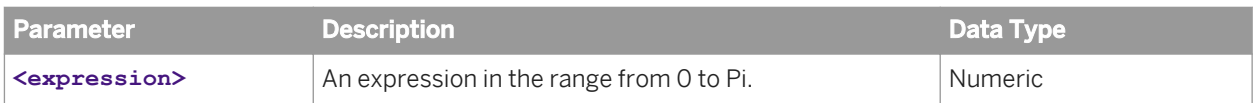

## **Notes**

Returns null if abs(**<expression>**) > 1.

# **18.2.7** Arc Sine (asin)

# **Description**

Returns the arc sine of a given numeric expression.

numeric asin(**<expression>**)

# **Input**

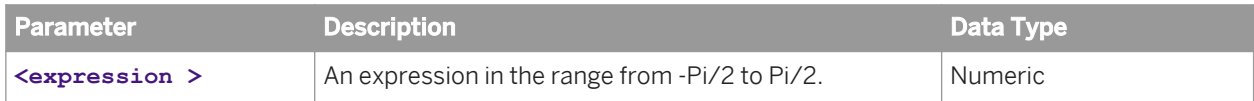

### **Notes**

Returns null if abs(**<expression>**) > 1.

# **18.2.8** Case

## **Description**

Returns a value depending on which of the given conditions is met.

## **Syntax**

value CASE **<input expression>** WHEN **<when expression>** THEN **<then result expression>** ELSE **<else result expression>** END

# **Input**

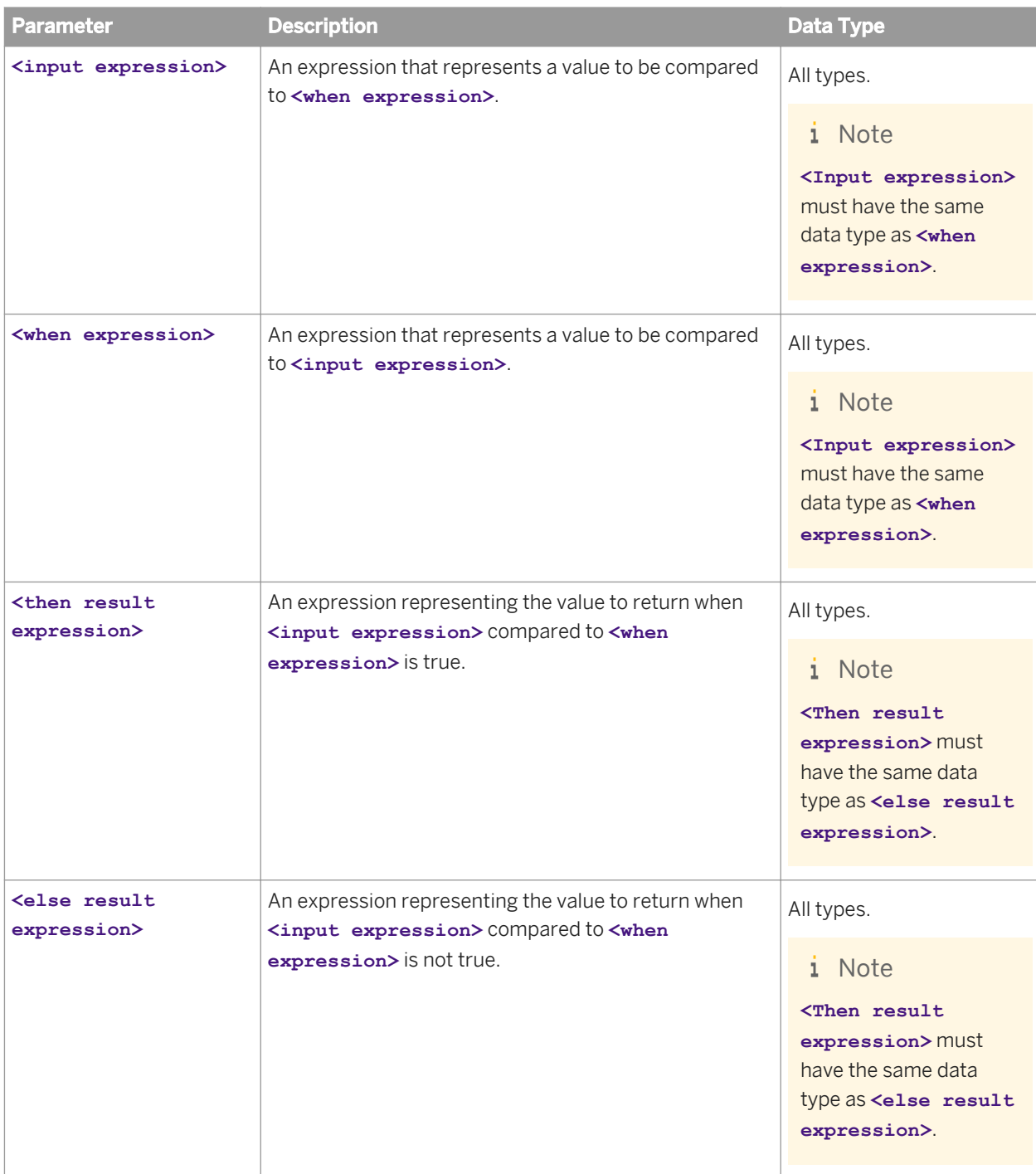

### **Notes**

● The case function implements the standard simple SQL CASE statement.

● WHEN **<when expression>** THEN **<then result expression>** is repeated to provide multiple conditions.

## **Examples**

- CASE (table1.column1) WHEN 'p1' THEN 'Product1' WHEN 'p2' THEN 'Product2' WHEN 'p3' THEN 'Product3' ELSE 'Out of stock' END
- CASE ProductName WHEN 'laptop' THEN 1 ELSE 0 END

# **18.2.9** Cast

### **Description**

Converts a given value to a given data type.

# **Syntax**

value cast(**<expression>**, AS **<data type>**)

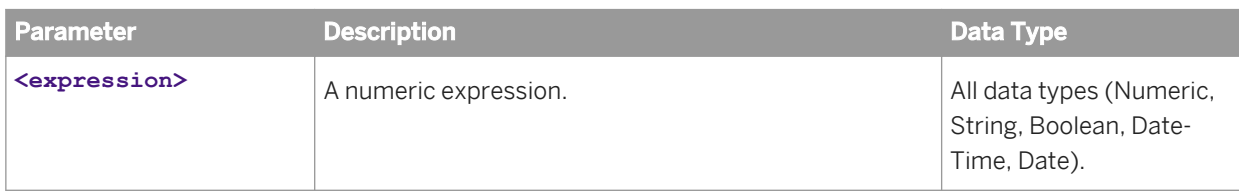

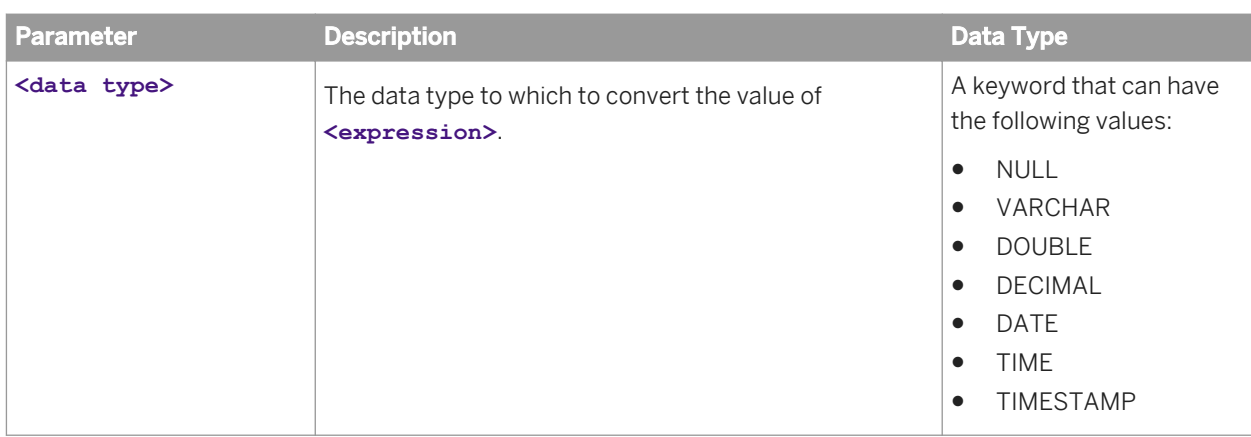

# **18.2.10** Catalog

# **Description**

Returns the default catalog of the connection.

# **Syntax**

string catalog()

**18.2.11** Ceil (ceiling)

## **Description**

Returns the value of a number rounded up to the nearest integer.

# **Syntax**

numeric ceiling(**<expression>**)

## **Input**

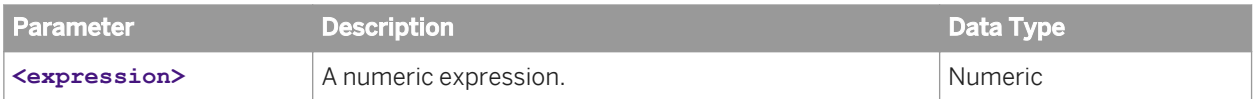

#### **Notes**

The type of the value returned is not converted. Therefore, ceiling(1.9) = 2.0. If you want to convert the value to an integer, use the conversion function toInteger.

# 18.2.12 **Character** (char)

### **Description**

Returns the character corresponding to the given ASCII code.

## **Syntax**

string char(**<code>**)

# **Input**

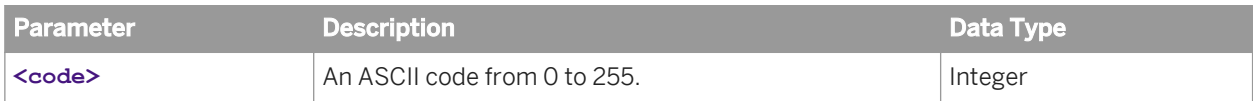

#### **Notes**

Returns null if **<code>** < 0 or > 255.

# **18.2.13** Charindex (pos) (locate)

### **Description**

Returns the position of a search string in a given character string.

#### **Syntax**

integer pos(**<search string>**, **<string>**, **<start position>**) integer locate(**<search string>**, **<string>**, **<start position>**)

### **Input**

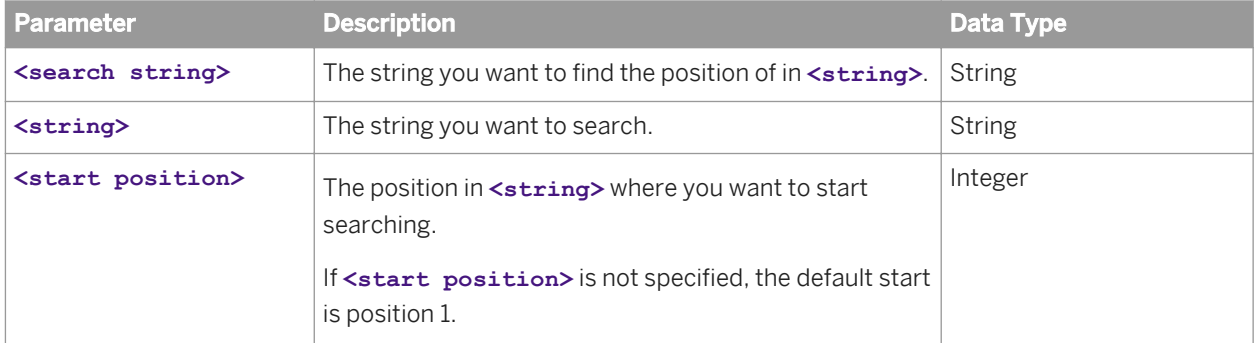

#### **Notes**

Returns 0 if the search string is not found.

Returns 0 if **<start position>** is longer than the length of **<string>**.

If **<start position>** <= 0, the search starts at position 1.

### **Examples**

 $pos('cd', 'abcd') = 3$ 

 $pos('abc', 'abcd') = 1$ 

 $pos('cd', 'abcdcd') = 3$ 

 $pos('cd', 'abcdcd', 3) = 3$ 

 $pos('cd', 'abcdcd', 4) = 5$  $pos('ef', 'abcd') = 0$ 

# 18.2.14 **Concat**

# **Description**

Concatenates two strings.

## **Syntax**

string concat(**<string1>**, **<string2>**)

### **Input**

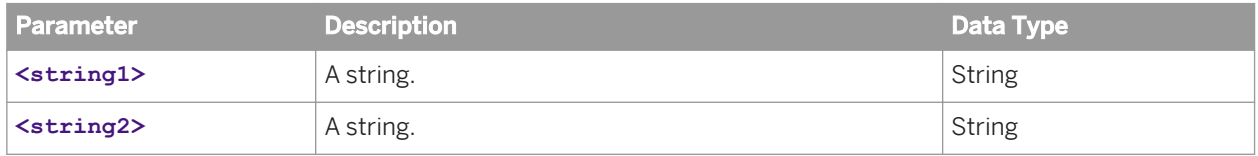

### **Notes**

Returns null if either **<string1>** or **<string2>** is null.

## **Examples**

concat('AB', 'CD') = 'ABCD'

18.2.15 Contains Only Digits

## **Description**

Returns true (1) if the given string contains only digits. Otherwise the function returns false (0).

boolean containsOnlyDigits(**<string>**)

### **Input**

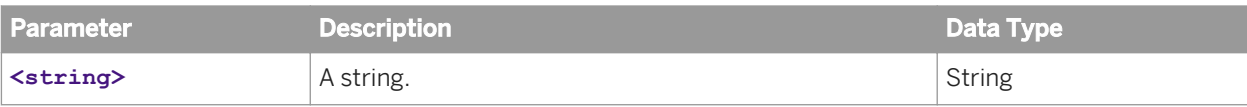

# **18.2.16** Convert

# **Description**

Converts a given value to a given data type.

## **Syntax**

value convert(**<expression>**, **<data type>**)

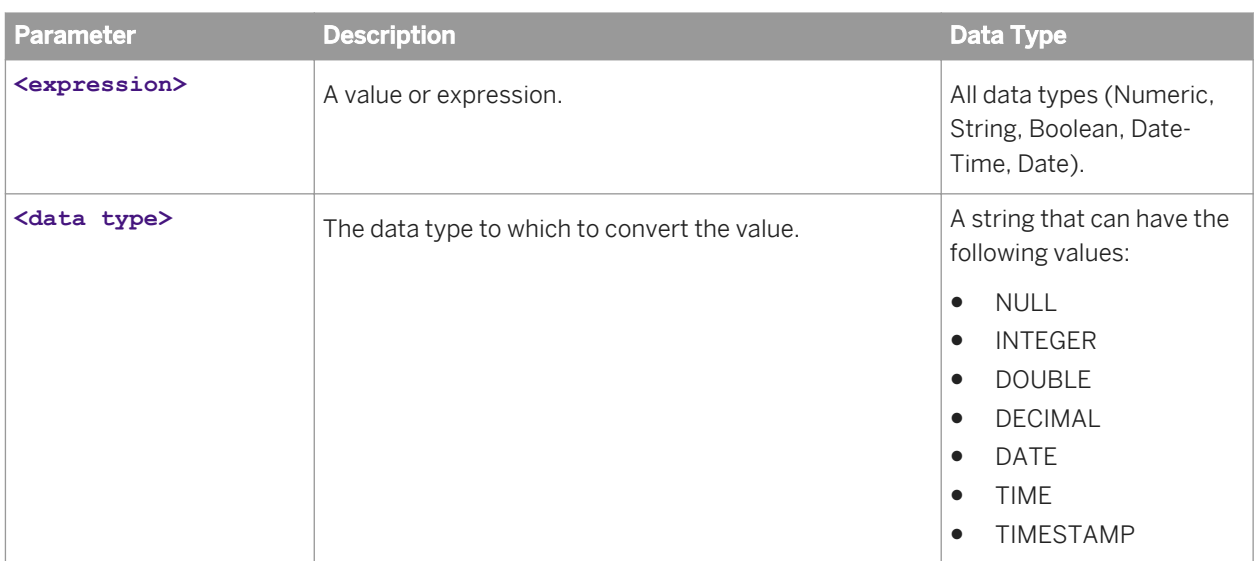

# **18.2.17** Cosine (COS)

# **Description**

Returns the cosine of an angle.

#### **Syntax**

numeric cos(**<angle>**)

# **Input**

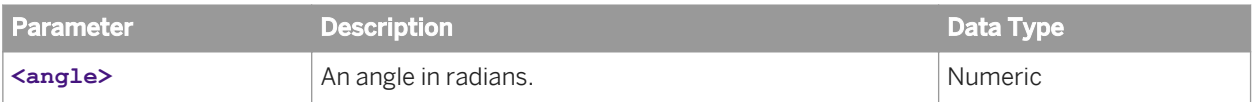

# **18.2.18** Cotangent (cot)

### **Description**

Returns the cotangent of an angle in radians.

## **Syntax**

numeric cot(**<angle>**)

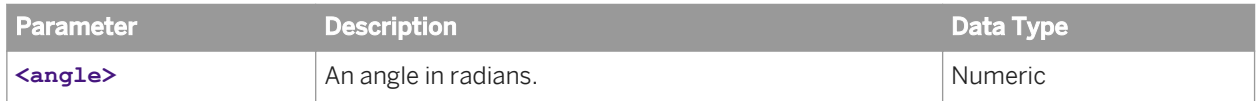

#### **Notes**

Returns null if sin(**<angle>**) = 0.

**18.2.19** Current Date (curDate)

## **Description**

Returns the current date.

## **Syntax**

date curDate()

18.2.20 Current Time (curTime)

# **Description**

Returns the current time.

#### **Syntax**

time curTime()

# **18.2.21** Database

# **Description**

Returns the name of the database.

string database()

# **18.2.22** Day Name

# **Description**

Returns a string containing the day of the week of a given date.

### **Syntax**

string dayName(**<date>**)

# **Input**

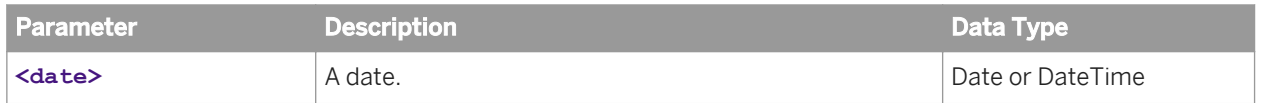

### **Notes**

Returns the day name in English in uppercase letters. Possible values are as follows:

- SUNDAY
- MONDAY
- TUESDAY
- WEDNESDAY
- THURSDAY
- FRIDAY
- SATURDAY

# **18.2.23** Day Of Month

# **Description**

Returns an integer from 1 to 31 representing the day of the month of a given date.

### **Syntax**

integer dayOfMonth(**<date>**)

# **Input**

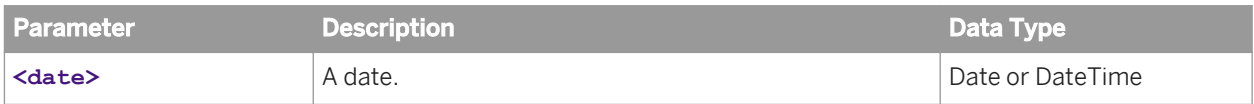

# **18.2.24** Day Of Week

# **Description**

Returns an integer between 1 and 7 representing the day of the week of a given date. The first day of the week is Sunday.

### **Syntax**

integer dayOfWeek(**<date>**)

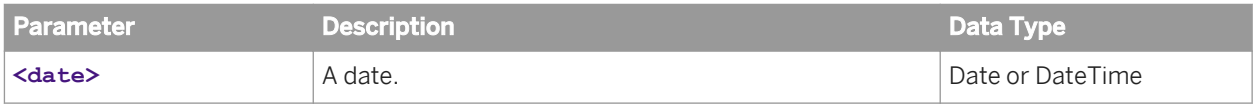

# 18.2.25 Day Of Year

## **Description**

Returns an integer between 1 and 366 representing the day of the year of a given date.

# **Syntax**

integer dayOfYear(**<date>**)

### **Input**

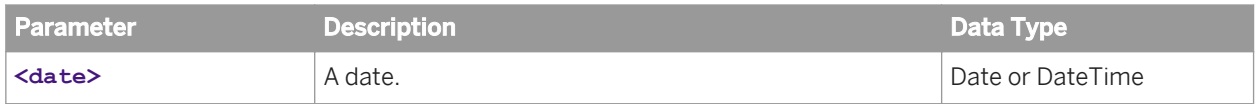

# **18.2.26** Decrement Days

# **Description**

Decrements a given date by the given number of days.

### **Syntax**

date decrementDays(**<date>**, **<number of days>**)

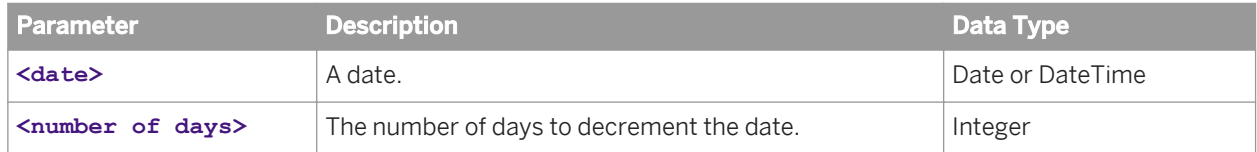

# **18.2.27** Degrees

# **Description**

Converts an angle measured in radians to an approximately equivalent angle measured in degrees.

### **Syntax**

numeric degrees(**<angle>**)

# **Input**

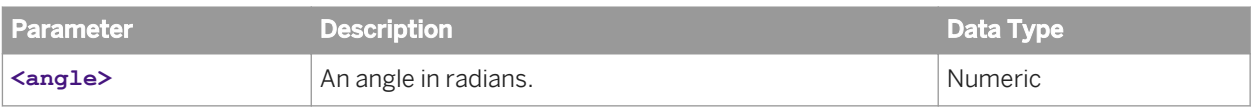

# **18.2.28** Exp

# **Description**

Returns the value of the mathematical constant e raised to the given exponent.

# **Syntax**

numeric exp(**<exponent>**)

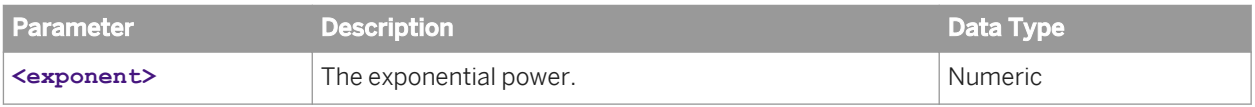

## **Examples**

 $exp(10) = e$  to the power of  $10 = 22,026.4658$ .

# **18.2.29** Floor

# **Description**

Returns the value of a number rounded down to the nearest integer.

### **Syntax**

numeric floor(**<expression>**)

#### **Input**

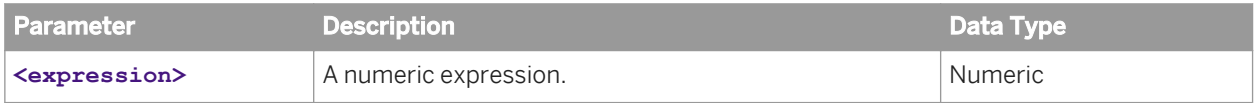

#### **Notes**

The type of the value returned is not converted. Therefore,  $floor(1.9) = 1.0$ . If you want to convert the value to an integer, use the conversion function toInteger.

# **18.2.30 Hexa To Inti**

# **Description**

Converts the hexadecimal value given by a string to integer.

integer hexaToInt(**<sting>**)

# **Input**

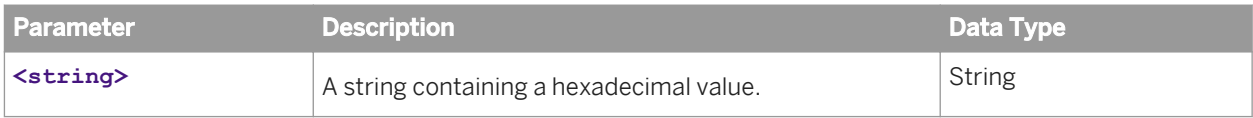

# **Examples**

hexaToInt('AF') =  $175$ 

# **18.2.31** Hour

# **Description**

Returns an integer from 0 to 23 representing the hour of a given time.

# **Syntax**

integer hour(**<time>**)

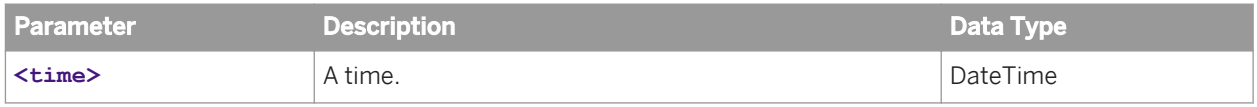

# **18.2.32** If Else

## **Description**

Returns a value based on a given condition:

- If **<condition>** is true, the function returns the value of **<expression1>**.
- If **<condition>** is false, the function returns the value of **<expression2>**.

## **Syntax**

value ifElse(**<condition>**, **<expression1>**, **<expression2>**)

#### **Input**

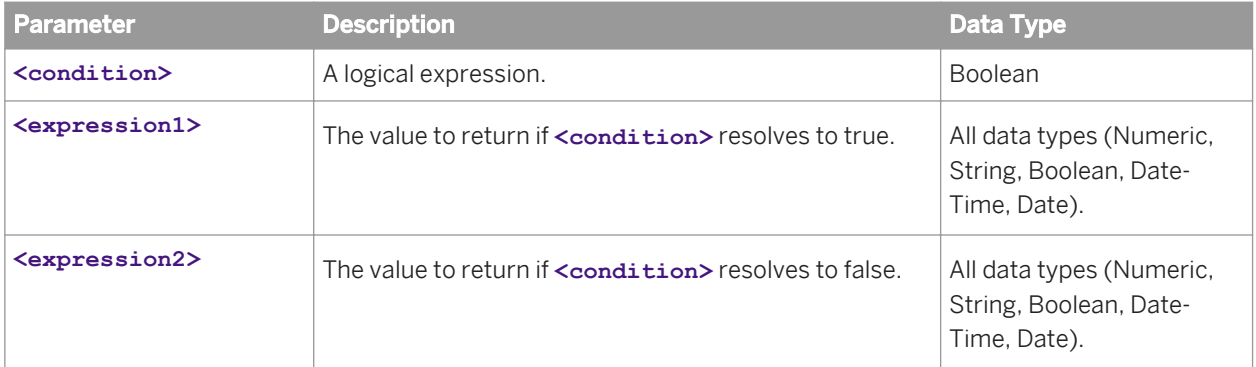

# **18.2.33** If Null (nvl)

### **Description**

Returns a value based on whether or not a value is null:

- If **<expression1>** is null, the function returns the value of **<expression2>**.
- If **<expression1>** is not null, the function returns the value of **<expression1>**.

#### **Syntax**

#### value nvl(**<value1>**, **<value2>**)

### **Input**

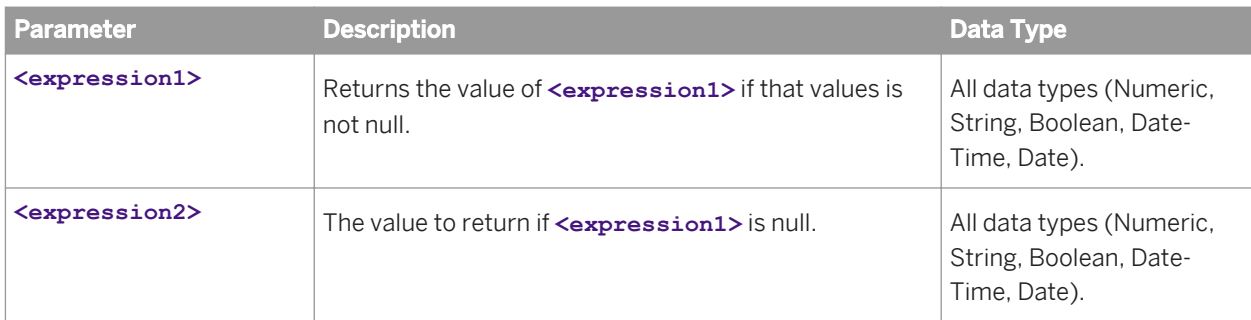

# **18.2.34** Increment Days

# **Description**

Increments a given date by the given number of days.

# **Syntax**

date incrementDays(**<date>**, **<number of days>**)

## **Input**

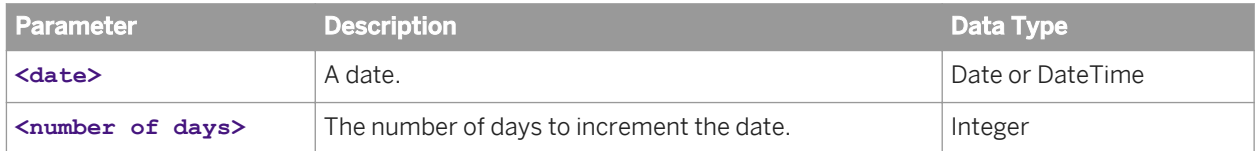

# **18.2.35** Int To Hexa

# **Description**

Converts a given integer to hexadecimal. The hexadecimal value is returned in a string.

string intToHexa(**<value>**)

# **Input**

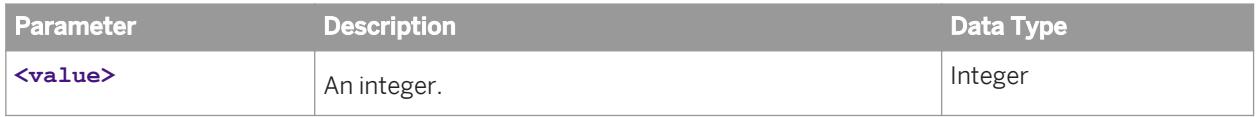

#### **Notes**

- To ensure that the input value is of data type integer, you can use the toInteger function: intToHexa(toInteger (**<value>**)).
- If **<value>** < 0, the function returns 'FFFFFFFF'.

# **18.2.36 Is Like**

# **Description**

Checks a string for a matching pattern. Returns true (1) if the function finds a match for the given pattern in the given string.

### **Syntax**

boolean isLike(**<string1>**, **<pattern>**, **<escape character>**)

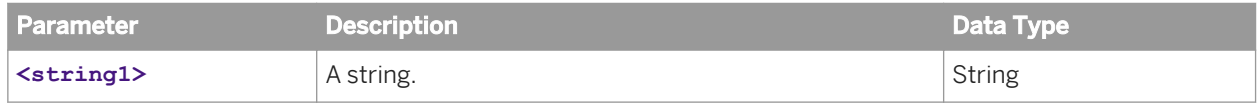

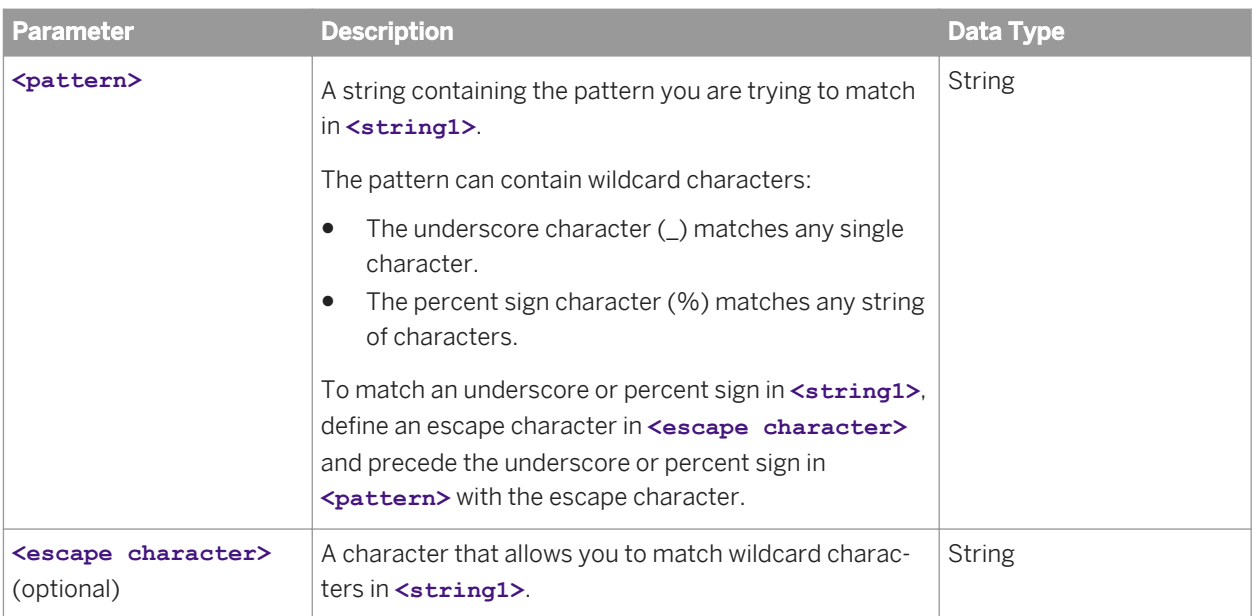

#### **Notes**

- Returns null if either **<string1>** or **<pattern>** is null.
- If **<escape character>** is specified and is null, returns null.
- If **<escape character>** is specified, every occurrence of the escape character in **<pattern>** must be followed by either an underscore or percent sign.

# **Examples**

isLike ('ABCD', 'AB%') = true

- isLike ('ABCD', 'AB\_D') = true
- isLike ('10000', '100%') = true
- isLike ('10000', '100\%', '\') = false
- isLike ('status: 100%', '100\%', '\') = true

# **18.2.37** LPad

# **Description**

Pads a string on the left side with a second given string to a given length.

string lpad(**<string1>**, **<string2>**, **<length>**)

#### **Input**

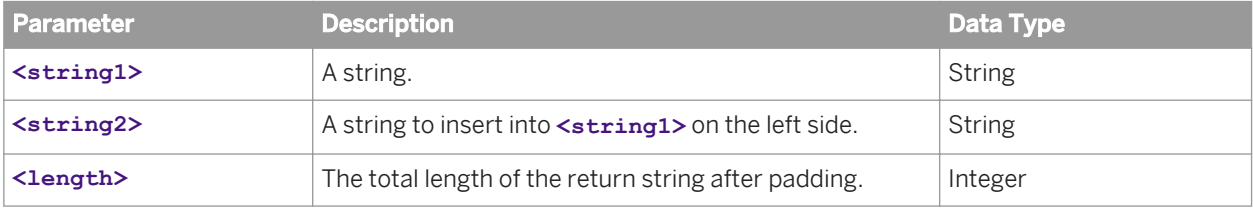

### **Notes**

- If **<length>** < the length of **<string1>**, returns left(**<string1>**, **<length>**).
- Returns null if either **<string2>** is null or **<length>** <= 0.

# **18.2.38** Left

## **Description**

Returns the given number of characters from the left of the given string.

# **Syntax**

string left(<string>, <number of characters>)

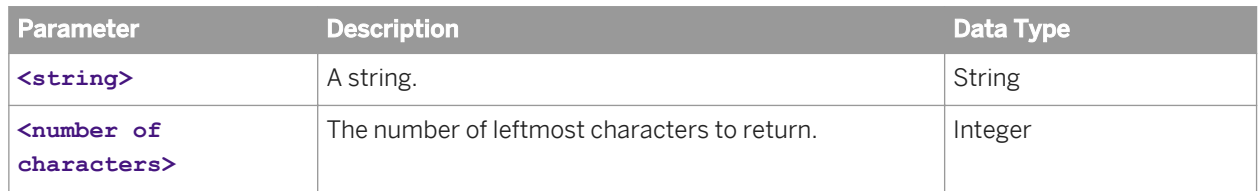

#### **Notes**

Returns null if either <string> is null or <number of characters> is <= 0.

# **18.2.39 Left Remove (ltrim)**

## **Description**

Removes the first sequence of spaces and tabs from the left side of the given string.

### **Syntax**

string ltrim(**<string>**)

### **Input**

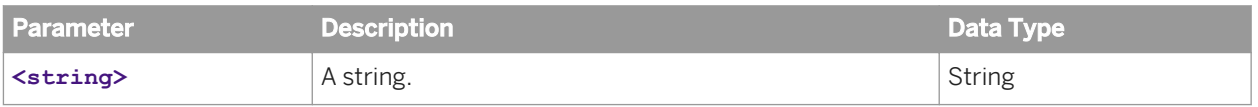

### **Examples**

ltrim(' ABCD') = 'ABCD'

ltrim(' AB CD ') = 'AB CD '

# **18.2.40** Length

## **Description**

Returns the length of a given string. Spaces are counted.

integer length(**<string>**)

## **Input**

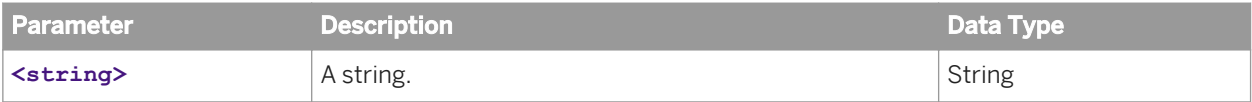

# **18.2.41** Log

# **Description**

Returns the natural logarithm of the given value.

## **Syntax**

double log(**<expression>**)

# **Input**

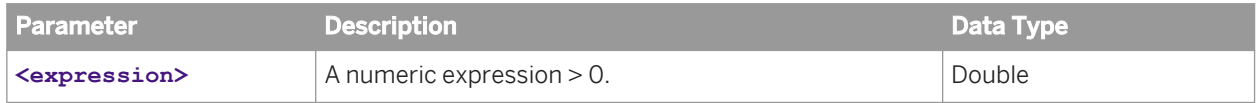

## **Notes**

Returns null if **<expression>** is <= 0.

# **18.2.42** Log10

# **Description**

Returns the common logarithm (base 10) of the given value.

## **Syntax**

double log10(**<expression>**)

# **Input**

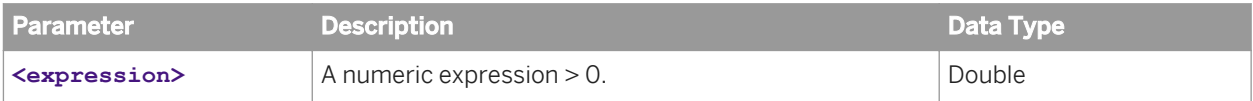

#### **Notes**

Returns null if **<expression>** is <= 0.

**18.2.43** Lowercase (lcase)

# **Description**

Converts a string to lowercase.

## **Syntax**

string lcase(**<string>**)
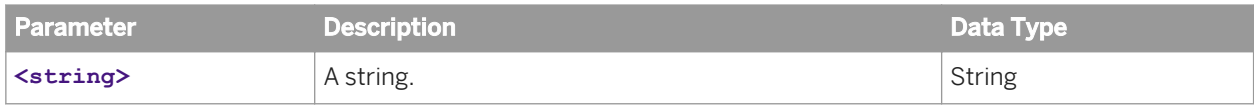

### **Examples**

lcase('ABCD') = 'abcd'

lcase('Cd123') = 'cd123'

# **18.2.44** Minute

### **Description**

Returns an integer from 0 to 59 representing the minutes of a given date and time.

## **Syntax**

integer minute(**<time>**)

### **Input**

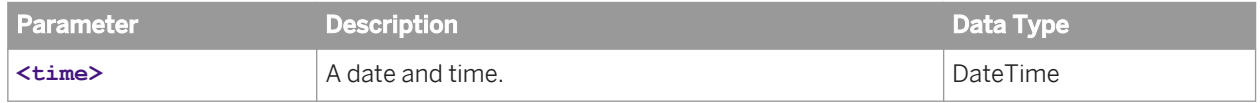

# 18.2.45 Mod

### **Description**

Returns the remainder of the division of two integers: value1 / value2.

### **Syntax**

integer mod(**<value1>**, **<value2>**)

## **Input**

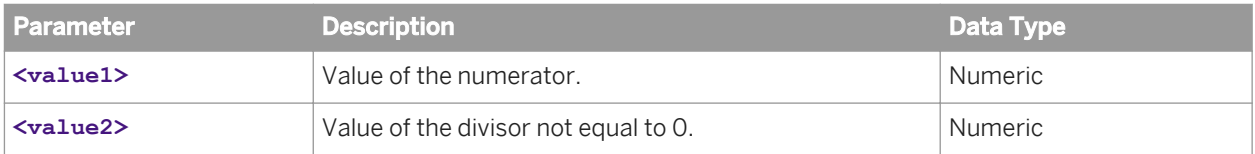

#### **Notes**

Returns null if **<value2>** = 0.

# **18.2.46** Month Name

### **Description**

Returns a string containing the month name of a given date.

### **Syntax**

string monthName(**<date>**)

### **Input**

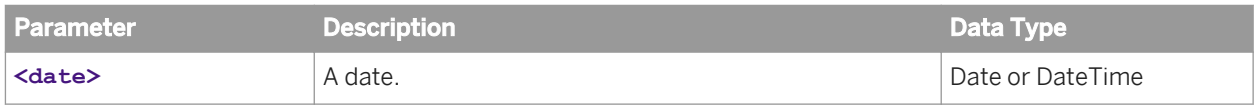

### **Notes**

Returns the month name in English in uppercase letters. Possible values are as follows:

- JANUARY
- FEBRUARY
- MARCH
- APRIL
- MAY
- JUNE
- JULY
- AUGUST
- SEPTEMBER
- OCTOBER
- NOVEMBER
- DECEMBER

# **18.2.47** Now

## **Description**

Returns the current date and time.

### **Syntax**

dateTime now()

18.2.48 Number of the Month (month)

### **Description**

Returns an integer from 1 to 12 representing the month of a given date.

## **Syntax**

#### integer month(**<date>**)

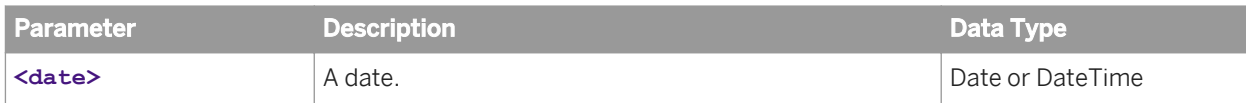

# 18.2.49 Number of the Week (week)

### **Description**

Returns an integer from 1 to 53 representing the week in the year of a given date.

### **Syntax**

integer week(**<date>**)

### **Input**

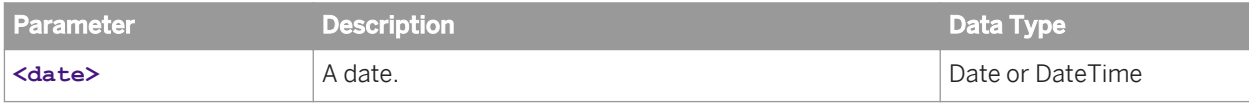

### **Notes**

The first day of the week is Sunday. The first week in the year must contain at least one day. If January 1 is a Saturday, the following rules apply:

- January 1 is week 1.
- January 2 to 8 is week 2.
- December 25 to 31 is week 53.

# **18.2.50** Permute

### **Description**

Permutes a given string using two templates: the **<reference** template> and the **<new** template>.

First, each character (or block of characters) in the **<reference template>** is assigned to a character (or block of characters) in the given string (**<string1>**). The lengths of **<string1>** and **<reference template>** must be the same.

Next, <new template> is used to permute the characters that were assigned in the <reference template>.

For example, the character string '22/09/1999', which represents a date, can be converted to '1999-09-22' as follows.

The **<reference template>** is 'DD/MM/YYYY'. The letters are assigned according to their position and grouping. So, 'DD' is the first block of characters, and is assigned the value '22', the first two characters in **<string1>**. The slash character (/) is assigned to the third character in **<string1>**. The next block of characters 'MM' is assigned to '09', and so on.

The **<new template>** is 'YYYY-MM-DD'. The permutation is applied and the resulting string is '1999-09-22'.

Text can also be inserted into <new template>, provided that none of the characters are already used in the **<reference template>**. For example, if **<new template>** = 'MM/DD Year: YYYY', the resulting string is '09/22 Year: 1999'.

### **Syntax**

string permute(**<string1>**, **<reference template>**, **<new template>**)

#### **Input**

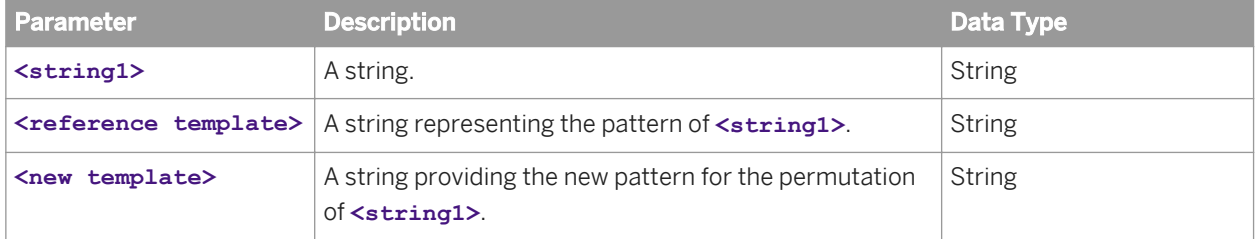

### **Notes**

- To represent a block of characters in the templates, repeat the character in the pattern. For example, 'YYYY' in **Kreference template>** matches four characters in **Katring1>**.
- The length of <string1> must be equal to the length of <reference template>, otherwise the function returns an error.

### **Examples**

Change the format of how a date is represented:

- permute('02/09/2003', 'DD/MM/YYYY', 'YYYY-MM-DD') = '2003-09-02'
- permute('02-09/200', 'DD/MM/YYYY', 'YYYY-MM-DD') = '2003-09-02'
- permute('02/09\_2003', 'DD/MM/YYYY', 'DL :MM/DD An :YYYY') = 'DL :09/02 An :2003'

Extract a month and year from a string of characters representing one date:

● permute('2003-09-02', 'DDYY-MM-YY', 'MM/YY') = '09/03'

Compose a number from an internal code:

● permute('03/03/21-0123', 'bbbYY/MM/DD-NNNN', 'YYMMDDNNNN') = '0303210123'

Extract date information from internal code:

● permute('2003NL987M08J21', 'YYYYXXXXXXMMXDD', 'YYYY-MM-DD') = '2003-08-21'

# **18.2.51** Pi

### **Description**

Returns the constant value of Pi.

## **Syntax**

numeric pi()

# **18.2.52** Power

### **Description**

Returns the value of a number raised to the power of the given exponent.

### **Syntax**

numeric power(**<value>**, **<exponent>**)

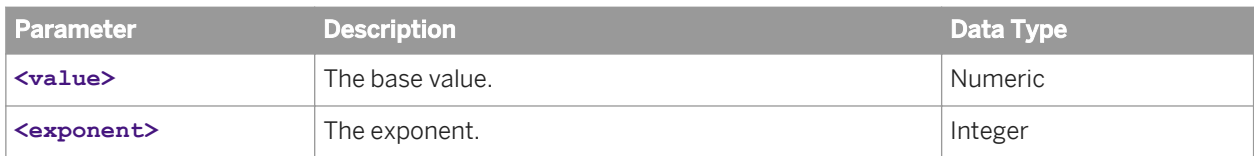

#### **Notes**

Returns null if **<value>** = 0 and **<exponent>** > 0.

# **18.2.53** Quarter

### **Description**

Returns an integer from 1 to 4 representing the quarter of a given date. The value 1 represents January 1 through March 31.

### **Syntax**

integer quarter(**<date>**)

### **Input**

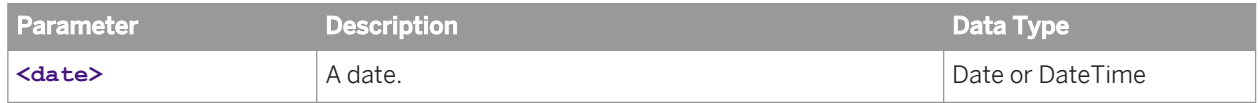

# **18.2.54** Radians

### **Description**

Converts an angle measured in degrees to an approximately equivalent angle measured in radians.

### **Syntax**

numeric radians(**<angle>**)

### **Input**

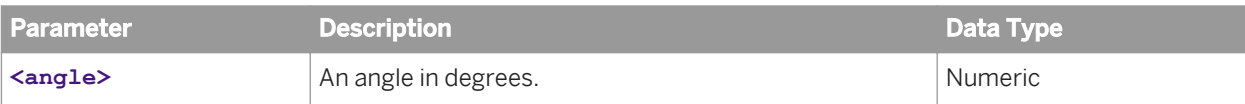

# **18.2.55** Random (rand)

## **Description**

Returns a random number between 0 and 1. You can optionally provide a seed integer to initialize the random number generator.

### **Syntax**

numeric rand(**<value>**)

### **Input**

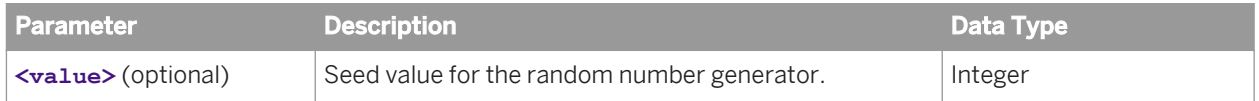

# **18.2.56** Replace

## **Description**

Replaces in a given string the occurrences of the pattern with a replacement string.

### **Syntax**

string replace(**<string>**, **<pattern>**, **<replacement string>**)

#### **Input**

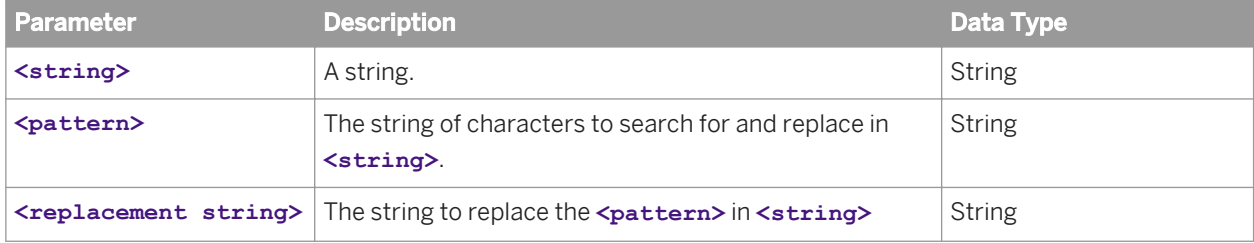

#### **Notes**

- If **<pattern>** is null, returns **<string>**.
- Does not return null if **<replacement string>** is null.

#### **Example**

replace('rar', 'a', 'ada') = 'radar'

**18.2.57** Replace String Exp

#### **Description**

Replaces in a given string all occurrences of the pattern with a replacement string following the syntax of a Java regular expression. For more information, refer to the Pattern documentation for Java regular expressions at http://java.sun.com/j2se/1.4.2/docs/api/java/util/regex/Pattern.html.

### **Syntax**

string replaceStringExp(<string>, <pattern>, <replacement string>)

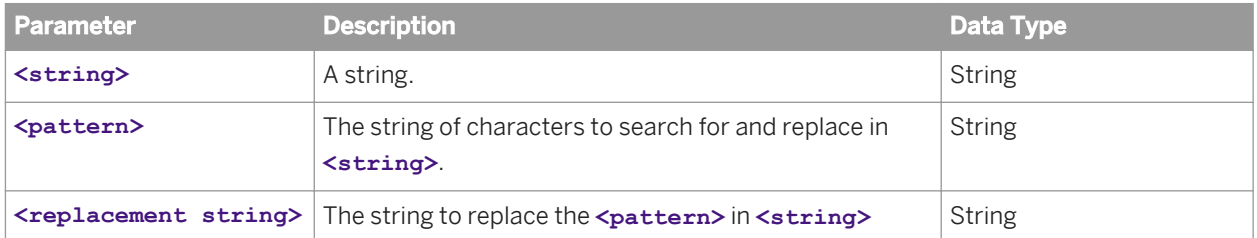

# **18.2.58** Replicate (repeat)

## **Description**

Returns a string formed by repeating a given character string a given number of times.

### **Syntax**

string repeat(<string>,<number of replications>)

### **Input**

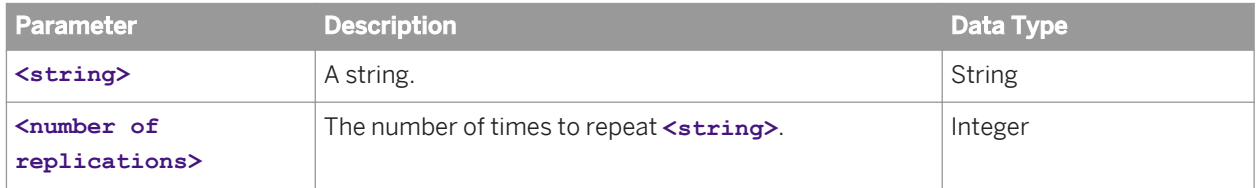

#### **Notes**

Returns null if <number of replications> <= 0.

# **18.2.59** Rightpart (right)

### **Description**

Returns the given number of characters from the right of the given string.

### **Syntax**

string right(**<string>**, **<number of characters>**)

### **Input**

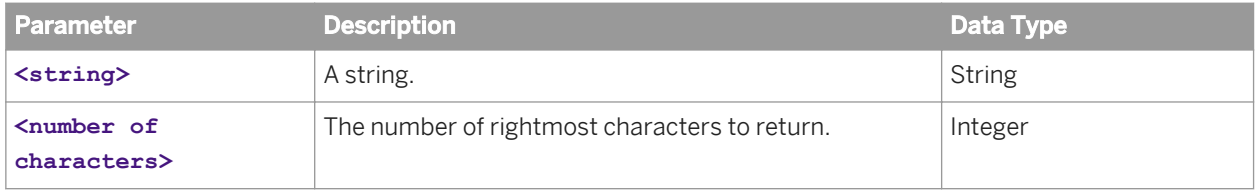

#### **Notes**

Returns null if either **<string>** is null or **<number of characters>** is <= 0.

# **18.2.60** Round

## **Description**

Returns a number rounded to the given number of decimal places.

## **Syntax**

numeric round(**<expression>**, **<number of places>**)

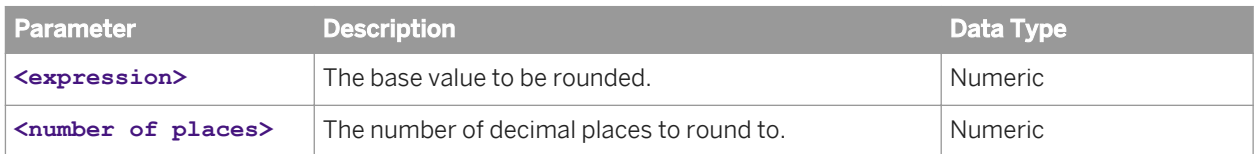

### **Notes**

- The function rounds towards the nearest neighboring integer unless both neighbors are equidistant, in which case it rounds away from zero.
- $\bullet$  The type of the value returned is not converted. Therefore,  $round(1.9) = 2.0$ . If you want to convert the value to an integer, use the conversion function toInteger.

# **18.2.61** Rpad

### **Description**

Pads a string on the right side with a second given string to a given length.

### **Syntax**

string rpad(**<string1>**, **<string2>**, **<length>**)

### **Input**

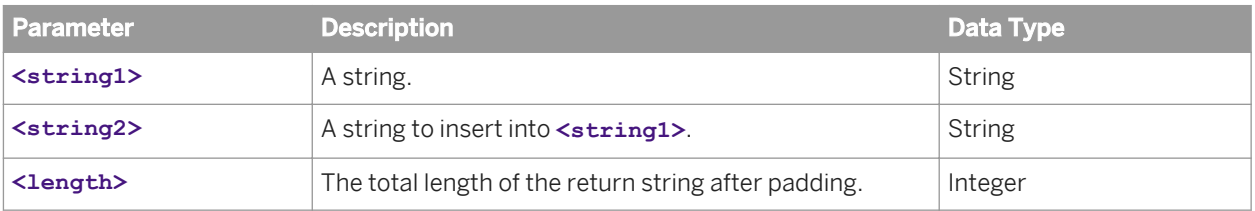

#### **Notes**

- If **<length>** < the length of **<string1>**, returns right(**<string1>**, **<length>**).
- Returns null if either **<string2>** is null or **<length>** <= 0.

# **18.2.62** Rpos

## **Description**

Returns the position of the last occurrence of a search string in a given character string.

### **Syntax**

integer rpos(**<search string>**, **<string>**)

#### **Input**

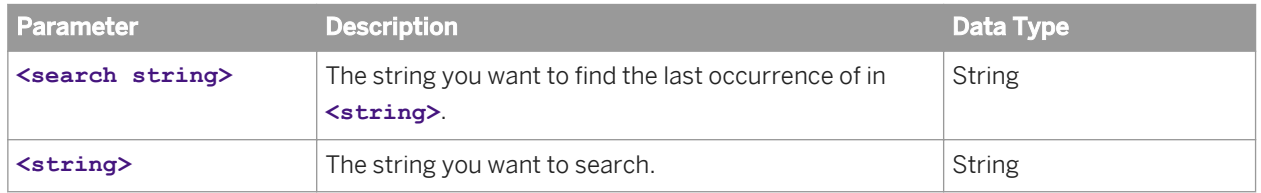

### **Notes**

Returns 0 if the search string is not found.

### **Examples**

rpos('cd','abcd') = 3

 $rpos('cd', 'abcdcd') = 5$ 

 $rpos(abc', 'abcdcd') = 1$ 

 $rpos('ef', 'abcd') = 0$ 

# **18.2.63** Rtrim

## **Description**

Removes the first sequence of spaces and tabs from the right side of the given string.

### **Syntax**

string rtrim(**<string>**)

### **Input**

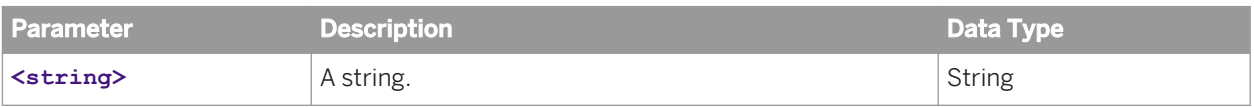

## **Examples**

rtrim('ABCD ') = 'ABCD'

rtrim(' AB CD ') = ' AB CD'

# **18.2.64** Schema

### **Description**

Returns the default schema (qualifier and owner) of the current connection.

### **Syntax**

string schema()

# **18.2.65** Second

## **Description**

Returns an integer from 0 to 59 representing the seconds of a given date and time.

#### **Syntax**

integer second(**<time>**)

## **Input**

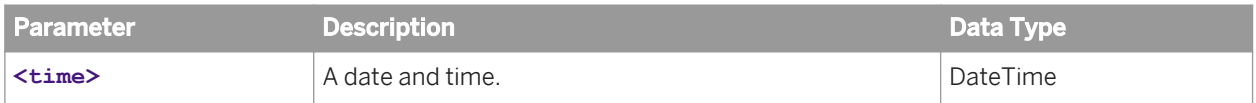

# **18.2.66** Sign

### **Description**

Returns the positive (1), zero (0), or negative (-1) sign of a given number.

### **Syntax**

numeric sign(**<value>**)

### **Input**

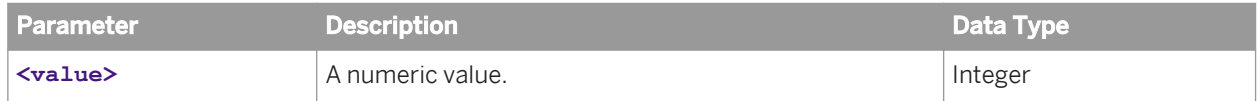

# **18.2.67** Sine (sin)

## **Description**

Returns the sine of an angle.

### **Syntax**

numeric sin(**<angle>**)

## **Input**

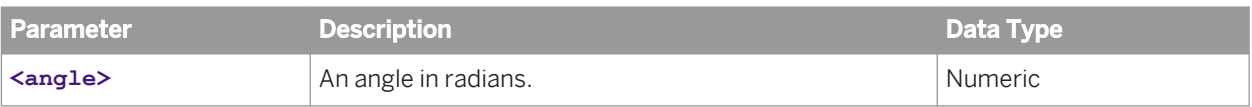

# **18.2.68** Space

## **Description**

Returns a character string with the given number of blank characters (spaces).

### **Syntax**

string space(**<number of spaces>**)

## **Input**

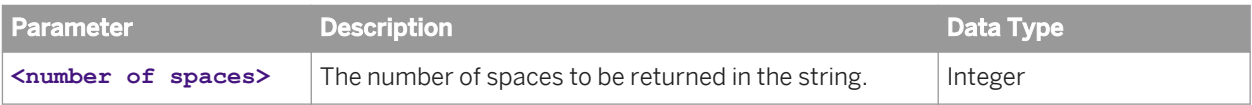

#### **Notes**

Returns null if <number of spaces> <= 0.

# **18.2.69** Sqrt

### **Description**

Returns the square root of a number.

### **Syntax**

numeric sqrt(**<expression>**)

### **Input**

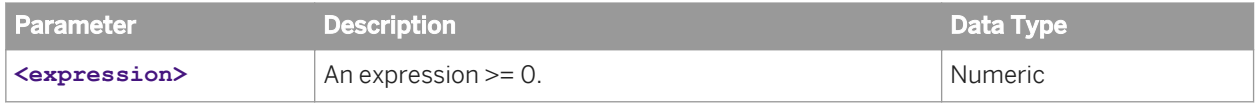

### **Notes**

Returns null if expression < 0.

# **18.2.70** Stuff (insert)

# **Description**

Replaces the sequence of characters in one given string with a second given string.

### **Syntax**

string insert(**<string1>**, **<start position>**, **<number of characters>**, **<string2>**)

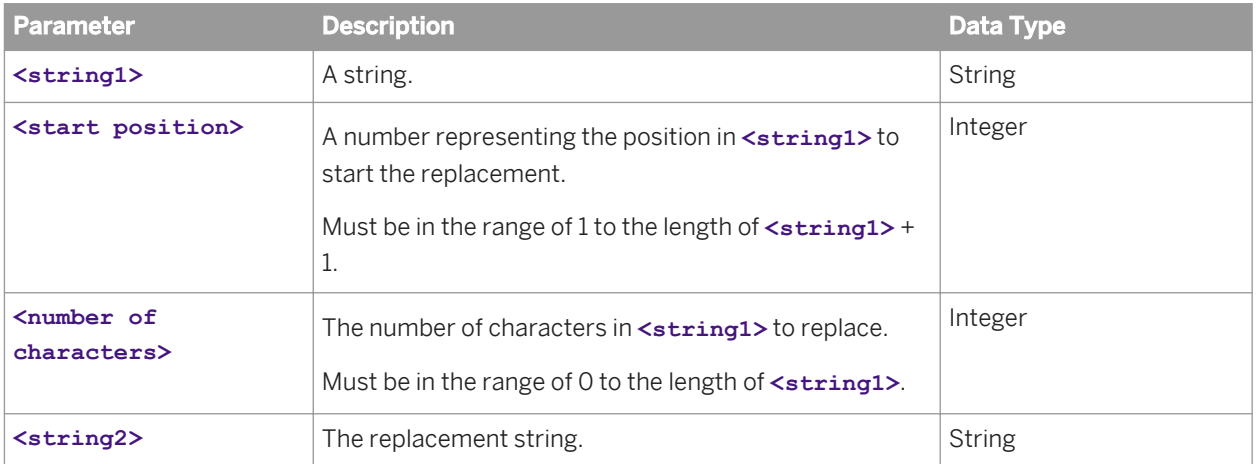

### **Notes**

Returns null if either <start position> or <number of characters> is out of range.

# **18.2.71** Substring

## **Description**

Returns a substring of a given string.

## **Syntax**

string substring(<string>, <start position>, <number of characters>)

## **Input**

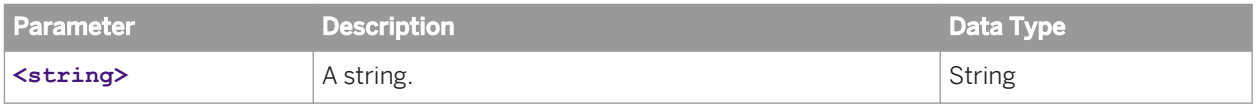

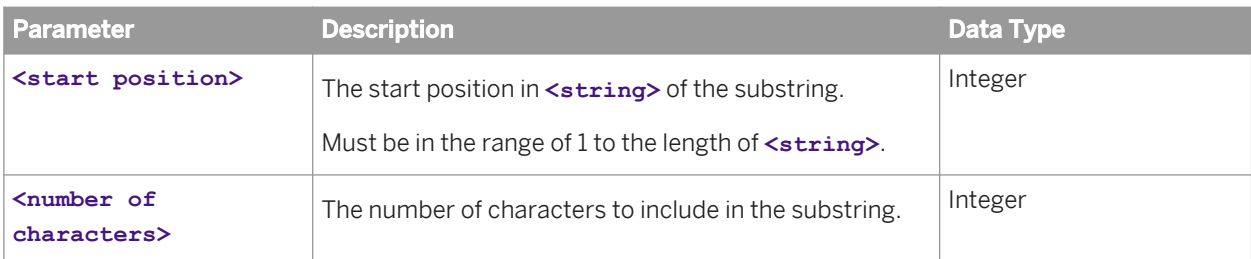

#### **Notes**

Returns null in the following situations:

- **<start position>** <= 0
- **<start position>** > the length of **<string>**
- **<string>** is null
- **<number of characters>** <= 0

### **Examples**

substring('ABCD', 2, 2) = 'BC' substring('ABCD', 2, 10) = 'BCD' substring('ABCD', 0, 2) = null

**18.2.72** Tangent (tan)

## **Description**

Returns the tangent of an angle.

## **Syntax**

numeric tan(**<angle>**)

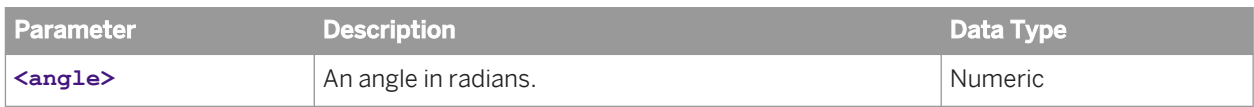

### **Notes**

Returns null if cos(**<angle>**) = 0.

# 18.2.73 **Timestamp Add**

## **Description**

Returns a timestamp calculated by adding the given number of intervals to the given timestamp.

## **Syntax**

dateTime timestampAdd(**<interval>**, **<count>**, **<timestamp>**)

## **Input**

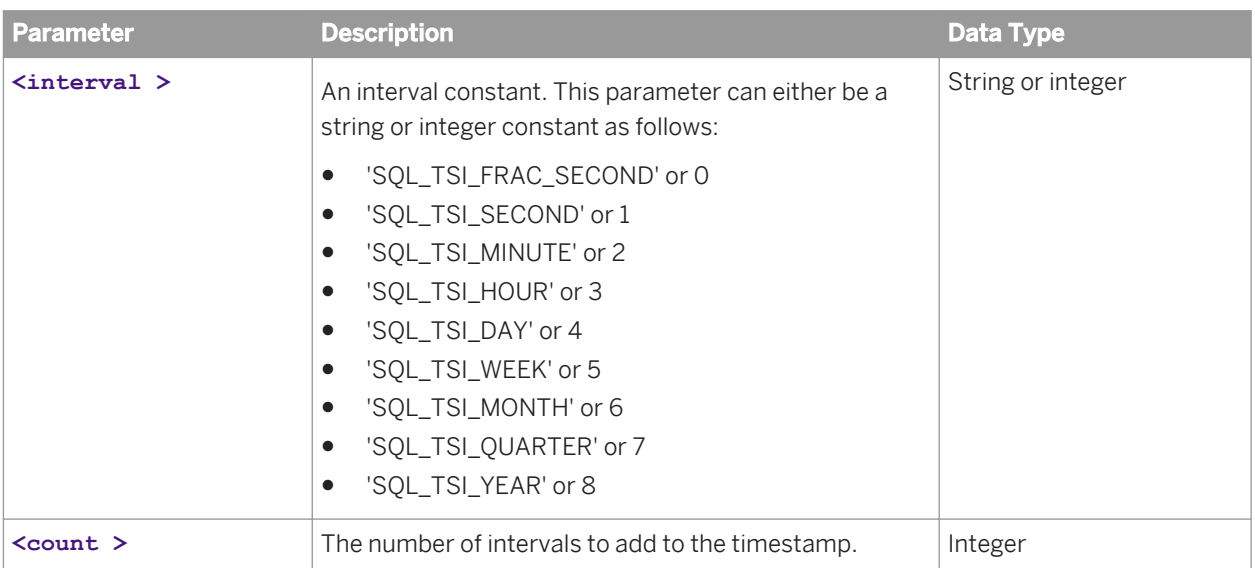

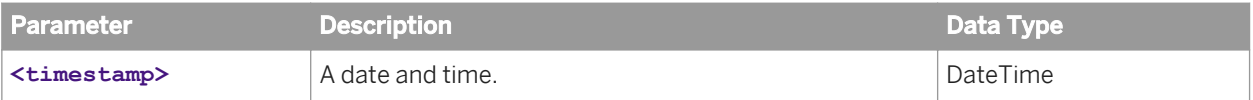

### **Notes**

The calculation can be impacted by daylight saving time in the locale for 'SQL\_TSI\_HOUR'.

# **18.2.74** Timestamp Diff

### **Description**

Returns an integer representing the number of intervals by which the first given timestamp is greater than the second given timestamp.

### **Syntax**

integer timestampDiff(**<interval>**, **<timestamp1>**, **<timestamp2>**)

### **Input**

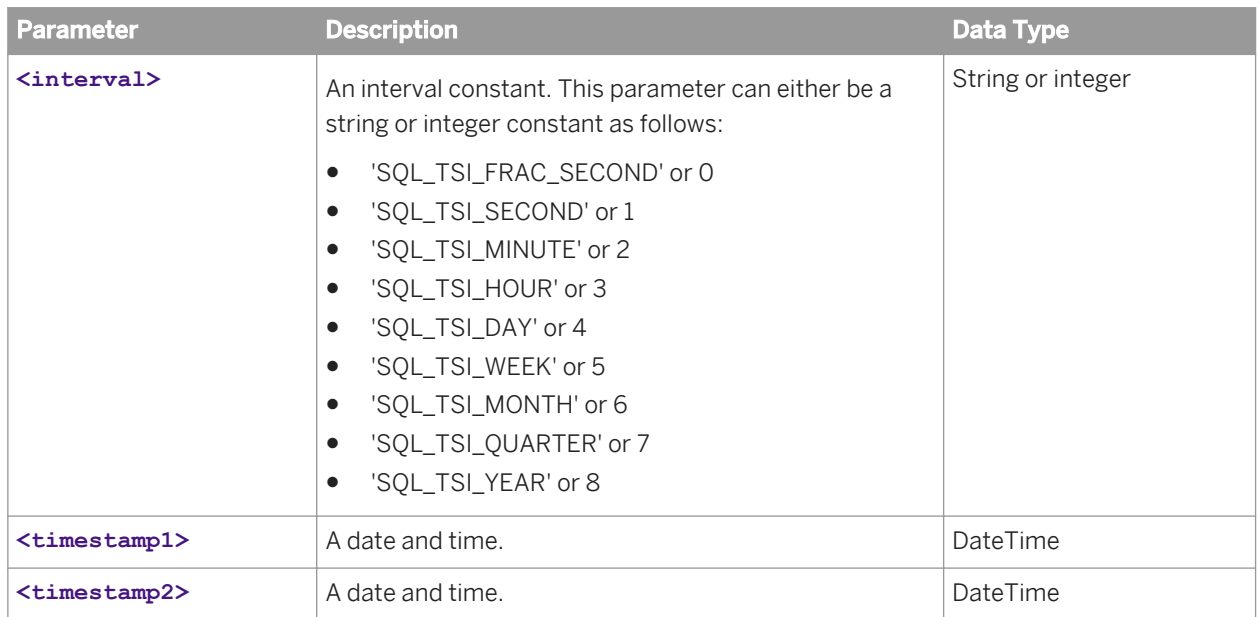

### **Notes**

- The calculation can be impacted by daylight saving time in the locale for 'SQL\_TSI\_HOUR'.
- Large differences can cause an error.
- The first day of the week is Sunday.

# **18.2.75** To Boolean

### **Description**

Converts a given value to a Boolean value.

### **Syntax**

boolean toBoolean(**<expression>**)

## **Input**

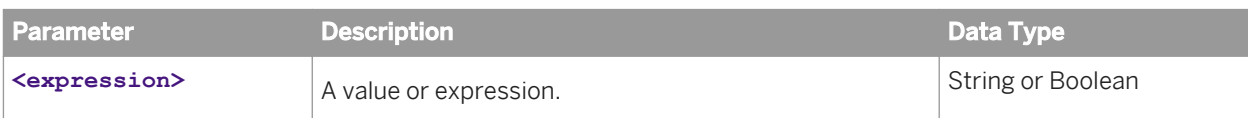

### **Examples**

toBoolean('true') = 1

toBoolean('TrUe') = 1

toBoolean('tru') = 0

toBoolean('False') = 0

 $to$ Boolean('F') =  $0$ 

 $to$ Boolean('f') =  $0$ 

# **18.2.76** To Date

### **Description**

Converts a character string to a date.

### **Syntax**

date toDate(**<string>**)

### **Input**

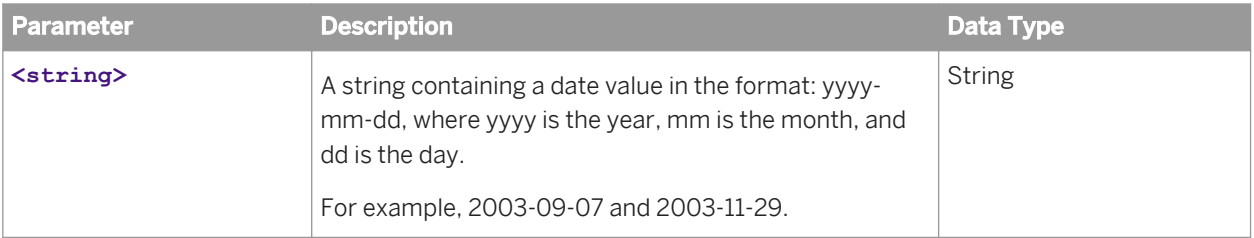

### **Notes**

- If **<string>** does not use the correct format, an error is returned.
- No restrictions are imposed on the month, day, or year values. If the month is greater than 12 or the day does not exist in the corresponding month, the function uses the internal calendar to convert to the correct date.

### **Examples**

toDate('2003-02-12') = February 12, 2003

toDate('2003-02-29') = March 1, 2003

toDate('2002-14-12') = February 12, 2003

toDate('1994-110-12') = February 12, 2003

# 18.2.77 To Decimal

## **Description**

Converts a given value to a decimal.

## **Syntax**

decimal toDecimal(**<expression>**)

# **Input**

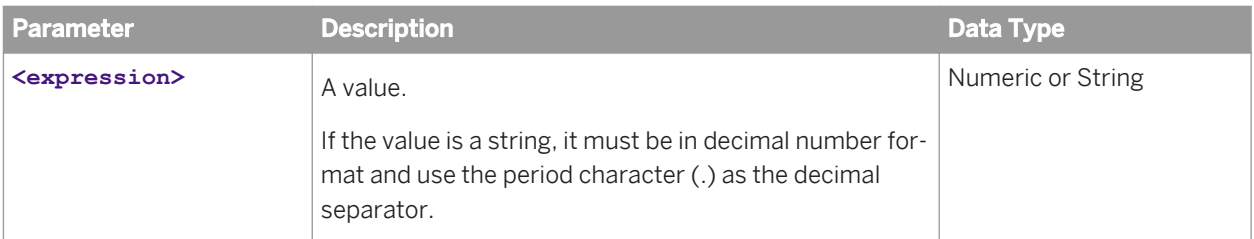

# **18.2.78** To Double

## **Description**

Converts a given value to a decimal.

## **Syntax**

double toDouble(**<expression>**)

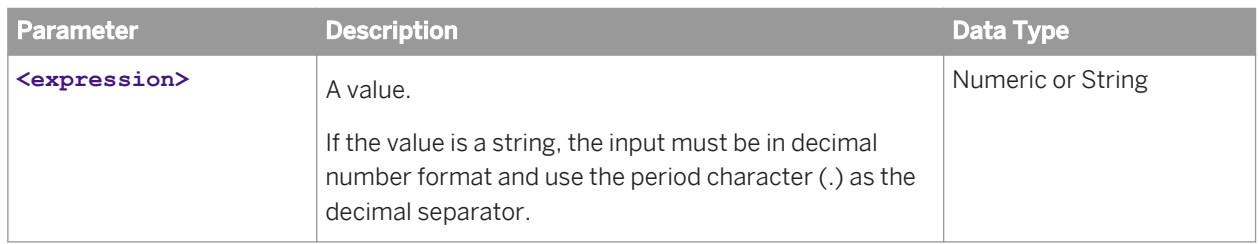

# **18.2.79** To Integer

### **Description**

Converts a given value to an integer.

# **Syntax**

integer toInteger(**<expression>**)

# **Input**

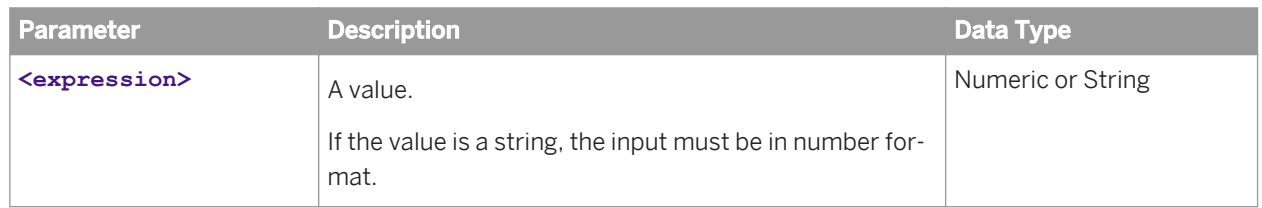

# **18.2.80** To Null

# **Description**

Converts a given value to null.

### **Syntax**

null toNull(**<expression>**)

# **Input**

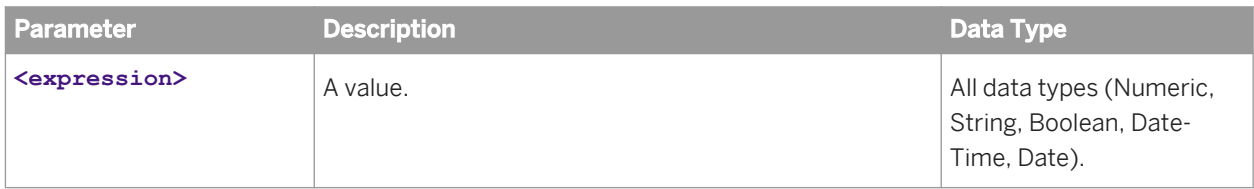

# 18.2.81 To String

## **Description**

Converts a given value to a string.

### **Syntax**

string toString(**<expression>**)

## **Input**

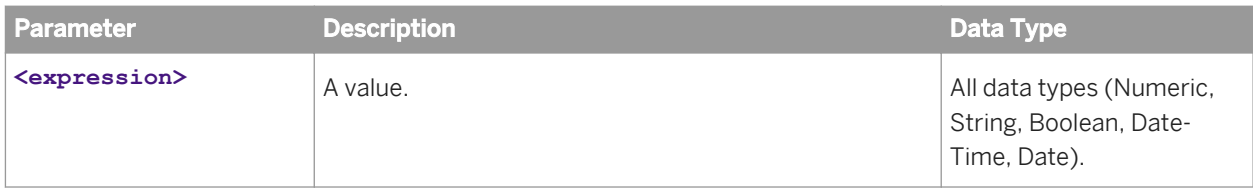

## **Examples**

 $\text{toString}(45) = '45'$ 

toString (-45) = '-45'

toString(45.9) = '45.9'

toString (-45.9) = '-45.9' toString(Date value for September 9, 2002) = '2002-09-09' toString(DateTime value for September 9, 2002 23:08:08) = '2002-03-03 23:08:08' toString(Boolean value 1) = 'true' toString(Boolean value 0) = 'false'

# **18.2.82** To Time

### **Description**

Converts a given value to a time.

### **Syntax**

time toTime(**<expression>**)

### **Input**

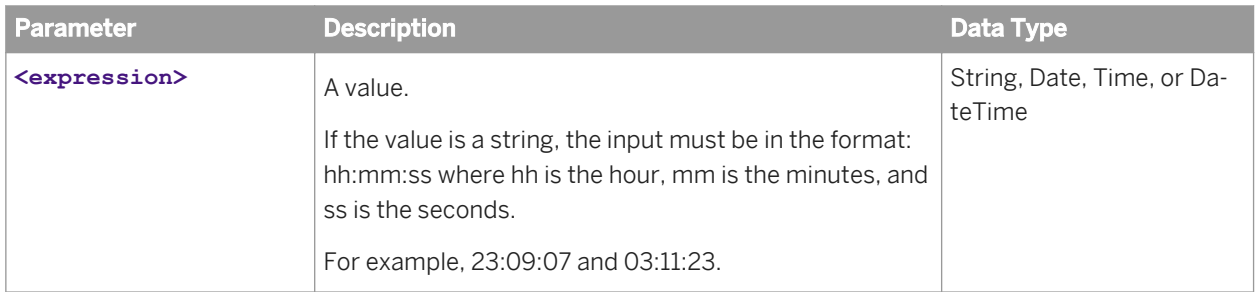

### **Notes**

- If **<expression>** does not use the correct format, an error is returned.
- No restrictions are imposed on the hour, minutes, or seconds values. If the minutes or seconds are greater than 60, or if the hour is greater than 24, the function uses the internal clock to convert to the correct time.

### **Examples**

toTime('02:10:09') = '02:10:09' toTime('0:450:29) = '07:30:29'

toTime('25:14:180') = '01:17:00'

# **18.2.83** To Timestamp

## **Description**

Converts a given value to a date and time.

## **Syntax**

time toTimestamp(**<expression>**)

### **Input**

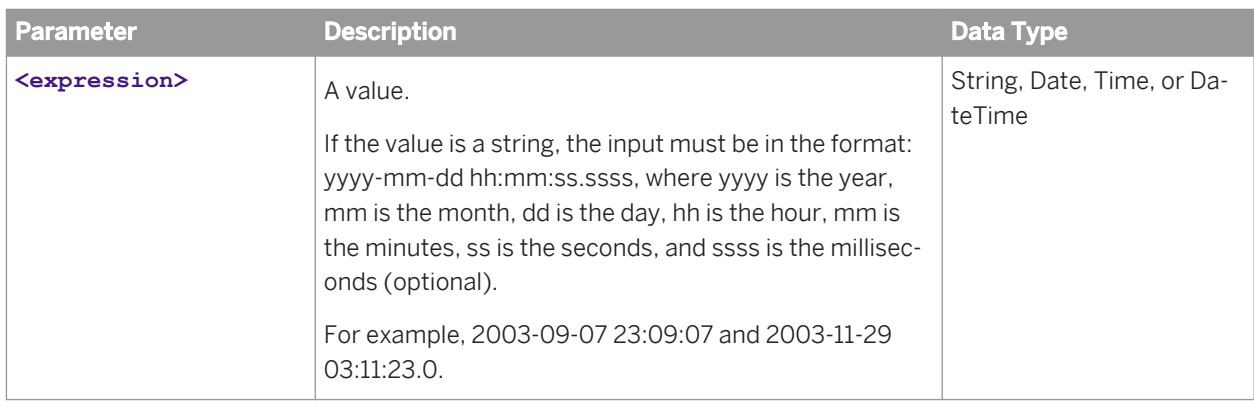

### **Notes**

- If **<expression>** does not use the correct format, an error is returned.
- No restrictions are imposed on the month, day, or year values. If the month is greater than 12 or the day does not exist in the corresponding month, the function uses the internal calendar to convert to the correct date.
- No restrictions are imposed on the hour, minutes, or seconds values. If the minutes or seconds are greater than 60, or if the hour is greater than 24, the function uses the internal clock to convert to the correct time.

### **Examples**

toTimestamp('2003-02-12 02:10:09') = '2003-02-12 02:10:09.0' toTimestamp('2003-02-29 02:10:09') = '2003-03-01 02:10:09.0' toTimestamp('2002-14-12 02:10:09') = '2003-02-12 02:10:09.0' toTimestamp('1994-110-12 02:10:09') = '2003-02-12 02:10:09.0' toTimestamp('2003-02-12 0:450:29') = '2003-02-12 07:30:29.0' toTimestamp('2002-09-09 25:14:180') = '2002-09-09 01:17:00.0'

## **18.2.84** Trim

### **Description**

Removes the spaces and tabs from the left and right sides of the given string.

### **Syntax**

string trim(**<string>**)

### **Input**

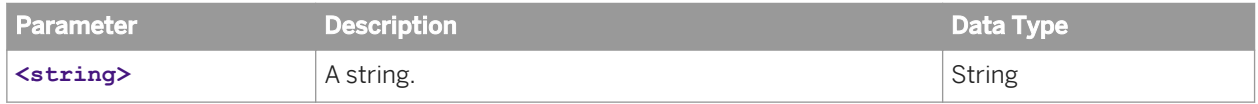

# **18.2.85** Trunc

### **Description**

Returns a number truncated to a given number of decimal places.

### **Syntax**

numeric trunc(**<expression>**, **<number of places>**)

### **Input**

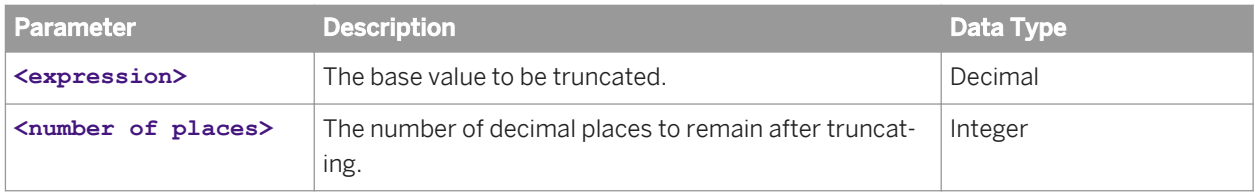

#### **Notes**

- If **<number of places>** is omitted, the number is truncated to 0 decimal places.
- If **<number of places>** is negative, the function starts at the digit the number of places to the left of the decimal point and sets to zero all the digits to the right of that position.

### **Examples**

 $true(10.1234, 1) = 10.1$ 

 $true(10.1234, 2) = 10.2$ 

trunc(1862.1234, -1) = 1860

trunc(1862.1234, -2) = 1800

**18.2.86** Uppercase (ucase)

### **Description**

Converts a string to uppercase.

### **Syntax**

string ucase(**<string>**)

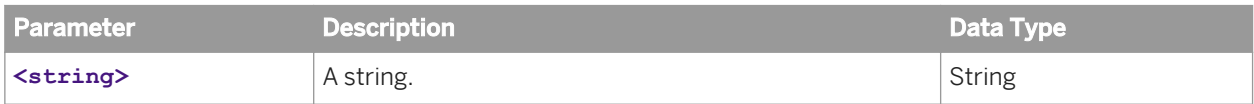

## **Examples**

ucase('abcd) = 'ABCD'

# **18.2.87** User

## **Description**

Returns the user name as defined in the connection parameters.

## **Syntax**

string user()

# **18.2.88** Year

## **Description**

Returns an integer representing the year of a given date.

### **Syntax**

#### integer year(**<date>**)

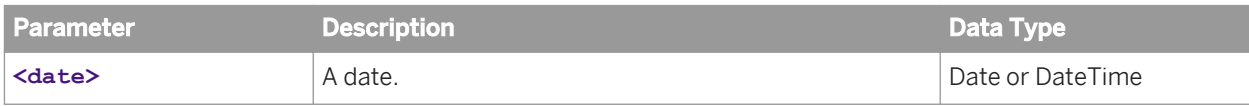

# **18.3 About @Functions**

@Functions are special functions that provide more flexible methods for specifying the query script for an object. Select the related topic to see more about an @Function.

### **Related Information**

*About @Aggregate\_Aware* [page 392] *[About @DerivedTable](#page-392-0)* [page 393] *[About @Execute](#page-392-0)* [page 393] *[About @Prompt](#page-394-0)* [page 395] *[About @Select](#page-399-0)* [page 400] *[About @Variable](#page-399-0)* [page 400] *[About @Where](#page-401-0)* [page 402]

# 18.3.1 About **@Aggregate Aware**

Use the @Aggregate Aware function in the SQL definition of a business layer object to make the object aggregate-aware. When the object is included in a query, the aggregate tables listed as parameters in the @Aggregate\_Aware function are queried first.

The syntax is:

@Aggregate\_Aware(sum(**<Aggregate table 1>**), ... sum(**<Aggregate table n>**))

**<Aggregate table 1>** is the aggregate table with the highest level of aggregation, and **<Aggregate table n>**  is the aggregate table with the lowest level.

For more information about aggregate awareness in the universe, see the related topic.

### **Related Information**

*[About aggregate awareness](#page-220-0)* [page 221]

# <span id="page-392-0"></span>**18.3.2 About** @DerivedTable

Use the @DerivedTable function in the definition of nested derived tables. A nested derived table (also known as a 'derived table on a derived table') is a table that is derived from at least one existing derived table.

The syntax of the @DerivedTable function is:

@DerivedTable(**<Derived table name>**)

**<Derived table name>** is the name of the derived table you want to reference. The @DerivedTable function is only used in the definition of derived tables in the data foundation.

#### i Note

In database-specific SQL (multisource-enabled data foundations), all tables referenced must be from the same connection.

# **18.3.3 About** @Execute

The @Execute function lets you define a preliminary query that provides a list of values in a SELECT predicate to be included in the main query. The @Execute function is based on standard SQL and so applies to relational data sources. The syntax of the @Execute function is:

@Execute(**<List of values>**)

**< List of values>** is a list of values pre-defined in the business layer or data foundation. The list of values definition provides the preliminary query. Most often the @Execute function is then included in a filter or WHERE clause to apply the preliminary query to limit the values returned in the main query.

The list of values can be any of the following types:

- List of values based on custom SQL
- Static list of values
- List of values based on a query that includes business layer objects

The following limitations apply:

- The list of values cannot be based on a custom hierarchy.
- The list of values can contain only objects that are active in the business layer (not hidden or deprecated).
- The SQL defining the list of values cannot contain the @Execute function.
- The @Execute function cannot be used in the definition of an @Prompt function.

For more information on inserting a list of values, see the related topic.

#### $\mathbf{E}$  Example

#### Filter on products

This example creates a query filter that limits query results to products with sales that are two times above the product category average.

First, create the list of values that returns the product IDs of products with sales above the category average. The list of values name is **Products\_Above\_Avg**, and the data type is numeric. The following SQL defines the list of values:

```
WITTH
PA as
(
  SELECT L.PRODUCT_ID, sum(L.NET_SALES) AS SALES
FROM PRODUCT P, \overline{P}A A
  FROM SO_LINE L
  GROUP BY L.PRODUCT_ID
  ),
 CA as
SELECT P. CATEGORY ID, avg(A.SALES) AS
SALES
WHERE P.PRODUCT ID = A.PRODUCT ID
 GROUP BY P.CATEGORY_ID
 )
 SELECT PA.PRODUCT_ID
FROM PA, CA, PRODUCT P
WHERE PA.PRODUCT_ID = P.PRODUCT_ID
 AND P.CATEGORY_ID = CA.CATEGORY_ID
AND PA.SALES > ( CA.SALES * 2)
```
Next, insert a native filter into the business layer that invokes the preliminary query using the @Execute function in the WHERE clause. Because the @Execute function can return multiple values, use the IN operator in the filter definition:

```
PRODUCT.PRODUCT_ID IN
 @Execute(Products_Above_Avg)
```
When the filter is included in a query, the @Execute function is replaced with the resulting list of product IDs, for example:

PRODUCT.PRODUCT ID in (2, 5, 20, 33, 35)

#### $\mathbf{E}$  Example

#### Include a security predicate

This example inserts a column filter that returns sales data only for the geographical region of the current user.

First, create the list of values in the data foundation that returns the authorized country codes for the current user. The list of values name is **Authorized\_Countries**, and the data type is numeric. This example assumes the database administrator has set up a table called **user** geography in the database that associates authorized countries with each user. The following SQL defines the list of values:

```
SELECT country_id
FROM user geography
WHERE user_name = @Variable('BOUSER')
```
Next, insert a column filter into the data foundation table **Sales**. Because the @Execute function can return multiple values, use the IN operator in the filter definition.

**Sales**.**country\_id**

#### IN @Execute(**Authorized\_Countries**)

<span id="page-394-0"></span>When a user includes the **Sales** table in a query, the @Execute function in the column filter is replaced by the list of authorized country codes for that user.

#### **Related Information**

*[Inserting or editing a list of values](#page-259-0)* [page 260] *[Inserting and editing filters](#page-233-0)* [page 234] *[Inserting a column filter](#page-154-0)* [page 155]

# **18.3.4 About @Prompt**

Use the @Prompt function to insert a prompt into a query. Prompts can be used to restrict the data when a user creates a report. You use the @Prompt function in the SQL SELECT statement or WHERE clause, or in the MDX expression for an object. It forces a user to enter one or more values (or select from a list of values) for a restriction when that object is used in a query. When the user runs the query, a prompt box appears asking for a value to be entered or selected.

Prompts are useful when you want to force a restriction in the query script, but do not want to preset the value of the condition.

The @Prompt function is allowed in the following expressions:

- **Joins**
- Calculated columns (except in database-specific SQL in multisource-enabled data foundations)
- Derived tables
- Business objects in the business layer

You can insert a @Prompt definition in the following ways:

- Define a named parameter for the prompt and reference the parameter in the @Prompt function, for example: @Prompt(**<Parameter name>**) **<Parameter name>** is a parameter pre-defined in the data foundation or business layer. For more information, see the related topic about parameters.
- Type the prompt definition into the SQL or MDX expression of the object. For more information on the syntax and parameters of the @Prompt function, see the related topic.

#### **Related Information**

*[About parameters](#page-256-0)* [page 257] *[@Prompt syntax](#page-395-0)* [page 396]

# <span id="page-395-0"></span>**18.3.4.1** @Prompt **syntax**

The syntax for the @Prompt function is as follows:

@Prompt('**<message>**',

'**<type>**',

'**<folder\business layer object>'** | '**<list of values>'** | {'**<value** 1>', '**<value** 2>',...},

Mono | Multi : Any | Leaf,

free | constrained | primary\_key,

persistent | not\_persistent,

#### {'**<default\_value\_1>**',...'**<default\_value\_n>**'})

The function parameters and the possible values are described in the following table. The parameters are separated by commas. You must specify at least the first two parameters. If you want to specify additional parameters, you must include the intervening commas for the optional parameters.

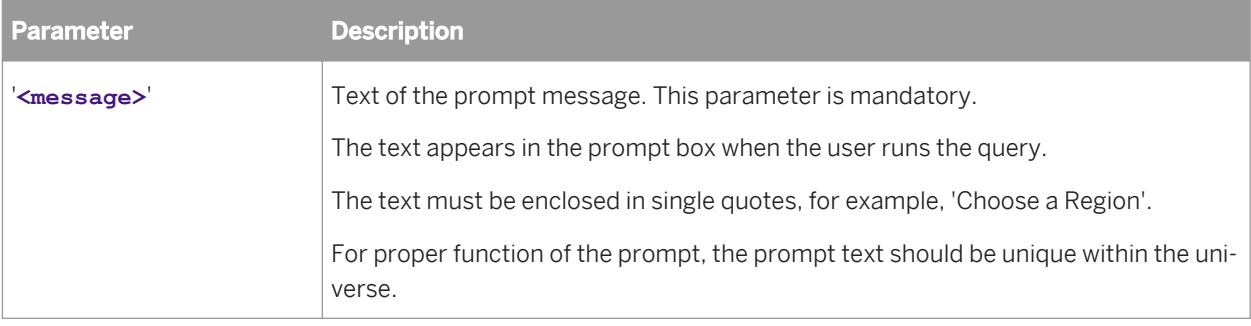
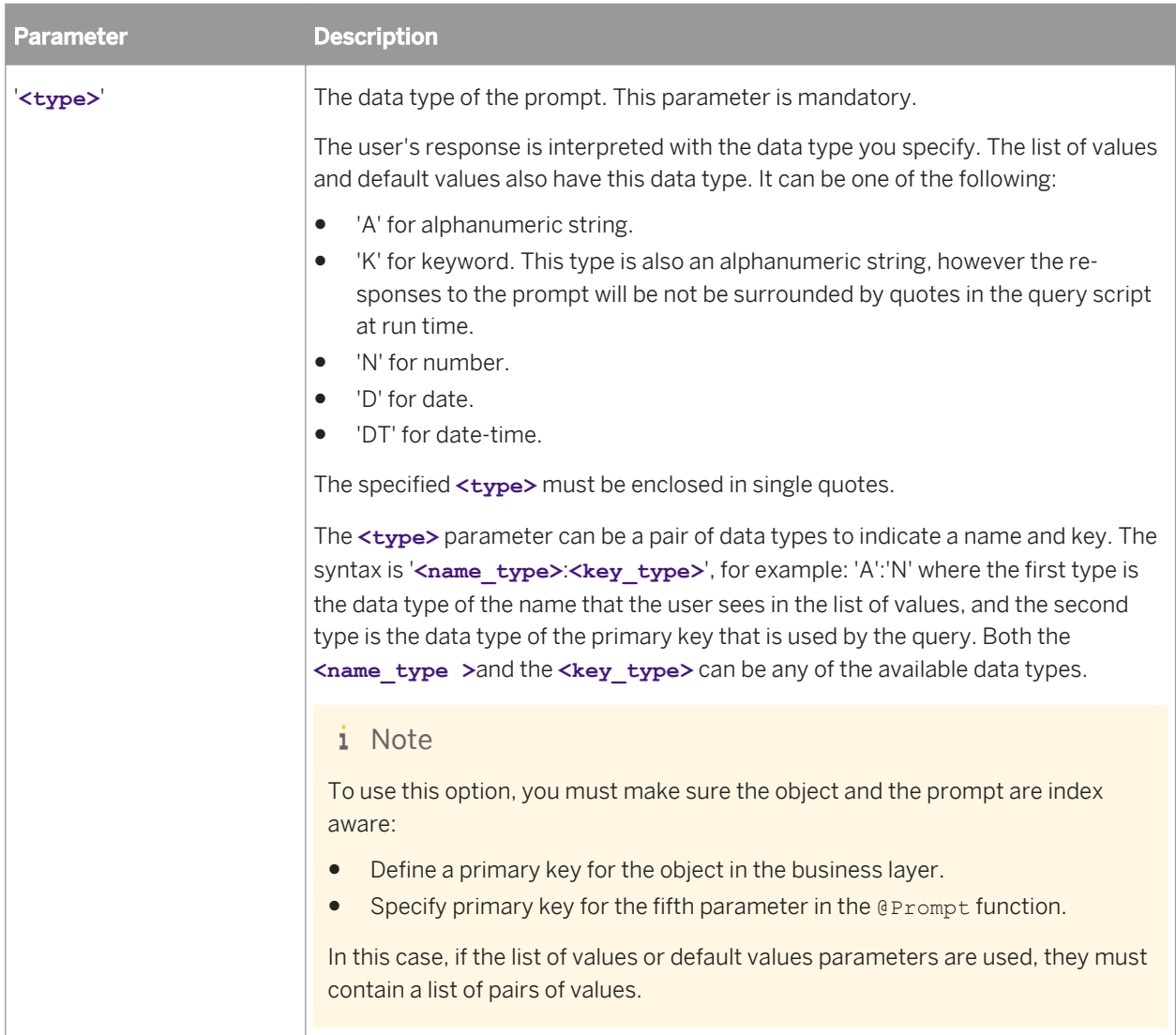

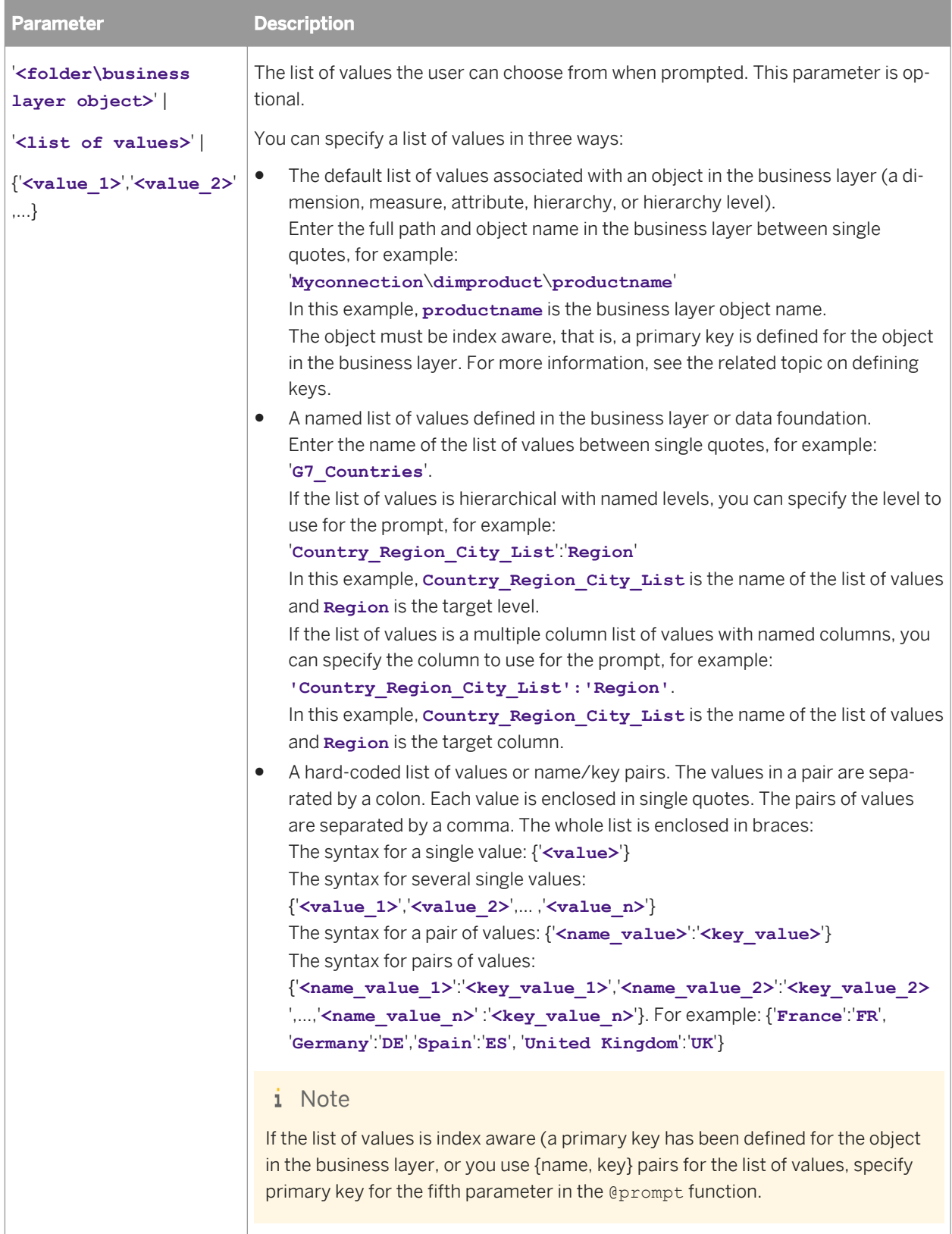

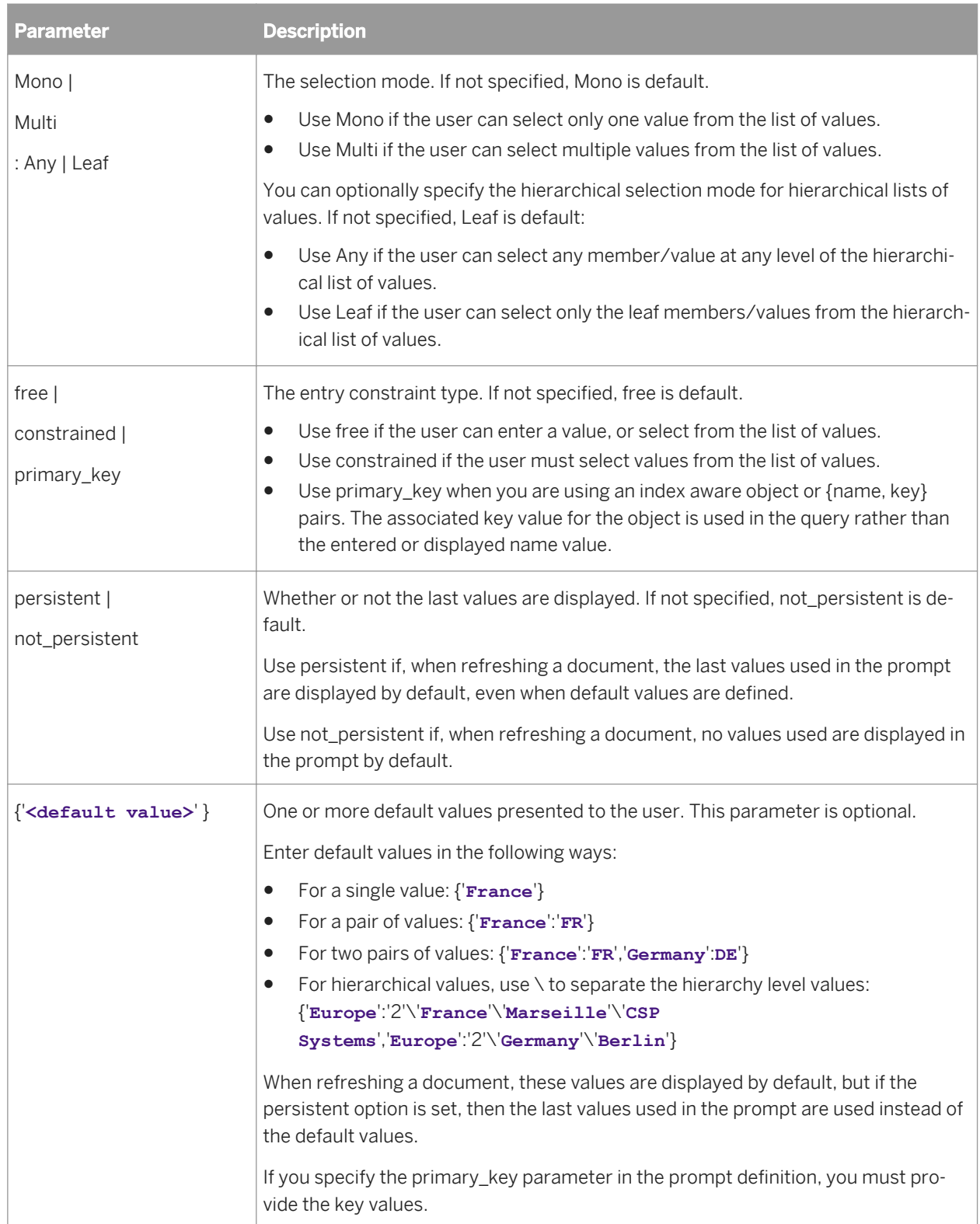

### **Related Information**

*[Defining keys for dimensions and dimension attributes](#page-226-0)* [page 227]

### **18.3.5 About <b>@Select**</sub>

Use the @Select function in the definition of an object in the business layer to re-use the SELECT statement of another object. The syntax of the @Select function is:

@Select(**<Folder name>**\**<Object name>**)

**<Folder name>**\**<Object name>** specifies the full path of another object in the business layer.

For example, you define a business layer object **Promotional\_Service\_Line** as @Select(**Resort \Service\_Line**). The SELECT statement defined for **Service\_Line** is used for the definition of **Promotional\_Service\_Line**.

Using the @Select function lets you maintain only one instance of the SQL or MDX expression, and ensures the consistency of related object definitions in the business layer. However, @Select creates an object dependency. If you delete the source object, you must manually update the object that uses the @Select function.

### **18.3.6 About @Variable**

Use the @Variable function in an SQL or MDX expression (usually in the WHERE clause) to retrieve the value assigned to a system variable or User Attribute. The syntax of the @Variable function is:

@Variable('**<Variable name>**' [, DELIMITER=default | no\_quote] )

**<Variable name>** must be in single quotes. Possible variables are described in the following table:

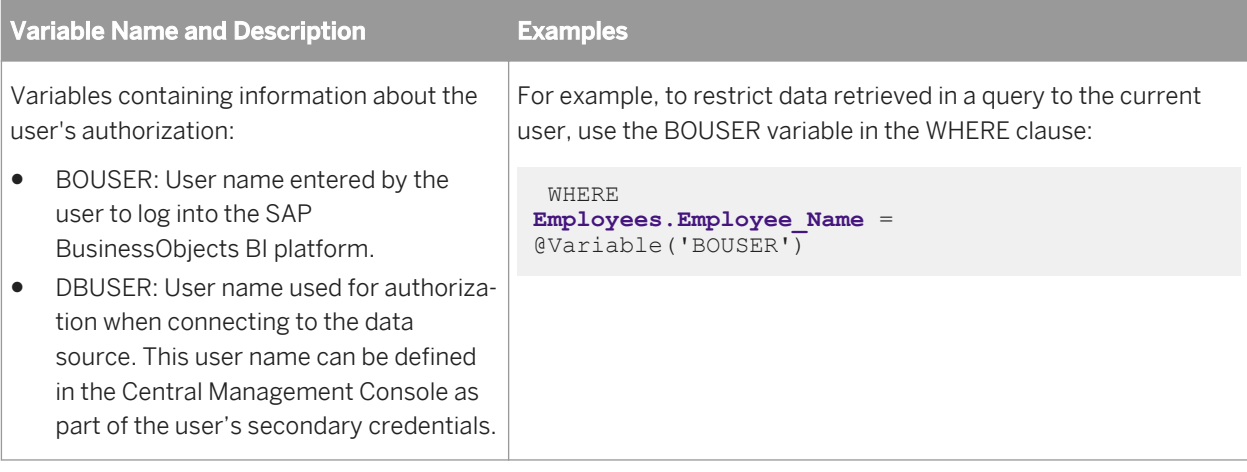

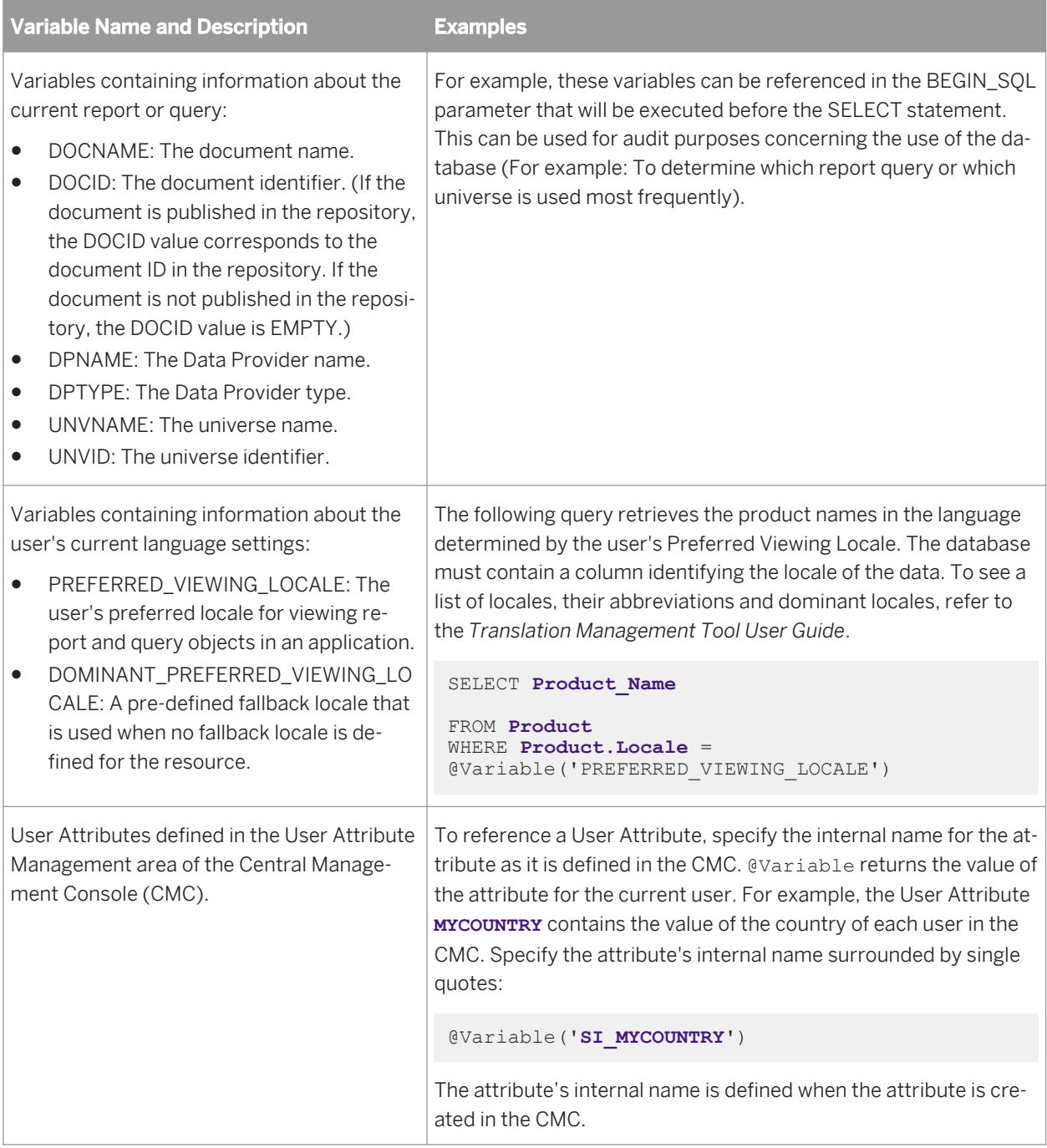

#### i Note

If the **<variable name>** specified in the @Variable function is unknown to the system, the user is prompted for a value. In this case, the @Variable function behaves in the same way as a single-value @Prompt function with the following settings:

@Prompt('**<Variable name>**,'A',,Mono,free)

The DELIMITER parameter specifies how the returned value for the variable is delimited in the query script. The parameter's default value is DELIMITER=default. This means the value is delimited by quotes for relational SQL data sources, and no delimiter for OLAP MDX data sources.

If you specify DELIMITER=no\_quote, this means that no delimiter character is added around the value in the script.

The @Variable function is allowed in the following expressions:

- Joins
- Calculated columns
- Derived tables
- Object definitions in the business layer
- BEGIN\_SOL and END\_SOL statements
- Connection properties, such as the ConnectInit property (except the DELIMITER parameter, which is not supported in connection properties)

In database-specific SQL (multisource-enabled data foundations), all referenced tables or columns must be from the same connection.

### **18.3.7 About**  $\text{a}$ **Where**

Use the @Where function in the SQL definition of an object in the business layer to re-use the WHERE clause of another object. The syntax of the @Where function is:

@Where(**<Folder name>**\**<Object name>**)

**<Folder name>**\**<Object name>** specifies the full path of another object in the business layer.

For example, you define the WHERE clause of business layer object **Resort** Service Line as @Where(**dimResort\Resort**). The WHERE statement defined for the object **Resort** is used for the definition of **Resort\_Service\_Line**.

Using the @Where function lets you maintain only one instance of the SQL WHERE clause, and ensures the consistency of related object definitions in the business layer. However, @Where creates an object dependency. If you delete the source object, you must manually update the object that uses the @Where function.

### **18.4 About SQL Generation Parameters**

SQL generation parameters affect the generation of the query script. The parameters all have default values. Default values can be overridden in the data foundation properties. Some parameters (concerning lists of values) can also be overridden in the business layer properties. At query time, the query server will use the values it finds in the following order:

- 1. The value in the business layer, if it is set.
- 2. The value in the data foundation, if it is set.
- 3. The default value.

The following reference describes the parameters that affect the generation of the query script. The parameters are listed alphabetical order in two groups:

- SOL parameters that you set in the user interface of the information design tool. These are SOL parameters that are common to most data access drivers. Each parameter is valid for the universe in which it is set.
- SQL parameters that you set in the extended data access parameter (PRM) files. These are connectionspecific parameters that are listed in the extended PRM file for the target data access driver.

### **Related Information**

*SQL generation parameters reference* [page 403] *[SQL generation parameters set in the extended PRM](#page-414-0)* [page 415] *[About data foundation properties](#page-168-0)* [page 169] *[About business layer properties](#page-207-0)* [page 208]

### **18.4.1 SQL generation parameters reference**

The following reference describes the SQL generation parameters that can be overridden in the data foundation properties and business layer properties.

### **18.4.1.1 ANSI92**

ANSI92 = Yes|No

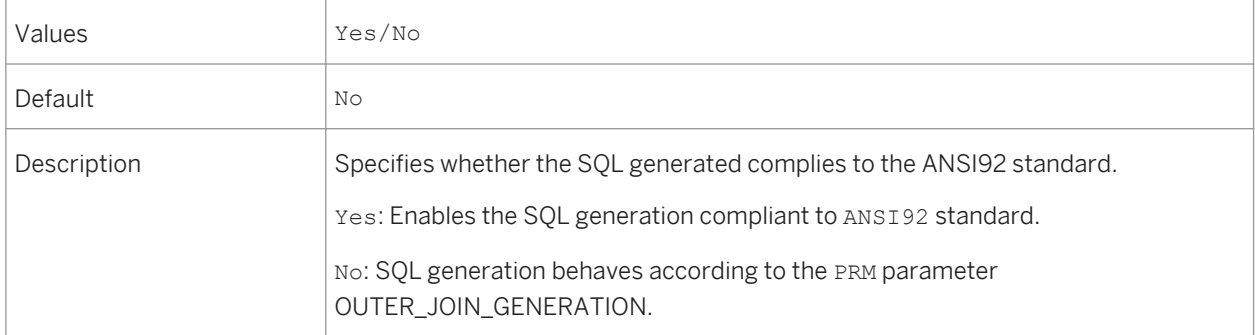

## **18.4.1.2 AUTO\_UPDATE\_QUERY**

AUTO\_UPDATE\_QUERY = Yes|No

Values **Yes/No** 

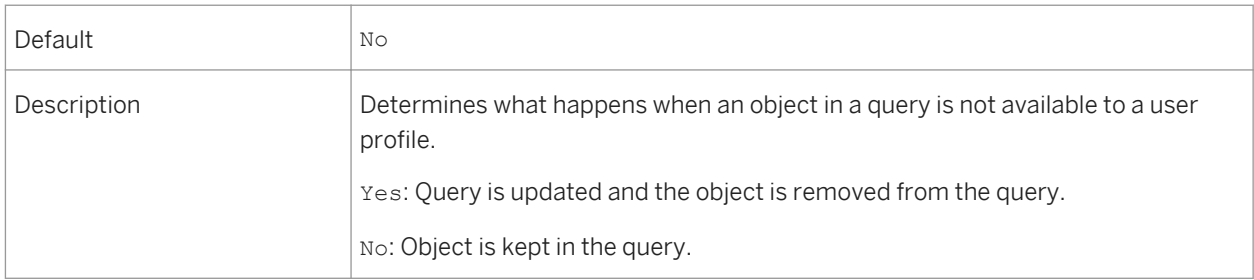

# **18.4.1.3 BEGIN\_SQL**

### BEGIN\_SQL = <String>

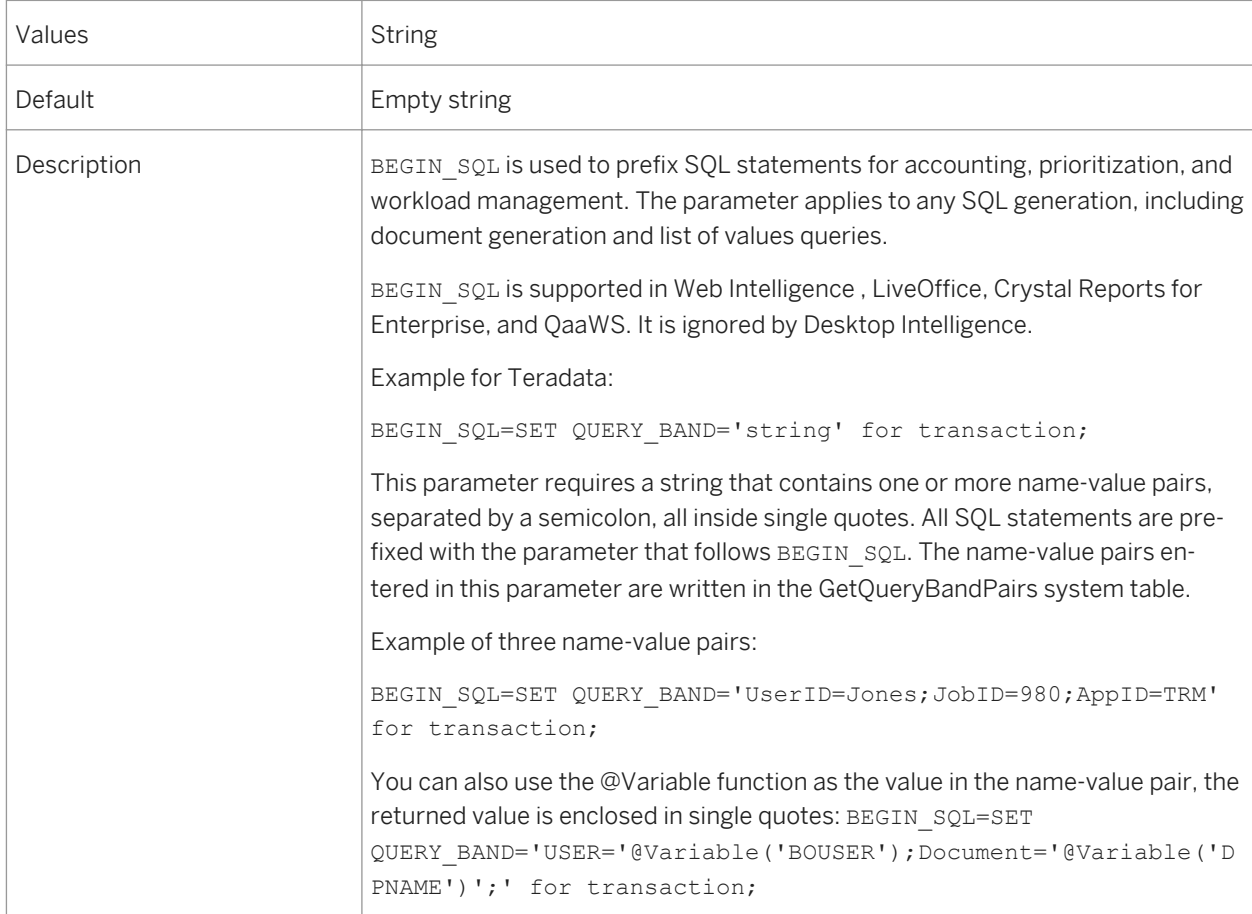

## **18.4.1.4 BLOB\_COMPARISON**

BLOB\_COMPARISON = Yes|No

Values **Yes/No** 

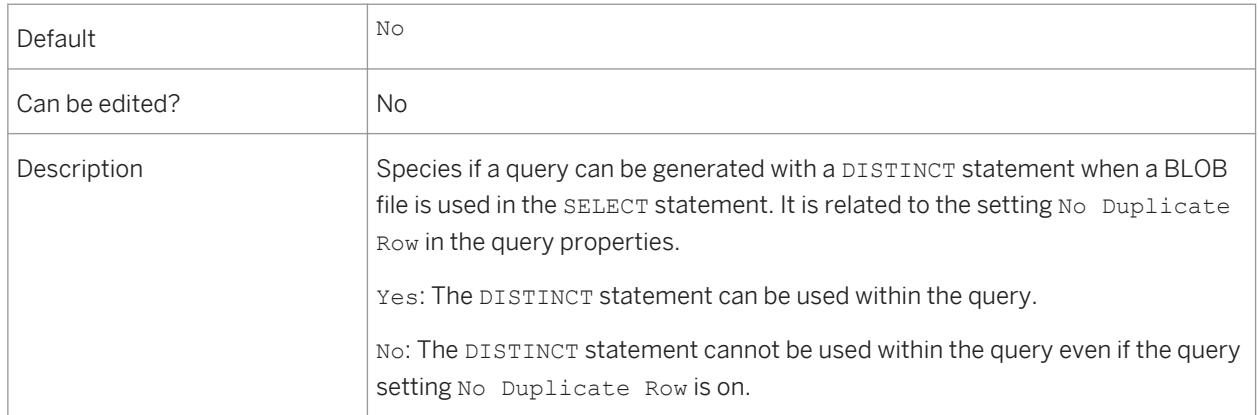

### **18.4.1.5 BOUNDARY\_WEIGHT\_TABLE**

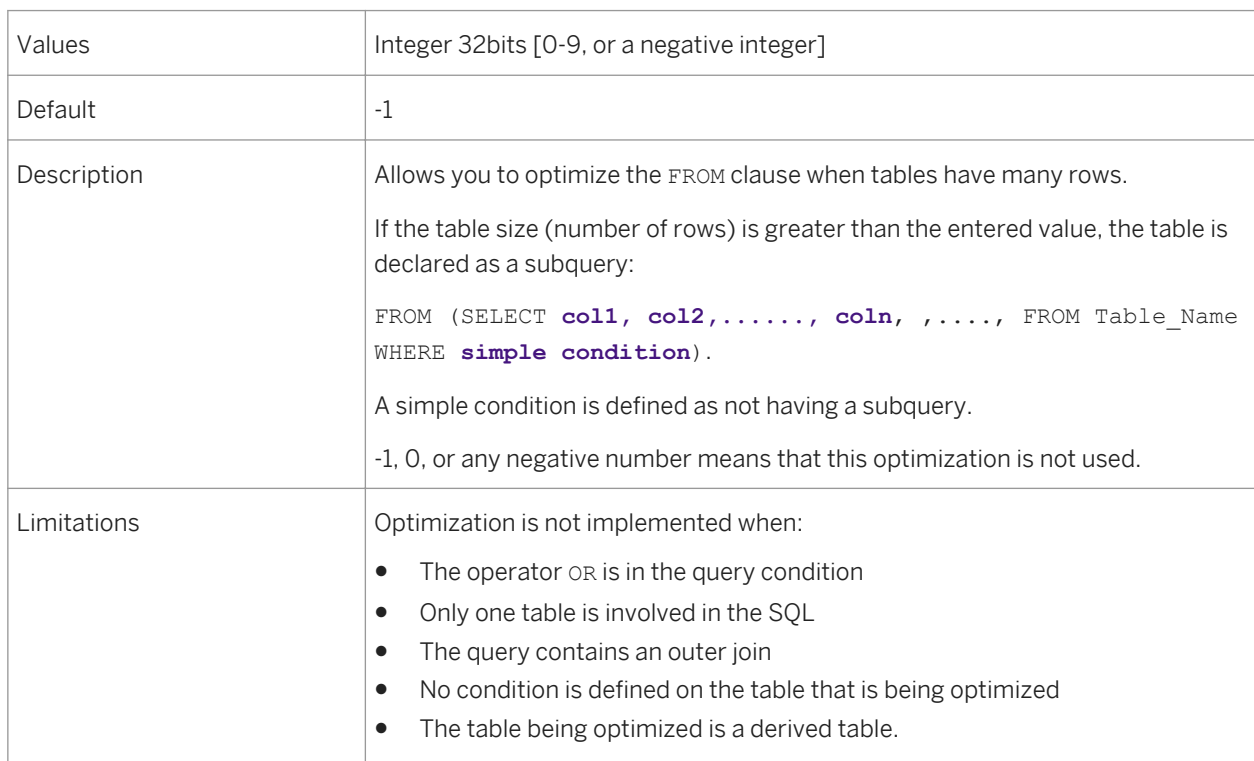

BOUNDARY\_WEIGHT\_TABLE = Integer 32bits [0-9]

### **18.4.1.6 CUMULATIVE\_OBJECT\_WHERE**

CUMULATIVE\_OBJECT\_WHERE = Yes|No

```
Values Yes | Yes | No
```
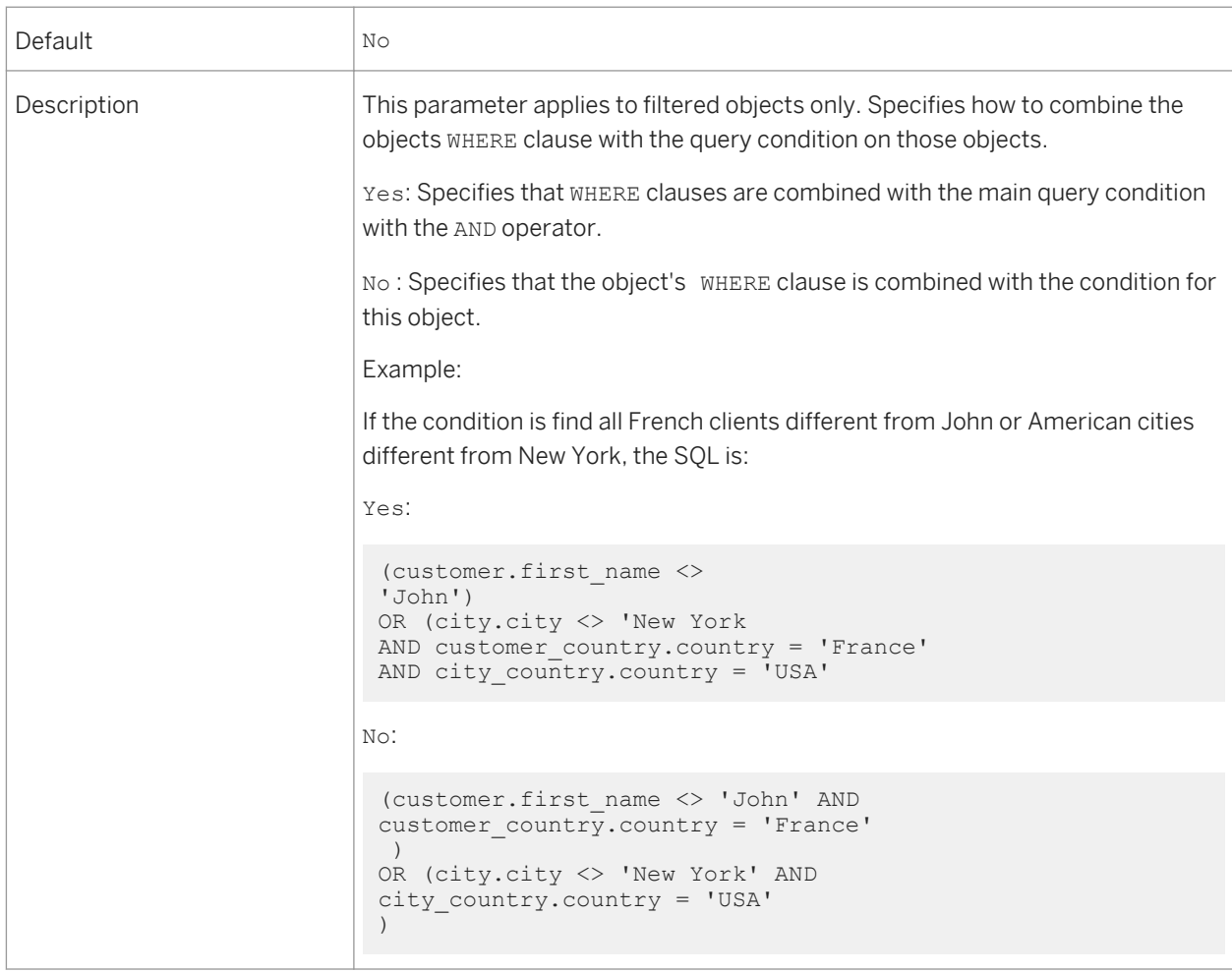

# **18.4.1.7 DISABLE\_ARRAY\_FETCH\_SIZE\_OPTIMIZATION**

DISABLE\_ARRAY\_FETCH\_SIZE\_OPTIMIZATION = Yes|No

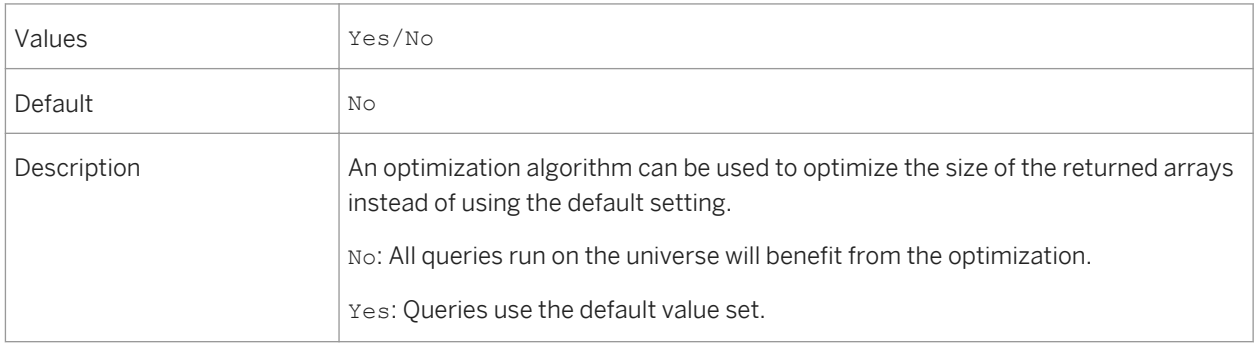

## **18.4.1.8 DISTINCT\_VALUES**

#### DISTINCT\_VALUES = GROUPBY|DISTINCT

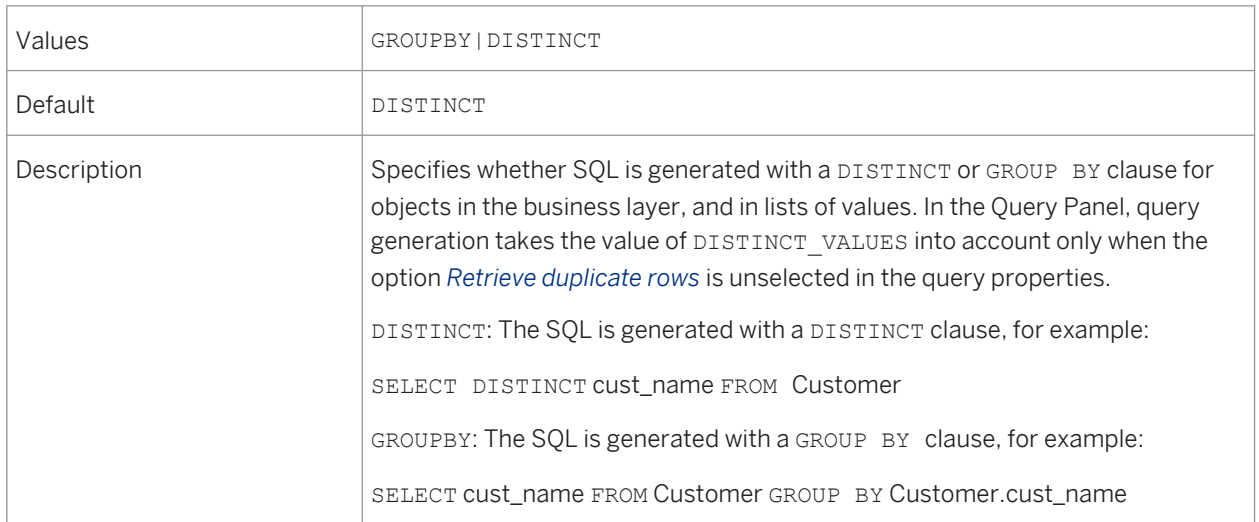

### **18.4.1.9 END\_SQL**

#### $END$   $SQL = String$

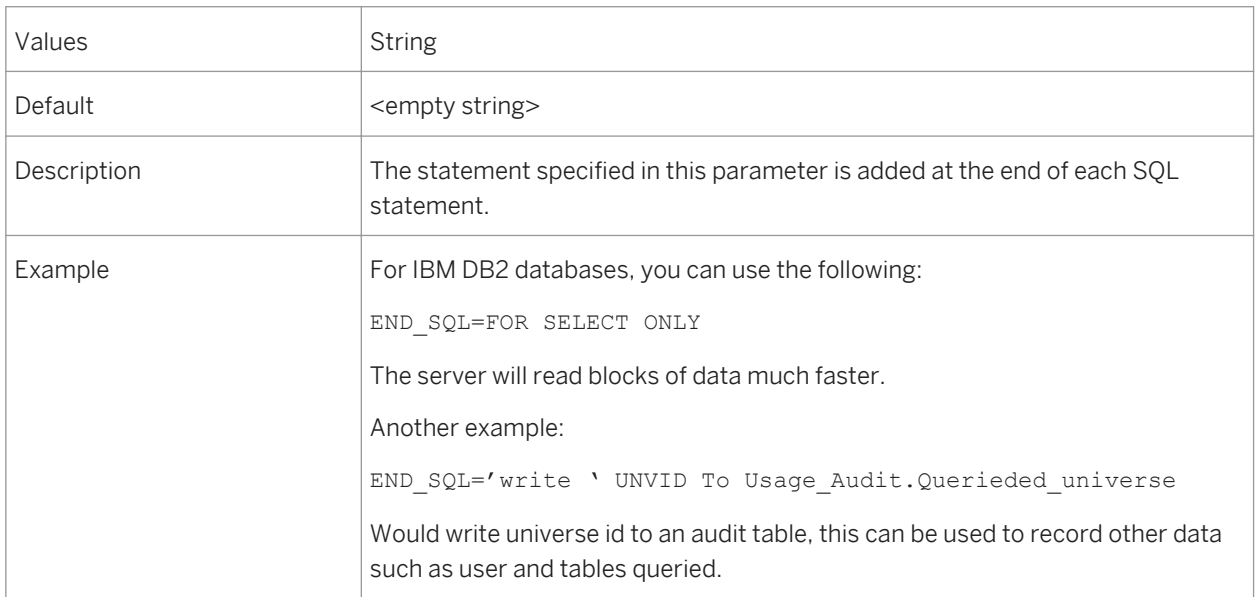

## **18.4.1.10 EVAL\_WITHOUT\_PARENTHESIS**

EVAL\_WITHOUT\_PARENTHESIS = Yes|No

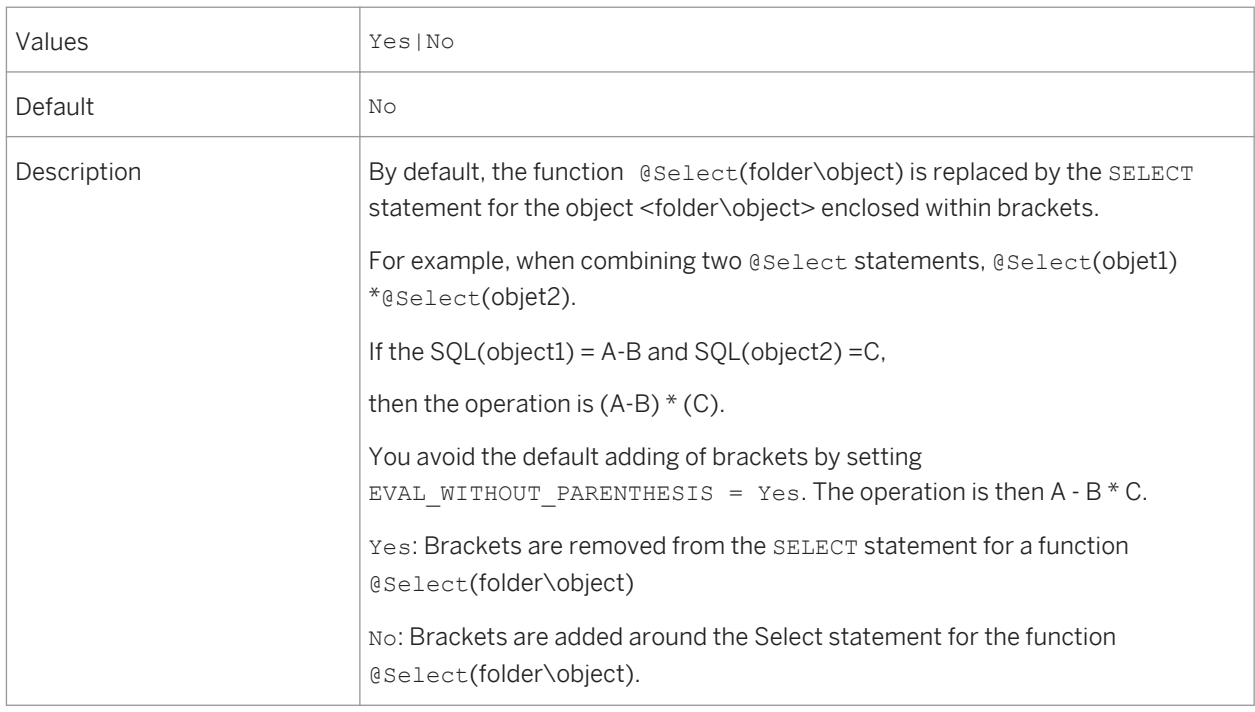

# **18.4.1.11 FILTER\_IN\_FROM**

#### FILTER\_IN\_FROM = Yes|No

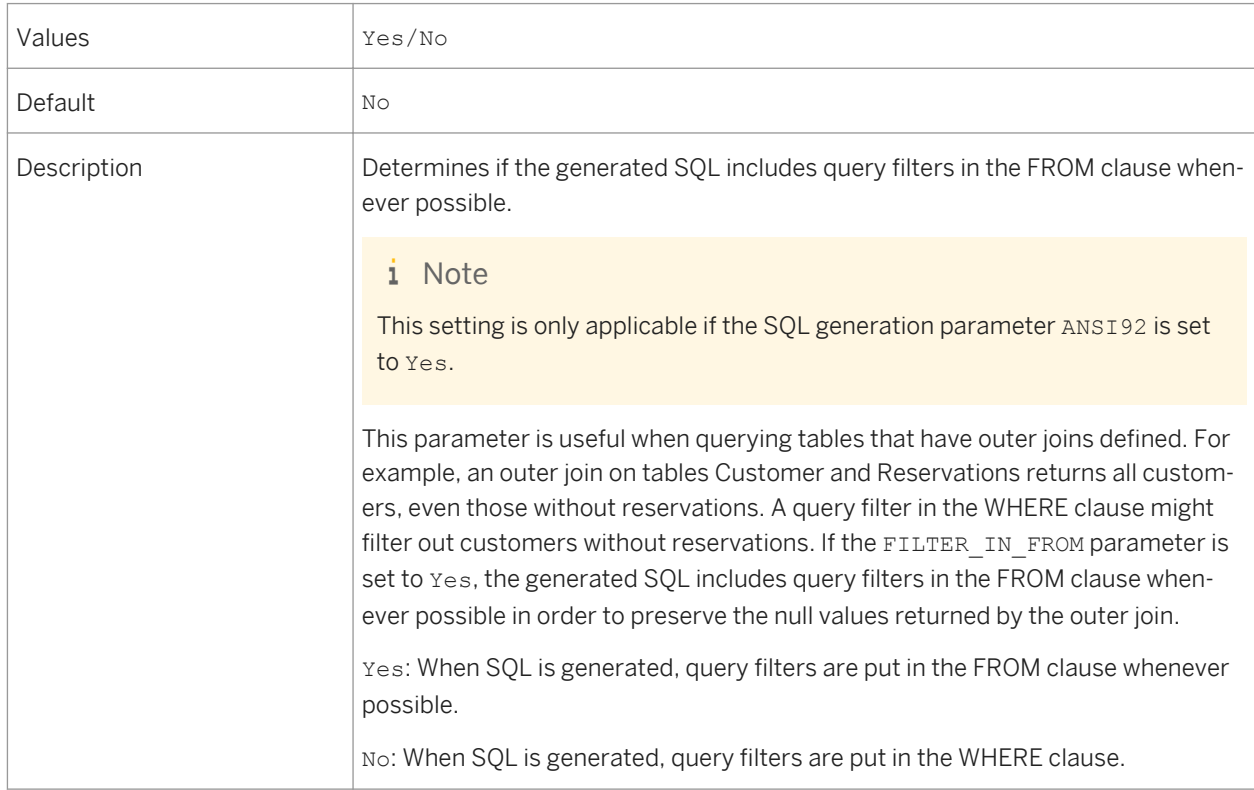

# **18.4.1.12 FORCE\_SORTED\_LOV**

#### FORCE\_SORTED\_LOV = Yes|No

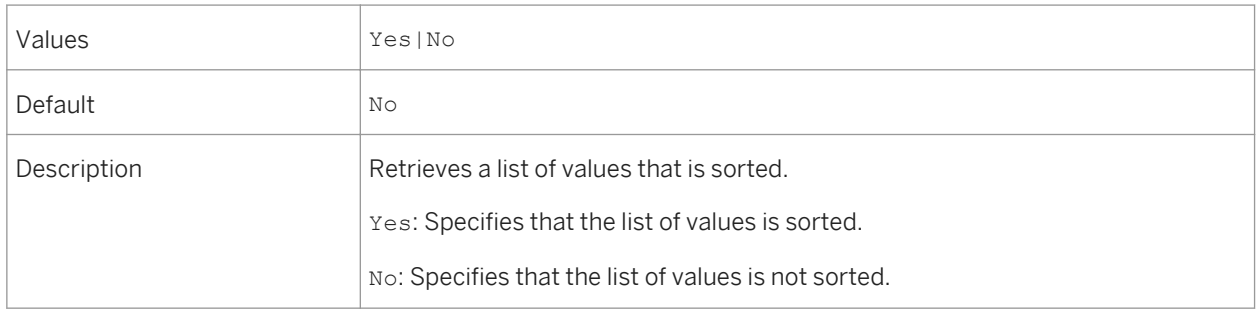

### **18.4.1.13 GROUPBY\_PRIMARY\_KEY**

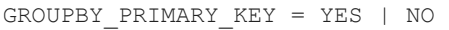

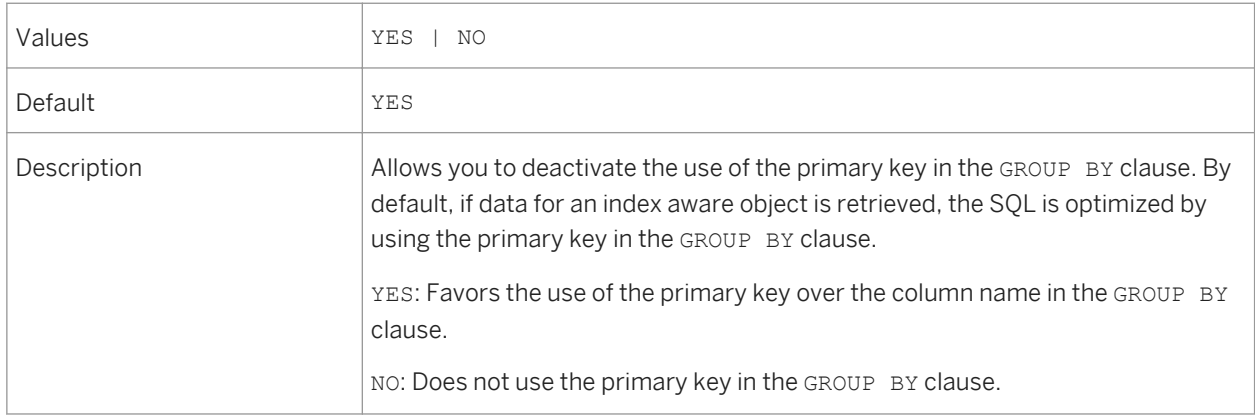

## **18.4.1.14 INNERJOIN\_IN\_WHERE**

INNERJOIN\_IN\_WHERE = Yes|No

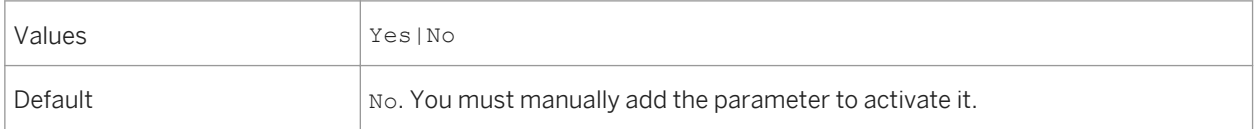

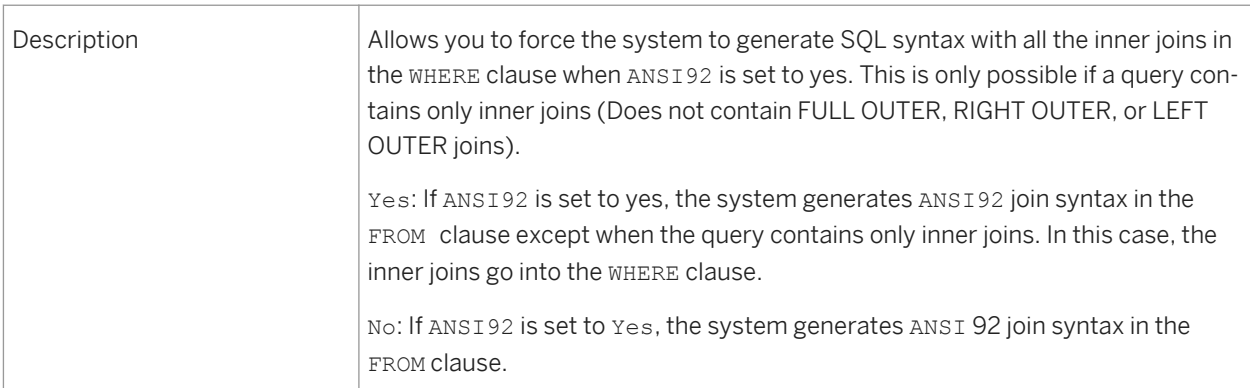

# **18.4.1.15 JOIN\_BY\_SQL**

#### JOIN\_BY\_SQL = Yes|No

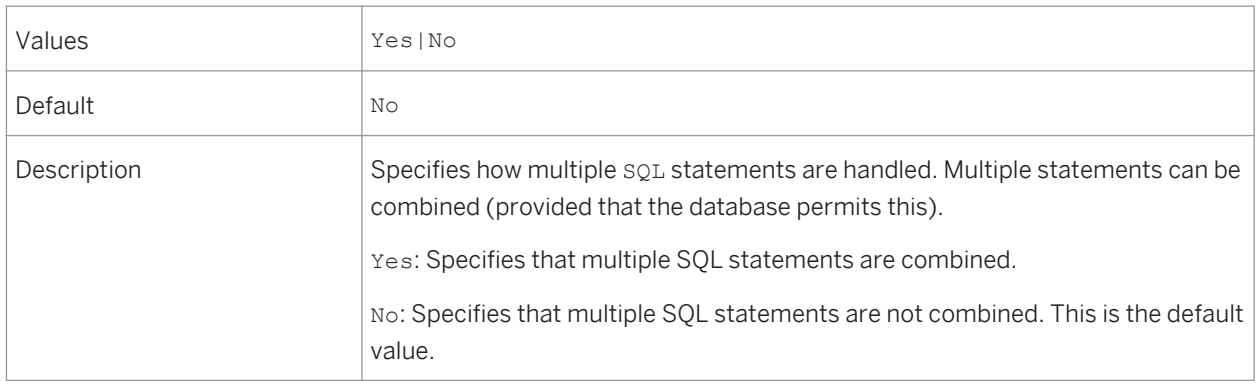

# **18.4.1.16 MAX\_INLIST\_VALUES**

#### MAX\_INLIST\_VALUES = [0-99]

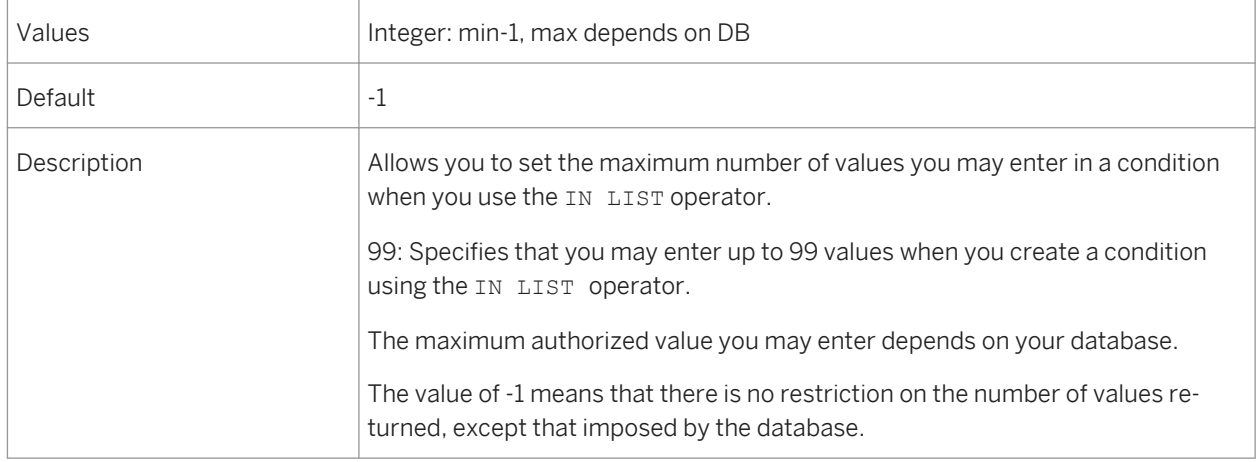

# **18.4.1.17 REPLACE\_COMMA\_BY\_CONCAT**

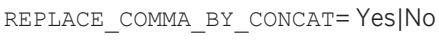

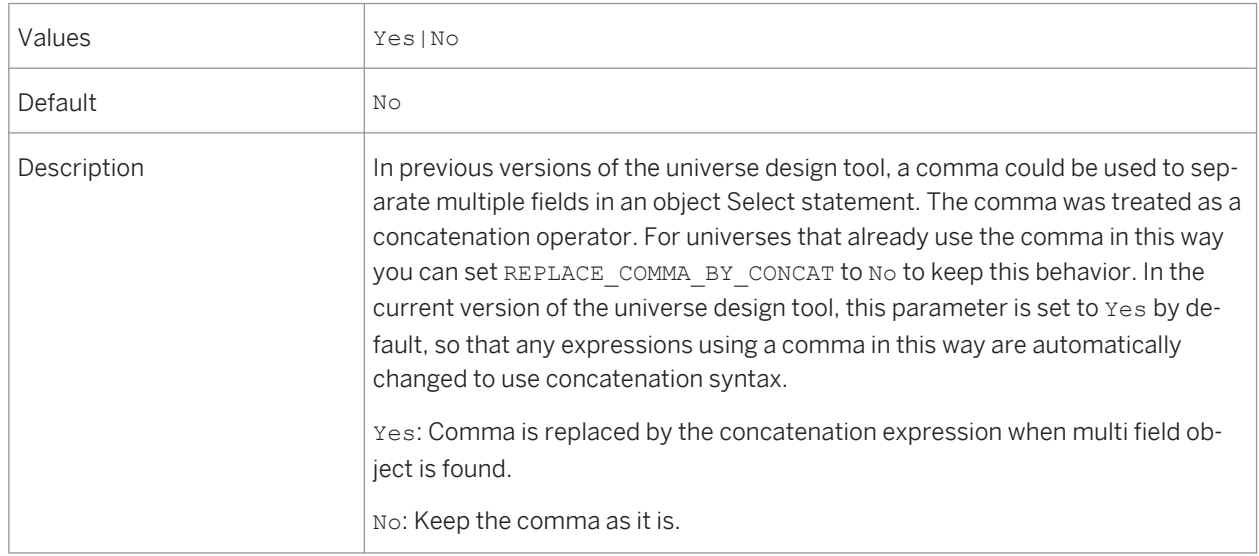

### **18.4.1.18 SELFJOINS\_IN\_WHERE**

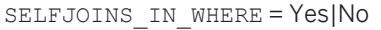

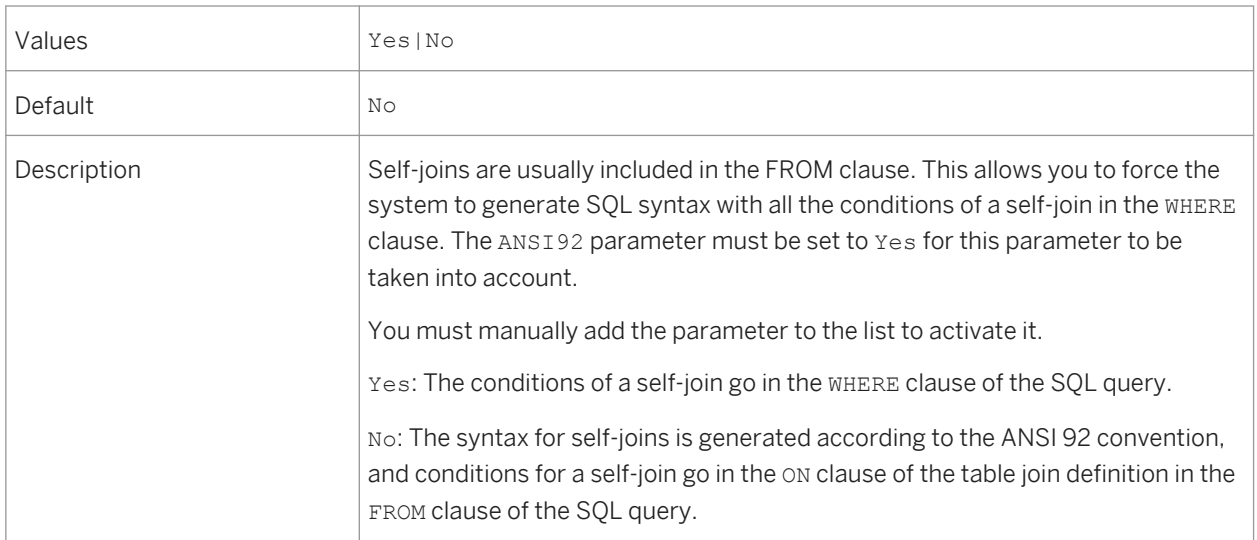

### **18.4.1.19 SHORTCUT\_BEHAVIOR**

SHORTCUT\_BEHAVIOR = ShortestPath|Global|Successive

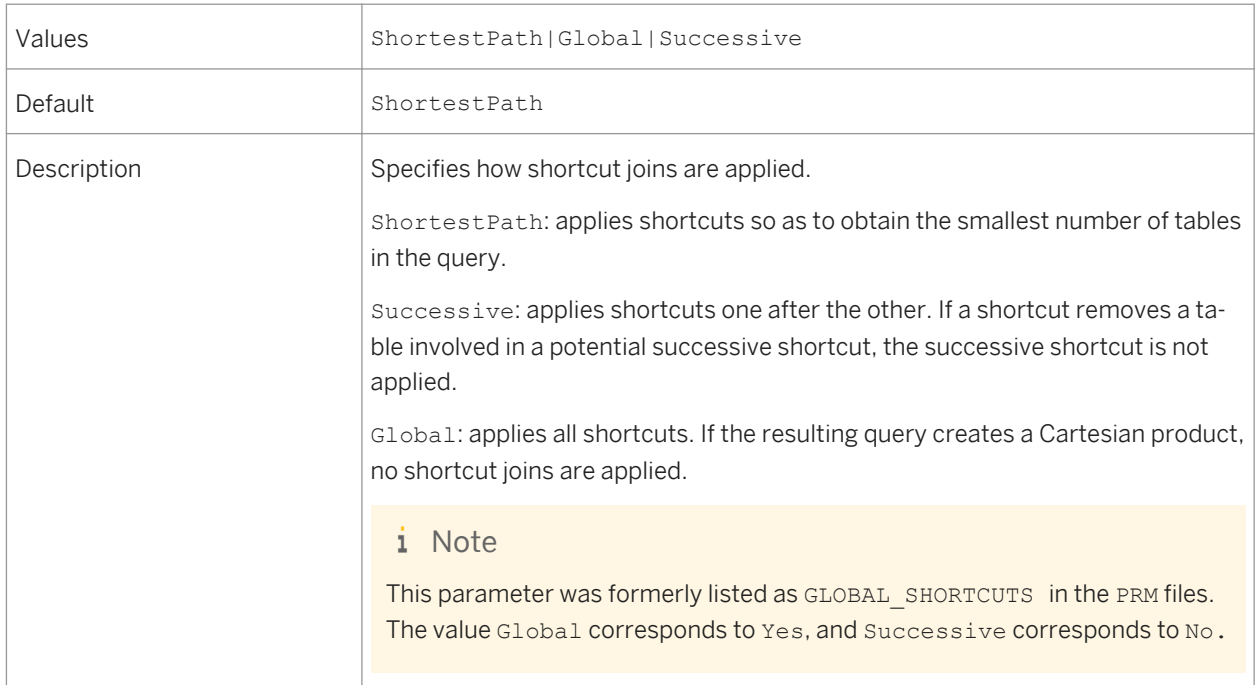

# **18.4.1.20 SMART\_AGGREGATE**

#### SMART\_AGGREGATE = Yes|No

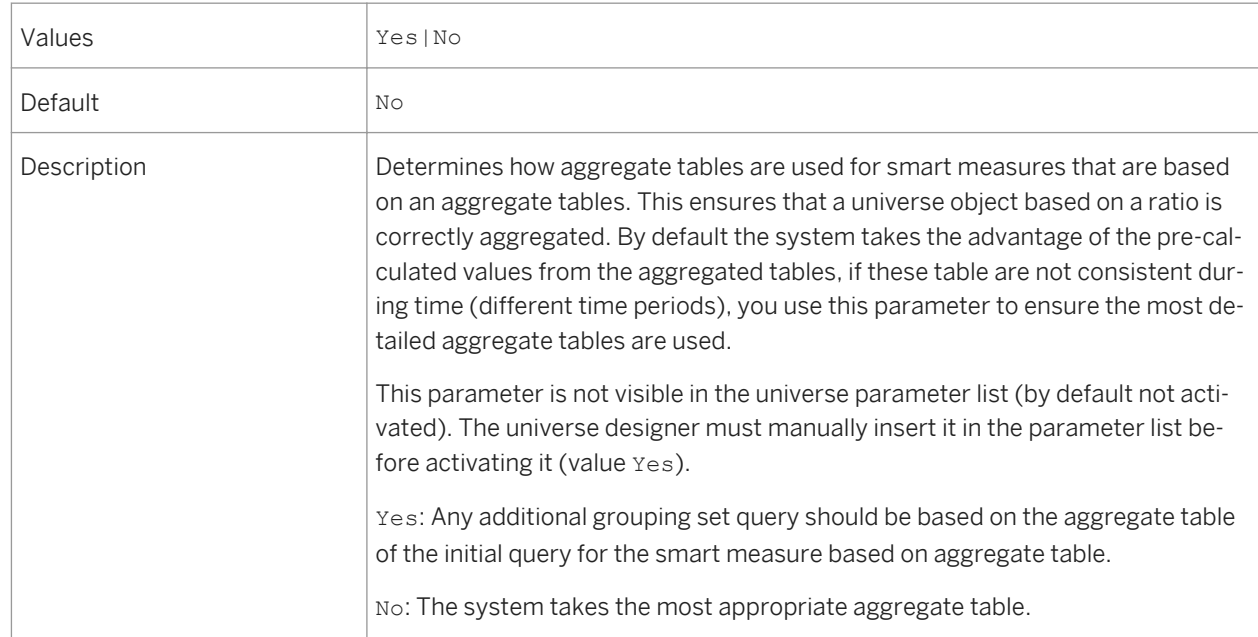

## **18.4.1.21 THROUGH\_AGGREGATE\_AWARE**

THROUGH\_AGGREGATE\_AWARE = Yes|No

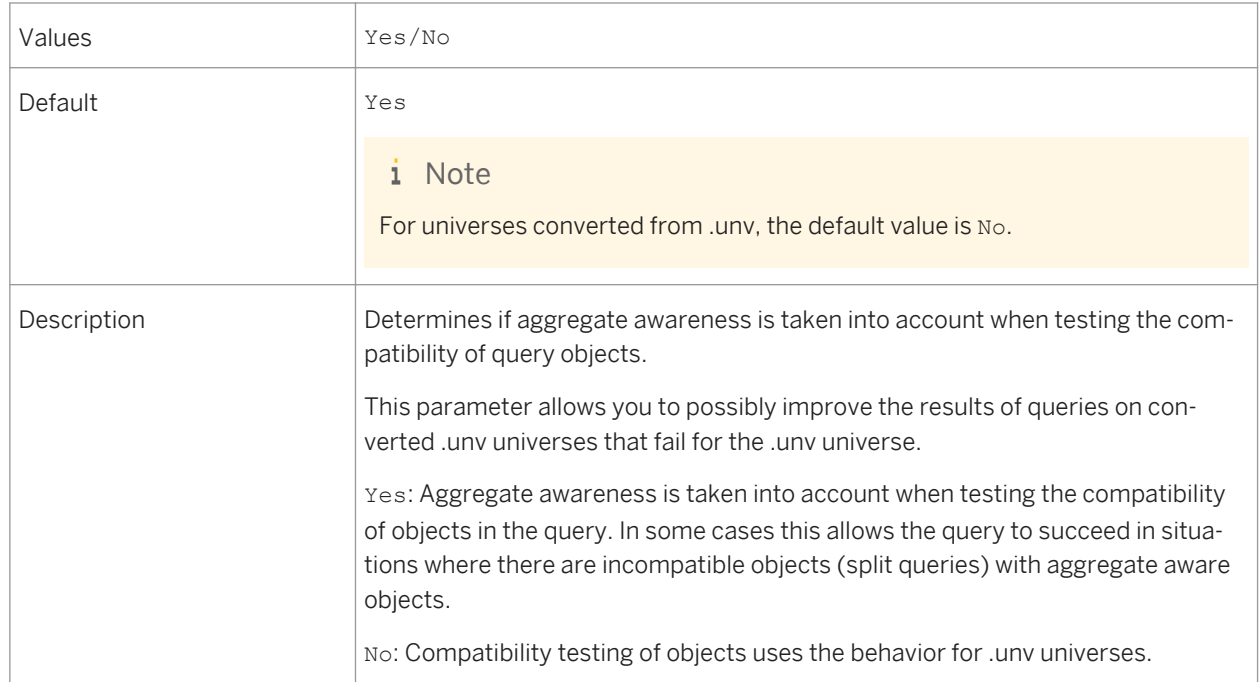

### **18.4.1.22 THOROUGH\_PARSE**

THOROUGH\_PARSE = Yes|No

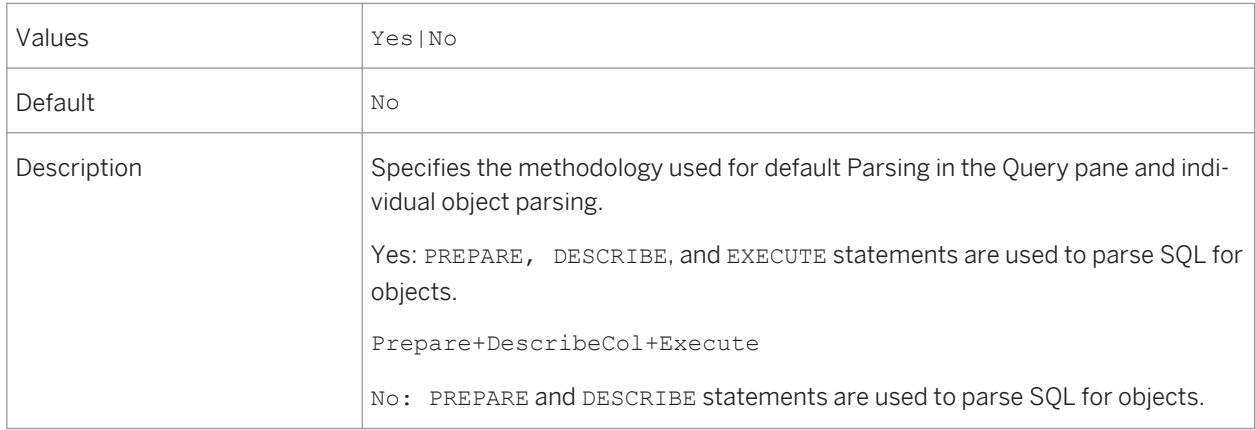

# **18.4.1.23 TRUST\_CARDINALITIES**

TRUST\_CARDINALITIES = Yes|No

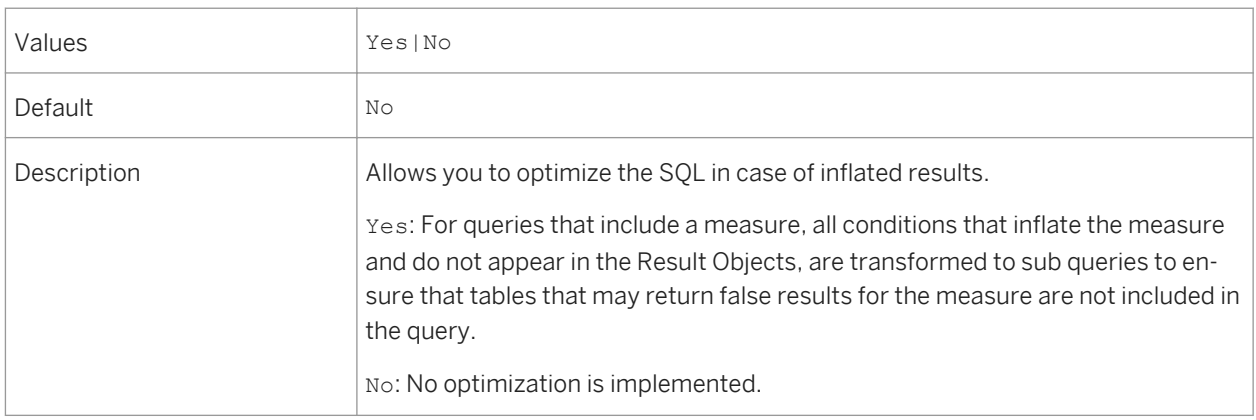

## **18.4.1.24 UNICODE\_STRINGS**

#### UNICODE\_STRINGS = Yes|No

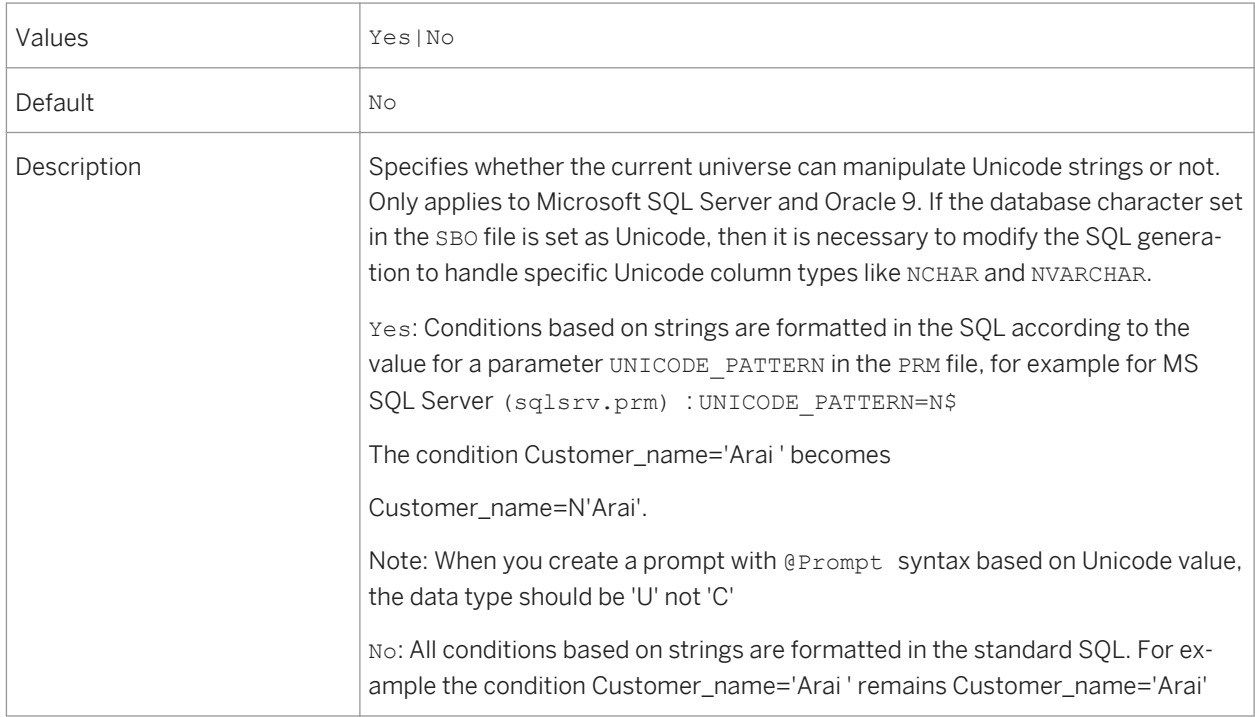

## **18.4.1.25 USE\_ENHANCED\_QUERY\_STRIPPING**

USE\_ENHANCED\_QUERY\_STRIPPING = Yes|No

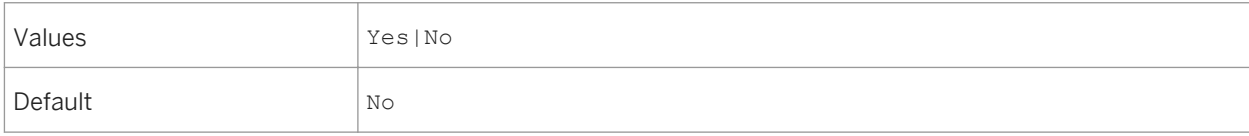

<span id="page-414-0"></span>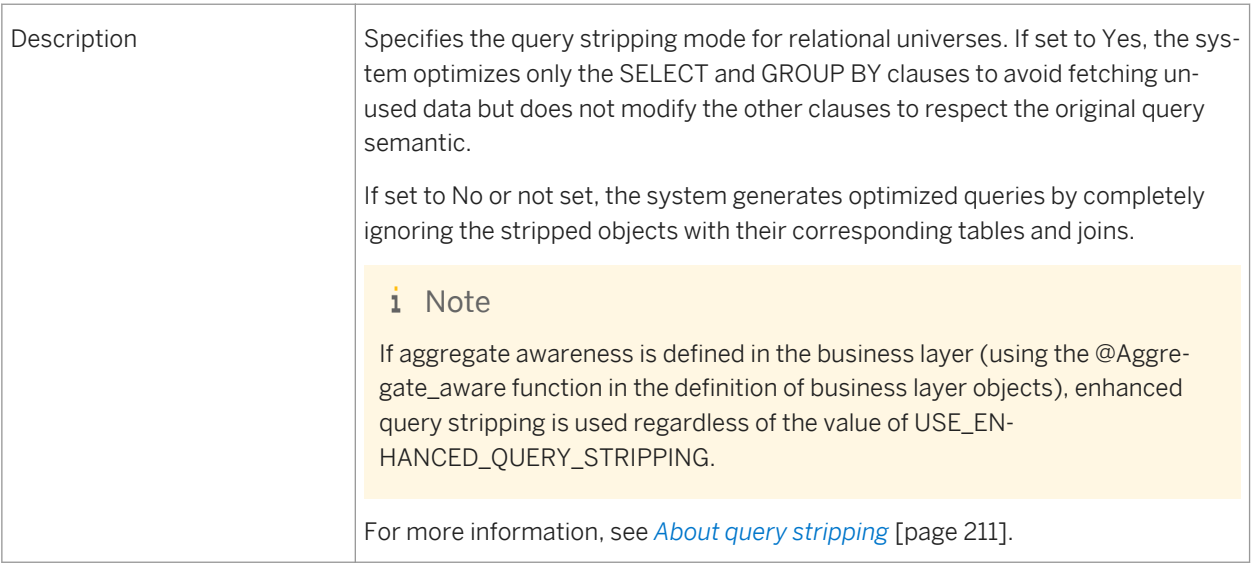

## **18.4.2 SQL generation parameters set in the extended PRM**

The following reference describes the SQL generation parameters that you set in the extended data access parameter (PRM) file for the target data access driver. Extended PRM files are located in the the following directory, where <**RDBMS>** is the network layer or middleware name:

**<BIP\_INSTALL\_DIR>**\SAP BusinessObjects Enterprise XI 4.0\dataAccess\connectionServer \**<RDBMS>**\extensions\qt

For more information about PRM files, see the *Data Access Guide*.

### **Related Information**

*[CASE\\_SENSITIVE](#page-415-0)* [page 416] *[COMMA](#page-415-0)* [page 416] *[CONCAT](#page-415-0)* [page 416] *[DELIMIT\\_IDENTIFIERS](#page-416-0)* [page 417] *[DELIMIT\\_LOWERCASE](#page-416-0)* [page 417] *[EXTERN\\_SORT\\_EXCLUDE\\_DISTINCT](#page-416-0)* [page 417] *[GROUPBY\\_WITH\\_ALIAS](#page-416-0)* [page 417] *[IDENTIFIER\\_DELIMITER](#page-417-0)* [page 418] *[OUTERJOINS\\_GENERATION](#page-417-0)* [page 418] *[OVER\\_CLAUSE](#page-419-0)* [page 420] *[OWNER](#page-420-0)* [page 421] *[QUALIFIER](#page-420-0)* [page 421] *[UNICODE\\_PATTERN](#page-420-0)* [page 421] *[USER\\_INPUT\\_DATE\\_FORMAT](#page-420-0)* [page 421]

# <span id="page-415-0"></span>**18.4.2.1 CASE\_SENSITIVE**

<Parameter Name="CASE\_SENSITIVE">NO</Parameter>

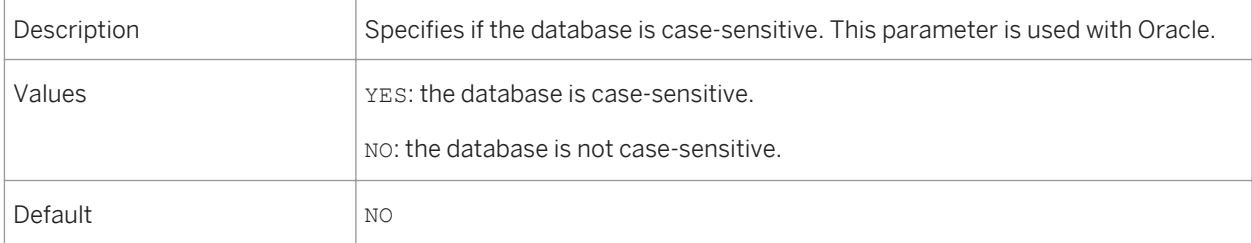

### **18.4.2.2 COMMA**

<Parameter Name="COMMA">||' '||</Parameter>

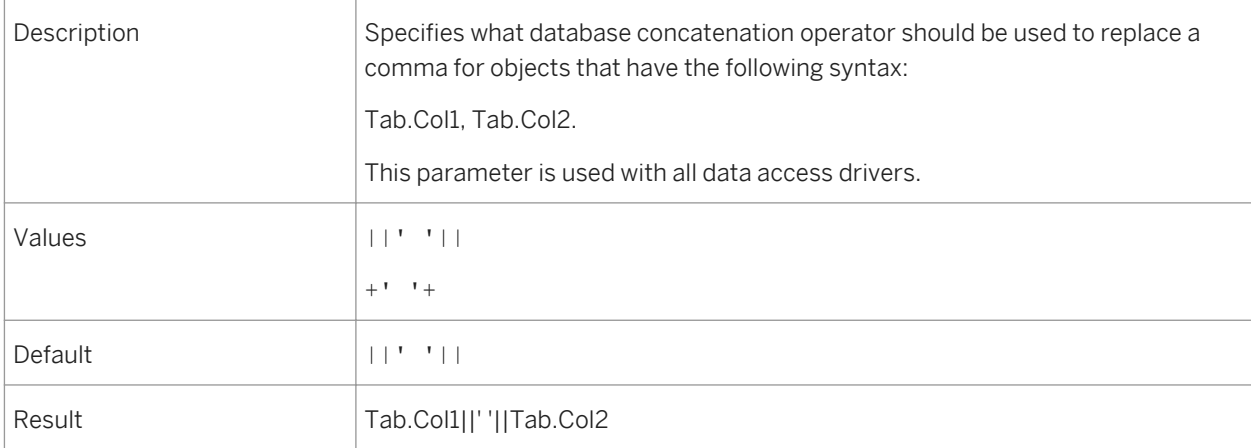

### **18.4.2.3 CONCAT**

<Parameter Name="CONCAT">||</Parameter>

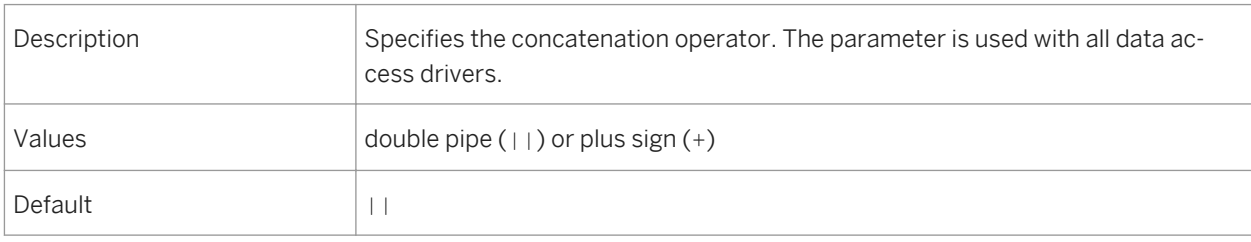

## <span id="page-416-0"></span>**18.4.2.4 DELIMIT\_IDENTIFIERS**

<Parameter Name="DELIMIT\_IDENTIFIERS">YES</Parameter>

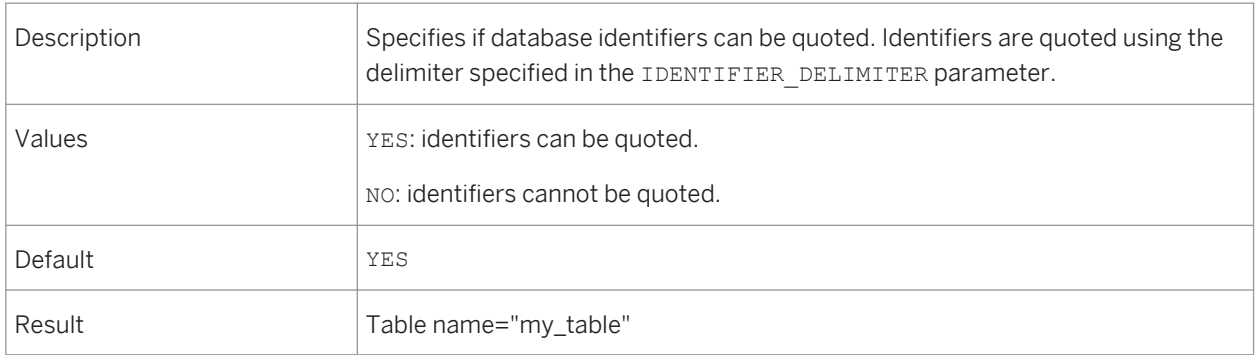

## **18.4.2.5 DELIMIT\_LOWERCASE**

<Parameter Name="DELIMIT\_LOWERCASE"></Parameter>

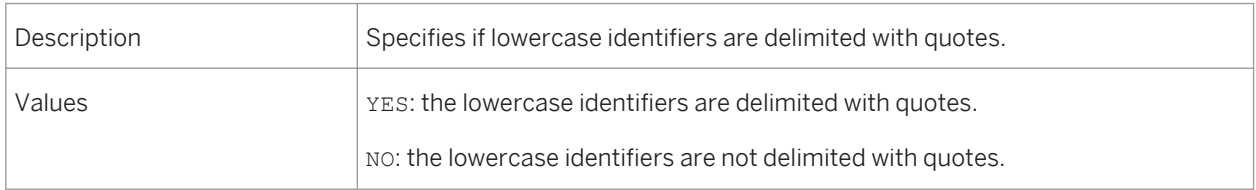

## **18.4.2.6 EXTERN\_SORT\_EXCLUDE\_DISTINCT**

<Parameter Name="EXTERN\_SORT\_EXCLUDE\_DISTINCT">YES</Parameter>

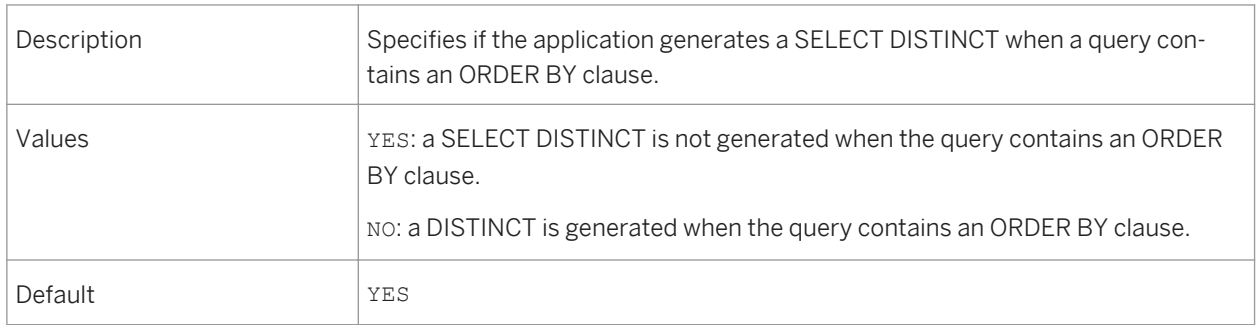

## **18.4.2.7 GROUPBY\_WITH\_ALIAS**

<Parameter Name="GROUPBY\_WITH\_ALIAS">YES</Parameter>

<span id="page-417-0"></span>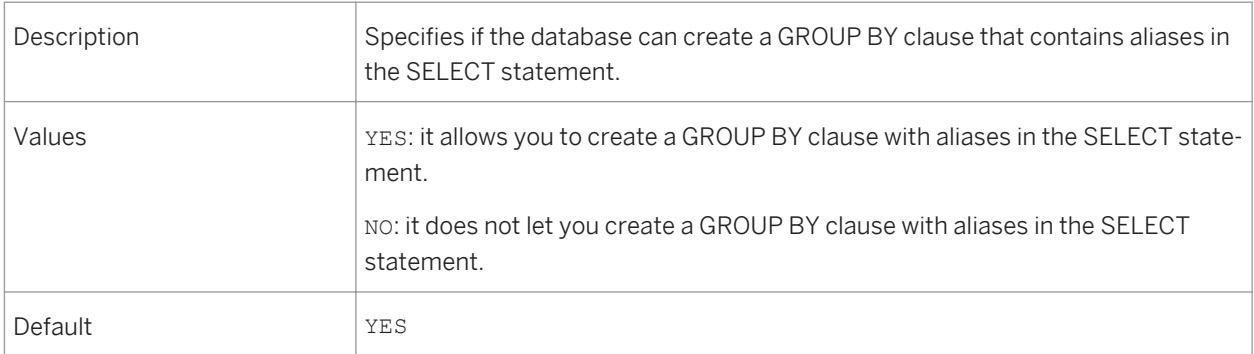

## **18.4.2.8 IDENTIFIER\_DELIMITER**

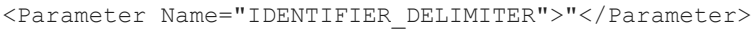

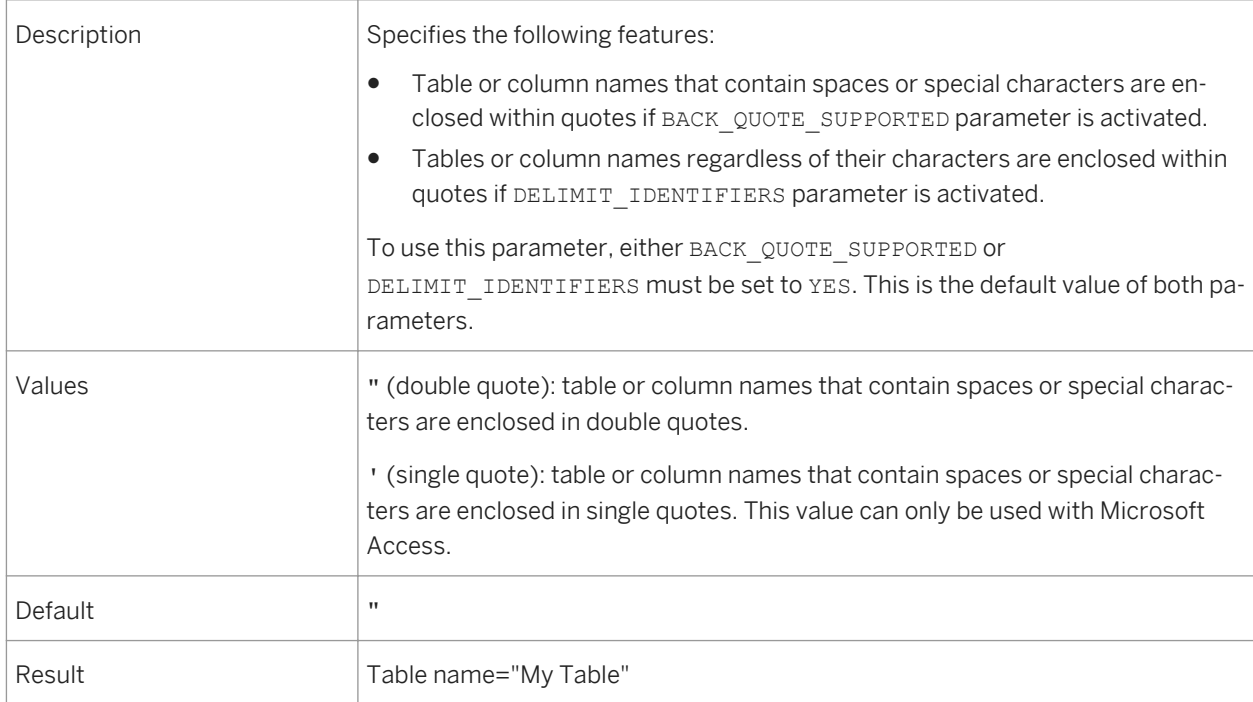

## **18.4.2.9 OUTERJOINS\_GENERATION**

<Parameter Name="OUTERJOINS\_GENERATION">ANSI92</Parameter>

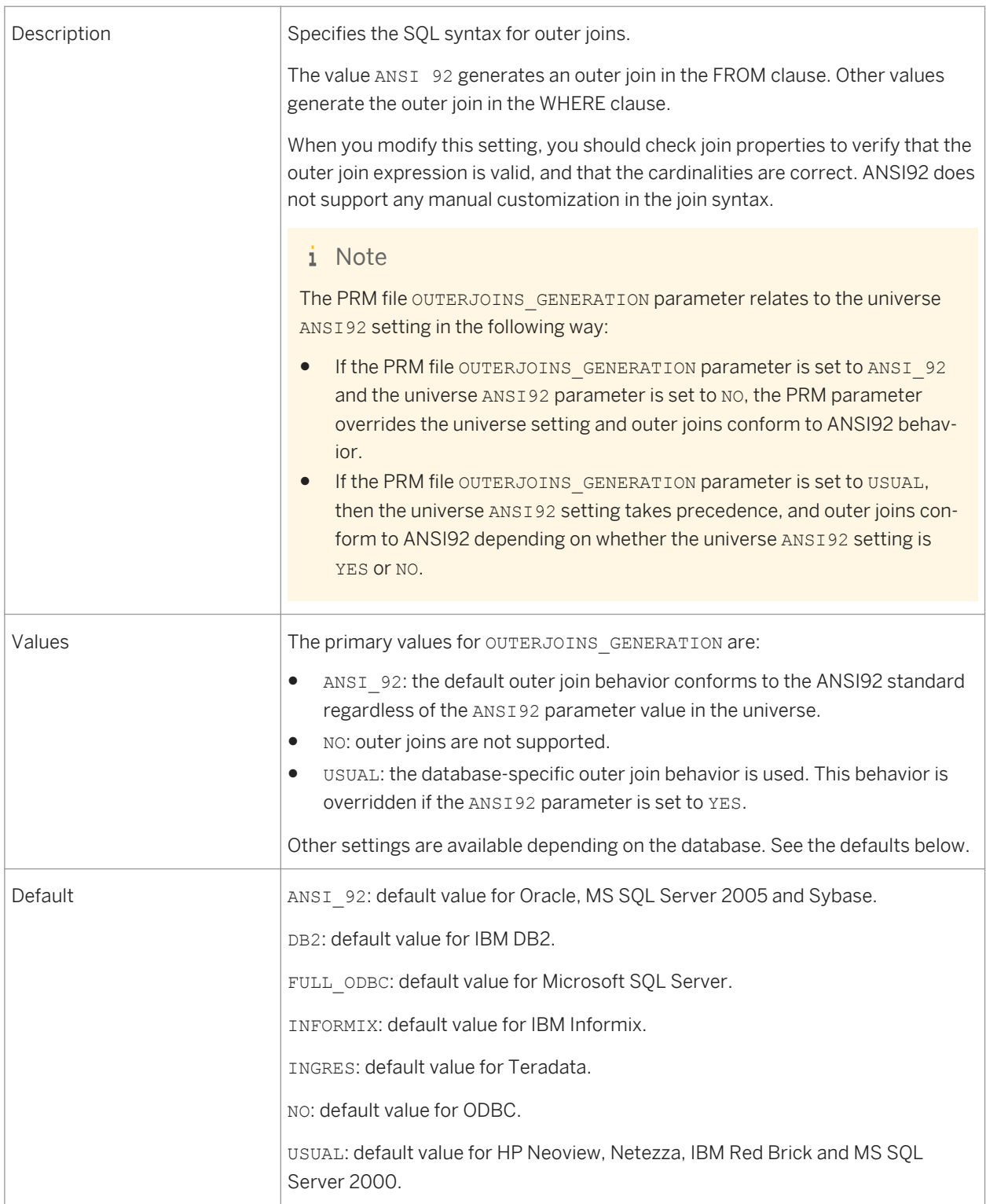

### <span id="page-419-0"></span>**Examples of OUTERJOINS\_GENERATION parameter settings**

Setting = USUAL:

```
FROM T1, T2
WHERE T1.\text{coll}(+) = T2.\text{col2}
```
Setting = DB2:

FROM T2 LEFT OUTER JOIN T1 ON  $T1.col1 = T2.col2$ 

Setting = ODBC:

FROM {0j T1 LEFT OUTER JOIN T2 ON T1.col1=T2.col2} Where  $(T2.\text{col3} = T3.\text{col1})$ 

Setting = INFORMIX

FROM T2 OUTER T1 WHERE T1.col1=T2.col2

Setting = FULL-ODBC

```
FROM {oj T1 RIGHT OUTER JOIN T2 ON T2.col2=T1.col1
T2 INNER JOIN 3 on T2.col3 = T3.col1}
```
Setting = ANSI\_92:

```
SELECT DISTINCT
   t1.col1,
   t2.col2
FROM
   (t1 RIGHT OUTER JOIN t2 ON (t1.col1=t2.col2) )
```
### **18.4.2.10 OVER\_CLAUSE**

<Parameter Name="OVER\_CLAUSE">YES</Parameter>

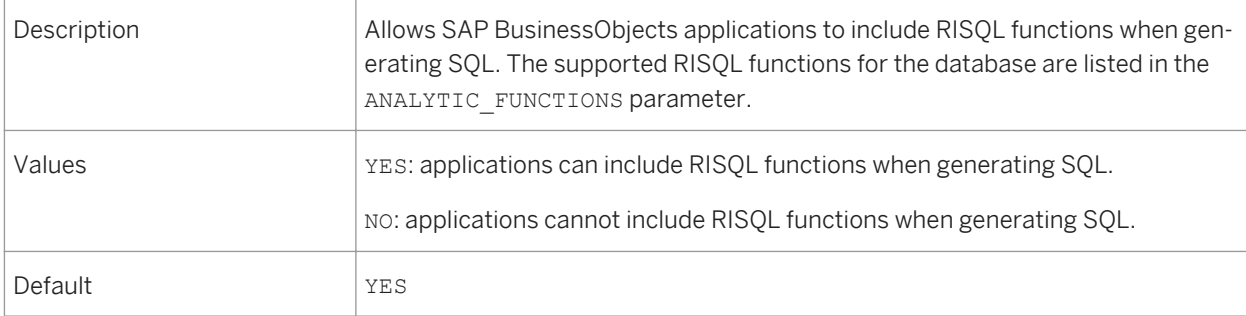

## <span id="page-420-0"></span>**18.4.2.11 OWNER**

<Parameter Name="OWNER">YES</Parameter>

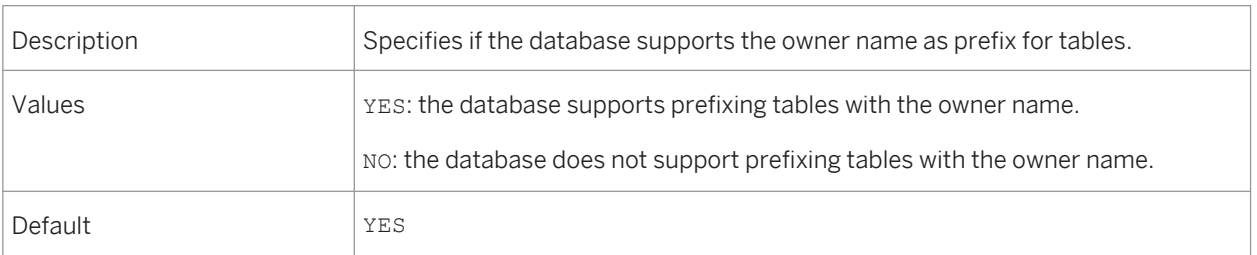

### **18.4.2.12 QUALIFIER**

<Parameter Name="QUALIFIER">NO</Parameter>

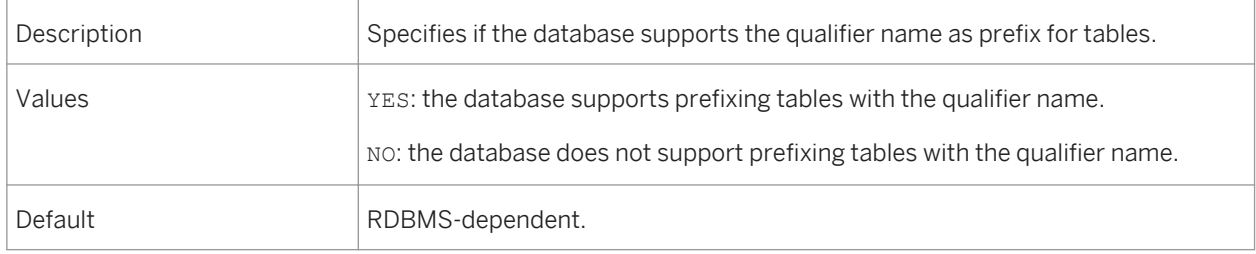

### **18.4.2.13 UNICODE\_PATTERN**

<Parameter Name="UNICODE\_PATTERN">UNISTR(\$)</Parameter>

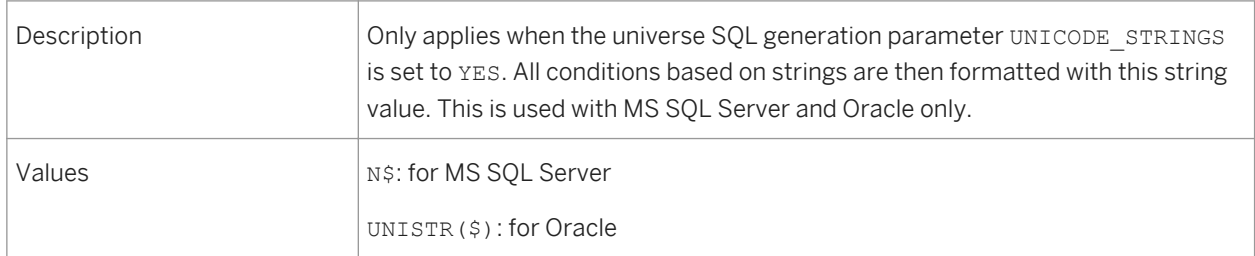

## **18.4.2.14 USER\_INPUT\_DATE\_FORMAT**

<Parameter Name="USER\_INPUT\_DATE\_FORMAT">'dd-MM-yyyy HH:mm:ss'</Parameter>

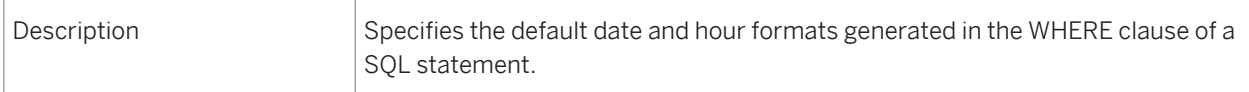

<span id="page-421-0"></span>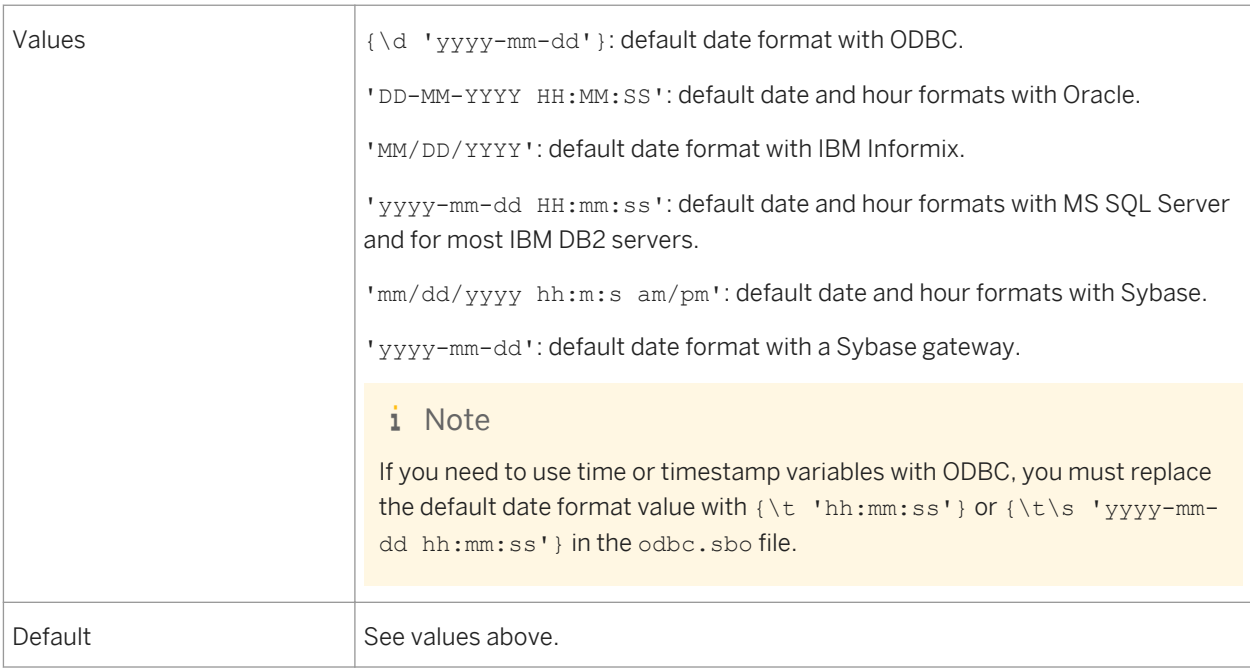

# **18.4.2.15 USER\_INPUT\_NUMERIC\_SEPARATOR**

<Parameter Name="USER\_INPUT\_NUMERIC\_SEPARATOR">.</Parameter>

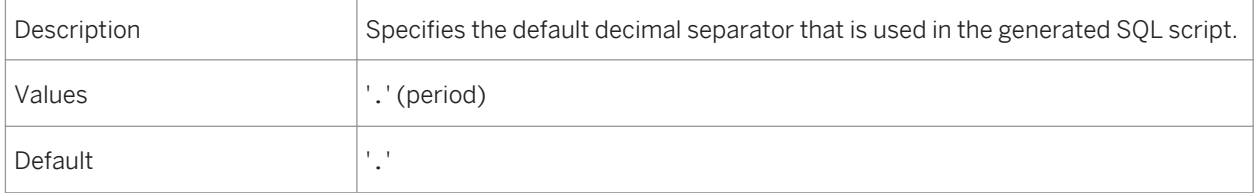

# **Important Disclaimers and Legal Information**

### **Coding Samples**

Any software coding and/or code lines / strings ("Code") included in this documentation are only examples and are not intended to be used in a productive system environment. The Code is only intended to better explain and visualize the syntax and phrasing rules of certain coding. SAP does not warrant the correctness and completeness of the Code given herein, and SAP shall not be liable for errors or damages caused by the usage of the Code, unless damages were caused by SAP intentionally or by SAP's gross negligence.

### **Accessibility**

The information contained in the SAP documentation represents SAP's current view of accessibility criteria as of the date of publication; it is in no way intended to be a binding guideline on how to ensure accessibility of software products. SAP in particular disclaims any liability in relation to this document. This disclaimer, however, does not apply in cases of wilful misconduct or gross negligence of SAP. Furthermore, this document does not result in any direct or indirect contractual obligations of SAP.

### **Gender-Neutral Language**

As far as possible, SAP documentation is gender neutral. Depending on the context, the reader is addressed directly with "you", or a gender-neutral noun (such as "sales person" or "working days") is used. If when referring to members of both sexes, however, the third-person singular cannot be avoided or a gender-neutral noun does not exist, SAP reserves the right to use the masculine form of the noun and pronoun. This is to ensure that the documentation remains comprehensible.

### **Internet Hyperlinks**

The SAP documentation may contain hyperlinks to the Internet. These hyperlinks are intended to serve as a hint about where to find related information. SAP does not warrant the availability and correctness of this related information or the ability of this information to serve a particular purpose. SAP shall not be liable for any damages caused by the use of related information unless damages have been caused by SAP's gross negligence or willful misconduct. All links are categorized for transparency (see: [http://help.sap.com/disclaimer](http://help.sap.com/disclaimer/)).

**[www.sap.com/contactsap](http://www.sap.com/contactsap)**

© 2014 SAP SE or an SAP affiliate company. All rights reserved. No part of this publication may be reproduced or transmitted in any form or for any purpose without the express permission of SAP SE or an SAP affiliate company. The information contained herein may be changed without prior notice.

**OVER SER** 

> \$ 2

> > 82.

Some software products marketed by SAP SE and its distributors contain proprietary software components of other software vendors. National product specifications may vary.

These materials are provided by SAP SE or an SAP affiliate company for informational purposes only, without representation or warranty of any kind, and SAP or its affiliated companies shall not be liable for errors or omissions with respect to the materials. The only warranties for SAP or SAP affiliate company products and services are those that are set forth in the express warranty statements accompanying such products and services, if any. Nothing herein should be construed as constituting an additional warranty. SAP and other SAP products and services mentioned herein as well as their respective logos are trademarks or registered trademarks of SAP SE (or an SAP affiliate company) in Germany and other countries. All other product and service names mentioned are the trademarks of their respective companies.

Please see [http://www.sap.com/corporate-en/legal/copyright/](http://www.sap.com/corporate-en/legal/copyright/index.epx) [index.epx](http://www.sap.com/corporate-en/legal/copyright/index.epx) for additional trademark information and notices.

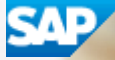